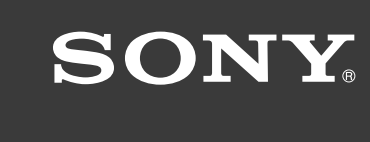

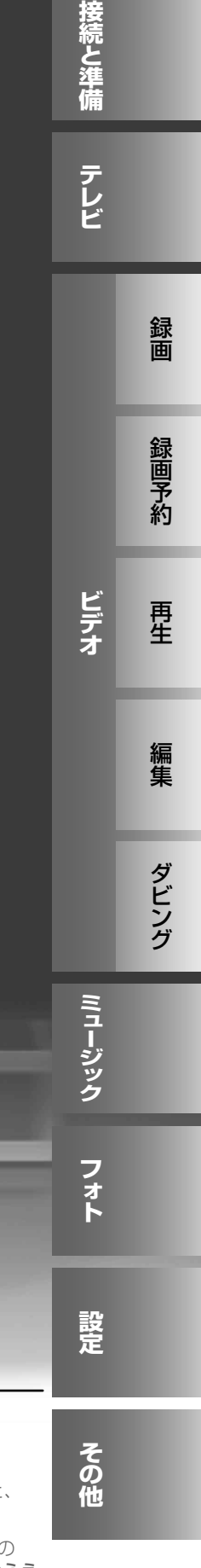

デジタルハイビジョンチューナー内蔵 ハードディスク搭載 DVD レコーダー

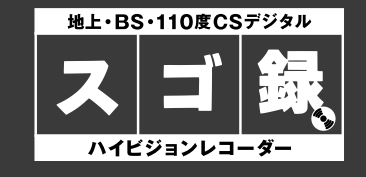

取扱説明書 **RDZ-D97A / D77A / D87**

**トイココエコ じゅうしょう うまり あい** リンク はいかだるかいかだるかいことにます。この取扱説明書をJ<br>Wind Microsofter Solution and Terracic Contract Security of Terracic Contract Dealer Dealer Dealer Dealer Deal<br>いつでも見られるところに必ず保管してください。

お 買 い 上げいただきありがとうございます 。

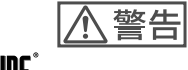

電気製品は安全のための注意事項を守らないと、 火災や人身事故になることがあります。

この取扱説明書には 、事故を防ぐための重要な注意事項と製品の 取り扱いかたを示しています。**この取扱説明書をよくお読みのうえ、** 製品を安全にお使いください。お読みになったあとは、

# <u> ヘ警告 安全のために</u>

ソニー製品は安全に充分配慮して設計されています。しかし、電気製品は全て、間違った使 いかたをすると、火災や感電などにより人身事故になることがあり危険です。事故を防ぐた めに次のことを必ずお守りください。

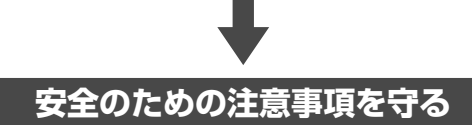

2 ~ 3ページの注意事項をよくお読みください。製品全般の注意事項が記載されています。 10ページの「使用上のご注意」もあわせてお読みください。

#### **定期的に点検する**

設置時や1年に1度は、電源コードに傷みがないか、コンセントと電源プラグの間にほこり がたまっていないか、プラグがしっかり差し込まれているか、などを点検してください。

#### **故障したら使わない**

動作がおかしくなったり、キャビネットや電源コードなどが破損しているのに気づいたら、 すぐにお買い上げ店またはソニーサービス窓口に修理をご依頼ください。

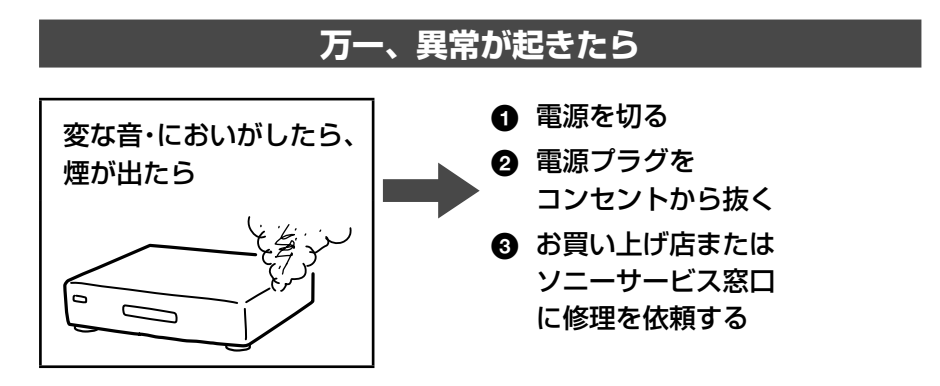

禁止

禁止

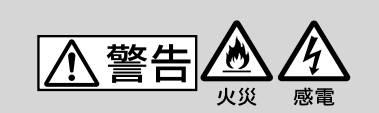

下記の注意事項を守らないと火災・感雷により死亡や大けがの 原因となります。

禁止

#### 電源コードを傷つけない

電源コードを傷つけると、火災や感電 の原因となります。

- **•** 製品と壁や棚との間にはさみ込ん だりしない。
- **•** 重いものをのせたり、引っ張ったりしない。
- **•** 熱器具に近づけない。加熱しない。
- **•** 移動させるときは、電源プラグを抜く。
- **•** 電源コードを抜くときは、必ずプラグを持って抜く。 → 万一、電源コードが傷んだら、お買い上げ店また はソニーサービス窓口に交換をご依頼ください。

本機の上に水が入ったものや、重 たいものを置かない

感電や故障の原因となります。

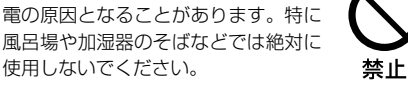

湿気やほこりの多い場所や、油煙 や湯気のあたる場所には置かない 上記のような場所に置くと、火災や感

#### 内部に水や異物を入れないように する

水や異物が入ると火災や感電の原因と なります。本機の上に花瓶など水の 入ったものを置かないでください。ま た、本機を水滴のかかる場所に置かな いでください。

→万一、水や異物が入ったときは、す ぐに本体の電源スイッチを切り、 電源プラグをコンセントから抜き、 お買い上げ店またはソニーサービ ス窓口にご相談ください。

#### 警告表示の意味

取扱説明書および製品では、次のような表 示をしています。表示の内容をよく理解し てから本文をお読みください。

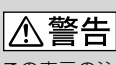

この表示の注意事項を守らないと、火災・感 電などにより死亡や大けがなど人身事故の 原因となります。

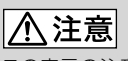

この表示の注意事項を守らないと、感電や その他の事故によりけがをしたり周辺の家 財に損害を与えたりすることがあります。

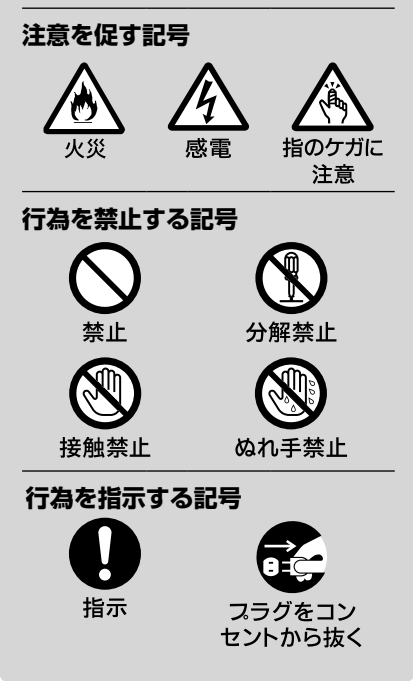

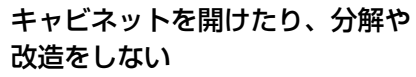

火災や感電、けがの原因となることが あります。

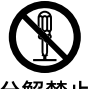

→内部の点検や修理はお買い上げ店ま たはソニーサービス窓口にご依頼 分解禁止 ください。

#### 雷が鳴り出したら、本体や電源プ ラグには触れない

感電の原因となります。

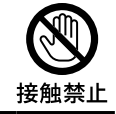

#### 本機は国内専用です

交流100Vの電源でお使いください。 海外などで、異なる電源電圧で使用す ると、火災・感電の原因となります。 また、コンセントの定格を超えて使用 しないでください。

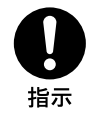

2

|/\\ 注意

下記の注意事項を守らないとけがをしたり周辺の家財に損害を与えたりすることがあります。

ぬれた手で電源プラグにさわらない 感電の原因となることがありま す。

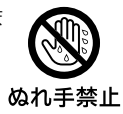

警止

警止

指示

#### 風通しの悪い所に置いたり、通風 孔をふさいだりしない

布をかけたり、毛足の長いじゅう たんや布団の上、または壁や家具 に密接して置いて、通風孔をふさ ぐなど、自然放熱の妨げになるよ うなことはしないでください。過 熱して火災や感電の原因となる ことがあります。

大音量で長時間続けて聞かない

耳を刺激するような大きな音量 で長時間続けて聞くと、聴力に悪 い影響を与えることがあります。 特にヘッドホンで聞くときにご 注意ください。

 呼びかけられたら気がつくく らいの音量で聞きましょう。

#### 安定した場所に置く

ぐらついた台の上や傾いたとこ ろなどに置くと、製品が落ちてけ がの原因となることがあります。 また、置き場所、取り付け場所の 強度も充分に確認してください。

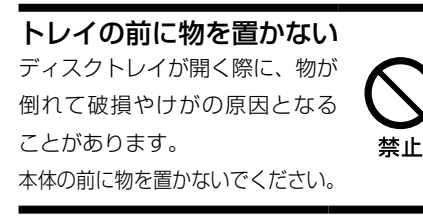

幼児の手の届かない場所に置く ディスクの挿入口などに手をはさ まれ、けがの原因となることがあ ります。お子さまがさわらぬよう 指のケガに 注意 にご注意ください。

コード類は正しく配置する 電源コードやAVケーブルは足に ひっかけると機器の落下や転倒な どにより、けがの原因となること があります。充分に注意して接続、 配置してください。

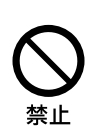

禁止

#### 移動させるとき、長期間使わない ときは、電源プラグを抜く

長期間使用しないときは 安全のため電源プラグを コンセントから抜いてく フラグをコン ださい。絶縁劣化、漏電セントから抜く などにより火災の原因と なることがあります。

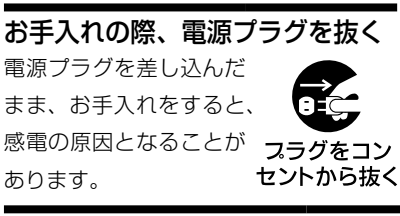

ひび割れ、変形したディスクや補 修したディスクを再生しない 本体内部でディスクが破損し、 けがの原因となることがありま す。

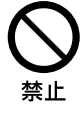

**電池についての安全上のご注意**

液漏れ・破裂・発熱による大けがや失明を避けるため、下記の注意事項を必ずお守りください。

< 警告

#### 電池の液が漏れたときは

#### **素手で液をさわらない**

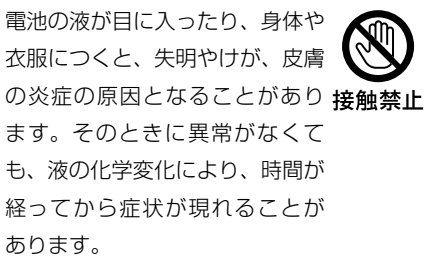

#### **必ず次の処理をする**

- 液が目に入ったときは、目を こすらず、すぐに水道水など のきれいな水で充分洗い、た だちに医師の治療を受けてく ださい。
- →液が身体や衣服についたときは、すぐに きれいな水で充分洗い流してください。 皮膚の炎症やけがの症状があるときは、 医師に相談してください。

#### 電池は乳幼児の手の届かない所に置く

電池は飲み込むと、窒息や胃などへ の障害の原因となることがあります。 →万一、飲み込んだときはただ

ちに医師に相談してください。

電池を火の中に入れない、加熱・分解・ 改造・充電しない、水でぬらさない 破裂したり、液が漏れたりして、 けがややけどの原因となること があります。

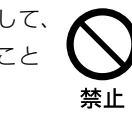

禁止

禁止

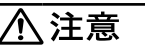

指定以外の電池を使わない、新し い電池と使用した電池または種類 の違う電池を混ぜて使わない 電池の性能の違いにより、破裂した り、液が漏れたりして、けがややけ

どの原因となることがあります。 →マンガン電池をお使いくださ い。電池の品番を確かめ、お 使いください。

+と-の向きを正しく入れる +と-を逆に入れると、ショート して電池が発熱や破裂をしたり、 液が漏れたりして、けがややけど の原因となることがあります。

# 指示

 機器の表示に合わせて、正し く入れてください。

## 使い切ったときや、長時間使用し

ないときは、電池を取り出す 電池を入れたままにしておくと、 過放電により液が漏れ、けがやや けどの原因となることがありま す。

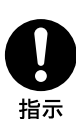

#### リモコンのフタを開けて使用しない

リモコンのフタを開けたまま使 用すると、漏液、発熱、発火、 破裂などの原因となることがあ ります。

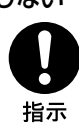

 マンガン電池を使用し、フタ を閉めて使用してください。

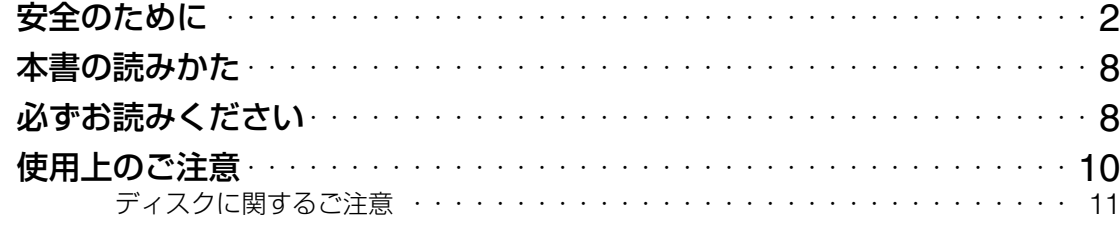

## **接続と準備**

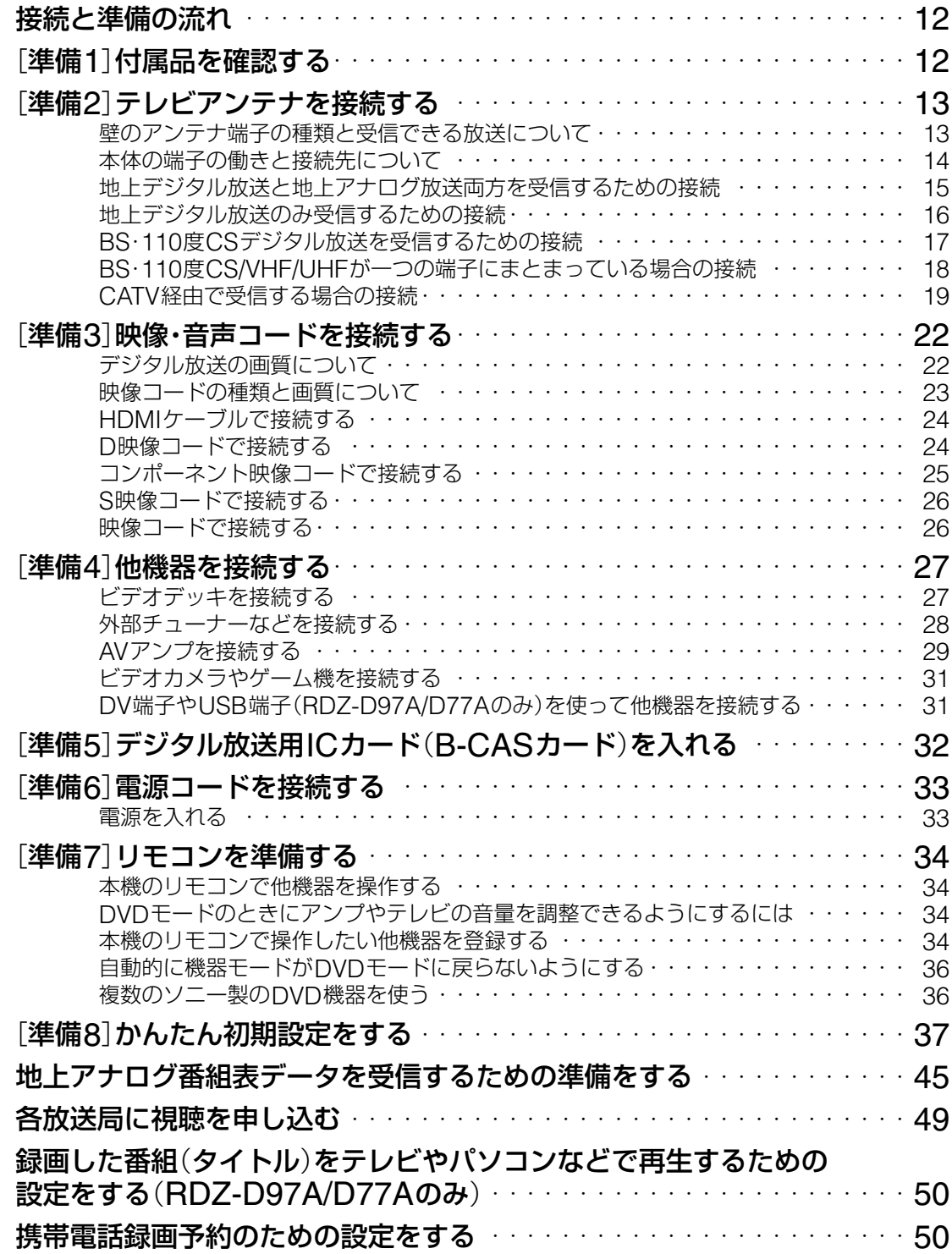

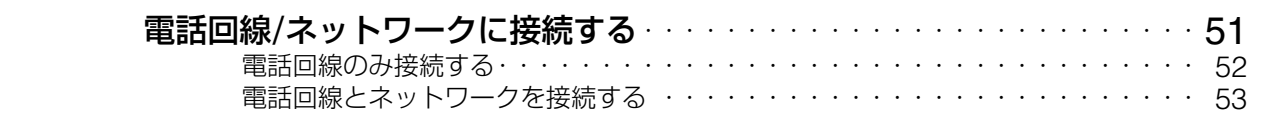

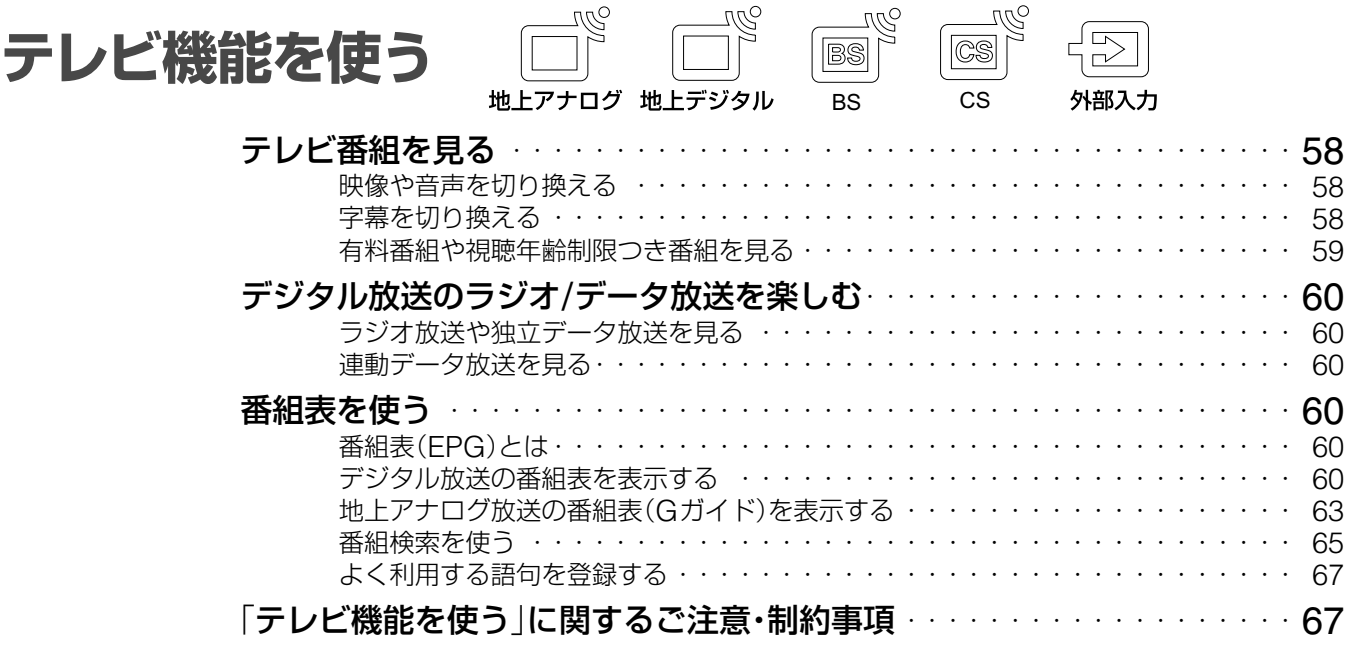

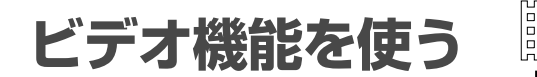

**ビデオ機能を使う ハイビジョン**「**スゴ録**」**では、録画した個々の番組や映像を** 「**タイトル**」**と呼びます。**

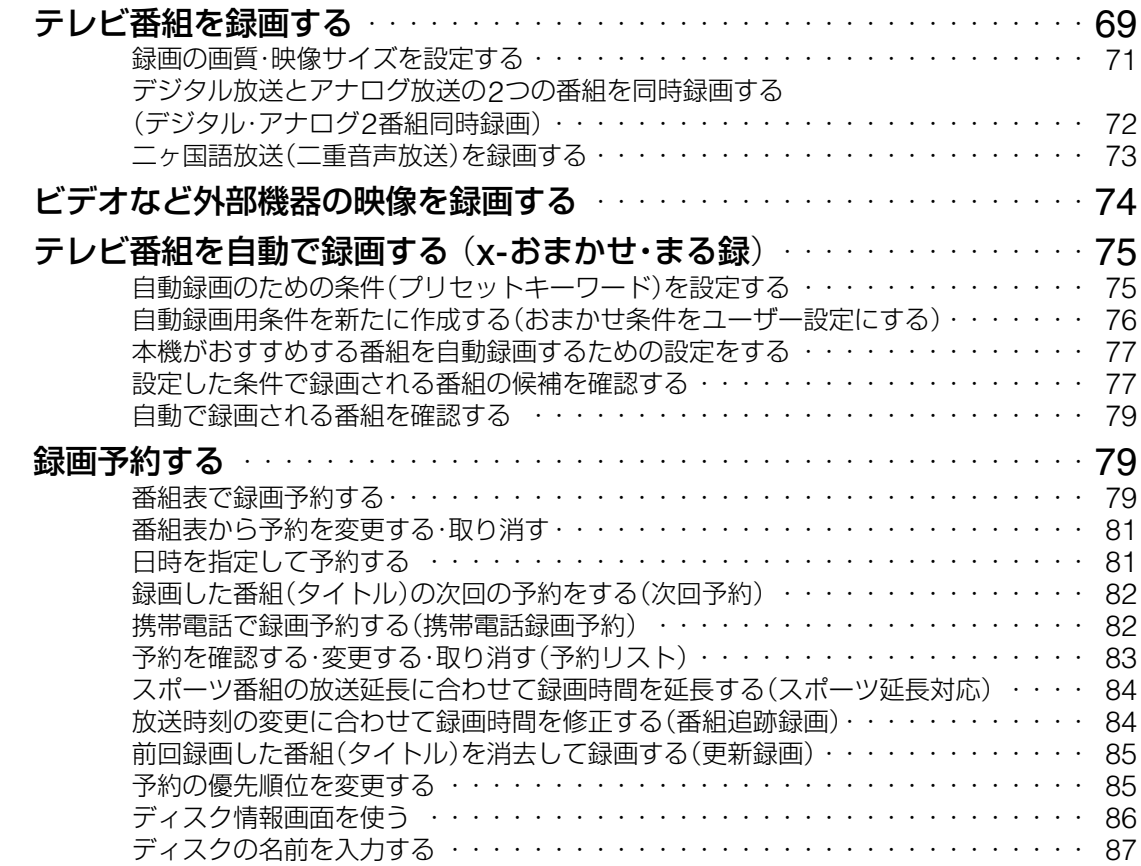

■次のページにつづく**⇨** 

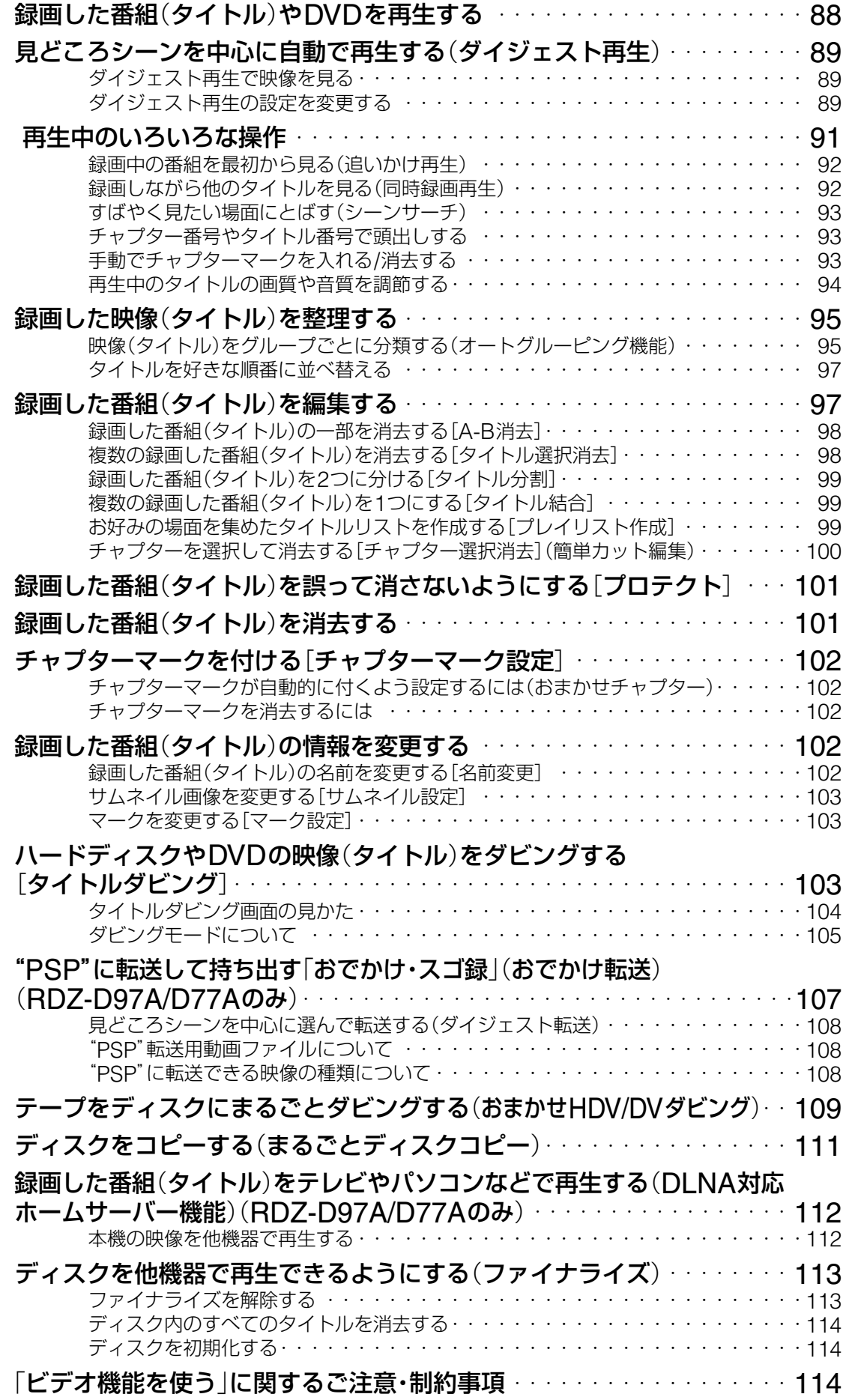

### **ミュージック機能を使う** ミュージック

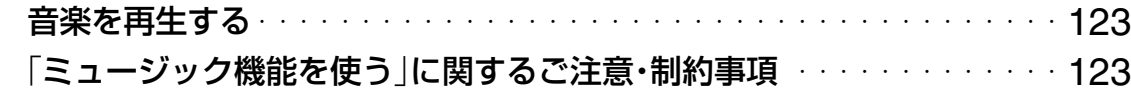

 $\sqrt{d}$ 

## $\begin{array}{c} \boxed{\odot} \\ \hline \phantom{\odot}73 \end{array}$ **フォト機能を使う**

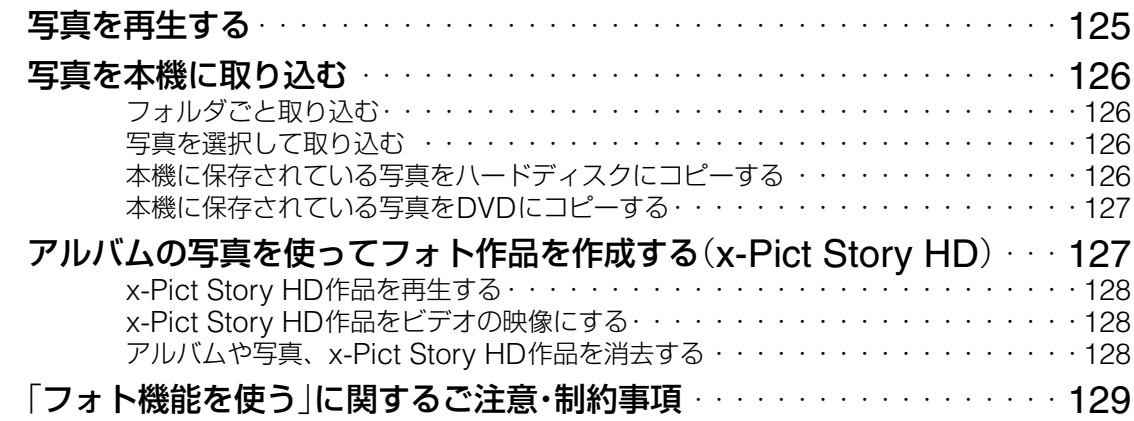

## **本機の設定を変更する**

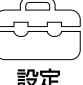

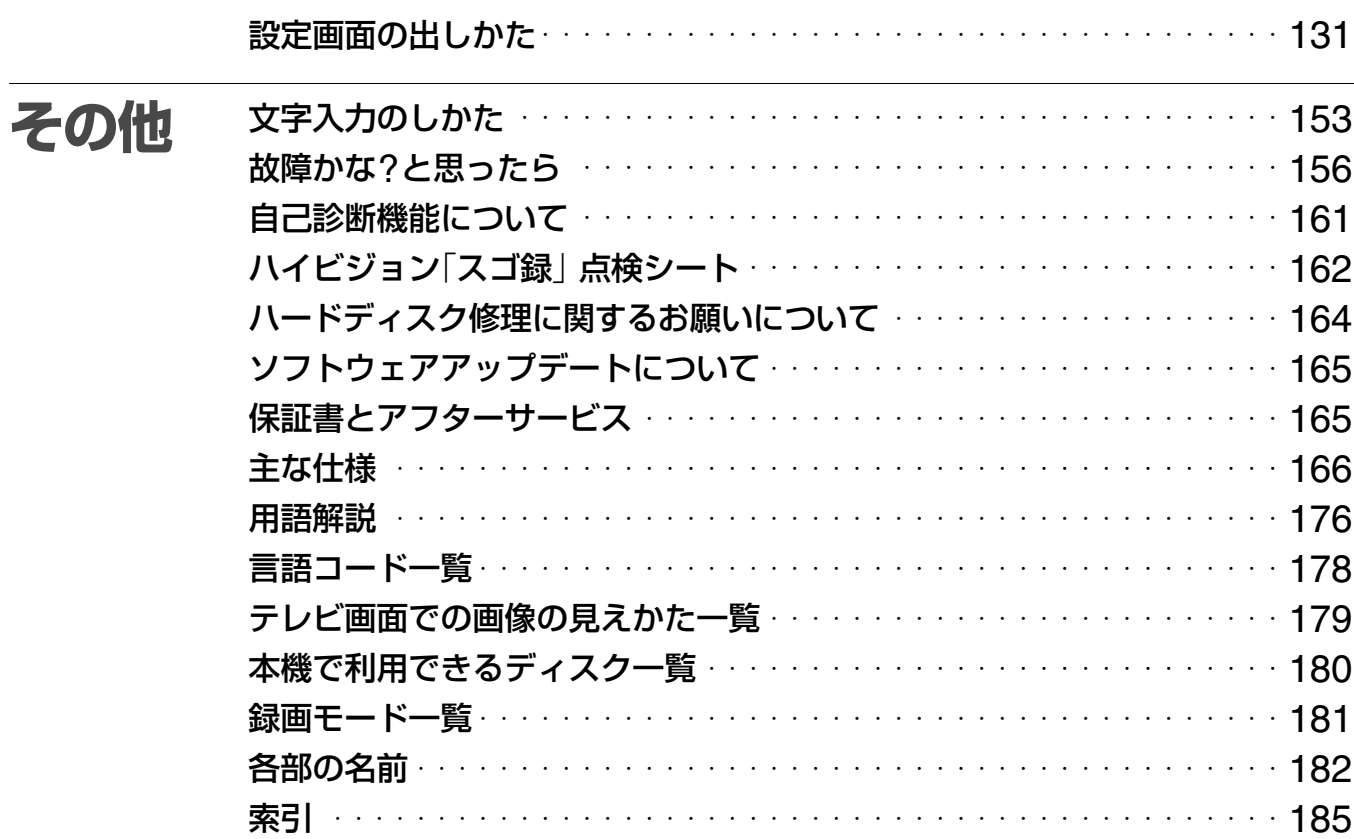

## **本書の読みかた**

- **・**取扱説明書(本書)では、RDZ-D97A、RDZ-D77A、RDZ-D87 の3機種について説明しています。機種ごとの違いは文章内に記 載しています。
- **・**本書で使われているイラストは、RDZ-D97Aのものです。本書 で使われている画面イラストと、実際に表示される画面は異なる ことがあります。
- **・**本機の操作に関するご注意・制約事項は各章の最後にまとめて記 載されています。
- **・**「●」の項目はお買い上げ時の設定です。
- **・**本書中の[ ]内の項目は画面上に表示される項目です。

#### この取扱説明書での放送の表記について

#### 地上アナログ放送

従来のNHKや民放各局のテレビ放送(VHF/UHF)です。地上にあ る電波塔や中継塔から放送信号が送られるため地上波と呼びます。

#### 地上デジタル放送

2003年12月、関東・近畿・中京の3大広域圏で、地上波のUHF帯を 使用して開始されたNHKや民放各局のデジタルテレビ放送です。

#### Es BSデジタル放送

2000年12月から始まった、放送衛星(BS)によってデジタル信 号で映像や音声を流す放送のことです。

#### **Cs 110度CSデジタル放送**

2002年3月から始まった、110度デジタル衛星N-SAT-110によっ て デ ジ タ ル 信 号 で 映 像 や 音 声 を 流 す 放 送 の こ と で す。 取扱説明書では、「110度CS」と省略している場合もあります。

### **必ずお読みください**

#### **内蔵ハードディスクについての重要なお願い**

ハードディスクは記録密度が高いため、長時間録画やすばや い頭出し再生を楽しむことができます。その一方、ほこりや 衝撃、振動に弱く磁気を帯びた物に近い場所での使用は避け る必要があります。大切なデータを失わないよう、次の点に ご注意ください。

- **・**本機に振動、衝撃を与えない。
- **・**振動する場所や不安定な場所では使用しない。
- **・**ビデオやアンプなどの熱源となる機器の上に置かない。
- **・**急激な温度変化(毎時10℃以上の変化)のある場所では使用 しない。結露(露つき)の原因となります(10ページ)。
- **・**電源プラグをコンセントにさしたまま本機を動かさない。
- **・**電源が入っているときは、電源プラグをコンセントから抜 かない。
- **・**電源プラグをコンセントから抜くときは、電源を切ってハー ドディスクが動作していないこと(表示窓に時計が表示され、 録画状態、ダビング状態、データ取得状態でないこと)を確 認してから、電源プラグをコンセントから抜く。
- **・**本機を移動する場合、コンセントから電源プラグを抜いて 1分以上待ってから、振動、衝撃を与えずに行う。
- **・**故障の原因となるため、お客様ご自身でハードディスクの 交換や増設をしない。

何らかの原因でハードディスクが故障した場合は、データの 修復はできません。ハードディスクは性質上長期的な記録場 所として適しておりませんので、一時的な記録場所としてご 利用ください。

#### **内蔵ハードディスクの修理について**

- **・** 修理・点検の際、不具合症状の発生・改善等の確認のために 必要最小限の範囲でハードディスク上のデータを確認する ことがあります。ただし、タイトルなどのファイルを弊社 で複製・保存することはありません。
- **・** ハードディスクの初期化または交換が必要となる場合は、弊社 の判断で初期化を行わせていただきます。ハードディスクの記 録内容はすべて消去されますのでご了承ください(著作権法上 の著作物に該当するデータが発見された場合も含みます)。
- **・** 弊社にて交換したハードディスクの保管や処分につきまし ては、弊社の責任のもとで、事業協力会社に作業を委託す る場合を含め、第三者がハードディスク内の情報に不当に 触れることがないように、合理的な範囲内での厳重な管理 体制のもとで作業を行います。

#### **本機の起動と終了について**

本機はシステム全体の最適化を図るため、電源入切時に電源ボ タンを押してから、実際に起動するまでと実際に電源が切れる までしばらく時間がかかります。

電源が切れる前やハードディスクが動作しているときにコンセ ントから電源プラグを抜くと、故障の原因になります。

#### **電源を**「**切**」**にしているときのご注意**

- **・**本機は番組表データなどを取得するため、電源が「切」の状態 でも、一時的に本機の内部のシステムが起動することがあり ます。これにより、本機のハードディスクや冷却ファンが動 作することがありますが、故障ではありません。
- **・**次のようなときは、電源が「切」の状態でもファンが回り続け ます。
	- 番組表の番組データ取得中
	- [スタンバイモード]が[高速起動]に設定されているとき
	- 本機のDLNA対応ホームサーバー機能や、携帯電話録画予 約機能を利用しているとき
	- 本機に挿入した他機B-CASカードが契約切れになっている とき
	- ソフトウェアアップデートを行っているとき
- **・**[本体設定]の[スタンバイモード]の設定(143ページ)が[標 準]のときに電源を「切」にすると、ネットワーク経由で本機の 映像を他機器で見たり、携帯電話録画予約ができません。

#### **録画について**

- **・**本機で録画したDVD-RW(VRモード)またはDVD-R(VRモー ド)は、通常のDVDプレーヤーでは再生できません。DVD-RW(VRモード)またはDVD-R(VRモード)対応プレーヤーで のみ再生可能です。
- **・**大切な録画の場合には、DVD+RとDVD-R以外のディスクや ハードディスクでかならず事前にためし録りをして、正常に 録画・録音されるか確認してください。

#### **個人情報の記録について**

- **・**本製品内のハードディスク、メモリーには、各種機能の設定 時に、IPアドレスなど、また、ご使用にあたってお知らせ(メー ル)、番組購入履歴等が記録されます。
- **・**本製品内のハードディスク、メモリーには、放送事業者の要 求によりお客様が入力された個人情報や、データ放送のポイ ントなどが記録される場合があります。
- **・**本製品を廃棄、譲渡等するときは、本製品内のハードディスク、 メモリーに記録されているデータを消去することを強くお勧 めします。消去の方法については「個人情報を消去する」(152 ページ)をご覧ください。
- **・**MACアドレスは、携帯電話録画予約機能の初回登録時にサー ビス事業者が委託しているサーバーに送信されます。
- **・**本製品内のメモリーには、携帯電話録画予約機能の使用のた めにお客様が設定された携帯電話の「ニックネーム」および「機 種名」が記録されます。

#### **記録内容の補償に関する免責事項**

本機の不具合など何らかの原因で本製品内または外部メディ ア・記録機器などに記録ができなかった場合、不具合・修理など 何らかの原因で本製品内または外部メディア・記録機器等の記録 内容が破損・消滅した場合など、いかなる場合においても、記録 内容の補償及びそれに付随するあらゆる損害について、当社は 一切責任を負いかねます。また、いかなる場合においても、当 社にて記録内容の修復、復元、複製などはいたしません。あら かじめご了承ください。

#### **著作権について**

- **・**あなたが本機で録画・録音したものは、個人として楽しむなど のほかは、著作権法上、権利者に無断では使用できません。
- **・**本製品は、著作権保護技術を採用しており、マクロビジョン 社およびその他の著作権利者が保有する米国特許およびその 他の知的財産権によって保護されています。この著作権保護 技術の使用は、マクロビジョン社の許可が必要で、また、マ クロビジョン社の特別な許可がない限り家庭用およびその他 の一部の鑑賞用の使用に制限されています。分解したり、改 造することも禁じられています。
- **・**本機は、録画防止機能(コピーガード)を搭載しており、著作 権者等によって複製を制限する旨の信号が記録されているソ フトおよび放送番組は録画することができません。
- **・**本機は、無許諾のDVD(海賊版等)の再生を制限する機能を搭 載しており、このようなDVDを再生することはできません。
- **・**本機は、接続するテレビの画面に合わせて画郭サイズを選ぶ モードがあります。設定項目によってはオリジナルの映像と 見えかたに差が出ます。この点にご留意の上、本機の設定を お選びください。本機を営利目的、または公衆に視聴させる ことを目的として、喫茶店、ホテルなどにおいて、画郭表示 機能を利用して再生などを行いますと、著作権法上で保護さ れている著作権の権利を侵害する恐れがありますので、ご注 意願います。

この商品の価格には、「私的録画補償金」が含まれております。 補償金は、著作権法で権利保護のため権利者に支払われるこ とが定められています。

 私的録画補償金の問い合わせ先 〒107-0052 東京都港区赤坂5丁目4番6号赤坂三辻ビル2F 社団法人 私的録画補償金管理協会 TEL 03-3560-3107(代) FAX 03-5570-2560

#### **コピー防止信号について**

別売りのチューナーで番組をご視聴の場合、番組にコピー防止 信号が含まれている場合があります。この場合、番組によって は録画できないものがありますので、ご注意ください。

#### **残像現象**(**画像の焼きつき**)**のご注意**

本機のメニュー画面やDVDのメニューなどの静止画をテレビ画 面に表示したまま長時間放置しないでください。画面に残像現 象を起こす場合があります。特にプラズマディスプレイパネル テレビまたは液晶テレビなどでは残像現象が起こりやすいので ご注意ください。

DVDレコーダーは、コンセントの近くでお使いください。 本機をご使用中、変な音やにおい、煙がでたときはすぐにコ ンセントから電源プラグを抜き、電源を遮断してください。

## **使用上のご注意**

#### **設置場所について**

次のような場所には置かないでください。

- 振動の多い所。
- 直射日光が当る所、湿度が高い所。
- 極端に寒い所。
- チューナーやテレビ、ビデオデッキから近い所。(チューナー やテレビ、ビデオデッキといっしょに使用するとき、近くに 置くと、雑音が入ったり、映像が乱れたりすることがありま す。特に室内アンテナを使用しているときに起こりやすいの
	- で、屋外アンテナの使用をおすすめします。)

また、本機の上に花瓶など水の入った容器を置いたり、水のか かる場所で使用しないでください。本機に水がかかると故障の 原因となります。

#### **設置場所を変えるときは**

DVDやCDを入れたまま本機を動かさないでください。DVD やCDを傷めることがあります。

配線/接続作業を行うときは本機の電源を切り、本機の電源が 切れていることを確認してから電源プラグをコンセントから必 ず抜いてください。

#### **結露**(**露つき**)**について**

結露とは空気中の水分が金属の板などに付着し、水滴となる現 象です。本機を寒い場所から急に暖かい場所に持ち込んだとき や、冬の朝など暖房を入れたばかりの部屋で、本機の表面や内 部に結露が起こることがあります。

結露が起きた場合、結露がなくなるまで、そのまま放置してく ださい。

- 電源プラグをコンセントに差し込んでいない場合 電源プラグをコンセントに差し込まないで、そのまま放置し てください。
- 電源を入れていない場合 電源を入れないで、そのまま放置してください。
- 電源を入れている場合 電源を入れたまま放置してください。 結露があるときに、ご使用になると故障の原因になります。

#### **本体のお手入れのしかた**

キャビネットやパネル面の汚れは、中性洗剤を少し含ませた柔 らかい布で拭いてください。シンナーやベンジン、アルコール などは表面を傷めますので使わないでください。

#### **音量を調節するときは**

再生を始める前には、音量を必ず小さくしておきましょう。始 めから音量を上げていると思わぬ大きな音が出て、スピーカー を破損するおそれがあります。

#### **ステレオで聞くときのエチケット**

ステレオで音楽をお楽しみになるときは、隣近所に迷惑がかから ないような音量でお聞きください。特に、夜は小さめな音でも周 囲にはよく通るものです。窓を閉めたり、ヘッドホンをご使用に なるなどお互いに心を配り、快い生活環境を守りましょう。

このマークは音のエチケット のシンボルマークです。

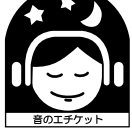

#### **クリーニングディスクについて**

市販のレンズ用のクリーニングディスクは、本機では使わない でください。故障するおそれがあります。

#### **DVDやCDの取り扱い上のご注意**

• 再生、録画面に手を触れないように持ちます。

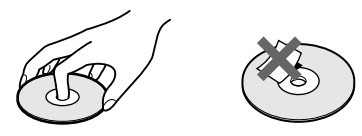

- 直射日光が当るところなど温度の高い所、湿度の高い所には 置かないでください。
- ケースに入れて保存してください。
- 指紋やほこりによるディスクの汚れは、映像の乱れや音質低 下の原因になります。いつもきれいにしておきましょう。
- 柔らかい布でディスクの中心から外の方向へ軽く拭きます。 汚れがひどいときは、水で少し湿らせた柔らかい布で拭いた 後、さらに乾いた布で水気を拭き取ってください。

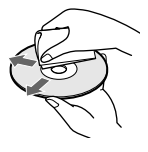

- ベンジンやレコードクリーナー、静電気防止剤などは、ディ スクを傷めることがありますので、使わないでください。
- 次のようなディスクを使用すると本機の故障の原因となるこ とがあります。
	- -円形以外の特殊な形状(カード型、ハート型、星型など)を したディスク
	- -紙やシールの貼られたディスク
	- -セロハンテープやレンタルディスクのラベルなどの糊がは み出したり、はがした跡のあるディスク

#### **ディスクに関するご注意**

- **・** DVDビデオカメラで作成したフォトムービーなどは本機で編集で きません。
- **・** 1枚のDVD-RWまたはDVD-RにVRモードとビデオモードを同 時に設定することはできません。 記録フォーマットを変更するときは、もう一度初期化してくださ い(114ページ)。ただし、それまで録画した内容は消去されます。 またDVD-R(VRモード)は再度初期化することはできません。
- **・** 高速記録対応DVDでも録画にかかる時間は短くなりません。
- **・** 著作物を録画する場合においては、パッケージに「ビデオ用」また は「For Video」と記載されているDVDの使用をおすすめします。
- **・** デジタル放送の番組をDVDで残すには、"CPRM対応"と明記さ れたDVD-RW、DVD-Rをお買い求めください。
- **・** 他のDVD機器で録画したDVD-RW(ビデオモード)やDVD+R、 DVD-Rには録画できません。
- **・** 他のDVD機器で録画したDVD+RWには録画できないことがあ ります。録画できる場合でも、本機でDVDメニューが書き換え られることがあります。
- **・** 2層DVDを再生する場合、レイヤー(層)が切り換わるときに映像/ 音声が一瞬途切れることがあります。
- **・** 本機で読み込みができないパソコンで記録したデータは消去され ることがあります。
- **・** JPEGファイルを記録するには、未フォーマットのDVD-Rや DVD+R、またはDVD-RW、DVD+RWを使って記録してくださ い。
- **・** JPEGファイルは直径12cmディスクのみ録画・再生可能です。直 径8cmディスクは再生のみ可能です。
- **・** 記録済みのDVD+RW/DVD+RまたはDVD-RW/DVD-R、CD-RW/ CD-Rは、傷や汚れ、また記録状態や記録機器、CD/DVD記録ソフ トの特性などにより再生できないことがあります。また、DVD-RW (VRモード)以外で、すべての記録終了時に終了情報を記録するファ イナライズ処理を正しくしていないディスクは、再生できません。詳 しくは、記録した機器の取扱説明書をお読みください。
- **・** 本製品は、コンパクトディスク(CD)規格に準拠した音楽ディス クの再生を前提として、設計されています。最近、いくつかのレ コード会社より著作権保護を目的とした技術が搭載された音楽 ディスクが販売されていますが、これらの中にはCD規格に準拠 していないものもあり、本製品で再生できない場合があります。
- **・** 他機器で録画したディスクは、DVD情報画面で正しく表示されな い場合があります。

#### **DualDiscについてのご注意**

DualDiscとはDVD規格に準拠した面と、音楽専用面とを組み合わ せた新しい両面ディスクです。

なお、この音楽専用面はコンパクトディスク(CD)規格には準拠し ていないため、本製品での再生は保証いたしません。

## **接続と準備**

## **接続と準備の流れ**

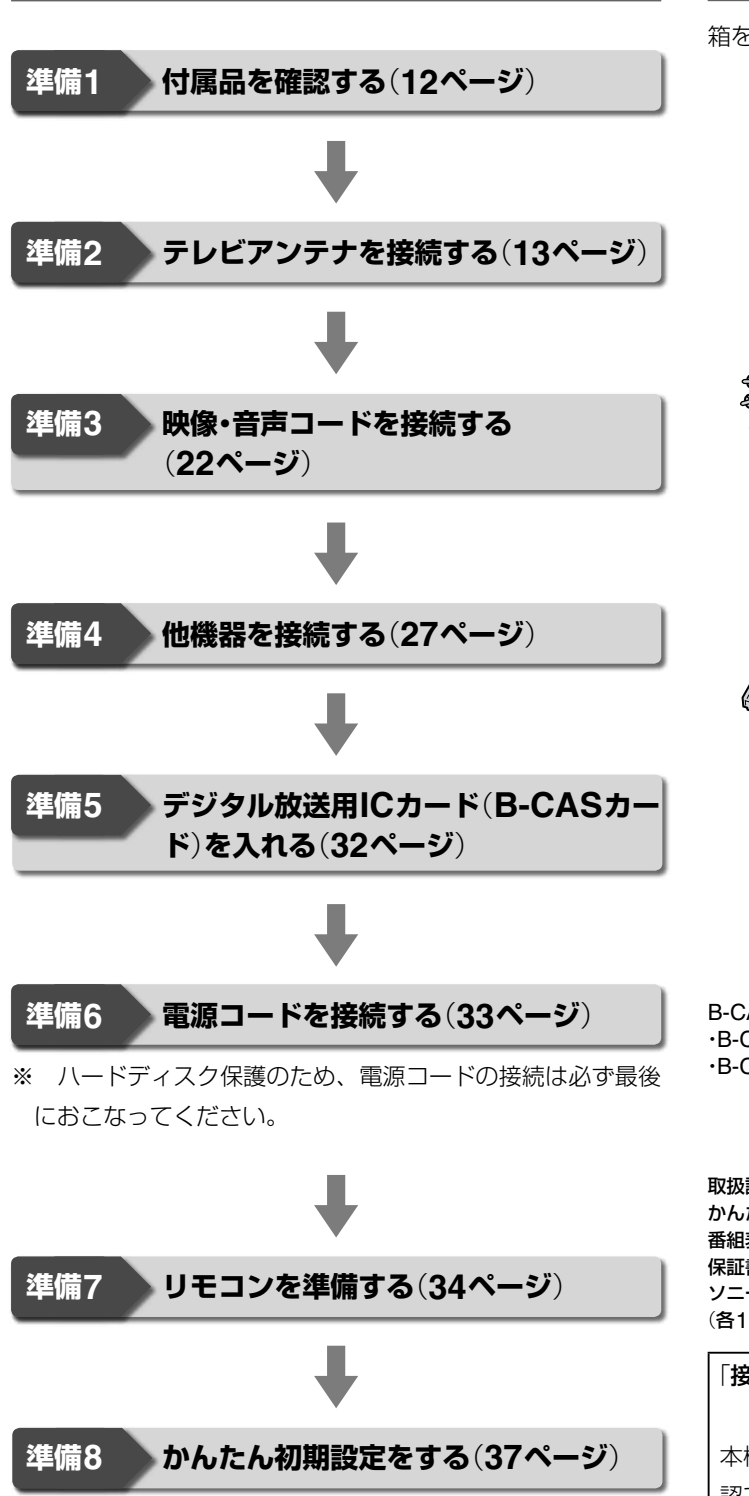

## [**準備1**]**付属品を確認する**

箱を開けたら、付属品が揃っているか確かめてください。

単3形(R6)乾電池(2個)

コードカプラー(1個)

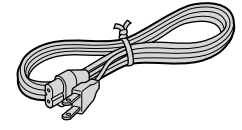

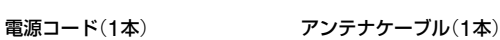

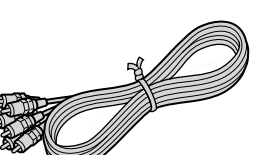

映像/音声コード(1本) リモコン(1個)と

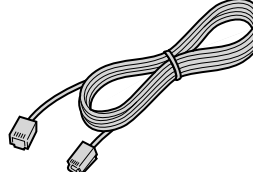

テレホンコード(1本) モジュラーテレホン

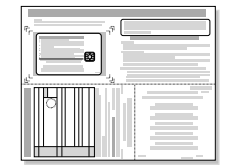

B-CASカード使用許諾契約約款(1部) ・B-CASカード(1) ・B-CAS用ユーザー登録はがき台紙(1)

取扱説明書(本書) かんたん操作ガイド 番組表準備ガイド 保証書 ソニーご相談窓口のご案内 (各1部)

「接続ガイド」ホームページ

本機の接続などに関する情報を、以下のホームページでも確 認できます。 http://www.sony.co.jp/DVDConnect/

## [**準備2**]**テレビアンテナを接続する**

#### **壁のアンテナ端子の種類と受信できる放送について**

アンテナ端子の形状により接続方法が異なります。次の中から、 お使いのアンテナ端子の形状に合った接続方法をご覧ください。 該当する接続がないときは、お買い上げ店などにご相談くださ い。

#### **VHF/UHF混合または単独のアンテナ端子** (**15ページ**)

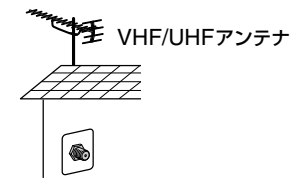

地上デジタルや地上アナログ放送の受信が可能です。

#### **VHF/UHF混合または単独のアンテナ線と衛星ア ンテナ端子**(**15、17ページ**)

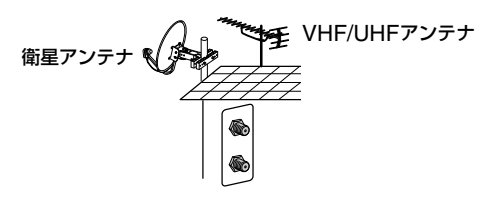

地上デジタルや地上アナログ放送、BS・110度CSデジタル放 送の受信が可能です。すでにBSアナログで衛星アンテナをお 使いのときは、そのままBSデジタルを受信できます。ただし、 一部の衛星アンテナでは、性能の劣化やデジタル化に必要な性 能が確保されていないこともあります。

#### 110度CSデジタル放送を受信したいときは

110度CSデジタル放送に対応した衛星アンテナや分配器、ブー スターを使用して接続を行ってください。詳しくはお買い上げ 店などにお問い合わせください。

#### **BS・110度CS/VHF/UHF混合のアンテナ端子** (**18ページ**)

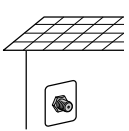

壁のアンテナ端子ひとつで地上波放送、BS・110度CSデジタ ル放送の受信が可能です。マンションなどの共同受信システム のときは、地上波放送、BS・110度CSデジタル放送を分波し て接続してください。詳しくはお買い上げ店、マンション管理 会社にお問い合わせください。

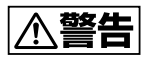

#### **BS/110度CS IF入力端子には専用のケーブルをつないでくだ さい**

サテライト(BS・110度CS)用同軸ケーブル以外のケーブルを BS/110度CS-IF入力端子に絶対につながないでください。BS/110 度CS-IF入力端子からはBS・110度CSコンバーター用の電源が供 給されているため、専用のケーブルをつながないとショートして火 災などの事故の原因となることがあります。

#### **推奨ケーブル**

• **室内用** EAC-DS15SS/DS30SS/DS50SSなど

#### ●参ちょっと一言

アナログ放送からデジタル放送への移行について 地上デジタル放送は、関東、中京、近畿の三大広域圏の一部で 2003年12月から開始され、その他の地域でも、2006年末までに 放送が開始される予定です。該当地域における受信可能エリアは、 当初限定されていますが、順次拡大される予定です。

地上アナログ放送は2011年7月に、BSアナログ放送は2011年ま でに終了することが、国の方針として決定されています。

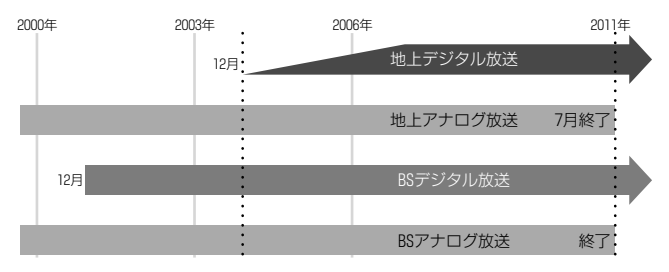

#### **本体の端子の働きと接続先について**

#### **本体後面**

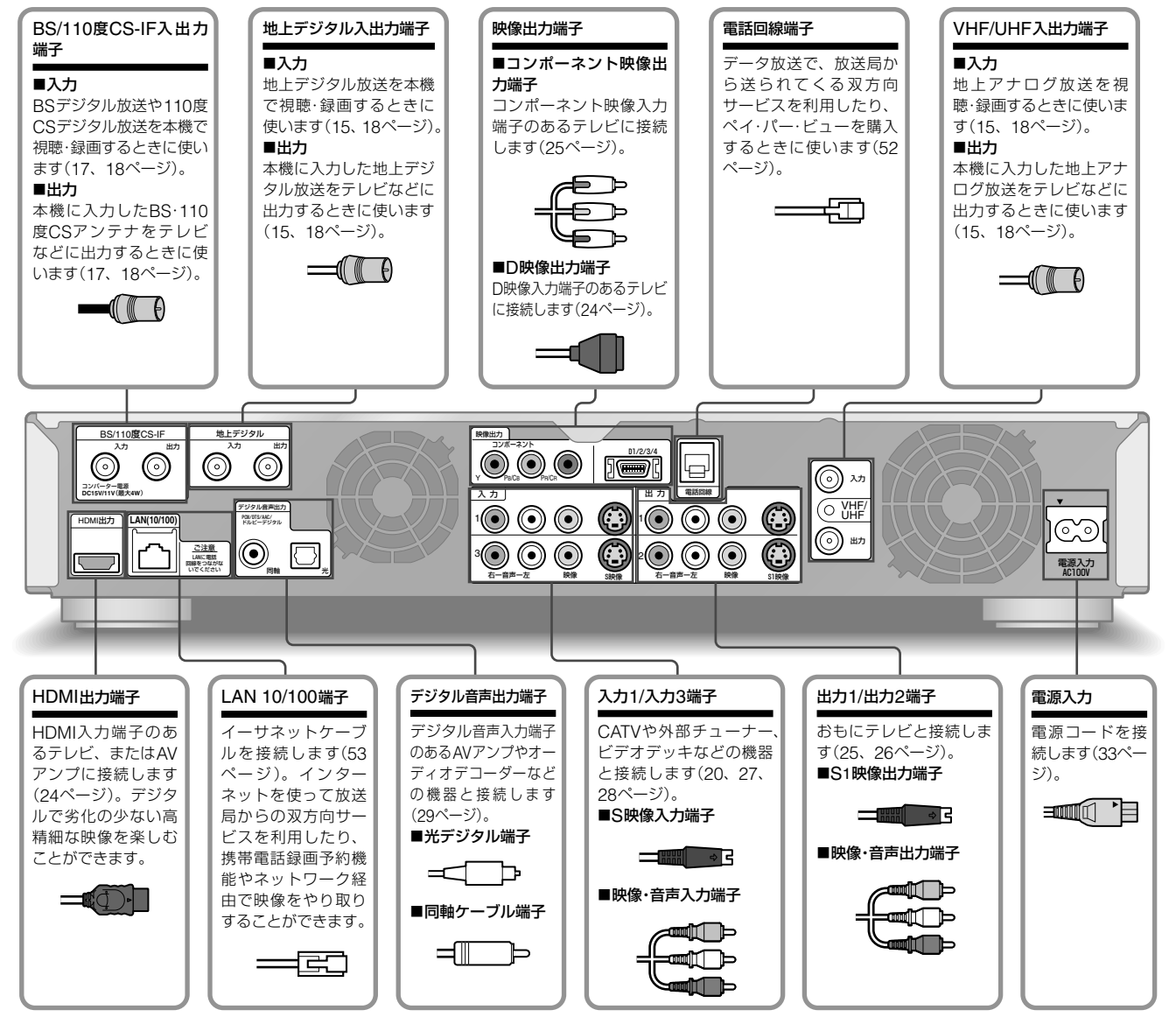

#### **本体前面**

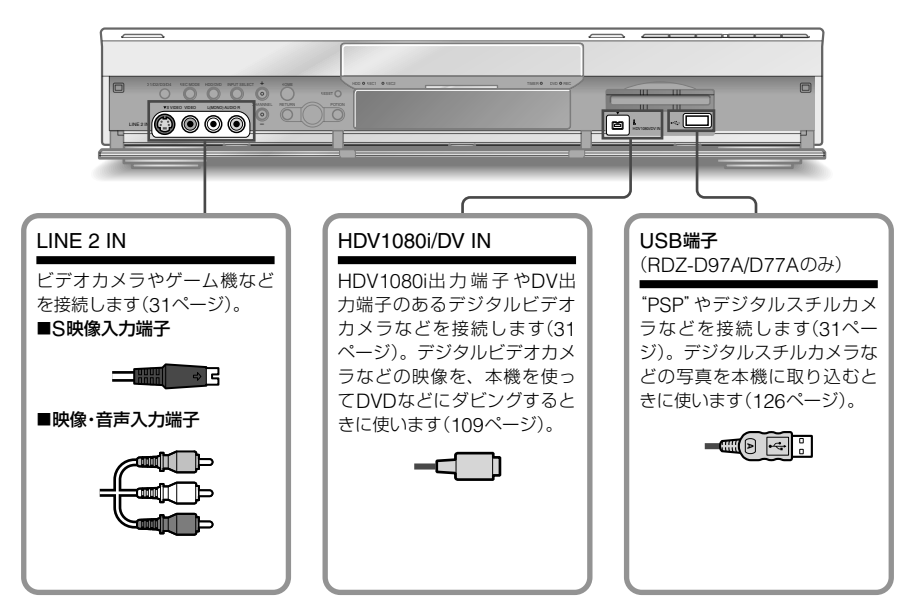

## **トラックス あから とのことには、このことには、このことには、このことには、このことには、このことには、このことには、このことには、このことには、このことには、このことには、このことには、このことには、このことには、このことには、このことには、このことには、このことには、このことには、このことには、このことには、このことには、このことには、このことには、このことには、このことには、このことには、このことには、このことには、このことには、このことには、この**

電源コードは必ず、すべての接続が終わってからつないで ください。

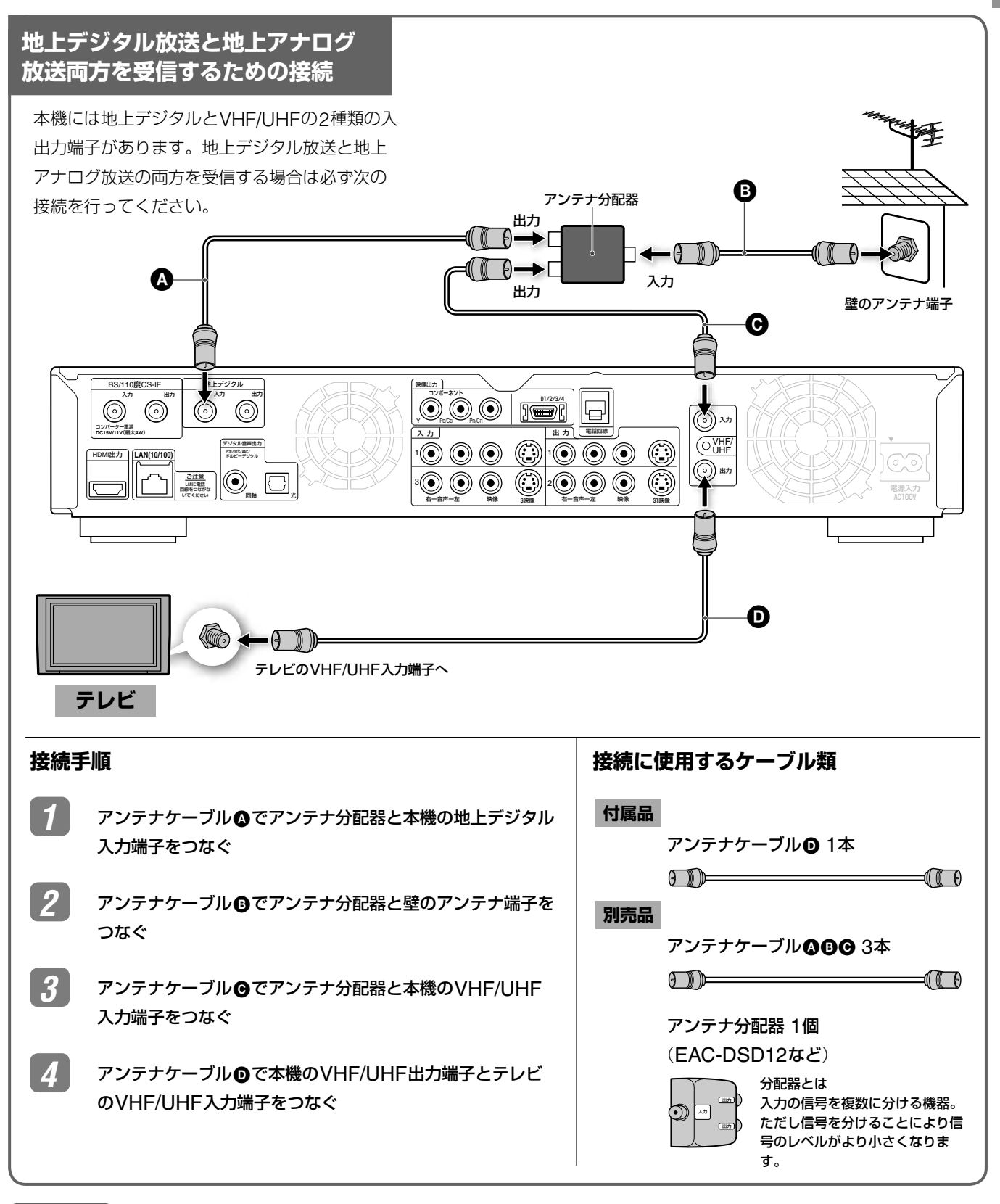

#### ◎ちょっと一言

お使いのテレビにVHF/UHF端子と地上デジタル端子が両方あるときは

本機の地上デジタル出力端子とテレビの地上デジタル入力端子をアンテナケーブルで接続し、本機のVHF/UHF出力端子とテレビのVHF/ UHF入力端子をアンテナケーブルで接続してください。

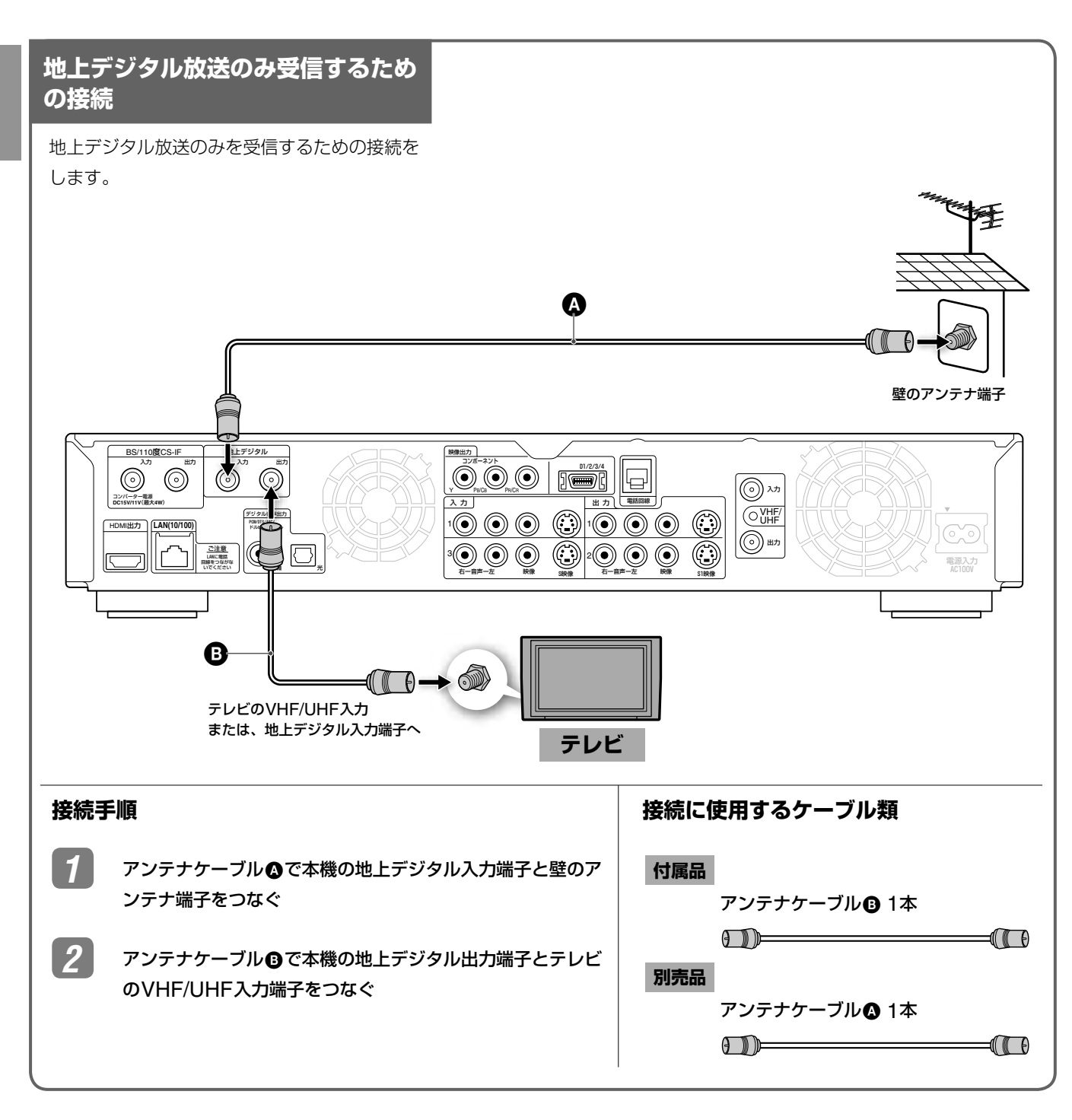

#### (単一ちcるぎ)

**トラックス あから** 

**とのことには、このことには、このことには、このことには、このことには、このことには、このことには、このことには、このことには、このことには、このことには、このことには、このことには、このことには、このことには、このことには、このことには、このことには、このことには、このことには、このことには、このことには、このことには、このことには、このことには、このことには、このことには、このことには、このことには、このことには、このことには、この** 

お使いのテレビにVHF/UHF端子と地上デジタル端子が両方あるときは

本機の地上デジタル出力端子とテレビの地上デジタル入力端子をアンテナケーブルで接続してください。

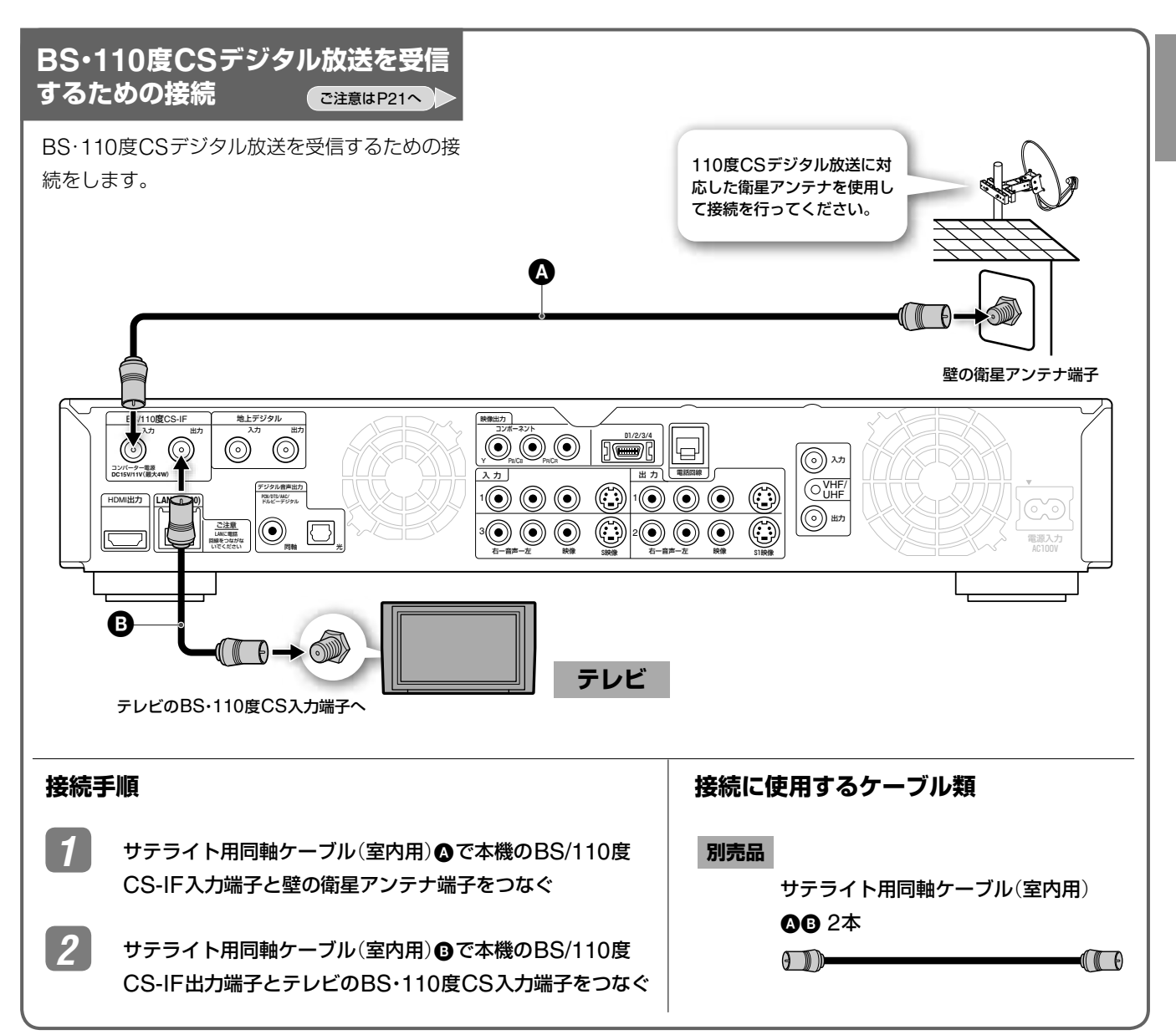

#### (単ちょっと一言)

テレビなどでBSアンテナに電源を供給しているときは、[かんたん初期設定]で[BS/CSアンテナ電源]を[自動]に設定してください(38ぺー ジ)。

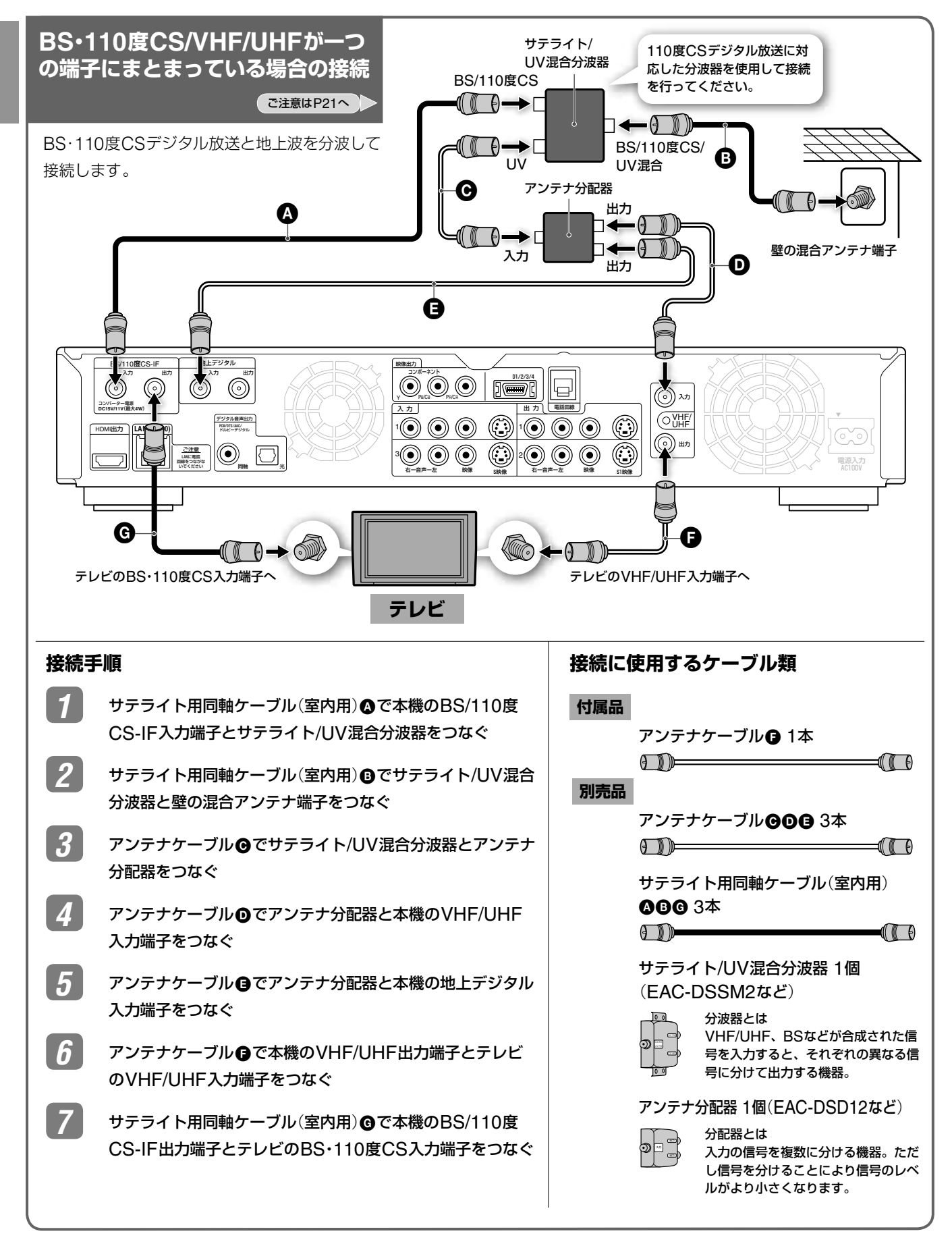

#### (単一ちょっと一言)

18

お使いのテレビにVHF/UHF端子と地上デジタル端子が両方あるときは

本機の地上デジタル出力端子とテレビの地上デジタル入力端子をアンテナケーブルで接続し、本機のVHF/UHF出力端子とテレビのVHF/ UHF入力端子をアンテナケーブルで接続してください。

**トラックス あから** 

**とのことには、このことには、このことには、このことには、このことには、このことには、このことには、このことには、このことには、このことには、このことには、このことには、このことには、このことには、このことには、このことには、このことには、このことには、このことには、このことには、このことには、このことには、このことには、このことには、このことには、このことには、このことには、このことには、このことには、このことには、このことには、この** 

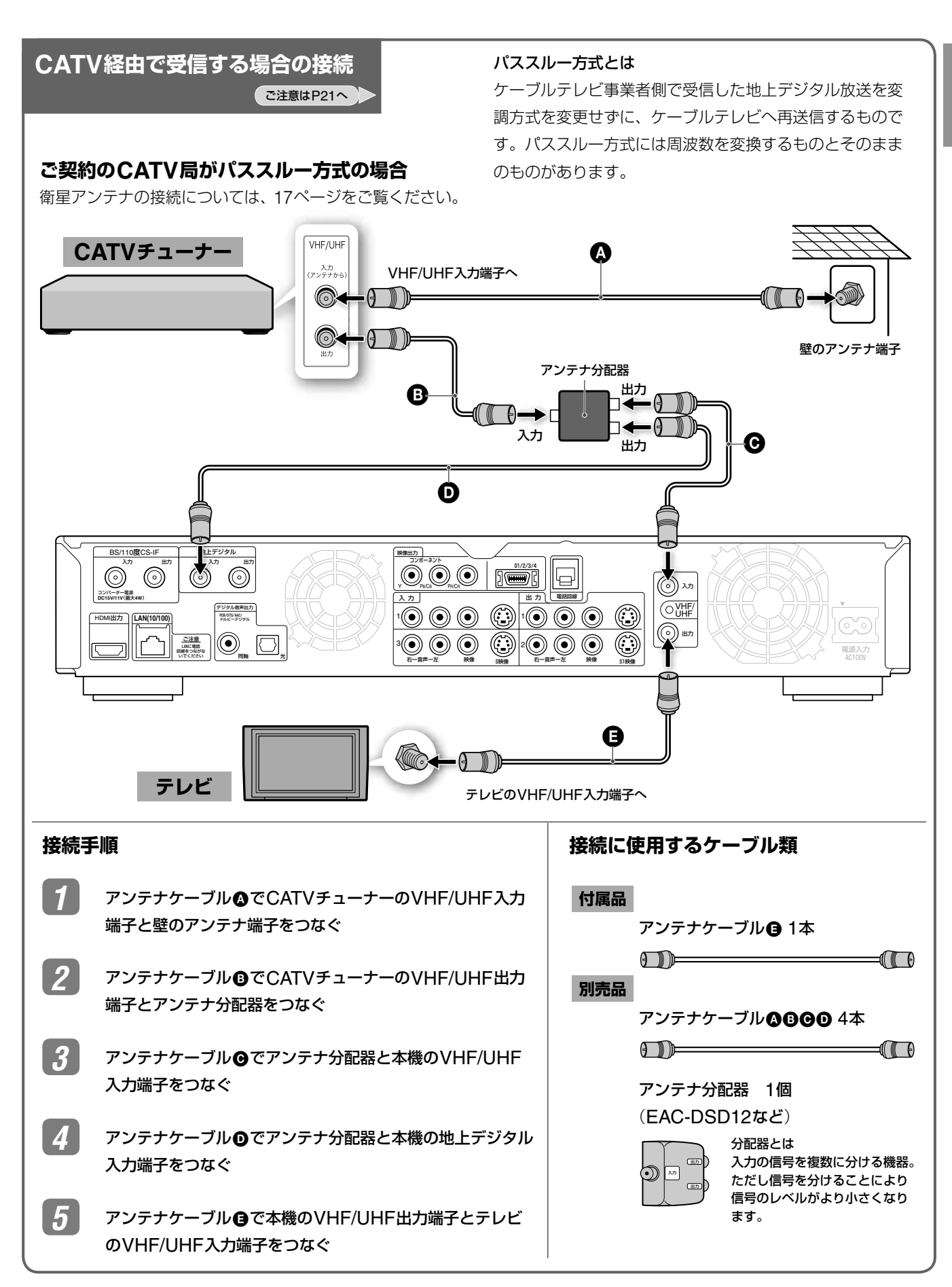

#### ● 言一ろでよざる

お使いのテレビにVHF/UHF端子と地上デジタル端子が両方あるときは

本機の地上デジタル出力端子とテレビの地上デジタル入力端子をアンテナケーブルで接続し、本機のVHF/UHF出力端子とテレビのVHF/ UHF入力端子をアンテナケーブルで接続してください。

#### **ご契約のCATV局がパススルー方式で ない場合**(**トランスモジュレーション方式**)

ご契約のCATV局がパススルー方式でない場合 には、CATVチューナーやセットトップボック スなどの映像/音声出力端子と本機の映像/音声 入力端子をつなぎます。

#### トランスモジュレーション方式とは

ケーブルテレビ事業者側で受信した地上デジタル放送を変 調方式を変更して、ケーブルテレビへ再送信する方式です。

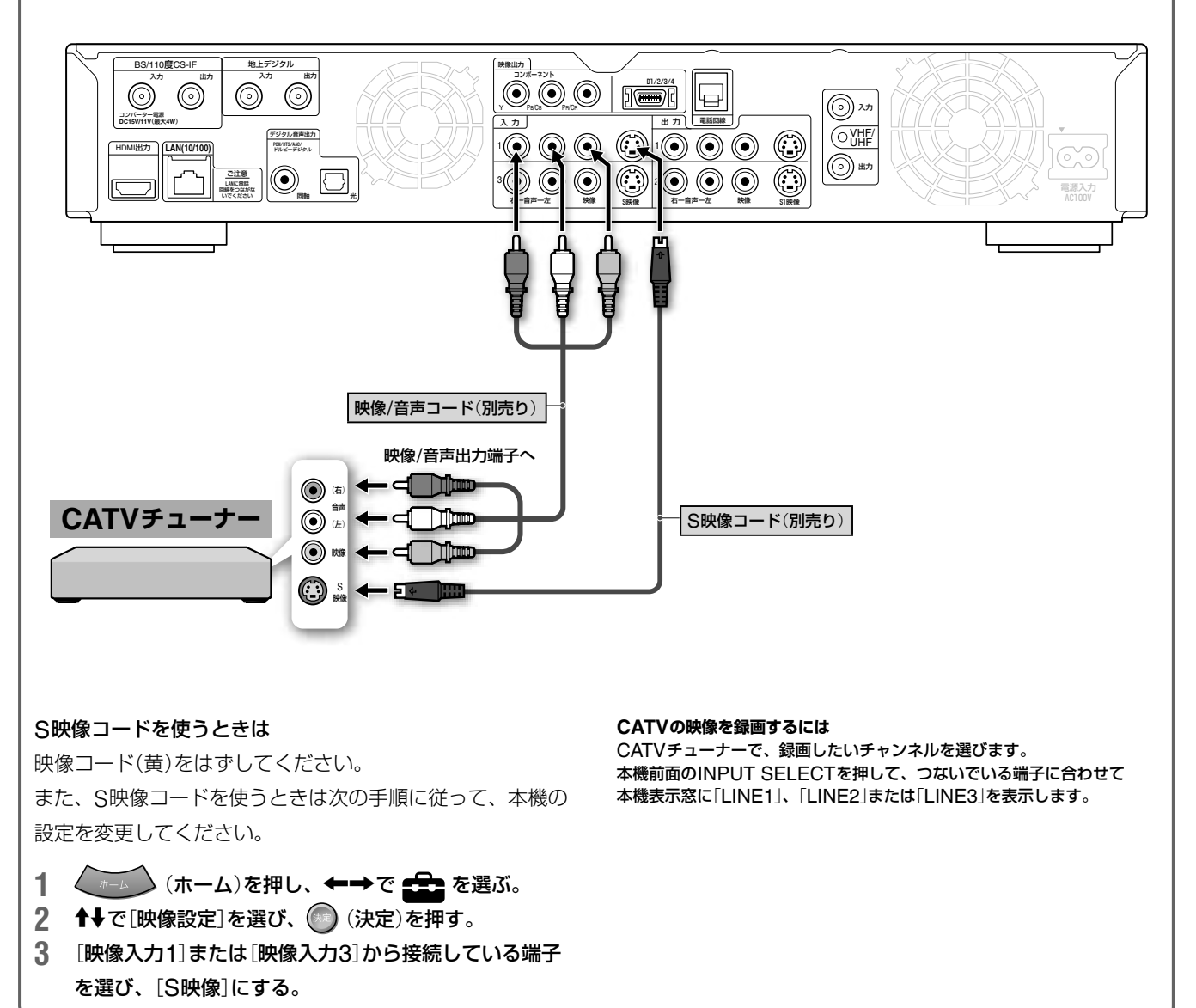

#### ご注意

- パススルー方式で接続しない場合、本機は525i(480i)の標準テレ ビ放送信号で映像を録画します。ハイビジョン信号は録画できま せん。
- 本機はMUSEデコーダーと接続できません。
- CATV局の提供するサービス、接続状況によっては動作しないこ とがあります。詳しくはご契約されているCATV局にお問い合わ せください。
- 本機のi.LINK端子はHDV1080i/DVの入力専用端子です。ご利用 のチューナーにデジタル出力用のi.LINK端子がある場合、本機の i.LINK端子と接続してもデジタル放送を録画することはできません。

#### (単一ちょっと )

前面入力端子につないだ場合は、S映像入力を自動的に判別するた め、左記の設定は不要です。

#### **きれいな画像をお楽しみいただくために**

次のようにアンテナの接続と設置を確実に行い、電波妨害を受けに くい安定した受信状態を確保してください。

- 本機後面のVHF/UHF端子への接続は、VHF/UHF用アンテナ接 続ケーブルを使ってください。
- アンテナ線は他の電源コードや接続ケーブルからできるだけ離し てください。
- 室内アンテナは特に電波妨害を受けやすいため、使わないでくだ さい。

#### **すでにBSアナログをご覧いただいているときは**

お使いの衛星アンテナの向きを変えることなく、そのままBS デジタルもBSアナログもそれぞれに対応したBSチューナー で受信できます。

ただし、一部の衛星アンテナでは、性能の劣化やデジタル化に 必要な性能が確保されていないこともあります。受信状況が悪 い場合は、衛星アンテナ製造元のお客様窓口や、お買い上げ店 などにお問い合わせください。

#### **デジタルCS放送\*を含めた共同受信システムのと きは**

お住まいのマンションの共同受信システムによって、壁のアン テナ端子への接続のしかたが異なります。マンション管理会社 (または管理人や管理組合など)に、共同受信システム方式を確 認して、その指示にしたがって、接続(18ページ)を行ってく ださい。

\* SKY PerfecTV!のことです。110度CSデジタル放送ではありま せん。

#### ご注意

● フィーダー線は同軸ケーブルよりも雑音電波などの影響を受けや すいため、信号が劣化します。お買い上げ店などにご相談ください。

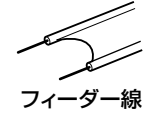

- これまでお使いのUHF用アンテナを地上デジタル用に使用する際 に、うまく映らなかったり、画面が乱れたりするときは、お買い 上げ店などにご相談ください。
- お住まいの地域や電波の状態によっては、地上デジタル放送を受 信できない場合があります。
- 共同受信システムで地上デジタル放送が受信できない場合、マン ション管理会社に確認してください。

#### **BS・110度CSデジタル放送を受信するための接続 についてのご注意**

- [かんたん初期設定]で[BS/CSアンテナ電源]を[自動]に設定し (38ページ)、テレビのコンバーター用電源も「入」にしてください。
- 110度CSデジタルを受信するには 110度CSデジタル放送に衛星アンテナや分配器、ブースター(増 幅器)、および、共同受信システムが対応していれば、110度CS デジタル放送を受信できます。

詳しくは、お買い上げ店、マンション管理会社にお問い合わせく ださい。

#### **BS・110度CS/VHF/UHFが一つの端子にまとま っている場合の接続についてのご注意**

- [かんたん初期設定]で[BS/CSアンテナ電源]を[切]に設定し(38 ページ)、テレビのコンバーター用電源も「切」にしてください。
- 混合アンテナ端子と分配器をつなぐと映像が乱れることがありま す。必ず分波器を使用してください。
- 110度CSデジタル放送に共同受信システムが対応していれば、 110度CSデジタル放送を受信できます。対応していない場合も BSデジタル放送は受信できます。 詳しくは、お買い上げ店、マンション管理会社にお問い合わせく ださい。

#### **地上デジタル放送をCATV経由で受信する場合の ご注意**

本機は、CATV会社が地上デジタル放送を再送信するときの同 一周波数パススルーおよび周波数変換パススルー全ての周波数 に対応しています。

ご契約のCATV局がパススルー方式の場合は、本機の地上デジ タルチューナーを利用して、ハードディスクにハイビジョン画 質での録画ができます。(分波器が必要となる場合があります。) 詳しくはご契約のCATV局にお問い合わせください。

#### ご注意

- 画像の乱れを防ぐため、本機の上にテレビを直接置かないでくだ さい。
- 画像の乱れを防ぐため、アンテナ線はなるべく短くし、本機から 離してお使いください。特にフィーダー線は同軸ケーブルに比べ て雑音電波などの影響を受けやすいため、本機からできる限り離 してください。
- 次のようなときはBS・110度CSデジタル放送を受信できなかっ たり、受信状態が悪かったりしますが、故障ではありません。
	- -お住まいの地域またはBS・110度CSデジタル放送を送信する 放送衛星会社(49ページ)のある地域が雷雨、強風などの悪天候 のとき
	- BS・110度CSアンテナにゴミや雪が付着しているとき
	- -強風などでアンテナの向きが変わったとき(BS・110度CSアン テナの向きを調整してください(133ページ)。)
- 本書記載の別売りアクセサリーは、2006年3月現在のものです。 万一、品切れや生産完了の際はご容赦ください。

#### (単ちょっと一言)

- 電波が弱く画面にチラつきや斜めじまが入るときは、別売りのア ンテナブースターを本機とアンテナの間につないでください。
- BS・110度CSデジタル放送の受信電波が弱くノイズが出るとき は、市販のサテライトブースターを本機と壁のVHF/UHF/ BS/110度CS-IF端子の間につないでください。
- マンションなどの共同受信システムで、BS・110度CSデジタル 放送のアンテナレベルが低いときは、サテライトブースターをつ なぐなど、信号の流れを見直す必要があります。マンション管理 会社(または管理人や管理組合など)に確認してください。

## [**準備3**]**映像・音声コードを接続 する**

#### **デジタル放送の画質について**

デジタル放送には、高画質のデジタルハイビジョン放送 と、標準テレビ放送 (SD) の2種類があります。それぞれの放 送に2つずつ、下の表のように全部で4種類の画像方式があり ます。

#### デジタルハイビジョン放送 (D)

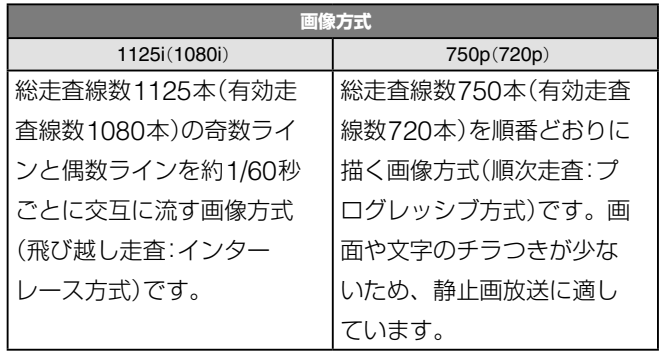

#### 標準テレビ放送 SD

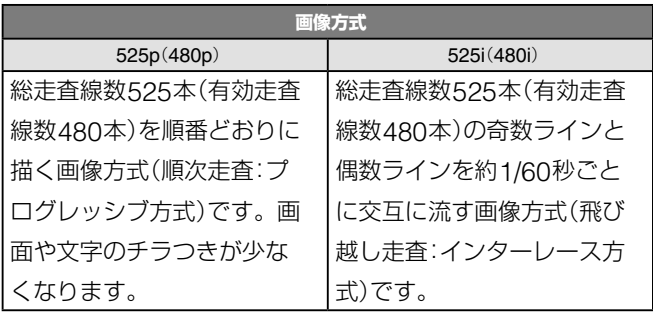

#### プログレッシブとインターレースについて

プログレッシブは画面全体を一回の走査で表示し、インター レースは画面全体を2回の走査に分けて表示します。そのため プログレッシブは、インターレースと比較すると画面のチラつ きが小さくなります。

iはインターレース(飛び越し走査)、pはプログレッシブ(順次走査) の略。( )内は有効走査線数で数えたときの別称です。 インターレース(飛び越し走査)、プログレッシブ(順次走査)の詳し い説明は、用語解説(176ページ)をご覧ください。

#### **映像コードの種類と画質について**

本機には数種類の接続端子が用意されています。お手持ちのテレビの接続端子に合わせて、本機とテレビを接続してください。 デジタルハイビジョン機器をお持ちであればHDMI端子、D端子、コンポーネント端子に接続してください。

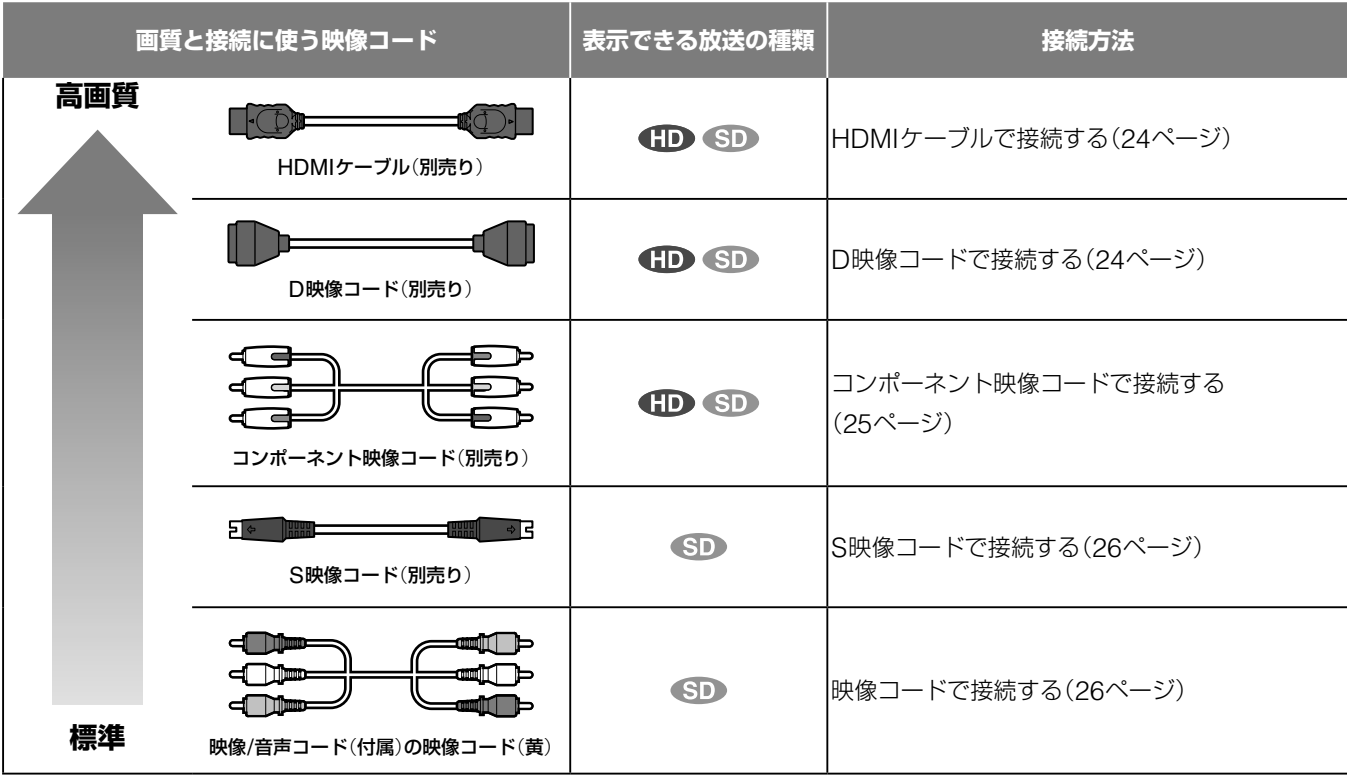

#### HIGH DEFINITION VIDEO OUTPUTランプについて

HIGH DEFINITION VIDEO OUTPUTランプは、本機が、D 映像出力端子や、HDMI端子やコンポーネント映像出力端子で、 1125i (1080i)、750p (720p)の映像信号を出力している場合 に点灯します。

DVDビデオを再生時は、D映像出力端子や、コンポーネント 映像出力端子では1125i(1080i)、750p(720p)の映像信号は 出力しないため点灯しません。

#### D1/D2/D3/D4切換ボタンについて

本機前面には、出力する映像信号の種類を切り換えるD1/D2/ D3/D4切換ボタンがあります。本機とテレビを接続するケー ブルや、お使いのテレビの種類によって出力する映像が異なり ます。D1/D2/D3/D4切換ボタンを使って、出力する映像の種 類を切り換えてください。

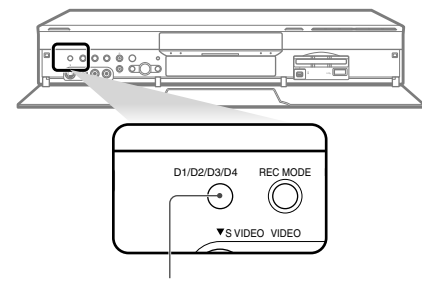

D1/D2/D3/D4切換ボタン

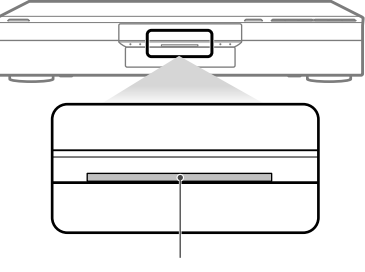

HIGH DEFINITION VIDEO OUTPUTランプ

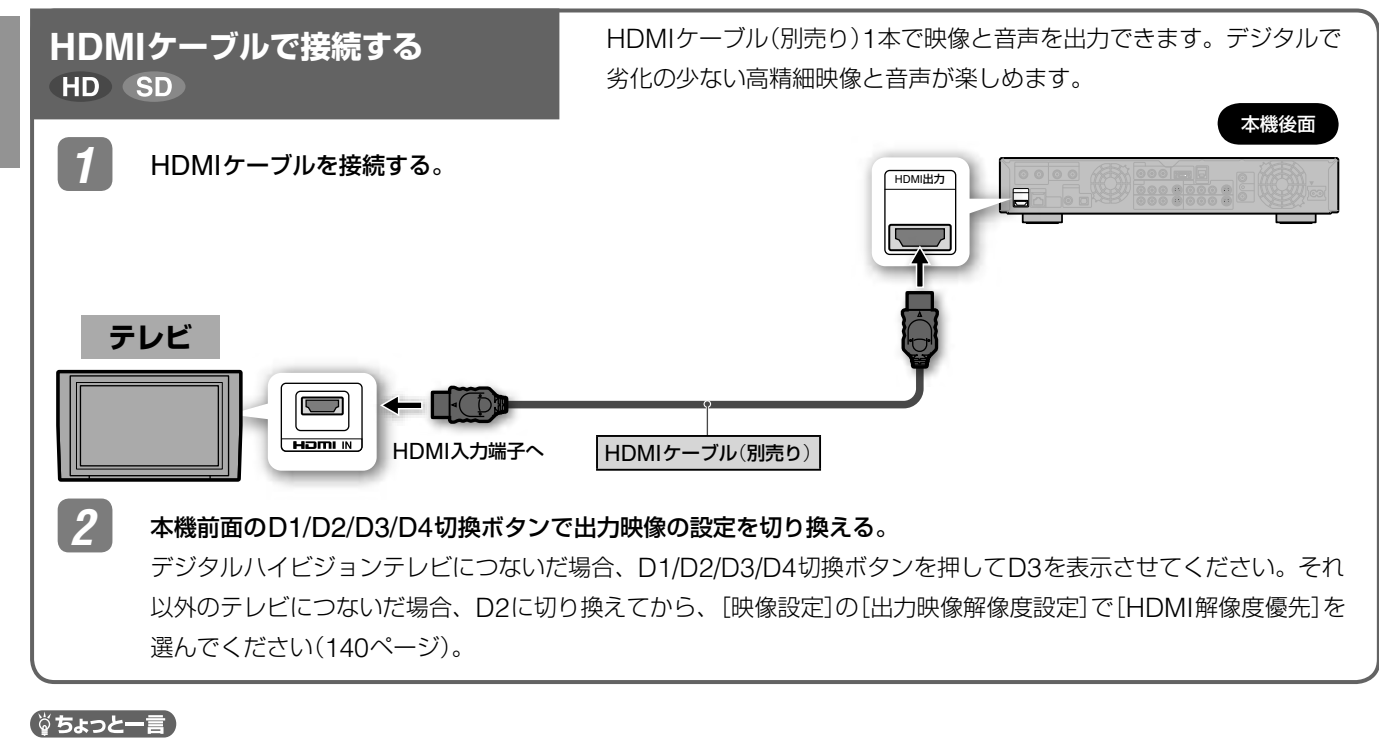

- DVI機器を接続しても映像が出ないときは、本機前面のD1/D2/ D3/D4切換ボタンでD2に切り換えてから[映像設定]の[出力映像 解像度設定]で[HDMI解像度優先]を選んでください。
- 市販のHDMI-DVIアダプターを取り付ければ、DVI端子のあるテ レビなどに接続できます。DVI端子には音声信号が出力されない ため、音声コードの接続が別途必要です。
- HDCP\*に準拠していないDVI機器には接続できません。
- \* HDCP(High-bandwidth Digital Content Protection):デジタ ル画像信号の暗号化方式で、DVIを経由して送信されるデジタル コンテンツの不正コピー防止を目的とする著作権保護用システム です。

本機は、HDMI規格のバージョン1.1仕様に準拠しています。 HDMI、HDMIロゴ、およびHigh Definition Multimedia Interfaceは、HDMI Licensing, LLCの商標または登録商標です。

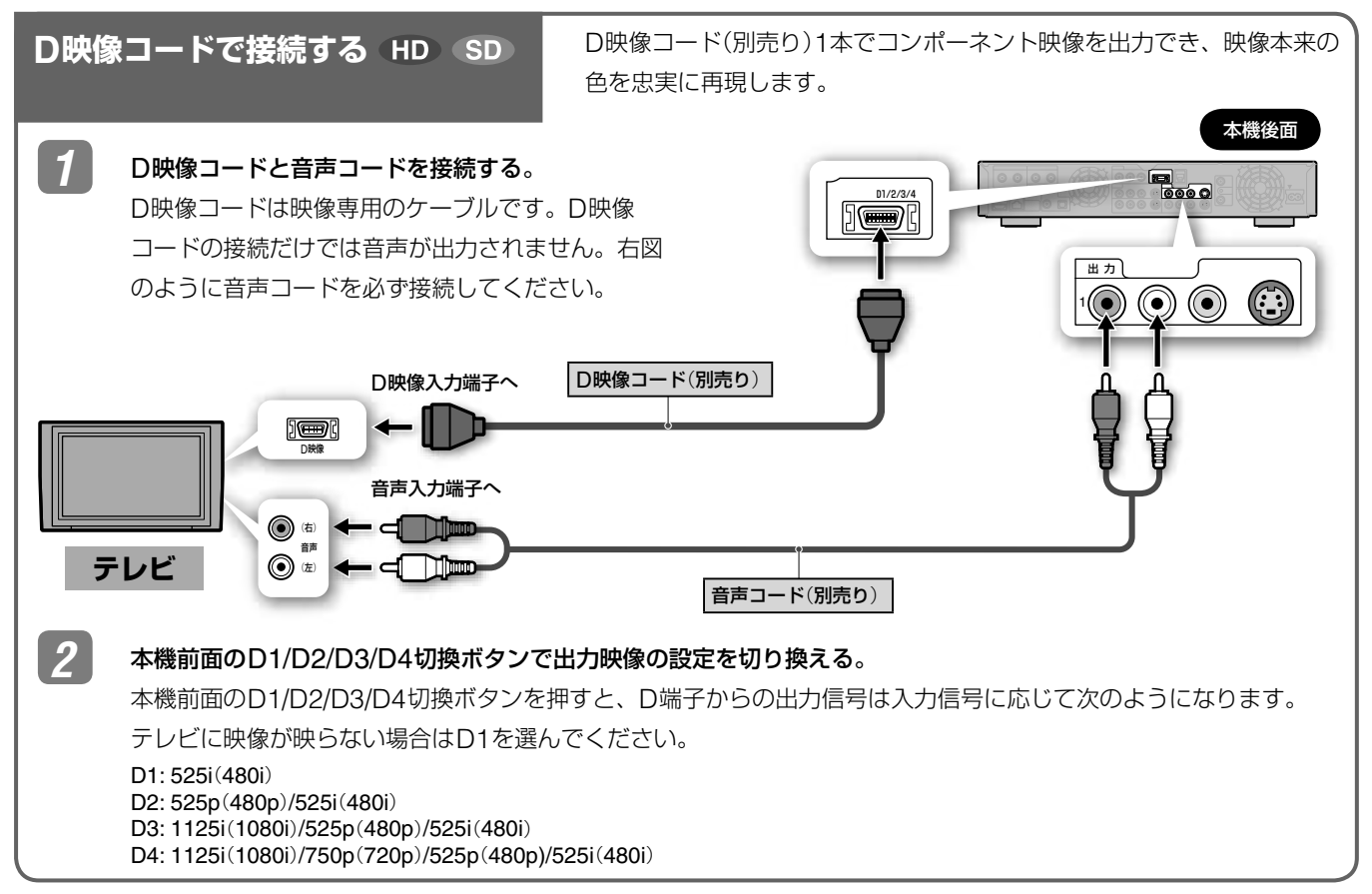

**トラックス あから** 

**とのことには、このことには、このことには、このことには、このことには、このことには、このことには、このことには、このことには、このことには、このことには、このことには、このことには、このことには、このことには、このことには、このことには、このことには、このことには、このことには、このことには、このことには、このことには、このことには、このことには、このことには、このことには、このことには、このことには、このことには、このことには、この** 

#### ご注意

- 本機をプログレッシブ(525p)方式に対応するテレビなどにつな いでプログレッシブ出力したときに、画像の乱れなどの問題が生 じた場合は、インターレース方式でご覧になることをおすすめし ます。詳しくは22、176ページをご覧ください。
- ハイビジョン専用コンポーネントビデオ入力(Y/PB/PR)には対応 していません。

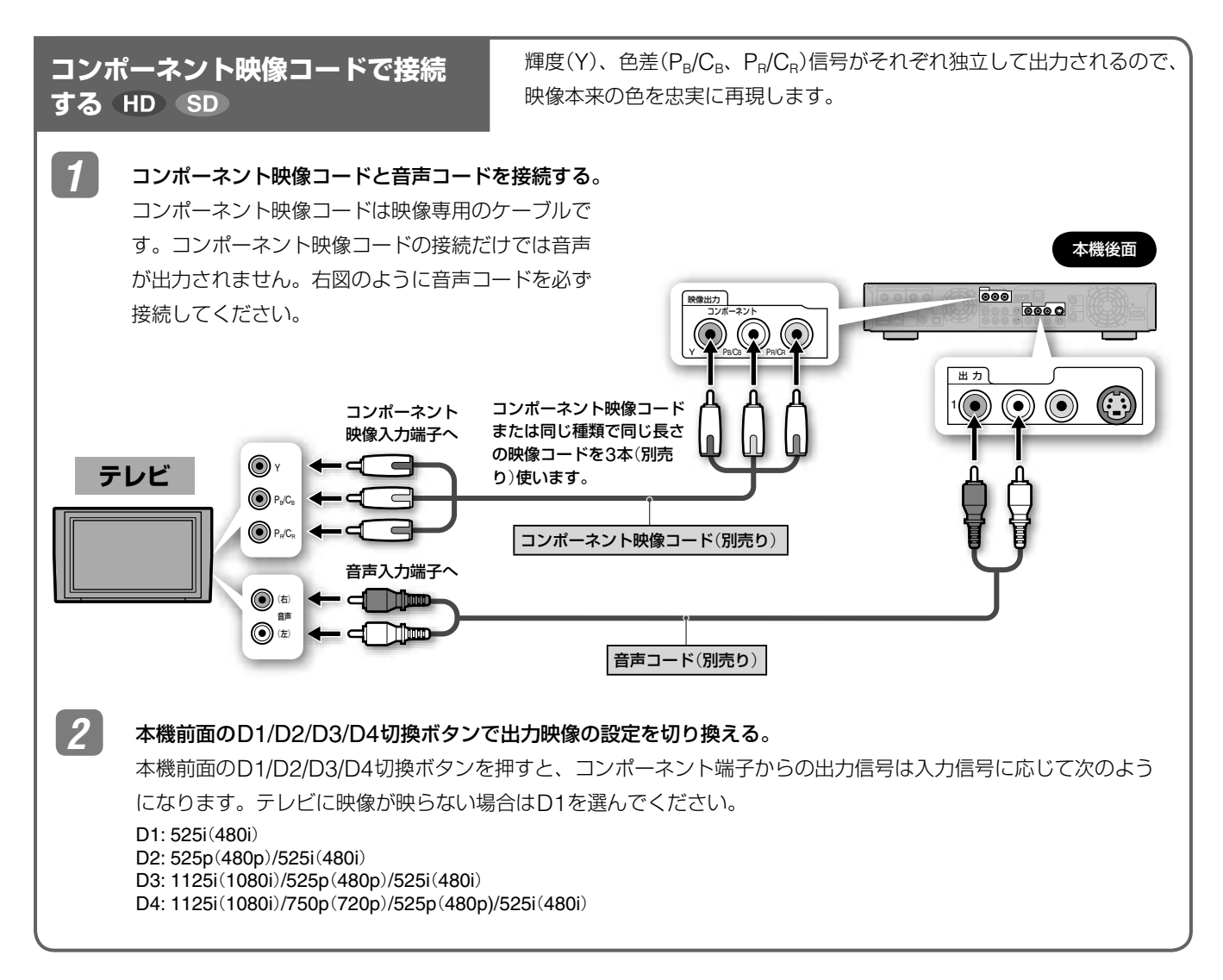

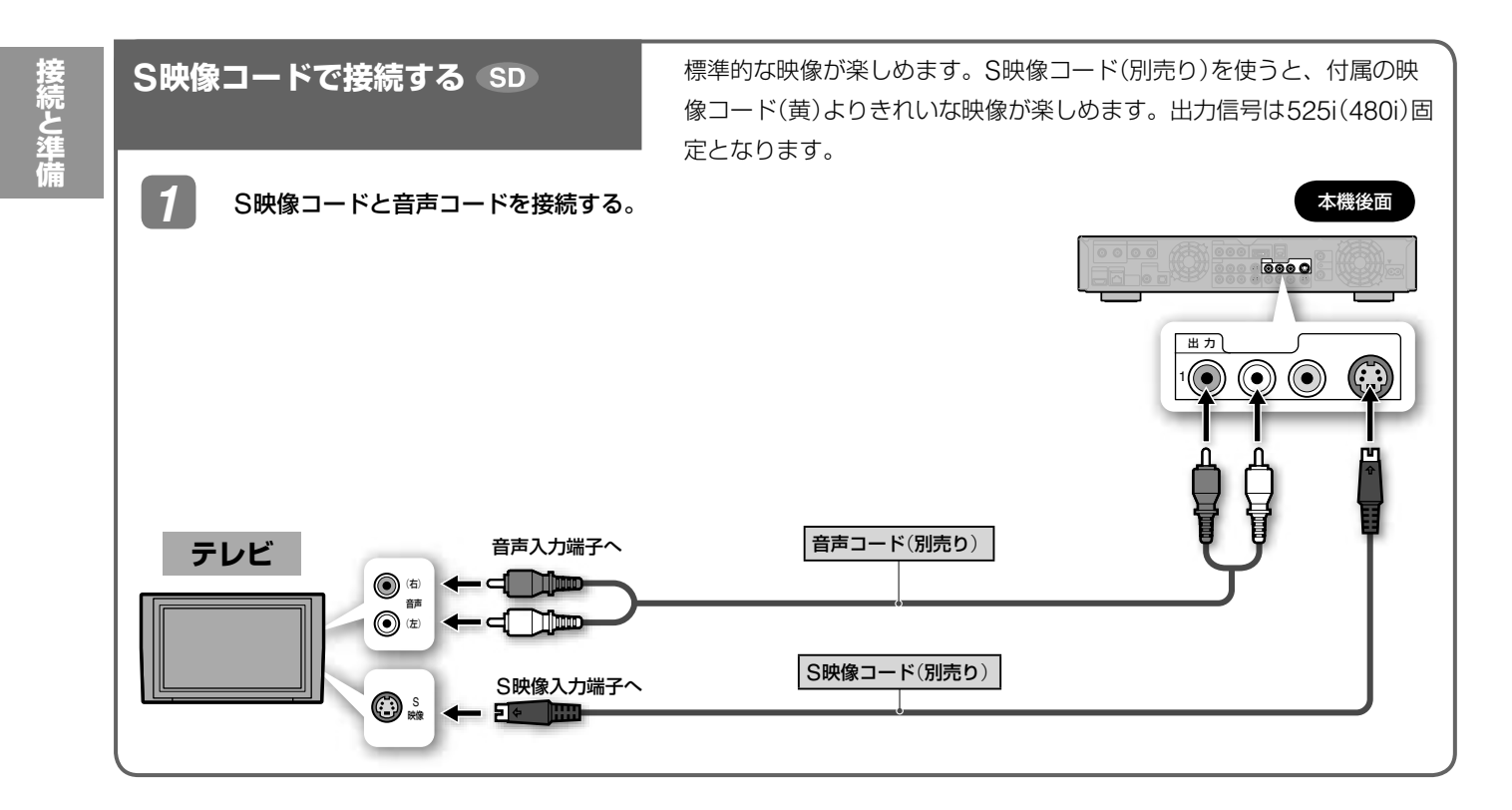

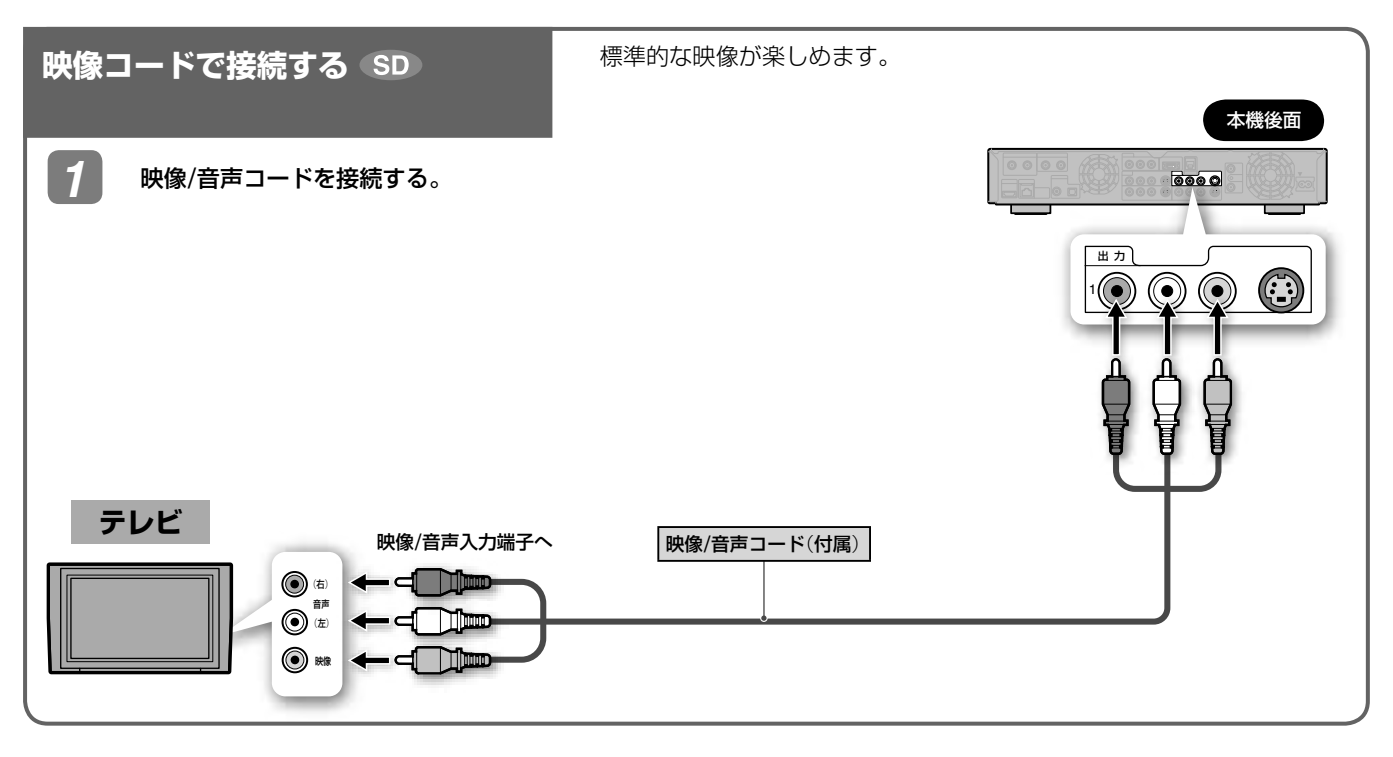

#### 単っと一言

モノラル音声テレビと接続するときは、別売りのステレオ・モノラル 変換コードを使います。

## [**準備4**]**他機器を接続する**

ビデオや外部チューナー、AVアンプ、ビデオカメラ、デジタ ルスチルカメラ、ゲーム機など様々な外部機器を映像/音声端 子につなげます。

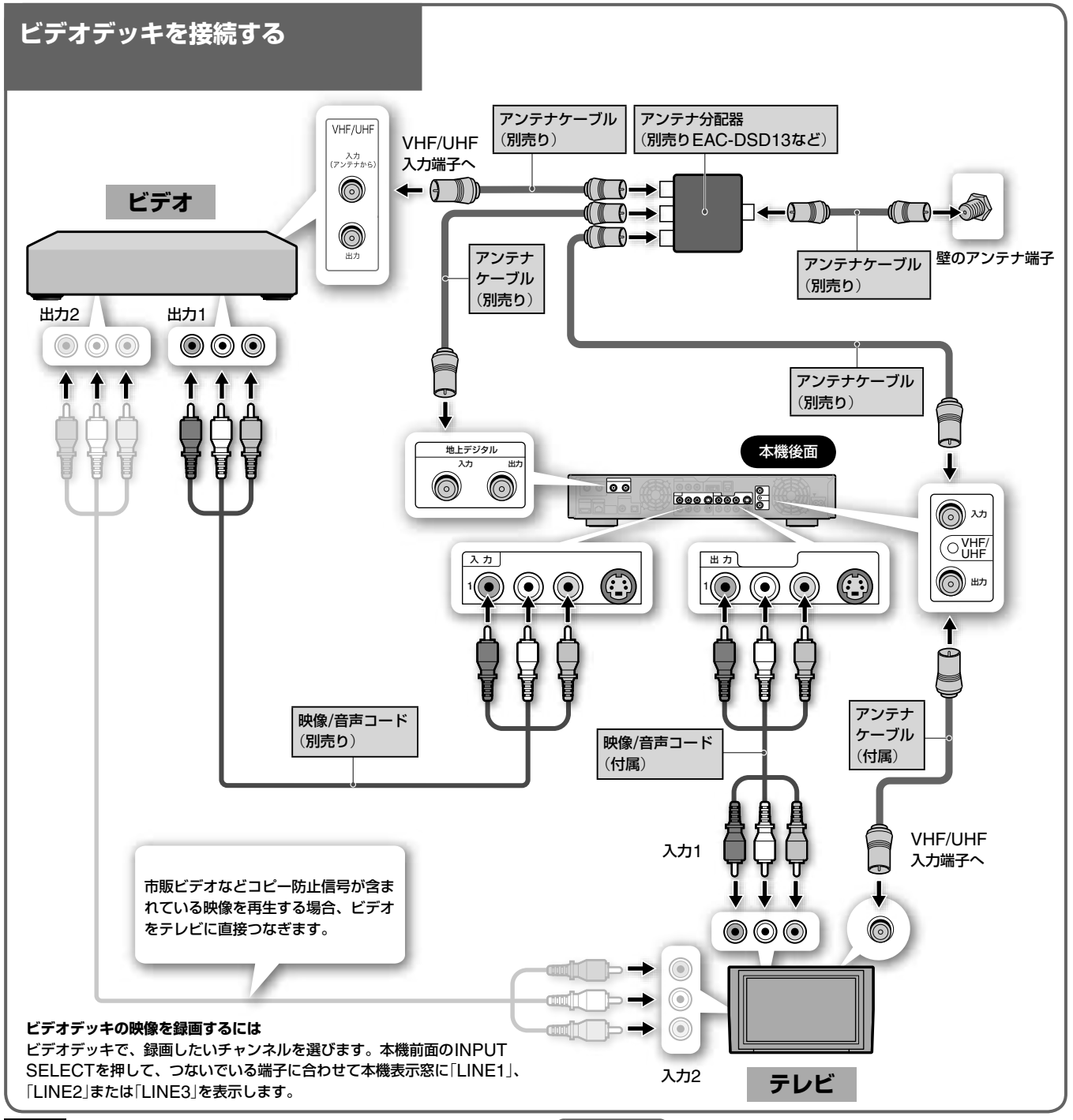

#### ご注意

- 他の機器(ビデオなど)を接続する場合は、アンテナ分配器(別売 り)をお使いください。
- ビデオデッキなどの映像記録機器を経由してつなぐと、メニュー 画面や映像が乱れることがあります。

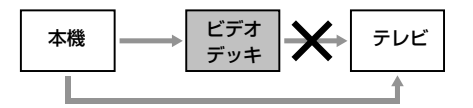

#### (単ちょっと一言)

- 電波が弱く画面にチラつきや斜めじまが入るときは、別売りのア ンテナブースターを本機とアンテナの間につないでください。
- HDMIケーブルやD映像コード、コンポーネント映像コード、S 映像コードで本機とテレビを接続することもできます。本機とテ レビの接続方法については、24、26ページをご覧ください。

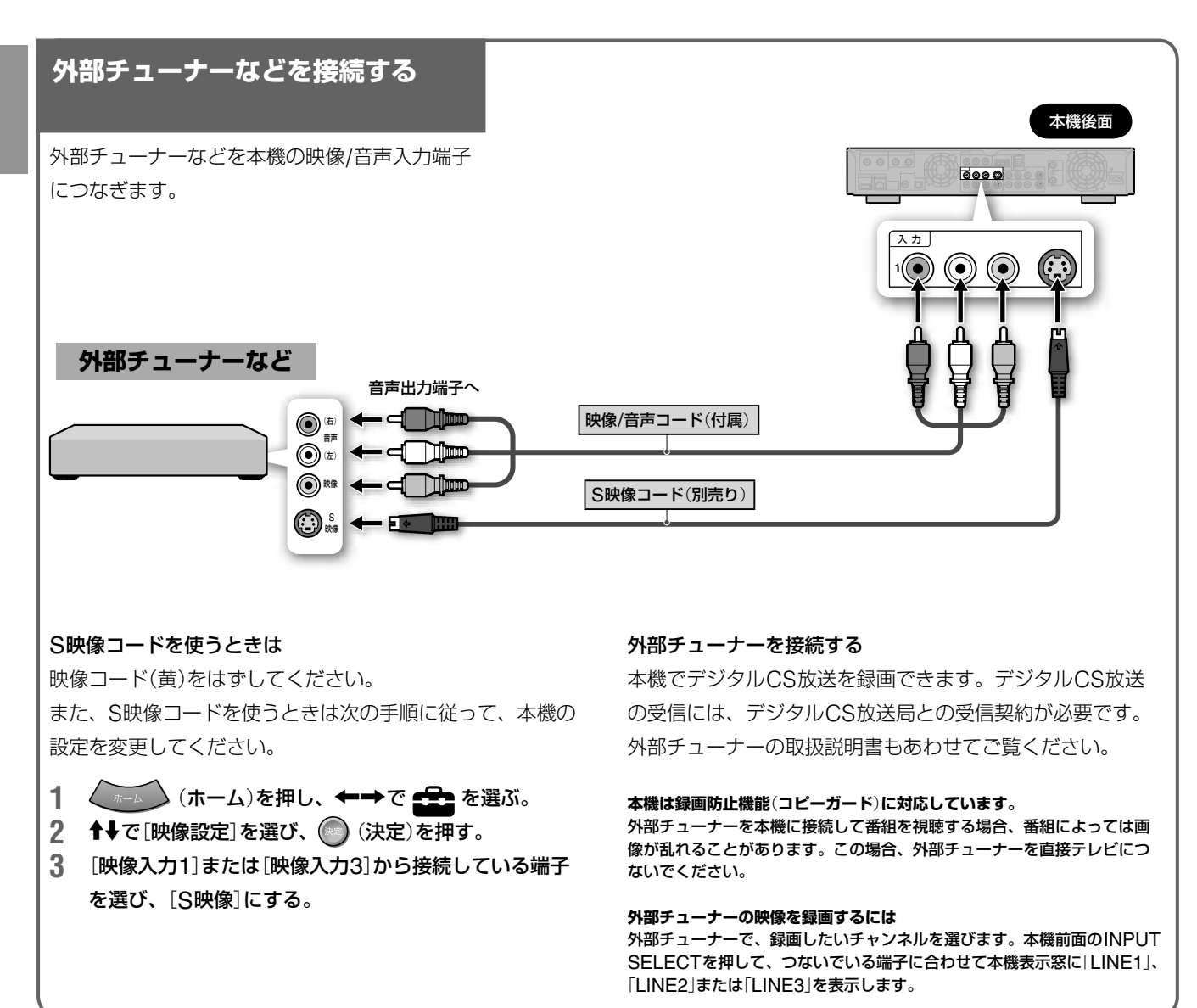

#### ご注意

本機に外部チューナーを接続する場合、アナログ接続のみです。ご 利用の外部チューナーにデジタル出力用のi.LINK端子がある場合、 本機のi.LINK端子と接続してもデジタル放送を録画することはでき ません。

#### ●さよっと一言

前面入力端子につないだ場合は、S映像入力を自動的に判別するた め、上記の設定は不要です。

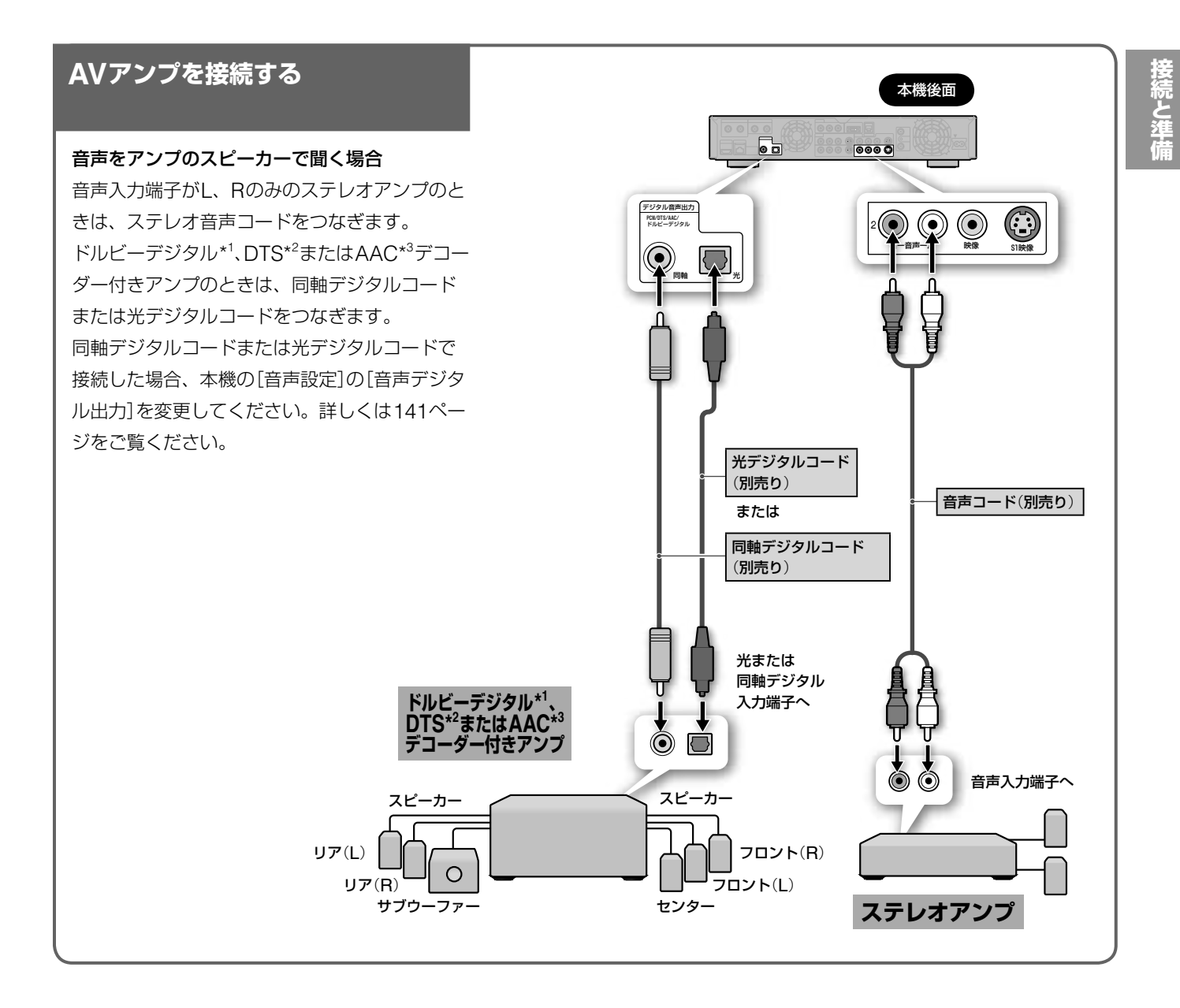

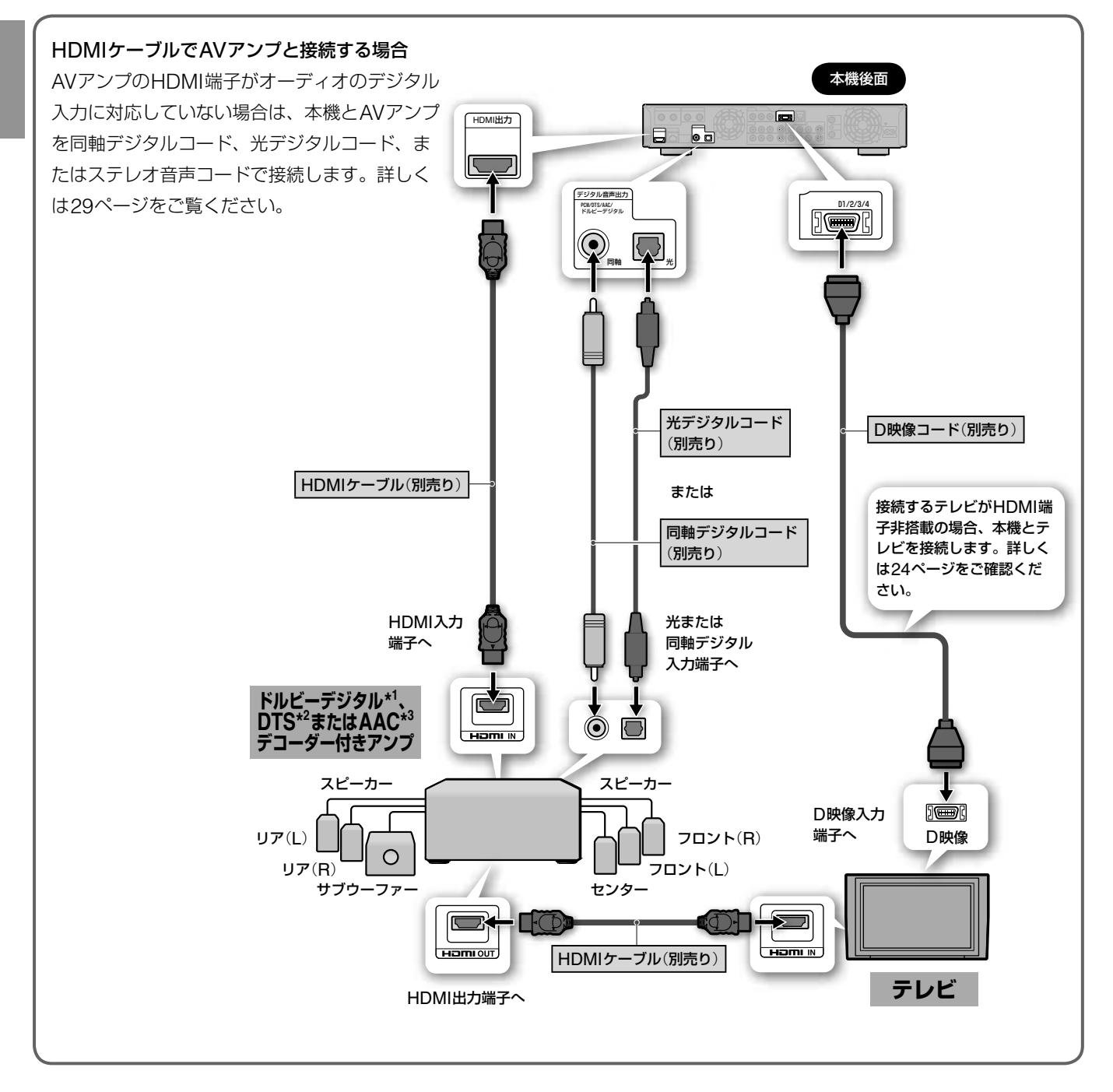

- \*1 ドルビーラボラトリーズからの実施権に基づき製造されています。 Dolby、ドルビー、Pro Logic及びダブルD記号はドルビーラボ ラトリーズの商標です。
- \*2 DTSおよびDTS Digital OutはDigital Theater Systems, Inc. の商標です。
- \*3 AAC (Advanced Audio Coding)は、Moving Picture Experts Group (MPEG)において規格化された音声圧縮方式で、 BS・110度CSデジタル放送や地上デジタル放送で使用されてい ます。

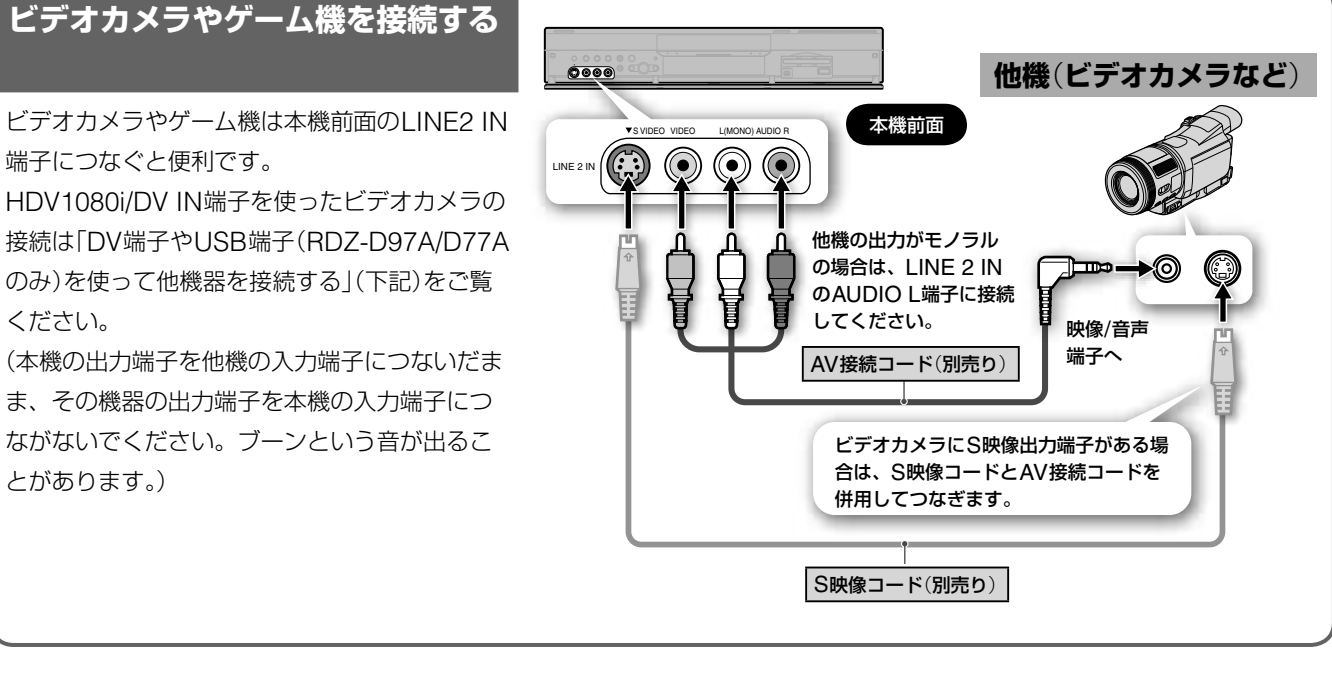

#### **DV端子やUSB端子**(**RDZ-D97A/ D77Aのみ**)**を使って他機器を接続する**

HDVやDV出力端子(i.LINK端子)のあるデジタ ルビデオカメラやデジタルハイビジョンビデオ カメラなどの機器をお使いの場合は、本機前面 のHDV1080i/DV IN端子につなぎます。 USB出力端子のあるデジタルスチルカメラや "PSP"などをお使いの場合は、本機前面のUSB 端子につなぎます(RDZ-D97A/D77Aのみ)。 (本機の出力端子を他機の入力端子につないだま ま、その機器の出力端子を本機の入力端子につ ながないでください。ブーンという音が出るこ とがあります。)

デジタルハイビジョンビデオカメラの場合は、 撮影したハイビジョン映像をハードディスク にそのままの画質でダビングできます。

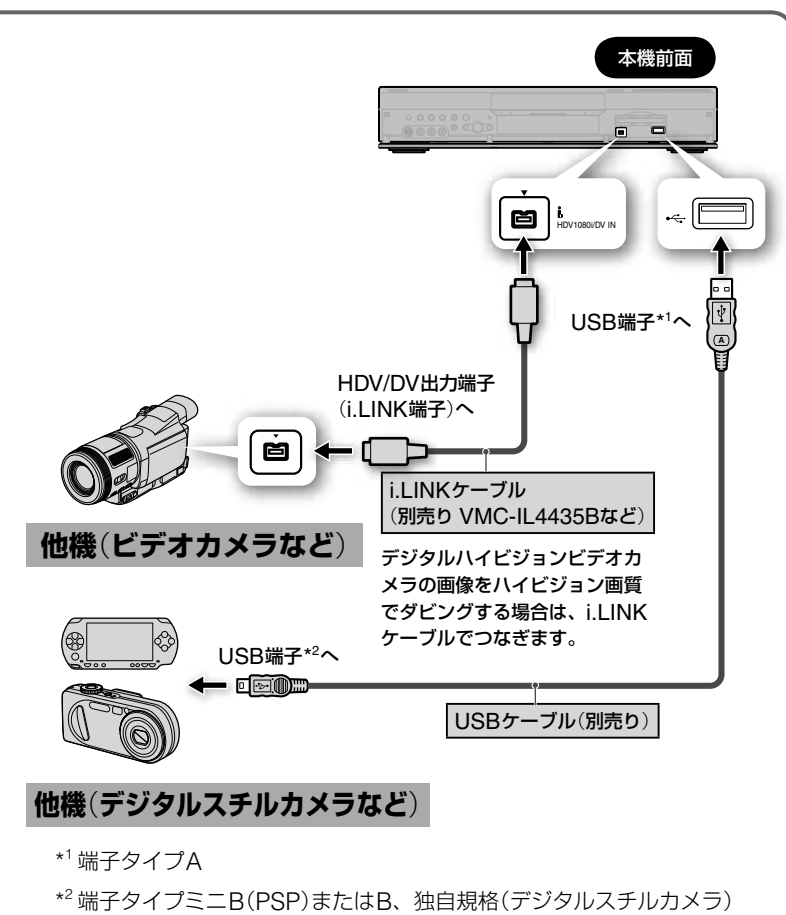

#### ご注意

- 本機のHDV1080i/DV IN端子は入力専用です。
- 本機のHDV1080i/DV IN端子はデジタルビデオカメラやデジタ ルハイビジョンカメラに、USB端子はデジタルスチルカメラや "PSP"などに接続してください。
- 本体表示窓でHDD表示とUSB表示の間にダビング転送表示が点 滅しているときは、USBケーブルを抜かないでください。
- 使用方法や接続時のご注意は、接続機器の取扱説明書も併せてご 覧ください。
- 本機とUSB接続してお使いいただける機器の最新情報については、 次のホームページをご覧ください。 http://www.sony.jp/products/Consumer/dvdrecorder/ support/compati/

### [**準備5**]**デジタル放送用ICカード** (**B-CASカード**)**を入れる**

デジタル放送用ICカード(B-CAS\*カード)は、お客様と地上 デジタル、BSデジタル、110度CSデジタルの放送局をつな ぐカードです。

2004年4月より、番組の著作権保護のためデジタル放送は、 B-CASカードを挿入していないと、スクランブルがかかっ て視聴することができません。 デジタル放送を視聴するときは、必ず、B-CASカードを挿 入してください。

デジタル放送では、このカードを利用したCAS(限定受信シス テム)が採用されています。

また、有料番組やPPV番組(59ページ)を見たり、データ放送 の双方向サービスを受けたりするときも、B-CASカードを使 用します。

\* B-CASは(株)ビーエス・コンディショナルアクセスシステムズの 略称です。

次の手順は、電源を切った状態で行ってください。

**1** 本機前面のふたを開ける。 本機前面

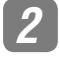

**2** 同梱の「B-CASカード使用許諾契約約款」の内容をお 読みになり了解された上で、台紙からB-CASカード をはがす。

> B-CAS用ユーザー登録はがき台紙の内容にご不明な 点があるときは、B-CASカスタマーセンター(電話番 号0570-000-250)へお問い合わせください。

#### はがす

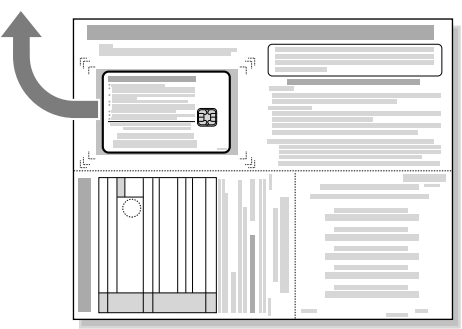

**3** B-CASカードを奥までしっかり挿入する。

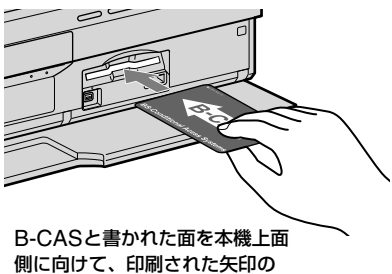

方向に挿入する。

#### **4** 本機前面のふたを閉める。

同梱のB-CAS用ユーザー登録はがきに必要事項を記 入し、投函することをおすすめします。

#### ご注意

B-CASカードを取り出すときは、電源を切ってから取り出してくだ さい。

## [**準備6**]**電源コードを接続する**

電源コードは必ず、すべての接続が終わってからつないでくだ さい。下図のO、2の順につなぎます。

電源コードをつなぐと、本機が動作します。動作中に振動や衝 撃を与えると、ハードディスクが故障することがあります。必 す●の接続を行い、設置が完了してから●の接続を行ってく ださい。

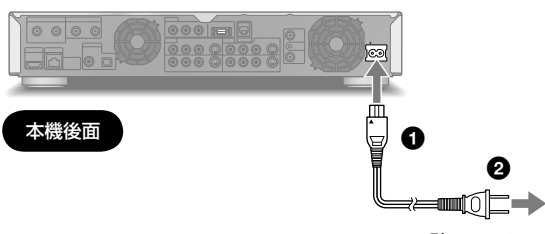

壁のコンセントへ

#### 電源コードをつないだらそのまましばらくお待ちください。

電源コードを接続すると、本機の電源が自動的に入ったあと、 電源が切れます。

時計が表示窓に点灯したら電源を入れてください。 表示窓が点灯しても本機を操作できるまで、しばらく時間がか かることがあります。

#### **電源を入れる**

電源を入れると、本体の表示窓は次のように表示されます。 それ以外については183ページをご覧ください。

#### 電源ボタンを押して電源を「入」にすると

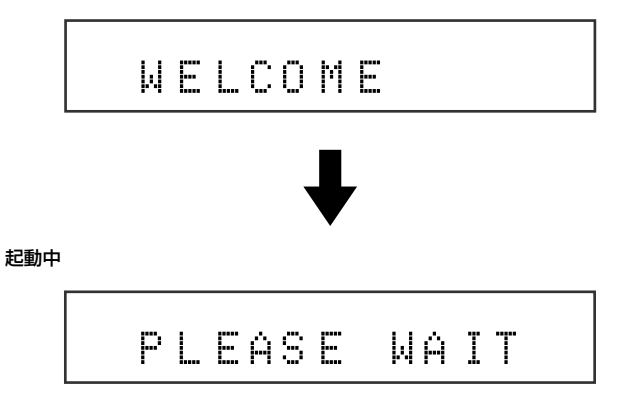

「PLEASE WAIT」は本機が起動するまで表示されます。 表示が消えるまで、お待ちください。

### **電源コードの極性について**

#### (**RDZ-D97A/D77Aのみ**)

各機器の電源コードの極性を次のように合わせて接続するこ とで、より良い音質で音楽を楽しめます。

#### AC IN端子への接続

電源コードのコネクタに△マークの刻印があります。この刻 印が本体後面のAC IN端子に印刷されたマークと合う向き で電源コードを接続してください。

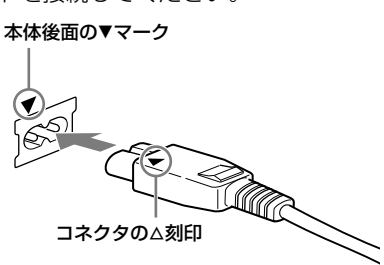

#### コンセントへの接続

電源コードの一方にOOが付いています。OOが付いている 側がコンセントの差し込み口の長い方(アース側)にくるよう に差し込みます。

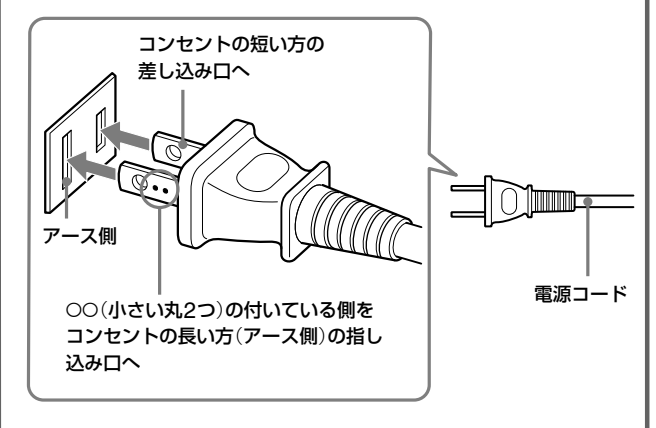

ご家庭の電源コンセントによっては、差し込み口の一方が長 くなっていないものがありますが、その場合はどちらの向き に差し込んでも問題はありません。

#### ○ちょっと一言

本機の電源を「入」にしたときに未読メール(151ページ)がある場合 は、本機がお知らせします。

## [**準備7**]**リモコンを準備する**

リモコンに単3形(R6)乾電池(付属)を2個入れます。⊕と⊝の 向きをリモコンの表示に合わせます。

リモコンを使うときは、リモコンを本体のリモコン受光部 に向けて操作します。

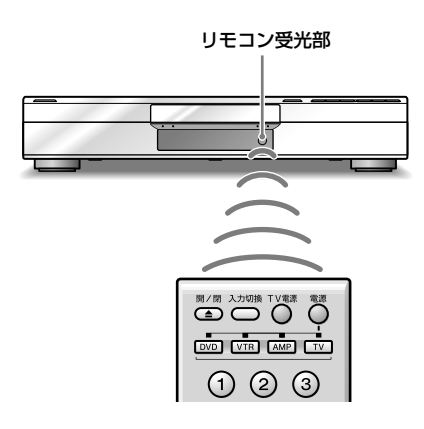

#### ご注意

- リモコンを使うときは、リモコン受光部 に直射日光や照明器 具などの強い光が当たらないようにご注意ください。リモコンで 操作できないことがあります。
- ●本機を操作する場合は、必ず [wp] を押し、「DVD |に切り換えて ください。「DVD」以外の操作機器切換用ボタンが点灯していると 本機の操作はできません。

#### **本機のリモコンで他機器を操作する**

リモコンの機器モードを切り換えることで、一時的にテレビや ビデオ、アンプの操作ができるようになります。

**1** (VTR)、 (AMP)、 (TV)を押して、操作し たい他機器の機器モードに切り換える。 選んだ操作機器切換用ボタンのランプが30秒間点灯しま す。 ランプ点灯中は、本機のリモコンで他機器の操作ができま す。30秒経過すると、自動的に機器モードがDVDモード に戻ります。

#### **DVDモードのときにアンプやテレビの音量を 調整できるようにするには**

アンプやテレビのメーカー番号を本機のリモコンに登録すると、 DVDモードのときでも音量の (+)|- マアンプやテレビの音量 を調整することができます。

- 1 **mg (DVD)を押しながら、 (画面表示)を押す。**
- **2** 操作機器切換用ボタンのランプが点滅している間に、登録 したい機器のメーカー番号(3桁)を押す。 「870」を入力するときは、リモコンの ⑧、⑦、⑩ を順 番に押してください。

#### テレビの音量を調整したいときは

「850」を入力してください。TVモードに登録されているメー カーのテレビの音量を調整することができます。

#### アンプの音量を調整したいときは

次の表より音量を調整したいアンプのメーカー番号を入力して ください。

#### 登録できるアンプのメーカー番号

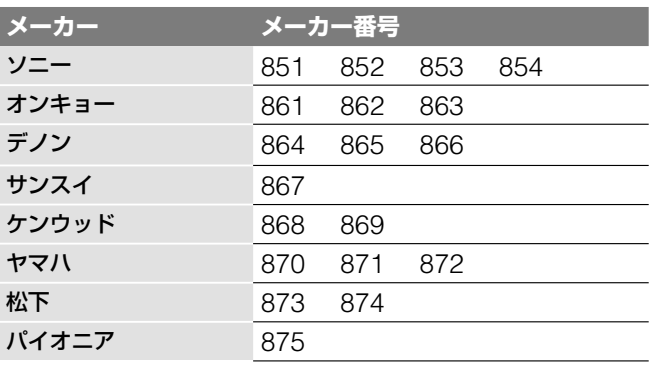

上記のアンプのメーカー番号は (AMP)に登録できません。

**3** (決定)を押す。

#### **本機のリモコンで操作したい他機器を登録する**

本機では、操作機器切換用ボタンに対して各メーカーの機器を 登録することができます。 操作機器切換用ボタンによって登録できる機器が異なります。

- 1 **WTR (VTR)、 AMP (AMP)または LTV (TV)を押しなが** ら、 いく (画面表示)を押す。
- **2** 操作機器切換用ボタンのランプが点滅している間に、登録 したい機器のメーカー番号(3桁)を押す。 「901」を入力するときは、リモコンの ⑨、⑩、 ① を順 番に押してください。

#### **3** (決定)を押す。 登録できたときは、操作機器切換用ボタンが2回点滅しま す。

登録に失敗したときは、操作機器切換用ボタンが5回素早 く点滅します。

(TV)で登録できるメーカー番号

| メーカー              | メーカー番号 |     |
|-------------------|--------|-----|
| ソニー               | $901*$ | 912 |
| アイワ               | 917    |     |
| 松下                | 902    | 913 |
| 東芝                | 903    |     |
| 日立                | 904    |     |
| 三菱                | 905    |     |
| ビクター              | 906    |     |
| サンヨー              | 907    | 915 |
| シャープ              | 908    | 916 |
| <b>NEC</b>        | 909    |     |
| パイオニア             | 910    |     |
| 富士通ゼネラル           | 911    |     |
| フナイ               | 914    |     |
| 三星電子(SAMSUNG) 918 |        | 919 |

\* お買い上げ時の設定

#### (単ちょっと一言)

- ソニー製、アイワ製テレビをお使いの場合は、12~1220数字ボ タンでチャンネルを切り換えられる機種があります。
- メーカー番号901のソニー製をお使いの場合、本機に付属のリモ コンの数字ボタンでテレビのチャンネルを切り換えることができ ます。メーカー番号901のソニー製テレビには、■マークが付い ています。
- (電源)、 / (チャンネル+/–)、 / (音量+/–)、 入<sub>カ切換</sub><br>◇ (入力切換)は、ソニー製以外のテレビでも使用できます。

#### メーカー登録番号を901で登録すると

"XMB"(クロスメディアバー)搭載のソニー製テレビを操作す ることができます。2006年3月現在、次の"XMB"(クロスメ ディアバー)搭載のソニー製テレビに対応しています。

#### <プラズマテレビ>

KDE-P50HVX, KDE-P42HVX, KDE-P37HVX <液晶テレビ> KDL-46X1000、KDL-40X1000、KDL-L40HVX, KDL-L32HVX, KDL-L26HVX  $<$ QUALIA $>$ KDX-46Q005, KDX-40Q005, KDS-70Q006

#### ご注意

- メーカー番号が複数あるときは、順に試して操作できる番号をお 選びください。
- 10秒以内に次の操作を始めなかったときは、手順1からやり直し てください。
- ソニー以外のメーカーの複合機器を登録するときは、電源スイッ チを押す前に操作機器切換用ボタンを押さないと電源が入らない ものもあります。

#### **[VTR] (VTR)と [AMP] (AMP)に登録できるビデオ機器**

[VTR] (VTR)と [AMP]に、次のメーカー番号のビデオ機器 を登録することができます。

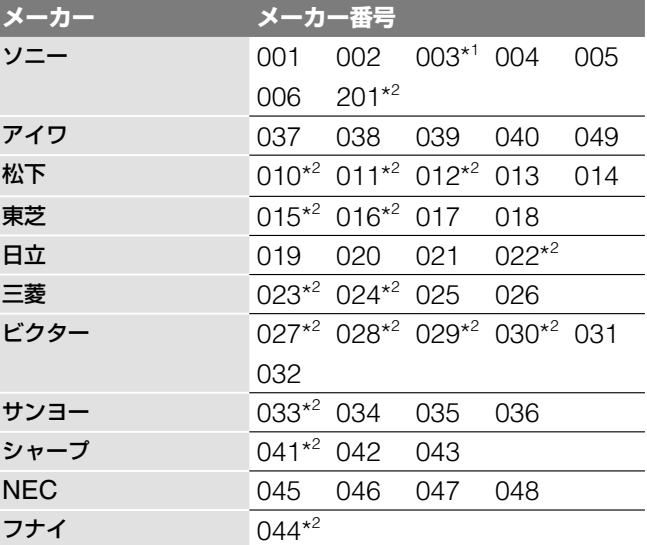

\* <sup>1</sup> お買い上げ時の設定

\* 2 DVD一体型ビデオ

#### [VTR] (VTR)と [AMP] (AMP)に登録できるソニー製のその他の 機器

(VTR)と (AMP)に、次のメーカー番号のソニー製の その他の機器を登録することができます。

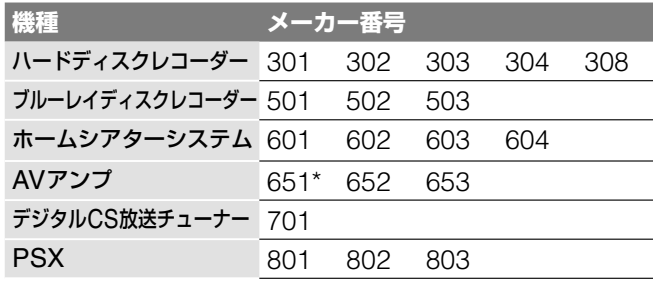

\* お買い上げ時の設定

#### ご注意

- アイワのリモコンコードを設定しても操作できないときは、ソ ニーのリモコンコードで登録してください。
- 本機のリモコンでは、機器の基本的な操作ができますが、機器に よっては操作できない機器があります。そのような場合には機器 に付属のリモコンで操作してください。
- 本機のリモコンのボタンに対応する機能が機器にない場合は、そ のボタンは働きません。

**次のページにつづく** 

#### **自動的に機器モードがDVDモードに戻らない ようにする**

お買い上げ時の設定では、操作機器切換用ボタンを押すと、 30秒後に自動的にDVDモードに戻ります。 次の設定を行うと、操作機器切換用ボタンで選択した機器の設 定に固定することができます。

**1** (TV電源)を押しながら、音量の 、チャンネルの の順番で3つを同時に押す。 4つの操作機器切換用ボタンが全て点灯します。 手を離してランプが消灯すれば設定は完了です。 もう一度上記手順を行えば30秒後に自動的にDVDモード に戻るようになります。

#### **リモコンの設定をお買い上げ時の設定に戻す**

**1** リモコンのふたを開け (○ (時間表示)押しながら、  $\overleftrightarrow{C}$ (TV電源)、 (決定)の順番で3つを同時に押す。 4つの操作機器切換用ボタンが全て点灯します。 手を離してランプが消灯すれば設定は完了です。

#### **複数のソニー製のDVD機器を使う**

リモコンがお手持ちの他のDVD機器を操作してしまう場合、 本体とリモコンのリモコンモードを他のDVD機器と違うリモ コンモードに設定します。 本体とリモコンのリモコンモードは、お買い上げ時には

**1** (ホーム)を押す。

「DVD3」に設定されています。

- 2 ←→で <del>エコ</del>を選ぶ。
- 3 ↑→で[本体設定]を選び、 (決定)を押す。
- 4 ↑→で[リモコンモード]を選び、 (決定)を押す。
- **5** リモコンモード(DVD1/DVD2/DVD3)を選び、 (<sup>決</sup> 定)を押す。
- **6** リモコンの扉を開け、リモコンモードスイッチを、手順**5** で設定した本体のリモコンモードに切り換える。

#### **本機とリモコンのリモコンモードの設定が異なると きは**

本機とリモコンのリモコンモードの設定が異なっている状態で リモコンのボタンを押すと、本機の表示窓に現在本機で設定さ れているリモコンモードが次のように表示されます。

DVD3

#### ご注意

「DVD1」にするとソニー製のDVDプレーヤーを操作できますが、付 属のリモコンに「DVDポータブル」および「ビデオ/DVDコンボ」と表 記のあるDVDプレーヤーは、本機のリモコンでは操作できません。

本体のリモコンモードを変更していない場合は、リモコン のリモコンモードはお買い上げ時のDVD3にしてください。 DVD1、DVD2に変更すると、本機の操作ができなくなり ます。
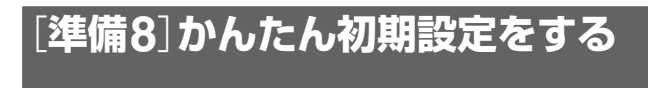

お買い上げ後、はじめて本機の電源を入れると、かんたん初期 設定が表示されます。

かんたん初期設定で、本機を使うための基本的な設定をします。 本機を使う前に必ずかんたん初期設定を行なってください。 引越しなどによりお住まいの地域がかわったときなども、かん たん初期設定を行ってください。

#### かんたん初期設定は次の流れで行います。

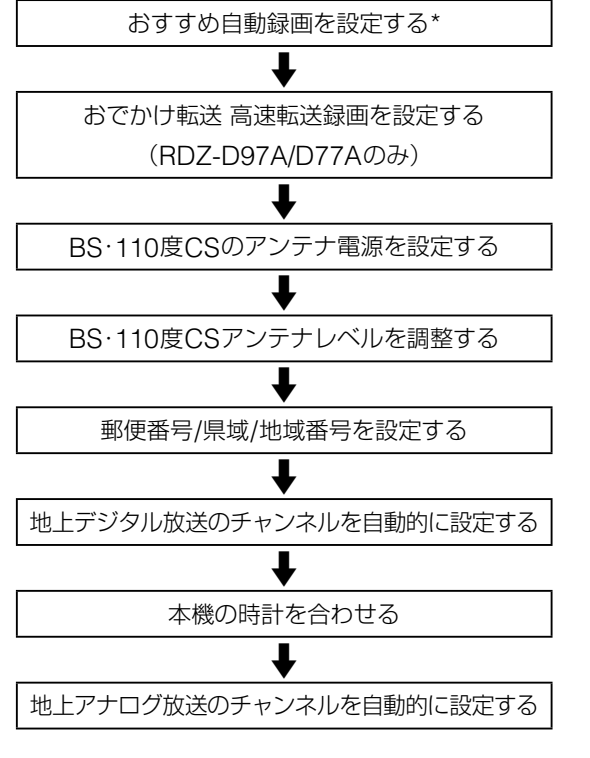

\* 「おすすめ自動録画を設定する」は、お買い上げ後はじめて電源を 入れたときのみ表示されます。

#### (単一ちょっと一言)

- かんたん初期設定を正常に終了しないと、電源を入れるたびに、 かんたん初期設定画面が表示されます。
- かんたん初期設定を途中で終えなければならない場合は、 ● ホーム (ホーム)か ■ (戻る)を押すと、それまでの設定内 容を保存して途中終了できます。
- かんたん初期設定を正常に行うと、次に電源を入れたときにはか んたん初期設定画面が表示されません。再度設定しなおすときは、 ● (ホーム)を押して ■■■ の「かんたん初期設定」を選 んでください。
- 設定を使うと設定項目を個別に設定することもできます。
- 画面上に◀、▶が表示されているときは、←→で、前の画面/次 の画面に移動できます。

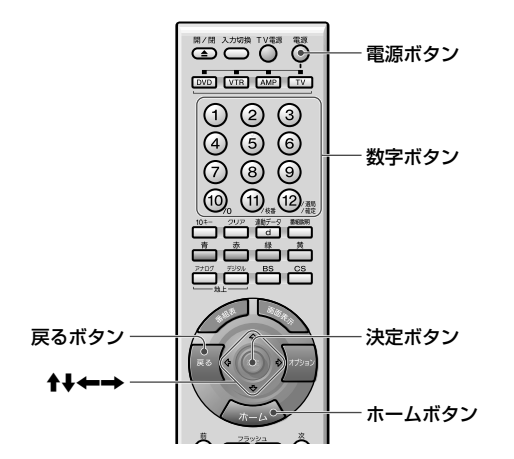

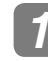

**1** テレビの電源を入れ、本機の画像が映るようにテレビ の入力を「ビデオ」などに切り換える。

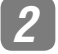

# 2 ○ (電源)を押す。

かんたん初期設定画面が表示されます。 表示されないときは、 (ホーム)を押して ■■ の[かんたん初期設定]を選びます。

# **3** (決定)を押す。

かんたん初期設定が始まります。 お買い上げ後、はじめて ◯ (電源)を押した後の RDZ-D97Aの画面

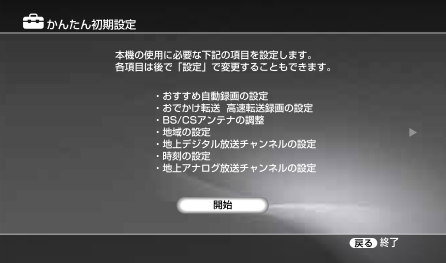

かんたん初期設定画面が表示されないときは、手順**1** に戻り、テレビの入力が正しい入力になっているか確 認してください。

**次のページにつづく⇨**

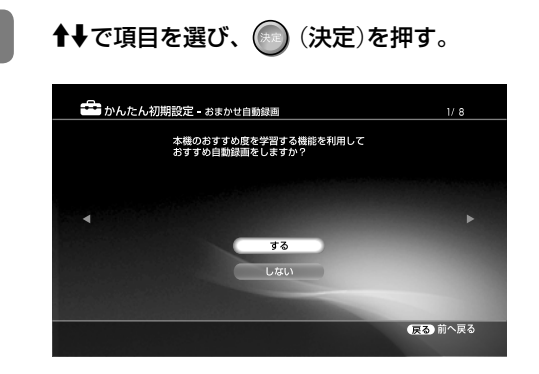

# ▶項目一覧

#### ●する

お客様の好みを学習し、本機がおすすめする番組(77 ページ)を自動録画します。有料番組以外のすべての チャンネルを対象に、デジタル放送はDRモード、ア ナログ放送はSPモードで自動録画します。

しない

本機がおすすめする番組を自動録画しません。

- RDZ-D97A/D77Aのとき 項目を選び (決定)を押すと、「おでかけ転送 高 速転送録画」(107ページ)の設定画面が表示されま す(手順**5**)。
- RDZ-D87のとき 項目を選び (決定)を押すと、BS・110度アン テナ電源の設定画面が表示されます(手順**6**)。

# **5 キャ**で項目を選び、● (決定)を押す。

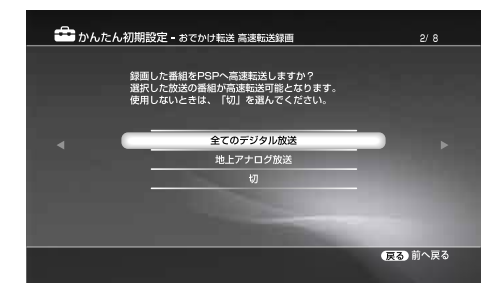

#### ▶項目一覧

#### ●全てのデジタル放送

すべてのデジタル放送の番組録画中に、おでかけ転送 用の映像("PSP"転送用動画ファイル)を同時作成し ます。

#### 地上アナログ放送

地上アナログ放送の番組録画中に、おでかけ転送用の 映像("PSP"転送用動画ファイル)を同時作成します。

#### 切

番組の録画中に、おでかけ転送用の映像("PSP"転送 用動画ファイル)を同時作成しません。

#### ご注意

[全てのデジタル放送]または[地上アナログ放送]を選んで いても、"PSP"転送用動画ファイルが同時作成されない 場合があります。

項目を選び (決定)を押すと、BS・110度アンテ ナ電源を設定する画面が表示されます。

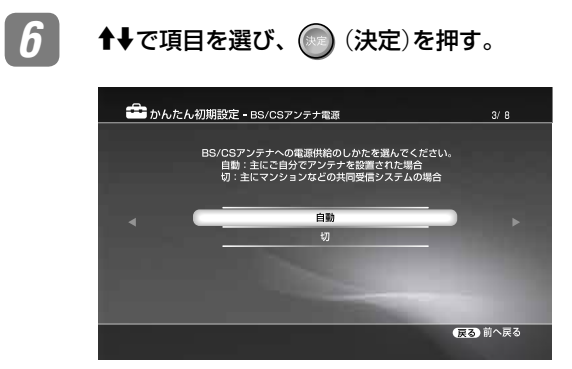

お買い上げ時の設定は、●の項目です。

#### 項目一覧

#### ●自動

本機の電源を入れたときに、本機がBS・110度CSア ンテナに電源を供給します。本機の電源が切れている ときは供給しません。テレビ側で電源供給している場 合もこちらを選びます。

#### 切

マンションなどの共同受信システムのときに選びます。 BS・110度CSアンテナ用のコンバーター電源を供給 しません。

項目を選び (決定)を押すと、BS/110度CSアン テナレベルの画面が表示されます。

#### **7** アンテナレベルを確認し、 (決定)を押す。

アンテナレベルが低いときは、BS・110度CSデジタ ル放送の画像がテレビに映った状態で、[最大値]の数 字がより大きくなるように衛星アンテナを動かして固 定します。

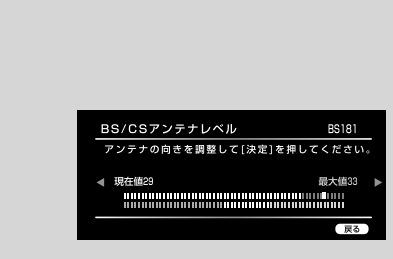

#### (単つよっと一言)

「BS/CSアンテナレベル」は、アンテナ設置方向の最適値 を確認するための目安です。表示される数値は、受信C/N の換算値を表します。

(決定)を押すと、郵便番号や県域、地域番号を設 定する画面が表示されます。

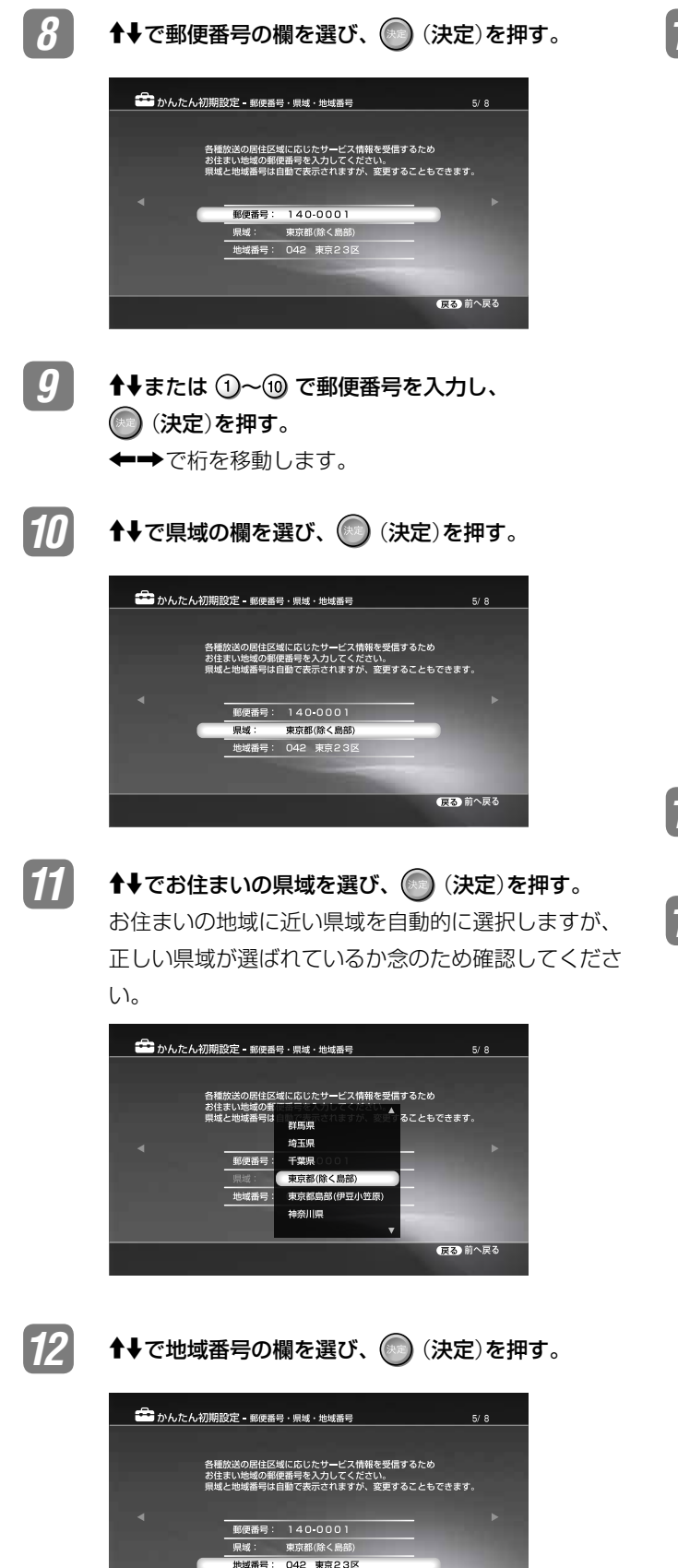

【足る】前へ戻る

■13 **1→でお住まいの地域を選び、 (決定)を押す。** 

同じ放送局でも地域によってチャンネルが異なります。 その地域で番組や地上波の番組表を受信できるチャン ネルを設定するために地域番号を入力します。 お住まいの地域に近い地域を自動的に選択しますが、 正しい地域が選ばれているか念のため確認してくださ い。

地域の選択で迷ったときは、「Gガイド地域番号・放送 局表」(41ページ)をご覧になり、お住まいの地域の放 送局をより多く含んでいる地域番号を選んでください。

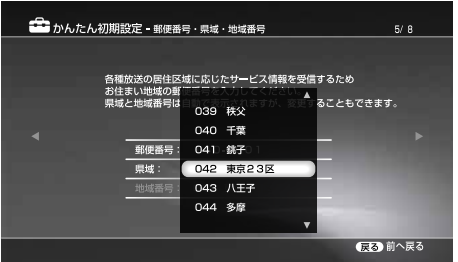

#### ご注意

地域番号を変えると、番組表を使った録画予約が正しく行 なえなくなります。

**14** 地域番号を設定したら、➡を押す。

チャンネルスキャンの開始画面が表示されます。

●15 キャマ[スキャン開始]を選び、 (決定)を押す。

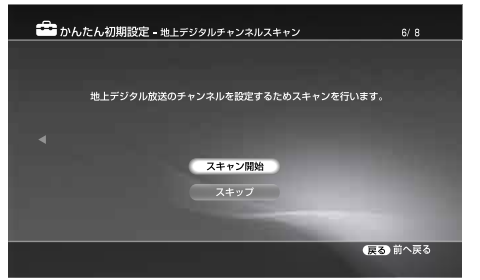

(●) (決定)を押すと、チャンネルスキャンが始まりま す。

終了すると、設定されたチャンネル番号と放送局の一 覧が表示されます。

**杭と準** 

■次のページにつづく**☆** 

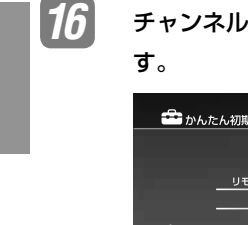

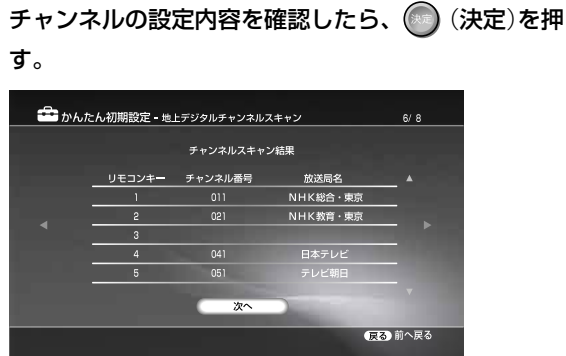

でスクロールして設定内容をすべて確認してくだ さい。

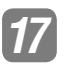

**17** 表示されている時刻を確認して、 (決定)を押す。

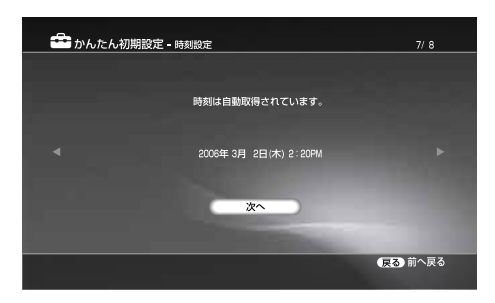

(決定)を押すと、地上アナログ放送の自動チャン ネル設定画面が表示されます。

#### 自動的に時刻を設定できなかったときは

時刻を設定する画面が表示されます。◆◆◆→で現 在の時刻を入力します。

# ご注意

時刻設定が間違っていると、録画予約を行っても、設定し た日時で録画されなかったり、番組表データが取得できま せん。

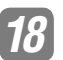

**18 ← ← → で[スキャン開始]を選び、 (◇) (決定)を押す。** 

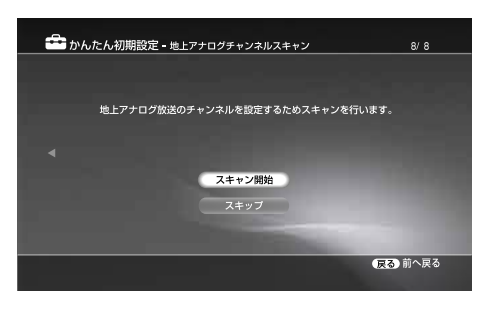

(決定)を押すと、チャンネルスキャンが始まりま す。

終了すると、設定されたチャンネル番号と放送局の一 覧が表示されます。

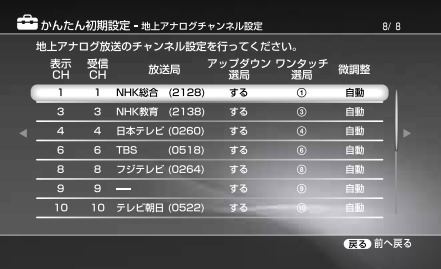

を押すと、かんたん初期設定の終了画面が表示さ れます。

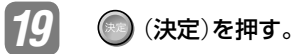

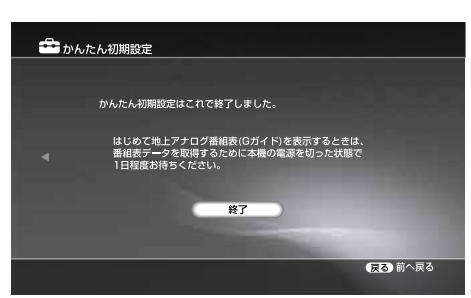

かんたん初期設定が終了します。

# **1つ前の手順に戻るには**

設定中に、 ぼ (戻る)を押します。

# **地上アナログ放送をCATVで受信しているときは**

かんたん初期設定終了後に、本機で受信できるCATVのチャン ネルを追加してください(132ページ)。

CATVチューナーを使用しないで本機を直接CATVのアンテナ 端子とつないでいる場合は、Gガイド地域番号(41ページ)をご 契約のCATV局にお問い合わせください。

### ご注意

かんたん初期設定をした後、1日たっても時計の自動補正(ジャスト クロック)が働かないときは、[ジャストクロック]の設定が[切]に なっていることがあります。「時計を自動補正する」(146ページ)を ご覧になり、[ジャストクロック]の設定を[入]に変更してください。

# **Gガイド地域番号・放送局表**

● の付いている放送局(ホスト局)から番組表データが送信されています(2006年3月現在)。

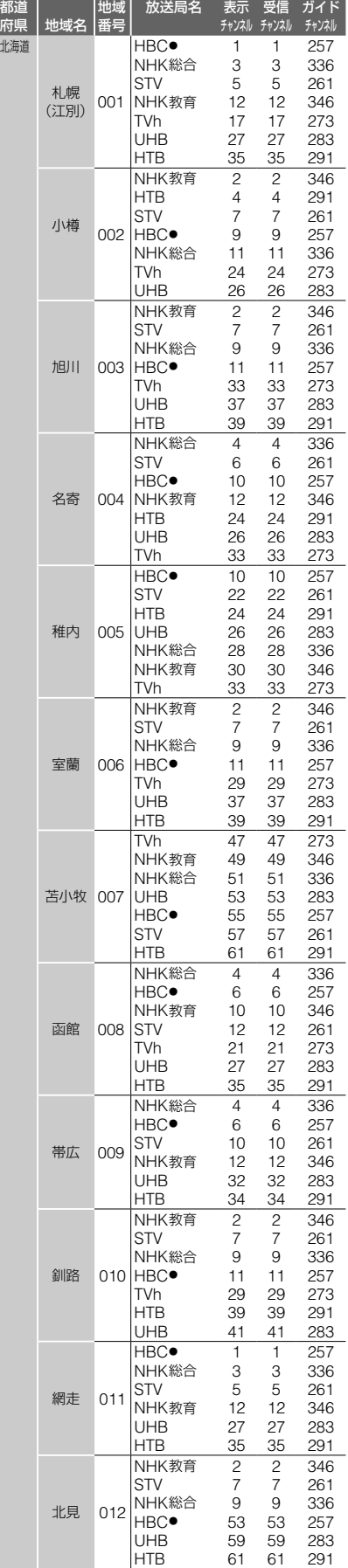

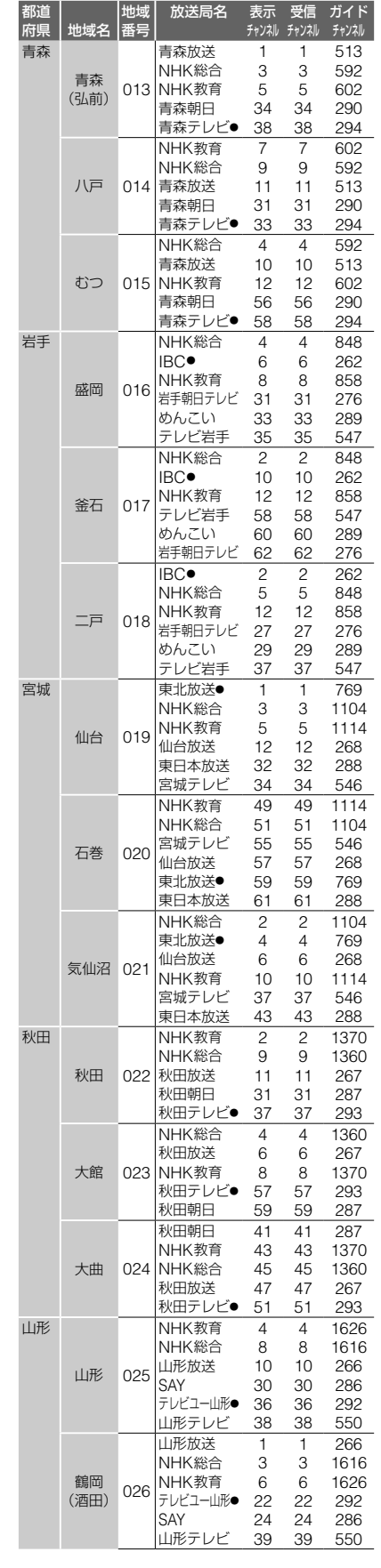

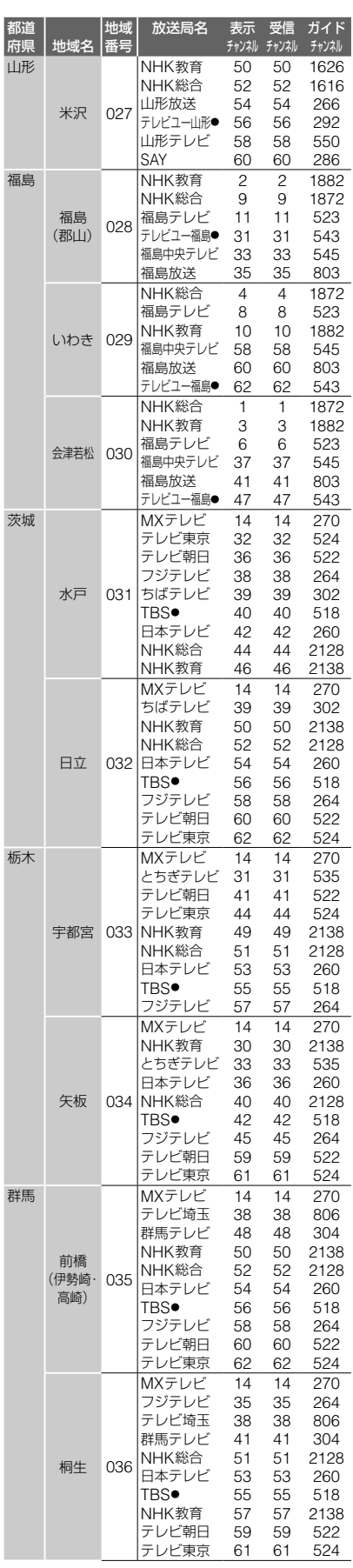

■次のページにつ**づく**⇨

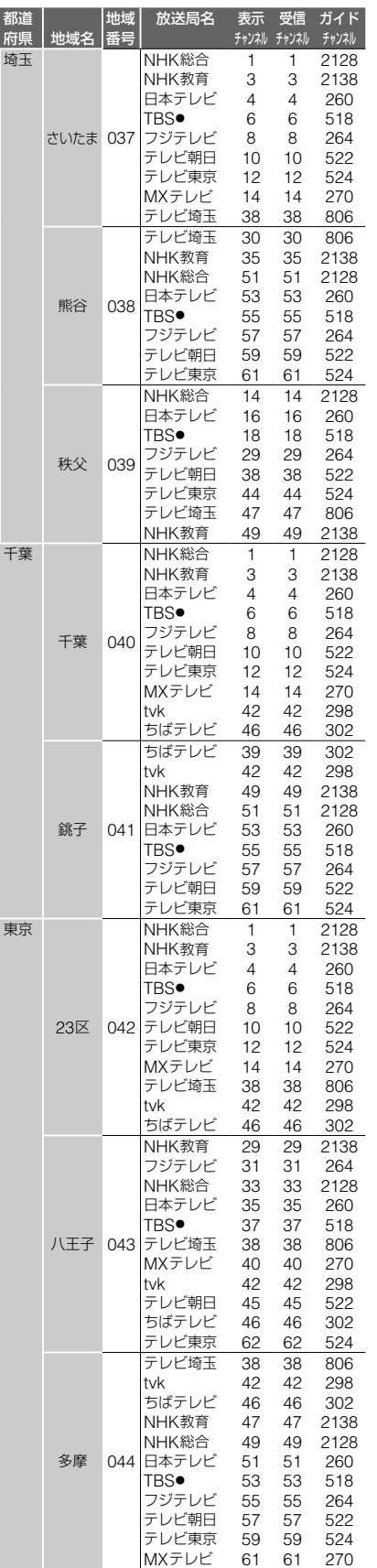

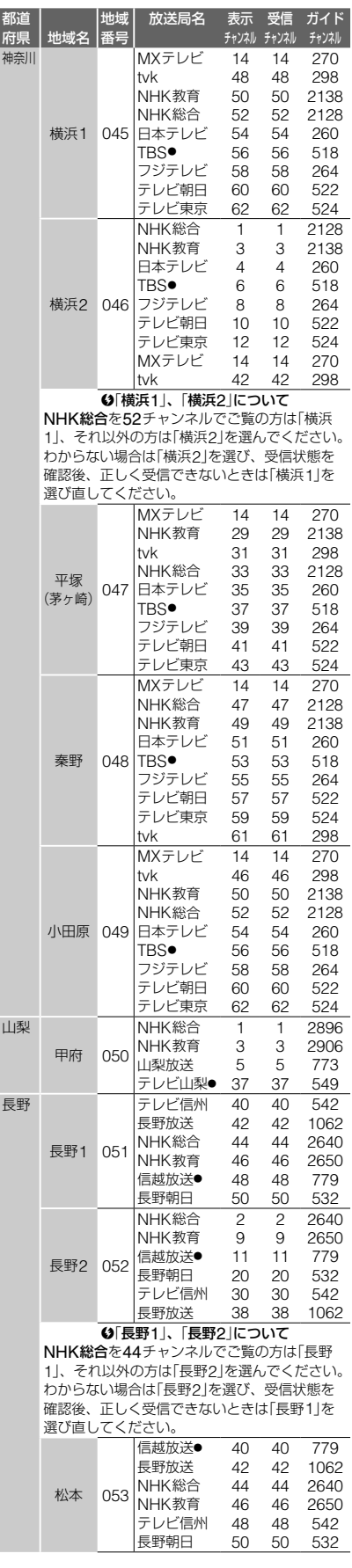

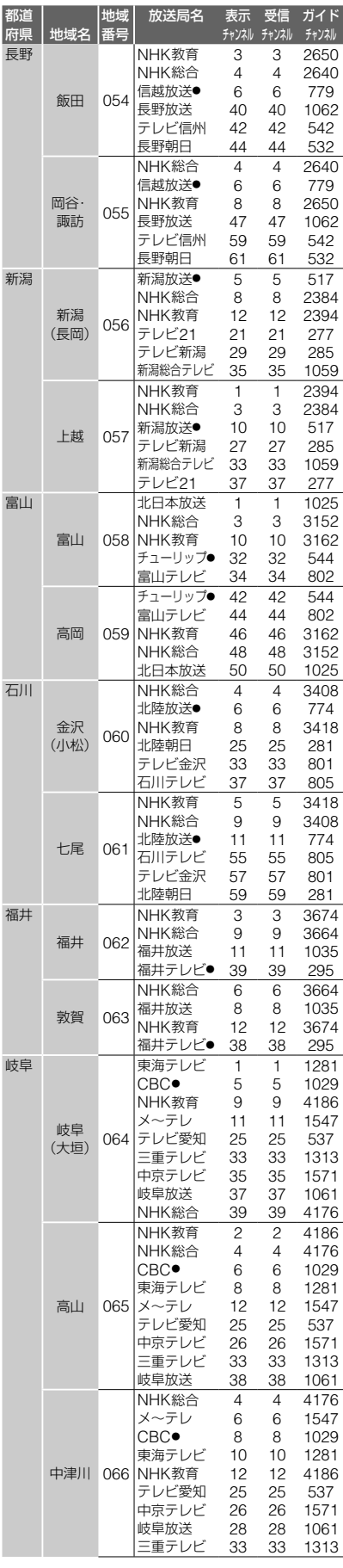

放送局名 表示

チャンネル チャンネル 受信 ガイド チャンネル

 $\overline{4}$  $\overline{4}$  $\,6\,$  $\mathbf{g}$  $\mathsf{R}$ 

2<br>4<br>6<br>8

 $\overline{4}$  $\overline{4}$  $\,6\,$ 

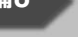

接続と準備

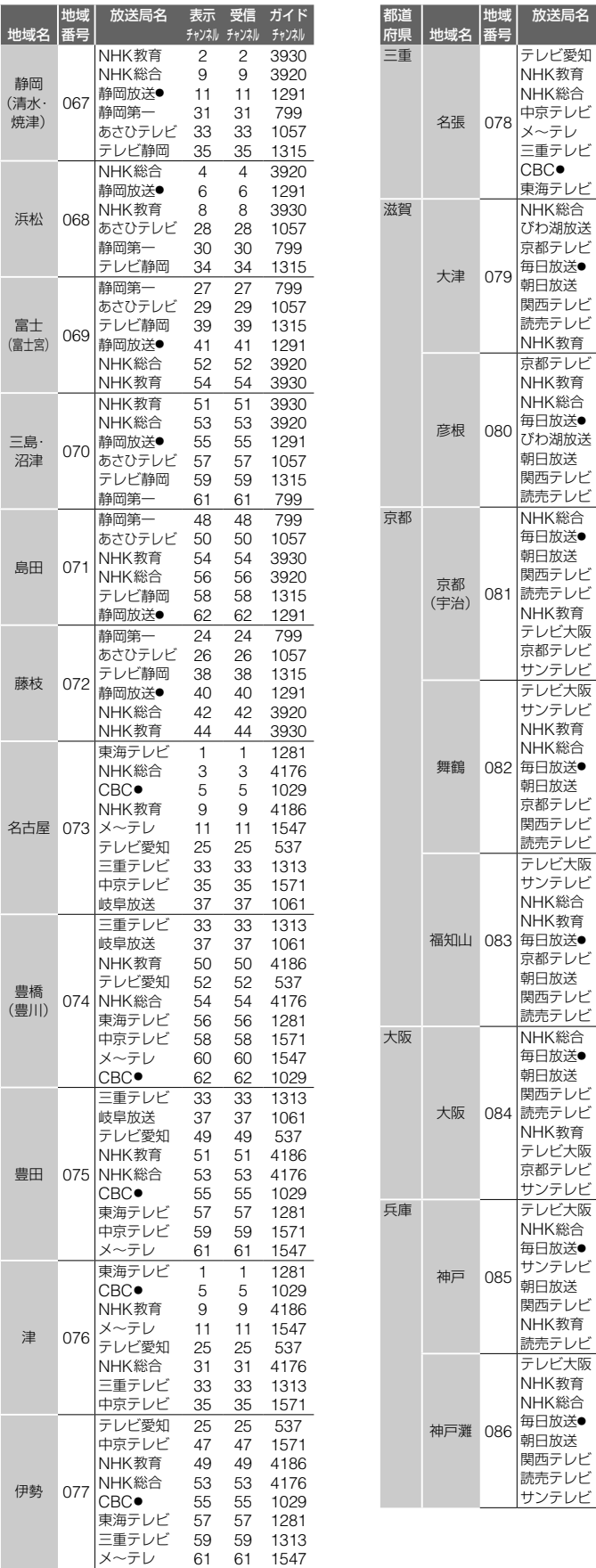

都道<br>府県

静岡

地域名

静岡 (清水 ・ 焼津 )

浜松

富士 (富士宮

三島・ 沼津

鳥田

藤枝

名古屋

豊橋

豊田 075

津 076

伊勢

メ~テレ

三重

愛知

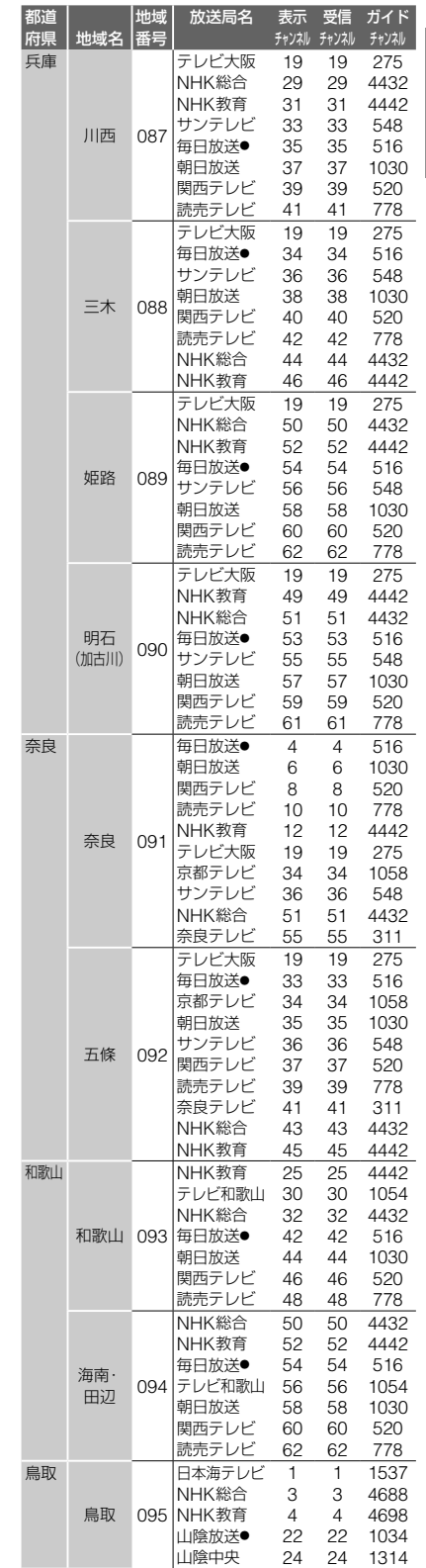

**次のページにつづく ⇨**

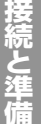

岡山

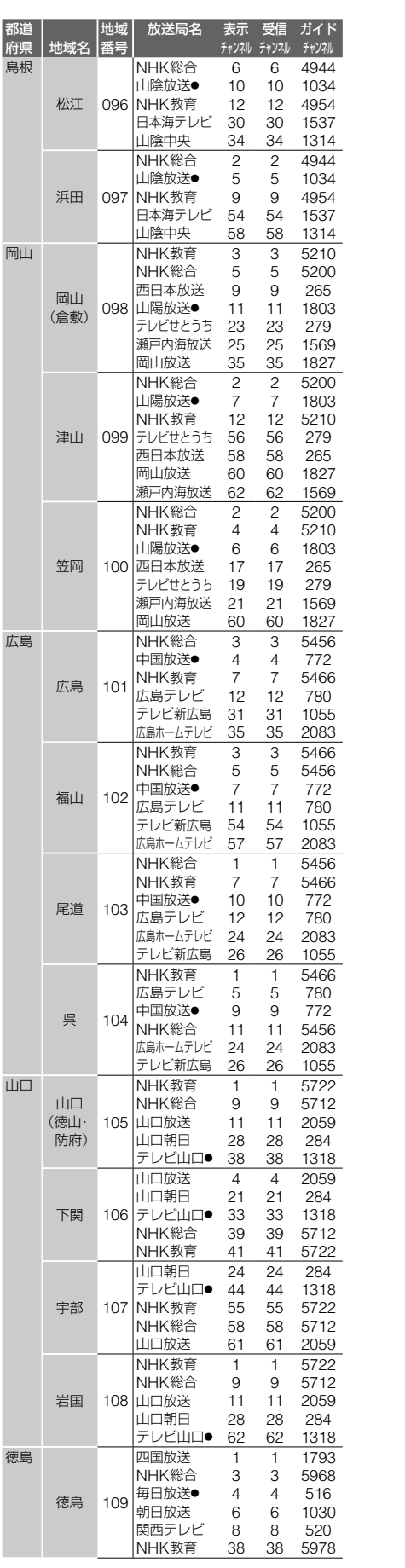

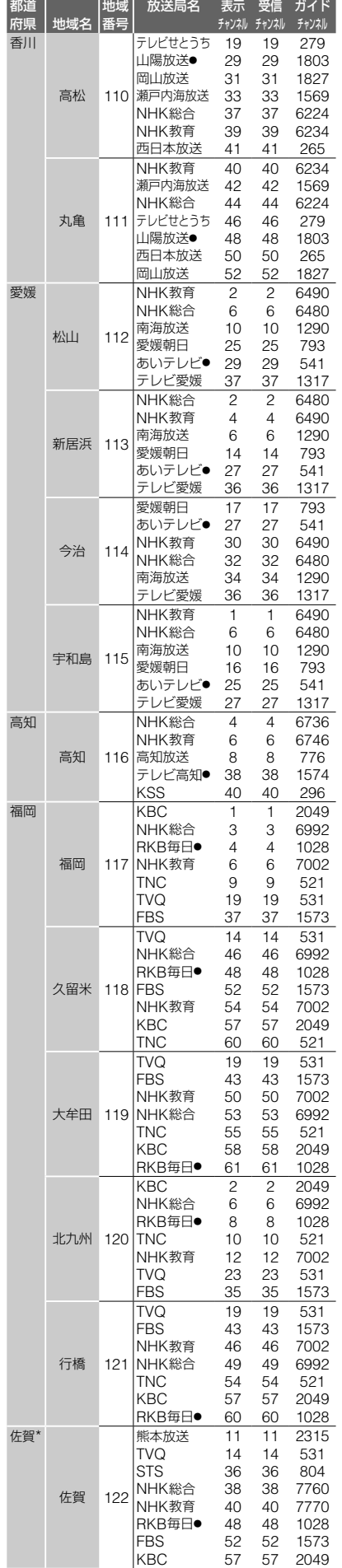

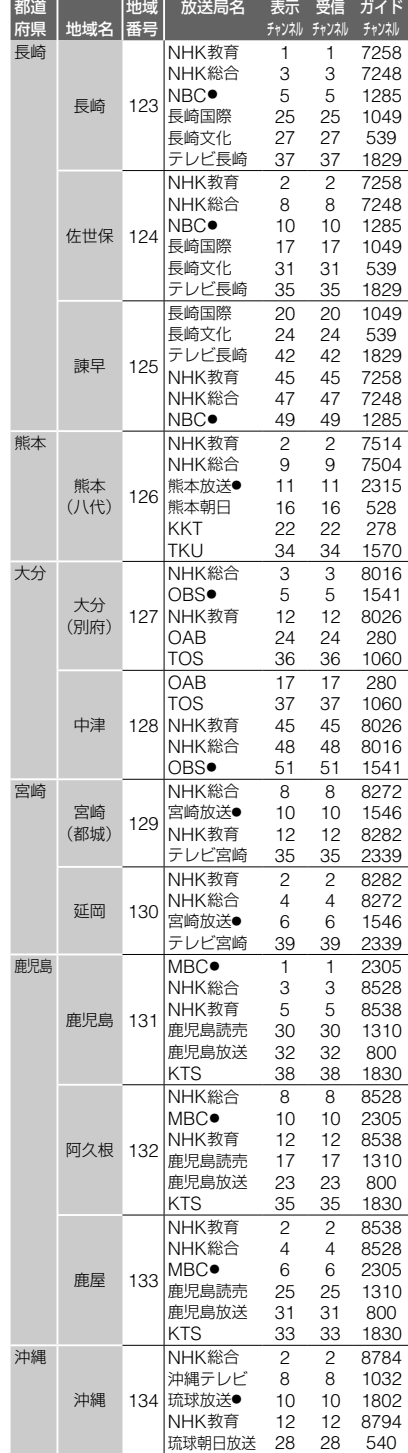

\* RKB毎日放送 が受信できる地域 は 「 G ガイド (地上アナログ番組表 ) の設定 を する 」 の [番組表取得設定](136ページ ) で 「48」(RKB毎日 ) を番組表取得チャン ネルに設定してください 。熊本放送 が 受信できる地域は「11」(熊本放送)を設 定してください 。

# **地上アナログ番組表データを受信 するための準備をする**

地上アナログ放送の番組表を表示するには、番組表データを 正しく受信する必要があります。かんたん初期設定を終えた 後、次の方法で設定を確認し、必要に応じて変更したら、番 組表の準備を完了してください。

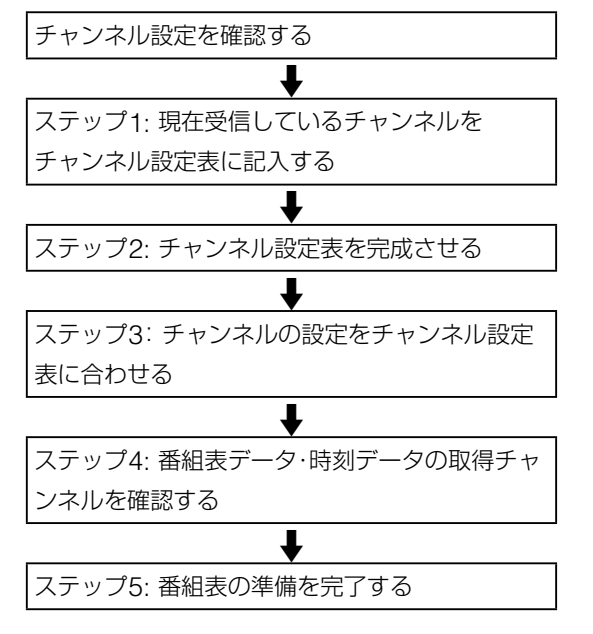

CATVやマンションの共同受信システムで地上アナログ放送を 視聴しているときは、ステップ1~ステップ5(46~49ペー ジ)を行い、準備を完了してください。

#### 番組表データ受信のしくみ

正しく接続と設定を行った後、本機は「Gガイド」を利用して、 番組表データを配信する放送局(ホスト局)からデータを受信 します。初めて番組表を受信・表示するまでには、約1日(24 時間)程度かかります。番組表データはホスト局から1日に数 回、決まった時刻に配信され更新されます。

#### **チャンネル設定を確認する**

- **1** チャンネルの設定状態を確認する。
	- **1** (ホーム)を押す。
	- 2 <del>↓→</del>で <del>121</del> を選び、 ↑→で[放送受信設定]を選ん で (決定)を押す。
	- 3 ↑→で[地上アナログチャンネル設定]を選び、 (決 定)を押す。

地上アナログチャンネル設定画面が表示されます。

- **4** 「Gガイド地域番号・放送局表」(41ページ)から、かん たん初期設定で選んだ地域番号をさがす。
- **次のページにつづく⇨** るか確認する。 **次のページにつづく⇨ 5** 地域番号と、[表示CH](表示チャンネル)が一致した 行の、[アップダウン選局]がすべて[する]になってい

Gガイド地域番号・放送局表 例)「045横浜1」

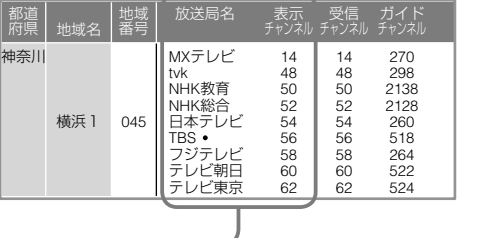

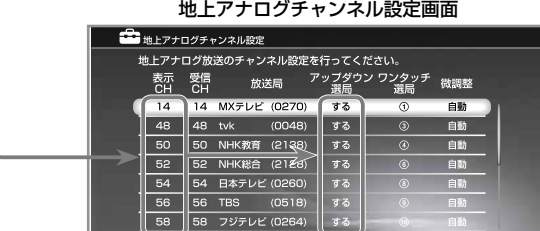

を繰り返し押し、選んだ地域番号のすべての放送局 について確認します。(テレビで受信できない放送局 は確認不要です。)

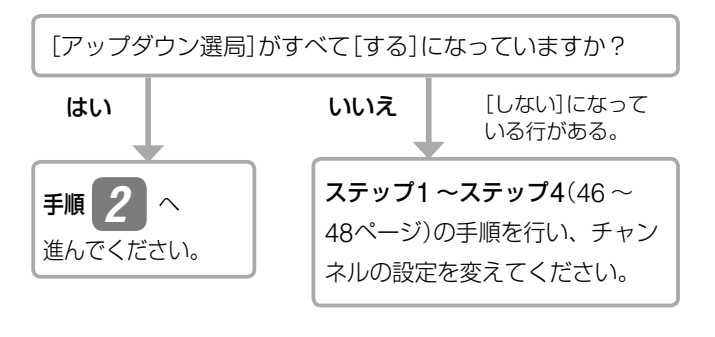

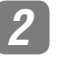

**2** (戻る)を繰り返し押して地上アナログチャンネル 設定画面を閉じ、本機の電源を切って番組表が受信で きるまで1日待つ。

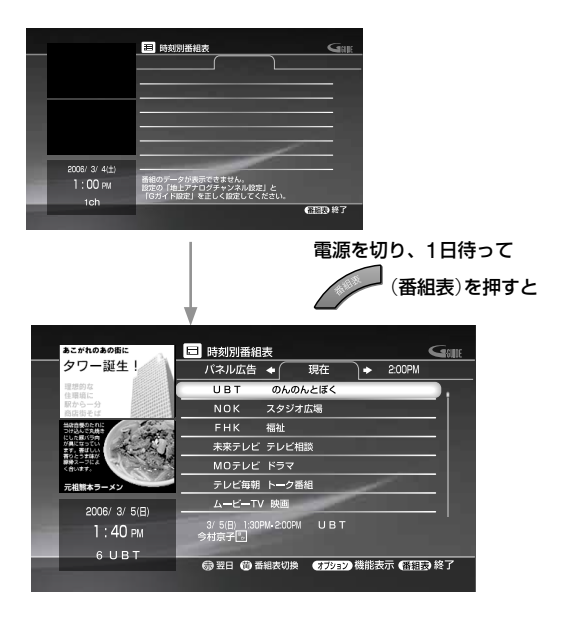

**トラックス あから とのことには、このことには、このことには、このことには、このことには、このことには、このことには、このことには、このことには、このことには、このことには、このことには、このことには、このことには、このことには、このことには、このことには、このことには、このことには、このことには、このことには、このことには、このことには、このことには、このことには、このことには、このことには、このことには、このことには、このことには、このことには、この** 

# **ステップ1: 現在受信しているチャンネルを チャンネル設定表に記入する**

かんたん初期設定(37ページ)で自動で設定されたチャンネル 設定を、このページの「チャンネル設定表」に書き出します。新 聞などのテレビ欄と筆記具をご用意ください。次の例は、かん たん初期設定で選んだ地域番号が「045横浜1」の場合です。

- **1** (戻る)を繰り返し押して地上アナログチャンネル 設定画面を閉じる。
- 2 ←→で (地上アナログ)を選び、1→で最初のチ ャンネルを選んで (決定)を押す。
- 2 <sup>\* \*ャンネル | | | (チャンネル + / −) を押して、本体表示窓や</sup> テレビ画面に表示されるチャンネル番号をすべて確認 し、「チャンネル設定表」のに記入する。

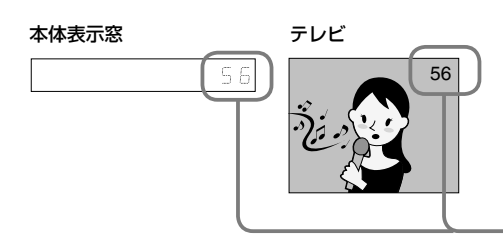

**4** 映っている番組の放送局名を、新聞などのテレビ欄で 調べ、「チャンネル設定表」の1に記入する。

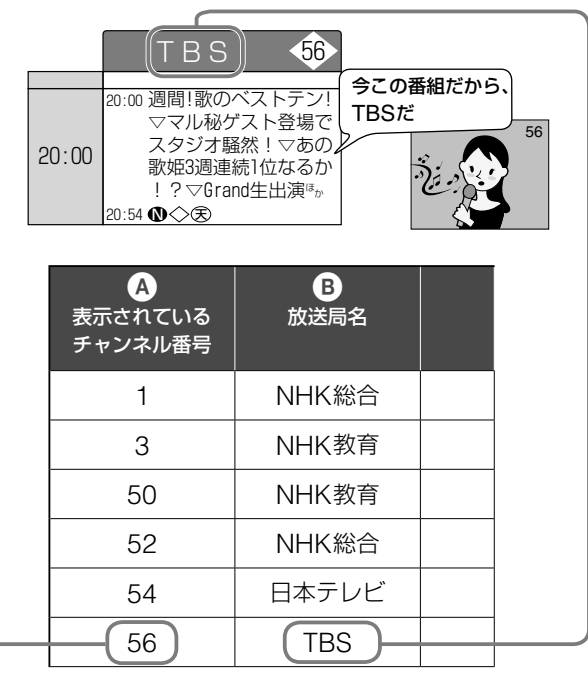

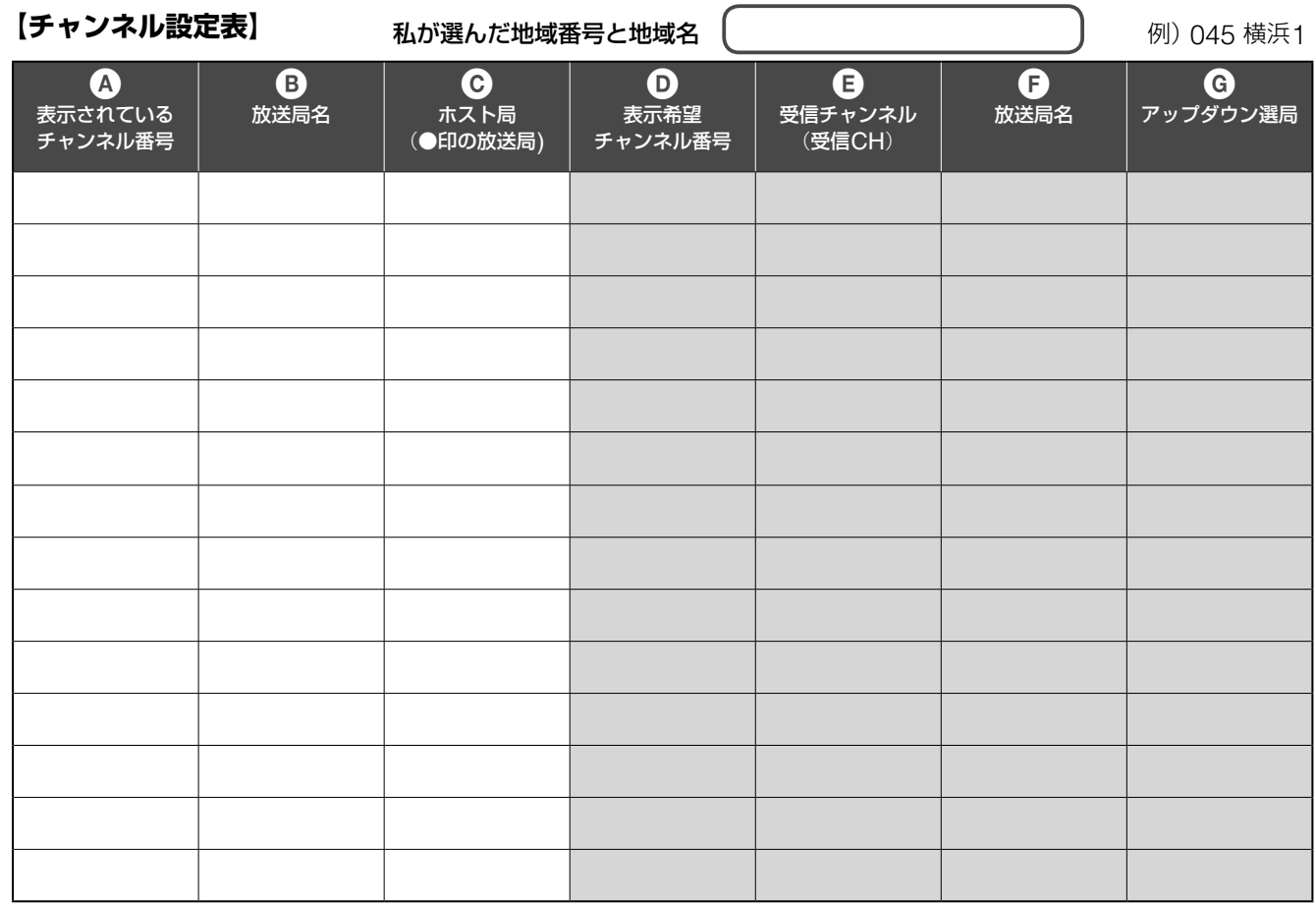

**ステップ2: チャンネル設定表を完成させる**

「Gガイド地域番号・放送局表」(41ページ)をご覧になり、かん たん初期設定で選んだ地域番号の情報を記入してください。 次の例は、地域番号が「045横浜1」の場合です。

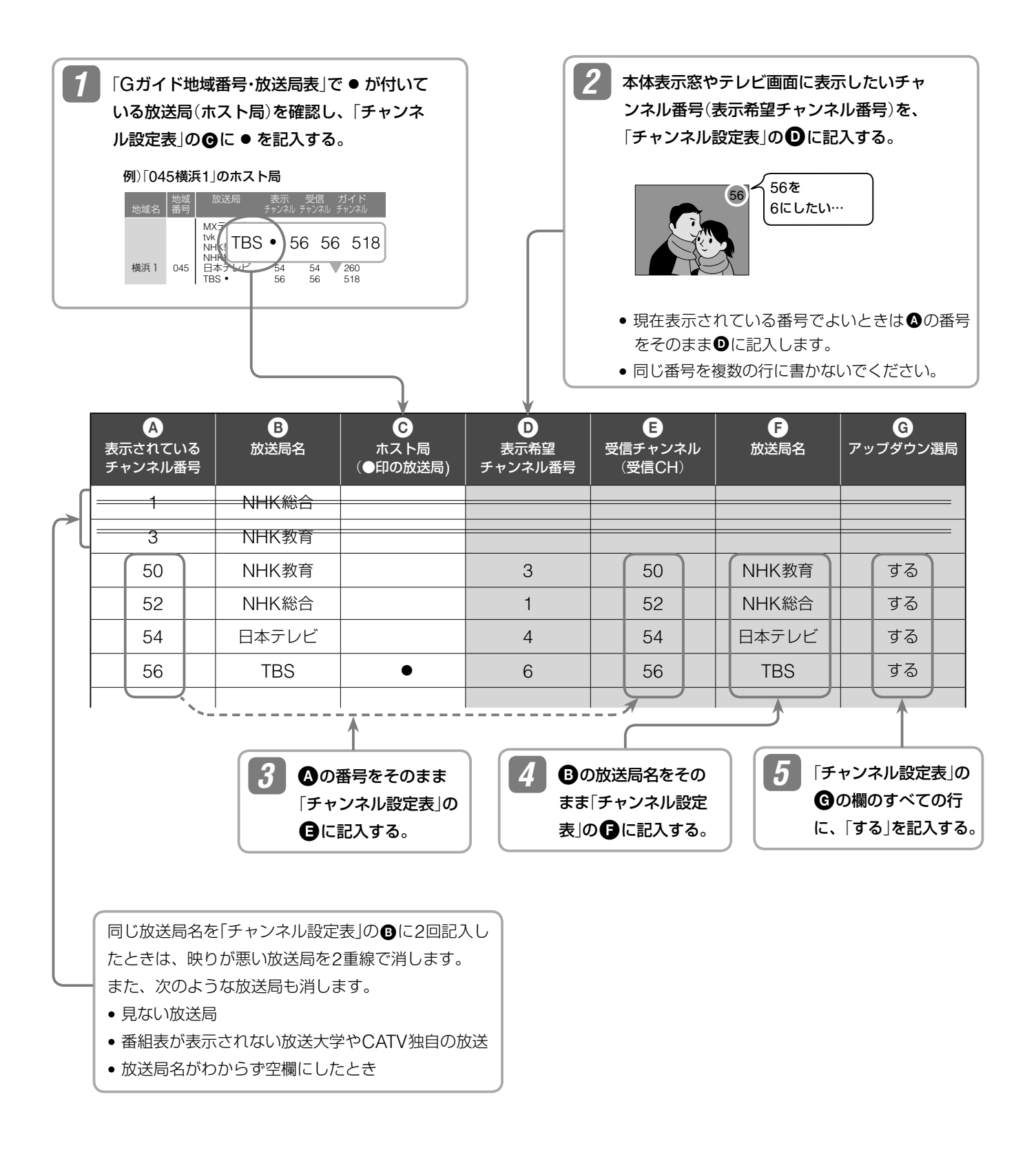

**次のページにつづく⇨**

# **ステップ3: チャンネルの設定をチャンネル設 定表に合わせる**

- **1 地上アナログチャンネル設定画面を表示する。** 
	- **1** (ホーム)を押す。
	- 2 <del>↓→</del>で <del>121</del> を選び、 1→で[放送受信設定]を選んで ● (決定)を押す。
	- 3 ↑↓で[地上アナログチャンネル設定]を選び、 (決 定)を押す。
- **2** 「チャンネル設定表」の <sup>~</sup> と同じになるように、 画面の[表示CH](表示チャンネル)~[アップダウン 選局]を設定する。

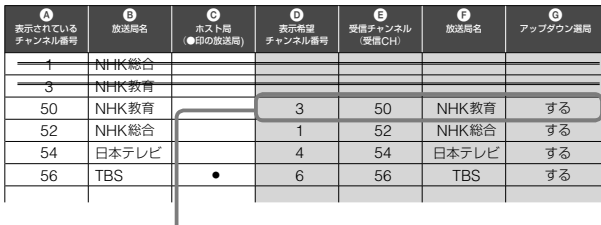

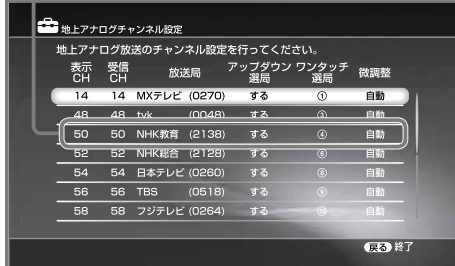

1 ●と同じ[表示CH]の行を選び、 (決定)を押す。

例)NHK教育テレビの[表示CH]、50を選択

50 50 NHK教育(2138) する 自動

2 ↑→で回の表示希望チャンネル番号を選び、<sup>(※)</sup>(決定) を押す。

例)NHK教育テレビの表示希望チャンネル「3」に変更

3 50 NHK教育(2138) する 自動

#### ご注意

すでに使われている表示チャンネル番号に変更することは できません。

**3** 「チャンネル設定表」にあるすべての放送局について 手順 **2** <sup>の</sup>**<sup>1</sup>** <sup>~</sup> **<sup>2</sup>**を繰り返す。

> 2重線で消したものは[アップダウン選局]を[しない]に 設定します。

**ステップ4: 番組表データの取得チャンネルを 確認する**

- **1** (ホーム)を押す。
- 2 ←→で case を選び、1→で[放送受信設定]を選ん  $\overline{c}$  (決定)を押す。
- **3 キャ**で[Gガイド設定]を選び、 (決定)を押す。
- **4 キャ**で[番組表取得設定]を選び、 (決定)を押す。 「チャンネル設定表」の2の欄に●が付いている行を 選び、その行の❶の欄に記載されているチャンネル 番号が、[取得チャンネル]の番号と一致しているか確 認する。

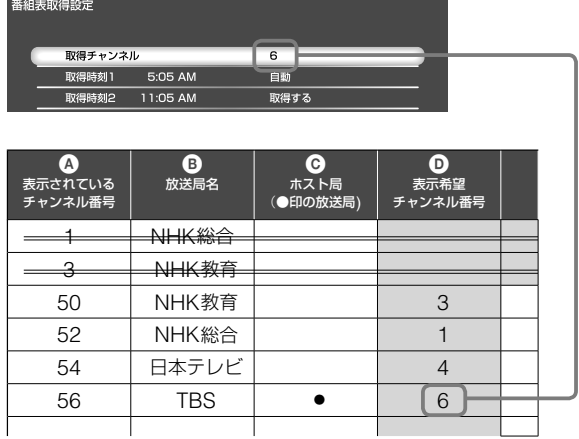

#### 設定が間違っているとき

① [取得チャンネル]を選び、◎(決定)を押す。

<sup>で</sup> • のある行のの番号を選び、 (決定)を押す。

# **ステップ5: 番組表の準備を完了する**

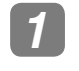

**1 | √ √** (戻る)を繰り返し押して画面を閉じる。

**2** 本機の電源を切り、1日程度待つ。 必ず本機の電源を切ってください。

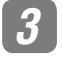

3 1日経ったら、 (番組表)を押す。

番組表が表示されたら、すべて完了です。

#### (単一ちょっと一言)

- 1日待っても番組表データが受信できないときは、「故障かな?と 思ったら」の番組表の項(157ページ)をご覧ください。
- 設定を誤って変更し、元に戻せなくなったら、[設定初期化]の[出 荷時の状態に設定](152ページ)を選び、お買い上げ時の設定に 戻します。その後、かんたん初期設定(37ページ)をやり直し、も う一度**ステップ1** ~**ステップ5**を行ってください。

#### ご注意

デジタル放送の番組表(60ページ)が取得できていても、地上アナロ グ放送の番組表データを受信するには、電源を切ってから1日程度 待つ必要があります。

# **各放送局に視聴を申し込む**

# **加入申し込みが必要な有料BSデジタル放送局と 110度CSデジタル衛星サービス会社のカスタマー センター**(**お問い合わせ先**)**一覧**

BSデジタルの有料放送や110度CSデジタルを視聴するには、 各局へ加入申し込みをして契約する必要があります。 加入申し込み方法はBSデジタル放送局や110度CSデジタル 衛星サービス会社により異なります。詳しくは、ご覧になりた い放送局のカスタマーセンターへお問い合わせください。 なお、無料放送でも登録が必要な場合があります。詳しくは、 ご覧になりたい放送局へお問い合わせください。

2006年3月現在の電話番号とホームページアドレスです。

#### **有料BS・110度CSデジタル放送局**

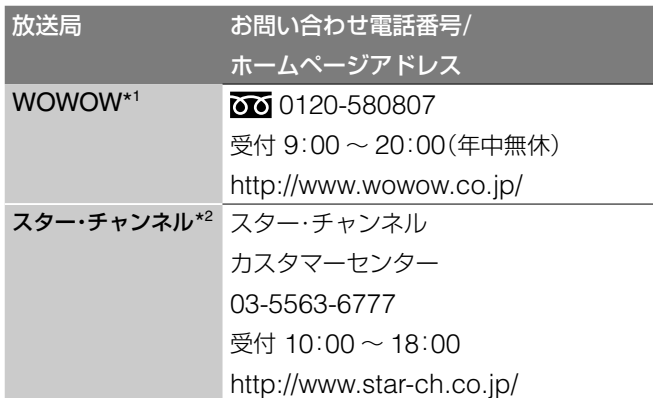

\* <sup>1</sup> テレビ放送のみが、視聴申し込みが必要な有料放送です。独立デー タ放送(WOWOW navi:791、792ch)は無料放送です。

\* <sup>2</sup> テレビ放送のみが、視聴申し込みが必要な有料放送です。独立デー タ放送(800ch)は無料放送です。

#### **110度CSデジタル衛星サービス会社**

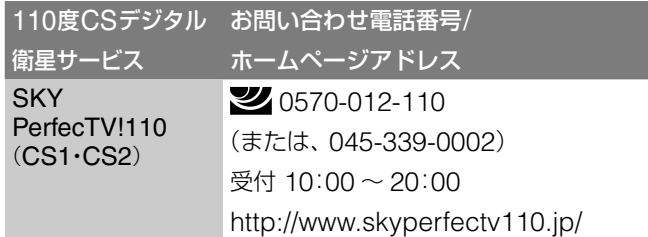

# **録画した番組**(**タイトル**)**をテレビやパソコン などで再生するための設定をする**(**RDZ-D97A/D77Aのみ**)

本機のハードディスクの映像をネットワークを使って他機器で 再生できます(112ページ)。 この機能(DLNA対応ホームサーバー機能)を利用するには、 あらかじめ次の接続と設定を行う必要があります。

# **1 ネットワークに接続する**

この機能を利用するには、ネットワークに接続する必 要があります。電話回線を使って本機能を利用するこ とはできません。

ネットワークへの接続設定について詳しくは、「電話回 線/ネットワークに接続する」(51ページ)をご覧くださ い。

# **2 ネットワークの設定をする**

本機をネットワークに接続するための設定をします。 設定方法は、「データ放送とネットワーク接続の設定を する」(148ページ)をご覧ください。

# **3 DLNA対応ホームサーバー機能を利用するた めの設定をする**

本機のハードディスクの映像を他機器で再生するため の設定をします。

設定方法は、「本機をDLNA対応ホームサーバーとして 利用するための設定をする(RDZ-D97A/D77Aのみ)」 (150ページ)をご覧ください。

# **携帯電話録画予約のための設定を する**

携帯電話を使って、本機から離れた場所からネットワーク経由 で番組を録画予約できます(82ページ)。

この機能(携帯電話録画予約機能)を利用するには、あらかじめ 次の接続と設定を行う必要があります。

# **1 ネットワークに接続する**

この機能を利用するには、ネットワークに接続する必 要があります。電話回線を使って本機能を利用するこ とはできません。

ネットワークへの接続設定について詳しくは、「電話回 線/ネットワークに接続する」(51ページ)をご覧くださ  $\bigcup_{\alpha}$ 

# **2 ネットワークの設定をする**

本機をネットワークに接続するための設定をします。 設定方法は、「データ放送とネットワーク接続の設定を する」(148ページ)をご覧ください。

**3 携帯電話録画予約を行うための設定をする** 携帯電話から録画予約の情報をネットワーク経由で本 機に送信するための設定をします。 設定方法は、「携帯電話録画予約を行うための設定をす る」(149ページ)をご覧ください。

# ご注意

携帯電話録画予約をするためには、本機をネットワークに常時接続 してください。

# **電話回線/ネットワークに接続する**

本機のデータ放送の一部サービス(アンケートなどの双方向通 信)やB-CASカードの通信を行うためには、電話回線への接続 が必要になります。

また電話回線に加えネットワーク接続を行うと、本機の映像 (タイトル)を他機器で再生したり、携帯電話で録画予約でき るようになるなど、より多くの機能が利用できるようになり ます。

# **電話回線にのみ接続する**

#### **できること・・・**

B-CASカードに記録された番組購入・契約状況などの情報 を、電話回線を通じて定期的に本機から放送局へ自動送信 できるようになります。

- ペイ·パー·ビュー(PPV)契約をして、番組などを購入で きるようになります。
- データ放送を見ているときに、放送局と通信を行えるよ うになります。(通信中は、本体表示窓の通信表示が点滅 します(183ページ)。)

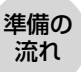

- 手順1 電話回線を接続する。 「電話回線のみ接続する」(52ページ) 手順2 電話回線の設定を行う。
	- 「電話回線の設定をする」(147ページ)

#### ご注意

- 次の電話回線にはつなげません。
	- -公衆電話および共同電話、地域集合電話
	- -携帯電話およびPHS、自動車電話
	- -外線に電話するときに、電話番号の頭に「0」または「9」以外 の数字を付けるとき
- ホームテレホンのときは、壁の電話コンセントがモジュラー ジャック式でも専門業者による工事が必要です。
- LAN端子に電話回線をつながないでください。誤って接続す ると、本機の故障の原因となります。

# **電話回線に加えネットワークにも接続する**

#### **できること・・・**

- インターネット経由で、放送局から配信されるデータ放 送のコンテンツを楽しむことができます。
- 放送局との双方向によるサービスを楽しむことができま す。
- 携帯電話録画予約や、ネットワークを利用して、本機の 映像(タイトル)を他機器で再生することができます。

#### 準備の 流れ

- 手順1 ネットワーク接続を行う。 「電話回線とネットワークを接続する」 (53ページ) ネットワーク接続した場合でも電話回線の接続は 行ってください。
- 手順2 データ放送への接続方法を設定する。 「データ放送とネットワーク接続の設定をする」 (148ページ)

# ご注意

この接続を使って、放送局などのサーバーからインターネット経 由でデータ放送のコンテンツ\*1を楽しむためには、別途プロバイ ダー \* 2 との契約が必要です。

\* <sup>1</sup> 地上デジタル/BSデジタル/110度CSデジタルで運用されてい ます。

\* <sup>2</sup> インターネットサービスプロバイダー(ISP)とも言います。イ ンターネットへの接続サービスなどを提供する事業者です。

#### (◎ちょっと一言)

● 本機が放送局と購入情報などを送受信しているときは、本体表示窓の通信表示(183ページ)が点滅し、電話機やファクシミリなど同一回線 上の通信機器は使えません。

その際、一部の通信機器で呼び出し音が鳴ることがあります。このときは、付属のモジュラーテレホンコードカプラーのかわりに、別売り の自動転換機TL-P20C(スタンダードモデル)をお使いください。なお、パソコンなどをお使いの場合は、高速データ通信用自動転換器 TL-P21(高速通信対応モデル)をお使いください。

• BS・110度CSデジタルの放送局へ登録などができないときは、NTTに問い合わせて、「回線ごと非通知設定」を解除してください。

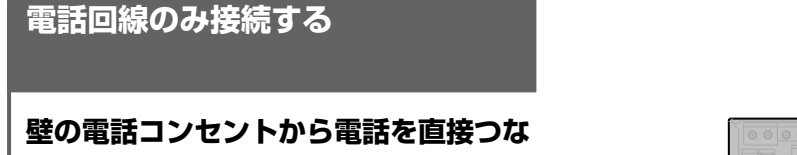

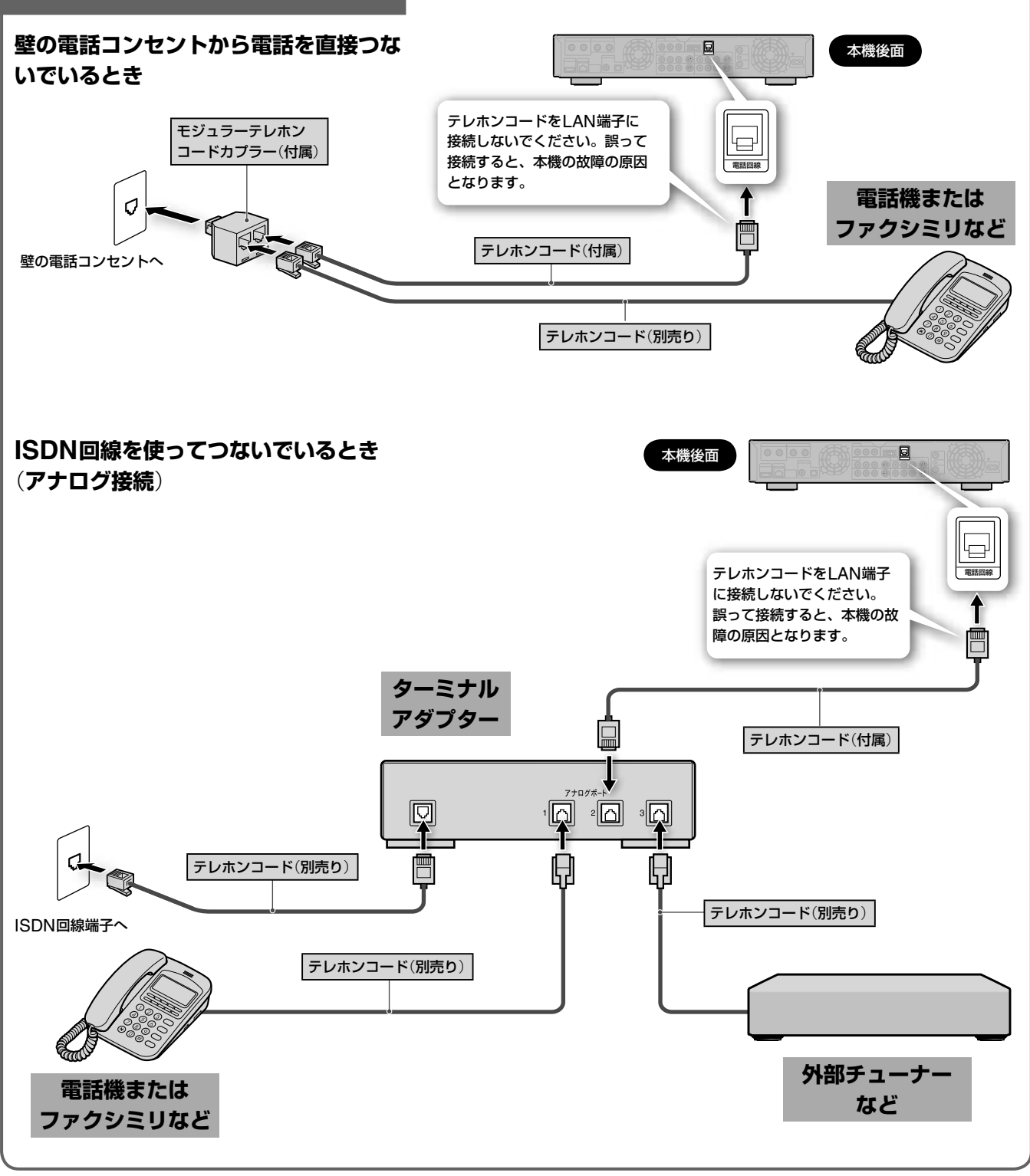

# ご注意

ISDN回線端子に付属のモジュラーテレホンコードカプラーをつな がないでください。無理に押し込むと破損することがあります。

# (単ちょっと一言)

ターミナルアダプターにつないだ場合は、 キャ から[通信設定]の [電話回線設定]で[回線]を[トーン]に設定してください(147ペー ジ)。

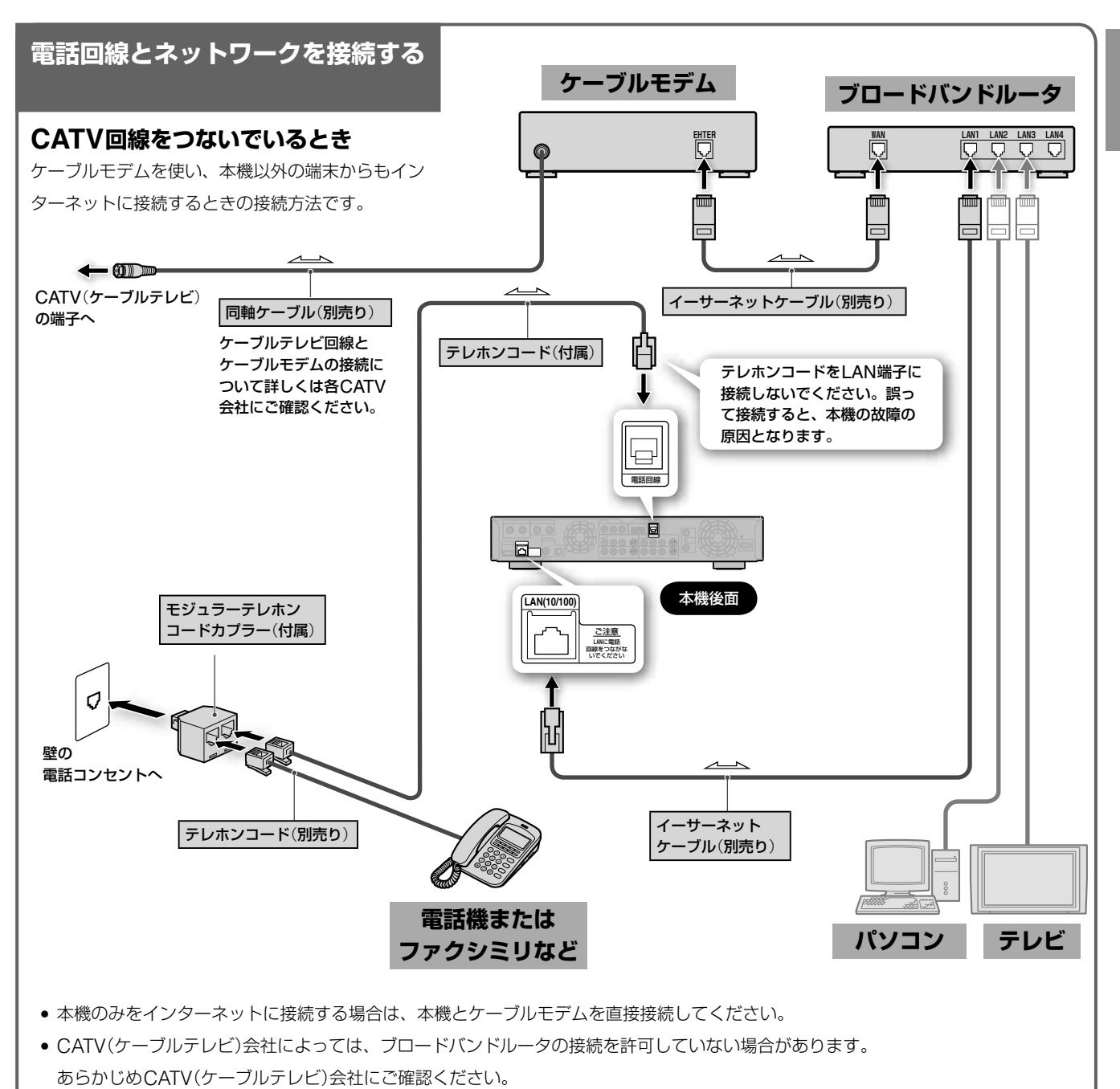

■次のページにつ**づく** 

# **ADSL回線をつないでいるとき**

ADSLモデムを使い、インターネットに接続する方 法です。

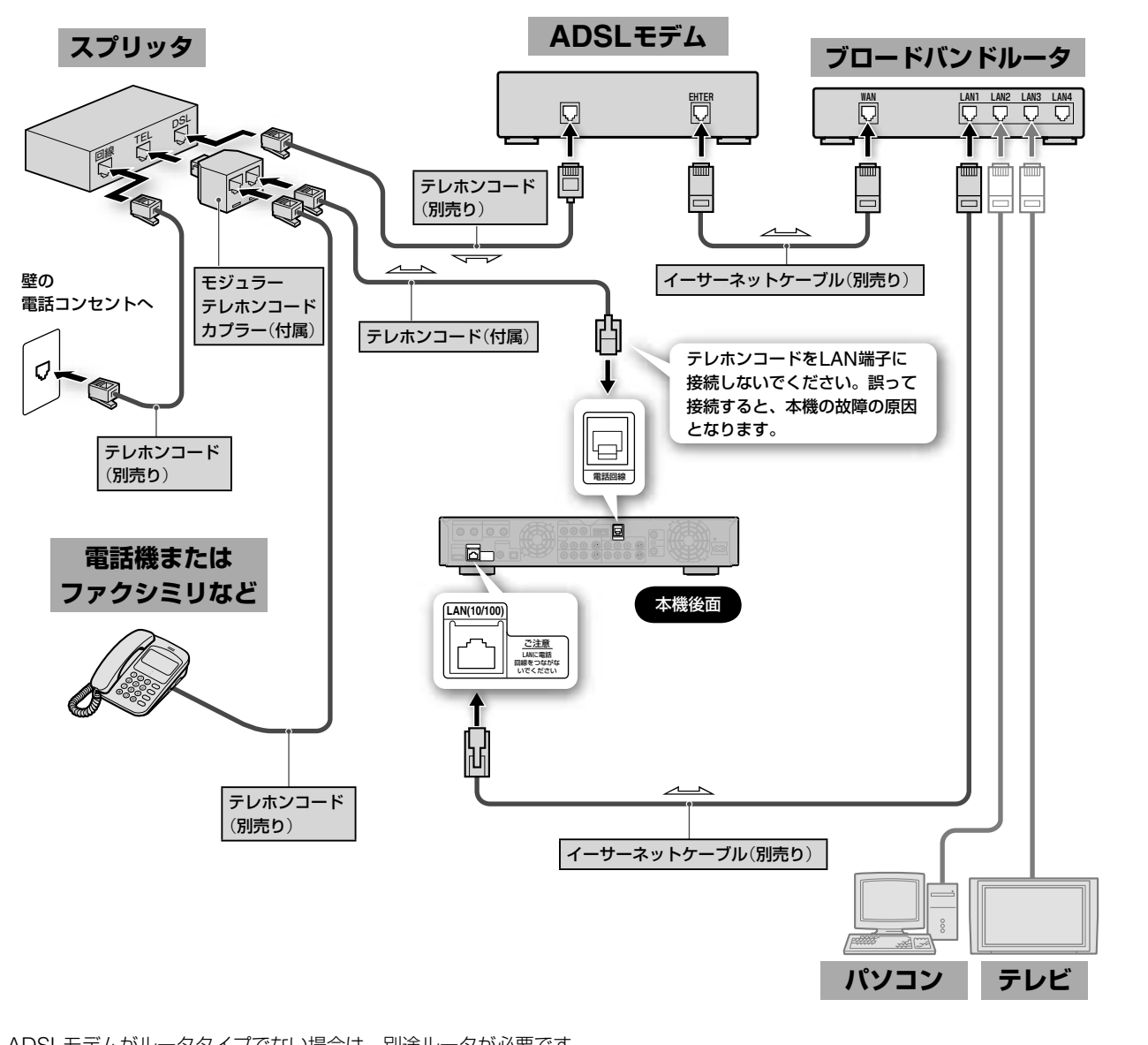

- **・** ADSLモデムがルータタイプでない場合は、別途ルータが必要です。
- **・**本機にはウェブブラウザ機能が搭載されていないため、ADSLモデム(ルータタイプ)の設定を本機から行うことはできません。 ルータの設定にはパソコンなどが必要になりますのでご注意ください。
- **・**携帯電話録画予約機能を利用するときは、常時接続となるようルータを設定してください。常時接続の設定方法はご利用のプロバイダー にお問い合わせください。
- **・** ADSLモデム(ルータタイプ)に装備されているイーサーネット端子の数が接続する端末数より少ない場合は、ハブが必要となります。

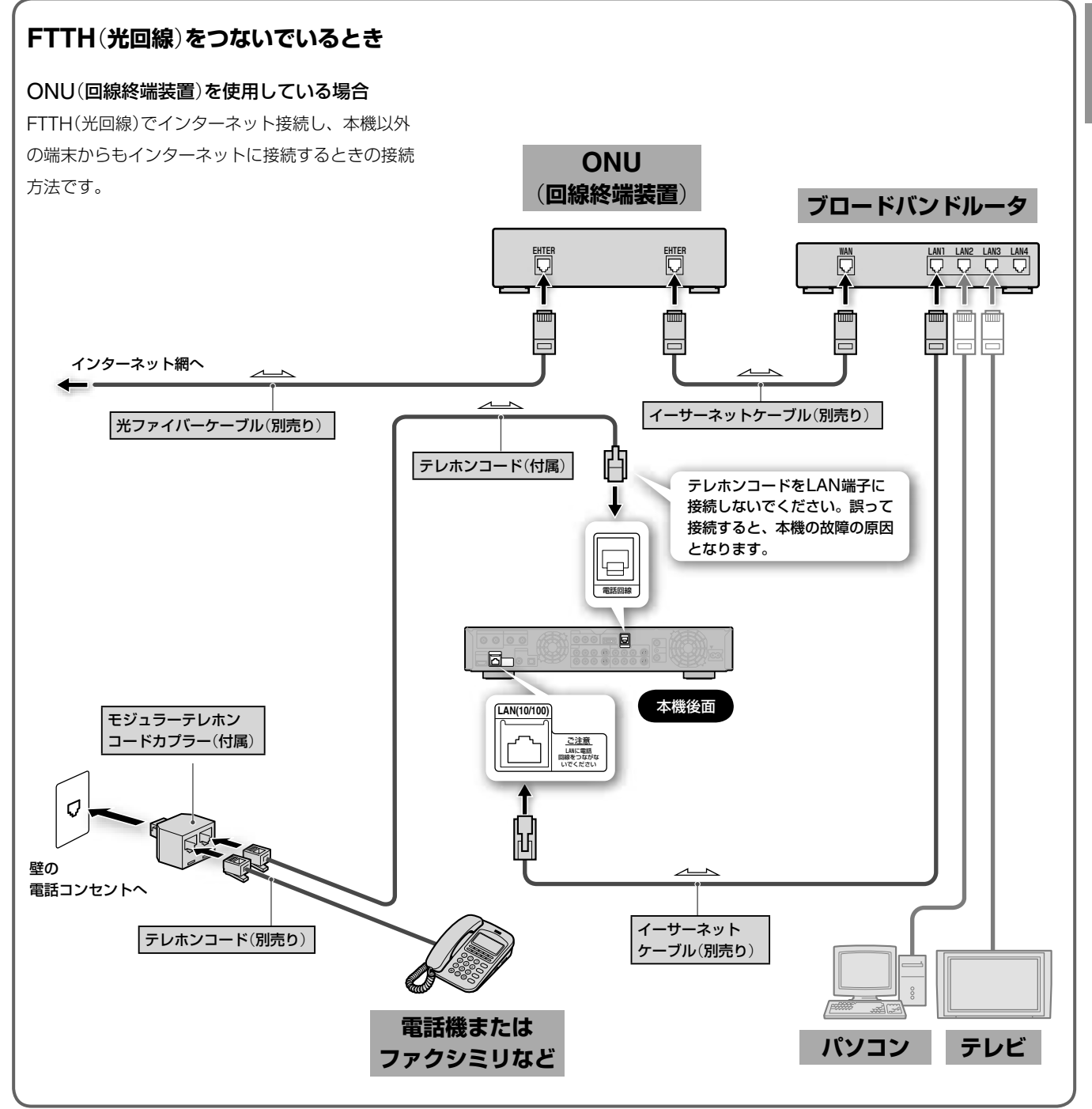

■次のページにつ**づく** 

#### ONU(回線終端装置)を使用していない場合

マンションなどで共同インターネット回線をご 使用の場合、ONU(回線終端装置)が必要ないこ とがあります。(直接お部屋までイーサネット回 線の配線が敷設されている場合など。)このよう

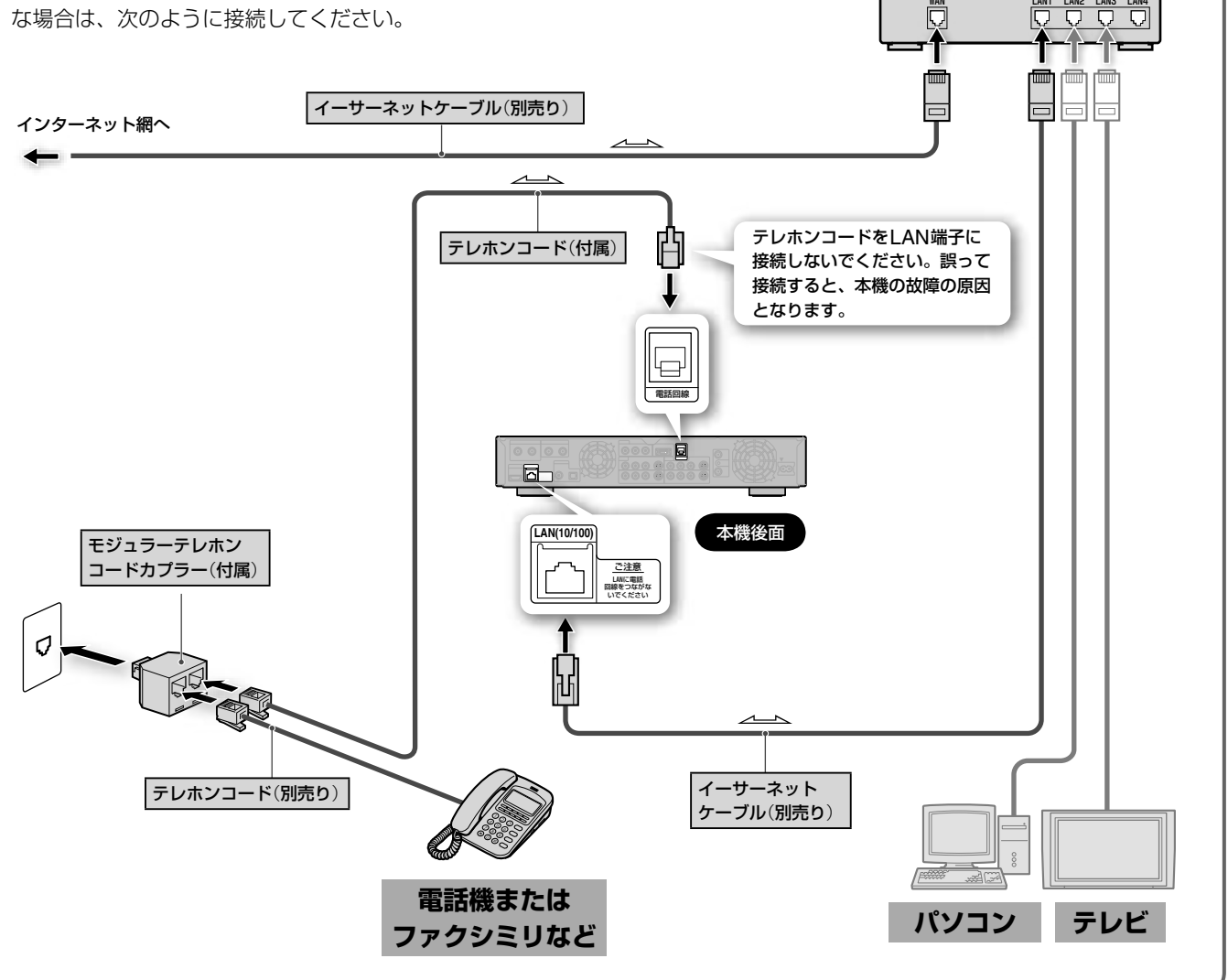

#### ネットワーク(LAN)ケーブルを使うときは

- ネットワーク(LAN)ケーブルには、ストレートケーブルと クロスケーブルの2種類があります。 モデムやルータなどの種類により、使用するケーブルの種類 が異なります。詳しくは、モデムやルータの取扱説明書をご 覧ください。
- 100BASE-TX/10BASE-Tタイプのネットワーク(LAN) ケーブルをお使いください。

詳しくは、モデムやルータの取扱説明書をご覧ください。

#### ご注意

• モデムなどについてご不明な点は、ご利用の回線事業者にお問い 合わせください。

**ブロードバンドルータ**

- 契約によっては、本機やパソコンなどの端末を複数台接続できな いことがあります。ご利用の回線事業者へご確認ください。
- ご契約のインターネットサービスプロバイダーによっては、 PPPoE方式を採用している場合があります。この場合、PPPoE 方式に対応したルータが必要になります。詳しくは、インターネッ トサービスプロバイダーにご確認ください。

地上アナログや地上デジタル、BSデジタル、110度CSデジ タルの4種類からお好みの番組を簡単に選局し、お楽しみいた だけます。またラジオ放送(BSデジタル放送、110度CSデジ タル放送のみ)やデータ放送もご利用できます。

BS CS

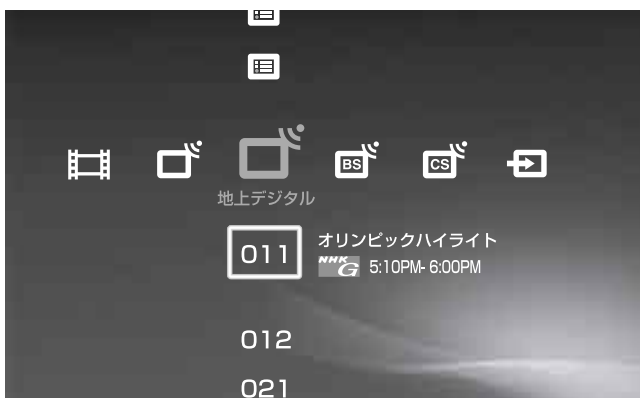

### **テレビカテゴリーの種類**

地上アナログ 地上デジタル

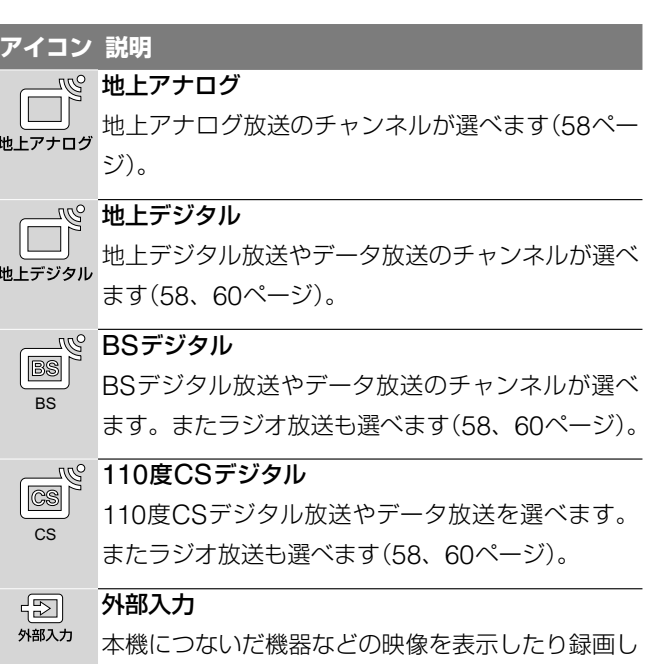

たりできます。

# **テレビカテゴリーで表示されるアイコンの一覧**

**BS (SS) = コ テレビ機能を使う** 

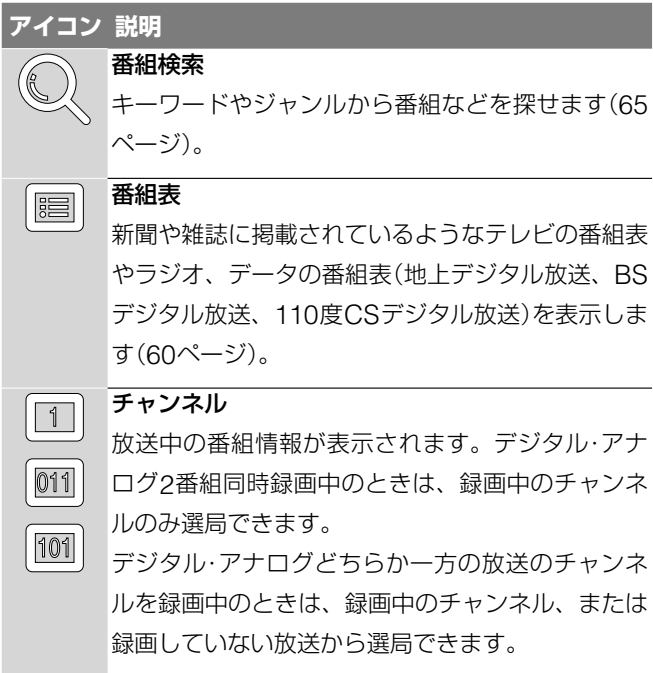

### **外部入力カテゴリーで表示されるアイコンの一覧**

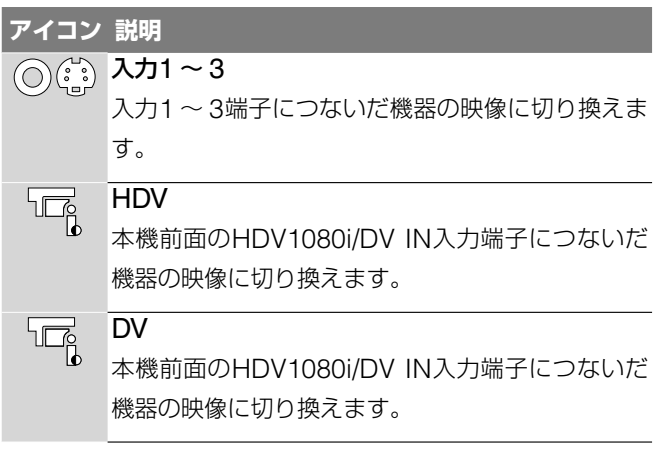

#### (単一ちになる)

"XMB"(クロスメディアバー)に表示されているチャンネルや外部入 力を録画しているときは、赤い●(録画中)アイコンが表示されます。 テレビ

# **テレビ番組を見る**

ご注意はP67へ

#### 地上アナログ 地上デジタル BS CS

**1** テレビの入力を本機を接続した入力に切り換える。 テレビの入力切り換え方法については、お使いのテレ ビの取扱説明書をご覧ください。

**2** (ホーム)を押す。

**8 3 イー→**で、見たい放送の種類を選ぶ。 選べる放送 **BS** 

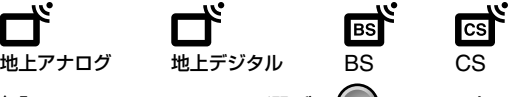

**4↓で見たいチャンネルを選び、<sup>(決定)</sup>(決定)を押す。** 

# **リモコンの数字ボタンを使って選局するには**

1 7+ログ、 ニ 、 Las de Tomor and the Las de Tomor and the Las de Tomor and the Las de Tomor and the Las de Tomor and t<br>
1 2010 - Tomor and the Las de Tomor and the Las de Tomor and the Las de Tomor and the Las de Tomor and t

- 2 <sup>10キー</sup>を押す。
- 3 ①~⑩でチャンネル入力し、 ⑫<sub>震</sub>を押す。

### 枝番が付いているチャンネルを10キー選局するには

お住まいの地域で枝番の放送があるときは、本機のホームメ ニューの ■ (地上デジタル)の列に表示されます。

例:101<sub>2</sub>CH  $\downarrowstack{\scriptscriptstyle[0^+=]}\rightarrow(1)\rightarrow(0]\rightarrow(1)\rightarrow(1)\rightarrow(2)\rightarrow(2)\rightarrow(2)$ 

#### 枝番とは

お住まいの地域によっては、他地域の電波も受信できてしまう 場合があります。このような場合、チャンネル番号が重複して しまう可能性があるため、4桁目の番号を加えて放送局を区別 する処理を行います。この4桁目の番号を枝番と呼びます。リ モコンなどで枝番を選局するときは、4桁の番号全てを入力し てください。

# 視聴中に (オプション)でできること

テレビ番組視聴中に | サン (オプション)を押すと、次の操作が できます。

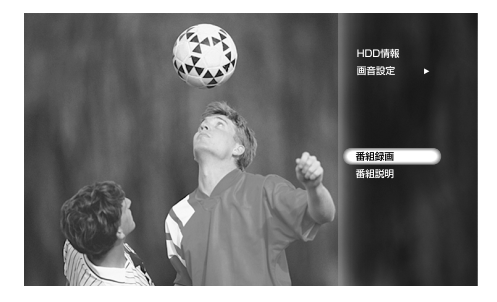

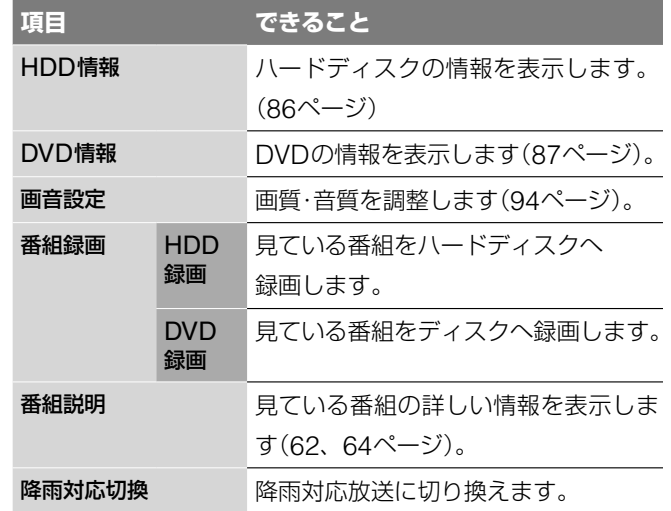

見ている放送や使用状況によって表示されるオプションが異な ります。

# **映像や音声を切り換える**

地上アナログ 地上デジタル BS CS

○ (映像切換)や ○ (音声切換)を押す。 押すたびに映像信号や音声信号が切り換わります。 切り換えた信号が画面に表示されます。 地上アナログは「音声切換」にのみ対応しています。

#### 例:第1音声を選んでいるとき

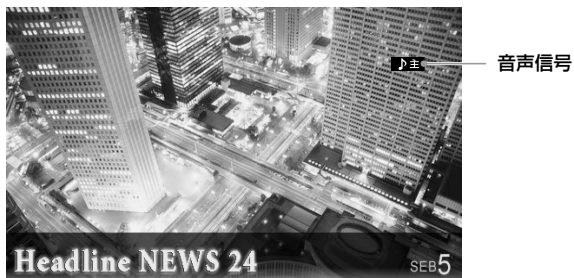

### (単ちょっと一言)

チャンネルを切り換えたときは、第1音声に切り換わります。

# **字幕を切り換える\***

 $\begin{tabular}{|c|c|c|c|c|} \hline \multicolumn{3}{|c|}{\text{H}} & \multicolumn{3}{|c|}{\text{BS}} & \multicolumn{3}{|c|}{\text{CS}} \\ \hline \multicolumn{3}{|c|}{\text{H}} & \multicolumn{3}{|c|}{\text{BS}} & \multicolumn{3}{|c|}{\text{CS}} \\ \hline \multicolumn{3}{|c|}{\text{H}} & \multicolumn{3}{|c|}{\text{BS}} & \multicolumn{3}{|c|}{\text{CS}} \\ \hline \multicolumn{3}{|c|}{\text{H}} & \multicolumn{3}{|c|}{\text{BS}} & \multic$ 

#### (字幕)を押す。

押すたびに字幕の言語が切り換わります。 切り換えた字幕表示の内容が画面に表示されます。

#### 例:第2言語の字幕

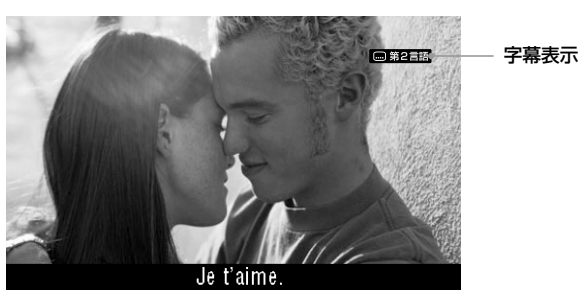

\* 字幕放送とはデジタル放送の映画やドラマなどの字幕のことです。

# **有料番組や視聴年齢制限つき番組を見る**

#### $BSCS$

番組が有料番組の場合、「有料番組」と表示されます。購入する と番組を見たり、録画することができます。

有料番組には、番組説明画面(62ページ)で ¥ がついています。 有料番組の中には、購入前にプレビュー(番組の一部を短時間 表示すること)できるものがあります。プレビューはメッセー ジ画面の後ろに表示されます。

#### プレビューについて

- **・**有料番組によって見られる回数、時間が異なります。プレビュー が終了しても、購入手続きは引き続き行えます。
- **・**プレビューを見た後、購入しない場合は、違うチャンネルに切り 換えてください。

#### 有料番組を見る前に

- **・**デジタル放送用ICカード(B-CASカード)を本体のB-CASカード 挿入口に入れてください。
- **・** B-CAS用ユーザー登録はがきを投函してください(32ページ)。
- **・**必ず電話回線をつないでください(51ページ)。
- **・**加入申し込みが別途必要になる放送局もあります(49ページ)。
- **1** 「テレビ番組を見る」(58ページ)の手順に従って、有料番 組を選局する。
- **2** 有料番組画面が表示されたら、[視聴購入手続き]または[<sup>録</sup> 画購入手続き]を選び、 (決定)を押す。 [視聴購入手続き]と[録画購入手続き]がある場合、視聴の みのときは[視聴購入手続き]を、録画をするときは[録画 購入手続き]を選びます。
- **3** 購入確認(番組購入)画面が表示されたら、番組内容と番組 の購入金額を確認のうえ、[はい]を選び、 (※)(決定)を押 す。 「購入完了」と表示されます。

# 「**ICカードのデータが一杯になったため購入できま せん 電話回線の設定を確認してからICカードを 抜き差ししてください**」**と表示されたら**

購入金額がカードの上限金額を超えています。

また、番組の購入可能件数を超えたときにもこの表示が出ます。 カードのデータを電話回線を使用して放送局に送信する必要が あります。電話回線をつないでください(51ページ)。

# 「**購入時間が過ぎているため購入できません**」**と表示 されたら**

番組によっては、購入可能時間が決まっているため購入できな い場合があります。

# **録画防止機能について**

本機は、録画防止機能(コピーガード)が付いています。そのた め、番組によっては、正常な画像で録画できなかったり、録画 したものを正常な画像で再生できなかったりするものがありま す。

また、音声に関しても、本機のデジタル音声出力(光または同軸) 端子からの信号を、正しく録音できない番組があります。ご注 意ください。

また、本機は著作権保護技術を採用しており、マクロビジョン 社とその他の著作権利者が保有する米国特許、およびその他の 知的財産権によって保護されています。この著作権保護技術の 使用にはマクロビジョン社の許可が必要です。また、その使用 にはマクロビジョン社の特別な許可がない限り、家庭での使用 とその他一部の視聴サービスでの使用に制限されています。本 機を分解したり改造することは禁じられています。

#### **追加信号について**

番組によって、複数の映像や音声を切り換えられます(58ペー ジ)。なお、¥の付いた映像、音声、データなどを選ぶと、選 んだ分の追加料金が発生します。

# **BS/110度CSデジタル放送の視聴年齢制限を解除 するには**

■■ の[暗証番号設定]で視聴年齢制限つき番組を見るための 暗証番号を設定した場合(144ページ)、設定した視聴年齢制限 に該当する番組を見たり、録画しようとすると、「年齢制限」と 表示されます。番組を見たり、録画したりするには、暗証番号 を入力して視聴年齢制限を解除します。

- **1** 「テレビ番組を見る」(58ページ)の手順に従って、有料番 組を選局する。
- **2** 視聴年齢制限番組画面が表示されたら、[暗証入力手続き] を選び、 (決定)を押す。
- $3$  暗証番号入力画面が表示されたら、12~10 を押して、4 桁の暗証番号を入力する。 12~10 を使って入力すると、画面上に\*が表示され、カー ソルが右に移動します。次の番号を入力します。 番号を間違えたときは、で入力した数字を消去できます。
- 4 ↑→←→で[確定]を選び、 (※) (決定)を押す。 暗証番号を確認するメッセージが表示されます。
- **5** 番組を視聴したり、録画や予約の準備を行う。

#### ◎ちょっと一言)

- ↑↓←→で暗証番号を入力することもできます。↑↓で数字を選 び、で次の桁を選びます。
- **・**録画後は暗証番号を入力しなくても視聴できます。

# **デジタル放送のラジオ/データ放送 を楽しむ**

#### 地上デジタル BS CS

#### ラジオ放送(BSデジタル・110度CSデジタルのみ)

画像や連動したデータを楽しめるラジオ放送と、音声のみのラ ジオ放送があり、番組によっては、音楽CD並みの高音質が楽 しめます。

#### データ放送

データ放送では、様々なニュースや情報を見たり、クイズやゲー ムなど双方向サービスを楽しめます。データ放送は、次の2種 類があります。

#### 独立データ

データのみを専門に扱っている放送サービスです。

#### 連動データ

デジタル放送のテレビやラジオの番組に連動して見ることができ る放送サービスです。

なお、ラジオ放送/データ放送を録画することはできません。

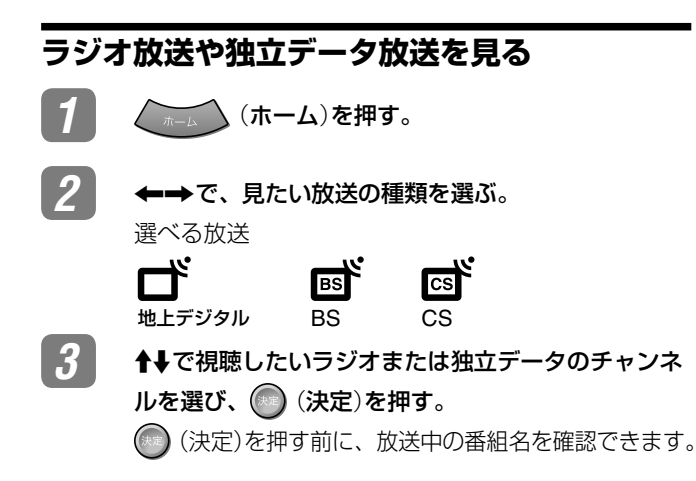

#### ○ちょっと一言

- **・**デジタル放送のデータ番組では、本機につないだ電話回線を使っ て通信を行う場合があります。通信中(通信表示が点灯)は、電話 機やファクシミリなど同一回線上の通信機器は使えません。また、 電話料金がかかる場合があります。
- **・**電話回線やネットワークを使用するデータ放送をご覧になる場合 は、あらかじめ電話回線やネットワークの接続の設定を行ってく ださい(51ページ)。

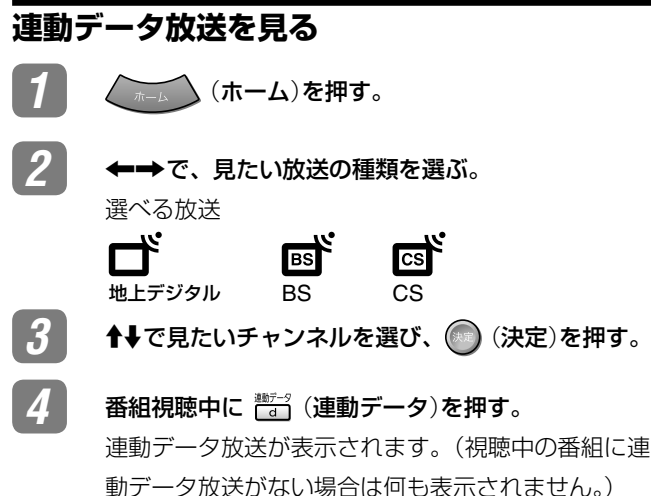

# **番組表を使う**

ご注意はP67へ

# **番組表**(**EPG**)**とは**

#### 地上アナログ 地上デジタル BS CS

番組表とは、新聞や雑誌のテレビ欄に掲載されているような番 組の一覧をテレビ画面に表示したものです。番組表から見たい 番組を選ぶだけで、選局や録画予約などができます。

本機の番組表はデジタル放送用と地上アナログ用(Gガイド)の 2種類の番組表があります。

#### デジタル放送の番組表

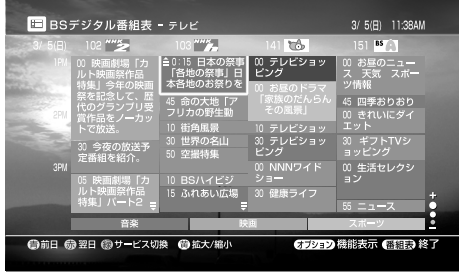

#### 地上アナログの番組表(Gガイド)

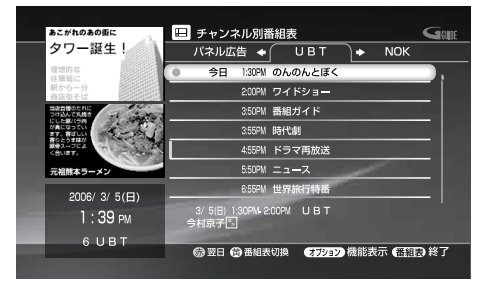

#### **デジタル放送の番組表を表示する**

デジタル放送の番組表は各放送のサービスごとに次の8つの番 組表が用意されています。

視聴したい放送の番組表を選んでから番組表を使ってください。

#### デジタル放送の番組表の種類

- **・**地上デジタルテレビ **・** BSデジタルデータ
- **●地上デジタルデータ CSデジタルテレビ**
- **・** BSデジタルテレビ **・** CSデジタルラジオ
	-
- **・** BSデジタルラジオ **・** CSデジタルデータ

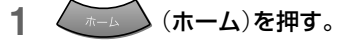

2 ←→で、見たい放送の種類を選ぶ。

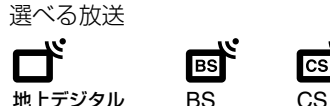

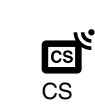

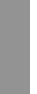

3 ↑→で表示したい放送サービスの **[三]** (番組表)を選び、 ● (決定)を押す。

デジタル放送の番組表が表示されます。

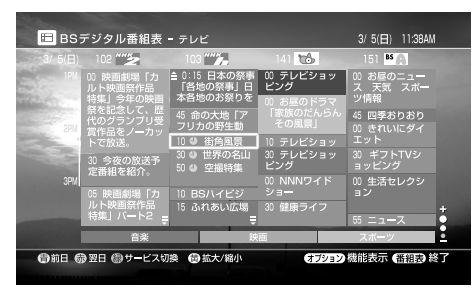

#### ◎ちょっと一言)

- **・**地上デジタル放送の番組表データは、各放送局から送信されます。 番組表が表示されない場合は、チャンネルを切り換えて各放送局 をひととおり選局してから、番組表を表示してください。
- **•番組表を表示しているときに ├── (アナログ)、 アッル (デジタル)、 ESO (BS)、 (CS)を押すと、それぞれの放送の番組表に切** り換えられます。

### **デジタル放送の番組表の各部名称**

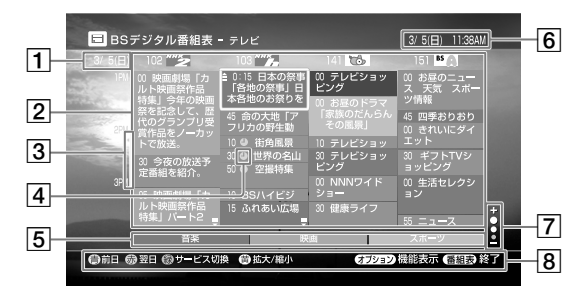

#### 1 放送日

現在見ている番組表の日付を表示します。

- 放送局名、放送開始時刻、番組名 放送予定の番組を表示します。◆→→で選択箇所を移 動することができます。
- 3 マーク

■: 録画予約されている時間帯が表示されます。

- |4| マーク
	- ●(赤色): 録画中の番組

(+) (赤色): 録画予約されている番組

- (灰色):予約の一部が録画できない番組
- 5 ジャンル

番組のジャンル情報を色分けで表示します。ジャンルの設 定方法については、「番組表表示中にオプションでできる こと」(62ページ)をご覧ください。

- 現在時刻 現在の時刻を表示します。
- 7 番組表表示サイズ段階表示

現在表示されている番組表の大きさを表示します。番組表 の大きさは次のように3段階あります。

# 8 操作ガイド

画面で行う操作に使うボタンを表示します。

(青): 現在表示している番組表の前日の番組表を表示 します。

(赤): 現在表示している番組表の翌日の番組表を表示 します。

- (緑): 放送の種類を切り換えることができます。
- (黄): 番組表の表示を拡大できます(下記)。

#### **番組表の表示を拡大する**

デジタル放送の番組表は、リモコンの <sup>黄</sup> (黄)を押すことで、 次のように表示を拡大することができます。

番組表を拡大すると、放送時間の短い番組(5分間の番組など) なども確認できるようになります。

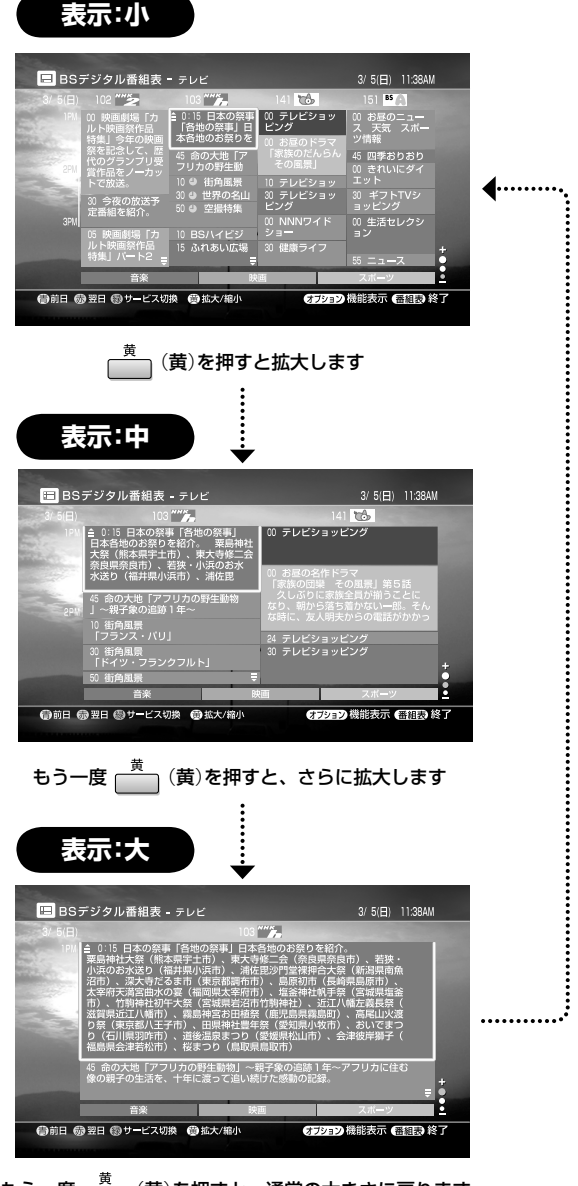

もう一度 (黄)を押すと、通常の大きさに戻ります

#### (単ちょっと一言)

見ない放送局の番組表を非表示にしたり、チャンネル+/-で選局し ないようにできます。[放送受信設定]の該当するチャンネル設定で [アップダウン選局]を[選局しない](132ページ)にしてください。

**次のページにつづく** 

# 番組表表示中に カッシ (オプション)でできること

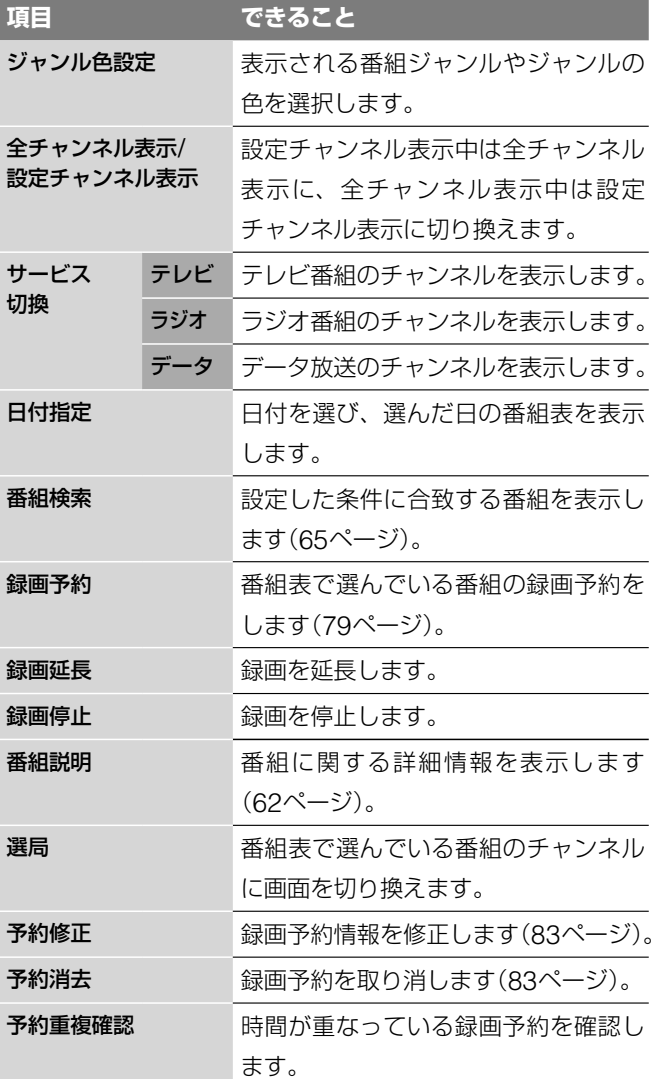

# **番組説明を見る**

番組名やあらすじ、出演者、映像/音声情報、ジャンルなど番 組の詳しい情報を見ることができます。

- 1 番組表を表示中に、1→→で番組を選ぶ。 番組表の表示方法については、「デジタル放送の番組表を 表示する」(60ページ)をご覧ください。
- **2** (オプション)を押す。
- 3 1→で[番組説明]を選び、 (※)(決定)を押す。

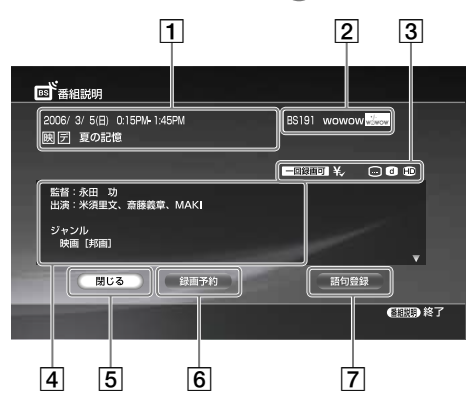

上記の番組は一例であり、実際の放送局での放送内容や実 際の人物、地名などとは関係ありません。

#### ●あよっと一言】

リモコンの (番組説明)を押しても番組説明を見ることができ ます。

#### 番組名・放送時間

- 2 放送局名
	- チャンネル番号や放送局名、放送局ロゴマーク
- 3 マーク

放送サービスの種類(テレビ、ラジオ、データ)などがマー クで表示されます。

- **[m]:字幕放送(58ページ)**
- **6 :テレビやラジオと連動しているデータ放送や、独立** データ放送(60ページ)
- :デジタルハイビジョン信号
- SD:標準テレビ信号
- ラジオ :ラジオ放送

:視聴年齢制限付き番組(134ページ)

一回録画可 :コピー制御信号により、ハードディスクまたは

CPRM対応ディスクにのみ1回だけ録画できる番組

■録画不可 :コピー制御信号により、録画できない番組

# ¥:未購入の有料番組

¥:購入済みの有料番組

# |4| 番組の情報 出演者や、映像情報(58ページ)、音声情報(58ページ)、 ジャンル(65ページ)、データ情報などが表示されます。

[5] [閉じる] 詳細画面を終了し、元の番組表に戻ります。

#### [録画予約/予約修正/録画延長]

予約設定画面を表示します。既に予約しているときは、予 約の修正ができます。録画予約した録画の実行中は録画の 延長ができます。

[語句登録] 表示されている詳細の内容から、キーワードを選んで登録 することができます。

# **地上アナログ放送の番組表**(**Gガイド**)**を表示 する**

地上アナログ放送の番組表や番組説明は、Gガイド(168ペー ジ)を利用しています。番組表のデータは、データ配信する放 送局(ホスト局)から自動的に受信して画面上に表示します。番 組表には、約8日分の番組が表示されます。

**1** (ホーム)を押す。 <u>2</u> ←→で■ (地上アナログ)を選ぶ。 3 ↑→で **■■ (番組表)を選び、 (\*) (決定)を押す。** 

地上アナログ放送の番組表が表示されます。

#### (単一ちcるぎ)

番組表を表示しているときに ファッ (アナログ)、 (デジタル)、 (BS)、 (Sa)を押すと、それぞれの放送の番組表に切り換 えられます。

#### **アナログ放送の番組表の各部名称**

#### 例:チャンネル別番組表

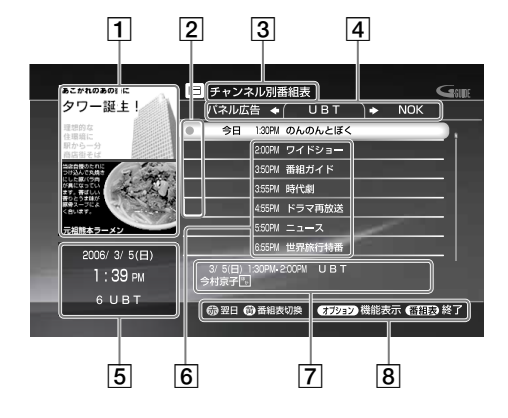

### 1 パネル広告

広告が表示されます。パネル広告を選ぶと、その広告に関 する説明が表示されるものもあります。

- 2 マーク
	- |: 録画予約されている時間帯が表示されます。
	- ●(赤色): 録画中の番組
	- (<br />
	(<br />
	赤色): 録画予約されている番組
	- (灰色):予約の一部が録画できない番組
- 3 番組表の種類
- 4 放送局名

#### [5] 現在日時・現在受信中の放送局名

#### 6 番組名

放送予定の番組を表示します。広告が表示される場合もあ ります。

# 7 番組説明

カーソルで選んでいる番組の説明が表示されます。

### 8 操作ガイド

画面で行う操作に使うボタンを表示します。

番組表表示中に カッシ (オプション)でできること

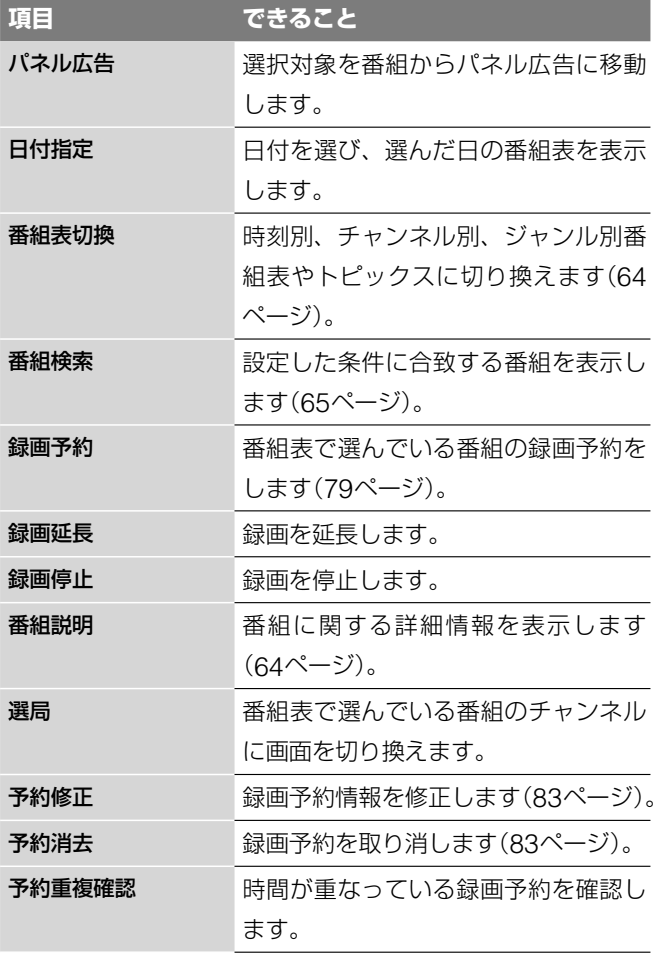

**次のページにつづく** 

# **番組表の種類を切り換える**

地上アナログの番組表には、「時刻別番組表」・「チャンネル別番 組表」・「ジャンル別番組表」の3種類の番組表と、放送局からの お知らせなど便利な情報を表示する「トピックス」があります。 リモコンの (黄)を押すことで、次のように切り換えるこ とができます。

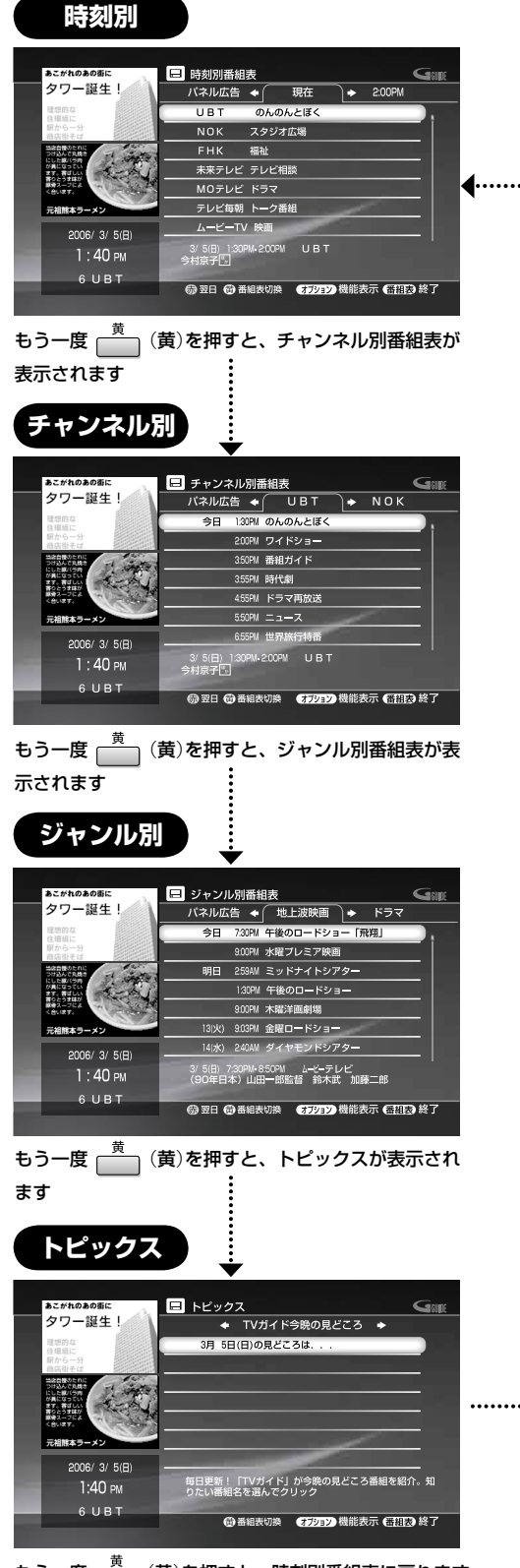

もう一度  $\overline{\overset{\,{}_\circ}{_\sim}}$  (黄)を押すと、時刻別番組表に戻ります

#### (単ちょっと一言)

見ない放送局の番組表を非表示にしたり、チャンネル+/-で選局し ないようにできます。[地上アナログチャンネル設定]の[アップダウ ン選局](135ページ)を[しない]にしてください。

### **番組説明を見る**

番組名やあらすじ、出演者など番組の詳しい情報を見ることが できます。

- 1 番組表を表示し、キャー→で番組を選ぶ。 番組表の表示方法については、「地上アナログ放送の番組 表(Gガイド)を表示する」(63ページ)をご覧ください。
- 2 オプション)を押す。
- 3 ↑→で[番組説明]を選び、 (※) (決定)を押す。

#### 地上アナログ放送の番組説明

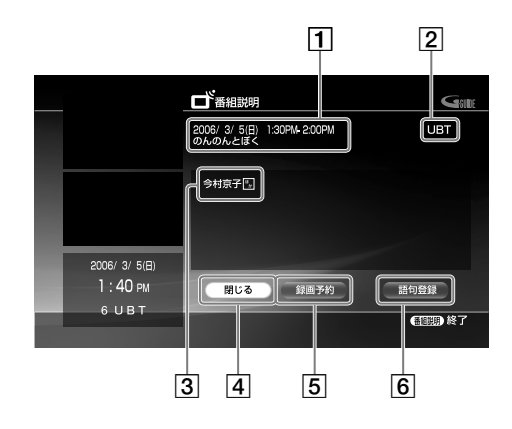

### (単一さでる)

リモコンの (番組説明)を押しても番組説明を見ることができ ます。

- 番組名・放送時間
- 2 放送局名
- 3 番組の情報

出演者やあらすじなどが表示されます。

[4] [閉じる] 詳細画面を終了し、元の番組表画面に戻ります。

#### [録画予約/予約修正/録画延長]

予約設定画面を表示します。既に予約しているときは、予 約の修正ができます。録画予約した録画の実行中は録画の 延長ができます。

### [語句登録]

表示されている番組名と番組の情報から、キーワードを選 んで登録できます。

# **番組検索を使う**

- 地上アナログ 地上デジタル BS CS 番組検索を使うと、入力したキーワードや設定したジャンルを 含む番組を抽出することができます。 キーワードは登録されている語句の中から選んだり、画面上に 表示されるキーボードを使って入力することができます。
- **1** (ホーム)を押す。
- 2 ←→で、検索したい放送の種類を選ぶ。
	- 選べる放送 ヸ

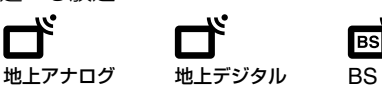

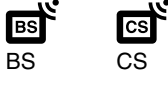

- 3 ↑→で Q (番組検索)を選び、 (決定)を押す。 番組検索画面が表示されます。
- 4 ↑→で[放送]を選び、 (※)(決定)を押す。

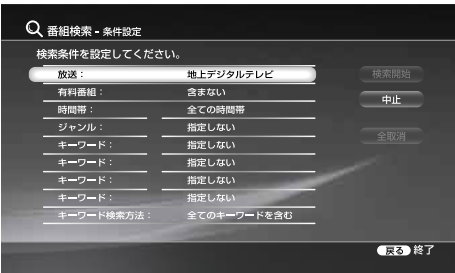

放送の一覧が表示されます。

- 5 <sup>◆→</sup>で放送の一覧から検索対象の放送サービスを選び、
	- (決定)を押す。

デジタル放送のみ選択できます。

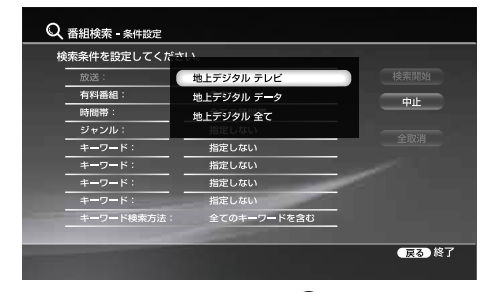

- **6 十+で[有料番組]を選び、 (※定)を押す。**
- 7 ↑→で[有料番組]の項目で含む/含まないを選び、 ( 未定) を押す。

デジタル放送のみ選択できます。

8 ↑→で[時間帯]を選び、 (※定)を押す。

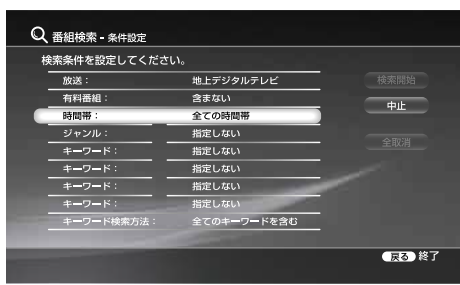

**9** 一覧から時間帯を選び、 (決定)を押す。

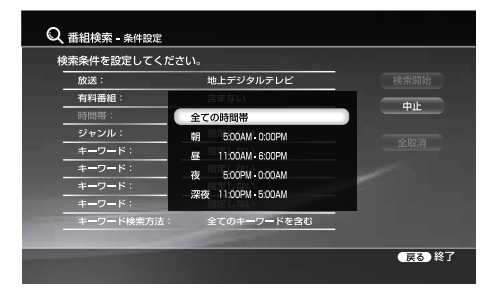

10 ↑↓で[ジャンル]の設定欄を選び、 (※定)を押す。

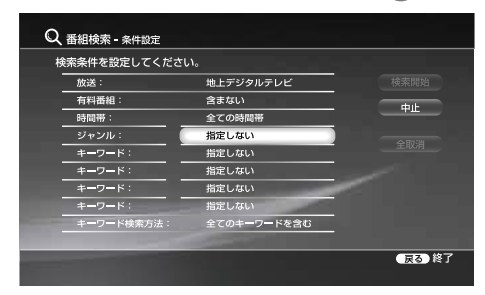

大ジャンルの一覧が表示されます。

11 ↑↓でジャンルを選び、→を押す。

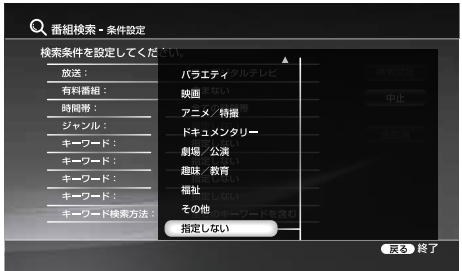

ジャンルを選択して→を押すと、そのジャンルに含まれ る詳細なジャンルを選択することができます。

12 <sup>↑↓で詳細なジャンルを選び、 (※) (決定)を押す。</sup>

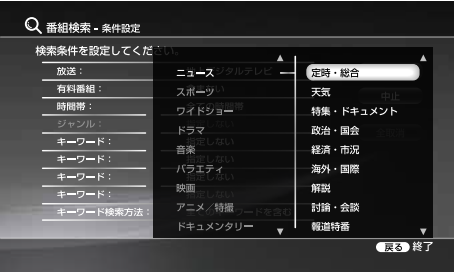

13 1↓で[キーワード]の設定欄を選び、 (※定)を押す。

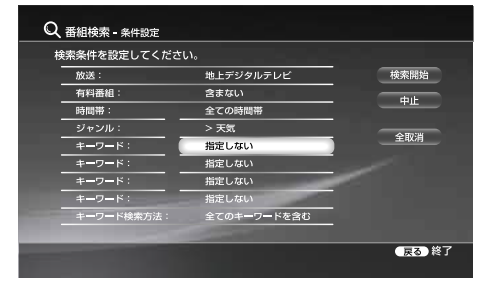

キーワードの一覧が表示されます。

66

テレビ

14 ↑→でキーワードを選び、 (※定)を押す。

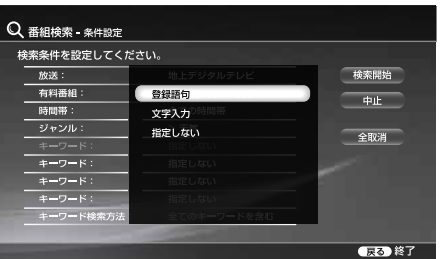

キーワードが一覧に表示されないときは、次の方法で、キー ワードを入力してください。

# 登録語句からキーワードを選ぶには

- **1** キーワードの一覧の中から[登録語句]を選び、 (決定)を押す。
- 2 **↑→**で利用する語句を選び、 (※) (決定)を押す。 出荷時には、登録語句はありません。語句の登録 方法は「よく利用する語句を登録する」(67ペー ジ)をご覧ください。

画面上のキーボードでキーワードを入力するには

- **1** 手順**14**で[文字入力]を選び、 (決定)を押す。 画面上にキーボードが表示されます。
- **2** キーボードを使ってキーワードを入力し、 (<sup>決</sup> 定)を押す。

文字の入力のしかたについては、「文字入力のし かた」(153ページ)をご覧ください。 キーワードの入力が終了したら、次の手順**15** <sup>に</sup> 進んでください。

15 1→で[キーワード検索方法]を選び、 (※)(決定)を押す。 検索方法の一覧が表示されます。

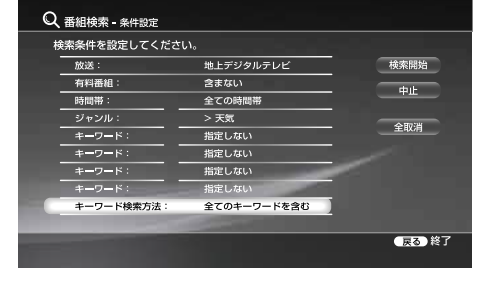

16 <sup>↑↓</sup>で検索方法を選び、 (※) (決定)を押す。

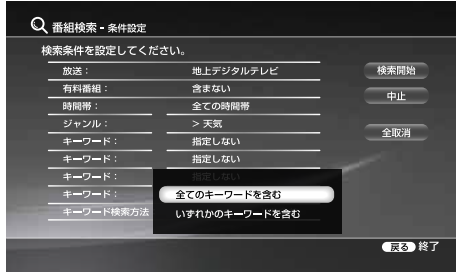

17 ↑↓←→で[検索開始]を選び、 (決定)を押す。

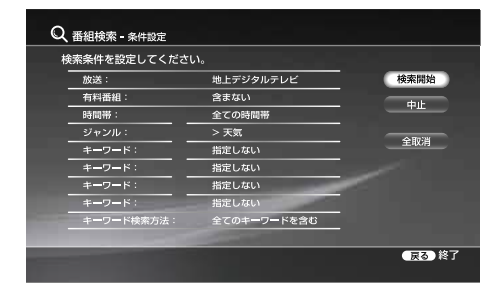

検索結果画面が表示されます。

# **キーワードとジャンルの組み合わせを変更するには**

番組検索のジャンルとキーワードは合わせて5つまで設定でき ます。お買い上げ時は、ジャンル設定欄が1つ、キーワード設 定欄が4つの組み合わせですが、検索したい番組の内容にあわ せて、次の手順でキーワードとジャンルの組み合わせを変えら れます。

1 ↑↓←→で[キーワード]や[ジャンル]を選び、 (※) (決定) を押す。

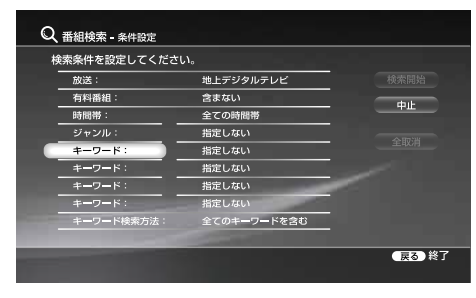

2 ↑→で[キーワード]または[ジャンル]を選び、 (※定) を押す。

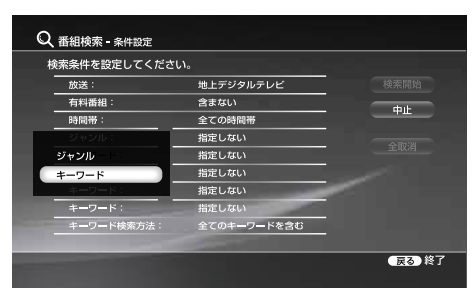

# **検索した番組を選局したいときは**

- **1** 「番組検索を使う」(65ページ)の手順**1** <sup>~</sup> **17**を行う。
- 2 ↑↓で選局したい番組を選び、 オンコン (オプション)を押す。
- 3 ↑→で[選局]を選び、 (※定)を押す。 選択した番組の放送が表示されます。

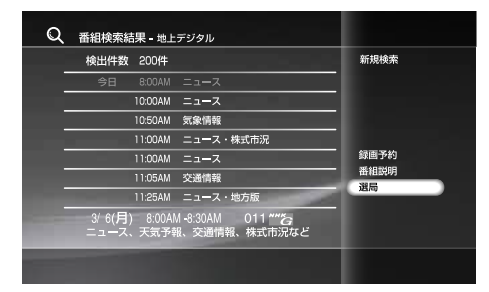

# **検索した番組を録画/予約したいとき**

- **1** 「番組検索を使う」(65ページ)の手順**1** <sup>~</sup> **17**を行う。
- 2 **↑→**で録画したい番組を選び、 (※定)を押す。 録画予約設定画面が表示されます。

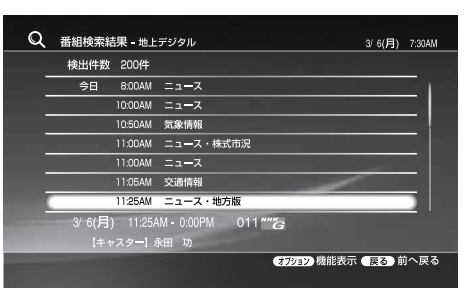

3 ↑→←→で[予約確定]を選び、 (決定)を押す。

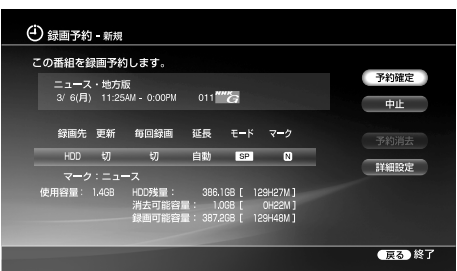

画面に「録画予約手続が完了しました」と表示されます。選 んだ番組が放送中の番組のときは 、録画が始まります。

# **検索条件を変更するには**

検索結果画面で (戻る)を押し、変更したい項目に応じて、 「番組検索を使う」(65ページ)の手順**4** <sup>~</sup> **16**を繰り返します。 すべての項目を変更して検索したいときは、[全取消]を選び、 (決定)を押してから、「番組検索を使う」の手順**4** <sup>~</sup> **16**<sup>を</sup> 行います。

# **よく利用する語句を登録する**

よく利用する語句を登録することができます。

- **1** 「番組検索を使う」(65ページ)の手順**14**で[文字入力]<sup>を</sup> 選び、(\*\*) (決定)を押す。
- **2** 画面に表示されるキーボードを使って登録したい語句を入 力する。
- **3** [語句登録]を選び、 (決定)を押す。

# **登録した語句を利用するには**

- **1** キーワード一覧の[登録語句]を選び、 (決定)を押す。
- 2 ↑→で利用する語句を選び、 (※) (決定)を押す。

# 「**テレビ機能を使う**」**に関する ご注意・制約事項**

# 「**テレビ番組を見る**」**のご注意**

- **・**はじめて選局するときは、あらかじめチャンネルを自動設定して おいてください(37、132ページ)。
- **・**本機の映像が正しい比率でテレビに表示されないときは、「テレビ 画面での画像の見えかた一覧」(179ページ)をご覧になり、本機の 出力映像横縦比やテレビのワイドモードの設定を確認してください。
- **・**ワンセグ放送は本機で受信できません。

# 「**有料番組や視聴年齢制限つき番組を見る**」**のご 注意**

# **BS/110度CSデジタル放送の視聴年齢制限を解除 するには**

- ↑→→で数字を入力した後に 1~10 を使うと、↑→→を 使って入力した数字は (1)~(10) で入力した数字に変わります。
- **・**暗証番号の設定のしかたについて詳しくは、144ページをご覧く ださい。
- **・**暗証番号を忘れたときは、初期設定で出荷時の状態に戻してから 設定し直してください(152ページ)。

# 「**番組表を使う**」**のご注意**

- **・**休止中のチャンネルは番組表に表示されません。
- **・**詳しい情報のない番組もあります。
- **・**放送時間が短い番組や時間当たりの番組数が多い場合は、ズーム の表示「小」と表示「中」では表示されないものがあります。
- **・**次の番組は番組表に表示されません。
	- -チャンネルをとばす設定(132、133、135ページ)をした放送 局の番組
	- -放送大学の番組
	- -CATV独自の番組\*
- \* CATVのVHF/UHF放送の番組は表示できることがあります。ご 利用のCATV局にお問い合わせください。

# 「**番組検索を使う**」**のご注意**

- **・**登録語句は、出荷時は設定されていません。よく使う語句は、先 に登録することをおすすめします(67ページ)。
- **・**番組表のデータを受信していないときは検索はできません。
- **・**番組表で非表示にしている放送局の番組は検索できません。
- **・**詳しい情報のない番組もあります。
- **・**キーワードには、カナや漢字、全角や半角の違いがあります。例 えば、「野球」という名称の番組を検索するとき、「やきゅう」(ひ らがな)では検索されません。
- **・**検索で表示できる番組数は最大200番組までです。
- **・**長音「ー」とダッシュ「―」は異なる文字として認識されます。例え ば、「サッカー」(長音)と「サッカ―」(ダッシュ)では検索結果が異 なりますのでご注意ください。

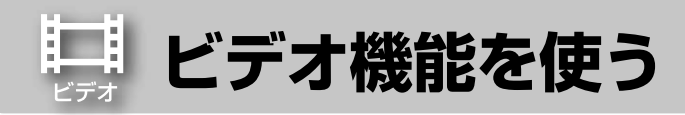

ビデオ機能を使うと、デジタル放送や、アナログ放送の番組を 本機のハードディスクやDVDに録画できます。 録画予約や編集ダビングなど録画以外の様々な機能も利用で きます。

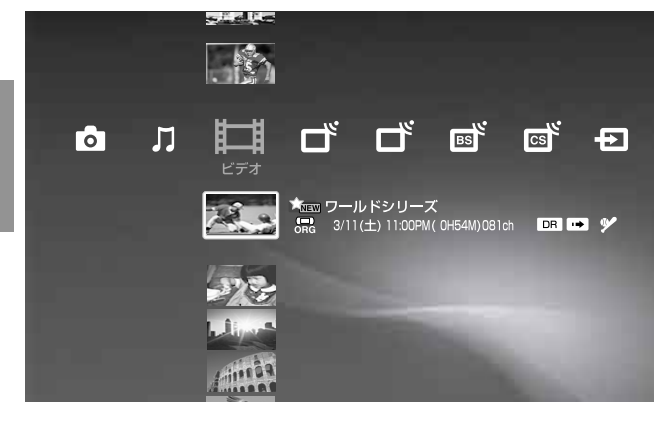

# **ビデオカテゴリーのアイコン一覧**

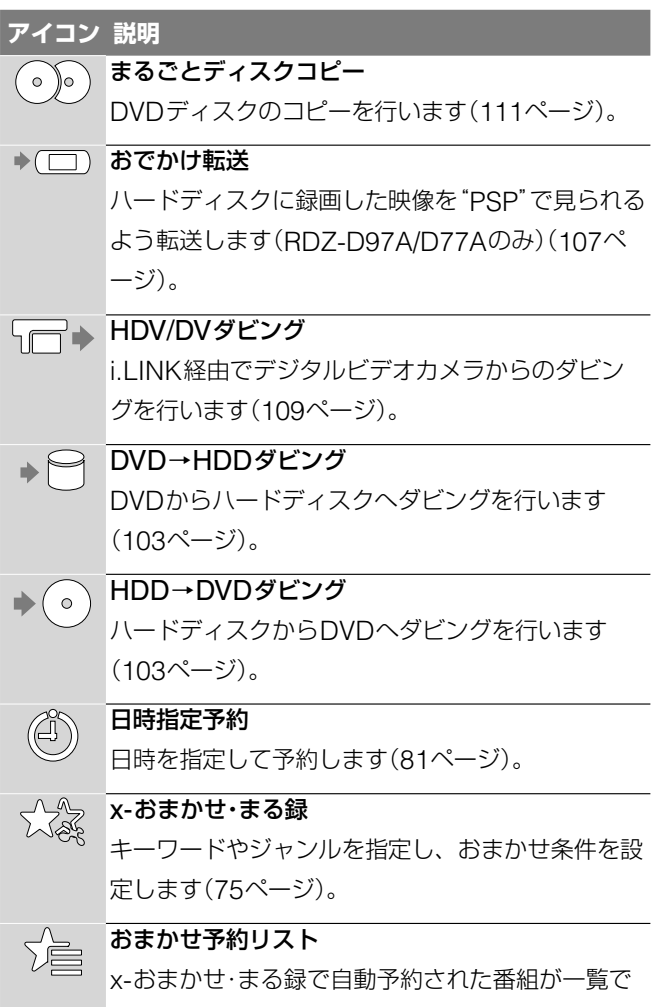

表示されます(79ページ)。

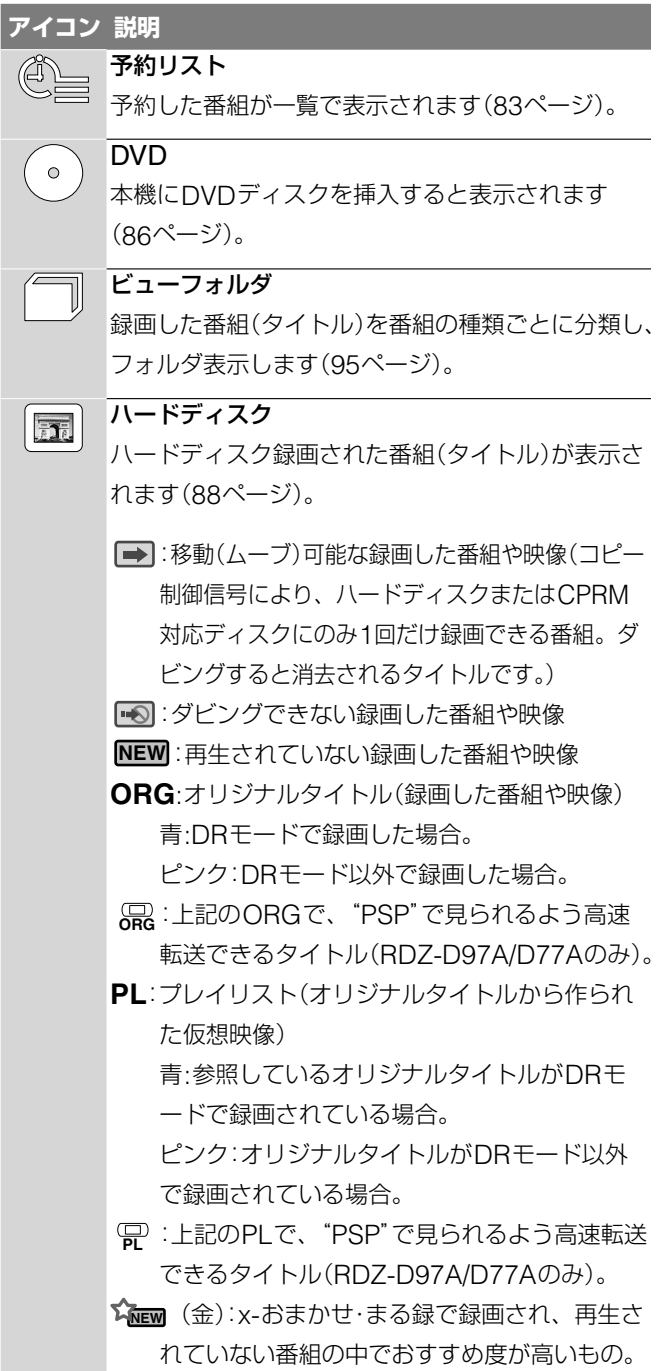

**NEW** (青):x-おまかせ・まる録で録画され、再生さ れていない番組。

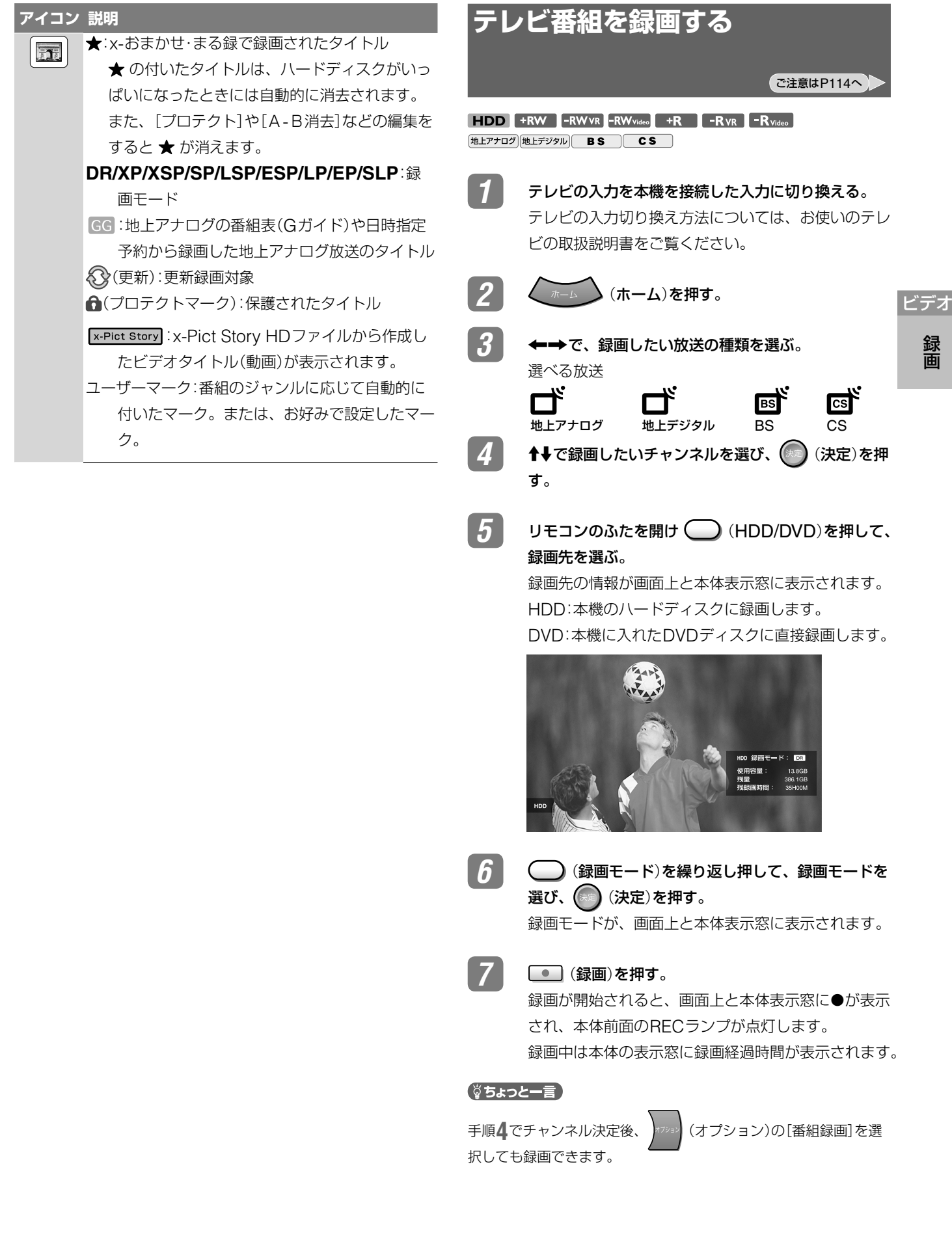

# **録画を停止したり、一時停止するには**

- **1 (ホーム)を押す。**
- 2 ←→で から録画中の番組を選び、 (決定)を押す。 録画を停止したり、一時停止させたい番組を必ず画面に表 示させてください。 地上アナログの番組を録画しているときに、デジタル放送 の番組を表示し、停止や一時停止を押しても、地上アナロ

グの録画を停止させたり、一時停止させることはできません。

- **3** リモコンのふたを開け (HDD/DVD)を押して、録 画しているメディアを選ぶ。 4 | ■ (録画停止)または ■ (録画一時停止)を押す。
	- 録画が停止するまでに十数秒かかることがあります。 録画の状態によっては通常よりも時間がかかる場合があり ます。

#### ○ちょっと一言

録画

録画

ビデオ

録画中の番組を選択しているときや視聴しているときに プション)の[録画停止]を選択しても録画を停止できます。

録画中の番組を視聴しているときに (オプション)を押す と、次の操作ができます。

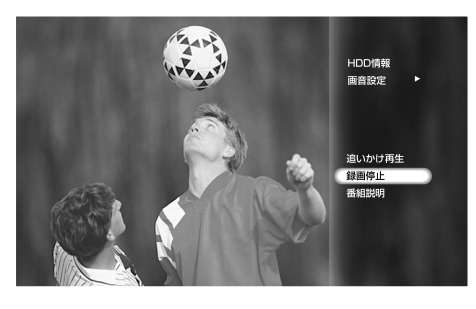

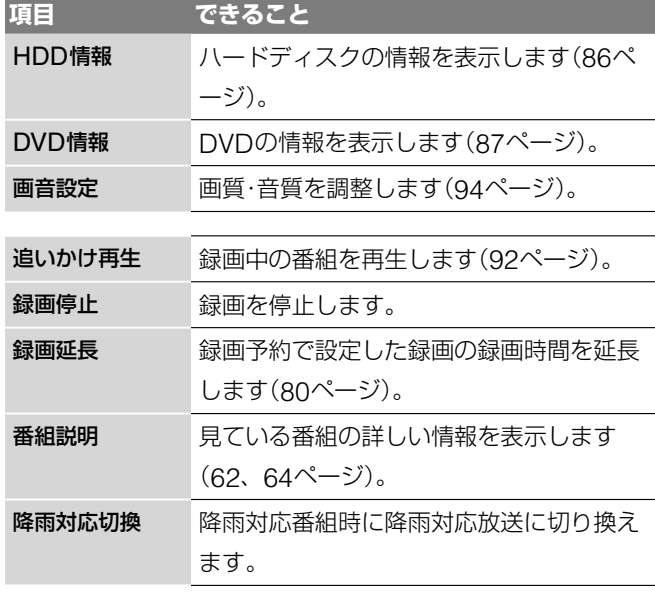

使用状況によって表示されるオプションが異なります。 番組表を表示中にできることについては、62、63ページをご 覧ください。

### **録画を始める前に…**

- **・** デジタル放送の字幕をDRモードでハードディスクに録画す る場合は、字幕データも記録します。なお、DRモード以外 の録画モードでハードディスクやDVDに録画する場合や、 "PSP"で再生する場合は、[字幕焼きこみ]を[入]にすると 映像の中に字幕を焼きこむことができます(139ページ)。
- **・** 1タイトルの連続録画最長時間は、ハードディスク、DVD ともに約8時間です。8時間を超える予約はできません。
- **・** ハードディスクに録画できる最大番組数は300です。 DVD+RW、DVD+Rでは49、DVD-RW、DVD-Rでは99です。 ただし、使いかたによっては、最大数まで録画できないことが あります。
- **・** ハードディスクやDVDに空きがあるかを確認してください (86ページ)。空きが足りない場合、ハードディスク、 DVD+RW、DVD-RWではタイトルを消去して空きをつく ることができます(101ページ)。
- **・** DVD+RW、DVD-RW(ビデオモード)、DVD+R、DVD-R (ビデオモード)では音声多重放送の両音声(主・副)を記録で きません。

から[ビデオ設定]の[DVD二重音声記録]で音声の種類 ([主音声]か[副音声])を選んでください(138ページ)。

- **・** ハードディスクとDVD-RW(VRモード)とDVD-R(VRモー ド)では、音声多重放送の両音声(主・副)を記録できます。 から[ビデオ設定]の[HDD二重音声記録]や[DVD二重 音声記録]で音声の種類を選んでください(137、138ページ)。
- **・** 録画の画質を調整してください(71ページ)。
- **・** AVマウス付きテレビ/チューナーと本機の録画予約を同時に 設定すると、正しく録画されないことがあります。
- **・** 本機では電源の入/切にかかわらず録画予約した録画が始ま ります。また録画中に電源を入/切しても、録画に影響はあ りません。
- **・** 本機が予約待機になっていても、本機を使うことができます。

# **録画モードについて**

ビデオカセットレコーダーの録画モード(標準・3倍)と同様に、 記録時間の短い録画モードを選ぶと、データ量の多い高画質で 録画できます。記録時間の長い録画モードを選ぶと、データ量 を減らして長時間録画することができます。

「録画モード一覧」(181ページ)の記録時間を参考に、「デジタ ル放送の画質をそのまま録りたいからDR」、「できるだけ美し く録りたいからXP」(画質優先)、「できるだけ長く録りたいか らSLP」(時間優先)など、録画したい時間と画質に合わせてお 選びください。

#### (尚ちょっと一言)

- **・**録画した後に、画質を落としてデータ量を減らしてダビングする ことができます(「録画モードを変えてダビングする(録画モード 変換ダビング)」105ページ)。
- **・**本機はハードディスク(デジタル放送)、ハードディスク(アナロ グ放送/外部入力)、DVDのそれぞれで最後に録画した録画モード を保持します。

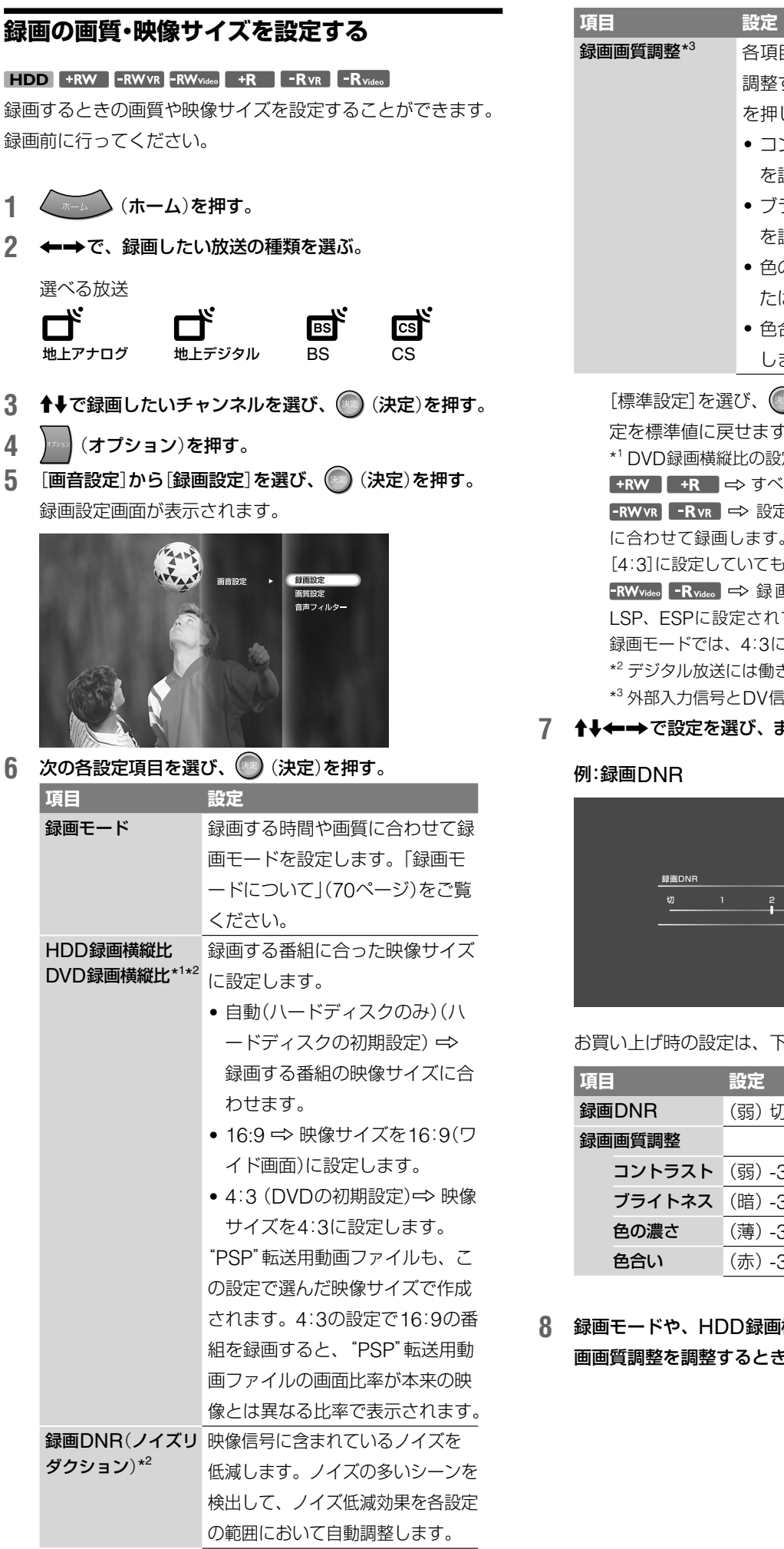

ビデオ<br>録画 各項目ごとに画質を調整します。 調整する項目を選び、 (※) (決定) を押します。 ● コントラスト ⇒ コントラスト を調整します。 ● ブライトネス <> 全体の明るさ を調整します。 ● 色の濃さ <> 色をより濃く、ま たはより薄く調整します。 ● 色合い <>>
色のバランスを調整 します。 [標準設定]を選び、 (決定)を押すと、すべての設 定を標準値に戻せます。 \* <sup>1</sup> DVD録画横縦比の設定について **+RW +R ⇒**すべて4:3で録画されます。 FRWVR FRVR ⇒ 設定に関係なく、実際の映像のサイズ に合わせて録画します。たとえば、16:9の映像の場合、 [4:3]に設定していても16:9で録画されます。 **FRWvideo** FRvideo ⇒ 録画モードがXPまたはXSP、SP、 LSP、ESPに設定されている場合に有効です。その他の 録画モードでは、4:3になります。 \* <sup>2</sup> デジタル放送には働きません。 \* <sup>3</sup> 外部入力信号とDV信号にのみ働きます。

7 ↑↓←→で設定を選び、または調整し、 (決定)を押す。

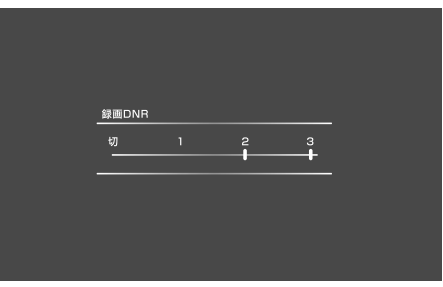

お買い上げ時の設定は、下線の数値です。

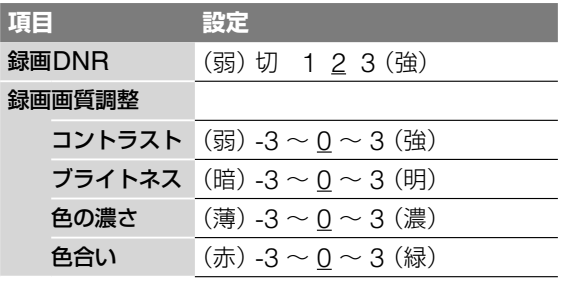

**8** 録画モードや、HDD録画横縦比、DVD録画横縦比、録 画画質調整を調整するときは、手順**6** <sup>~</sup> **7**を繰り返す。

# **デジタル放送とアナログ放送の2つの番組を同 時録画する**(**デジタル・アナログ2番組同時録画**)

#### **FDD** +RW -RWVR -RW<sub>Video</sub> +R -RVR -R<sub>Video</sub>

# [地上アナログ][地上デジタル](BS )(CS )

地上・BS・110度CSデジタル放送と地上アナログ放送で、録 画したい番組の放送時間が重なっても、どちらの番組も同時に 録画することができます。 それぞれの番組の録画方法については、以下のページをご覧く

ださい。

「テレビ番組を録画する | → 69ページ 「緑画予約する | → 79ページ

# **デジタル・アナログ2番組同時録画できる放送**

- **・**地上アナログ放送と地上デジタル放送
- **・**地上アナログ放送とBSデジタル放送
- 地上アナログ放送と110度CSデジタル放送
- **・**外部入力と地上デジタル放送
- **・**外部入力とBSデジタル放送
- **・**外部入力と110度CSデジタル放送
- **・** HDV1080iと地上アナログ放送
- **・** HDV1080iと外部入力
- **・** DVと地上デジタル放送
- **・** DVとBSデジタル放送
- DVと110度CSデジタル放送

# **デジタル・アナログ2番組同時録画の組み合わせ**

- **・**デジタル放送をハードディスク(HDD)に録画/アナログ放送をハ ードディスク(HDD)に録画
- **・**デジタル放送をハードディスク(HDD)に録画/アナログ放送を DVDに録画
- **・**デジタル放送をDR以外のモードでDVDに録画/アナログ放送を ハードディスク(HDD)に録画

# **デジタル・アナログ2番組同時録画の本体表示**

本機のハードディスクでデジタル・アナログ2番組同時録画を 行っているとき、本体前面のHDD「REC1」と「REC2」が両方 点灯します。

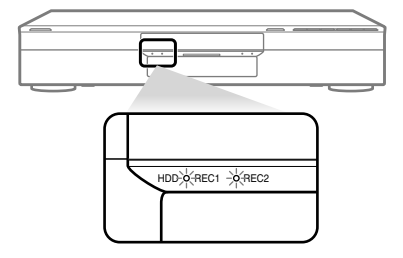

本機のハードディスクとDVDでデジタル・アナログ2番組同時 録画を行っているとき、本体前面のHDD「REC1」とDVD 「REC」が両方点灯します。

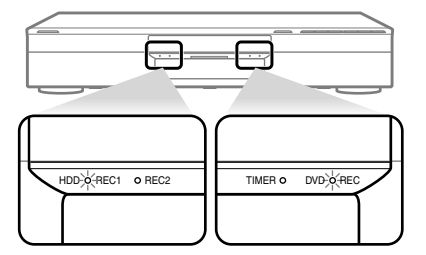

**デジタル・アナログ2番組同時録画を停止したり、一 時停止するには**

# **1** (ホーム)を押す。

- 2 ←→で から録画中の番組を選び、 (決定)を押す。 録画を停止したり、一時停止させたい番組を必ず画面に表 示させてください。 地上アナログの番組を録画しているときに、デジタル放送 の番組を表示し、停止や一時停止を押しても、地上アナロ グの録画を停止させたり、一時停止させることはできませ  $h_{\circ}$ **3** リモコンのふたを開け (HDD/DVD)を押して、録 画しているメディアを選ぶ。
- 4 | (録画停止)または (録画一時停止)を押す。 録画が停止するまでに十数秒かかることがあります。 録画の状態によっては通常よりも時間がかかる場合があり ます.

2番組とも停止や一時停止する場合は、デジタル、アナロ グともに手順**2**<sup>~</sup> **4** を行ってください。

#### ●ちょっと一言

録画中の番組を選択しているときや視聴しているときに、 オンコン (オ プション)の[録画停止]を選択しても録画を停止できます。

ビデオ
### **二ヶ国語放送**(**二重音声放送**)**を録画する**

本機では二ヶ国語放送などの番組を録画するときに、音声を3 通りの方法で記録することができます。 録画時に録音したい音声によって、録画方法が異なりますので、 次の質問で操作方法を確認してください。 外部入力の音声設定については、「ビデオなど外部機器の映像 を録画する」(74ページ)をご覧ください。

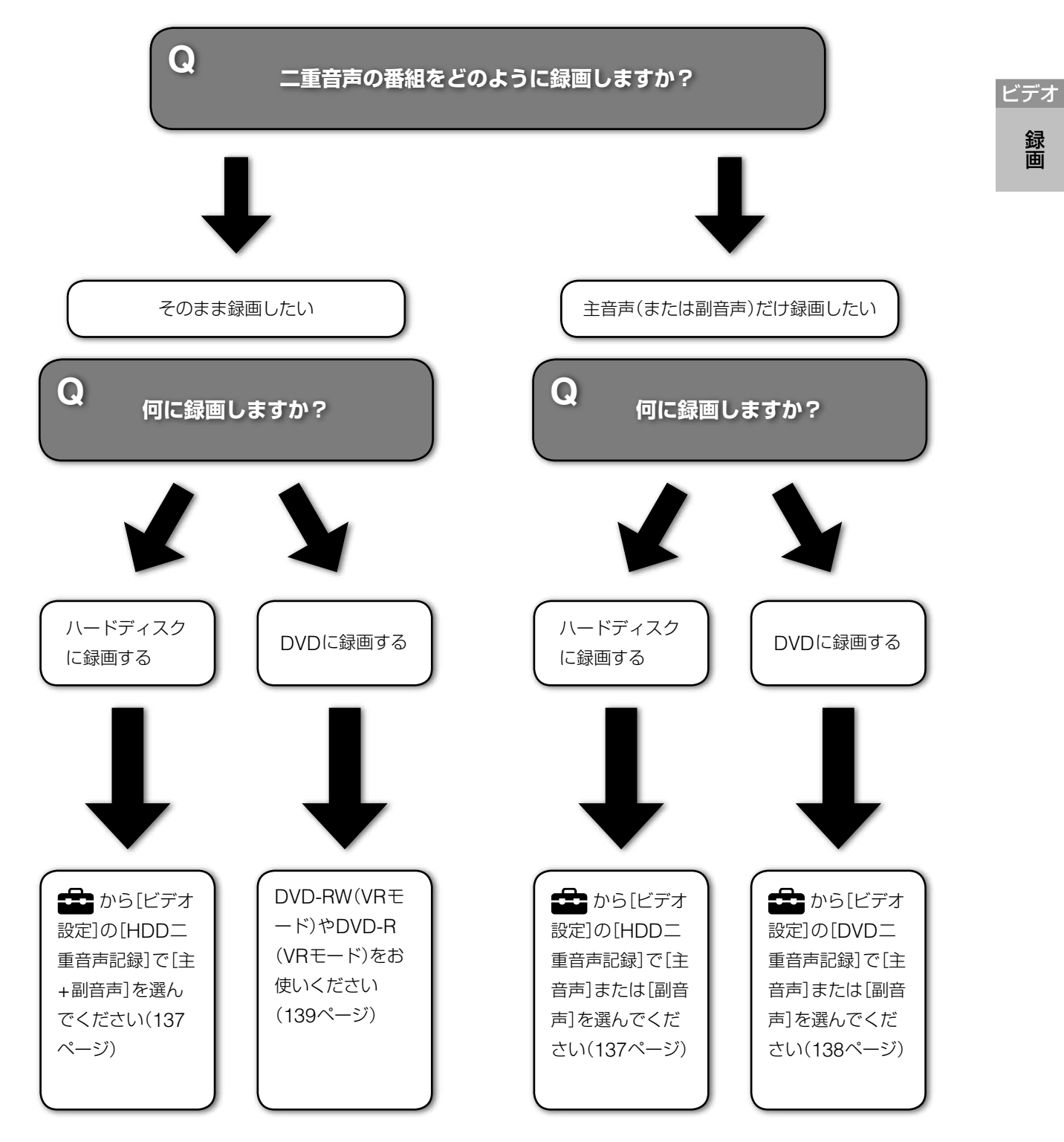

デジタル放送では、音声信号が複数ある番組があり、これらの音声信号を第1音声、第2音声と呼びます。第1音声信号に主+副 音声が送られたり、第1音声(日本語)、第2音声(英語)などのように送られる場合があります。上記のように複数の音声信号があ る番組をDRモード以外で録画する場合でかつ、第2音声を録画したい場合は、80ページの[詳細設定]で録画する信号を選択して ください。

## **ビデオなど外部機器の映像を録画 する**

#### **HDD** +RW -RWVR -RWvideo +R -RVR -R<sub>Video</sub>

本機につないだビデオなどから録画することができます。接続 については(27ページ)をご覧ください。他機のDV出力端子 (i.LINK)をお使いになるときは、本体前面のHDV1080i/DV IN入力端子をお使いください(182ページ)。

### **1** (ホーム)を押す。

2 ←→で – を選ぶ。

録画

ビデオ

- 3 ↑→で外部機器の入力先を選び、 (※) (決定)を押す。 外部機器を接続した端子に応じて、「入力1」から「入力3」 を選んでください。放送を見ている状態で ( )(入力切 換)を繰り返し押して、選ぶこともできます。 画面が外部入力の映像に切り換わります。
- **4** リモコンのふたを開け、 (HDD/DVD)を押して、 録画先を選ぶ。
- 5 (■) (録画モード)を繰り返し押して、録画モードを選ぶ。 録画モードについて詳しくは、「録画モードについて」(70 ページ)をご覧ください。
- **6** (オプション)を押し、[画音設定]を選び、 (決定) を押す。
- **7** [外部入力音声設定]を選び、 (決定)を押す。 外部入力音声設定画面が表示されます。
- **8** [ステレオ]または[二重音声]\*を選び、 (決定)を押す。 お買い上げ時はステレオに設定されています。
	- \* 音声多重放送の番組をDVD+RWまたはDVD-RW(ビデオモ ード)、DVD+R、DVD-R(ビデオモード)に録画するときは、 から[ビデオ設定]の[DVD二重音声記録]で[主音声]ま たは[副音声]を選びます(138ページ)。 ハードディスクに録画するときは、 エコ から[ビデオ設定] の[HDD二重音声記録]で[主音声]または[副音声]、[主+副

音声]を選びます(137ページ)。

- **9** 調整したい入力の[レベル調整]を選び、 (決定)を押す。
- 10 ←→で調整し、 (※※) (決定)を押す。 [-2](小)から[2](大)の間で、記録される音量を調整で きます。お買い上げ時は、[0]に設定されています。
- **11** (戻る)を押す。
- **12** (録画一時停止)を押して、本機を録画一時停止状態 にする。
- **13** 本機の入力端子につないだ機器にテープを入れて、再生一 時停止状態にする。
- 14 本機の ■■ (録画一時停止)と、他機の一時停止または再 生ボタンを同時に押す。 録画が始まります。 録画を止めるには、本機の ■■ (録画停止)を押します。

### (単ちょっと一言)

録画をする前に、録画の画質を調整することができます。「録画の画 質・映像サイズを設定する」(71ページ)をご覧ください。

## **テレビ番組を自動で録画する** (**x-おまかせ・まる録**)

ご注意はP115へ

#### **HDD**

地上アナログ 地上デジタル BS CS

**自動録画のための条件**(**プリセットキーワード**) **を設定する**

- **1** (ホーム)を押す。
- 2 ←→で
- 3 ↑↓で ★☆ (x-おまかせ・まる録)を選び、 (※) (決定)を押 す。

x-おまかせ・まる録の録画条件が一覧で表示されます。

一覧には次の4種類の条件が表示されます。

(グリーン)

デジタルおすすめ:本機がおすすめするデジタル放送の番 組を自動録画するための設定です。

アナログおすすめ:本機がおすすめするアナログ放送の番 組を自動録画するための設定です。

│☆ (ホワイト)

白分で設定した録画条件:自分で録画条件を登録すると、 このアイコンがつきます。

(ブルー)

プリセットキーワードの録画条件:あらかじめ本機に登録 してあるキーワードを使って録画条件を登録すると、この アイコンがつきます。

(グレー)

条件が設定されていないものです。

#### x-おまかせ・まる録設定一覧画面の各部名称

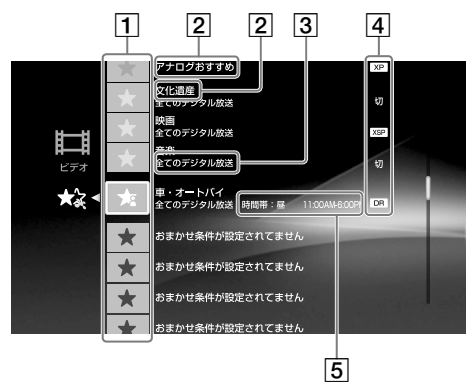

- おまかせアイコン
- 2 おまかせ条件/キーワード
- 3 放送の種類
- 自動録画・録画モード
- 時間帯(ユーザー設定のときのみ)
- ▲ ◆→で ★ (グレー)のおまかせ条件が設定されていない 行を選び、 (※) (決定)を押す。

#### x-おまかせ・まる録設定画面が表示されます。

**5** [おまかせ条件]や[放送]、[対象チャンネル]、[有料番組] を設定して、 (決定)を押す。

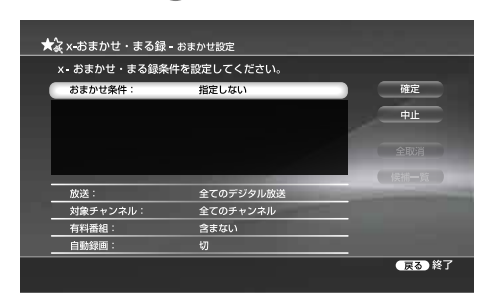

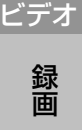

#### おまかせ条件

自動録画するための条件を設定します。

映画やドラマなどのプリセットキーワードを設定します。 [ユーザー設定]を選択したときの設定方法について詳しく は、「自動録画用条件を新たに作成する(おまかせ条件をユ ーザー設定にする)」(76ページ)をご覧ください。

#### 放送

おまかせ設定の対象となる放送を選びます。

#### 対象チャンネル

おまかせ設定の対象となるチャンネルを選びます。 [ユーザー選択]を選ぶと次のような画面が表示され、チャ ンネルを指定することができます。[放送]で[全てのデジ タル放送]を選択した場合、[対象チャンネル]の[ユーザー 選択]で[放送変更]を選ぶと、放送の種類を変更すること ができます。

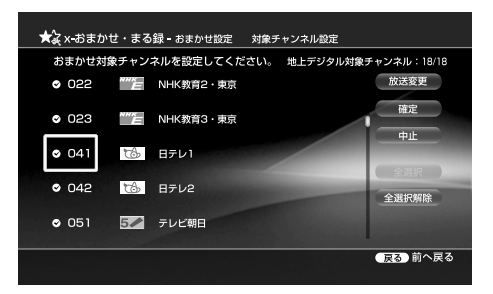

#### 有料番組

有料番組を含めるかどうかを設定します。なお、有料番組 を[含む]に設定しても、PPV(ペイ・パー・ビュー、177ペ ージ)の番組は自動で録画されません。

- **6 十→で[自動録画]を選び、 (※) (決定)を押す。**
- 7 <sup>↑→</sup>で録画モードを選び、 (※) (決定)を押す。

録画モードについて詳しくは「録画モードについて」(70ペ ージ)をご覧ください。

8 ↑→←→で[確定]を選び、 (※定)を押す。 おまかせ条件が設定され、x-おまかせ・まる録一覧画面に 戻ります。

手順4 で録画条件選択中に 77939 (オプション)を押したときに できること

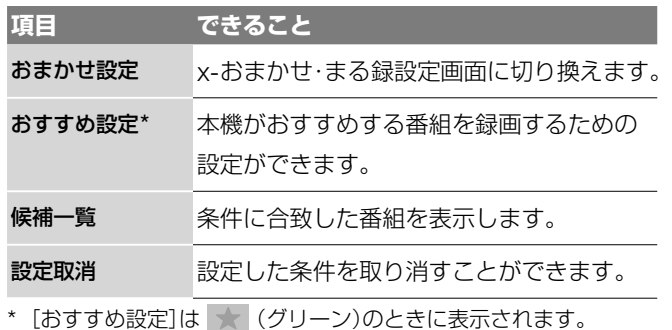

使用状況によって表示されるオプションは異なります。

#### **おまかせ条件を修正・削除する**

- **1** 手順**4**で修正・削除したい録画条件を選択する。
- **2** 手順**5** 以降を行い修正したい項目を選び再度設定する。 削除したいときは[全取消]を選び、 (決定)を押し、さ らに[確定]を選び、 (決定)を押す。

### **自動録画用条件を新たに作成する** (**おまかせ条件をユーザー設定にする**)

キーワードやジャンルなどを組み合わせ、自動録画用の新しい 条件を設定できます。

- **1** 「自動録画のための条件(プリセットキーワード)を設定す <sup>る</sup>」(75ページ)の手順**1** <sup>~</sup> **4**を行い、x-おまかせ・まる録設 定画面を表示する。
- **2** [おまかせ条件]を選び、 (決定)を押す。

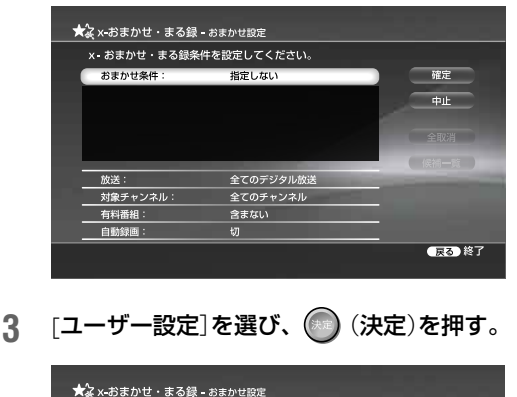

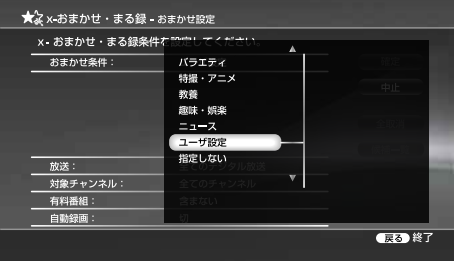

**4** [時間帯]を選び、 (決定)を押す。 一覧から時間帯を選び、 (決定)を押します。

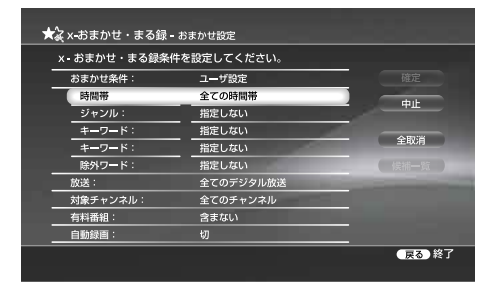

**5 ↑↓←→で、「ジャンル**]や「キーワード」、「除外キーワー ド]の設定欄を選び、 (実定)を押す。

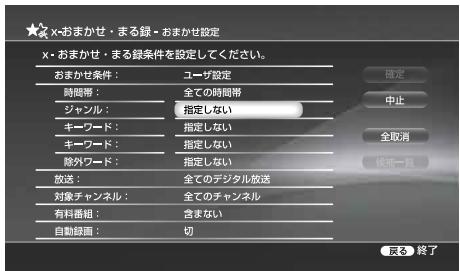

6 <sup>◆→</sup>→で、設定したいジャンルやキーワードを選び、 ● (決定)を押す。

キーワードが一覧に表示されないときは、次の方法でキー ワードを入力してください。

#### 登録語句からキーワードを選ぶには

- **1** キーワードの一覧の中から[登録語句]を選び、 (● ) (決定)を押す。
- 2 十→で利用する語句を選び、 (決定)を押す。 出荷時には、登録語句はありません。語句の登録 方法は「よく利用する語句を登録する」(67ペー ジ)をご覧ください。

### 画面上のキーボードでキーワードを入力するには

- **1** 手順**6**で[文字入力]を選び、 (決定)を押す。 画面上にキーボードが表示されます。
- **2** キーボードを使ってキーワードを入力する。
- **3** すべての文字を入力したら、[入力終了]を選んで ● (決定)を押す。 文字の入力のしかたについては、「文字入力のし かた」(153ページ)をご覧ください。 キーワードの入力が終了したら、次の手順**7**に進 んでください。
- **7** [放送]や[対象チャンネル]、[有料番組]、[自動録画]を設 定して、 (決定)を押す。

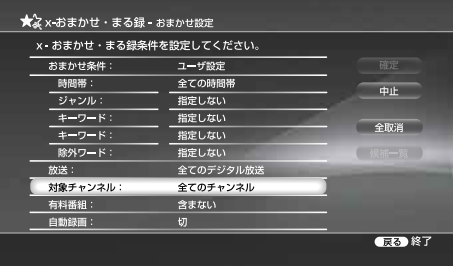

ビデオ

#### 放送

おまかせ設定の対象となる放送を選びます。

#### 対象チャンネル

おまかせ設定の対象となるチャンネルを選びます。 [ユーザー選択]を選ぶと次のような画面が表示され、チャ ンネルを指定することができます。[放送]で[全てのデジ タル放送]を選択した場合、[対象チャンネル]の[ユーザー 選択]で[放送変更]を選ぶと、放送の種類を変更すること ができます。

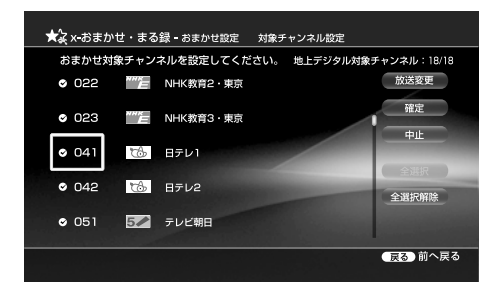

#### 有料番組

有料番組を含めるかどうかを設定します。なお、有料番組 を[含む]に設定しても、PPV(ペイ・パー・ビュー、177ペ ージ)の番組は自動で録画されません。

- 8 ↑→←→で[自動録画]を選び、 (決定)を押す。
- 9 ↑→で録画モードを選び、 (※) (決定)を押す。 録画モードについて詳しくは「録画モードについて」(70ペ ージ)をご覧ください。
- 10 1↓←→で[確定]を選び、(※)(決定)を押す。 おまかせ条件が設定され、x-おまかせ・まる録一覧画面に 戻ります。

### **ジャンルやキーワード、除外キーワードの組み合わ せを変更するには**

おまかせ設定のジャンルとキーワード、除外キーワードは合わ せて4つまで設定できます。お買い上げ時は、ジャンル設定欄 が1つ、キーワード設定欄が2つ、除外キーワード設定欄が1 つの組み合わせですが、設定したい内容にあわせて、次の手順 でキーワードとジャンルの組み合わせを変えられます。

**1** 「自動録画用条件を新たに作成する(おまかせ条件をユーザ ー設定にする)」(76ページ)の手順5で、<sup>4↓←→</sup>で[ジャ ンル]や[キーワード]、[除外キーワード]を選び、 (決 定)を押す。

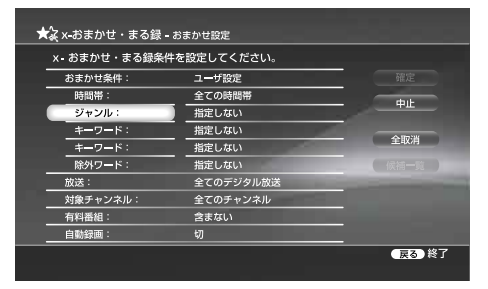

2 <sup>◆→</sup>で、[ジャンル]、[キーワード]、[除外キーワード]を 選び、 (※定)を押す。

### **本機がおすすめする番組を自動録画するための 設定をする**

地上アナログ放送やデジタル放送の番組で、お客様の好みを学 習し、本機がおすすめする番組を自動録画する設定を行います。

**1** 「自動録画のための条件(プリセットキーワード)を設定す <sup>る</sup>」(75ページ)の手順**1** <sup>~</sup> **3**を行い、[デジタルおすすめ] または[アナログおすすめ]を選び、● (決定)を押す。

### [デジタルおすすめ]の場合

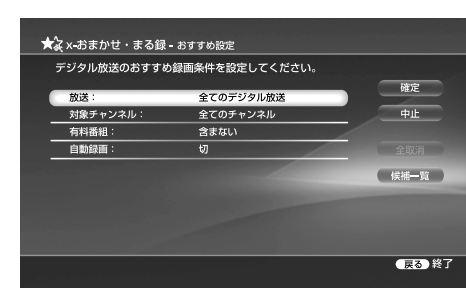

1 キャで[放送]を選び、 (※定)を押す。

- 2 十+で放送の種類を選び、 (決定)を押す。
- 6 1 ~ 2と同じ手順で、[対象チャンネル]や[有料番組]、 [自動録画]の設定も行う。
- ❹ 十→一で[確定]を選び、 (※定)を押す。

#### [アナログおすすめ]の場合

1 上記の1 ~ 2と同じ手順で、[対象チャンネル]と[自動 録画]を設定する。

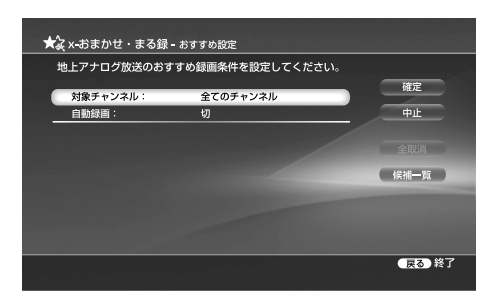

2 十十一で[確定]を選び、 (決定)を押す。

### **設定した条件で録画される番組の候補を確認する**

- **1** 「自動録画のための条件(プリセットキーワード)を設定す <sup>る</sup>」(75ページ)の手順**3**から確認したい録画条件を選び、 を押す。
- 2 ↑→で[候補 一覧]を選び、 (※定)を押す。 設定した録画条件で自動録画の候補番組が一覧表示されま す。

ビデオ<br>録<br>画

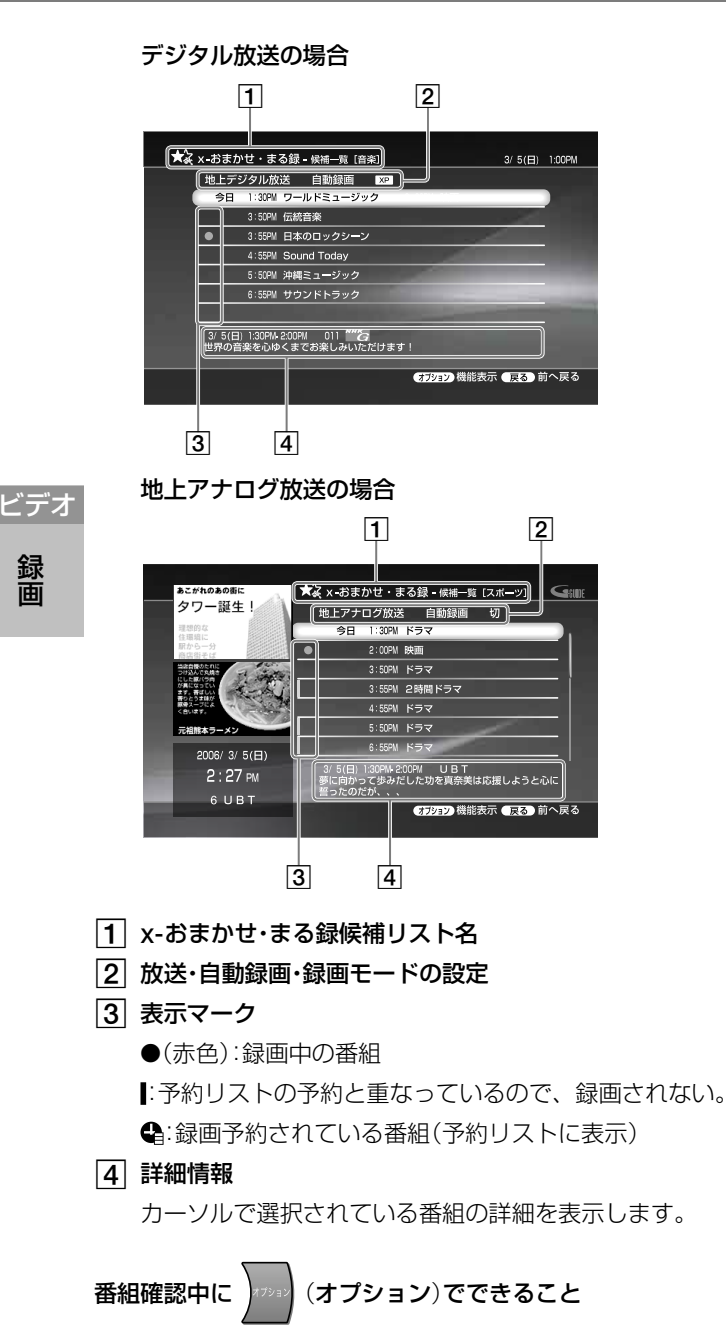

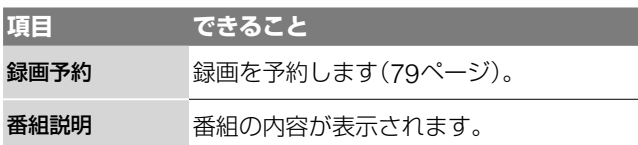

### **x-おまかせ・まる録候補一覧の番組を予約リストに 登録するには**

x-おまかせ・まる録候補一覧に表示されていても録画されない 番組もあります。

x-おまかせ・まる録候補一覧の番組を確実に録画したいときは、 次の手順で予約リストに登録してください。

x-おまかせ・まる録候補一覧から録画したい番組を選び、 (決定)を押します。その後予約設定画面が表示されるので、[予 約確定]を選び、 (※) (決定)を押します(79ページ)。

### **x-おまかせ・まる録と他の録画予約が重なったら**

他の録画予約が優先し、おまかせ・まる録は行われません。

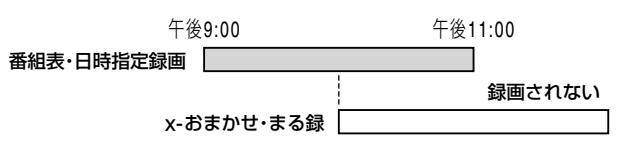

### 【※ちょっと一言】

- **・**ハードディスク残量が少なくなった場合にx-おまかせ・まる録で 録画したタイトルが自動消去される場合がありますが、消去され ないよう保護することができます(101ページ)。
- **・** x-おまかせ・まる録設定の内容を変更/削除しても、変更前のx-お まかせ・まる録が行われることがあります。確実に録画したいと きは、番組表からの録画予約をおすすめします。
- **・** x-おまかせ・まる録で録画される番組や番組数は、本機が学習し た情報によって変わります。
- 本機が学習した情報は、 ■■■ の[出荷時の状態に設定]で初期化 することができます(152ページ)。

### 「**x-おまかせ・まる録**」**同士が重なったら**

おすすめ度の高い番組を優先して録画します。同じおすすめ度 では、録画開始時刻が先のものが優先されます。

### **x-おまかせ・まる録中に録画を停止するには**

- **1** (ホーム)を押す。
- 2 ←→で から録画中の番組を選び、 (決定)を押す。 録画を停止させたい番組を必ず画面に表示させてください。 地上アナログの番組を録画しているときに、デジタル放送 の番組を表示し停止を押しても、地上アナログの録画を停 止させることはできません。
- **3** リモコンのふたを開け (HDD/DVD)を押して、録 画しているメディアを選ぶ。
- 4 □■ (録画停止)を押す。 録画が停止するまでに十数秒かかることがあります。 録画の状態によっては通常よりも時間がかかる場合があり ます。

### (単一ちcなぎ)

録画中の番組を視聴中に、 カル (オプション)の[録画停止]を選択し ても録画を停止できます。

### **自動で録画される番組を確認する**

おまかせ予約リストを使うと、自動録画される予定のすべての 番組を一覧で確認することができます。

自動録画の録画条件で抽出された番組だけでなく、本機が探し 出したおすすめ度の高い番組も一覧に表示します。

- **1** (ホーム)を押す。
- 2 ←→ではすを選ぶ。
- 3 ↑↓で → (おまかせ予約リスト)を選び、 (決定)を押す。

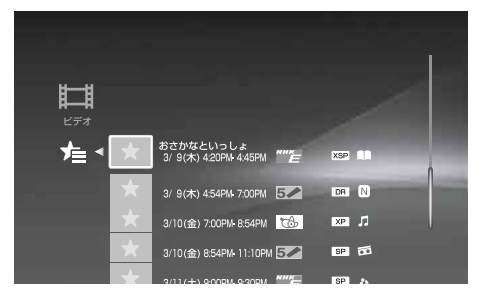

おまかせ予約リストが表示されます。 自動録画される予定の番組が一覧で確認できます。 おまかせ予約リストに表示されている番組を選び、 (オプション)を押すと、その番組の予約内容を変更するこ とができます。

### おまかせ予約リスト表示中に フォッ (オプション)でできること

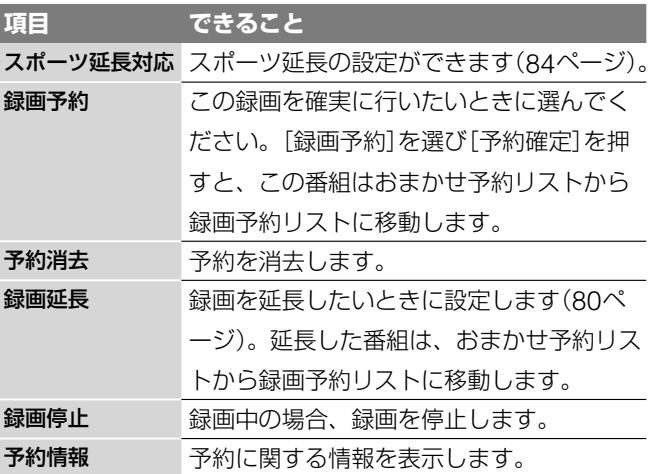

おまかせ予約リストの内容は、x-おまかせ・まる録候補一覧が 更新されたり、予約情報が更新された場合などにより随時更新 されます。確実に録画したい番組は、オプションから録画予約 することをおすすめします。

## **録画予約する**

**ご注意はP115へ** 

**HDD** +RW -RWVR -RWVideo +R -RVR -R<sub>Video</sub> [地上アナログ][地上デジタル] BS CS

### **番組表で録画予約する**

番組表から録画したい番組を選ぶだけで、録画予約を設定する ことができます。

日時指定予約と合わせて40番組まで予約できます。番組表の 見かたについては「番組表を使う」(60ページ)をご覧ください。

- **1** テレビの入力を本機を接続した入力に切り換える。 テレビの入力切り換え方法については、お使いのテレビの 取扱説明書をご覧ください。
- 2 < <del>ホー</del>ム (ホーム)を押す。
- 3 ←→で、録画したい放送の種類を選ぶ。 選べる放送

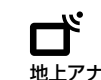

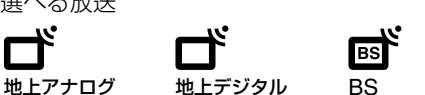

 $\overline{\text{cs}}$ 

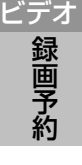

- 4 ↑→で 三 (番組表)を選び、 (※) (決定)を押す。 番組表が表示されます。
- **5** 録画したい番組を選び、 (決定)を押す。 予約内容(番組名、日付、録画開始・終了時刻、放送局名ま

たはチャンネル番号、録画先、録画モード)が表示された 録画予約設定画面が表示されます。

チャンネル軸

■ BSデジタル番組表 - 0:15 日本の祭事 00 テレビショッ<br>「各地の祭事」日 ビング \*\*= com

#### 時間軸

#### 次の項目を変更できます。

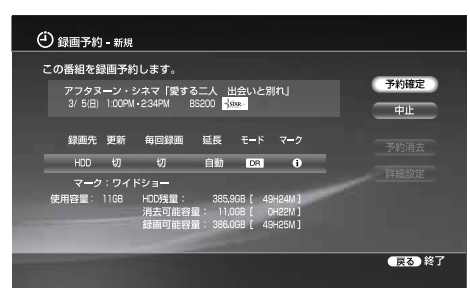

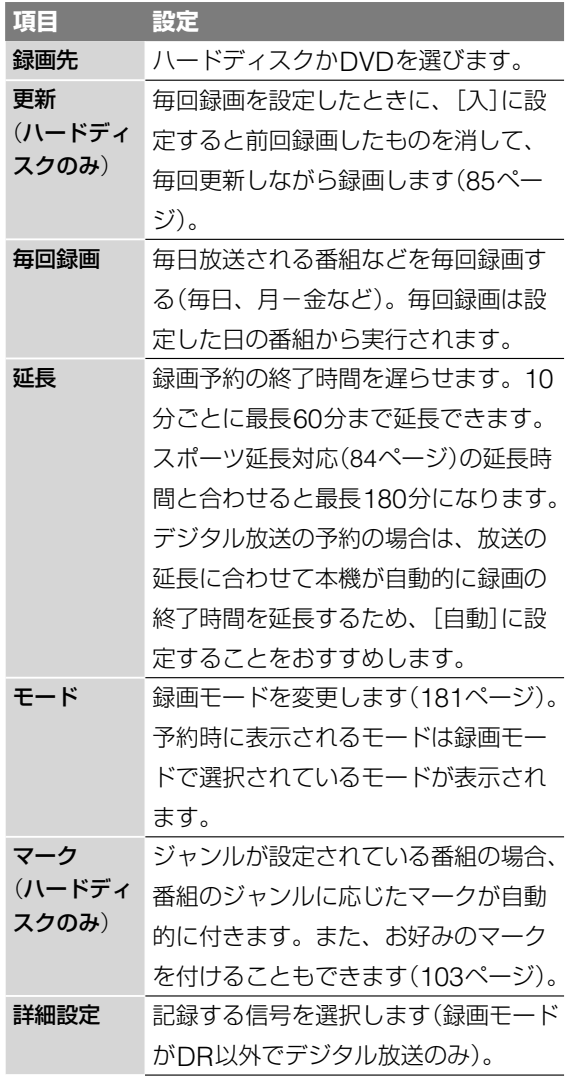

リモコンの○(HDD/DVD)で録画先を変更したり、 ○(録画モード)で録画モードを変更したりできます。

### **6** [予約確定]を選び、 (決定)を押す。

予約設定完了画面が表示されて、自動的に番組表に戻りま す。

予約した番組は、番組表に(J)が表示されます。

本体のタイマーランプが点灯し、本機が予約待機になりま す。

録画が始まると、自動でチャンネルが切り換わり●(赤色) が表示されます。

本機の電源を切っていても、録画開始時刻になると、録画 を行います。

### **予約の設定を途中で取り消すには**

(戻る)を押します。番組表に戻ります。

### **予約が重なったときは**

次のような確認画面に、「ワが表示されます。予約が重複して いる番組の一部またはすべてを録画できないことがあります。

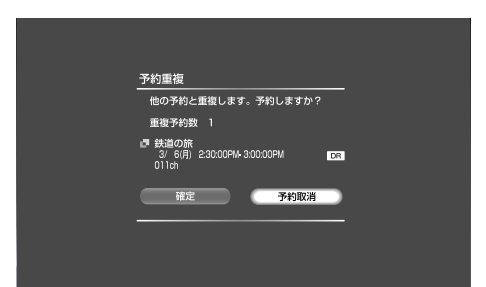

- **・**[確定]を選ぶと、予約をそのまま設定します。予約の優先順 位にしたがって録画します(85ページ)。
- **・**[予約取消]を選ぶと、設定を取り消すことができます。

### **現在放送中の番組を録画するには**

番組表から現在放送中の番組を選んで、手順**5** <sup>~</sup> **6**の操作を 行うとすぐに録画が始まります。番組が終了すると自動的に録 画が停止します。

### **録画予約した番組を録画しているときに録画時間を 延ばすには**

録画中の番組を表示中に アッ (オプション)を押して、[録画延 長]を選びます。

番組表で録画中の番組を選んで (決定)を押しても録画延 長ができます。ただし、番組表から録画していない番組などは この操作ができない場合があります。

で時間を設定します。

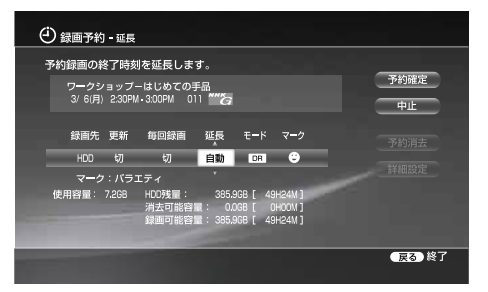

10分ごとに最長60分まで録画時間を延ばすことができます。 [予約確定]を選び、 (決定)を押します。

#### (単ちょっと一言)

- 録画したタイトルは、タイトルリストから再生できます(88ページ)。
- **・**番組表に表示されない先の日時の番組は、日時指定で予約できま す(81ページ)。
- **・**キーワードやジャンルなどを指定して番組を検索、録画予約する ことができます(65ページ)。
- **・**スポーツ中継などの時間延長に合わせ、録画を自動的に延長する ことができます(「スポーツ番組の放送延長に合わせて録画時間を 延長する(スポーツ延長対応)」84ページ)。
- **・**[消去可能容量]は、ハードディスクの残量が不足したときに、自 動消去機能により確保できる最大容量の目安です。
- **・**ぺイ・パー・ビュー番組は毎回録画や延長設定ができません。

ビデオ

### **録画予約した番組を録画しているときに録画を停止 するには**

- **1 (ホーム)(ホーム)を押す。**
- 2 ←→で から録画中の番組を選び、 (決定)を押す。 録画を停止させたい番組を必ず画面に表示させてください。 地上アナログの番組を録画しているときに、デジタル放送 の番組を表示し停止を押しても、地上アナログの録画を停 止させることはできません。
- **3** リモコンのふたを開け (HDD/DVD)を押して、録 画しているメディアを選ぶ。
- 4 (録画停止)を押す。 録画が停止するまでに十数秒かかることがあります。 録画の状態によっては通常よりも時間がかかる場合があり ます。

#### (単ちょっと一言)

録画中の番組を選択しているときや視聴しているときに、 カッ (オプシ ョン)の[録画停止]を選択しても録画を停止できます。

### **番組表から予約を変更する・取り消す**

番組表で設定した予約は、番組表から予約の変更や消去ができ ます。

#### **1** 番組表を表示する。

**2** 番組表から予約した番組を選び、 (決定)を押す。 録画予約―修正画面が表示されます。設定項目を変更する ことができます。

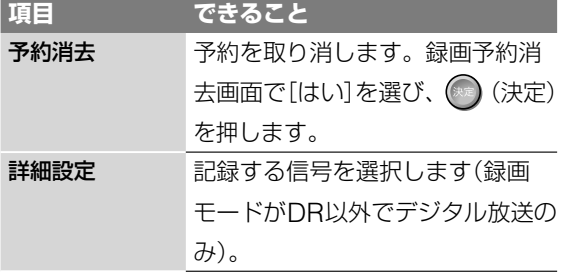

**3** 予約を変更したら、[予約確定]を選び、 (決定)<sup>を</sup> 押す。

### **日時を指定して予約する**

**HDD** +RW -RWVR -RWvideo +R -RVR -RVideo 地上アナログ 地上デジタル BS CS

1ヵ月先までの番組や、毎日または毎週の番組を予約できます。 番組表予約と合わせて、40番組まで予約できます。

- **1 〈 ホーム 〉(ホーム)を押す。**
- 2 ←→で□■を選ぶ。
- 3 ↑→で (1) (日時指定予約)を選び、 (決定)を押す。 録画予約設定画面が表示されます。

 $\blacktriangle$  ←→で次の各設定項目を選び、◆↓で設定する。

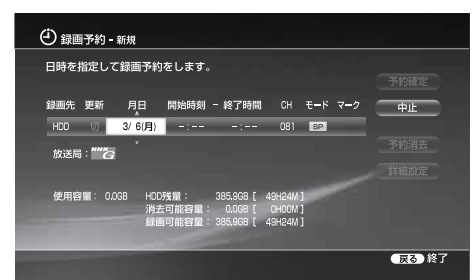

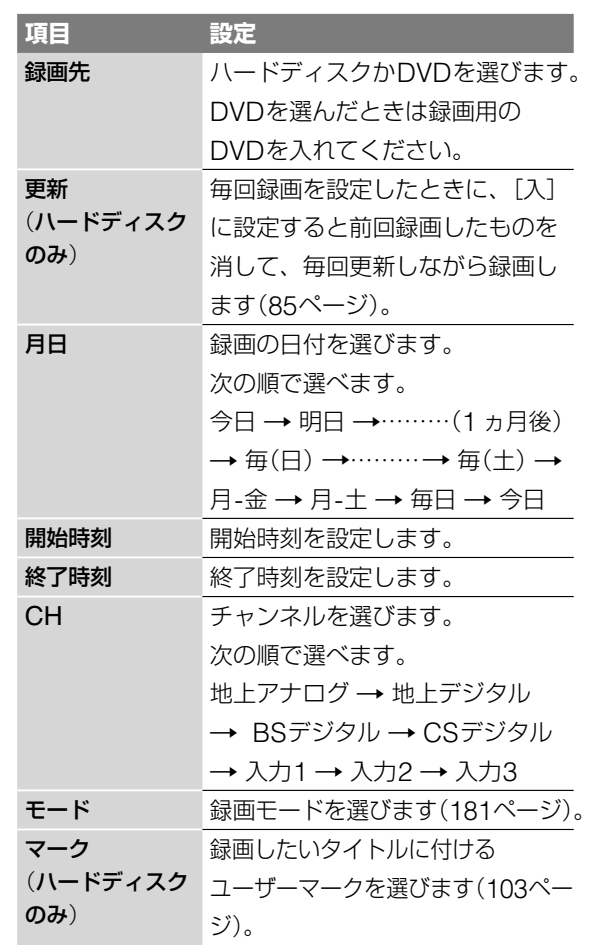

リモコンの○(HDD/DVD)で録画先を変更したり、○(録 画モード)で録画モードを変更できます。  $\overline{(\overline{f}^{\frac{7}{2}})(\overline{f}^{\frac{7}{2}})(\overline{f}^{\frac{7}{2}})(\overline{f}^{\frac{7}{2}})(\overline{f}^{\frac{7}{2}})(\overline{f}^{\frac{7}{2}})(\overline{f}^{\frac{7}{2}})(\overline{f}^{\frac{7}{2}})(\overline{f}^{\frac{7}{2}})(\overline{f}^{\frac{7}{2}})(\overline{f}^{\frac{7}{2}})(\overline{f}^{\frac{7}{2}})(\overline{f}^{\frac{7}{2}})(\overline{f}^{\frac{7}{2}})(\overline{f$ で放送の種類を選ぶこともできます。

**5 「予約確定]を選び、◎(決定)を押す。** 

本体のタイマーランプが点灯し、本機が予約待機状態にな ります。

BS/110度CSデジタル放送のときは、[詳細設定]で指定 時間内の視聴年齢制限番組を録画するかどうかを設定でき ます。

本機の電源を切っていても、録画開始時刻になると、録画 を行います。

#### **予約が重なったときは**

85ページをご覧ください。

**録画予約した番組を録画しているときに録画時間を 延ばすには**

80ページをご覧ください。

81

### **録画予約した番組を録画しているときに録画を停止 するには**

- **1 〈 ホーム 〉(ホーム)を押す。**
- 2 ←→で から録画中の番組を選び、 (決定)を押す。 録画を停止させたい番組を必ず画面に表示させてください。 地上アナログの番組を録画しているときに、デジタル放送 の番組を表示し停止を押しても、地上アナログの録画を停 止させることはできません。
- **3** リモコンのふたを開け (HDD/DVD)を押して、録 画しているメディアを選ぶ。
- 4 □■ (録画停止)を押す。 録画が停止するまでに十数秒かかることがあります。 録画の状態によっては通常よりも時間がかかる場合があり ます。

【◎ちょっと一言】

ビデオ<br>録画予約

ても録画を停止できます。

録画中の番組を視聴中に、 カット (オプション)の[録画停止]を選択し

### **予約録画を確認・変更・取り消すには**

「予約を確認する・変更する・取り消す(予約リスト)」(83ペー ジ)をご覧ください。

#### (◎ちょっと一言)

- **・**次の日にまたがる番組は、開始する日付はそのままで終了時刻を 合わせます。終了時刻は次の日付に設定されます。
- ●「消去可能容量]は、ハードディスクの残量が不足したときに、自 動消去機能により確保できる最大容量の目安です。

### **録画した番組**(**タイトル**)**の次回の予約をする** (**次回予約**)

録画したタイトルの次回に放映される番組を検索し、録画予約 をかんたんに行うことができます。

- **1 〈 ホーム 〉(ホーム)を押す。**
- 2 ←→で エキを選ぶ。
- 3 **↑↓**で次回予約したいタイトルを選び、 オッシ (オプション) を押す。

次回予約したいタイトルを再生しているときに カッ (オ プション)を押しても設定できます。

- **4** [次回予約]を選び、 (決定)を押す。 番組が見つかった場合は、録画予約設定画面が表示されま す(79ページ)。
- **5** [予約確定]を選び、 (決定)を押す。 本機の電源を切っていても、録画開始時刻になると、録画 を行います。

### ●あよっと一言

- **・**次回予約の番組の検索はタイトル名をキーワードにして行います。
- 次回予約の番組の検索はタイトルの開始時刻1時間前から終了時 刻1時間後の間で行います。
- **・**タイトル名を変更して次回予約の番組を検索すると、番組が見つ からなかったり、番組名が似ているほかの番組が検索されること があります。
- **・**タイトルが放送中または録画中のときは、現在放送中の番組が検 索されます。
- **・**次回予約の番組の検索は現在日から1週間後までの範囲で行いま す。

### **携帯電話で録画予約する**(**携帯電話録画予約**)

#### **HDD**

携帯電話の番組表機能を使って、外出先から簡単に録画予約で きます。予約し忘れた番組や、外出先で急に録画したくなった 番組なども、その場で録画予約できます。

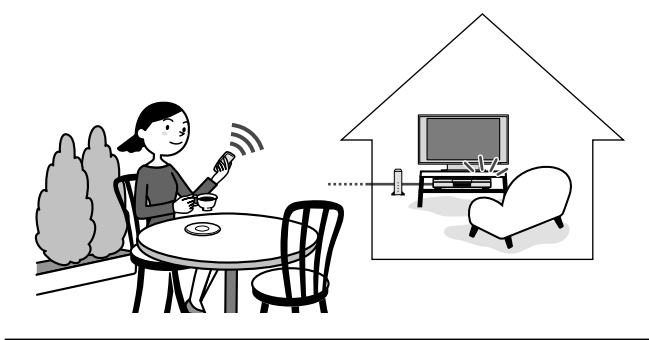

### **本機能を利用するために必要な準備について**

携帯電話録画予約をするには、ネットワークの接続・設定と、 携帯電話に関する設定が必要です。また、本機の設定だけ でなく、別途「リモート録画予約」サービス事業者との契約 が必要です。「携帯電話録画予約のための設定をする」(50 ページ)をご覧になり、お使いの環境に応じた準備を行って ください。

「リモート録画予約」については「リモート録画予約」サービ ス事業者にお問い合わせください(168ページ)。

### (単ちょっと一言)

あらかじめADSLやケーブル(CATV)、FTTHのブロードバンドイ ンターネットサービスに申し込み、常時接続できる環境を整えてく ださい。

### **予約を確認する・変更する・取り消す**(**予約リスト**)

#### **HDD** +RW -RWVR -RWVideo +R -RVR -R<sub>Video</sub> 地上アナログ 地上デジタル) BS CS

予約リストは録画予約されている番組を一覧表示します。予約 リストから、予約の変更や消去、重複確認、優先順の変更をす ることができます。

**1 (ホーム)を押す。** 

### 2 ←→で

3 ↑→で (ビ) (予約リスト)を選び、 (決定)を押す。 予約リストが表示されます。

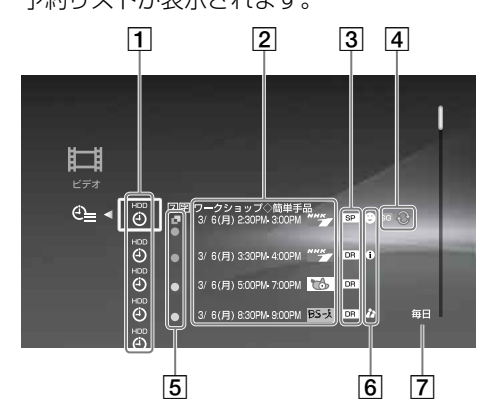

1 録画先ディスク 携帯電話録画予約の場合、 HDD

が表示されます。

- 2 予約している番組の一覧
- 3 録画モード
- 4 予約機能マーク (更新):更新録画予約(85ページ)に設定され ている場合に表示されます。

スポーツに入れている。<br>スポーツにスポーツ延長):スポーツ延長対応(84ペ ージ)の延長対象になった場合に表示されます。 :地上アナログの番組表から録画予約した場 合に表示されます。

- 5 録画・重複マーク
	- :複数の予約が重なっている場合、優先順が 下位の番組に表示されます。
	- ●(赤色):録画予約した番組を録画しているとき に表示されます。
	- (青色):録画可

同じ時刻に他の予約と重なっている部 分以外はすべて録画できることを示し ます。

(灰色):録画不可

録画先に設定されたディスクが残量不 足、または他の予約と重なっているた め、予約された時間すべてを録画でき ない可能性があることを示します。 録画可能にするには、タイトルを削除 するなどして容量を空けてください。 録画に対応したディスクが挿入されて いない場合にも表示されます。

### ユーザーマーク

予約設定時に設定した分類マークを表示します。 ジャンルが設定されている番組の場合は、自動的 にマークが設定されます。

毎回録画表示

毎日、毎週、月–金など、毎回録画予約した番組 に表示されます。

### **予約を変更するには**

予約リストで番組を選んで、 (決定)を押します。録画予約 ―修正画面で、変更したい項目を設定し直してから、[予約確定] を選び、 (決定)を押します。録画予約設定画面の設定項目 について詳しくは、「番組表で録画予約する」(79ページ)の手 <sup>順</sup>**5**をご覧ください。

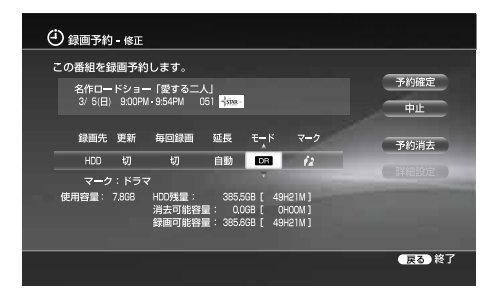

### **予約を取り消すには**

予約リストで番組を選んで、 (決定)を押します。録画予約 設定画面で、[予約消去]を選び、 (決定)を押します。

#### 【◎ちょっと一言 】

録画中の予約を変更することはできませんが、録画時間を延ばすこ とはできます(80ページ)。

予約リスト表示中に (オプション)でできること

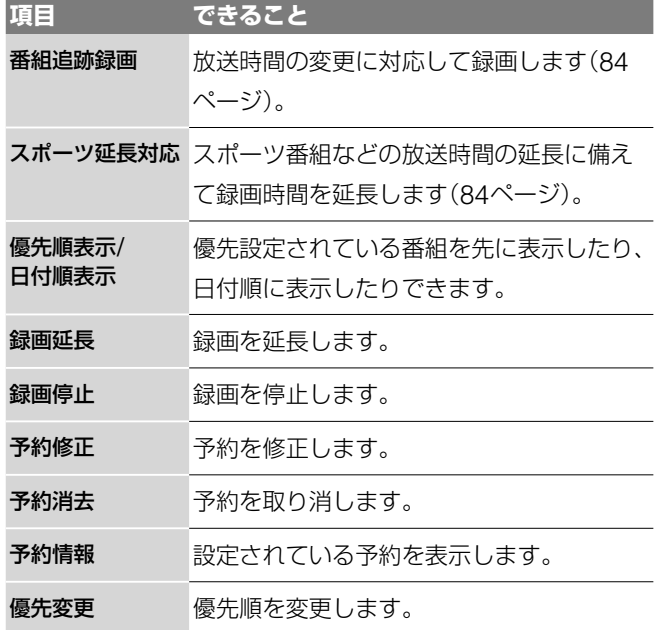

**次のページにつづく** 

ビデタ 録画予約

### **項目 できること** 番組追跡情報 次の場合に、番組追跡情報を表示します。 **・**地上アナログ放送の番組 **・**地上デジタル放送、BS/110度CSデジタ ル放送で毎回録画に設定した番組 **・**地上デジタル放送、BS/110度CSデジタ ル放送で延長を設定した番組 予約重複確認 重複した予約があれば、重複した予約に対 して表示します。

### **スポーツ番組の放送延長に合わせて録画時間を 延長する**(**スポーツ延長対応**)

スポーツ中継の放送延長により、予約した番組の放送時刻が変 わる可能性がある場合、番組表データから検出された延長時間 分(10分単位で最長120分)、検出できない場合は[スポーツ延 長対応](137ページ)で設定した時間分延長して録画します。 次の条件をすべて満たしている場合、録画終了時刻が延長され ます。

- **・**予約番組の放送開始時刻より前に、ジャンルが「スポーツ」の 番組の放送予定が同じチャンネルにある。
- **・**中継番組の番組説明に「延長」、「試合終了まで」、または「完 全中継」という語句がある。
- **・**中継番組が、午後7:00から午後9:00の間に放送される。
- **・**予約番組の開始時刻が翌日午前5:00より前である。
- **・**デジタル放送は放送局から、番組の延長情報などが送られて くるため、スポーツ延長の設定をしなくても、自動的に録画 を延長します。デジタル放送で自動的に録画を延長させたい ときは、延長の設定を[自動]にしてください。

スポーツ延長対応により録画が延長される予約には、予約リス ト上に スポーツ がつきます。この機能はお買い上げ時は、[入] に設定されています。

例:午後9:00から午後10:00まで放送予定のドラマAを予約し ています。ドラマAの前には野球が放送され、最大30分間の 放送延長の可能性があります。延長の情報があると、ドラマA の録画開始時刻はそのままで、終了時刻を30分延長します。

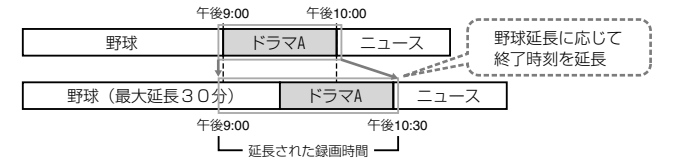

自動延長された結果、他のチャンネルの予約と重なった場合、 録画は予約の優先順位にしたがいます(85ページ)。

この設定を取り消すには、予約リスト(83ページ)を表示して、 (オプション)を押します。[スポーツ延長対応]を選び、 [切]に設定します。

### (単ちょっと一言)

- **・**予約したスポーツ番組も延長の対象となります。
- **・**上記の例で「ドラマA」を他の予約より優先させたいときは、予約 リストでその予約を選び、 (オプション)を押して、[優先 変更]を設定してください。

### **放送時刻の変更に合わせて録画時間を修正する** (**番組追跡録画**)

連続ドラマなどの番組を毎回予約したとき、最終回だけ放送時 間が違う場合に録り逃がすことがあります。番組追跡録画を設 定すると、放送時間が違っても、番組名を追跡して予約するた め、逃がさず録画できます。また、1回だけの予約の場合でも、 録画の前に番組表データの更新があった場合、最新の情報に合 わせて録画時間を自動補正します。追跡可能な範囲は、放送開 始予定時刻1時間前から放送終了予定時刻1時間後までです。 この機能は、毎回録画に設定したデジタル放送の番組と録画予 約の設定の中で[延長]の設定を[自動]以外に設定したデジタル 放送の番組、および、地上アナログ放送の番組で使えます。

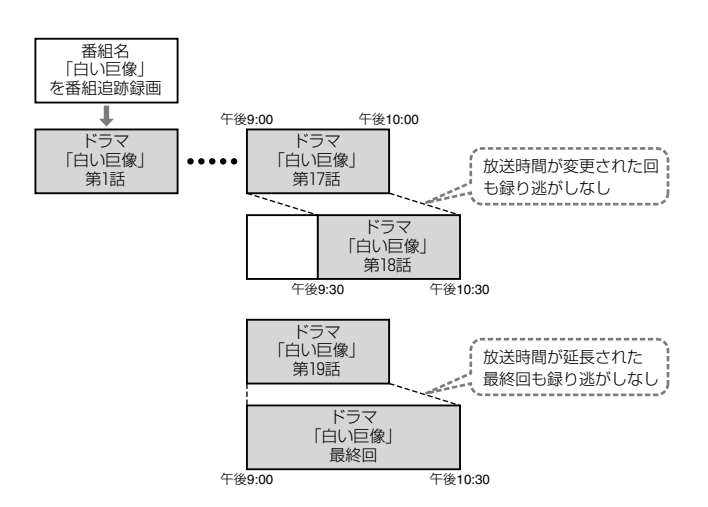

この機能はお買い上げ時は、[入]に設定されています。 この機能を使わないようにするには、予約リスト(83ページ) を表示して、 カッ (オプション)を押します。[番組追跡録画] を選び、[切]に設定します。

### **番組名を変更して追跡するには**

予約リストで番組を選んで、 カッ (オプション)を押し、[番組 追跡情報]を選びます。追跡情報画面で[番組名変更]を選んで、 追跡のための番組名を変更します。

番組追跡情報は番組表からの予約で次の場合のみ表示され、修 正できます。

- **・**地上アナログ放送の番組
- **・**デジタル放送で毎回録画に設定した番組
- **・**デジタル放送で延長を設定した番組

### **前回録画した番組**(**タイトル**)**を消去して録画す る**(**更新録画**)

#### **HDD**

連続ドラマなどの番組を毎回予約したとき、前回録画したタイ トルを消去して、新しい回を録画する機能です。 [更新録画]を設定する場合は、[録画予約]で[毎回録画]が設定 されているタイトルが対象になります(79ページ)。

- **1** (ホーム)を押す。
- 2 ←→で
- 3 ↑→で (ユ) (予約リスト)を選び、 (決定)を押す。
- **4** 予約リストで番組を選び、 (決定)を押す。 録画予約設定画面が表示されます。

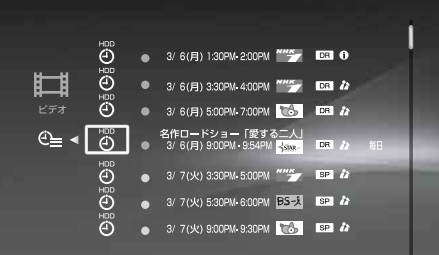

5 ←→で[更新]を選んで、<sup>◆↓</sup>で[入]に設定し、 (決定)を押す。

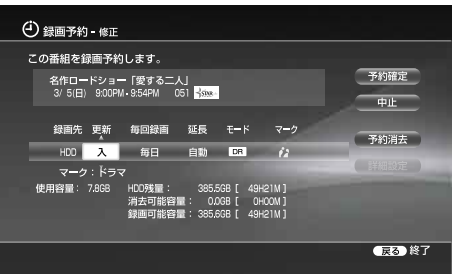

**6** [予約確定]を選んで、 (決定)を押す。

本機の電源を切っていても、録画開始時刻になると、録画 を行います。

### **予約の優先順位を変更する**

本機では、録画の[優先順位]にしたがって録画します。 [優先順位]は、予約を設定した順番に、新しいものが高くなる ように設定されます。

予約が重なった場合、優先順位が高いものが録画され、低いも のは録画されなかったり、途中からまたは途中までしか録画さ れないということが起こります。

重要な録画の場合は、予約リストで優先順位を確認し、必要に 応じて番組を最優先させてください。

### **予約が重なっているときは**

「日時を指定して予約する」(81ページ)の手順**5** の後に予約重 複確認の画面が表示されます。新たに登録された予約と重複し、 一部またはすべてが録画されない番組には、予約重複マーク

が付きます。

重複予約を確定した場合、後から設定した予約が優先されます。

ビディスク 録画予約

例:番組[A]、[B]、[C]の順に予約した場合(番組[C]の優先 順位が一番高い)

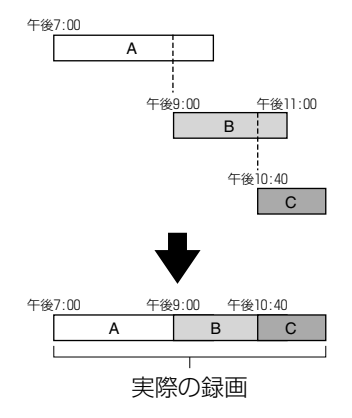

番組[B]の優先順位を番組[C]よりも高くすると、番組[B]は 設定した録画終了時間まで録画されます。

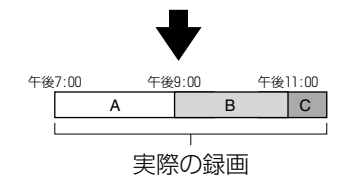

**次のページにつづく** 

### **予約終了時刻と次の予約開始時刻が同じときは**

前の予約の最後部は録画されません。

- **1** (ホーム)を押す。
- 2 ←→で
- 3 **1→で (ユ)** (予約リスト)を選び、 (決定)を押す。
- 4 予約リストで重複している番組を選んで、 カン (オプショ ン)を押す。

重複している番組には 日がついています。

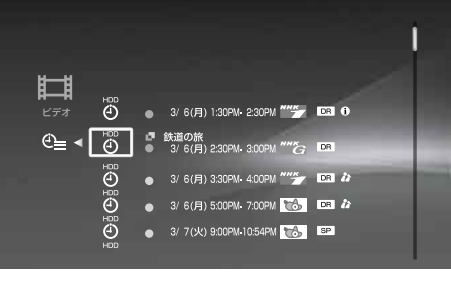

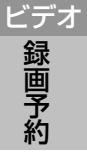

## **5** [優先変更]を選び、 (決定)を押す。 優先変更画面が表示されます。

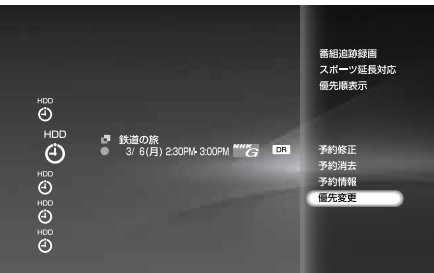

**6** [はい]を選び、 (決定)を押す。

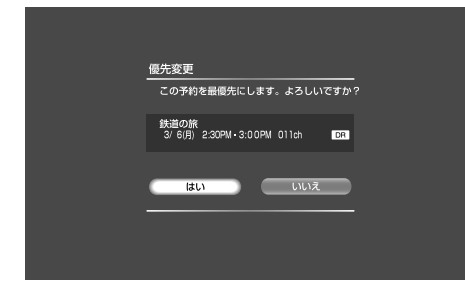

選んだ予約が最優先で録画されます。

#### ●「言一ちでよざる

- **・**録画中に予約の優先順位を変えることもできます。
- **・**重複していない予約に対しても優先変更はできます。

### **ディスク情報画面を使う**

#### **HDD** +RW -RWVR -RWVideo +R -RVR -RVideo

ディスク情報画面では、ディスクの種類や残量を確認すること ができます。またDVDでは、ディスク名の入力、保護設定、 内容の消去などディスクの管理をすることができます。

**1** (開/閉)を押してディスクトレイを開け、録画済みの DVDを入れる。

もう一度 (■) (開/閉)を押して、ディスクトレイを閉めま す。ハードディスクの情報を見たいときは、DVDを挿入 する必要はありません。

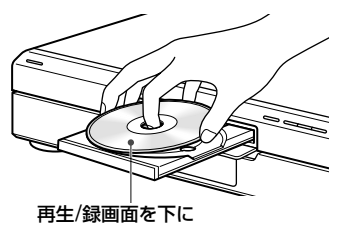

- 2 (<del>ホー</del>ム)を押す。
- ◆→で放送の種類を選ぶ。

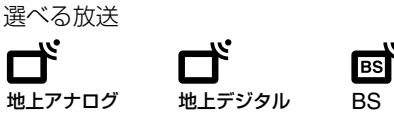

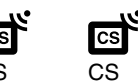

- 4 ↑→でチャンネルを選び、 (決定)を押す。
- 5 番組表示中に 2000 (オプション)を押す。
- **6 + +**で[HDD情報]または[DVD情報」を選び、 (●) (決定) を押す。

ディスク情報画面が表示されます。

[HDD情報]を選ぶとハードディスク、[DVD情報]を選ぶ と挿入されているDVDの情報画面が表示されます。情報 画面の項目は、ディスクの種類や記録フォーマットによっ て異なります。

#### HDD情報

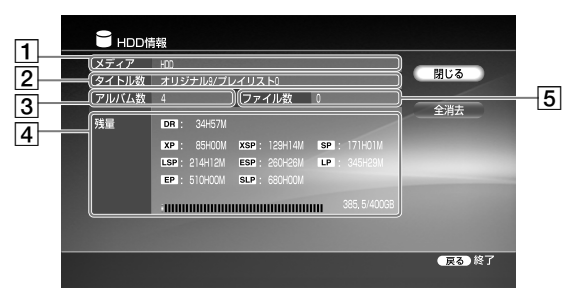

- 「メディア」
	- ディスクの種類
- 2 「タイトル数」 タイトルの総数/プレイリストの総数
- 「アルバム数」 アルバムの総数

### 「残量」(目安)

**・**ハードディスクの空きを表すバー表示

**・**ハードディスクの空き容量/総容量 残量や空き容量は目安です。なお、ハードディス クのDRモードの表示は、ハイビジョン放送(HD) を録画できる時間の目安です。

「ファイル数」

ファイルの総数

### DVD情報

例:DVD-RW(VRモード)

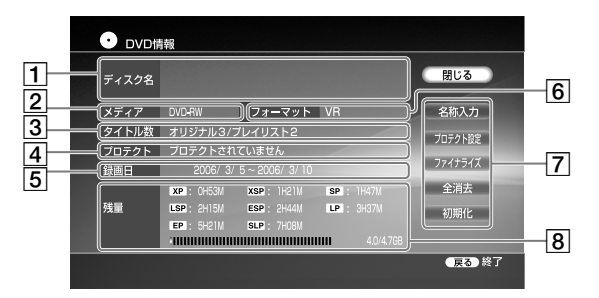

- 「ディスク名」
	- ディスクの名前を表示します。
	- ディスク名はタイトルリストにも表示されます。
- 「メディア」 ディスクの種類
- 「タイトル数」 タイトルの総数
- 「プロテクト」 DVDが保護設定されているかどうかを表示しま す。(DVD-RW(VRモード)とDVD-R(VRモード) のみ)
- 「録画日」

最近および一番古くに録画した日

「フォーマット 」 記録フォーマットの種類(DVD-RWとDVD-Rの

み) DVDの設定(次の設定ができます。)

- **・**名称入力 **・**全消去
- **・**プロテクト設定 **・**初期化
- **・** DVDメニュー作成
- **・**ファイナライズ/ファイナライズ解除

ディスクの種類によって設定できる項目は異なり ます。

詳しくは、DVDの設定(名称入力・保護・消去・初 期化)と「ディスクを他機器で再生できるようにす る(ファイナライズ)」(113ページ)をご覧くださ い。

### 「残量」(目安)

- **・** DVDの空きを表すバー表示
- **・** DVDの空き容量/総容量
- **・** DVDの連続録画可能時間 残量や空き容量は目安です。 他機器で録画したディスクは、DVD情報画面で 正しく表示されない場合があります。

## **ディスクの名前を入力する**

### FRW FRWVR FRWvideo +R FRVR FRVideo

DVD情報画面を使って、ディスクに名前をつけたり、名前を 変更したりすることができます。

- **1** 「ディスク情報画面を使う」(86ページ)の手順**6**で[DVD 情報」を選び、 (決定)を押す。
- **2** DVD情報画面で[名称入力]を選び、 (決定)を押す。 ディスク名入力画面が表示されます。

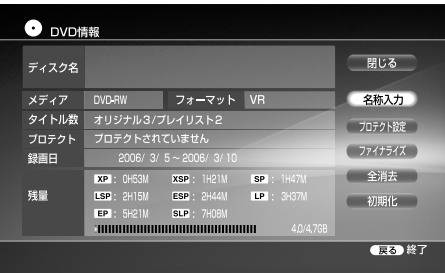

**3** ディスク名を入力したら、[入力終了]を選び、 (決定) を押す。

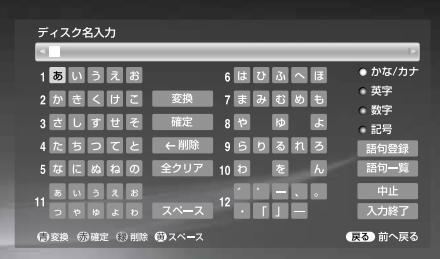

文字入力について詳しくは「文字入力のしかた」(153ペー ジ)をご覧ください。

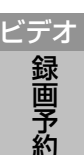

## **録画した番組**(**タイトル**)**やDVDを 再生する**

こ注意はP117へ

**HDD** +RW -RWVR -RWVideo +R -RVR -RVideo DVD RAM CD DATA DVD DATA CD

## **1** テレビの入力を本機を接続した入力に切り換える。 テレビの入力切り換え方法については、お使いのテ

レビの取扱説明書をご覧ください。

**2** (ホーム)を押す。

3 ←→では甘を選ぶ。

**4 キャ**で見たい映像を選び、 (※) (決定)を押す。 DVDの場合は、←→で ● を選んで、● (決定)を 押し、さらに←→で見たいディスクタイトルを選んで、 (\*\*) (決定)を押します。

再生中は、本体表示窓に再生経過時間が表示されます。 再生をやめるには、 (■) (停止)を押します。

## 再生中に カッコン (オプション)でできること

使用状況によって表示されるオプションが異なります。

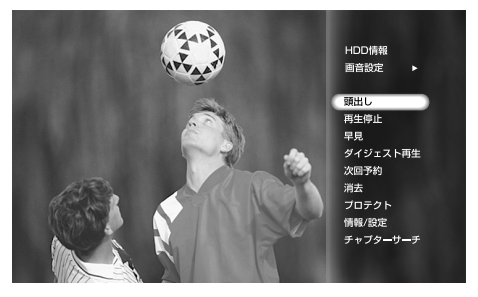

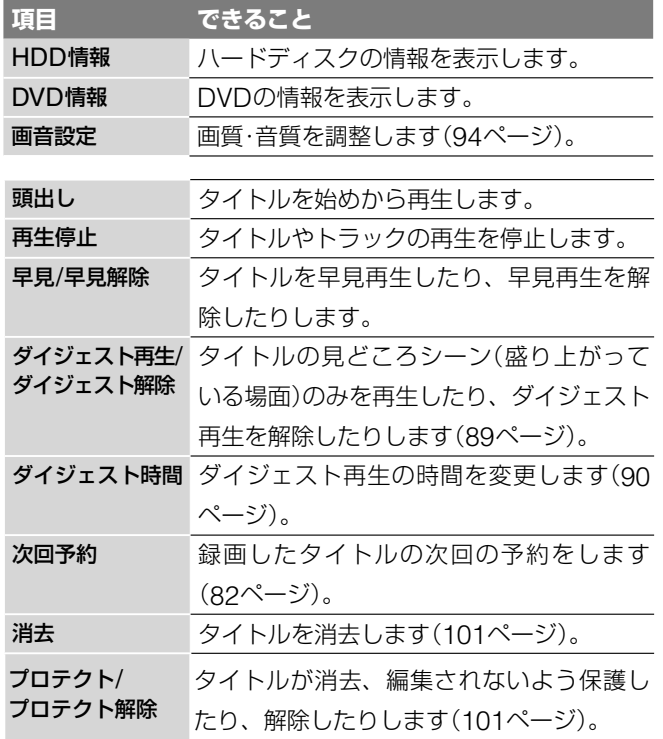

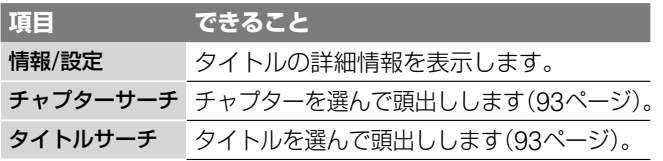

### **タイトルリストでタイトル選択中 カット (オプション)ででき** ること

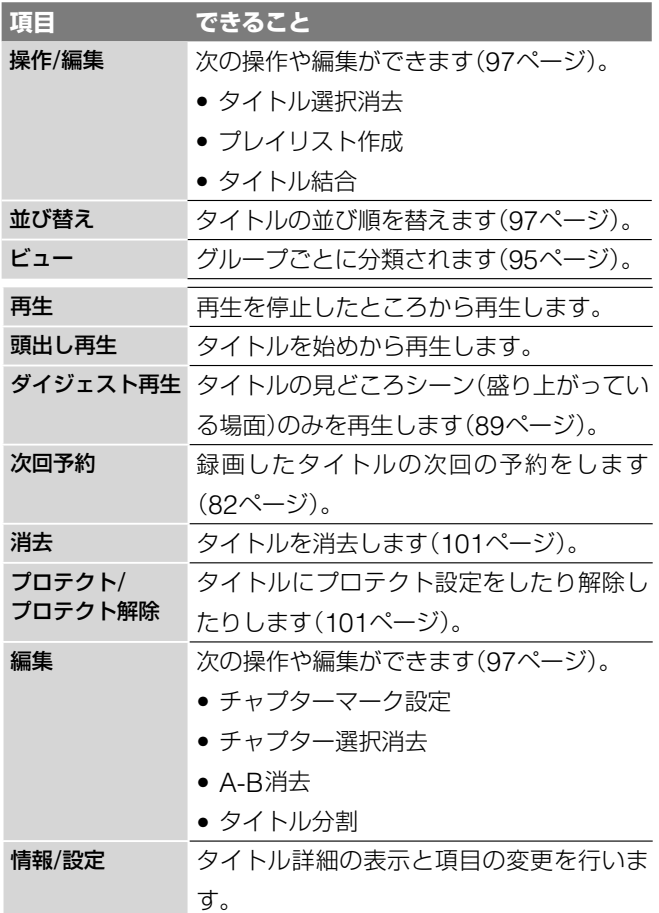

#### (単ちょっと一言)

ホーム画面でタイトルを選び、
(D) (再生)を押しても再生が始ま ります。

### **マークの意味**

- (赤):録画中
- :再生中
- ●■:追いかけ再生中
- :移動(ムーブ)可能な録画した番組や映像(コピー制御信号に より、ハードディスクまたはCPRM対応ディスクにのみ1回 だけ録画できる番組。ダビングすると消去されるタイトルで す。)

■3:ダビングできない録画した番組や映像

**NEW**:再生されていない録画した番組や映像

再生

**ORG**:オリジナルタイトル(録画した番組や映像)

青:DRモードで録画した場合。

ピンク:DRモード以外で録画した場合。

- **ORG**:上記のORGで、"PSP"で見られるよう高速転送できる タイトル(RDZ-D97A/D77Aのみ)。
- **PL**:プレイリスト(オリジナルタイトルから作られた仮想映 像)

青:参照しているオリジナルタイトルがDRモードで録画 されている場合。

ピンク:オリジナルタイトルがDRモード以外で録画され ている場合。

- **PL** :上記のPLで、"PSP"で見られるよう高速転送できるタイ トル(RDZ-D97A/D77Aのみ)。
- **NEW** (金):x-おまかせ・まる録で録画され、再生されていない 番組の中でおすすめ度が高いもの。
- **NEW** (青):x-おまかせ・まる録で録画され、再生されていない 番組。
- **★: x-おまかせ·まる録で録画されたタイトル** の付いたタイトルは、ハードディスクがいっぱいになっ たときには自動的に消去されます。また、[プロテクト]や [A-B消去]などの編集をすると ★ が消えます。
- **DR/XP/XSP/SP/LSP/ESP/LP/EP/SLP**:録画モード
- :地上アナログの番組表(Gガイド)や日時指定予約から録 画したタイトル
- (更新):更新録画対象
- (プロテクトマーク):保護されたタイトル
- x-Pict Story : x-Pict Story HDファイルから作成したビデオタ イトル(動画)が表示されます。
- [= : 本機に登録されたDLNAクライアント機器から再生で きるタイトル(RDZ-D97A/D77Aのみ)
- ユーザーマーク:番組のジャンルに応じて自動的に付いたマー ク。または、お好みで設定したマーク。

## **見どころシーンを中心に自動で再生 する**(**ダイジェスト再生**)

**ご注意はP117へ** 

### **HDD**

本機は、録画した番組の音声の盛り上がりや映像の切り換わり などを検出し、録画した番組の中で見どころと思われる場面を 中心に自動再生できます。

### **ダイジェスト再生で映像を見る**

- **1** (ホーム)を押す。
- 2 ←→で
- 3 ↑→でダイジェスト再生させたい映像を選び、 **\*\*\*\*** (オプ ション)を押す。
- 4 ↑→で[ダイジェスト再生]を選び、 (決定)を押す。 ダイジェスト再生が始まります。通常再生に戻すには、 (再生)を押します。 ダイジェスト再生中にダイジェストの再生時間を5段階で 変更することもできます(90ページ)。

### **ダイジェスト再生の設定を変更する**

- **1** 「ダイジェスト再生で映像を見る」(上記)の手順**4**で[情報/ 設定]を選び、 (決定)を押す。 タイトル情報/設定画面が表示されます。
- 2 ←→で[ダイジェスト設定]を選び、 (※定)を押す。
- 3 ◆↓でダイジェスト再生のジャンルを選び、→を押す。
- 4 ↑→でダイジェスト再生の再生時間を選ぶ。
- **5 →で[確定]を選び、● (決定)を押す。**

#### **見たい場面を探すには**

ダイジェスト再生中に (~) (~) (前/次)を押すと、再生中の見ど ころシーンの先頭または、次の見どころシーンの先頭に移動し ます。1つ前の見どころシーンに移動するには、 → を続けて2 回押してください。 (=) [=> (フラッシュー/+)を押すと、少 し前または先に移動します。

#### **再生モードを切り換えるには**

再生中にリモコンのカラーボタンを押すと、再生モードは次の ように切り換わります。

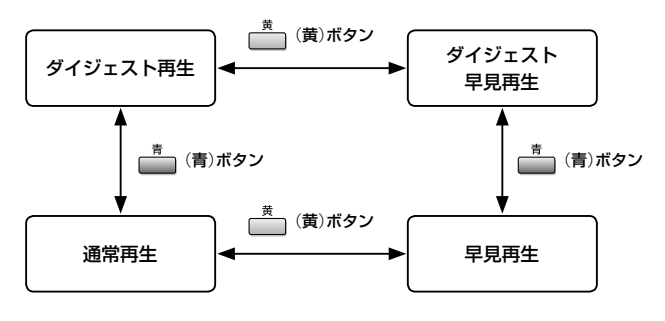

**次のページにつづく** 

再生

ビデオ

### (単ちょっと一言)

再生

ダイジェスト再生中(一時停止中も含む)やダイジェスト早見再生中 に→/→(早戻し/早送り)、または←→を押すと、通常の早戻し/ 早送り再生になります。 (■) (再生)を押すと、通常再生に戻ります。

### **ダイジェスト再生中の画面表示について**

ダイジェスト再生中に (画面表示)を押すと、次の画面 が表示されます。ダイジェスト再生で再生する場面と再生しな い場面を確認したり、ダイジェスト再生の総再生時間を確認す ることができます。

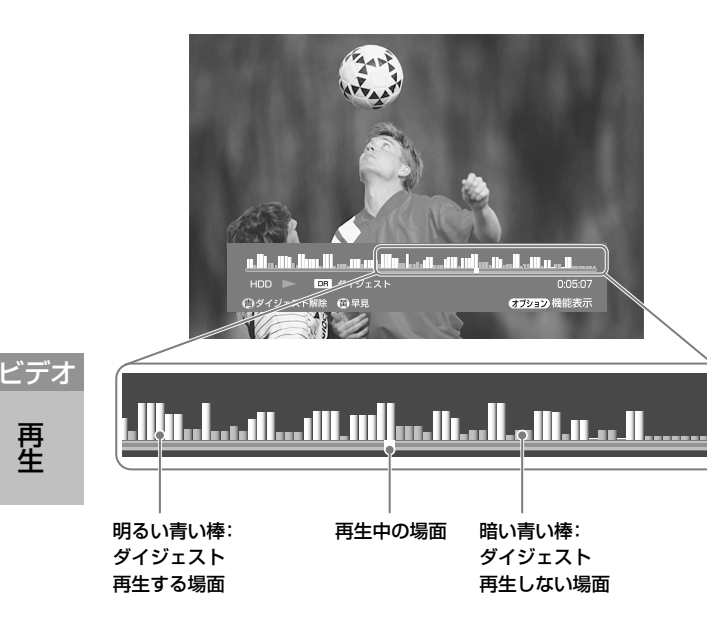

### **ダイジェスト再生の再生時間を変更する**

- **1** ダイジェスト再生中に、 (オプション)を押す。
- 2 ↑→で[ダイジェスト時間]を選び、● (決定)を押す。

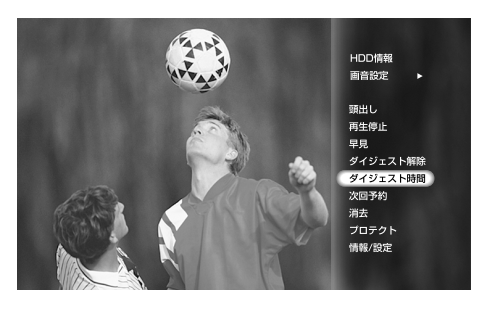

3 ←→でダイジェスト再生の再生時間を選び、 (決定) を押す。

ダイジェスト再生の再生時間を選択すると、画面の中央に 表示されている青いグラフが変化します。

←→で再生時間を変更すると青いグラフも変化し、映像 全体の中で再生する時間と場所を確認することができます。

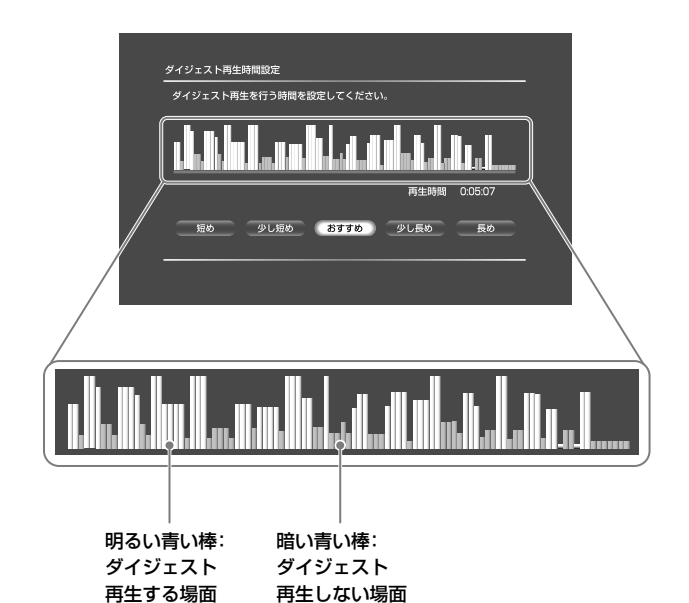

### **ダイジェスト再生できる映像について**

本機では、ハードディスクに録画された映像(タイトル)をダイ ジェスト再生できます。ただし、プレイリストや、結合された 映像(タイトル)はダイジェスト再生できません。 次の映像(タイトル)は再生できないことがあります。

- 再生時間が約10分未満のタイトル(編集して短くなったもの を含みます)
- 8時間以上録画したタイトル

• アンテナ受信状態が悪いときに記録されたタイトル また、番組内容によってはダイジェスト再生できない場合があ ります。

# **再生中のいろいろな操作**

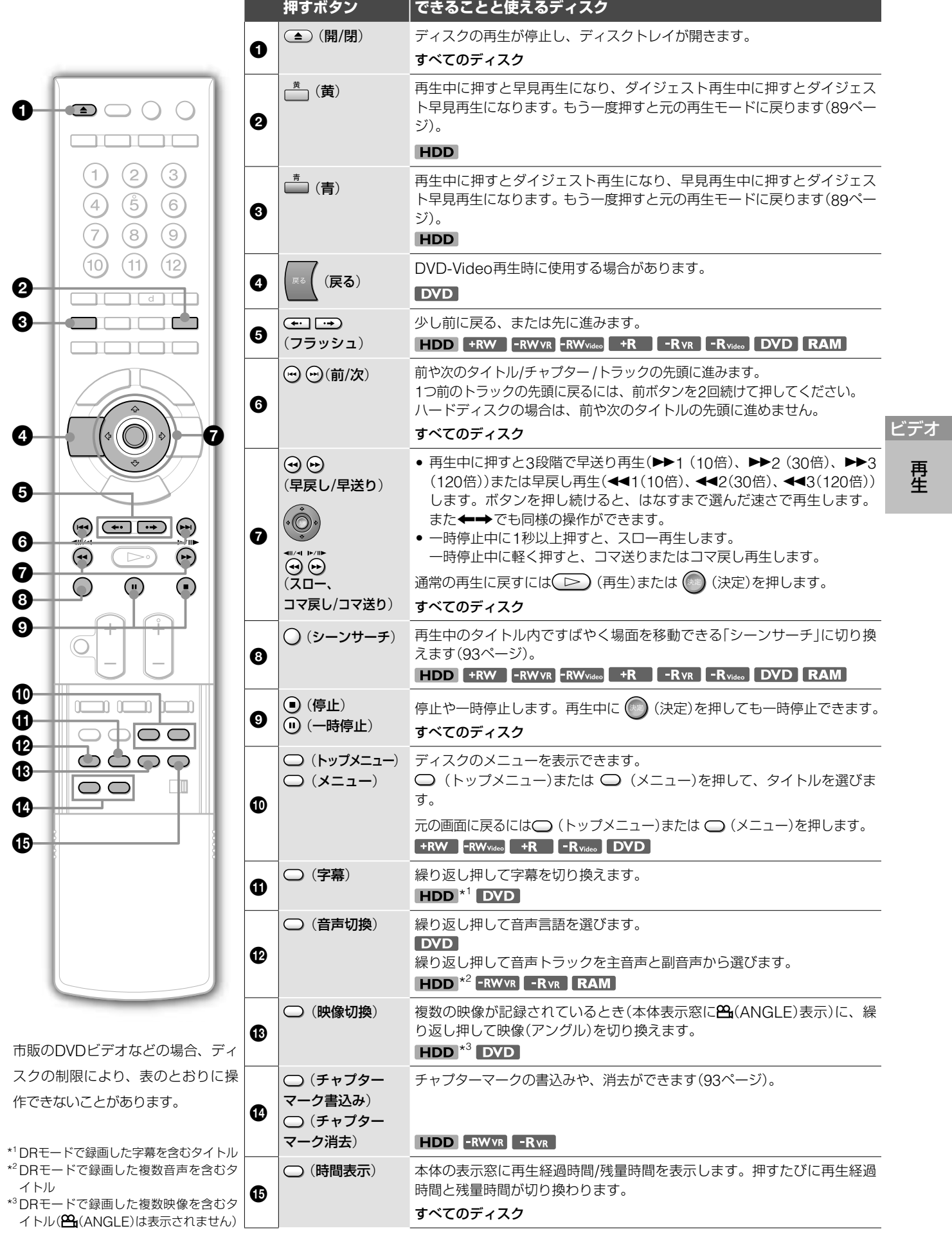

再生

### **DVDのメニューを使うには**

DVDビデオやファイナライズされたDVD+RW、DVD-RW (ビデオモード)、DVD+R、DVD-R(ビデオモード)では、ディ スクのメニューを表示することができます。 ○(トップメニュー)または ○(メニュー)を押して、 →でタイトルを選びます。

### **音声付きで早送りするには**(**音声付き早見**)(**ハード ディスク**(**HDD**)**のときのみ**)

録画された番組(タイトル)を再生中、■■(黄)を押すと音声 付きで早送り再生ができます。

### **再生をやめたところから再生するには**(**つづき再生**)

再生したことがあるタイトルでは、次の場合、前回再生を止め た位置から再生が始まります。

- ホーム画面でタイトルを選び、(\*2)(決定)を押した場合
- ( I > ) ( 再生 ) を押して再生した場合

(オプション)を押して[頭出し再生]を選ぶと、タイトル/ トラックの最初から再生できます。

### 次の場合、つづき再生が解除されます。

- **・**ディスクトレイを開けたとき(ハードディスクを除く)
- **・**他のタイトルを再生したとき(ハードディスクを除く)
- **・**再生の途中で停止したタイトルを編集したとき
- **・**新たに録画を追加したとき(ハードディスク、DVD-RW(VRモー ド)、DVD-R(VRモード)を除く)
- **・**つづき再生を禁止しているディスク
- **・**電源を切ったとき(CD、データCD、データDVD)

#### 次のとき、つづき再生の位置がかわります。

- **・** A-B消去を行ったとき
- プレイリストを作成したとき

#### **視聴年齢制限されたDVDを再生するには**

再生、またはつづき再生を行うとき、「視聴年齢制限を一時的 にレベル\*に変えますか?」と表示されたら、[はい]を選ぶと 暗証番号を入力する画面が出ます。4桁の暗証番号を入力し、 [確定]を選ぶと再生が始まります。暗証番号の登録や変更につ いては、 エコ から[DVD設定]の[視聴年齢制限] (145ページ) をご覧ください。

### **録画中の番組を最初から見る**(**追いかけ再生**)

### **HDD**

録画を続けながら、録画終了を待たずに録画済みの部分を再生 します。

- **1** 録画中の番組を表示させ、 (オプション)を押す。
- **2** [追いかけ再生]を選び、 (決定)を押す。
	- 録画中の番組の再生が始まります。

例:午後9時からの番組を録画中、10時に帰宅。録画中の番組を始 めから見る。

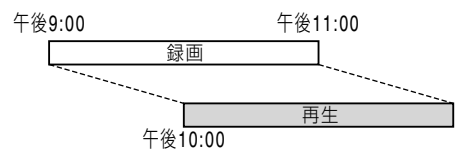

#### **早送り再生で録画に追いついたときは**

DRモードで録画中の番組では、早送り再生で録画現在位置に 追いつくと、再生一時停止に切り換わります。DRモード以外 で録画中の番組では、再生を続けます。

#### **録画しながら他のタイトルを見る**(**同時録画再生**)

**HDD** +RW -RWVR -RWVideo +R -RVR -RVideo DVD RAM CD DATA DVD DATA CD

番組を録画中に、他のタイトルを再生します。また、再生中に 録画予約で設定した録画が始まっても再生を続けることができ ます。また、ハードディスクに録画しながらDVDやCD、デー タDVDやデータCDを再生することもできます。

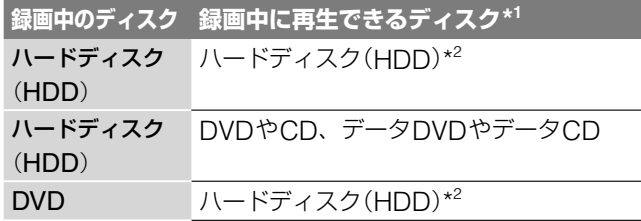

\* 1 HDV/DVダビング中は、同時録画再生できません。

\* <sup>2</sup> デジタル放送をDRモード以外で録画中に、DRモードで録画したタイトル は再生できません。

例:ハードディスクで録画中に、ハードディスクの他のタイト ルを再生する

- **1** 録画中に (ホーム)を押す。
- 2 ←→で 上すを選ぶ。
- 3 ↑→で見たいハードディスクのタイトルを選び、 (※※) (決 定)を押す。

#### 例:ハードディスクで録画中に、DVDを再生する

- **1** 再生するDVDを入れる。
- **2** 録画中に (ホーム)を押す。
- 3 ←→で □ を選ぶ。
- **4 ↑→で (DVD)を選んで、● (決定)を押し、さらに** で見たいDVDのタイトルを選び、 (決定)を押す。

ビデオ

再生

再生

### **すばやく見たい場面にとばす**(**シーンサーチ**)

**HDD** +RW -RWVR -RW<sub>Video</sub> +R -RVR -R<sub>Video</sub> DVD RAM シーンサーチを使うと、再生中のタイトル内ですばやく場面を 移動できます。

- **1** 再生中または一時停止中に (シーンサーチ)を押す。 シーンサーチになり、画面下部にバーとシーンインジケー ター(現在位置を表示する四角)が表示されます。再生中の 場合、画面は一時停止します。
- 2 ←→で、見たい場面の位置までシーンインジケーターを 動かす。

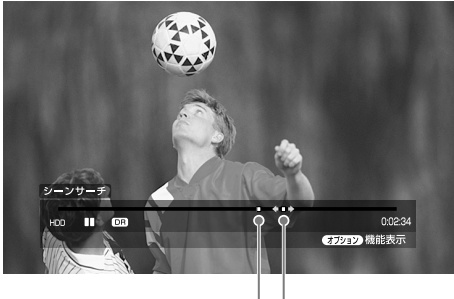

現在位置 シーンインジケーター

バー上のシーンインジケーターは場面のおおよその位置を 表示します。

- **3** 見たい場面の位置まで来たら、ボタン操作をやめる。 シーンインジケーターを止めた位置の場面が一時停止で表 示されます。 場面を選び直すには、←→を押して、インジケーターの 位置を動かします。
- 4 (シーンサーチ)、 (■) (決定)、または (区) (再生)を 押す。

再生が始まります。

#### (単ちょっと一言)

(早送り/早戻し)を押しても、と同様の操作ができます。

#### **シーンサーチを途中でやめるには**

○(シーンサーチ)、 (※) (決定)、または (下) (再生)を押し ます。押した場面から再生が始まります。

### **チャプター番号やタイトル番号で頭出しする**

タイトル内にチャプターマーク(HDD/DVD)がある場合、そ れを選んで頭出しをすることができます。チャプターマークの 付けかたについて詳しくは、「手動でチャプターマークを入れ る/消去する」(93ページ)をご覧ください。

また、市販のDVDビデオでは、タイトル番号を選んで頭出し することができます。

1 再生中または一時停止中に \*\*\* (オプション)を押して [チャプターサーチ]または[タイトルサーチ]を選び、 (決定)を押す。

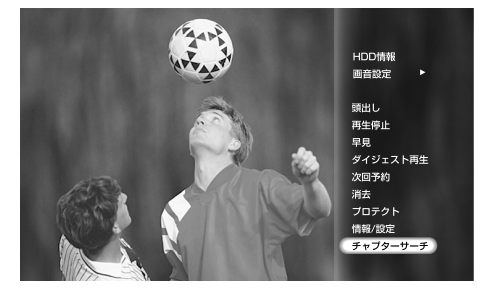

チャプター番号/タイトル番号入力画面が表示されます。 **例:チャプターサーチの場合**

チャプター番号入力画面

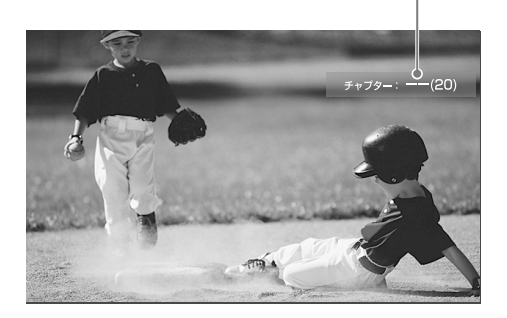

2 ①~⑩ で見たいチャプター番号またはタイトル番号を入 力し、 12』を押す。

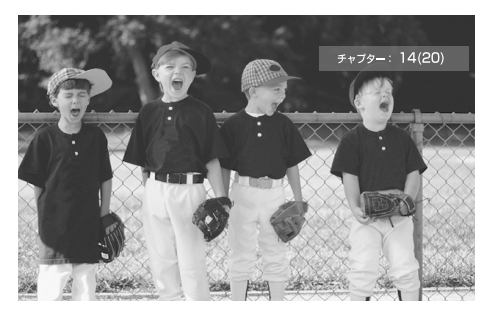

数字を間違えた場合は、 (<sup>クリア</sup>) (クリア) を押してから、も う一度入力し直してください。 場面が少しの間一時停止したあと、再生が始まります。

### **手動でチャプターマークを入れる/消去する**

#### HDD -RWVR -RVR

チャプター番号で頭出しするには、あらかじめチャプターマー クを付ける必要があります。

#### **チャプターマークを入れるには**

再生/再生一時停止中や録画/録画一時停止中にタイトルをチャ プターとして分けたい場面で (チャプターマーク書込み) を押します。画面上に「チャプターマーク書込み」が表示され、 5秒で消えます。

マークの前後のシーンが別々のチャプターになります。 録画中に手動でチャプターを入れる場合は[ビデオ設定]の[自 動チャプターマーク]を[切]にしてください。

■次のページにつ**づく**⇨

### **チャプターマークを消去するには**

再生中にチャプターマークを消して、2つのチャプターを結合 することができます。

→ (前)または → (次)でチャプター番号を探します。消去し たいチャプターマークのチャプターを再生しているときに、 ○(チャプターマーク消去)を押します。 現在再生中のチャプターと1つ前のチャプターが結合され、1

つのチャプターになります。

#### (単ちょっと一言)

1つ目のチャプターマークは、自動的にタイトルの先頭に付きます。 このチャプターマークは消去できません。

### **再生中のタイトルの画質や音質を調節する**

**HDD** +RW -RWVR -RWvideo +R -RVR -R<sub>Video</sub> DVD RAM

### **画質を調整する**

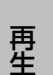

ビデオ

1 再生中に<sup>2000</sup> (オプション)を押して「画音設定」ー[画質 設定]を選び、 (※) (決定)を押す。

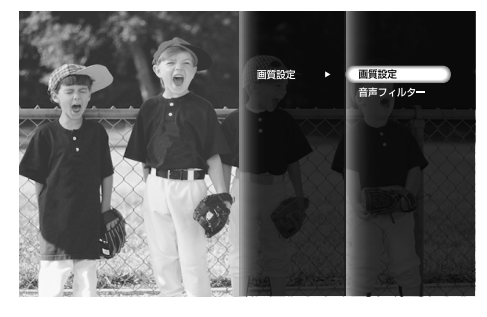

画質設定画面が表示されます。

**2** 各設定項目を選び、 (決定)を押す。

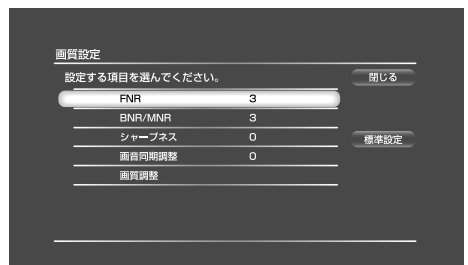

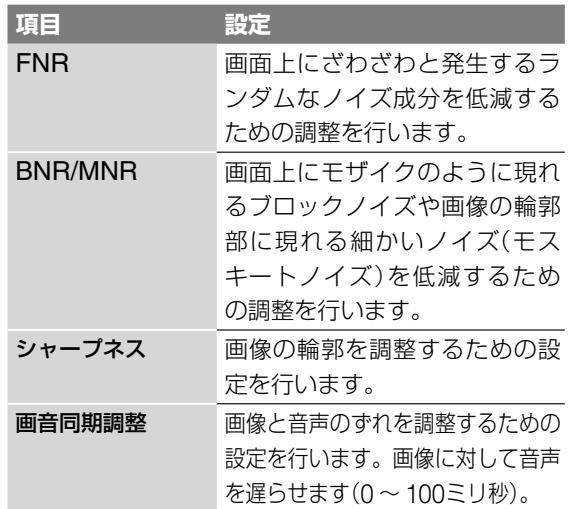

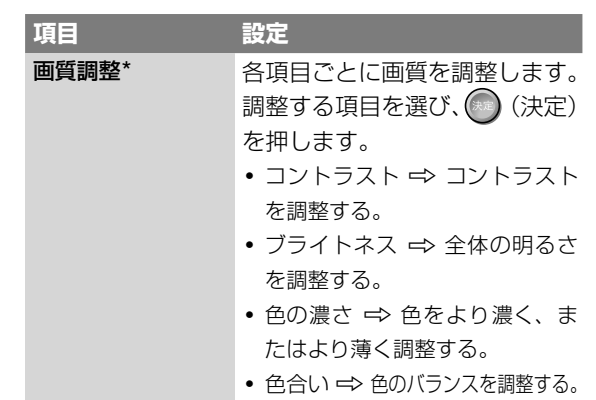

\* 視聴中のテレビ映像と再生中のタイトルにのみ効果がありま す。

[標準設定]を選び、 (決定)を押すと、すべての設定を 標準値に戻せます。

3 ↑→←→で設定を選び、または調整し、 (決定)を押す。 お買い上げ時の設定は、下線の数値です。

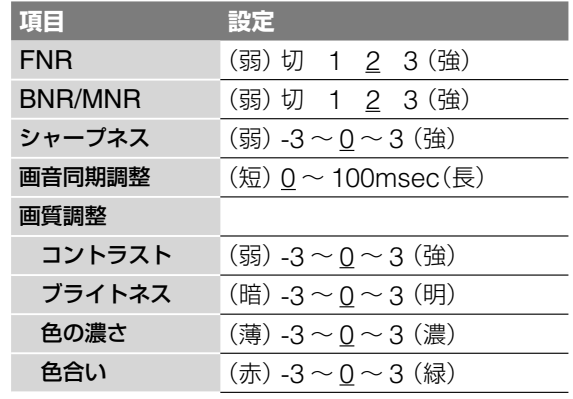

他の項目も調整するときは、手順**2** <sup>~</sup> **3**を繰り返します。

#### (単一ちによぎ)

本機には、視聴中のテレビ映像や再生中のタイトルの映像中に含ま れるノイズのレベルに応じて、FNRとBNR/MNRの強度を動的に 自動調整する「DマトリックスNR HD」「DマトリックスNR」が搭載 されています。

FNR、BNR/MNRの設定を変更することにより、「Dマトリックス NR HD」「DマトリックスNR」の強度も変更することができます。

DマトリックスNR HD:デジタル放送の視聴映像や、DRで録 画したタイトルで効果を発揮します。

DマトリックスNR:アナログ放送の視聴映像や、DR以外の録 画モードで録画したタイトルに効果を発揮します。

### **音声を調整する**[**音声フィルター**]

1 再生中に **7989** (オプション)を押して[画音設定]-[音声 フィルター]を選び、 (決定)を押す。

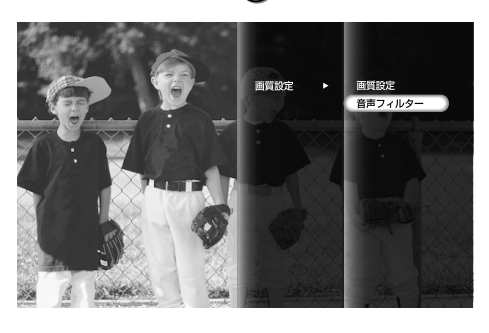

音声フィルター画面が表示されます。

2 音声フィルターを設定し、 (※定)を押す。

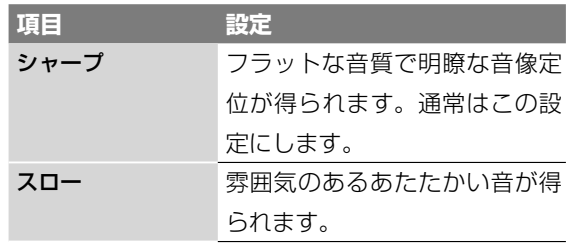

この機能は、デジタル音声出力には効果がありません。

#### (単一ちになる)

CDの音声も[音声フィルター]で調整できます。

## **録画した映像**(**タイトル**)**を整理する**

**ご注意はP117へ** 

### **映像**(**タイトル**)**をグループごとに分類する** (**オートグルーピング機能**)

オートグルーピング機能を使うと、録画した番組を指定したグ ループで分類してフォルダ表示します。 分類方法(ビュー)を切り換えて、目的のタイトルをすばやく探

**1** (ホーム)を押す。

2 ←→で 二 を選ぶ。

すことができます。

- 3 ↑→で録画した番組を選び、 739mg (オプション)を押す。
- 4 ↑→で[ビュー]を選び、 (※定)を押す。

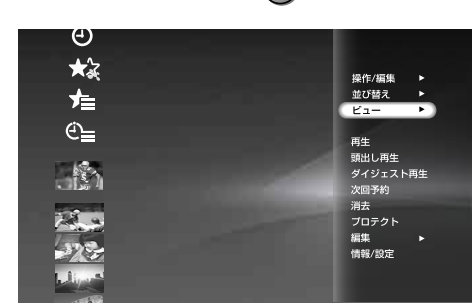

ビデオ 再生

### 5 ↑→で分類方法を選び、 (※定)を押す。

選択した分類方法によってタイトルがグループ毎に分類さ れ、フォルダに振り分けられます。

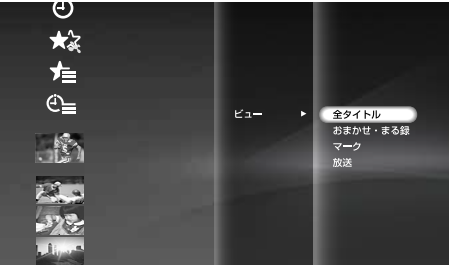

#### ● 言一ちでる ◎

リモコンの (黄)でもビューを切り換えることができます。 手順**3**のときに (黄)を繰り返し押してください。

#### 分類方法(ビュー)には次の種類があります。

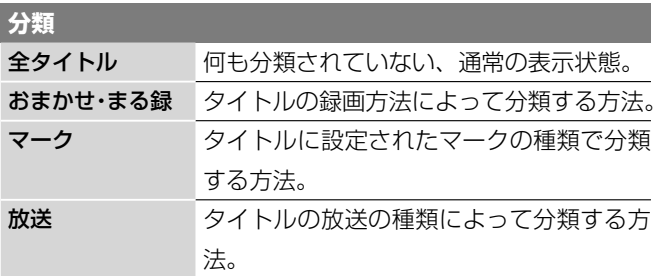

各ビューの詳細については次をご覧ください。

**次のページにつづく** 

### **おまかせ・まる録ビューについて**

おまかせ・まる録ビューには、次のグループがあります。

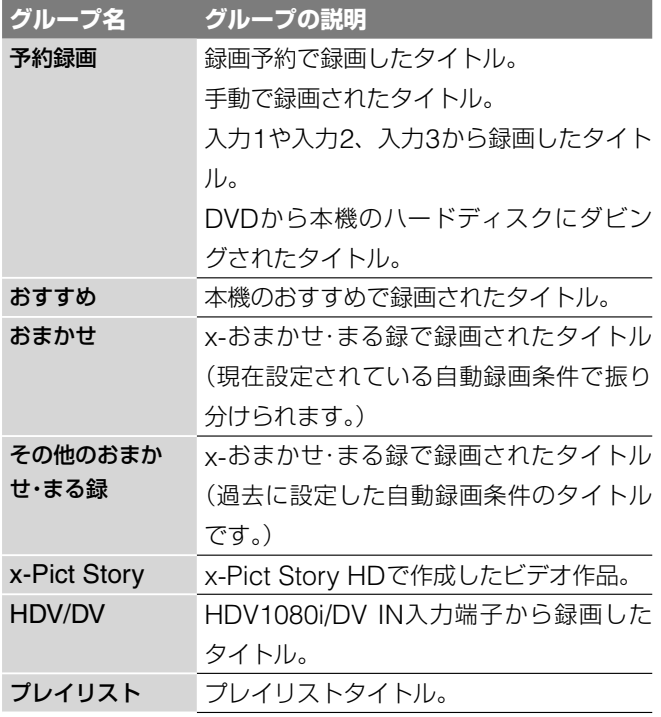

### **マークビューについて**

マークビューには、次の31個のグループがあります。 マークの1から17は名前を変更できます。

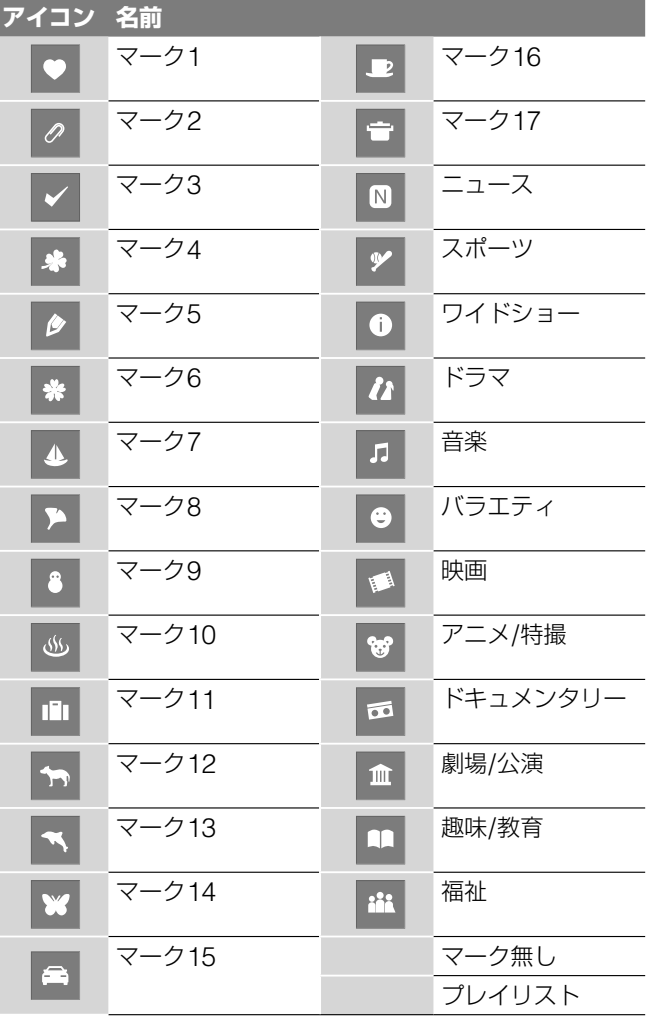

### **マークビューのマークの名前を変更する**

マーク1 ~ 17については、マークの名前を変更できます。 次の手順を行う前に、「映像(タイトル)をグループごとに分類 する(オートグルーピング機能)」(95ページ)をご覧になり、タ イトルをマークごとに分類してください。

$$
1 \quad \overbrace{\quad \text{if} \quad \text{if} \quad (\text{if} -\text{L}) \, \text{if} \, \text{if} \, \text{
$$

$$
2 \leftarrow \rightarrow \text{ce} \boxed{\text{f}} \text{ce} \text{cm}.
$$

- 3 ↑→で変更したいビューフォルダーを選び、 279mg (オプ ション)を押す。
- **4** [情報/設定]を選び、 (決定)を押す。 グループ情報/設定[マークビュー]画面が表示されます。

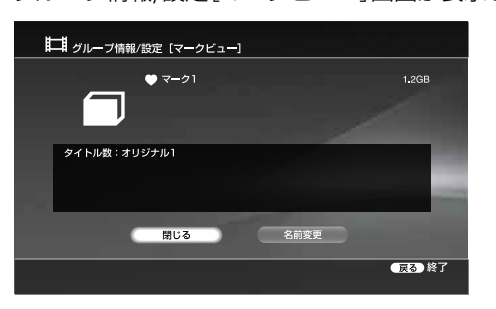

- **5** [名前変更]を選び、 (決定)を押す。
- **6** キーボードが表示されるので、新しいマークの名前を入力 する(153ページ)。

### **放送ビューについて**

放送ビューには、次のグループがあります。

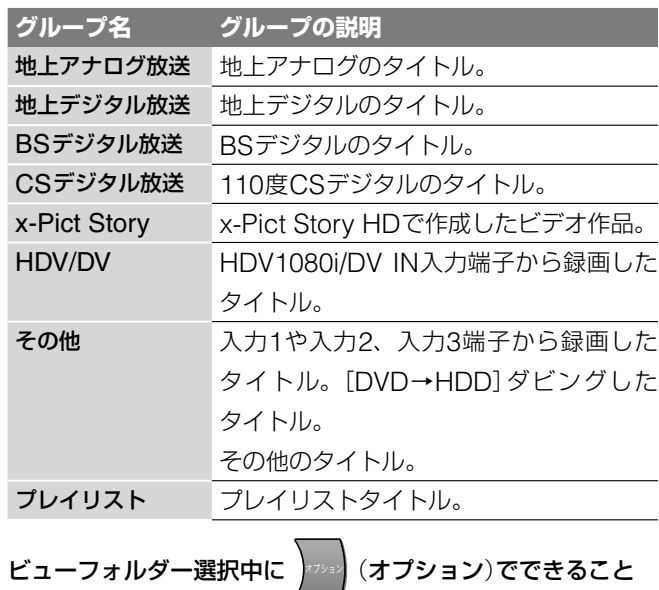

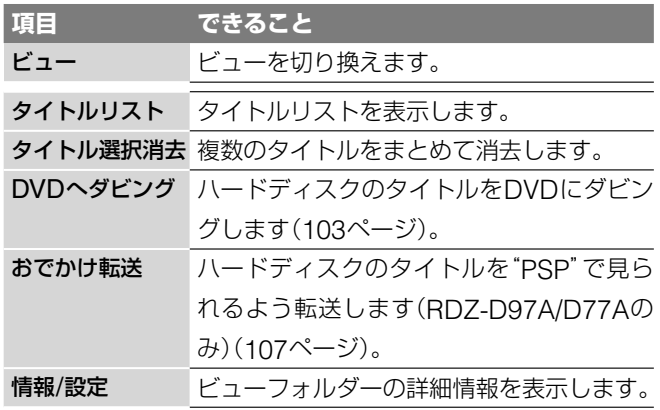

再生

再生

## **タイトルを好きな順番に並べ替える**

**HDD** +RW -RWVR -RWVideo +R -RVR -RVideo RAM 録画した映像の一覧を並べ替えることができます。

- **1** (ホーム)を押す。
- 2 ←→で
- 3 ↑→でタイトルを選び、 (オプション)を押す。 オプションメニューが表示されます。
- 4 ↑→で[並び替え]を選び、 (決定)を押す。

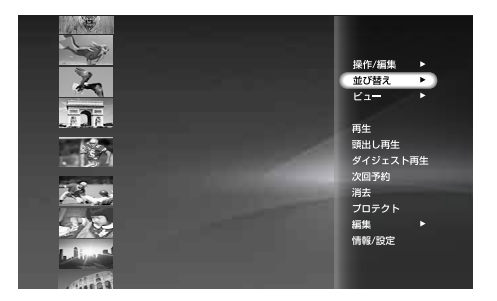

5 **1→**で並び替えの種類を選び、 (※定)を押す。

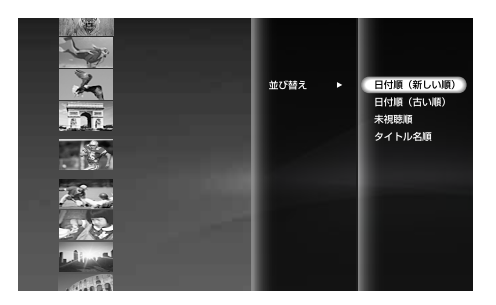

お買い上げ時は、[日付順(新しい順)]に設定されています。

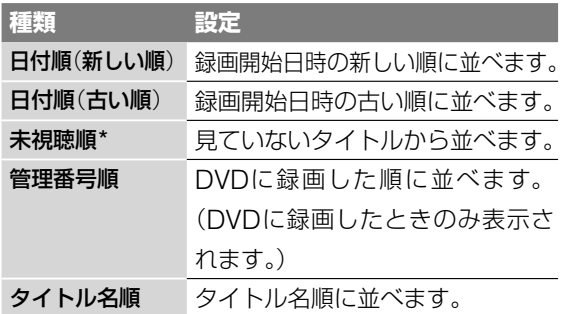

\* ハードディスク内のタイトルのみ

## **録画した番組**(**タイトル**)**を編集する**

#### **ご注意はP118へ**

ここでは基本的な編集について説明します。タイトルを編集し た後は、元の状態に戻すことができないのでご注意ください。 元の録画を変えずに編集したいときは、プレイリストを作成し てください(ハードディスク、DVD-R(VRモード)、DVD-RW (VRモード)のみ)(99ページ)。なお、録画中は編集できません。

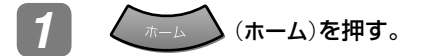

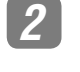

**2 ←→で甘**を選び、 (オプション)を押す。

DVDの場合は、←→で ● (DVD)を選んで ● (決定) を押し、 (オプション)を押します。

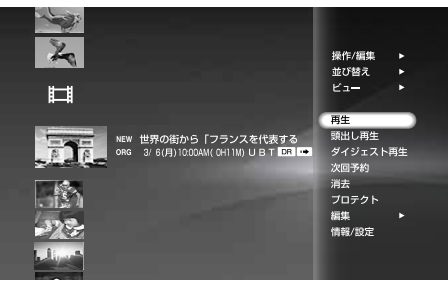

(オプション)でできること

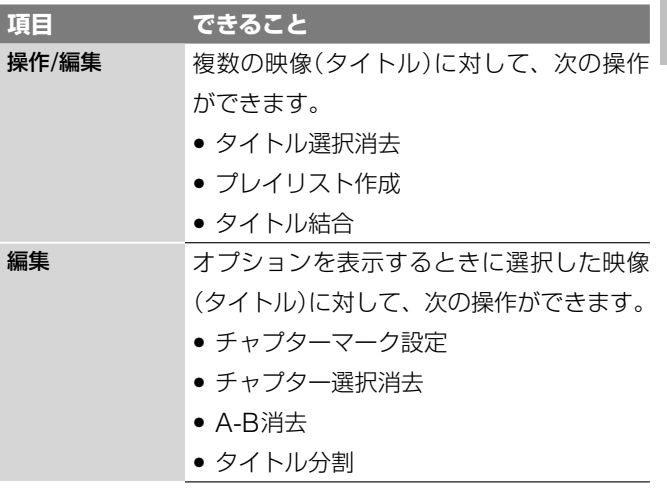

それぞれの編集操作について詳しくは、98 ~ 102ページをご 覧ください。

ビデオ

編隼

### **録画した番組**(**タイトル**)**の一部を消去する** [**A-B消去**]

### HDD +RW -RWVR -RVR

タイトル内の一部分(シーン)を選んで消去することができます。 オリジナルタイトルのシーン消去後は元の状態に戻すことがで きないので、ご注意ください。

- **1 (ホーム)を押す。**
- 2 ←→で 十 を選ぶ。
- 3 ↑→で映像(タイトル)を選び、 (オプション)を押す。 DVDの場合は、←→で ● (DVD)を選んで ● (決定)を 押し、 カッ (オプション)を押します。
- <u>4</u> ↑→で[編集]を選び、 (※) (決定)を押す。
- **5 十→で[A-B消去]を選び、 (※) (決定)を押す。**

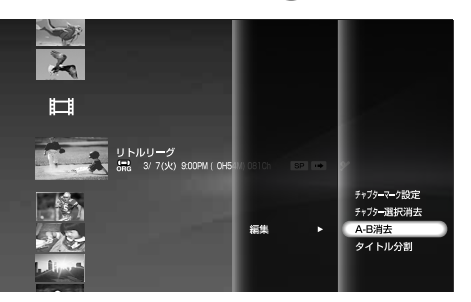

ビデオ

編集

**6** (= ⊙ (早送り/早戻し)などを使って消去開始場面(A点) を選び、さらに[A点設定]を選んで、 (決定)を押す。 7 (2) 3 (早送り/早戻し)などを使って消去終了場面(B点) を選び、さらに[B点設定]を選んで、 (決定)を押す。

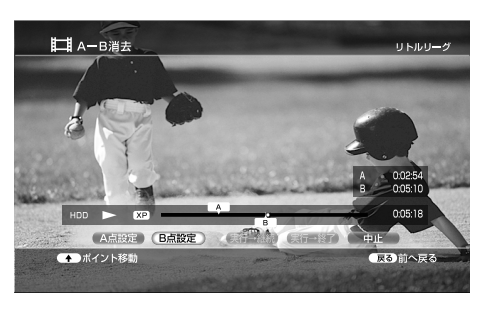

A点とB点が表示されます。B点を先に設定することもで きます。

[実行→継続]を選んで (◎)(決定)を押すと、つづけて同 じタイトルの他のシーンを消去できます。手順**6** <sup>~</sup> **7**<sup>を</sup> 繰り返してください。

- **8 [実行→終了]を選び、 (※定)を押す。**
- **9** [はい]を選び、 (決定)を押す。

A点からB点までのシーンが消去されます。

#### ● 言一ちでなぎ

シーンを消去した場所にはチャプターマークが入り、前後のシーン はそれぞれ別のチャプターになります。

### **複数の録画した番組**(**タイトル**)**を消去する** [**タイトル選択消去**]

**HDD** +RW -RWVR -RWVideo +R -RVR -RVideo

複数のタイトルを選んでまとめて消去します。

**1** (ホーム)を押す。 2 ←→で ニコ を選び、 |vap (オプション)を押す。

DVDの場合は、←→で ● (DVD)を選んで ● (決定)を 押し、 カッツ (オプション)を押します。

**3** [操作/編集]を選び、 (決定)を押す。

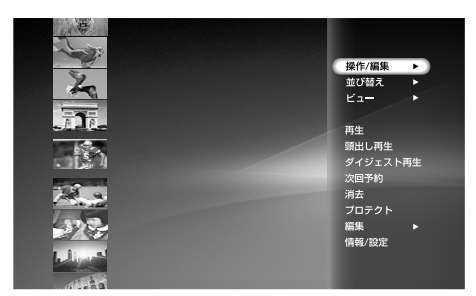

**4** [タイトル選択消去]を選び、 (決定)を押す。

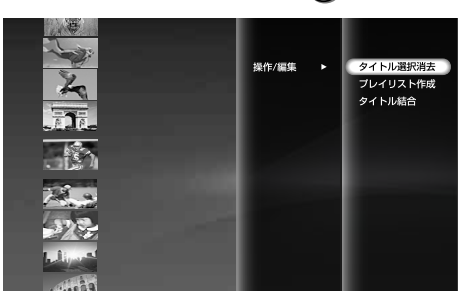

**5** 消去したいタイトルを選び、 (決定)を押す。 選んだタイトルの横のボックスに、チェックマークが付き ます。チェックマークを消すには、もう一度(\*\*) (決定) を押します。

次のようなタイトルは選択できません。

- プロテクト(保護)されているタイトル
- プレイリストから参照されているオリジナルタイトル
- 録画中のタイトル

[全選択]または[全選択解除]を選ぶと、プロテクトされて いるタイトルや、録画中のタイトル以外のすべてのタイト ルにチェックマークを付けたり、消したりできます。

プロテクトが設定されているタイトルを選んだときは、 確認画面で[プロテクト解除]を選び、プロテクトを解除 してください。

プレイリストから参照されているオリジナルタイトルだけ を消去することはできません。このようなタイトルを消去 したいときは、プレイリストを先に消去してください。

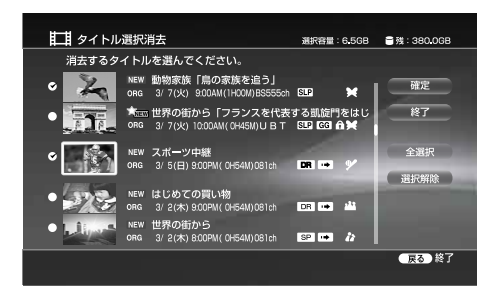

- **6** 手順**5**を繰り返して、消去したいタイトルをすべて選ぶ。 選んだタイトルの横のボックスに、チェックマークが付きます。
- **7** [確定]を選び、 (決定)を押す。
- **8** [はい]を選び、 (決定)を押す。

### **録画した番組**(**タイトル**)**を2つに分ける** [**タイトル分割**]

#### HDD -RWVR -RVR

長時間のタイトルを画質を落とさずにディスクにダビングした いときなどは、タイトルを分割します。

ハードディスクでは、オリジナルタイトルとプレイリストタイ トルを分割でき、DVD-RW(VRモード)やDVD-R(VRモード) ではプレイリストタイトルのみを分割できます。

DRモード以外で録画したオリジナルタイトルは、分割すると 元に戻せないのでご注意ください。

- **1 (ホーム)を押す。**
- 2 ←→で
- 3 **↑↓**で映像(タイトル)を選び、 (オプション)を押す。 DVDの場合は、←→で ● (DVD)を選んで ● (決定)を 押し、 カッ (オプション)を押します。
- 4 ↑→で[編集]を選び、 (決定)を押す。
- **5 ↑→**で[タイトル分割]を選び、 (決定)を押す。
- 6 → → (早送り/早戻し)などを使って2つに分ける場面を 選び、さらに[確定]を選んで、 (※) (決定)を押す。

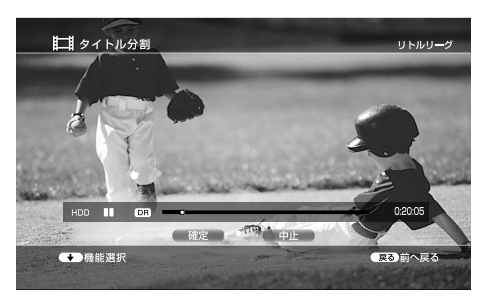

- 7 ←→で[はい]を選び、 (※定)を押す。
- **←→**で分割した後のタイトル名を変更するか選ぶ。 「はい]を選ぶと、タイトル名を変更します。タイトル名を 入力後、タイトルが分割されます。[いいえ]を選ぶと、元 のタイトル名を両方のタイトルに使います。

### **複数の録画した番組**(**タイトル**)**を1つにする** [**タイトル結合**]

#### HDD -RWVR -RVR

次の場合、タイトルの結合ができます。

- DRモードのプレイリストタイトル同士
- DRモード以外のプレイリストタイトル同士
- DRモードで録画したオリジナルタイトル同士
- **1 (ホーム)を押す。**
- 2 ←→で エヨ を選び、 72mg (オプション)を押す。

DVDの場合は、←→で ● (DVD)を選んで ● (決定)を 押し、 \*\*\*\* (オプション)を押します。

- **3 ↑→**で[操作/編集]を選び、 ◎ (決定)を押す。
- **4 ↑→**で[タイトル結合]を選び、 ◎ (決定)を押す。
- **5** 結合するタイトルを選び、 (決定)を押す。

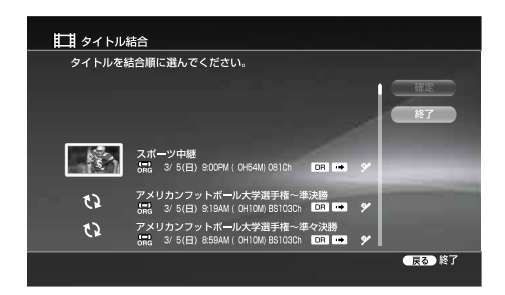

もう一度押すと取り消すことができます。

**6** 手順**5**を繰り返して、結合したいタイトルをすべて選ぶ。 最初に選んだタイトルに結合できないタイトルは選べな い状態になります。

タイトルは、選んだ順に結合されます。

- **7** [確定]を選び、 (決定)を押す。 選んだタイトルからタイトル名を選ぶ画面が表示されます。 **8** 使いたいタイトル名を選び、 (決定)を押す。
- [文字入力]を選ぶと、新しくタイトル名を入力できます。 [再選択]を選ぶと、前の画面に戻って再び結合するタイト ルを選び直せます。

### **お好みの場面を集めたタイトルリストを作成 する**[**プレイリスト作成**]

#### HDD -RWVR -RVR

オリジナルのタイトルや他のプレイリストのタイトルから映 像の範囲(シーン)を選び、新しいプレイリストのタイトルを 作成します。1タイトルにつき最大50シーンまで設定できます。 オリジナルとプレイリストについては、「ハードディスク、 DVD-RW(VRモード)、DVD-R(VRモード)の編集全般のご 注意 | (118ページ)をご覧ください。

「1回だけ録画可能」のコピー防止信号が付いたタイトルを含む プレイリストは、ダビングができないのでご注意ください。

- **1** (ホーム)を押す。
- 2 ←→で エヨ を選び、 (オプション)を押す。 DVDの場合は、←→で ● (DVD)を選んで ● (決定)を 押し、 \*\*\*\* (オプション)を押します。
- 3 <sup>◆→</sup>で[操作/編集]を選び、 (決定)を押す。
- **↑↓**で[プレイリスト作成]を選び、 (※) (決定)を押す。
- **5** プレイリストに含めたいタイトルを選び、 (決定)を押す。

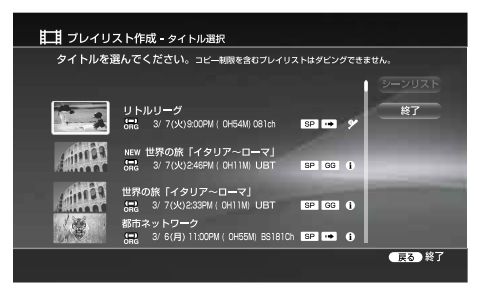

**次のページにつづく** 

ビデオ

選んだタイトルの再生が最初から、または以前に再生した つづきから始まります。

**6** (早送り/早戻し)などを使って開始点(イン点)を選 び、さらに[イン点設定]を選んで、 (決定)を押す。

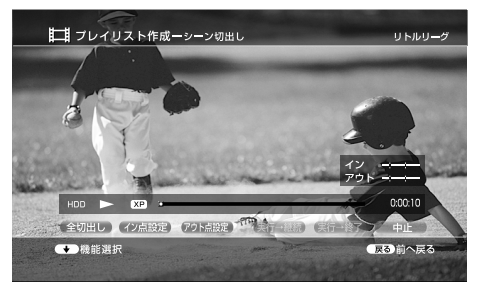

タイトル全体を1つのシーンとして追加するには、[全切 出し]を選びます。

7 → → → (早送り/早戻し)などを使って終了点(アウト点)を 選び、さらに[アウト点設定]を選んで、(※)(決定)を押す。 イン点とアウト点が表示されます。アウト点を先に設定す ることもできます。

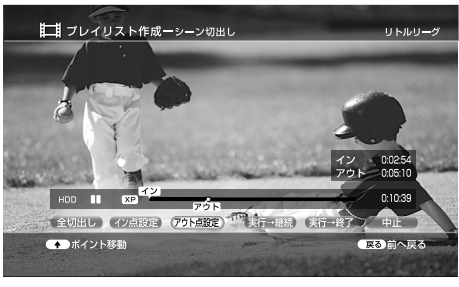

ビデオ

編集

編隼

[実行→継続]を選んで (※) (決定)を押すと、つづけて同 じタイトルから他のシーンを設定できます。

8 同じタイトルからシーンを選び終わったら、[実行→終了] を選び、 (※) (決定)を押す。

それまでに選んだシーンの一覧(シーンリスト)が表示され ます。

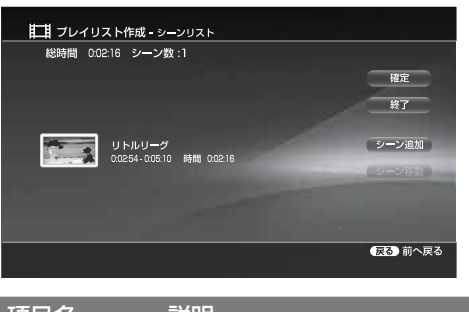

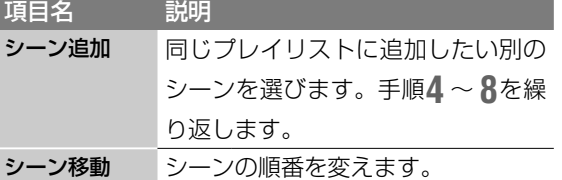

シーンリスト画面でシーンを選んで 。 (決定)を押すと、 シーンの消去、またはイン点とアウト点の修正ができます。

### **9** [確定]を選び、 (決定)を押す。

プレイリストのタイトルができます。タイトル名を設定す る画面が表示されます。

[文字入力]を選ぶと、新しくタイトル名を入力できます。

**10** 再度[確定]を選び、 (決定)を押す。

#### 単ちょっと一言

プレイリストのタイトルを作成すると、設定したイン点がチャプ ターマークになります。

### **チャプターを選択して消去する**[**チャプター選 択消去**](**簡単カット編集**)

#### HDD **FRWVR** FRVR

タイトルの中のチャプターを選択し、選択したチャプターの映 像を消去することができます。

オリジナルタイトルのチャプターを消去すると、元に戻せない のでご注意ください。

#### **1 く ホーム ゝ(ホーム)を押す。**

- 2 ←→で はまを選ぶ。
- **3 ↑→で映像(タイトル)を選び、 <del>(\*\*\*)</del> (オプション)を押す。** DVDの場合は、←→で ● (DVD)を選んで (※)(決定)を 押し、 \* \*\*\* (オプション)を押します。
- 4 ↑→で[編集]を選び、 (決定)を押す。
- **5 十→で[チャプター選択消去]を選び、● (決定)を押す。**
- **↑↓**で消去したいチャプターを選び、 ◎ (決定)を押す。

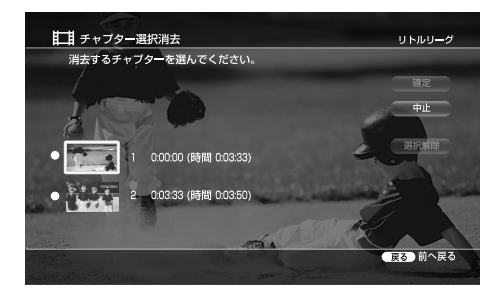

消去したいチャプターが複数あるときは、手順**6**を繰り返 し行なってください。選んだチャプターの横のボックスに チェックマークが付きます。チェックマークを消すにはも う一度 (※) (決定)を押します。[選択解除]を選ぶと全て のチェックマークが消えます。

- 7 <sup>↑↓←→で[確定]を選び、 (※) (決定)を押す。</sup>
- R ←→で[はい]を選び、 (※定)を押す。 手順**6**で選択したチャプターが消去されます。

#### チャプター選択消去画面の表示の見かた

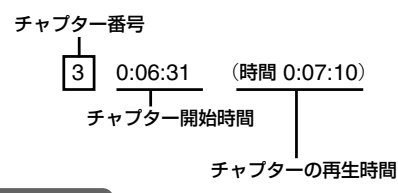

#### (単ちょっと一言)

チャプターにカーソルを合わせると、そのチャプター内の画像が背 景に表示されます。

## **録画した番組**(**タイトル**)**を誤って 消さないようにする**[**プロテクト**]

#### **HDD** +RW -RWVR -RWVideo +R -RVR -R<sub>Video</sub>

誤ってタイトルを消去しないよう、タイトルごとにプロテクト (保護)の設定をします。

**1** (ホーム)を押す。 ◆━→で ┣━━━ を選ぶ。 ■ <del>3</del> | ★ ★で映像(タイトル)を選び、 アッ (オプション)を押 す。 DVDの場合は、←→で ● (DVD)を選んで ● (決定) を押し、さらに今→でディスクタイトルを選んで、 \*\*\*\* (オプション)を押します。 **↑↓で[プロテクト]を選び、(\*\*) (決定)を押す。**  $\mathbf{z}_2$ 並び替え 口 │ NEW 世界の街から「フランスを代表する<br>│ ORG - 3/ 6/月)10:00AM/ OHITAN U.B.T <mark>Cal</mark> ダイジェスト再生  $\frac{1}{2}$ タイトルが保護され、自が表示されます。  $\overline{\mathbf{z}}$ **Iol** ┐ 目 ґ ґ ҩ ҩ ๋ 包 -<br><mark>- コーロ</mark> MEW 世界の街から「フランスを代表する凱旋門をはじ<br>『コーロー ORG 3/6(月)10:00AM(0H11M) UBT **DER MEM G** 

### **プロテクトを解除するには**

手順4で[プロテクト解除]を選び、(\*c) (決定)を押します。 タイトルから ← が消えます。

**録画した番組**(**タイトル**)**を消去す る 【ご注意はP119へ】】** こうしょう こうしょう こうしょう こうしょう こうしょう こうしょう こうしょう こうしょう こうしょう こうしょう こうしょう こうしょう **HDD** +RW -RWVR -RWVideo +R -RVR -R<sub>Video</sub> **1** (ホーム)を押す。 ←➡で <mark>打す</mark> を選ぶ。 **↑↓**で消去したい映像(タイトル)を選び、 →→→ (オプ ション)を押す。 DVDの場合は、←↓で ● (DVD)を選んで ● (決定) を押し、さらに◆◆で消去したいディスクタイトルを 選んで、 カッ (オプション)を押します。 **↑↓で[消去]を選び、(\*\*)(決定)を押す。**  $\mathbf{\tilde{z}}$ 操作/編]<br>並び替え 画 NEW 世界の街から「フランスを代表する<br>ORG 3/6(日)10004M/0H11Mb ULBJT DEL プロテク ビデオ **5** 確認画面で[はい]を選び、 (決定)を押す。 タイトル消去 -<br>このタイトルを消去します。よろしいですか? 世界の街から「フランスを代表する 3/6(月) はい いいえ プロテクトが設定されているタイトルを選んだときは、

確認画面で[プロテクト解除]を選び、プロテクトを解 除してください。

プレイリストから参照されているオリジナルタイトル を消去することはできません。このようなタイトルを 消去したいときは、プレイリストを先に消去してくだ さい。

編隼

## **チャプターマークを付ける** [**チャプターマーク設定**]

#### HDD -RWVR -RVR

6分間隔または15分間隔でチャプターマークを付けることが できます。

#### ◎ちょっと一言)

再生中に手動でチャプターマークを入れたいときは、「手動でチャプ ターマークを入れる/消去する」(93ページ)をご覧ください。

**1 ホーム (ホーム)を押す。** ←→で けま を選ぶ。

**3 ↑→**でタイトルを選び、 ファン (オプション)を押す。 DVDの場合は、←→で ● (DVD)を選んで (\*) (決

定)を押し、 アン (オプション)を押します。

**4** [編集]を選び、 (決定)を押す。

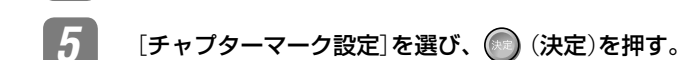

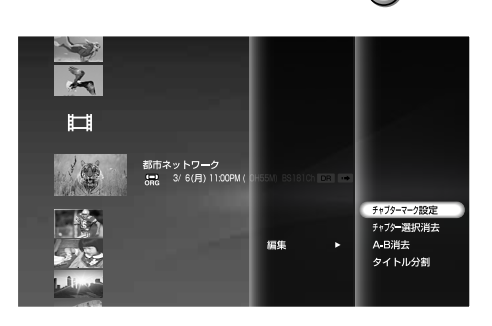

**6 チャプターの間隔([6分]または[15分])を選び、** (決定)を押す。 チャプターマークが付きます。

### **チャプターマークが自動的に付くよう設定する には**(**おまかせチャプター**)

ソニー独自の「シーン検出アルゴリズム」により、無音状態やス テレオ音声の検出だけでなく、音楽と会話の境など"音"の切り 換わりや、場面変化が大きい"映像"の切り換わりを自動で検出 してチャプターを設定します。

- **1 (ホーム)(ホーム)を押す。**
- 2 ←→で <del>エ</del>ェを選ぶ。
- 3 ↑→で[ビデオ設定]を選び、 (決定)を押す。
- 4 ↑→で[自動チャプターマーク]を選び、 (※) (決定)を押す。
- **5 十→で[入]を選び、 (決定)を押す。**

### **チャプターマークを消去するには**

**1** 「チャプターマークを付ける」の手順**6**で、[全消去]を選び、 (◎) (決定)を押す。

## **録画した番組**(**タイトル**)**の情報を 変更する**

#### **HDD** +RW -RWVR -RWVideo +R -RVR -RVideo

タイトル名、画面(サムネイル)、およびタイトルに付くマーク を変更します。

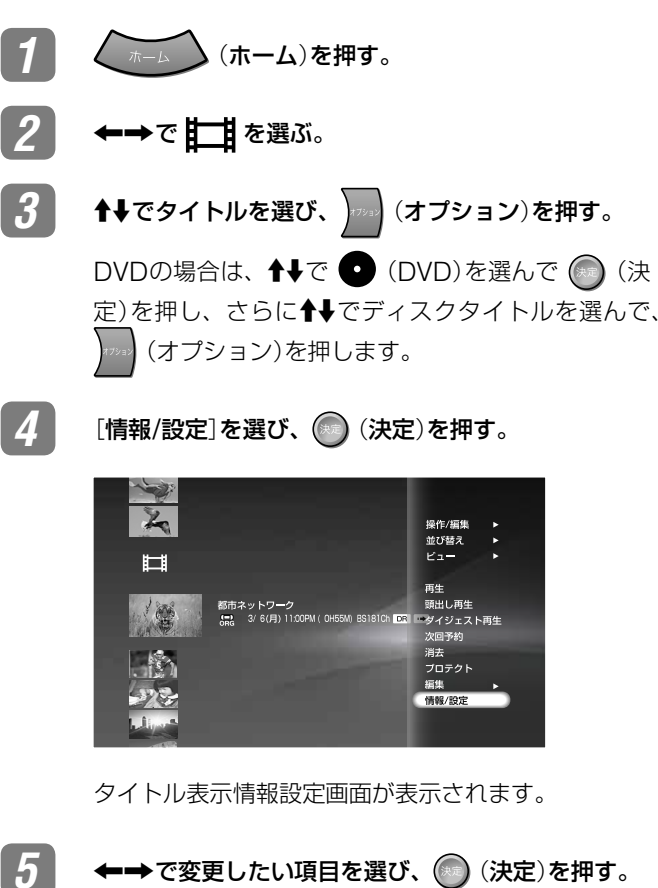

それぞれの操作について詳しくは、以下をご覧くださ  $\cup$ 

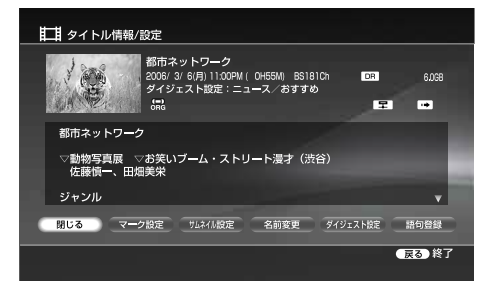

### **録画した番組**(**タイトル**)**の名前を変更する** [**名前変更**]

**HDD** +RW -RWVR -RWVideo +R -RVR -RVideo

- **1** 「録画した番組(タイトル)の情報を変更する」(上記)の手順 **5**で、[名前変更]を選び、 (決定)を押す。
- **2** キーボードが表示されるので、新しいタイトル名を入力す る(153ページ)。

### ご注意

DVDに記録されるタイトルのタイトル名には、次の文字を使用する ことができません。

「①」「②」「③」「④」「⑤」「⑥」「⑦」「⑧」「⑨」「⑩」

「Ⅰ」「Ⅱ」「Ⅲ」「Ⅳ」「Ⅴ」「Ⅵ」「Ⅶ」「Ⅷ」「Ⅸ」「Ⅹ」

上記文字を利用してDVDのタイトル名を変更したり、本機のハード ディスクに録画したタイトルをDVDにダビングしても、これらの文 字は消去されますのでご注意ください。

### **サムネイル画像を変更する**[**サムネイル設定**]

#### HDD -RWVR -RVR

- **1** 「録画した番組(タイトル)の情報を変更する」(102ページ) の手順**5**で、[サムネイル設定]を選び、 (決定)を押す。
- **2** (早送り/早戻し)などを使って場面を選び、さらに [確定]を選んで、 (\*\*\*) (決定)を押す。

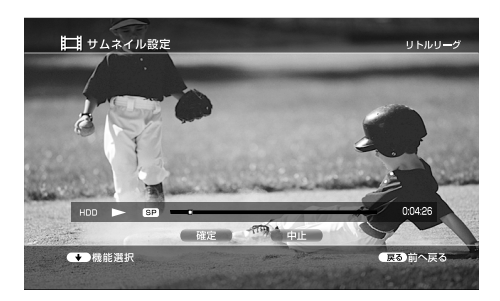

**3** [はい]を選び、 (決定)を押す。

### **マークを変更する**[**マーク設定**]

#### **HDD**

タイトルにマークを設定します。30種類のマークから選べます。

- **1** 「録画した番組(タイトル)の情報を変更する」(102ページ) の手順**5**で、[マーク設定]を選び、 (決定)を押す。
- 2 ↑→←→でマークを選び、 (決定)を押す。

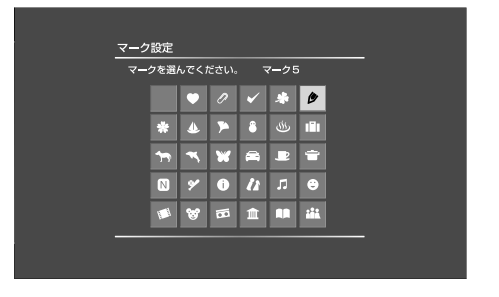

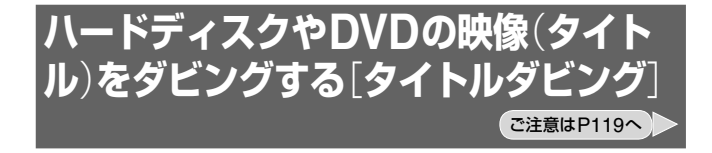

#### **HDD** +RW -RWVR -RWVideo +R -RVR -RVideo RAM

### **ダビングをする前に…**

- **・**本機ではいろいろな種類のディスクにダビングできます。目的に 合ったディスクを選んでください(180ページ)。
- **・**ダビング中は他の操作はできません。
- **・** DVD+RW、DVD-RW(ビデオモード)、DVD+R、DVD-R(ビデ オモード)では音声多重放送を記録できません。音声多重放送の タイトルをダビングするときは、音声の種類([主音声]または[副 音声])を選んでください[DVD二重音声記録](138ページ)。
- **・**ダビング中は録画予約で設定した録画を実行できません。ダビング の前にまもなく始まる予約がないかを予約リストで確認してくださ  $\mathcal{L}$
- ハードディスクからDVD+R DLへダビングする場合、 [ビデオ設定]―[自動チャプターマーク]の設定(入/切)に合わせ て、チャプターマークが書き込まれます。
- **・**画面横縦比(16:9と4:3)が混在しているタイトルでは、ハードディ スクからDVD-RW(ビデオモード)、DVD-R(ビデオモード)にダ ビングする場合、「DVD録画横縦比」(71ページ)で設定した映像 サイズでダビングされます。ハードディスクからDVD+RW、 DVD+Rにダビングする場合は、常に4:3でダビングされ、DVD-RW(VRモード)、DVD-R(VRモード)にはダビング元の映像サイ ズのままダビングされます。
- **・**ハードディスクからDVD-RAMへはダビングできません。DVD-RAMからは「録画自由」のタイトルをハードディスクにダビングで きます。
- ビデオ<br>ダビング<br>グ
- **・**DLNAクライアント機器で再生中のタイトルをダビングしようと すると、再生が停止します(RDZ-D97A/D77Aのみ)。

### ●ちょっと一言

- **・**ハードディスク、DVD-RW(VRモード)、DVD-R(VRモード)の プレイリストタイトルはオリジナルタイトルとしてダビングする ことができます。
- **・** DVDからハードディスクにダビングする場合、DVDの映像サイ ズはそのままダビングされます。DVDの音声で第1音声、第2音 声があるときは、第1音声のみダビングされることがあります。
- **・**タイトルダビング中に本機の電源を切ることができます。電源を 切ってもダビングは続きます。
- **・**本機には、「ダイナミックVBRダビングPRO」が搭載されています。 ハードディスクに録画するときの録画モードを、DR、XP+、XP に設定すると有効になります。

「ダイナミックVBRダビング PRO」は録画時に映像の複雑さ情報 を解析し、DVDにダビングするときに、レート配分を最適化する ため、より高画質でダビングすることができます(177ページ)。

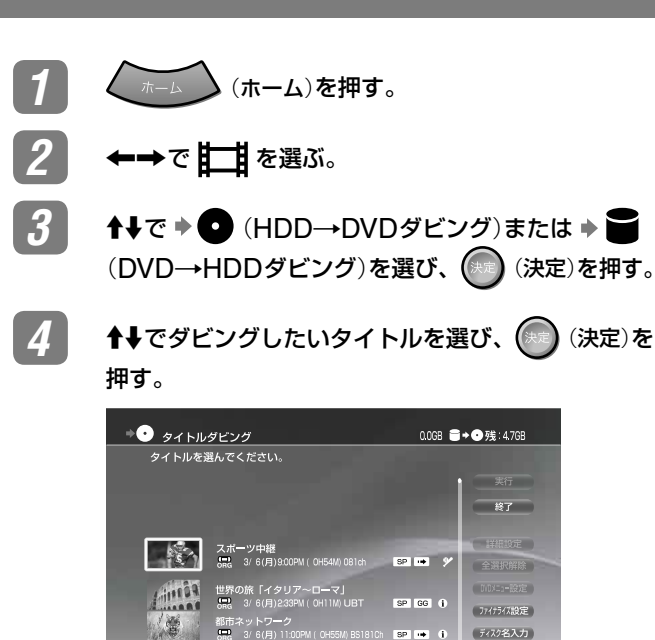

最大30個までタイトルを選ぶことができます。ダビン グモードは元の録画モードと同じ設定になります(高速 ダビング可能なタイトルは「高速ダビング」に設定されま す)。なお、ダビングモードは変更できます(「タイトル ごとにダビングモードを変更するには」、106ページ)。

**【戻る】終了** 

**5 キャー→**で[DVDメニュー設定]を選び、 (※) (決定) を押す。

> DVD-RW(VR)とDVD-R(VR)を使ってダビングする ときは、[DVDメニュー設定]ができません。ファイ ナライズをする場合には[ファイナライズ設定]を選び、 (決定)を押してください。

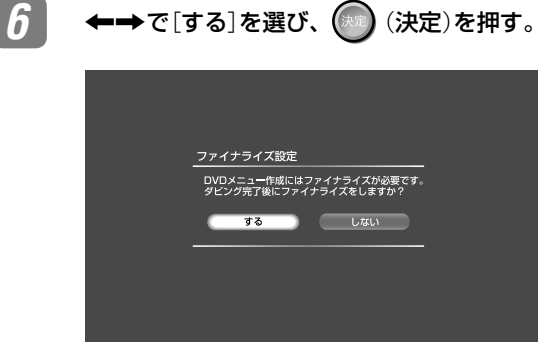

**7** で背景画面を選び、 (決定)を押す。

DVDメニューの背景画面を設定できます。背景画面 は24種類から選べます。

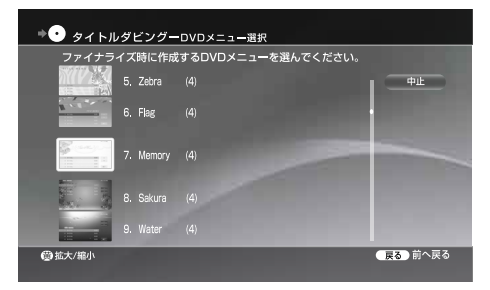

● (決定)を押さずに、■ (黄)を押すと、背景画面 を拡大表示し、背景画面のデザインを確認することが できます。

**8 おき | イキ←→**で[実行]を選び、(<sup>無定</sup>) (決定)を押す。

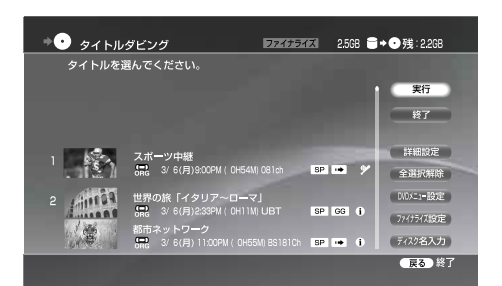

ダビング実行中画面が表示され、タイトルのダビング が始まります。ダビング中はダビングの進捗状況が画 面や、本体の表示窓に表示されます。

### 単ちょっと一言)

- 本機の電源を切ってもダビングは継続します。
- ハードディスクにDRモードで録画されたタイトルは、自動的に XPモードや他のモードに設定されます。

### **タイトルダビング画面の見かた**

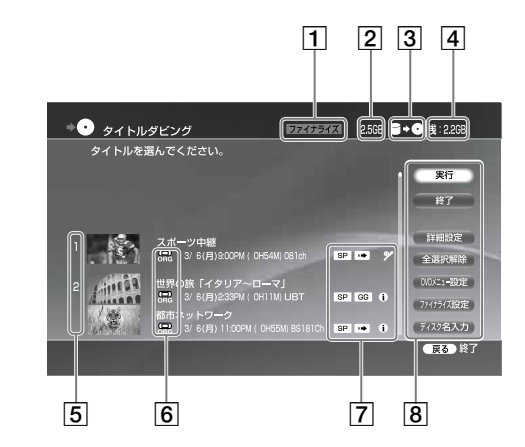

ファイナライズマーク

ダビング完了後にファイナライズする設定になっている場 合、表示されます。

- 2 ダビングする全タイトル容量
- 3 ダビングの方向
- ダビング先の残量(目安)
- ダビングする順番
- タイトルの種類

**NEW**:再生したことがないタイトルに表示されます。 **ORG**/**PL**: オリジナルタイトルかプレイリストタイトル かを表します。

- **ORG** / **PL :** 上記のORG、PLで、"PSP"で見られるよう高 速転送できるタイトル(RDZ-D97A/D77Aのみ)。
- 77 マーク

**DR/XP/XSP/SP/LSP/ESP/LP/EP/SLP**: 録画モード GGI : Gガイド

- (ムーブ): CPRM対応ディスクにのみダビングでき るタイトル。ダビングすると元のメディアからはな くなります。
- ■3(ムーブ不可):他のメディアにダビングできないタイ トル

(2パス):録画時に取得した情報を使って、高画質 にダビングするモードです。ダビングを行うと、「ダ イナミックVBRダビングPRO」が機能します。 (更新):更新録画したタイトル (プロテクト):保護されているタイトル

#### 8 ボタン

実行:タイトルダビングを実行します。 終了:タイトルダビング画面を終了します。 詳細設定:タイトルダビングー詳細設定画面で、タイトル ごとにダビングの設定ができます(106ページ)。 全選択解除:ダビング対象に選んだタイトルをすべて取り 消します。 DVDメニュー設定:DVDメニューの背景画面を設定しま す。背景画面はあらかじめ本機に記録されている24種類 から選ぶことができます。DVDメニュー設定は DVD+RW、DVD+R、DVD-RW(ビデオモード)、 DVD-R(ビデオモード)のみです。 ファイナライズ設定\*:ダビング完了後ディスクのファイナ ライズを行うか設定します。 \* DVDへのダビング時のみ(DVD+RW(VRモード)を除く) ディスク名入力:キーボードが表示され、ディスク名を入

力できます(153ページ)。

### **ダビングモードについて**

本機はダビング時の録画モードを「ダビングモード」と表示しま す。録画モードを変えずにすばやくダビングする高速ダビング と、ダビング元とは異なる録画モードに変換してデータ量を減 らす録画モード変換ダビングがあります。以下を読んで所要時 間やディスク容量、画質に合わせてお選びください。

#### **すばやくダビングする**(**高速ダビング**)

### $\blacksquare$  /  $\blacktriangleright$  /  $\blacktriangleright$  /  $\blacktriangleright$   $\blacktriangleright$  /  $\blacktriangleright$  /  $\blacktri$

ハードディスクに録りためたタイトル内容を高速記録対応の DVDに、録画モードを変えずに高速でダビングすることがで きます。

DRモードやXP+モードで録画したタイトルは高速ダビングで きません。

タイトルダビングやタイトルダビング時の[ダビングモード]で、 [高速]を選んで実行します(106ページ)。

最短の所要時間は次の表のようになります(目安)。

DRモードで録画されたタイトルをDVDにダビングする場合 は、DRモードは選べません。別の録画モードを選んでくださ い。「ダイナミックVBRダビングPRO」は録画時に映像の複雑 さ情報を解析し、DVDにダビングするときに、レート配分を 最適化するため、より高画質でダビングすることができます。

#### ● 言一ろでなじ

編集後のタイトルを高速ダビングすると、消去した画像が残ること があります。

#### **ハードディスクからDVDへの高速ダビング所要時間一覧** (**60分番組の場合**)**\* 1**

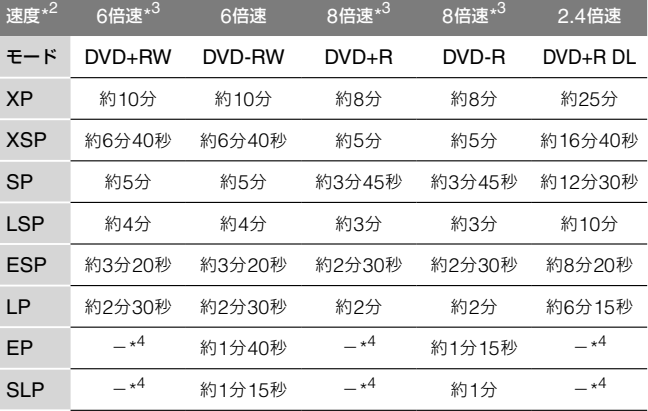

- \* <sup>1</sup>表中の時間は目安です。実際の所要時間には、ディスク管理情報の作 成時間も加わります。
- \* <sup>2</sup>本機の記録速度の最大値です。ディスクの状態によっては、この値と 異なる場合があります。また、最大記録速度がこの速度以下のディス クの場合には、ディスクの最大記録速度で記録します。
- \* <sup>3</sup>本機の記録速度を超えるディスクを使用しても、最大記録速度は本機 の記録速度になります。
- \* <sup>4</sup>録画モードがEP、SLPのタイトルは、DVD+RWおよびDVD+Rに高 速ダビングできません。

### **録画モードを変えてダビングする** (**録画モード変換ダビング**)

#### $\Box$  /  $\leftrightarrow$   $\Box$  +RW  $\Box$  -RWVR  $\angle$ -RWVideo  $\Box$  +R  $\Box$  -RVR  $\Box$  -Rvideo

ハードディスクからDVD、またはDVDからハードディスクの 双方向へ、ダビング元とは異なる録画モードを設定してダビン グします。たとえば、高画質でデータ量の多いXPで録画した タイトルを、データ量の少ないSPに設定して変換ダビングす ると、少ないディスク容量でたくさん保存することができます。ビデオ XPまたはXP+でハードディスクに録画したタイトルをXSP ~ LPの録画モードで変換ダビングした場合、タイトル全体と して自動的に最適なビットレートを配分します。これにより画 質の劣化を最小限に抑えます。

### **ディスクの残量に応じてダビングモードを自動調整 する**

 $\Box$   $\Box$  /  $\Box$  /

1 <sup>◆→</sup>→で、タイトルダビング画面から[詳細設定]を選 び、 (決定)を押す。

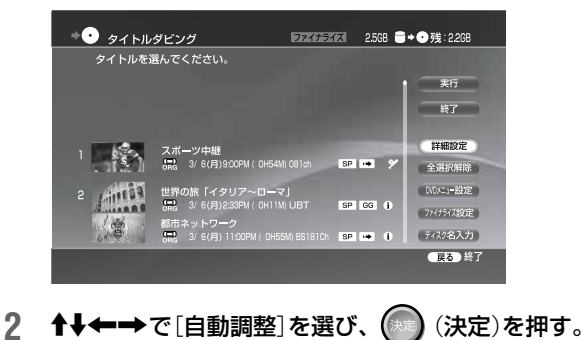

**次のページにつづく** 

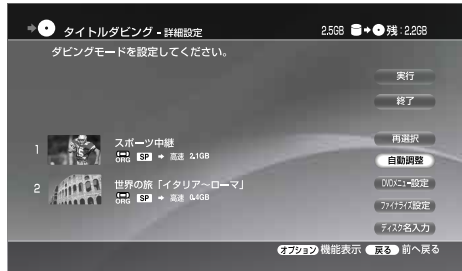

ディスクの残量に応じて本機がダビングモードを自動的に 調整します。

#### (単一ちょっと

- ダビング先の残量や管理情報が不足しているときは、ダビング実行時 に「残量が足りないためダビングできません。」と画面に表示されます。
- ダビングモードを調整することによりダビングが可能になる場合 は、「ダビングモードを自動調整して実行しますか?」と表示され ます。この画面で[はい]を選ぶと、ダビング先の残量に合わせて ダビングモードの設定を自動で変更してダビングします。タイト ルダビング―詳細設定画面で[自動調整]を選んで (米定) (決定)を 押しても、ダビングモードの自動調整ができます。
- 編集して作られたタイトルで録画モード変換ダビングをすると、 シーンの継ぎ目がなめらかになります。

### タイトルダビングの詳細設定画面で設定できること

次の設定ができます。項目を選んで、(\*\*) (決定)を押してください。

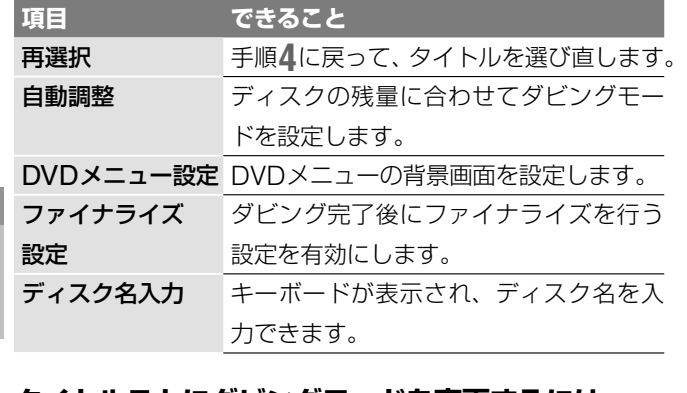

### **タイトルごとにダビングモードを変更するには**

1 ↑→←→で、タイトルダビング画面から[詳細設定]を選 び、 (決定)を押す。

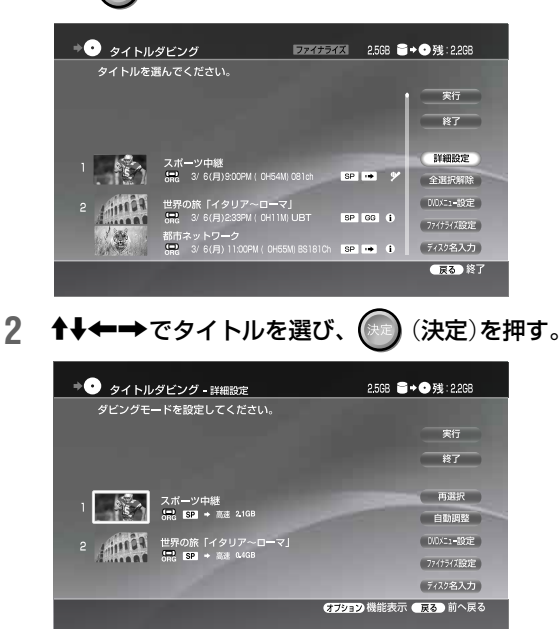

3 ↑→でダビングモードを選び、 (※※) (決定)を押す。

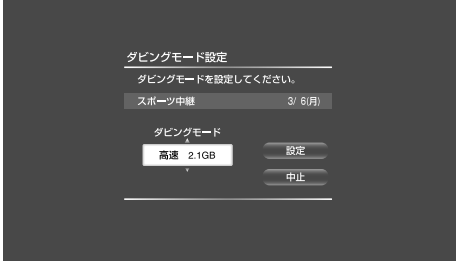

4 ←→で[設定]を選び、(※m)(決定)を押す。

高速\*/XP/XSP/SP/LSP/ESP/LP/EP/SLPから好みのダビ ングモードを選びます。

- \* ハードディスクからDVDへのダビング時のみ表示されます。 また、高速ダビングができるタイトルの場合のみ表示されます。
- **5 ◆→で[実行]を選び、(\*\*\*) (決定)を押す。**
- **←→**で[はい]を選び、(☆)(決定)を押す。

#### (単一ちcなぎ)

タイトルダビングの詳細設定画面で **(7982)** (オプション)を押して[ダ ビングモード設定]を選んでも、ダビングモードを設定できます。

### **ダビングする信号を設定するには**

複数の映像または音声が記録されているタイトルのみ設定でき ます。

- **1** タイトルダビング-詳細画面でタイトルを選び、 (<sup>オ</sup> プション)を押す。
- 2 ↑→で[信号選択]を選び、(※ε)(決定)を押す。 信号選択画面に切り換わります。
- 3 <del>↓→</del>で[映像]または[音声]を、<sup>4</sup>→でダビングする信号 を選ぶ。
- 4 ←→で[確定]を選び、(※)(決定)を押す。
- **←→**で[実行]を選び、(\*\*)(決定)を押す。
- **←➡**で[はい]を選び、(\*\*) (決定)を押す。

### **ダビングを途中でやめるときは**

タイトルダビング画面で (決定)を押します。確認画面で、 [はい]を選び、 (決定)を押します。ダビングが止まるま でに数十秒かかることがあります。

ダビングの状態によっては通常よりも時間がかかる場合があり ます。

### タイトルダビングの詳細設定画面で (オプション)を押 したときに設定できること

使用状況によって表示されるオプションが異なります。

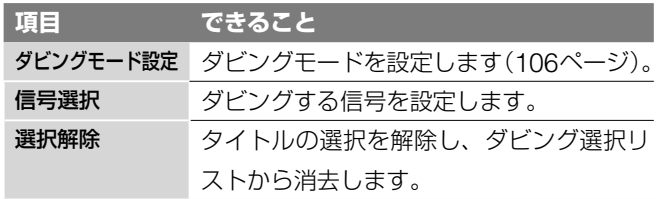

### **"PSP"に転送して持ち出す**「**おでかけ・ スゴ録**」(**おでかけ転送**)(**RDZ-D97A/ D77Aのみ**) ご注意はP120へ

#### **HDD**

本機で録画した番組(タイトル)を"PSP® 「プレイステーション・ ポータブル」"内の"メモリースティック PRO デュオ"に転送して 視聴できます。

「1回だけ録画可能」のコピー制御信号の付いた映像(タイトル) の場合、転送が終了すると、映像(タイトル)と"PSP"転送用 動画ファイルはハードディスクから消去されます。一度転送し た映像を戻すことはできませんのでご注意ください。転送を途 中で停止した場合は、ハードディスクに残ります。

#### ●あよっと一言)

- "メモリースティック"USBリーダー /ライター MSAC-US40(別 売品)を使用して、"メモリースティックPROデュオ"に本機で録 画した番組(タイトル)を転送することもできます。
- 本機は、"PSP"のシステムソフトウェアバージョン2.60以降で利 用できます。

"PSP®"のシステムソフトウェアの情報やバージョンアップ方法 については株式会社ソニー・コンピュータエンタテインメントの 商 品 情 報 ペー ジ(http://www.jp.playstation.com/psp/index. html)をご確認ください。

**1** "PSP"に"メモリースティック PRO デュオ"を挿入 する。

> **2** "PSP"をUSBケーブルで本機に接続する。 本機と"PSP"の接続方法については、「DV端子や USB端子(RDZ-D97A/D77Aのみ)を使って他機器 を接続する」(31ページ)をご覧ください。

**3** "PSP"の電源を入れ、"PSP"の[設定]から[USB<sup>接</sup> 続]を選び、USBモードに切り換える。 "PSP"の操作方法について詳しくは、"PSP"の取扱 説明書をご覧ください。

**4** 本機のリモコンの (ホーム)を押す。

<mark>5</mark> 本機のホームメニューから、←⇒で HTH を選ぶ。

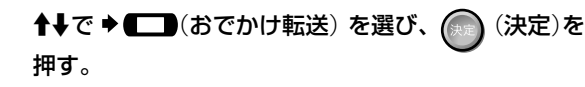

おでかけ転送画面が表示されます。

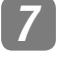

**↑↓で"PSP"に転送したい映像を選び、(決定) (決定)** を押す。

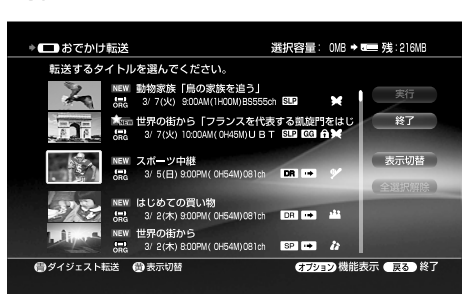

複数の映像を転送したいときは、手順**7**を繰り返して ください。[全選択解除]を選ぶと、選んだ映像をすべ て取り消せます。

#### (※ちょっと一言)

リモコンの (黄)を押すと、表示されている情報を切 り換えることができます。

**8 おり キレ<del>ー→</del> で[実行]を選び、<sup>(決定</sup>)(決定)を押す。** 選んだ映像が"PSP"に転送されます。

#### ●ちょっと一言

- "PSP"転送用動画ファイルが作成済みの、高速転送できる映像(タ イトル)には **ORG** または **PL** が表示されます。
- "PSP"転送用動画ファイルが作成されていない映像(タイトル)を 選ぶと、"PSP"転送用動画ファイルを作成(変換)してから転送を 行います。
- "PSP"を接続せずに「おでかけ転送」の操作を行うと、"PSP"転送 用動画ファイルを作成することができます。
- "PSP"転送用動画ファイルの転送中や作成(変換)中に本機の電源 を「切」にしても、転送や作成(変換)はつづきます。

#### **転送を途中でやめるには**

[停止]を選び、 (決定)を押します。

#### **転送先の空きが足りないときは**

確認画面が表示されます。[はい]を選ぶと、途中まで転送でき ます。転送先の"メモリースティック PRO デュオ"の空きを増 やすには、"PSP"を操作して不要なファイルを消去してくだ さい。

#### **途中まで転送した映像を前回のつづきから転送する**

- **1** 「"PSP"に転送して持ち出す「おでかけ・スゴ録」(おでかけ 転送)(RDZ-D97A/D77Aのみ)」の手順**1**~**7** までを行う。
- 2 ↑→で、前回のつづきから転送したい映像(タイトル)を選 び、 (決定)を押す。
- 3 ↑→←→で[続きから]を選び、(米)(決定)を押す。 「1回だけ録画可能」の番組では、前回のつづきから転送す ることができません。

#### **途中まで視聴した映像をつづきから転送する**

- **1** 「"PSP"に転送して持ち出す「おでかけ・スゴ録」(おでかけ 転送)(RDZ-D97A/D77Aのみ)」の手順**1** <sup>~</sup> **7** までを行う。
- 2 <sup>◆→</sup>で、つづきから転送したい映像(タイトル)を選び、 (決定)を押す。
- 3 ↑→←→で[続きから]を選び、(決定)を押す。 「1回だけ録画可能」の番組では、途中まで視聴した映像の つづきから転送することができません。

**次のページにつづく** 

**ビデオ**<br>ダビング

### **転送する映像の録画モードを変更するには**

**1** 「"PSP"に転送して持ち出す「おでかけ・スゴ録(」おでかけ

転送)(RDZ-D97A/D77Aのみ)」の手順**7**で映像(タイト ル)を選び、 カッツ (オプション)を押す。

- 2 ↑→で[モード]を選び、(※)(決定)を押す。
- 3 ↑→で録画モードを選び、 (決定)を押す。 "PSP"に転送できる録画モードは2種類あります。

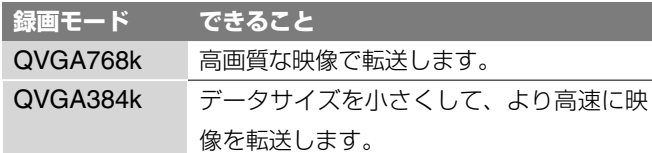

それぞれの録画モードで"メモリースティック PRO デュオ"1 枚に記録できる時間については次をご覧ください。

#### 録画モードと記録可能時間

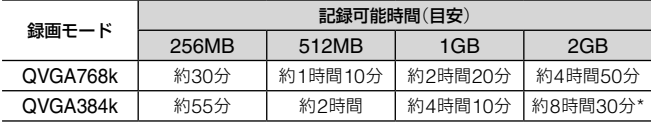

\* 2006年3月現在、6時間37分を超える映像が記録されている動画ファ イルは再生できません。ファイル(タイトル)は6時間37分以下になる よう分割してください。

画像の内容によって記録時間は変化します。

### **二ヶ国語放送**(**二重音声**)**の映像を転送するには**

二ヶ国語放送などの映像を転送するときの音声を選べます。

- **1** 「"PSP"に転送して持ち出す「おでかけ・スゴ録(」おでかけ 転送)(RDZ-D97A/D77Aのみ)」の手順**7**で映像(タイト ル)を選び、 カッツ (オプション)を押す。
- 2 <sup>↑→</sup>で[二重音声記録]を選び、(※■)(決定)を押す。
- 3 ↑→で音声記録を選び、 (※) (決定)を押す。

音声記録について詳しくは、「二ヶ国語放送(二重音声放送) を録画する」(73ページ)をご覧ください。

### **転送する信号を変更するには**

複数の映像または音声が記録されている映像を転送するときに 設定できます。

- **1** 「"PSP"に転送して持ち出す「おでかけ・スゴ録(」おでかけ 転送)(RDZ-D97A/D77Aのみ)」の手順**7**で映像(タイト ル)を選び、 カッツ (オプション)を押す。
- 2 <sup>↑→</sup>で[信号選択]を選び、(※)(決定)を押す。 信号選択画面に切り換わります。
- 3 ←→で[映像]または[音声]を、←→で転送する信号を選ぶ。
- ◆→で[確定]を選び、(※3)(決定)を押す。

### **見どころシーンを中心に選んで転送する** (**ダイジェスト転送**)

- **1** 「"PSP"に転送して持ち出す「おでかけ・スゴ録(」おでかけ 転送)(RDZ-D97A/D77Aのみ)」の手順**7**<sup>で</sup> (オプ ション)を押す。
- 2 十→で[転送方法]を選び、(※2)(決定)を押す。
- 3 ↑→で[ダイジェスト]を選び、 (※2) (決定)を押す。 おでかけ転送画面に **D**(ダイジェストマーク)が表示され ます。

### (※ちょっと一言)

- リモコンの ┌ (青)を押しても、「ダイジェスト転送」に設定で きます。
- ダイジェスト転送は、選んだ映像(タイトル)のダイジェスト再生 時間と同程度、またはそれ以上かかります。
- ダイジェスト転送は"PSP"を接続しているときのみ可能です。

### **持ち出す映像の長さを変更するには**

- **1** 「見どころシーンを中心に選んで転送する(ダイジェスト転 <sup>送</sup>)」の手順**2**で[ダイジェスト設定]を選び、 (決定)<sup>を</sup> 押す。
- 2 <sup>◆→</sup>で映像の長さを選び、 (\*\*) (決定)を押す。

## **"PSP"転送用動画ファイルについて**

本機のハードディスクに保存されている映像(タイトル)を、 "PSP"で再生できる動画ファイル(AVC\*)に変換して"PSP"へ 転送します。

ハードディスクの映像 – ▶ AVCファイル – ▶ "PSP" (変換) (転送)

\* AVC(Advanced Video Coding)は、国際標準化団体であるMPEG、 ITU-Tとの共同標準化組織JVT(Joint Video Team)で策定され標準化 された、MPEG4動画の高圧縮デジタル符号化技術です。

### **"PSP"に転送できる映像の種類について**

本機では録画したすべての番組(タイトル)や、x-Pict Story HDのビデオタイトルを"PSP"に転送できます。

ただし、「1回だけ録画可能」のコピー制御信号の付いた映像(タ イトル)は、次の制限があります。

- 途中まで転送した映像を前回のつづきから転送したり、途中 まで視聴した映像をつづきから転送したりすることはできま せん(107ページ)。
- プロテクト(保護)されているタイトル、プレイリスト、プレ イリストから参照されているオリジナルタイトルは転送でき ません。
- プレイリストは分割転送できません。オリジナルタイトルを 分割してから転送してください。
### **高速転送とハードディスクの録画可能時間について**

お買い上げ時の設定により、本機はハードディスクへの録画と 同時に"PSP"転送用動画ファイルを作成します。"PSP"転送 用動画ファイルを準備することで、転送時間が短くなります(高 速転送)。高速転送可能な映像(タイトル)には、**ORG** または **PL** が表示されます。

60分番組を高速転送したときの時間は次の表のとおりです。

録画モードと転送時間(無記録ソニー製"メモリースティック PRO デュオ"\*(ハイスピード)使用の場合)

| 緑画モード    | 転送時間 | 倍速   |
|----------|------|------|
| QVGA768k | 約6分  | 約10倍 |
| QVGA384k | 約3分  | 約20倍 |

\* 上記の転送時間はおおよその目安です。転送時間は"PSP"に挿入した "メモリースティック PRO デュオ"や、転送する映像(タイトル)によ り異なります。

録画時に"PSP"転送用動画ファイルを作成すると、その分ハー ドディスクの空き容量が必要となり、録画可能時間は短くなり ます(181ページ)。

"PSP"転送用動画ファイルを自動的に作成しないようにする には、[ビデオ設定]の[おでかけ転送 高速転送録画]を[切]に してください(138ページ)。

[おでかけ転送 高速転送録画]を[切]にすると、転送時に選ん だ映像(タイトル)の"PSP"転送用動画ファイルを作成(変換) します。ハードディスクに録画できる時間は長くなります。た だし、高速転送できなくなるため、転送時間は再生時間と同程 度かかるようになります。

転送の頻度や、ハードディスクの空き容量に合わせて設定をお 選びください。

### (単ちょっと一言)

ハードディスクの録画可能時間は、[おでかけ転送 録画モード]の設 定(138ページ)により異なります。

### デジタル放送の字幕も録画した状態で転送したいときは

[ビデオ設定]の[字幕焼きこみ](139ページ)を[入]にし、DR 以外の録画モードで番組を録画してください。

DRモードで録画すると、[字幕焼きこみ]を[入]に設定しても 字幕は録画されません。このような映像(タイトル)を"PSP" に転送しても、字幕が記録されていませんのでご注意ください。 なお、字幕が記録された映像(タイトル)から字幕を削除するこ とはできません。

## **テープをディスクにまるごとダビングする** (**おまかせHDV/DVダビング**)

ご注意はP120へ

### **HDD** +RW -RWVR -RWVideo +R -RVR -RVideo

本機のHDV1080i/DV IN入力端子にデジタルビデオカメラを つなぐと、HDV/DV方式のテープからかんたんにダビングす ることができます。HDV規格(1080i方式)に対応したデジタ ルビデオカメラとつなげば、撮影したハイビジョン映像をその ままの画質で、ハードディスクにダビングすることができます。 ダビングを実行すると、自動的にテープを始めまで巻き戻し、 HDV/DV方式のテープの内容をまるごとダビングします。 本機にデジタルビデオカメラを接続する前に、デジタルビデオ カメラの取扱説明書もご覧ください。

### **HDV1080i/DV IN入力端子から録画するには**

本機のHDV1080i/DV IN入力端子はi.LINK標準に準拠してい ますので、他のi.LINK(DV)端子のある機器とつなぐ(31ペー ジ)とデジタル信号を記録することができます。 i.LINKについて詳しくは、「i.LINK(アイリンク)について」 (169ページ)をご覧ください。

- 本機は次の方式の信号に対応しています。
- **・**DV規格
- **・**HDV規格(1080i方式)

### (単ちょっと一言)

ダビング時にHDV1080i/DV IN入力端子を使ってハードディスク またはDVD-RW(VRモード)に録画すると、後で編集することがで きます。

**1** ダビングするHDV/DV方式のテープをデジタルビデ オカメラに入れる。

> 本機で録画や編集をするとき、デジタルビデオカメラは 必ずビデオ再生モードにします。デジタルビデオカメラ 側でテープを巻き戻すなどの操作は必要ありません。

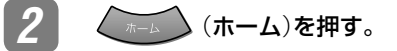

● 3 ←→で ■ を選ぶ。

## **↑↓で ■■ → (HDV/DVダビング) を選び、(決定) (決** 定)を押す。

HDV/DVダビング画面が、表示されます。

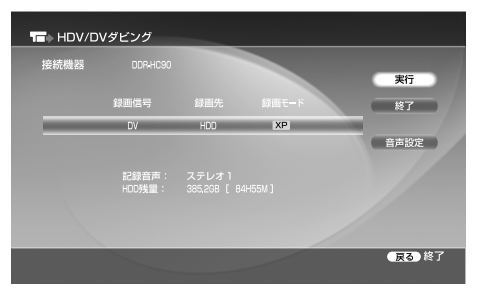

**次のページにつづく** 

ビデオ<br>デ<br>ダビング

### **5 | ←→で次の各設定項目を選び、↑↓で設定する。**

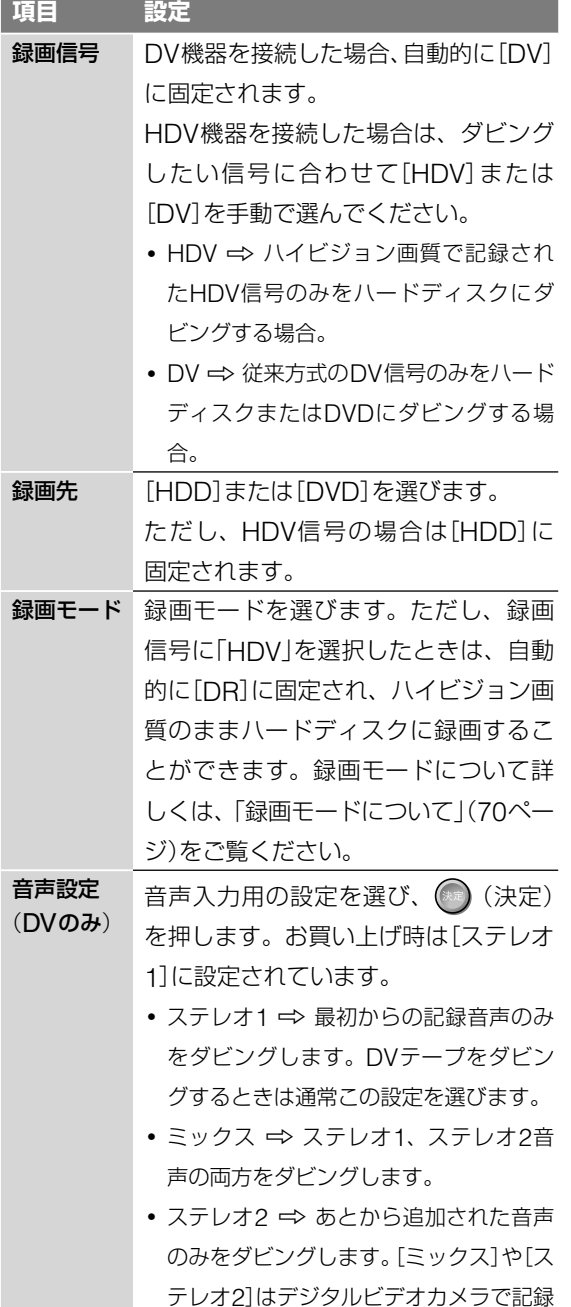

したあとから第2音声を加えたときにだ

け、選んでください。

ダビング実行中画面が表示され、ダビングが始まりま

**6** [実行]を選び、 (決定)を押す。

ダビングが完了すると、終了します。

す。

### チャプターの作られかた(自動チャプター機能)

HDVまたはDVから、ハードディスクまたはDVD-RW(VRモー ド)、DVD-R(VRモード)にダビングする場合、テープ上の1 回の撮影が自動的に1つのチャプターになります。それ以外の ディスクへのダビングでは、 カコ の[ビデオ設定]ー[自動チャ プターマーク]の設定にしたがって、タイトルにチャプターマー クが書き込まれます。

HDVまたはDVから、ハードディスクまたはDVD-RW(VRモー ド)、DVD-R(VRモード)にダビングする場合、リモコンのチャ プター書込みボタンで書き込むこともできます。

ダビング中に手動でチャプターを入れる場合は、 ニュの[ビデ オ設定]―[自動チャプターマーク]を[切]にしてください。

## **ダビングを止めるには**

リモコンのふたを開け、赤い ■■ (録画停止)を押します。録 画が止まるまでに数十秒かかることがあります。録画の状態に よっては通常よりも時間がかかる場合があります。黒い (●) (停 止)を押しても録画は止まりません。

または、 おい (オプション)を押し、[ダビング停止]を選び、 (\*\*) (決定)を押します。確認画面で、[はい]を選び、(\*\*) (決 定)を押します。

## ◎ちょっと一言)

- **・**ダビングの前に、録画の画質を調整することができます。「録画 の画質・映像サイズを設定する」(71ページ)をご覧ください。
- **・**HDV/DV機器側の停止ボタンを押すとダビングは停止します。

ビデオ<br>ダビン<sub>グ</sub>

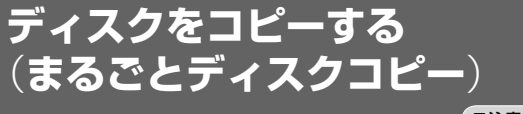

ご注意はP121へ

### FRW FRWVR FRWvideo +R FRVR FRVideo

DVDビデオカメラで撮影した映像が記録された8cm DVDや、 お気に入りの映像を記録した12cm DVDを高速で、簡単に 12cm DVDにコピーすることができます。また、DVDビデオ カメラで記録した写真や5.1ch音声もそのままコピーすること ができます。

**1** (開/閉)を押してディスクトレイを開け、コピー したい録画済みのDVD(ファイナライズ済みのディス ク)を入れる。 もう一度 (▲) (開/閉)を押して、ディスクトレイを閉

めます。

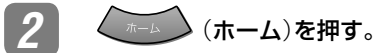

◆→で 十 を選ぶ。

**4 ↑→で ●● (まるごとディスクコピー)を選び、** (決定)を押す。

まるごとディスクコピー読込画面が表示されます。

- **「5 ↓ ←→**で[実行]を選び、(\*\*) (決定)を押す。 まるごとディスクコピー読込実行中画面が表示され、 ディスクの読み込みが始まります。
- **6** コピー元のディスクを取り出して新しいディスクを入 れる。 新しいディスクが認識されるとディスク認識のメッ セージが表示されます。

**◆ →** で[実行]を選び、<sup>(決定</sup>) (決定)を押す。 まるごとディスクコピー書出実行中画面が表示され、 ディスクへのコピーが始まります。 コピーが完了すると、終了確認画面が表示されます。

## **複数のディスクにコピーするときは**

まるごとディスクコピーの終了確認画面で [継続]を選び、 ◎ (決定)を押します。新しいディスクに入れ換えて、「ディスク をコピーする(まるごとディスクコピー)」の手順**7**を行ってく ださい。

## **本機でコピーできるディスクについて**

ディスクコピーは読み込み元のディスクの種類により、書き込 み先のディスクが異なります。 次の表をご覧になり、最適なディスクを選んでください。 書き込み先のディスクにDVD-RまたはDVD+Rを使う場合、 必ず新品(未フォーマット)のディスクを使用してください。

### **コピー可能なディスクの種類**

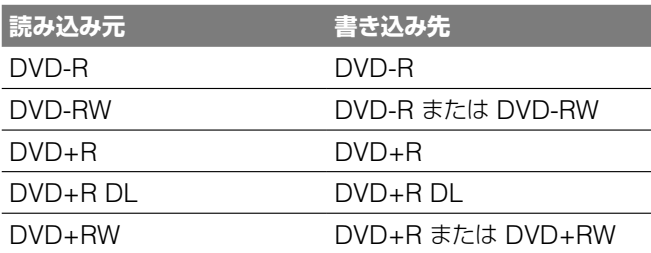

また、ディスクのサイズによって書き込み先のディスクが異な ります。

次の表をご覧になり、最適なディスク\*を選んでください。

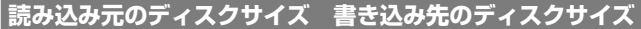

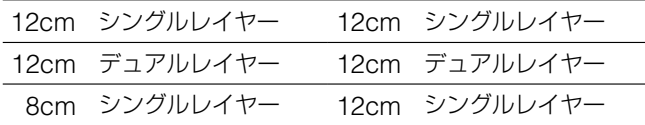

\* 読み込み元と書き込み先ディスクのメーカーが異なるとコ ピーできない場合があります。

「まるごとディスクコピー」は、本機で記録したDVD及び、ソ ニー製DVDデジタルビデオカメラレコーダーで記録したDVD でのみ行えます。

その他の機器で記録したDVDで本機能が動作しない場合は、 タイトルダビングを行ってください。

### **録画した番組**(**タイトル**)**をテレビやパソコンな どで再生する**(**DLNA対応ホームサーバー機能**) (**RDZ-D97A/D77Aのみ**) ご注意はP121へ

### **HDD**

本機とDLNAに対応したテレビやパソコンなどをネットワー クで接続すると、本機のハードディスクに保存した映像をテレ ビやパソコンで再生できます。

ネットワーク経由で本機の映像を再生するには次の準備が必要 です。

### **本機能を利用するために必要な準備について**

### **本機の準備**

ネットワークの接続・設定、他機器で本機の映像を再生する ための設定が必要です。

「録画した番組(タイトル)をテレビやパソコンなどで再生す るための設定をする(RDZ-D97A/D77Aのみ)」(50ページ) をご覧になり、接続と設定を行ってください。

### **他機器の準備**

本機の映像を再生したい他機器も、ネットワークの接続・設 定と本機の映像を他機器で再生するための設定が必要です。 接続と設定については、お使いの機器の取扱説明書をご覧 ください。

また、他機器でファイアーウォールの設定がされている場 合、ネットワーク機能が使えない場合があります。他機器 の取扱説明書をご覧になり、設定を変更してください。

### 「**DLNA対応**」**とは**

ビデオ

ホームネットワーク上でデジタルAV機器やパソコンなどを接 続し、動画などを相互にやりとりすることができます。本機と DLNAに対応している他機器を接続すると、本機の映像を他 機器で再生できるようになります。

本機の映像を別の部屋に設置されているテレビで再生できるよ うになるなど、大変便利な機能です。

本機はDLNA対応ホームサーバー機能のみ対応しています。

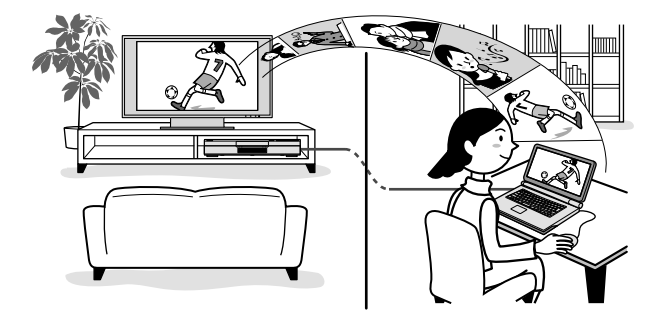

### **2006年3月現在推奨機種**

- **ソニー製 液晶デジタルテレビ** DLNA対応 BRAVIA(KDL-46X1000/KDL-40X1000)\* 1
- **ソニー製 パーソナルコンピューター** 「VAIO Media」Ver5.0以 降がインストールされたVAIO\*2
- **ソニー製 ネットワークメディアレシーバー** 「ルームリンク」 VGP-MR200
- \* <sup>1</sup> 録画した「1回だけ録画可能」なデジタル放送の番組をBRAVIAで閲 覧・視聴するためには、「DTCP-IP」規格に対応したソフトウェアへの アップデートが必要です。詳しくは、ソニードライブのホームページ (http://www.sony.jp/products/Consumer/bravia/support/ index.html)上でご確認ください。
- \* <sup>2</sup> 録画した「1回だけ録画可能」なデジタル放送の番組をVAIOで閲覧・視 聴するためには、「VAIO Medial Ver.5.0以降と「VAIO Media デジ タル放送プラグイン」をインストールする必要があります。詳しくは、 VAIOカスタマーリンク(http://vcl.vaio.sony.co.jp/support/ info/2005/041.html)上でご確認ください。

## **本機の映像を他機器で再生する**

他機器を操作して本機の映像を再生したり停止したりします。 本機や本機のリモコンで操作することはできません。 詳しい操作方法については、お使いの他機器の取扱説明書をご 覧ください。

### **本機で対応している映像の種類について**

他機器で再生できる本機のハードディスクの映像(タイトル)は、 次のように、録画やダビング時のモードによって異なります。

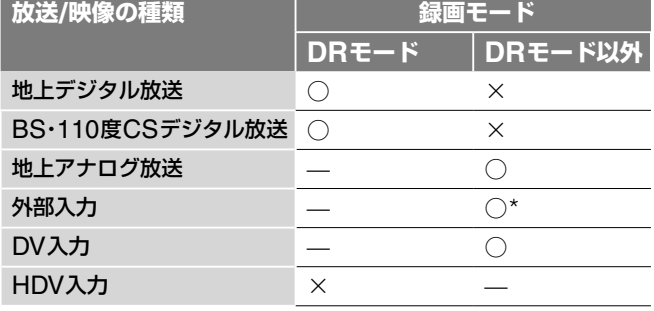

\* 「録画自由」の映像のみ

次の映像は他機器で再生できません。

- デジタル放送をDRモード以外で録画した映像
- アナログ放送をXP+モードで録画した映像(HDVから録画 した映像を含む)
- HDVから録画した映像
- プレイリスト

他機器で再生できる映像(タイトル)は、タイトル情報/設定画 面で「早」が表示されます。

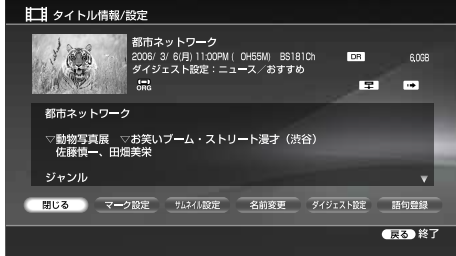

### **本機で出力するタイトルのサムネイルについて**

サムネイルを受信できる他機器は、本機から送られたタイトル のサムネイルを表示します。本機は次の条件をすべて満たした ときに、サムネイルを出力します。

- 地上アナログ放送、外部入力、DV入力いずれかのタイトル
- 「録画自由」のタイトル

• 本機のタイトルリストでサムネイルが表示されているタイトル 上記の条件すべてを満たさないタイトルは、アイコンが表示さ れます。

# **ディスクを他機器で再生できるよ うにする**(**ファイナライズ**)

ご注意はP121へ

### FRW FRWVR FRWVideo +R FRVR FRVideo

ファイナライズとは、本機で録画したDVDを他のDVD機器で 再生可能なデータ配列にすることです。DVD+RWやDVD-RW(ビデオモード)、DVD+R、DVD-R(ビデオモード)をファ イナライズすると、自動的にDVDメニューが作られるので、 他のDVD機器で再生するときに表示することができます。 ファイナライズする前に、次の表でDVDの種類による違いを ご確認ください。

### **ディスクの種類 ファイナライズ**

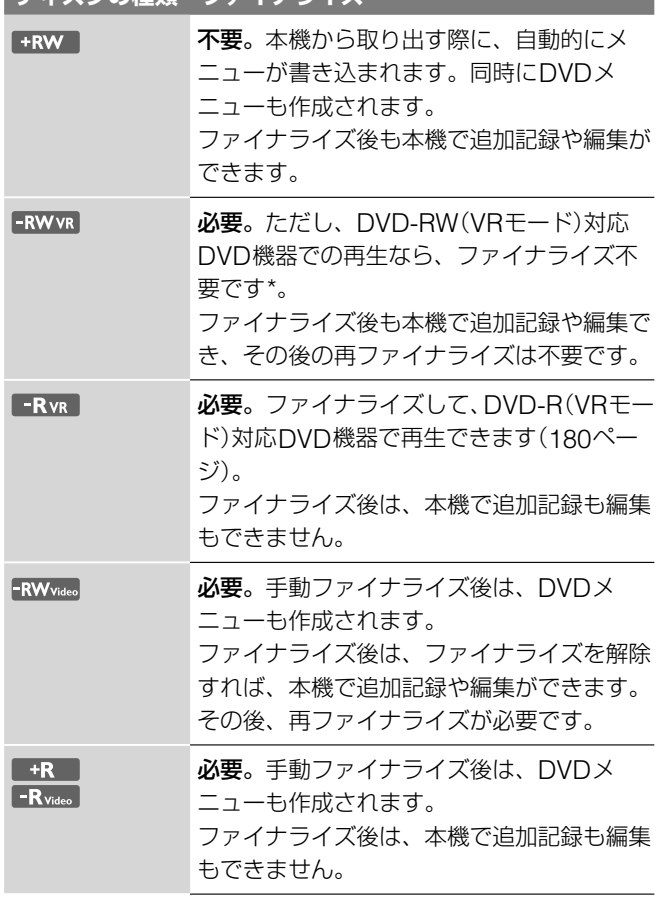

\* 録画時間が短いときなどは互換性を高めるため必要になることがあり ます。

**1** (ホーム)を押す。 ◆→で エゴ を選ぶ。 **↑↓で ● (DVD)を選び、 オプション)を押す。 ↑↓で「DVD情報]を選び、● (決定)を押す。** 情報画面が表示されます。 **5 ↑ ↑↓**で[ファイナライズ]または[DVDメニュー作成] を選び、 (※) (決定)を押す。

> DVDメニューが作成できないディスクを挿入してい るときは、手順**7**に進みます。

**6 作成するDVDメニューを選び、 (未定)を押す。** DVDメニューの背景画面を設定できます。背景画面 は24種類から選べます。

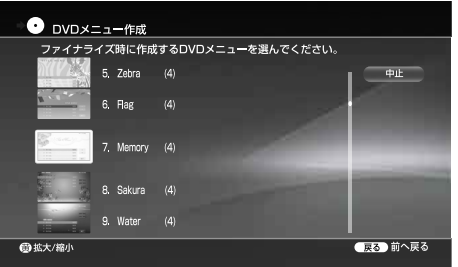

### (単一ちcるぎ)

(黄)を押すと、画面を拡大できます。

**7** ファイナライズにかかる時間を確認し、[はい]を選ん で、 (決定)を押す。

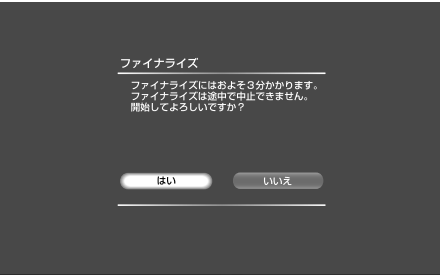

DVDのファイナライズが始まります。

### (単ちょっと一言)

ファイナライズされているかどうかは、ディスク情報画面で確認で きます。[ファイナライズ]が選べる状態であれば、DVDはまだファ イナライズされていません。

## **ファイナライズを解除する**

-RWVR -RW<sub>Video</sub>

### DVD-RW(ビデオモード)の場合

本機でファイナライズして追加録画や編集ができなくなった DVD-RW(ビデオモード)を、再び録画や編集ができるように します。

- **1** 本機にファイナライズされたDVD-RW(ビデオモード)<sup>を</sup> 入れ、ディスク情報画面を表示する。
- **2** [ファイナライズ解除]を選び、 (決定)を押す。 ファイナライズ解除が始まります。ファイナライズ解除に は数分かかることがあります。 他機器でファイナライズしたDVD-RW(ビデオモード)は 解除できません。

### DVD-RW(VRモード)の場合

他のDVD機器でファイナライズしたDVD-RW(VRモード)の 録画や編集ができないとき、「ディスクがファイナライズされ ています。ファイナライズ解除してください。」と表示されるこ とがあります。その場合、DVD情報画面で[ファイナライズ解 除]を選びます。ファイナライズを行った機器によっては、本 機でファイナライズ解除できない場合もあります。

**次のページにつづく** 

**ビデオ**<br>ダビング

## **ディスク内のすべてのタイトルを消去する**

### **HDD** +RW -RWVR -RWVideo +R -RVR -RVideo

ディスク内の保護されているタイトル以外のすべてのタイトル を消去します。

- **1** ディスク情報画面を表示して、[全消去]を選び、 (決定)を押す。
- **2** 確認画面で[はい]を選び、 (決定)を押す。

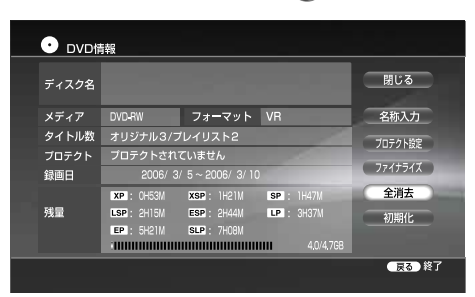

タイトルの消去が始まります。

## **ディスクを初期化する**

### $H$  +RW  $H$  -RWVR -RWVideo - R<sub>Video</sub>

DVDの内容をすべて消去して、空きディスクにします。 DVD-RWでは、用途に合わせて記録フォーマット(「VR」また は「ビデオ」)を選んでください(180ページ)。

また、ビデオモードで初期化されたDVD-Rは、未記録状態で あればVRモードで初期化できます。

- **1** ディスク情報画面を表示して、[初期化]を選び、 ● (決定)を押す。
- **2** 確認画面で[はい]を選び、 (決定)を押す。

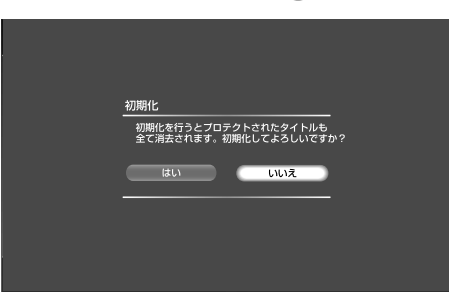

ディスクの初期化が始まります。

### ダちょっと一言

- **・** DVDを初期化すると、DVD-RWの記録フォーマットを変更した り、ファイナライズしたDVD-RW(ビデオモード)が再び録画でき るようになります。
- **・**ハードディスクの初期化は、 の[本体設定]の[HDD初期化] でできます(144ページ)。
- **・** CPRMに対応していないDVD-Rの初期化は、未記録状態でディ スクを本機に入れたときに、ビデオモードで自動で行なわれます。
- **・** CPRM対応のDVD-Rの初期化は、未記録状態でディスクを本機 に入れたときに自動で行なわれます。記録フォーマット(「VR」ま たは「ビデオ」)は、 ここ の[ビデオ設定]の[DVD-R(CPRM)初期 化設定]で設定したモードになります(139ページ)。

## 「**ビデオ機能を使う**」**に関する ご注意・制約事項**

## **録画全般のご注意**

- **・**録画した後のディスク取り出し時に、ディスクが出てくるまで数 十秒かかることがあります。
- **・**録画ボタンを押してもすぐに録画が始まらないことがあります。
- **・**録画可能時間は目安としてご覧ください。実際の録画可能時間は、 放送により異なります。
- **・**次のようなときに録画時間が異なることがあります。
	- -受信状態の悪いテレビ放送など画質が悪い番組を録画する場合
	- -編集されたDVDに追加して録画する場合
	- -静止画像や音声のみを録画し続けた場合
- **・**番組連動データは録画されません。
- **・**録画中に録画モードを変えることはできません。
- **・**ハイビジョン放送をDR以外のモードで録画した場合は、ハイビ ジョンの画質にはなりません。
- **・**次の場合、タイマーランプが点滅します。
	- -残量が足りない場合
	- -DVDへの録画予約が登録されている状態で、録画可能ディス クが挿入されていないとき
- **・**ゲームの画面を録画すると、画像が乱れることがあります。
- **・**「録画禁止」のコピー防止信号が含まれている映像は、録画できま せん。本機は録画防止機能(コピーガード)に対応しています。
- **・**地上デジタルのデータ放送や、BS・110度CSデジタルのラジオ 放送とデータ放送は録画できません。
- **・**新しいDVDではじめて記録する場合、記録が開始されるまで数 十秒かかることがあります。

### 録画の制限

「録画禁止」のコピー防止信号が含まれている映像は録画できま せん(DVDビデオ、CS放送のペイ・パー・ビューなど)。 「録画禁止」のコピー防止信号が入っていると、録画されません。 繰り返し録画のできないDVD+RやDVD-Rの場合など、特に ご注意ください。

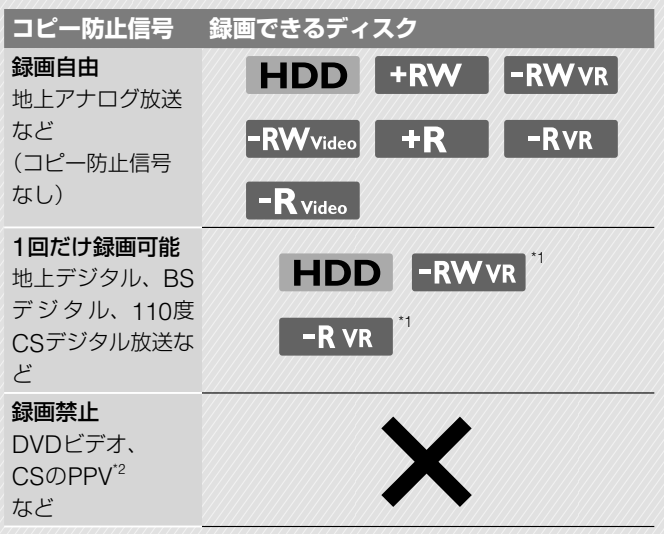

\*1 CPRM対応ディスクのみ。

 CPRM(Content Protection for Recordable Media)とは、著 作権を保護するために映像素材を暗号化する技術です。

\*2 PPV(ペイパービュー)とは、「見るたびに支払う」の意味で、番組 単位で随時、視聴購入します。

## 「**録画の画質・映像サイズを設定する**」**のご注意**

- **・**映像サイズが混在する番組では、設定したどちらかの横縦比で録 画されます。ただし、16:9で録画できない場合は、4:3で録画さ れます。
- **・**ここでの調整は録画映像のみに反映され、画面上の映像には反映 されません。
- **・**[録画DNR]は、デジタル放送には効果がありません。
- **・**[録画画質調整]は、外部入力信号とDV信号にのみ効果があります。

## 「**デジタル放送とアナログ放送の2つの番組を同 時録画する**(**デジタル・アナログ2番組同時録 画**)」**のご注意**

- **・** DVDにデジタル・アナログ2番組同時録画はできません。
- **・**デジタル放送同士やアナログ放送同士の2番組同時録画はできま せん。

## 「**テレビ番組を自動で録画する**(**x-おまかせ・ま る録**)」**のご注意**

- **・**おまかせ設定で検索された番組は候補一覧に表示されます。おす すめ設定の候補一覧はある程度利用しないと表示されません。
- **・**録画する番組を番組表データから探すため、データが正しく受信 されていないと、この機能は働きません。
- **・** x-おまかせ・まる録候補一覧に表示される番組は必ず録画される わけではありません。確実に録画するために、x-おまかせ・まる 録候補一覧で録画予約を設定することをおすすめします。
- **・** x-おまかせ・まる録候補一覧で予約マークが表示されている番組 は、予約リストに登録されています。予約の修正は、予約リスト から行ってください。
- **・**x-おまかせ・まる録で録画される番組は、おまかせ予約リストに 表示され、予約リストには表示されません。
- **・**有料番組や視聴年齢制限番組が、x-おまかせ・まる録候補一覧に 登録されることがありますが、これらの番組は、制限を解除しな いと録画されません(59ページ)。
- **・**録画したタイトルは、ハードディスクの残量が足りなくなると古 いものから自動的に消去されます。
- **・**次の場合、x-おまかせ・まる録による録画は実行されません。 -タイトルダビング中
	- -チャンネルスキャン中
	- x-Pict Story HD使用中
	- -まるごとディスクコピー中
	- HDV/DVダビング中
	- -静止画(JPEG)コピーや削除中
	- -タイトル編集中など
	- -おでかけ転送中

また、[番組表取得設定]の[取得時刻]で[取得する]に設定してい る時刻には、x-おまかせ・まる録による録画が実行されません。x-おまかせ・まる録を優先するには、[自動]に設定してください (136ページ)。お買い上げ時の状態では、[取得する]に設定され ている時間帯があります。

- **・**番組表でキーワード検索した番組と、x-おまかせ・まる録で同じ キーワードを設定したときに候補一覧に表示される番組は、すべ て一致するわけではありません。
- **・**テレビ番組を見ているときに、x-おまかせ・まる録が開始したと きは、録画するチャンネルに切り換わります。

## 「**録画予約する**」**のご注意**

- **・**予約があっても、優先順位の高い番組(85ページ)を録画中は録画 予約で設定した番組の録画は実行されません。
- **・**毎日などの毎回録画を設定しても、優先順位の高い予約が重なっ ている日は録画が実行されません。予約リスト(83ページ)のタイ トルに、予約が重なっていることをお知らせする 日 が付きます ので、優先順位を確認してください。
- **・**1番組で8時間を超える予約はできません。
- **・**デジタル放送の予約の場合、番組の延長に自動的に対応して録画さ れます。また、放送時間内に終わらなかったときに他のチャンネル で放送を継続する番組(イベントリレー)でも、本機が自動的に対応 して録画します。ただし、毎回録画に設定して番組追跡しなかった 場合や、録画予約の設定の中で[延長]の設定を[自動]以外に設定し た場合は、自動で延長されません。
- **・**デジタル放送の予約では、番組放送時間が変更になった場合に時 間変更に対応して録画しますが、放送の状況によっては時間変更 の検出が遅れることがあります。このとき、番組の先頭が録画さ れない場合があります。
- **・**先の予約の終了時刻と後の予約の開始時刻が同じ場合、重複確認 画面が表示されることがあります(番組表では同じ時刻で表示さ れても、実際の放送が数秒重複している場合)。
- **・**次の場合、録画予約で設定した番組の録画は実行されません。
	- -2番組同時録画中
	- -タイトルダビング中
	- -チャンネルスキャン中
	- -おでかけ転送中
	- x-Pict Story HD使用中
	- -まるごとディスクコピー中
	- HDV/DVダビング中
	- -静止画(JPEG)コピーや削除中
	- -タイトル編集中など
- **・**テレビ番組を見ているときに、録画予約で設定した録画が開始し たときは、録画するチャンネルに切り換わることがあります。

## 「**日時を指定して予約する**」**のご注意**

予約に有料番組が含まれている場合、その間の時間は録画されません。

## 「**録画した番組**(**タイトル**)**の次回の予約をする** (**次回予約**)」**のご注意**

タイトル名が似ている別の番組や、次々回以降の番組が予約リスト に表示され、次回の番組が表示されないときは、番組表から次回の 録画予約を行ってください。

## 「**携帯電話で録画予約する**(**携帯電話録画予約**)」 **のご注意**

- **・**携帯電話録画予約を行っても、本機の状態や、ネットワーク回線 が混雑しているときなどは、録画予約の情報が本機に届くまで時 間がかかる場合があります。録画したい番組に間に合うようにご 注意ください。
- **・**[本体設定]の[スタンバイモード](143ページ)が[標準]に設定さ れていると、携帯電話録画予約ができません。必ず[高速起動]に 設定してください。
- **・**本機に登録できる携帯電話は5台までです。
- **・**次の場合は携帯電話録画予約を行っても実行されません。
	- -ディスクの容量が不足している場合
	- -本機や、他の携帯電話で行った録画予約が、後から入った場合
	- ー録画予約に影響する操作を本機で行った場合
	- B-CASカードが挿入されてない場合(地上波デジタルの場合)
- **・**携帯電話で録画予約を行うと、次の費用が発生します。これらの 費用はすべてお客様負担となります。
	- -本機がリモート録画予約サービス側のサーバーにアクセスする ときのネットワーク使用料
	- ー携帯電話からリモート録画予約サービス側のサーバーにアクセ スするときの通信料
- **・**「リモート録画予約」については「リモート録画予約」サービス事業 者にお問い合わせください(168ページ)。

## 「**予約を確認する・変更する・取り消す**(**予約リス ト**)」**のご注意**

予約があっても、優先順位の高い番組を録画中は録画予約で設定し た番組の録画は実行されません。

**・**毎日などの毎回録画を設定しても、優先順位の高い予約が重なっ ている日は録画が実行されません。予約リストのタイトルに、予 約が重なっていることをお知らせする 日 が付きますので、優先 順位を確認してください(83ページ)。

## 「**スポーツ番組の放送延長に合わせて録画時間 を延長する**(**スポーツ延長対応**)」**のご注意**

- **・**この機能は、番組表で「スポーツ」のジャンルに分類された番組の みに対応しています。
- **・**この機能は同じチャンネルの予約に対してのみ働き、他のチャン ネルの予約には働きません。
- 延長時間の情報がないときは、 <> から[ビデオ設定]の[スポー ツ延長対応]で設定した時間分(30分、60分、または120分)、録 画が延長されます(137ページ)。

## 「**放送時刻の変更に合わせて録画時間を修正す る**(**番組追跡録画**)」**のご注意**

次の場合は、番組の追跡ができなかったり、他の番組を追跡してし まったりするため、録画されないことがあります。

- -番組名が変わった場合
- -番組名が短い場合
- -放送時間が大幅に短くなった場合

## 「**前回録画した番組**(**タイトル**)**を消去して録画 する**(**更新録画**)」**のご注意**

- **・**見ていないタイトルでも、次回の予約の前に消去されます(編集 されている場合を除く)。
- **・**次のときは、タイトルは消去されません。
	- -タイトルがプロテクト設定されたとき
	- -タイトルが編集されたとき
	- -プレイリストに加えられたとき
	- -前のタイトルを再生中だったとき

### 「**予約の優先順位を変更する**」**のご注意**

- **・**予約が重なっている場合は、優先度の低いほうの予約の冒頭また は最後部は録画されない場合があります。
- **・**一方の予約の終了時刻と、もう一方の予約の開始時刻が同じ場合、 後の予約の優先順位が高くても、後の予約の冒頭が録画されない 場合があります(先の予約の録画先がDVDの場合など)。
- **・**予約リストの録画はx-おまかせ・まる録より優先します。

## 「**ディスク情報画面を使う**」**のご注意**

本機では、10億バイトを1GB(ギガバイト)として表示しています。

## 「**ディスクの名前を入力する**」**のご注意**

ディスク名として入力できる文字数は、最大で全角32文字、半角 64文字までです。他機で再生した場合、ディスク名が表示されない ことがあります。

## **本機で録画したDVDを他の DVDプレーヤーで再生するには どうすればいいの?**

本機で録画したDVDを他のDVDプレーヤーやDVD対応 パソコンで再生したいときは、ファイナライズします。 ファイナライズとは、DVDに録画した情報を再生可能な データ配列にすることです。

ファイナライズの詳しい操作については「ディスクを他機 器で再生できるようにする(ファイナライズ)」(113ペー ジ)をご覧ください。

## **再生全般のご注意**

- **・**録画予約で設定した番組を録画しているときは、タイトルのサムネ イルが表示されないことがあります。
- **・**HDV1080i/DV IN入力端子に接続した他機の映像を本機で録画して いるときは、タイトルの再生ができません。

## 「**見どころシーンを中心に自動で再生する**(**ダイジ ェスト再生**)」**のご注意**

- 10分以下の再生時間の短い映像(タイトル)は、ダイジェスト再生 できません。
- 「1回だけ録画可能」のコピー制御信号が含まれている映像(デジタル 放送)のダイジェストを"PSP"に転送して持ち出すと、ハードディス ク内のもとの映像は消去されます。
- 追いかけ再生中の映像(タイトル)はダイジェスト再生できません。

## **追いかけ再生・同時録画再生のご注意**

- **・** DVDに録画中の番組を追いかけ再生したり、同時録画再生したり することはできません。
- **・** HDV/DVダビング中は、同時録画再生できません。
- **・**録画モードにより録画開始直後の1分間ほどは追いかけ再生する ことはできません。
- **・**デジタル放送をDR以外のモードで録画中は、DRモードのタイト ルは再生できません。
- **・** DRモードで録画中の番組を追いかけ再生するときのご注意
	- -アンテナの受信状態が悪かったり、アンテナ線が抜けていると、 追いかけ再生できないことがあります。
	- -録画中の番組の途中からスクランブル解除できない信号が入っ た場合、追いかけ再生できません。

## 「**すばやく見たい場面にとばす**(**シーンサーチ**)」 **のご注意**

**・**シーンサーチは100秒以上100時間未満のタイトルでのみ有効です。

## 「**チャプター番号やタイトル番号で頭出しする**」 **のご注意**

市販のDVDビデオによっては頭出しできないことがあります。

## 「**手動でチャプターマークを入れる/消去する**」 **のご注意**

- **・**1タイトル中に入れられるチャプターマークは、VRモードの DVD-RWとDVD-Rで最大999個、ハードディスクでは最大99 個(DRモード時は最大98個)です。
- **・**チャプターマークを入れる間隔が短すぎると、チャプターマーク が入れられないことがあります。
- **・**チャプターマークを追加できないときはメッセージが表示されま す。この場合、ハードディスクやDVDの録画や編集ができなく なることがあります。
- **・**録画/録画一時停止中は[自動チャプターマーク]が[切]に設定され ていないと手動でチャプターマークを追加することはできません。
- **・**追いかけ再生中はチャプターマークを追加/削除することはできません。

## 「**再生中のタイトルの画質や音質を調整する**」**の ご注意**

### **画質を調整する**

再生している場面によっては、FNRやBNR、MNRの効果がわかり にくいことがあります。

### **音声を調整する**[**音声フィルター**]

ディスクの種類や視聴条件によっては、音声フィルターの効果がわ かりにくいことがあります。

## **DTS音声再生時のご注意**

### **DVDを再生する場合**

DTS音声信号はデジタル音声出力端子から出力します。 エコ の[音 声設定]で[DTS]を[入]にしてください(142ページ)。

## **タイトルリストに関するご注意**

- **・**他のDVD機器で録画したDVDは元のタイトル名が表示されない ことがあります。
- **・**サムネイルの表示に時間がかかることがあります。
- **・** DVDに記録できない文字は消去されます。ただし、 **<sup>N</sup>** と **<sup>天</sup>** はそ れぞれ「N」と「天」に置き換えられます。
- **・** DVD-RW(VRモード)やDVD-R(VRモード)で画面横縦比(16:9 と4:3)が混在しているタイトルは、サムネイルの縦横比が正しく 表示できないことがあります。

## 「**録画した番組**(**タイトル**)**をグループごとに分 類する**(**オートグルーピング機能**)」**のご注意**

各ビューで含まれるタイトルがないものは表示されません。

## **編集全般のご注意**

- 編集する前にディスクの種類を本体表示窓(183ページ)で確認し て、編集機能をお選びください。
- 編集中にディスクを取り出したり、録画予約で設定した録画が始 まると、編集内容が取り消されることがあります。
- DVDビデオカメラで作成したフォトムービーなどは編集できない ことがあります。

## **ハードディスク、DVD-RW**(**VRモード**)**、 DVD-R**(**VRモード**)**の編集全般のご注意**

ハードディスク、DVD-RW(VRモード)、DVD-R(VRモード)では 編集方法が2つあります。「オリジナル」と呼ばれる実際に録画した そのままの映像を編集する方法と、「プレイリスト」と呼ばれる仮想 映像(オリジナルの映像を元に作る)を編集する方法です。それぞれ 性質も長所も異なりますので、以下を読んで、より用途に適した方 を選んでください。

### 「**オリジナル**」**を編集する**

一度編集を行うと、元の状態に戻すことはできません。元の録画内 容を全く変えずに保存しておきたいときは、プレイリストを作って 編集してください。オリジナルのタイトルでは次の編集ができます。 -誤消去しないように、タイトルを保護する(101ページ)。

- -タイトルの名前を変更する(102ページ)。
- -1つのタイトルを消去する(101ページ)。
- -タイトル内の一部を消去する(A-B消去)(98ページ)。
- -複数のタイトルを消去する(98ページ)。
- -1つのタイトルを2つのタイトルに分割する(ハードディスクのみ、 99ページ)。
- -複数のタイトルを1つのタイトルに結合する(ハードディスクに DRモードで録画したタイトルのみ、99ページ)。
- -1つのタイトルのチャプターを選択して消去する(100ページ)。

### 「**プレイリスト**」**を作成・編集する**

プレイリストとは、オリジナルのタイトルから編集用に作られた、 仮想映像のことです。プレイリストのタイトルを作ると、再生順な ど、再生に必要な管理情報だけをディスクに保存します。オリジナ ルのタイトルは元の状態なので、何度でも編集をやり直すことがで きます。

例:サッカーの決勝トーナメントの数試合をDVD-RW(VRモード) に録画した。ゴール場面などの見どころシーンでダイジェストを作 りたいが、元の録画も残しておきたい。

このような場合、見どころシーンを集めることができます(「お好み の場面を集めたタイトルリストを作成する[プレイリスト作成]」、 99ページ)。

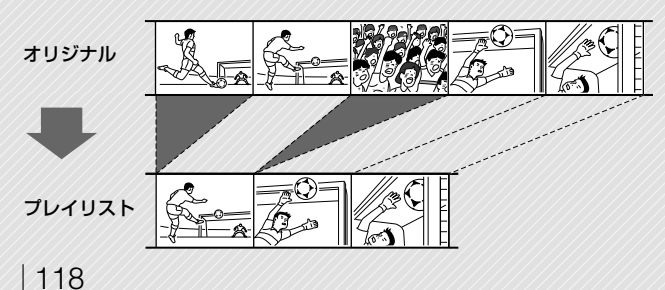

このようにして作られたプレイリストのタイトルにはさまざまな編 集ができます。

- -誤消去しないように、タイトルを保護する(ハードディスクのみ)  $(101 \times -3)$
- -タイトルの名前を変更する(102ページ)。
- -1つのタイトルを消去する(101ページ)。
- -タイトル内の一部を消去する(A-B消去)(98ページ)。
- -複数のタイトルを消去する(98ページ)。
- -1つのタイトルを2つのタイトルに分割する(99ページ)。
- -複数のタイトルを1つのタイトルに結合する(99ページ)。
- -1つのタイトルのチャプターを選択して消去する(100ページ)。

### で注意

- データ元のオリジナルのタイトルは消去や編集ができなくなります。
- 「管理情報がいっぱいです」が画面に表示されたら、いらないタイ トルを消去してください。

「1回だけ録画可能」のコピー防止信号が記録されているタイ トルを含むプレイリストタイトルをダビング/移動すること はできません。ダビング/移動できないタイトルには、■◎ (コピー禁止マーク)が付きます。

## **DVD+RW、DVD-RW**(**ビデオモード**)**、 DVD+R、DVD-R**(**ビデオモード**)**の編集全般 のご注意**

かんたんな編集をすることができます。一度編集を行うと、元の状 態に戻すことはできません。次の編集ができます。

- -誤消去しないように、タイトルを保護する(101ページ)。
- -タイトルの名前を変更する(102ページ)。
- -1つのタイトルを消去する(101ページ)。
- -タイトル内の一部を消去する(A-B消去)(DVD+RWのみ)(98 ページ)。
- -複数のタイトルを消去する(98ページ)。

### ご注意

- DVDをファイナライズすると、編集や録画はできなくなります (DVD+RWは除く)。
- プレイリストを作ることはできません。
- 「管理情報がいっぱいです」が画面に表示されたら、いらないタイ トルを消去してください。
- DVD+RWでA-B消去すると、消去される場面が設定と若干ずれ ることがあります。
- A-B消去した場所の画像や音声が途切れることがあります。
- 5秒未満のシーンは、A-B消去できないことがあります。

### 「**録画した番組**(**タイトル**)**を編集する**」**のご注意**

- DVD-RW(ビデオモード)とDVD+R、DVD-Rでは、編集を終え てからファイナライズしてください。ファイナライズ後は編集で きません。
- DVD-RW(ビデオモード)とDVD-R(ビデオモード)、DVD+Rで は、A-B消去できません。
- A-B消去やチャプター選択消去した場所の画像や音声が途切れる ことがあります。
- 5秒未満のシーンは、A-B消去できないことがあります。
- チャプターの時間が短いときは、チャプター選択消去ができない ことがあります。
- プレイリストを作成すると、編集したシーンを再生するとき、画 像が一時停止することがあります。
- 結合するタイトル中のチャプター数の合計が上限を超えるときは、 後方のチャプターが結合されて1つのチャプターになります。
- DLNA対応ホームサーバー機能を利用して、本機の映像(タイト ル)を他機器が再生しているときに、本機でA-B消去やチャプター 選択消去、タイトル分割、タイトル結合をしようとすると、他機 器の再生が停止します。また、本機でこれらの編集を行っている 映像(タイトル)は、ネットワーク上の他機器から再生できません (RDZ-D97A/D77Aのみ)。
- 「録画自由」のタイトルを「1回だけ録画可能」のタイトルと結合す ると、「1回だけ録画可能」となり、このタイトルをダビングする と元のメディアからは消去されます。

## 「**複数の録画した番組**(**タイトル**)**を消去する**[**タ イトル選択消去**]」**のご注意**

- プレイリストから参照されているオリジナルタイトルを消去する ことはできません。
- 消去して増える残量は、タイトル情報の容量を目安にしてください。
- DVD-R/+Rでは消去しても録画できる時間は増えません。

## [**タイトルを誤って消さないようにする**[**プロテ クト**]」**のご注意**

DVD-RW(VRモード)やDVD-R(VRモード)のプレイリストタイト ルを保護することはできません。

## 「**録画した番組**(**タイトル**)**を消去する**」**のご注意**

- プレイリストから参照されているオリジナルタイトルを消去する ことはできません。
- 消去して増える残量は、タイトル情報の容量を目安にしてください。 プレイリストタイトルでもタイトル情報に容量が表示されますが、プ レイリストタイトルは消去しても残量は増えません。
- DVD-R/+Rでは消去しても録画できる時間は増えません。

## **ディスクダビング全般のご注意**

- **・**本機ではいろいろな種類のディスクにダビングできます。目的に 合ったディスクを選んでください(180ページ)。
- **・** DVD+RW、DVD-RW(ビデオモード)、DVD+R、DVD-R(ビデ オモード)では音声多重放送を記録できません。音声多重放送の タイトルをダビングするときは、音声の種類([主音声]または[副 音声])を選んでください(138ページ)。
- **・**ダビング中は録画予約で設定した番組の録画は行われません。ダビ ングの前にまもなく始まる予約がないかを予約リストで確認してく ださい。
- **・**ハードディスクからDVDへ、またはDVDからハードディスクへ ダビングする場合、 カら[ビデオ設定]ー[自動チャプター マーク]の設定にかかわらずチャプターを引き継ぎます。ただし ハードディスクからDVD+R DLへダビングする場合は[自動チャ プターマーク]の設定にしたがいます(137ページ)。
- **・**画面横縦比(16:9と4:3)が混在しているタイトルでは、ハードディ スクからDVD-RW(ビデオモード)、DVD-R(ビデオモード)にダ ビングする場合、「DVD録画横縦比」(71ページ)で設定した映像 サイズでダビングされます。ハードディスクからDVD+RW、 DVD+Rにダビングする場合は、常に4:3でダビングされ、DVD-RW(VRモード)、DVD-R(VRモード)にはダビング元の映像サイ ズのままダビングされます。
- **・**ハードディスクやDVDの状態などにより、手順どおりに動作し ない場合があります。画面のメッセージにしたがって操作してく ださい。
- **・**「管理情報がいっぱいです」と画面に表示されたら、タイトルを消 去してください(101ページ)。
- **・**市販のDVDから本機のハードディスクにダビングすることはで きません。
- **・**本機で録画したタイトルであっても、ダビングできないことがあ ります。
- **・**5.1chの音声が含まれているデジタル放送を、本機のハードディ スクへDRモードで録画すると5.1chの音声で記録されますが、 DVDへダビングすると5.1ch音声では記録できません。

## 「**ダビングモードについて**」**のご注意**

## **すばやくダビングする**(**高速ダビング**)

- **・**次のタイトルは高速ダビングができません。録画モード変換ダビ ングを行ってください。
	- -DRモードで録画したタイトル
	- -音声多重放送を主音声、副音声とも録音したタイトル (DVD-RW(VRモード)およびDVD-R(VRモード)以外)
	- -画面横縦比(4:3や16:9など)が混在するタイトル (DVD-RW(VRモード)およびDVD-R(VRモード)以外) -録画モードがXP+のタイトル
	- EP、SLPの 録 画 モー ド で 録 画 し た タ イ ト ル(DVD+RWと DVD+Rのみ)
- **・**編集後の映像(タイトル)をDVD+RW、DVD-RW(ビデオモー ド)、DVD+R、DVD-R(ビデオモード)に高速ダビングすると、 消去した画像が一部残ることがあります。

## **録画モードを変えてダビングする** (**録画モード変換ダビング**)

録画モード変換ダビングで、ダビング元の録画モードより高画質の 録画モードに変換しても画質は良くなりません。

## **ダビングの制限についてのご注意**

本機では次のダビングと移動ができます。 映画などの市販ソフトはハードディスクにダビングできません。ま た、DVDからハードディスクへのダビングで、コピー防止信号を含 むシーンがある場合、録画一時停止になり録画されません。

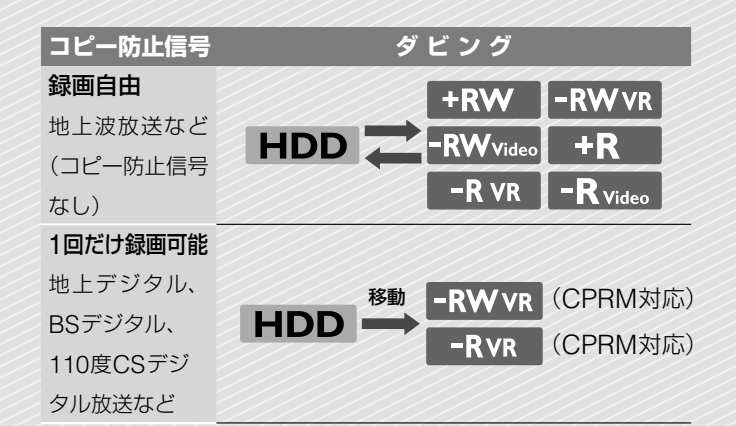

## **移動**(**ムーブ**)**について**

### $HDD \rightarrow$  -RWVR  $/$  -RVR

「1回だけ録画可能」のコピー制御信号が含まれている映像(デジタル 放送)は、ハードディスクからDVD-RW(VRモード)、DVD-R(VR モード)\*へのみ移動させることができます(移動が終了すると、ハー ドディスク内の元の映像は消去されます)。「移動」はダビングと同じ 手順で行います(103ページ)。「1回だけ録画可能」のコピー防止信 号が含まれているタイトルには → マークがついています。

- **・**ハードディスク内の次のタイトルは移動できません。
	- -保護されているタイトル
	- -プレイリストタイトル
	- -プレイリストから参照されているオリジナルタイトル
- **・**DVDに移動したタイトルをハードディスクに戻すことはできません。
- **・**移動(ムーブ)を途中で停止した場合、タイトルはハードディスク に残り、DVDには残りません。ただし、DVD-R(VRモード)のと きは、DVDの残量が減りますのでご注意ください。

\* CPRM対応DVD-RW(VRモード)、DVD-R(VRモード)のみ。 CPRM(Content Protection for Recordable Media)とは、著 作権を保護するために映像素材を暗号化する技術です。

## 「**"PSP"に転送して持ち出す**「**おでかけ・スゴ録**」(**お でかけ転送**)(**RDZ-D97A/D77Aのみ**)」**のご注意**

- 本機で録画した番組(タイトル)を"PSP"に挿入した"メモリース ティック PRO デュオ"に転送し、"PSP"で再生してください。
- 本機は、"PSP"のシステムソフトウェアバージョン2.60以降で利 用できます。転送した映像が"PSP"で見られないときは、"PSP" のシステムソフトウェアバージョンを確認してください。
- "PSP®"のシステムソフトウェアの情報やバージョンアップ方法 については株式会社ソニー・コンピュータエンタテインメントの 商 品 情 報 ペー ジ(http://www.playstation.jp/psp/index.html) をご確認ください。
- 本機のハードディスクにある"PSP"転送用動画ファイルを本機で 再生したり、消去することはできません。
- ハードディスクに録画されている映像(タイトル)を消去すると、 "PSP"転送用動画ファイルも消去されます。
- "PSP"に転送されている映像を、本機の操作で消去することはで きません。"PSP"を操作して転送先の"メモリースティック PRO デュオ"の映像を消去してください。
- "PSP"から本機のハードディスクに映像を転送することはできません。
- 転送中に停電になった場合は、本機と転送先の両方から映像が消 去される可能性があります。
- 転送中や、"PSP"転送用動画ファイル作成(変換)中は録画できま せん。また、録画予約で設定した録画も行われません。予約リス トでまもなく始まる予約がないかを確認してください。
- DLNA対応ホームサーバー機能を利用して、本機の映像(タイト ル)を他機器が再生しているときに「おでかけ転送」を行うと、他 機器の再生が停止します。
- [おでかけ転送 高速録画転送]を[全てのデジタル放送]や[地上ア ナログ放送]にしていても、録画した映像(タイトル)を編集する と高速転送できなくなります。また、録画時の状態により、高速 転送できない場合があります。
- 録画モード、二重音声記録、映像や音声の信号設定を変更した場 合は、高速転送になりません(108ページ)。
- 本機に接続したビデオデッキなどの外部機器から、通常再生以外 (早送り再生など)の再生方法で録画した映像(タイトル)を "PSP"に転送すると、映像が乱れることがあります。
- 「1回だけ録画可能」な映像(タイトル)を転送すると、その映像は ハードディスクから消去されます。
- "メモリースティック PRO デュオ"の空き容量が足りないと「1回 だけ録画可能」の映像(タイトル)は転送できません。"PSP"を操 作して転送先の不要なファイルを消去するか、空き容量に収まる よう、本機でタイトルを分割してください。
- プレイリストの映像(タイトル)は高速転送できません。また、「1 回だけ録画可能」のコピー制御信号の付いた映像(タイトル)のプ レイリストは転送できません。
- タイトルリストのタイトル数が298以上の時はダイジェスト転送 できません。
- "メモリースティック PRO デュオ"にパソコンなどを使って手動 で作成したファイルなどがあるときは、"PSP"転送用動画ファイ ルを"メモリースティック PRO デュオ"に転送しても再生できな い場合があります。
- 転送先の"メモリースティック PRO デュオ"の空き容量が足りな いときは、「録画自由」の映像(タイトル)の場合、途中まで転送で きます。

## 「**テープをディスクにまるごとダビング する**(**おまかせHDV/DVダビング**)」**のご注意**

- **・**本機のHDV1080i/DV IN入力端子は入力専用です。信号は出力 されません。
- **・**HDV/DVダビング中に本機の電源を切ることはできません。
- **・**次の場合、HDV1080i/DV IN入力端子は使えません。
- -デジタルビデオカメラと本機のHDV1080i/DV IN入力端子に互 換性がない場合。本機の入力端子につなぎ、「ビデオなど外部機 器の映像を録画する」(74ページ)の手順にしたがってください。 -テープの記録画像がコピー防止信号を含んでいる場合。
- **・**本機のiLINK端子はMICRO MV方式のデジタルビデオカメラに
- 対応していません。S映像端子または映像・音声端子を使って接続 してください。
- **・**ディスクを他のDVD機器で再生したい場合は、ファイナライズ をしてください(113ページ)。
- ●本機に複数のデジタルビデオ機器をつなぐことはできません。
- **・**他の機器や本機と同じ機種のレコーダーを使って、本機を操作す ることはできません。
- **・**テープの記録日時やカセットメモリーの内容は、ディスクに記録 できません。
- **・**複数のサンプリング周波数(48kHz、44.1kHz、または32kHz) で記録された音声トラックのあるDV方式のテープからダビング した場合、ディスク上のサンプリング周波数が切り換わる箇所を 再生するときに音が途切れたり不自然な音が出たりします。
- **・**テープに5分以上の無記録部分があると、ダビングは自動的に終 了します。
- **・**EPモードでDVD+RWに長時間ダビングを行うと、本機のVBR 機能が働き6時間5分以上ダビングできる場合があります。この 場合、DVDに記録される管理情報が一杯になった時点で、本体前 面の表示窓に「INFO FULL」が表示され、ダビングが停止されます。 管理情報が一杯になると、ディスク残量が残っていてもこれ以上 ダビングできません。
- **・**EPモードでDVD+RWに長時間ダビングしたディスクを再生す ると、再生中の映像の録画モードが「SLP」と表示されることがあ ります。
- **・**ダビング終了前に、本機は5分間、テープの無記録部分の録画を 続けます。HDV機器からのダビングの場合、無記録部分は本機 に録画されません。DV機器からのダビングの場合は録画されま す。止めるには、■■(録画停止)を押してください。
- **・**ダビング元の画像サイズが途中で変わったり無記録部分があった りすると、ダビングされた画像に影響が出る場合があります。
- **・**撮影の前にデジタルビデオカメラの時計が正しく設定されている ことを確認してください。デジタルビデオカメラの時計が正しく 設定されていないと、ハードディスクまたはDVD-RW(VRモー ド)、DVD-R(VRモード)へのダビングで自動チャプター機能 (110ページ)が正しく働きません。
- **・** HDV信号とDV信号が混在したテープをHDV機器からDVダビン グする場合、HDVとDVの信号の変わり目で画像と音声が一瞬途 切れることがあります。

## 「**ディスクをコピーする**(**まるごとディスクコピー**)」 **のご注意**

- **・**ディスクの読み込み中に本機の電源を切ることはできません。
- **・**ディスクの読み込み中、書き込み中にディスクトレイの開閉はで きません。
- **・**次の場合、ディスクをコピーすることはできません。
	- -ハードディスクの空き容量がコピーしたいディスクの容量より 少ない場合
	- -コピーするディスクのメーカーが異なる場合、容量が微妙に異 なることがあるため、コピーできないことがあります
	- ー録画実行中の場合
	- -映画などの市販ソフト
	- -「1回だけ録画可能」のコピー制御信号が含まれている映像(デジ タル放送)を録画したことがあるディスク
	- -ファイナライズされていないディスク
- **・**ディスクをコピーするためにはハードディスクに十分な空き容量 が必要です。
- **・**コピー先のディスクがDVD+R/-Rの場合、書き出しを途中で中 止するとそのディスクは使えなくなります。
- **・** DVDビデオカメラで記録した5.1chの音声が含まれている映像を ハードディスクに記録すると、ステレオ音声で記録されます。

## 「**録画した番組**(**タイトル**)**をテレビやパソコン などで再生する**(**DLNA対応ホームサーバー機 能**)(**RDZ-D97A/D77Aのみ**)」**のご注意**

- 本機でダビング中のときやx-Pict Story作成中のときは、他機器 から再生できません。
- DRモードで録画した「1回だけ録画可能」な映像(タイトル)は、 「DTCP-IP」規格に対応した他機器(DLNAプレーヤー)でのみ再 生できます。
- 編集した映像(タイトル)は、他機器によって再生できなかったり、 映像が乱れることがあります。
- 他機器によっては、映像(タイトル)の名前が正しく表示されない 場合があります。
- DRモード以外で録画されたコピー制御信号を含む映像は、他機 器で再生できません。
- DLNA対応のテレビや、パソコンとのホームネットワーク(LAN) ケーブル(別売り)による接続が必要です。
- DRモードで録画した映像(タイトル)を再生する場合は、ホーム ネットワーク(LAN)ケーブル(別売り)での有線接続が必要です。
- DRモード以外の録画モードで録画した「1回だけ録画可能」な映像 (タイトル)、XP+モードで録画した映像(タイトル)、HDV映像、 静止画、音楽には対応していません。
- お使いのホームネットワーク環境によっては、再生中に映像や、 音声が途切れる場合があります。
- EP/SLPの映像(タイトル)を他機器で再生すると、再生する他機 器によっては画面が小さく表示されることがあります。

- 本機から出力された映像が乱れているような場合、出力を中止す ることがあります。
- 本機から出力される映像を他機器で再生するときと、その映像を 本機で再生するときでは、見えかたが若干異なることがあります。
- 一部の他機器では、本機で編集した映像を再生できないことがあ ります。
- DRモードで録画された映像は、一部の他機器で再生できないこ とがあります。
- 他機器で再生している映像を長時間一時停止していると、本機と の通信が切断されることがあります。

## 「**ディスクを他機器で再生できるようにする**(**フ ァイナライズ**)」**のご注意**

- **・** DVD機器によっては、正しくファイナライズしても再生できな いことがあります。
- **・**他のDVD機器で録画したDVDを本機でファイナライズすること はできません。

### **ファイナライズを解除する**

- ファイナライズ解除できないDVD-RW(VRモード)もあります。
- 他機器でファイナライズしたDVD-RW(ビデオモード)は、解除 できません。

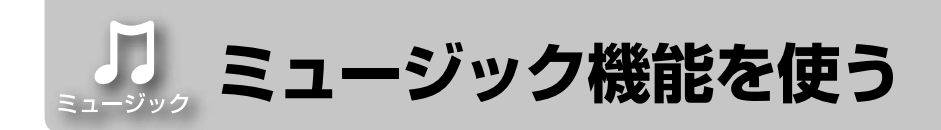

音楽CD(CD-R/-RW含む)をお楽しみいただけます。

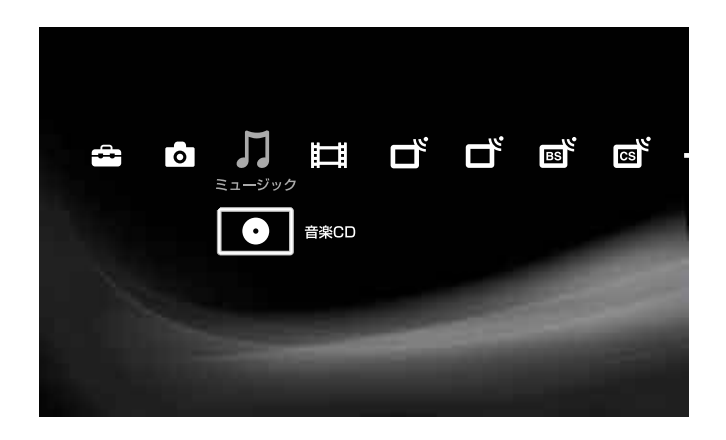

## **ミュージックカテゴリーのアイコン一覧**

### **アイコン 説明** CD ໌ວ່

本機に音楽CD(CD-R/-RW含む)を挿入すると表示 されます(123ページ)。

# **音楽を再生する**

### で注意はP123へ

### CD CD-R CD-RW

本機にCDを挿入すると、自動的にMusic Player画面が表示 されます。

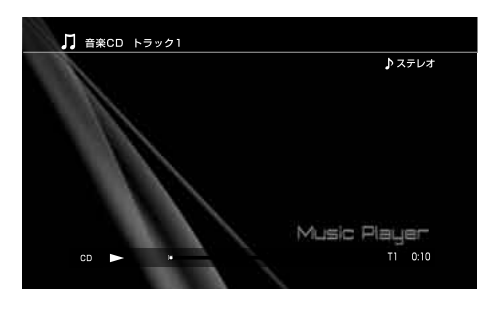

**1** (再生)を押す。

(オプション)でできること

使用状況によって表示されるオプションが異なります。

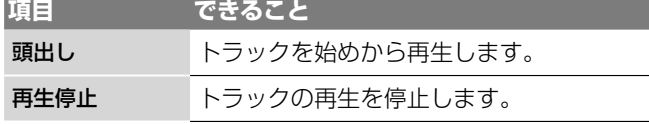

### 再生中の操作

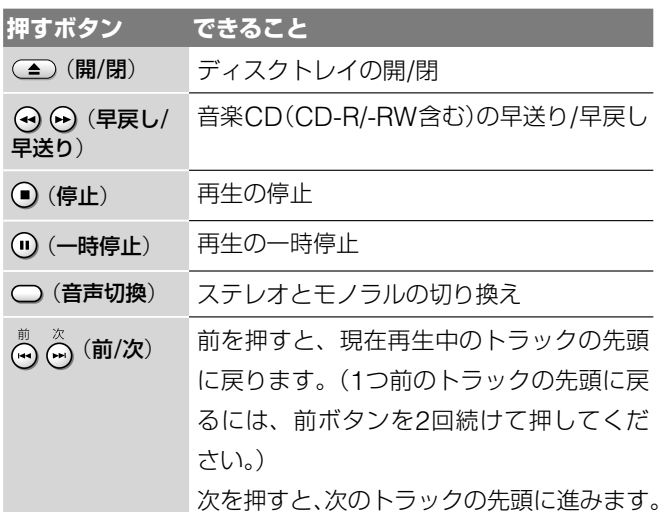

## **トラックを選ぶときは**

- **1** (ホーム)を押す。
- 2 ←→で】を選ぶ。
- 3 (音楽CD(CD-R/-RW含む))を選び、 (未定)を 押す。
- 4 ↑→で聴きたい曲(トラック)を選んで、(※)(決定)を押す。

# 「**ミュージック機能を使う**」**に関する ご注意・制約事項**

## 「**音楽を再生する**」**のご注意**

本機のハードディスクにHDV/DVダビングを行っているときは、 CDを挿入しても自動的にMusic Player画面は表示されません。

## **DTS音声再生時のご注意**

### **CDを再生する場合**

- DTSで記録されたCDを再生するとアナログ出力からは極端に大 きなノイズがでます。また、再生条件により、デジタル接続の場 合でもノイズが出ることがあります。本機のアナログ出力をアン プにつないでいるときは、お手持ちのシステムが破損しないよう 細心の注意を払う必要があります。DTS Digital Surround™の 再生をお楽しみいただくには、本機のデジタル出力に5.1チャン ネルの外部DTS Digital Surround™デコーダーを接続する必要 があります。DTSデコーダーを内蔵していないオーディオ機器に つないでいるときに、CDのDTS音声を再生すると、接続した機 器の音声出力から異音が出ることがあります。
- CDのDTS音声を再生するときは、○ (音声切換)を繰り返し押 して、音声を「ステレオ」に設定してください(58ページ)。
- マルチセッションで作成されたCD-Rは再生できません。

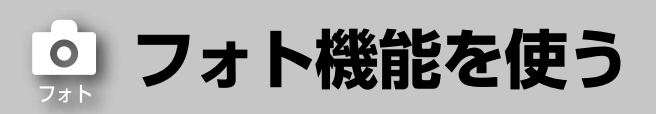

データDVDやデータCD、デジタルスチルカメラ、"PSP"「プ レイステーション・ポータブル」などに保存されている画像をご 覧いただけます。また、x-Pict Story HDを使えば音楽と組み 合わせたオリジナルフォト作品を作ることができます。

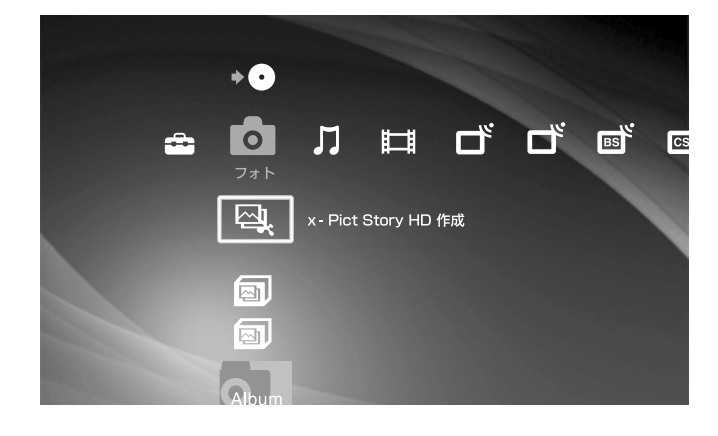

## **フォトカテゴリーのアイコン一覧**

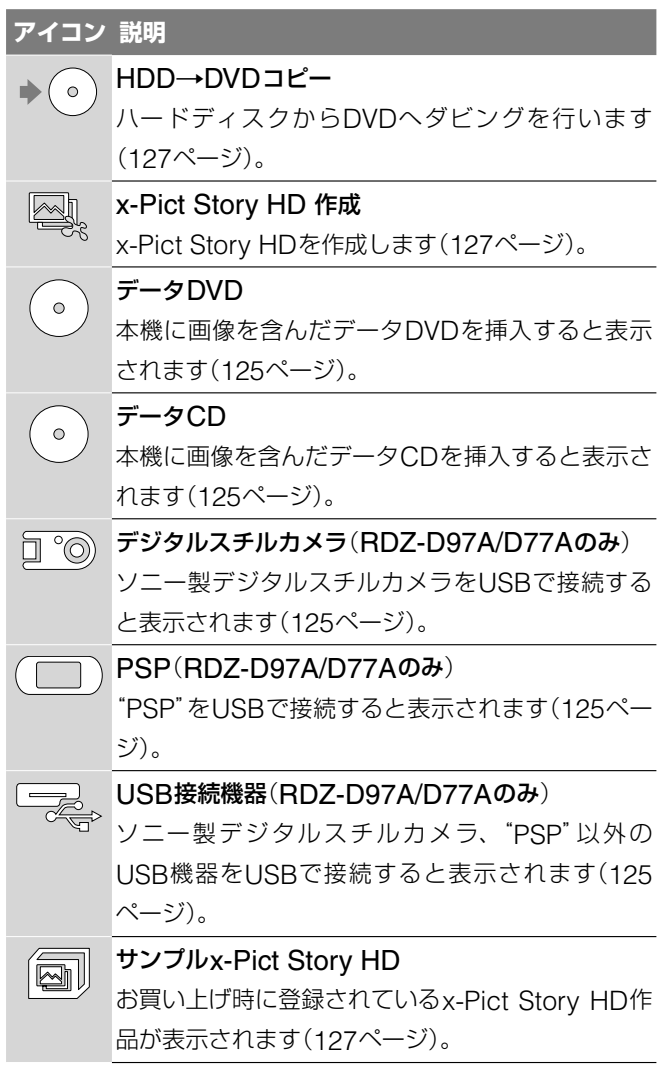

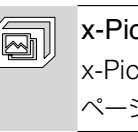

### ct Story HD

t Story HDで作成した作品を表示します(127 ページ)。

### サンプルアルバム  $Q_{\text{bum}}$

お買い上げ時に登録されているアルバムが表示され ます(125ページ)。

### $\boxed{\text{abum}}$ アルバム

ハードディスク録画されたアルバムが表示されます (125ページ)。

## (※ちょっと一言)

"メモリースティック"に保存されている写真を取り込みたいときは、 "メモリースティック"USBリーダー /ライター MSAC-US40(別売 品)も使用できます。

# **写真を再生する** で注意はP129へ **HDD** DATA DVD DATA CD **11セレント·ホーム)を押す。** 2 ←→で ■を選ぶ。 **3** Nで (データDVD)や (データCD)、  $\Box$   $\odot$  (デジタルスチルカメラ)\*、  $\Box$  (PSP)\*、 ープ、(USB接続機器)\*、 (nm (サンプルアルバム)、 ●■ (アルバム)を選び、 (※ ) (決定)を押す。 \* RDZ-D97A/D77Aのみ。RDZ-D87にUSB端子はつい ていません。 **4** 写真を選び、 (決定)を押す

## **"メモリースティック"USBリーダー /ライター MSAC-US40**(**別売品**)**を使って"メモリースティ ック"のデータを再生したいときは**

手順**1**の前に、本機に"メモリースティック"USBリーダー /<sup>ラ</sup> イター MSAC-US40(別売品)を接続し、"メモリースティッ ク"を"メモリースティック"USBリーダー /ライター MSAC-US40に挿入してください。

## 手順**3**<sup>で</sup> <sup>や</sup> 、 、 を選んだときは

データDVD やデータCD、デジタルスチルカメラ、"PSP"、 USB接続機器に保存されているフォルダが表示されますので、 見たい写真が入っているフォルダを選び () (決定)を押して ください。 (決定)を押すと、選んだフォルダ(アルバム)に 保存されている写真の一覧が表示されますので、見たい写真を 選び、再び (※) (決定)を押してください。デジタルスチルカ メラや"PSP"はそれぞれ表示できる階層が異なります。 本機ではフォルダのことをアルバムとして表示されます。

表示中に (~) (前)を押すと前の写真を、 (~) (次)を押すと次の 写直を表示します。

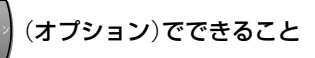

使用状況によって表示されるオプションが異なります。

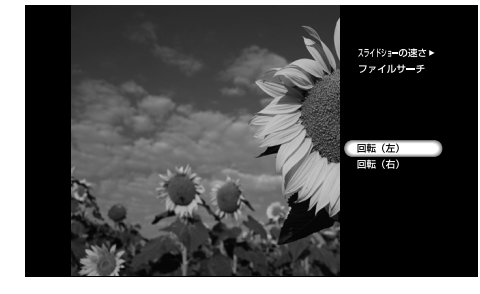

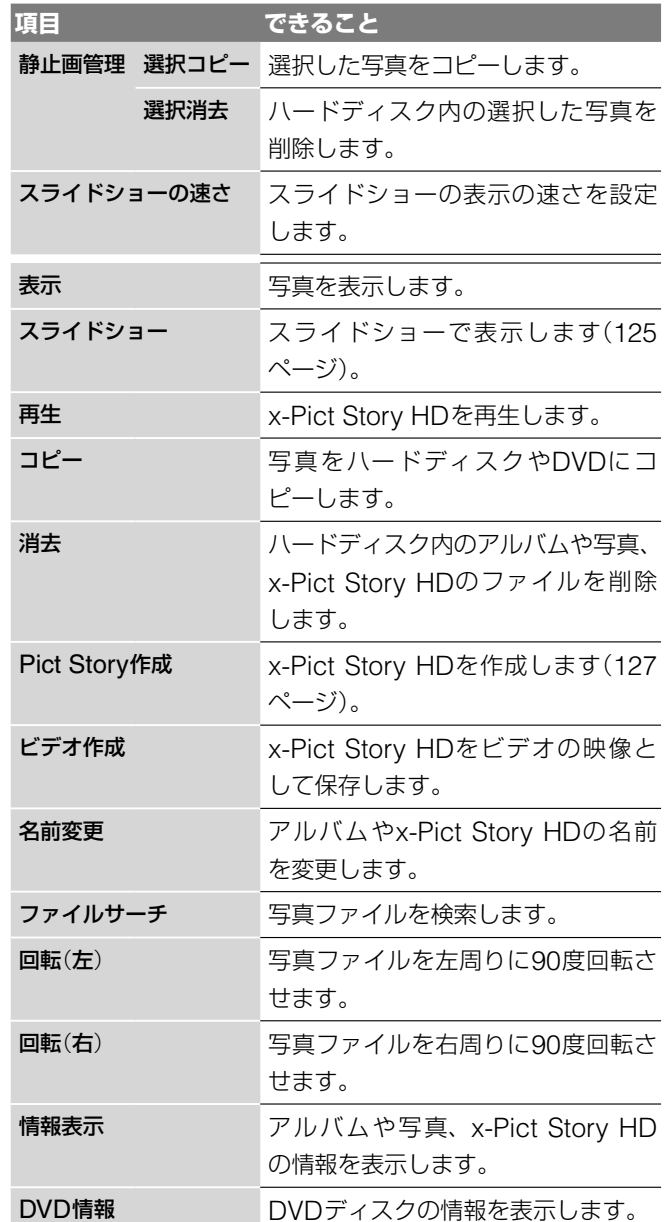

## **順番に表示する**(**スライドショー**)

本機のアルバムやデータDVD、データCD(CD-R/CD-RW含 む)、 USB接続したデジタルスチルカメラや"PSP"、USB接 続機器に保存されている写真を順番に表示します。

アルバム内のすべての写真の表示が終わるとアルバムの先頭か ら繰り返し再生されます。写真の数(ファイル数)が多いときや ファイルサイズが大きいと動作に時間がかかる場合があります が、故障ではありません。

- 1 アルバムを選んで、 オッシ (オプション)を押す。
- **2** オプション画面から[スライドショー]を選び、 (決定) を押す。

スライドショー中に(→) (前)を押すと前の写真を、→ (次)を 押すと次の写真を表示します。

スライドショーをやめるには、 (●) (停止)を押します。

スライドショー中に一時停止するには、 (1) (一時停止)を押し ます。 (1) (一時停止)か (■) (再生)を押すとスライドショー が再開されます。

# **写真を本機に取り込む**

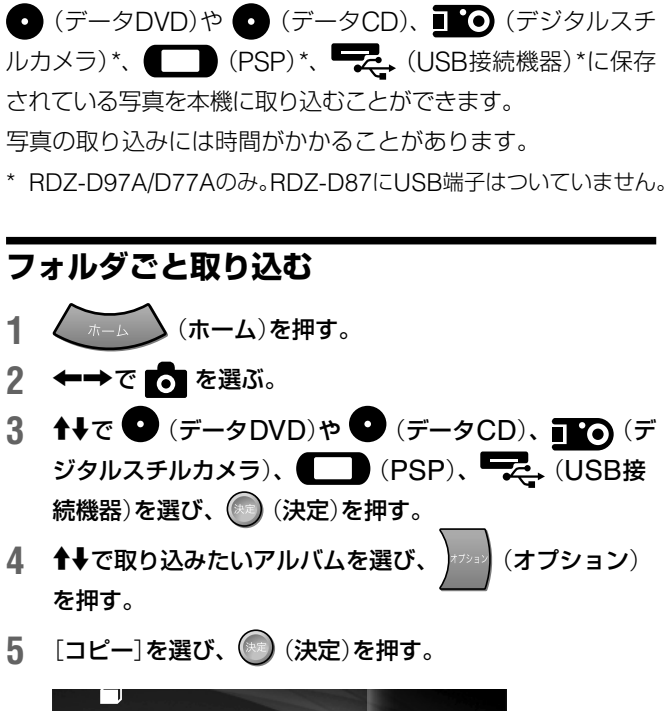

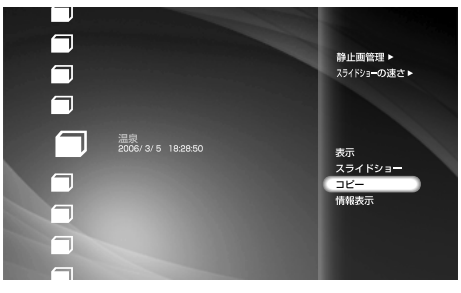

6 ←→で[確定]を選び、 (決定)を押す。

指定したアルバム内の写真が取り込まれます。 [名前変更]を選び (決定)を押すと、キーボードが表 示されるので、取り込むアルバムのフォルダ名を変更する ことができます(153ページ)。

次の文字を使ってアルバムのフォルダ名を変更し、これら のフォルダをDVDにコピーした場合、フォルダ名が正し く表示できなくなることがあります。

半角の[<|[>|[||["||[/|[?|[\*||['||\|[¥|[:|[·|[.|[ |(ス ペース)などの文字。

## **写真を選択して取り込む**

**1** (ホーム)を押す。

2 ←→で ■ を選ぶ。

で注意はP129へ

- 3 ↑→で (データDVD)や (データCD)、■◎(デ ジタルスチルカメラ)、 (PSP)、 マー (USB接 続機器)を選び、 (決定)を押す。
- 4 ↑→でアルバムを選び、 (決定)を押す。
- **5** 取り込む写真を選び、 (オプション)を押す。
- **6** [コピー]を選び、 (決定)を押す。

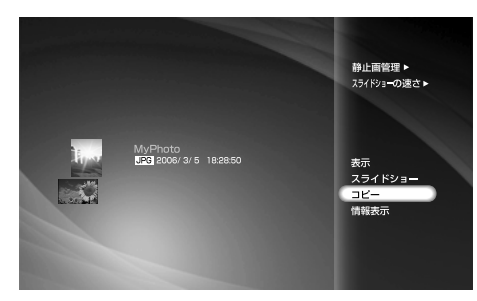

- 7 ←→で[確定]を選び、 (※) (決定)を押す。
- 8 **↑→**でコピー先のフォルダを選び、 (実定)を押す。 新規フォルダを作成する場合は◆◆◆→で「新規作成]を 選び、新しいフォルダを作成してください。新しいフォル ダの名前入力は「文字入力のしかた」(153ページ)をご覧く ださい。

(単ちょっと一言)

手順4の後で カション を押し、[静止画管理]から[選択 コピー]を選ぶと、複数枚の写真を選択して取り込むことができます。

## **本機に保存されている写真をハードディスクに コピーする**

- **1 (ホーム)を押す。**
- 2 ←→で を選ぶ。
- <mark>3 ← →</mark>でコピーしたいアルバム内の写真を選び、 オンコン (オプ ション)を押す。
- **4** [コピー]を選び、 (決定)を押す。
- **5** [確定]を選び、 (決定)を押す。
- **6** コピー先のフォルダを選び、 決定を押す。 ハードディスクに写真がコピーされます。 新規フォルダを作成する場合は[新規作成]を選び (決 定)を押すと、キーボードが表示されるのでフォルダ名を 入力します。

## (単ちょっと一言)

手順**4**で[静止画管理]から[選択コピー]を選ぶと複数枚の写真を選 択してコピーできます。

## **本機に保存されている写真をDVDにコピー する**

- **1 (ホーム)(ホーム)を押す。**
- 2 ←→で O を選ぶ。
- 3 → C (HDD→DVDコピー)を選び、 (決定)を押す。

## **4** 本機にディスクを入れる。

本機では、DVD-RやDVD+RのVRモード、ビデオモー ドでフォーマットされているディスクに写真をコピーする ことができません。→ (C) (HDD→DVDコピー)起動前に ディスクを挿入すると、VRモードやビデオモードでフォー マットされてしまうため、DVD-RやDVD+Rに写真をコ ピーするときは、→ ■ (HDD→DVDコピー)を起動して から未フォーマットのディスクを挿入してください。

**5** DVDにコピーするアルバムを選び (決定)を押す。

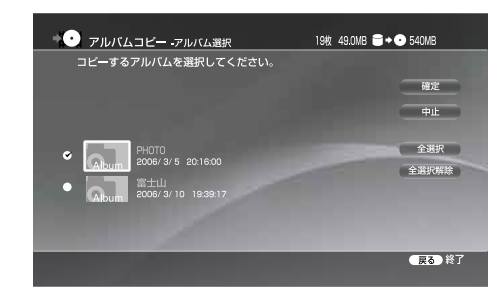

**6** [確定]を選び、 (決定)を押す。 ディスクへのコピーがはじまります。

### (単ちょっと一言)

本機に取り込んだアルバムを使って作成したx-Pict Story HDをビ デオ映像にすると、DVDにダビングできるようになります(127ペー ジ)。

## **アルバムの写真を使ってフォト作 品を作成する**(**x-Pict Story HD**) で注意はP130へ

本機のハードディスクのアルバムに保存されている写真を、 30種類のオリジナルサウンドの中から好みの音楽を選ぶだけ の簡単操作で、音楽とエフェクト(映像処理)のついたハイビ ジョン画質で楽しめるフォト作品を自動作成します。 できあがった作品はビデオ映像にして標準テレビ信号(SD)で DVDにダビングすることもできます。

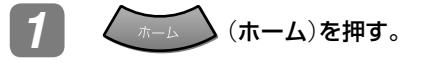

- ←→で O を選ぶ。
- <mark>3</mark> ↑ ↑ ↑ で ② (x-Pict Story HD 作成)を選び、 (決 定)を押す。
- **4 ↑↓でx-Pict Story HDを作成したいアルバムを選び、** ● (決定)を押す。

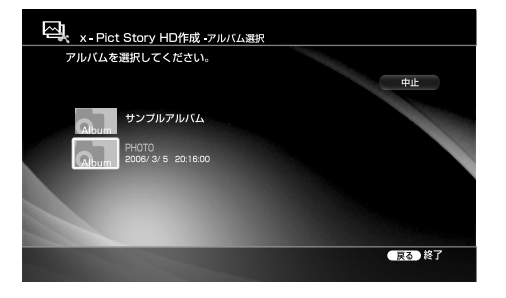

## **5 ↑↓**で曲を選ぶ。

曲を選ぶとその曲が再生されます。

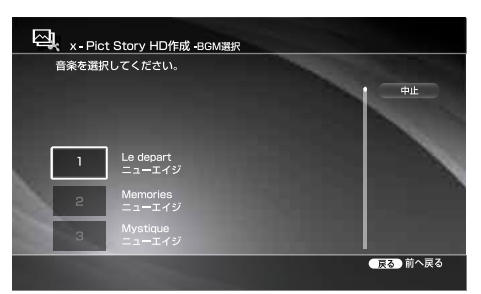

## 6 (決定)を押す。

作品が再生されるので、内容を確認してください。 手順**5**で選んだ曲によりエフェクトが変わります。セ ピアやモノクロになるエフェクトがありますが、故障 ではありません。

## 7 | ◎ (決定)または (停止)を押す。

アルバム名がファイル名として自動的に入力されます。 ファイル名を変更したいときは、手順**8**で名前を入力 してください。

**8** でx-Pict Story HDのビデオを[作成する]また は[作成しない]を選び、 (決定)を押す。

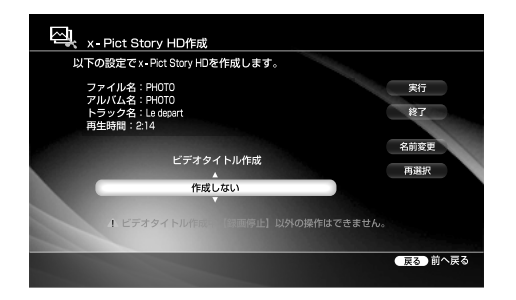

### (単ちょっと一言)

ビデオを[作成する]にするとビデオ映像として保存され、 DVDにダビングできるようになります。

■■■ (ビデオ)の映像として保存したいときは、[作成 する]を選んでください。

本機が自動的にビデオの映像を作成します。ビデオ作 成作業中はx-Pict Story HDの作品が再生されます。 ビデオ作成作業が終了するまでお待ちください。ビデ オ作成作業が終了すると、x-Pict Story編集の終了画 面が表示されます。完成した作品はビデオカテゴリー 上に表示されます。

この作品をビデオの映像として保存しないときは、[作 成しない]を選んでください。

作成した作品は **○** (フォト)の (a) (x-Pict Story HD)内に保存されます。

ファイル名を変更したい場合は[名前変更]を選んで (決定)を押してください。文字入力について詳し くは「文字入力のしかた」(153ページ)をご覧ください。

**9** で[実行]を選び、 (決定)を押す。

### (単一ちcなざ)

x-Pict Story HDを作成したいアルバムを選び オプション) を押し、[Pict Story作成]を選んでもx-Pict Story HDを作成でき ます。

### **ビデオ作成作業を途中でやめるには**

リモコンのふたを開け、■■(録画停止)を押します。

## **x-Pict Story HD作品を再生する**

**1 (**  $\pi$ ーム ) (ホーム)を押す。

- 2 ←→で ■を選ぶ。
- 3 1→で 2 (x-Pict Story HD)を選び (決定)を押し、 さらに←→で再生したいx-Pict Story HD作品を選び、 ● (決定)を押す。

## **x-Pict Story HD作品をビデオの映像にする**

x-Pict Story HD作成を終了した後からでも、ビデオの映像に することができます。

- **1** (ホーム)を押す。
- 2 ←→で ■■ を選ぶ。
- 3 1→で 2 (x-Pict Story HD)を選び、 (決定)を押す。
- 4 **↑↓**でビデオの映像にしたいx-Pict Story HDを選び、 (オプション)を押す。
- **5** [ビデオ作成]を選び、 (決定)を押す。 ビデオ作成開始画面が表示されます。

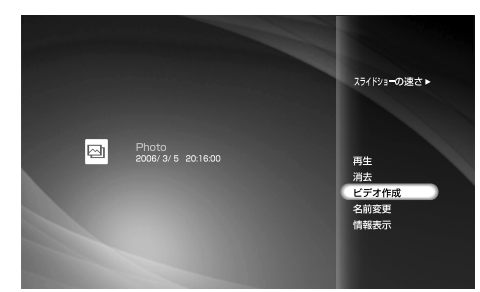

### **6** [確定]を選び、 (決定)を押す。

ビデオ作成が開始されます。ビデオ作成作業中は x-Pict Story HDの作品が再生されます。ビデオ作成中は リモコンの (録画停止)以外働きません。ビデオ作成 作業が終了するまでお待ちください。ビデオ作成作業が終 了すると、x-Pict Story HD編集の終了画面が表示されま す。完成した作品はビデオカテゴリー上に表示されます。

### **ビデオ作成作業を途中でやめるには**

リモコンのふたを開け、 ( ) (録画停止)を押します。 ビデオ作成を途中で中止すると、中止した時点までのビデオが 作成されます。

## **アルバムや写真、x-Pict Story HD作品を消 去する**

- **1 (ホーム)を押す。**
- 2 ←→で を選ぶ。
- 3 ↑↓で消去したいアルバムや写真、x-Pict Story HD作品 を選び、 (オプション)を押す。
- 4 ↑→で[消去]を選び、(※)(決定)を押す。
- **5** 確認画面で[はい]を選び、 (決定)を押す。

### (単ちょっと一言)

手順**4**で[静止画管理]から[選択消去]を選ぶと複数枚の写真を選択 して消去できます。

## 「**写真を再生する**」**のご注意**

- **・**パソコンで編集した写真は本機で再生できないことがあります。
- **・**写真を表示しているときや本機に取り込んでいるときに、デジタ ルスチルカメラや"PSP"を接続しているUSBケーブルを抜いた りしないでください(RDZ-D97A/D77Aのみ)。
- **・**本機は、ボイスメモには対応していません。
- **・**写真によっては、表示に時間がかかることがあります。写真の数 (ファイル数)が多いときには、次の動作で時間がかかる場合があ りますが、故障ではありません。また、これらの動作中に電源を 切ると、故障の原因になることがありますのでご注意ください。 -サムネイルの表示\*
	- -スライドショーの再生
	- \* 写真のサイズや保存されている場所により、表示に時間がかか る場合があります。
- **・**16:9(HDTVサイズ)で撮影した写真を本機で再生すると、上下、 または上下左右に黒帯が表示されることがあります。[出力映像 横縦比]の設定(139ページ)をご覧になり、本機の出力映像設定 を16:9に変更してください。また、ワイドテレビ側のワイド切換 で16:9に設定してください。切り換え方法について詳しくはお 使いのテレビの取扱説明書をご覧ください。

### **再生するディスクや写真についてのご注意**

- **・**本機で再生できる写真は、圧縮形式がJPEG形式で、ファイル名 形式がDCF形式\*のものです。
- **・** DCF形式以外のJPEG形式の写真(パソコンで加工した静止画像 など)では、一部の機能が正しく動作しないことがあります。
- **・**ファイルサイズが大きい写真は、サムネイルが表示されるまでに 時間がかかることがあります。
- **・**次の画像は画面上の画像一覧には表示されますが、再生すると が表示され再生できません。また、これらのファイルを本機 のハードディスクに取り込むこともできません。
	- -縦4097ドットまたは、横6145ドット以上のJPEG画像
	- -縦または横のいずれかが、15ドット以下の画像
	- -プログレッシブJPEGの画像
- **・**ファイルサイズが10MB以上の画像は、画像一覧に表示されませ ん。また、再生もできません。
- **・**ディスクの状態によっては再生できない場合があります。
- **・**マルチセッションで記録したディスクは、再生できます。
- **・**パケットライトには対応しています。
- **・**マルチボーダーには対応しています。
- \* (社)電子情報技術産業協会にて制定された統一規格"Design rules for Camera Files systems"のことです。

## **本機とのUSB接続で、保存されている写真の再生 や、写真の取り込みが可能な機種について**(**RDZ-D97A/D77Aのみ**)

2006年3月末日までに日本国内で発売されたソニー製デジタ ルスチルカメラ/デジタルビデオカメラレコーダー /メモリース ティックUSBリーダーライター及び"PSP"(発売元:ソニーコ ンピューター・エンタテインメント株式会社製)で動作確認して います。

動作確認機器についての最新の情報は、次のホームページをご 覧ください。

http://www.sony.jp/products/Consumer/dvdrecorder/ support/compati/

### **書き出すディスクについてのご注意**

- **・**マルチセッションでの書き出しはしません。
- **・**マルチボーダーでの書き出しはしません。

## 「**写真を本機に取り込む**」**のご注意**

- **・**フォルダごと取り込むときは、取り込もうとしているフォルダの 中に入っている写真のみ取り込むことができます。取り込もうと しているフォルダの中に入っているフォルダや、そのフォルダの 中に入っている写真を取り込むことはできません。
- **・**写真以外のファイルが本機に複数入っている場合、写真(JPEG) を表示することができない場合があります。
- **・**本機では500個のファイルまでを一度に取り込むことができます。
- **・**本機で写真を一度に200枚以上まとめて取り込むと、200枚ごと にフォルダが作られ、写真がフォルダごとに分かれて取り込まれ ます。
- **・**本機では1枚の写真を取り込むのに10秒ほどかかります。また、 一度に大量の写真を取り込むと、取り込みが完了するまで30分以 上時間がかかることがありますが、本機の故障ではありません。
- **・**写真の取り込み中に電源を切ると、故障の原因となることがあり ますのでご注意ください。
- **・**コピー先に同じ名前の写真がある場合は、コピーする写真の名前 の末尾に(1)、(2)・・・などの数字が付きます。写真につけられる 名前の文字数は16文字以内になるため、コピーする写真の名前が 長いと、すべて同じ名前として判断され、数字が付いてしまうこ とがあります。

## **フォルダやファイルの作成・保存場所について**

**・**各ディスク直下(ルート)を第1階層とした場合、本機は4階層目 までに保存したファイルを認識することができます。

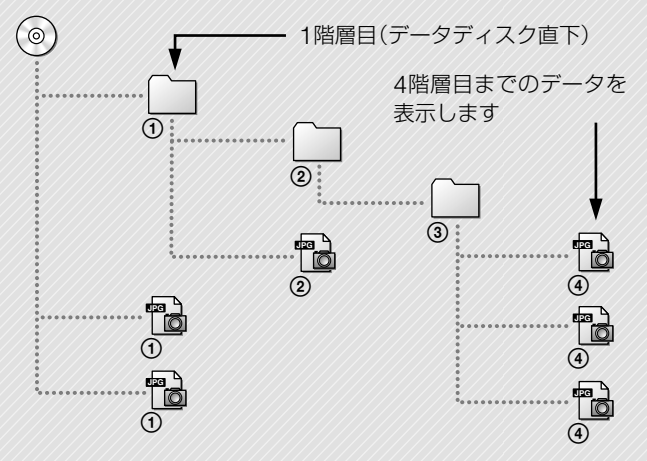

## **CDやDVDからフォルダやファイルを取り込むと きのご注意**

- **・**1つのフォルダに501以上のファイル\*やフォルダを入れると、一 部のファイルやフォルダが表示できないことがあります。
- **・**1枚のディスクに約4000以上のファイル\*やフォルダを入れると、 一部のファイルが表示できないことがあります。
- **・**4階層目のフォルダは表示されません。
- \* JPEG以外のファイルも含む。

## **フォルダやファイル名を付けるときのご注意**

- **・**ハードディスク上のアルバムや写真の名前は16文字(全角、半角 ともに)までしか設定できません。
- 半角の「<」「>|「||「"|「/|「?|「\*|「'||\|「¥|「:|「·|「.|「 |(スペース)な どの文字は使用しないでください。
- **・**ファイル名、フォルダ名はISO9660のレベル1、レベル2、拡張 フォーマット(Joliet)に準拠していない場合、正しく表示されな い場合があります。

## 「**本機に保存されている写真をDVDにコピーす る**」**のご注意**

- **・**本機では、DVD-RやDVD+RのVRモード、ビデオモードでフォー マットされているディスクに写真をコピーすることができませ ん。 (HDD→DVDコピー)起動前にディスクを挿入すると、 VRモードやビデオモードでフォーマットされてしまうため、 DVD-RやDVD+Rに写真をコピーするときは、● ● (HDD→ DVDコピー)を起動してから未フォーマットのディスクを挿入し てください。
- **・** DVD-RWやDVD+RWは、DATAフォーマットで初期化して写真 (JPEG)のコピーを行なうため、記録済みデータは全て消去され ます。
- **・**写真(JPEG)のコピー後、ディスクのファイナライズを行うため、 写真(JPEG)の追記はできなくなります。

## 「**アルバムの写真を使ってフォト作品を作成す る**(**x-Pict Story HD**)」**のご注意**

- **・** x-Pict Story HD作品をビデオに変換するとHD(デジタルハイビ ジョン画質)→SD(標準テレビ放送の画質)になります。
- **・** x-Pict Story HD作品を作成したあとに、作品で使用したアルバ ムから写真を1枚でも削除するとx-Pict Story HD作品は削除さ れます。

## **x-Pict Story HD作品を再生する**

- **・**再生中に次のものを本機から抜き差しすると、作品が正しく再生 されないことがあります。
	- B-CASカード
	- USB接続機器(RDZ-D97A/D77Aのみ)
	- -アンテナケーブル
	- HDV/DV接続機器
	- HDMI接続機器
- **・**出力解像度、x-Pict Storyで使う写真の絵柄、x-Pict Storyのエ フェクトによっては、作品の一部分が震えて見える場合がありま す。

### **x-Pict Story HD作品をビデオの映像にする**

- ビデオ作成作業中は、リモコンの **■■** (録画停止)以外働きませ  $h<sub>1</sub>$
- **・**次の場合、x-Pict Story HD作品を保存、再生できません。 ー録画実行中の場合
	- -録画予約の開始時間が重なる場合
- **・** x-Pict Story HDは、曲調に合わせてフォト作品を作成するため、 選択したアルバム内の写真の数が多い場合などは、すべての写真 が表示されないことがあります。
- **・** x-おまかせ・まる録とx-Pict Story HDが重なるときは、x-おまか せ・まる録は実行されません。

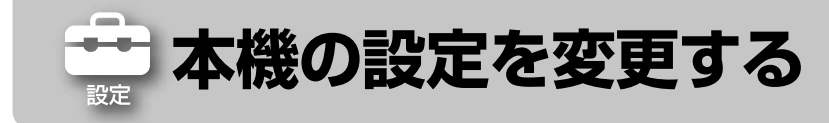

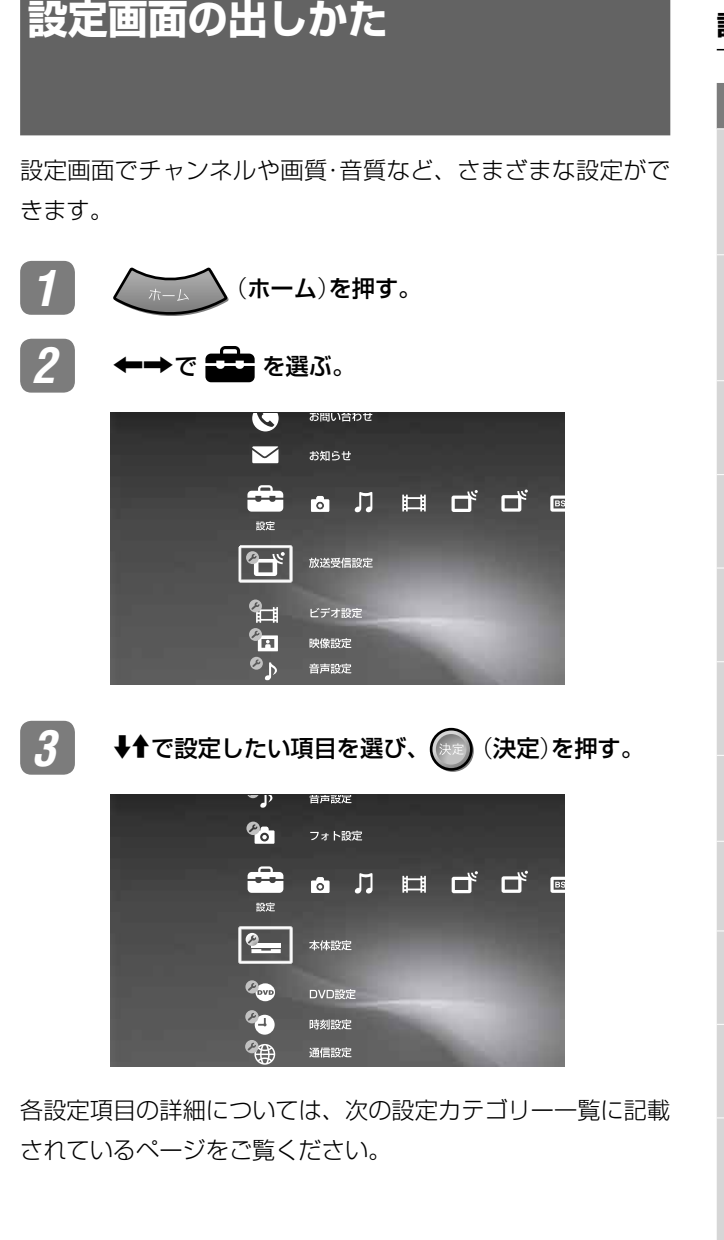

## **設定カテゴリー 一覧**

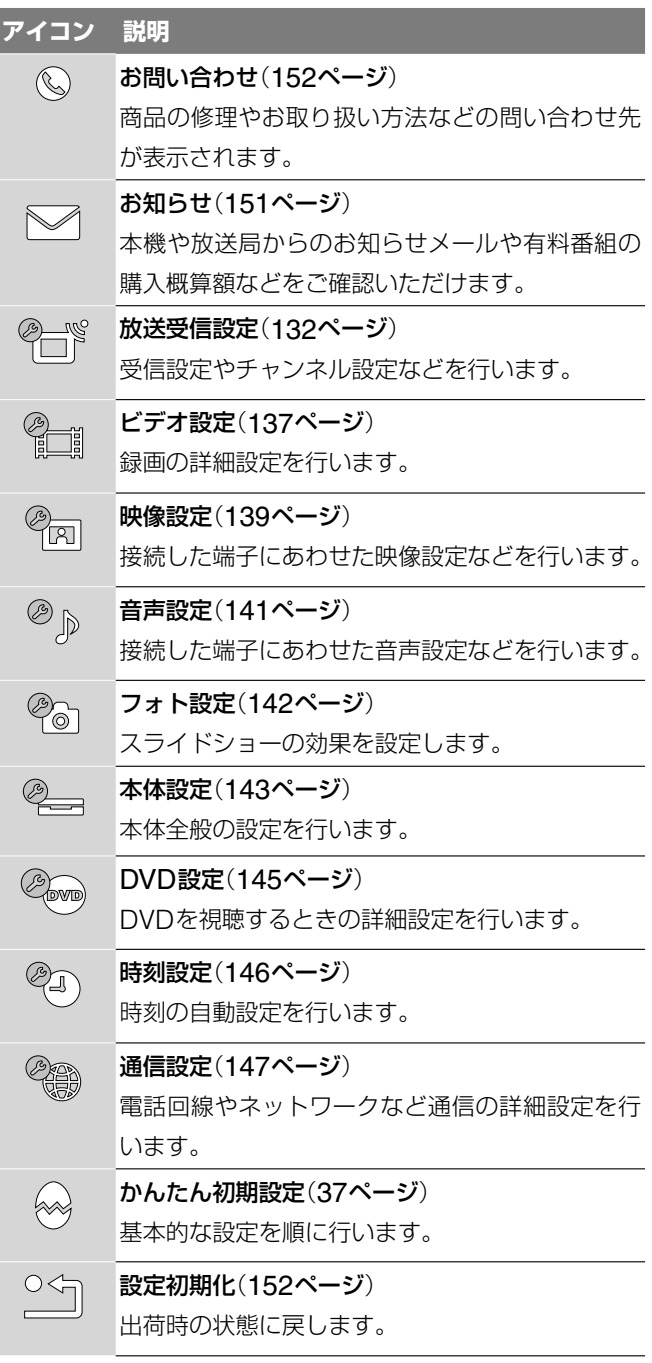

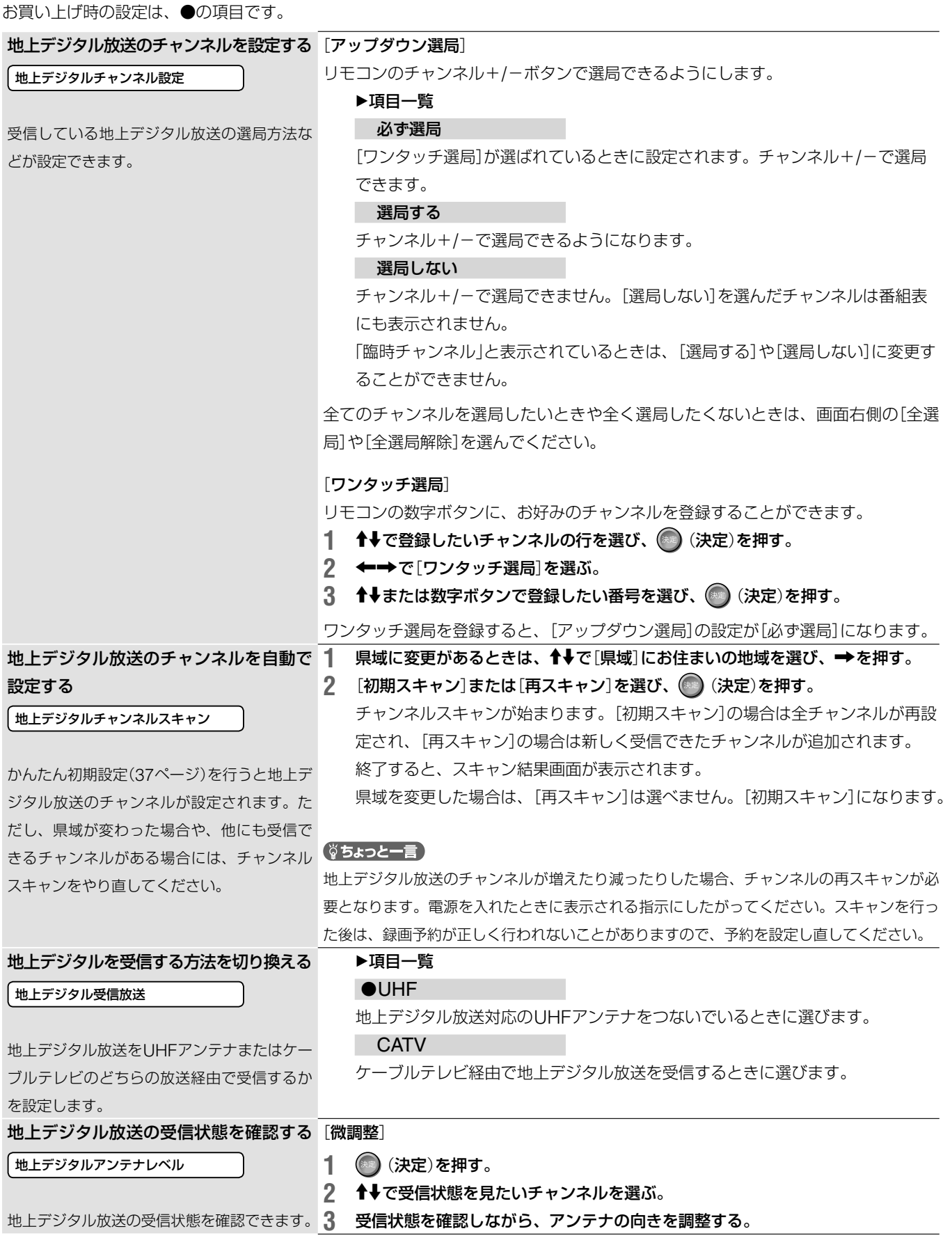

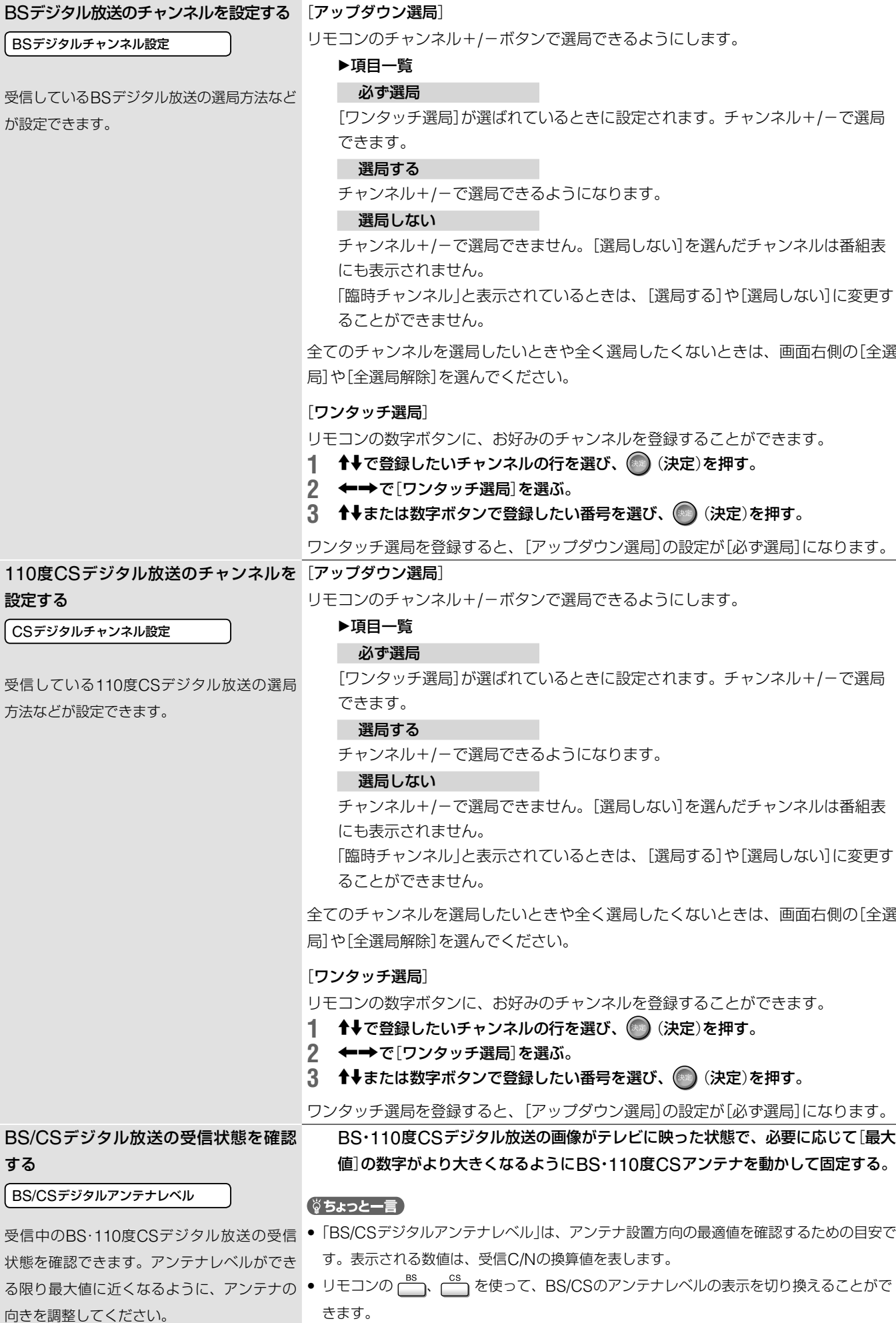

■次のページにつ**づく**⇨

設定

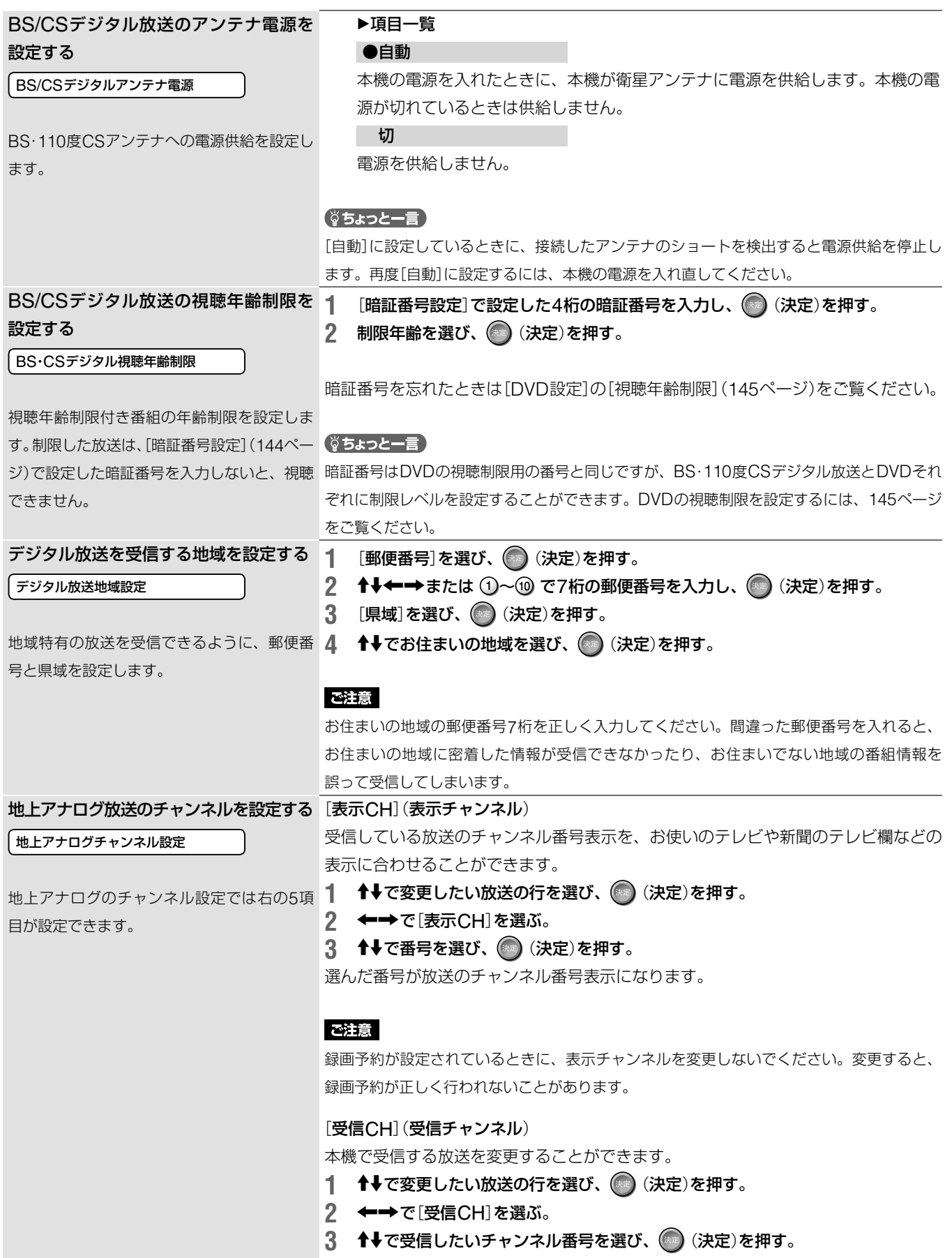

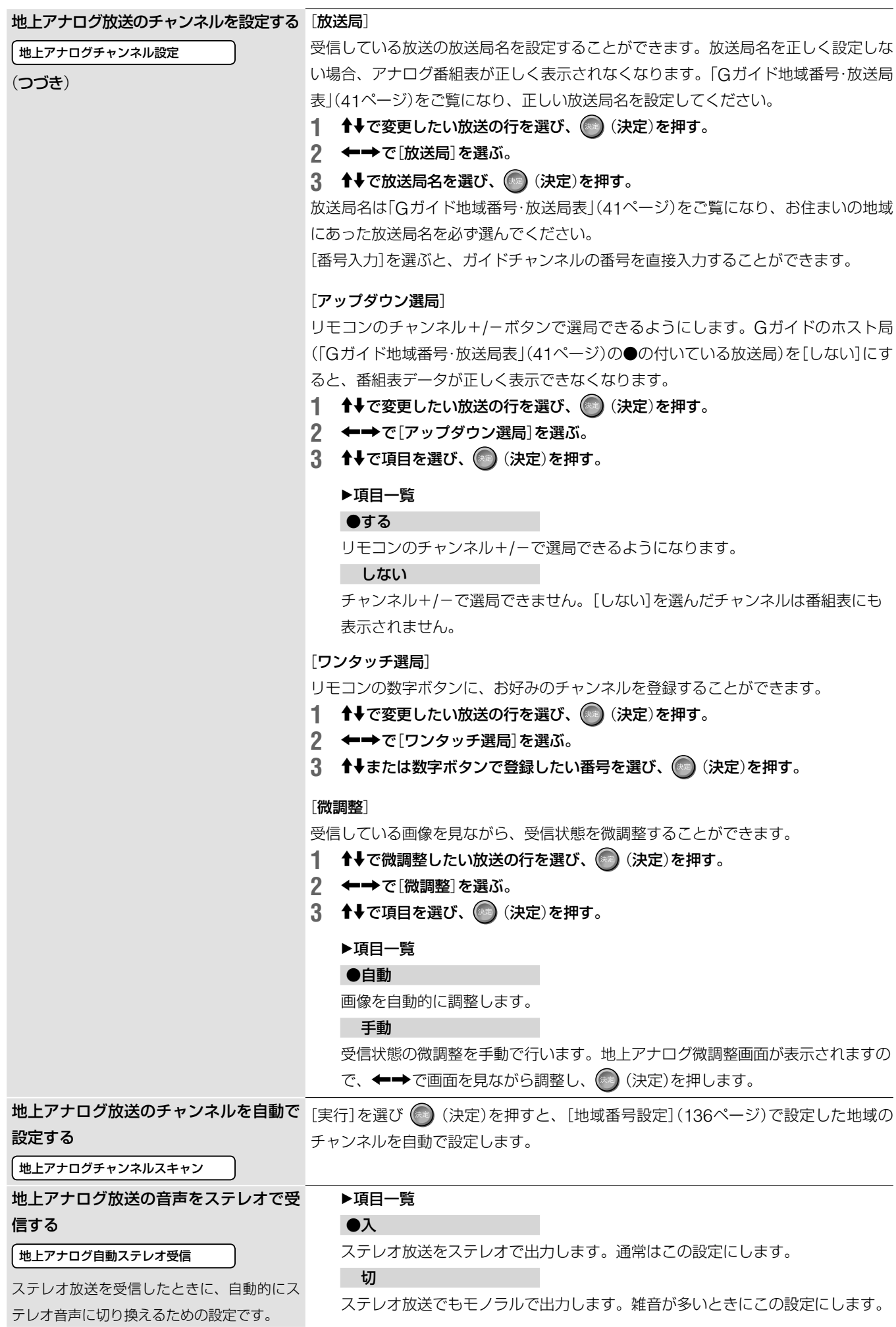

■次のページにつづく<del>○</del>

設定

### Gガイド(地上アナログ番組表)の設定を [地域番号設定] する

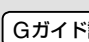

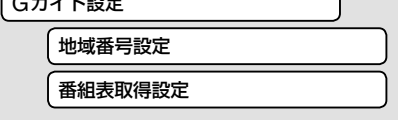

Gガイド設定では、[地域番号設定]と[番組表 取得設定]の設定ができます。

本機の地上アナログ番組表を利用するには、お住まいの地域の地域番号を設定して、 その地域の番組表を表示させる必要があります。

どの地域番号を選べばよいかわからなくなったときは、お住まいの地域の放送局をよ り多く含んでいる地域番号(「Gガイド地域番号・放送局表」、41ページ)を選んでくだ さい。お住まいの地域の放送局は新聞のテレビ欄などで確認できます。

- 1 **← +**で[地域番号設定]を選び、 (※) (決定)を押す。
- 2 <sup>↑→</sup>でお住まいの地域に近い地域を選び、● (決定)を押す。

### [番組表取得設定]

お住まいの地域により、地上波番組表データの取得チャンネルと取得時刻が異なりま す。かんたん初期設定を行うと、自動的に地域ごとの取得チャンネルと取得時刻が設 定されます。

誤った放送局(ホスト局)を指定すると、番組情報を正しく受信できなくなりますので、 放送局からのお知らせがない限り、変更しないでください。

- 1 **← +**で[番号表取得設定]を選び、 (※) (決定)を押す。
- 2 <sup>↑→</sup>で[取得チャンネル]または[取得時刻1]、[取得時刻2]、[取得時刻3]、[取 得時刻4]、[取得時刻5]を選び、 (決定)を押す。
- 3 ↑↓でチャンネル番号または項目を選び、 (未定)を押す。

### 項目一覧 自動

取得時刻にx-おまかせ・まる録があるときは、x-おまかせ・まる録を優先し、番組 表データを取得しません。

### 取得する

取得時刻にx-おまかせ・まる録があっても、番組表データを取得します。x-おま かせ・まる録は実行されません。

### ご注意

- 電源を「切」にしておかないと番組表が取得できません。
- [取得チャンネル]は、ホスト局の都合でデータを送信する放送局(ホスト局)が変更になっ たとき以外は、手動で変更しないでください。誤って変更すると、番組表を取得できなく なります。
- 本機ではじめて地上アナログ番組表データを受信するまでは、電源を切った状態で1日(24 時間)程度かかります。電源コードは抜かないでください。いったん地上アナログ番組表 を受信した後は、1日数回ホスト局から送られてくる地上アナログ番組表データを受信す るたびに、地上アナログ番組表を更新します。1回の地上アナログ番組表データの受信には、 数10分ほどかかります。
- ●雷波状況によっては、地上アナログ番組表データを受信できない場合があります。また、 気象条件などにより、地上アナログ番組表データを受信/更新できないこともあります。こ れらの場合、地上アナログ番組表は空欄になります。地上アナログ番組表について詳しく は、63ページをご覧ください。
- 本機の日付と時刻が正しく設定されていないと、地上アナログ番組表データを受信/更新で きません。時刻の設定について詳しくは146ページをご覧下さい。
- 放送局側の都合により、地上アナログ番組の内容や放送時間が変更になることがあります。 本機での予約は、放送局側の都合による変更には対応できません。
- 引越した場合は、受信する放送局が同じであっても、最適な地上アナログ番組表データの 受信のためにかんたん初期設定をやり直すことをおすすめします(37ページ)。

**録画・再生の設定をする**(**ビデオ設定**)

お買い上げ時の設定は、●の項目です。 録画時にチャプターマークを自動で区切 ▶項目一覧 る設定をする(おまかせチャプター) 切 チャプターを区切りません。 自動チャプターマーク ●入 画像/音声の変化に応じてチャプターを区切ります。 録画やダビング中の、チャプターマークを自 ハードディスク、DVD-RW(VRモード)、DVD-R(VRモード)の場合は、画面と 動的に設定するかどうかを設定をします。 音声の変化を捉えて自動的にチャプターを区切ります。その他の録画可能なディ スクの場合は、約6分間隔でチャプターを区切ります。 ご注意 • 録画する動画の情報量によっては、実際に区切られるチャプターの間隔が異なることがあ ります。 • ハードディスクやDVD-RW(VRモード)またはDVD-R(VRモード)へのHDV/DVダビン グでは、チャプターが録画の開始点に自動的に入ります(110ページ)。 XP録画モード時の画質を設定する ▶項目一覧 ●XP XP画質設定 標準のXPモードで録画します。  $XP+$ ハードディスクへの録画時の、XPモードの画 より高画質(約15Mbps)で録画します。 質を選びます。 スポーツ延長録画の延長時間を設定する ▶項目一覧 ●30分 スポーツ延長対応 30分延長します。 60分 スポーツ延長対応(84ページ)の[スポーツ延 60分延長します。 長対応]が[入]の場合で、延長時間の情報が番 120分 組表にないときの録画延長時間を設定します。 120分延長します。 ハードディスクへ録画する音声を設定す 項目一覧 る ●主音声 主音声で録音します。 HDD二重音声記録 副音声 副音声で録音します。 音声多重放送の番組をハードディスクへ録画す 主+副音声 るときの音声を設定します。 主/副音声で録音します。 (※ちょっと一言) ● 外部入力音声を録画するときは、「ビデオなど外部機器の映像を録画する」(74ページ)をご 覧ください。 • おでかけ転送した[主+副音声]の映像(タイトル)は、L/Rに振り分けられます。 ご注意

• DVDからハードディスクへの録画モード変換ダビング時は、この設定にかかわらずダビン グ元の音声のまま録画されます。

• ハードディスクのDRモード以外では、設定された音声([主音声]、[副音声]または[主+ 副音声])でのみ記録されます。詳しくは73ページをご覧ください。

**次のページにつづく⇨**

設定

## DVD-RW/R(VRモード)以外のDVDへ 録画する音声を設定する

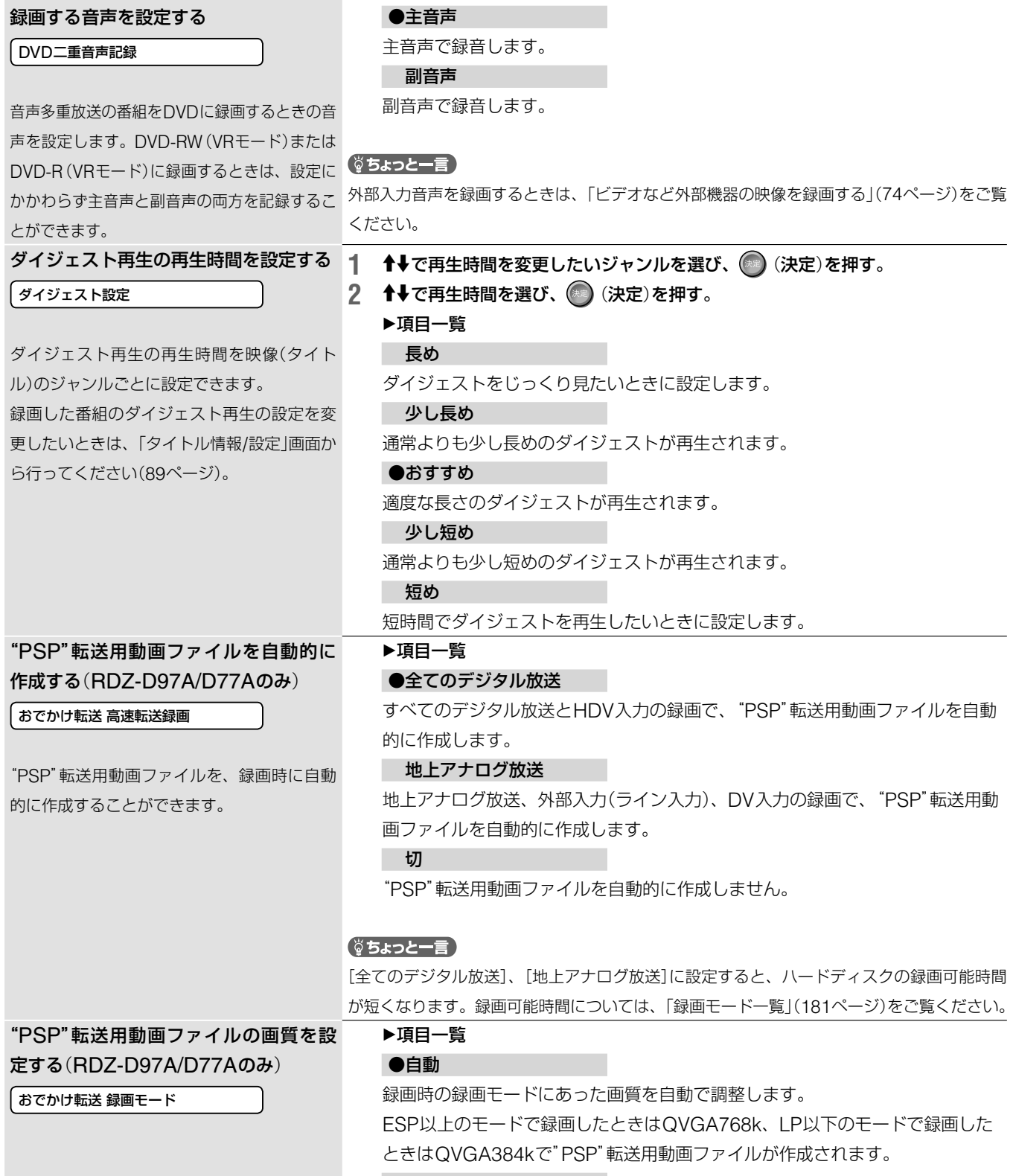

項目一覧

### QVGA768k

高画質の映像を作成します。

### QVGA384k

データサイズを抑えた画質で"PSP"転送用動画ファイルを作成します。

設定 **設定**

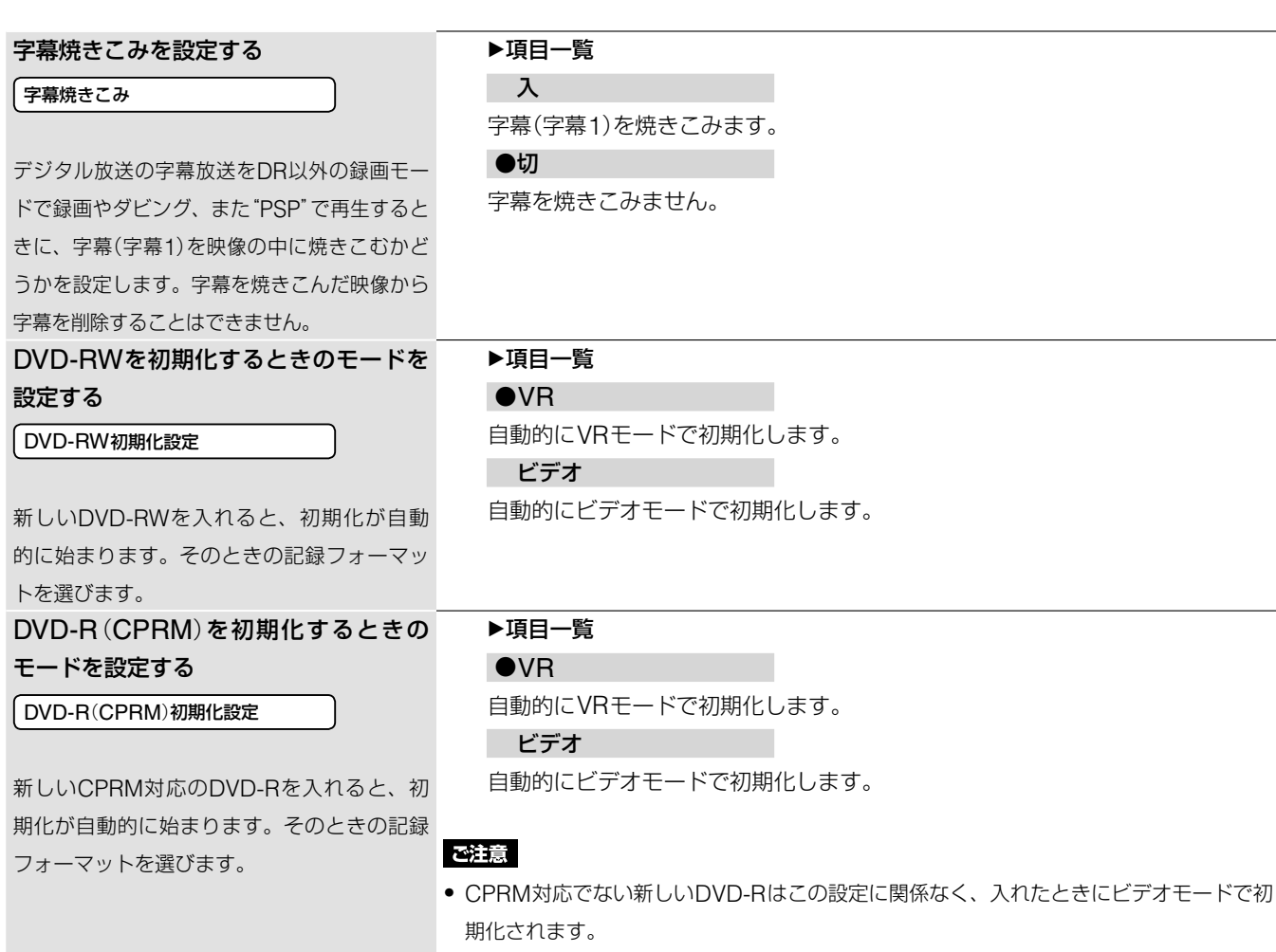

● ビデオモードで初期化すると、「1回だけ録画可能」な番組を録画できなくなります。

## **映像の設定をする**(**映像設定**)

### お買い上げ時の設定は、●の項目です。 テレビの横縦比を設定する 項目一覧 16:9 「出力映像構縦比 ワイドテレビとつなぐときに選びます。 ●オリジナル お使いのテレビの横縦比に合わせて、本機か ワイドモード機能が搭載されているテレビとつなぐときに選びます。 ら出力する映像サイズを変更することができ ワイドテレビでも4:3映像を16:9で表示したいときは、この設定を選びます。 ます。  $4:3$ ワイドモード機能が搭載されていない4:3のテレビとつなぐときに選びます。 それぞれのモードを選んだときに表示される画像の見えかたについて詳しくは、 「テレビ画面での画像の見えかた一覧」(179ページ)をご覧ください。 (単ちょっと一言) 4:3画面のテレビでワイドモードがあるかないかは、テレビの取扱説明書をご覧ください。 S映像入力端子を使う 項目一覧 ●映像 映像入力1 映像端子でつないだときに選びます。 S映像 入力1端子からの入力映像信号の種類を選び S映像端子でつないだときに選びます。 ます。

**次のページにつづく** 

設定

### S映像入力端子を使う

### 映像入力3

入力3端子からの入力映像信号の種類を選び ます。

### 映像に合った再生方法を選ぶ

#### シネマ変換モード

HDMI端子を使う 出力映像解像度設定

HDMI端子を使う

映像信号の種類を選びます。

HDMI解像度

HDMI端子、D端子、またはコンポーネント 端子で接続していて、525p(480p)や750p (720p)、1125i (1080i)の信号を出力してい るときに(22ページ)、映像の変換方法を設定 します。映像にはビデオ素材(テレビドラマや アニメーション)とフィルム素材(映画フィル ム)があり、ご覧になる映像に合わせて設定し ます。

HDMI端子をつないだときに設定します。 HDMI端子とD端子を同時に使う場合は、[出

[HDMI解像度]では、HDMI出力端子からの

力映像解像度設定]を設定します。

### ▶頂日一覧

#### ●映像

映像端子でつないだときに選びます。

### S映像

S映像端子でつないだときに選びます。

## 項目一覧

●自動

通常はこの設定にします。ビデオ素材とフィルム素材の違いを本機が検出し、自 動的に素材に合わせた変換方法に切り換えます。

ビデオ

記録されている映像素材にかかわらず、常にビデオ素材用の変換方法で映像を変 換します。

## ▶頂日一覧

### HDMI解像度優先

HDMI端子とD端子を同時に使うときに、HDMI解像度設定にしたがって映像信 号を出力します。

### ●D1/2/3/4設定優先

HDMI端子とD端子を同時に使うときに、D1/2/3/4設定にしたがって、映像信 号を出力します。この設定を選んだ場合、[HDMI解像度]は[自動](お買い上げ 時の設定)に設定されます(下記)。

## ▶項目一覧

### ●自動

通常はこの設定にします。また、[出力映像解像度設定](上記)で[D1/2/3/4設定優先] を選んだ場合はこの設定になります。

テレビ側で受けられる最大の解像度で映像信号を

1125i (1080i)→750p (720p)→525p (480p)→525i (480i)の優先順位で出力 します。

画像が乱れたときや不自然なとき、お好みに合わないときは、ディスクやお持ち のテレビ/プロジェクターなどに合わせて他のオプションを試してください。詳 しくは、テレビ/プロジェクターなどの取扱説明書もご覧ください。

HDMIケーブルで接続されたテレビの電源が入っているときに設定できる解像度 だけが表示されます。

#### 525*i* (480*i*)

525i (480i)の映像信号を出力します。

#### 525p(480p)

525p(480p)の映像信号を出力します。

### 1125i (1080i)

1125i (1080i)の映像信号を出力します。

750p(720p)

750p(720p)の映像信号を出力します。

### DVDの一時停止時のモードを設定する

一時停止モード

一時停止にしたときの画像のモードを設定し ます。

### ▶項目一覧 ●自動

通常はこの設定にします。動きの大きい被写体の画像がぶれずに表示されます。

### フレーム

動きの少ない被写体の画像が高い解像度で表示されます。

### お買い上げ時の設定は、●の項目です。

HDMIの音声信号の出力を設定します。

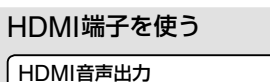

### ▶項目一覧

#### ●自動

通常はこの設定にします。[音声デジタル出力]の設定を基に、テレビやAVアン プで受けられる最適な音声信号を出力します。

### **PCM**

音声信号を常に2チャンネルのリニアPCM信号にダウンミックスし、HDMI端 子から出力します。

### ご注意

ドルビーデジタルやDTS、AACに対応しないテレビに本機をつないで[自動]を選ぶと、音 が出なかったり、異音が出たりします。その場合は[PCM]を選んでください。

### 音の歪みを低減する

音声出力ATT

### ▶項目一覧

▶項目一覧 ●入

入

●切

音が歪まないように音声の出力レベルを低くします。

### 音声出力レベルを低くして、音の歪みを防ぎ ます。

### ご注意

デジタル音声出力には効果がありません。

通常はこの設定にします。

## デジタル音声を設定する

音声デジタル出力

デジタル音声出力端子やHDMI出力端子から の音声信号の出力を設定します。

通常はこの設定にします。デジタル出力端子から音声信号が出力されます。この 設定を選んだら、音声デジタルの各項目を設定します。 切

デジタル音声出力から音声信号を出力しません。

### ご注意

設定した音声信号の出力方式に対応していない機器を接続していると、音が出なくなったり、 異音が出て耳に悪影響を及ぼしたり、スピーカーを破損したりすることがあります。

ドルビーデジタルを設定する

ドルビーデジタル

AACを設定する

AAC

### ▶項目一覧 ●PCM

ドルビーデジタルデコーダーを内蔵していないオーディオ機器を接続していると きに選びます。

### ドルビーデジタル

ドルビーデジタルデコーダー内蔵のオーディオ機器を接続しているときに選びま す。

### ▶項目一覧

#### ●PCM

AACデコーダーを内蔵していないオーディオ機器を接続しているときに選びま す。

### AAC

AACデコーダー内蔵のオーディオ機器を接続しているときに選びます。

### DTSを設定する

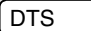

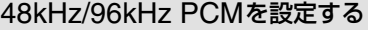

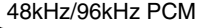

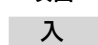

DTSデコーダー内蔵のオーディオ機器を接続しているときに選びます。

●切

DTSデコーダーを内蔵していないオーディオ機器を接続したときに選びます。

## 項目一覧

●48kHz/16bit

96kHzPCMの音声を48kHz16bitで出力します。

### 96kHz/24bit

96kHzPCMの音声を96kHz24bitで出力します。ただし、著作権保護のための 信号が含まれているときは、48kHz16bitで出力されます。

### ご注意

- **・**96kHzに対応していないアンプなどをつないでいるときに[96kHz/24bit]を選ぶと、音が 出なかったり、突然大音量が出たりすることがあります。
- ●音声信号が音声出力(左/右)端子から出力されるときは、この設定は影響しません。サンプ リング周波数は96kHzなら96kHzのままアナログ信号に変換されて出力されます。
- **・**本機のHDMI端子に96kHz信号に対応していない機器をつないでいるときは、[96kHz/ 24bit]に設定していても48kHz信号が出力されます。また、96kHz対応機器につないで いるときは、[48kHz/16bit]に設定していても、96kHz信号が出力されます。

## **フォトの設定をする**(**フォト設定**)

### お買い上げ時の設定は、●の項目です。

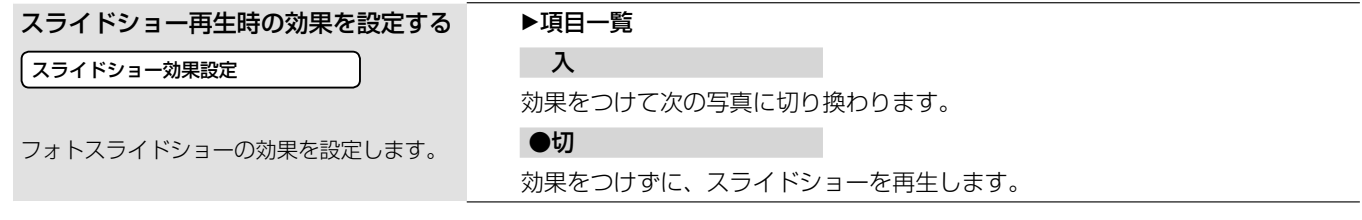

**本体の設定をする**(**本体設定**)

お買い上げ時の設定は、●の項目です。

表示窓とランプの明るさを設定する

### 表示窓の明るさ

### ▶頂目一覧

●明

表示窓、ランプ共に電源「切」時は暗く点灯し、電源「入」時は明るく点灯します。 暗

表示窓は電源「切」時に消灯し、電源「入」時は暗く点灯します。

ランプは常に暗く点灯します。

### 消灯

表示窓は電源「切」時に消灯し、電源「入」時は暗く点灯します。ただし、ビデオ再 生時には表示窓は消灯します。

電源「切」(待機状態)からの起動後、素早くチャンネル切換えや入力切換えなどの

ランプは常に暗く点灯します。

HIGH DEFINITION VIDEO OUTPUTランプは常に消灯します。

### ご注意

[消灯]に設定しても、本体のランプは消えません。

## ▶項目一覧

### 高速起動

電源「切」(待機状態)時からの起動時間を短縮 する[高速起動]モードの設定をします。 DLNA対応ホームサーバー機能を利用して他 機器で本機の映像(タイトル)を再生したり (150ページ)、携帯電話録画予約を利用する ときは(149ページ)、[高速起動]に設定して ください。 操作が行えます。 DLNA対応ホームサーバー機能や、携帯電話録画予約機能を利用するように設定 すると、自動的に[高速起動]に設定されます。 ●標準 お買い上げ時に設定されているモードです。

### ご注意

- [高速起動]モードに設定した場合、内部の制御部が電源「切」(待機状態)のときでも通電状 態になるため、[標準]モードに比べて待機時消費電力が増えたり、ファンが動作し続けた りします。
- [スタンバイモード]を[標準]に設定すると、DLNA対応ホームサーバー機能や携帯電話録 画予約機能の一部が正しく動作しません。

## 自動画面表示を設定する

スタンバイモードを設定する

スタンバイモード

自動画面表示

番組を切り換えたときにタイトルを表示した り、映像モードや音声モードが切り換わると きに、画面上で自動的にその情報を表示する ことができます。

### 文字スーパーの言語を変える

文字スーパー表示

地域情報や速報など、映像に連動しない文字 情報を「文字スーパー」と呼びます。文字スー パー放送は最大2言語の放送が行われます。

### 項目一覧

●入 画面表示を自動で表示します。

切

画面表示を自動で表示しません。

## ▶頂目一覧

 切 文字スーパーを表示しません。

●第一言語

文字スーパー放送が行われているときに、第一言語の文字スーパーを表示します。 第二言語

文字スーパー放送が行われているときに、第二言語の文字スーパーを表示します。

### ご注意

放送局側で文字スーパーを消せない設定にしている番組では、[切]に設定しても文字スー パーを消せません。

**■次のページにつづく**⇨

設定

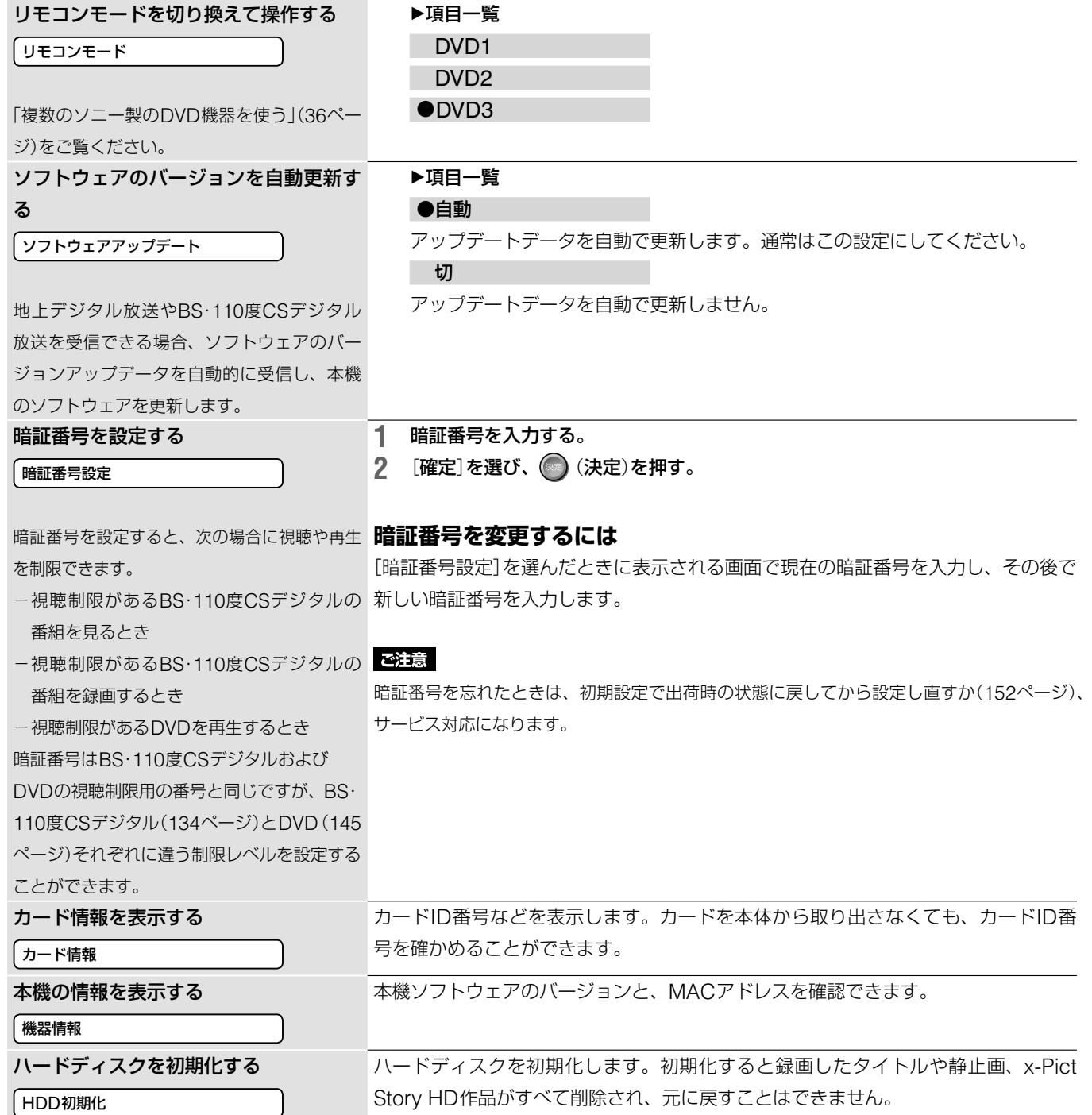
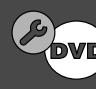

# **DVDの設定をする**(**DVD設定**)

お買い上げ時の設定は、●の項目です。

# ご注意

してください。

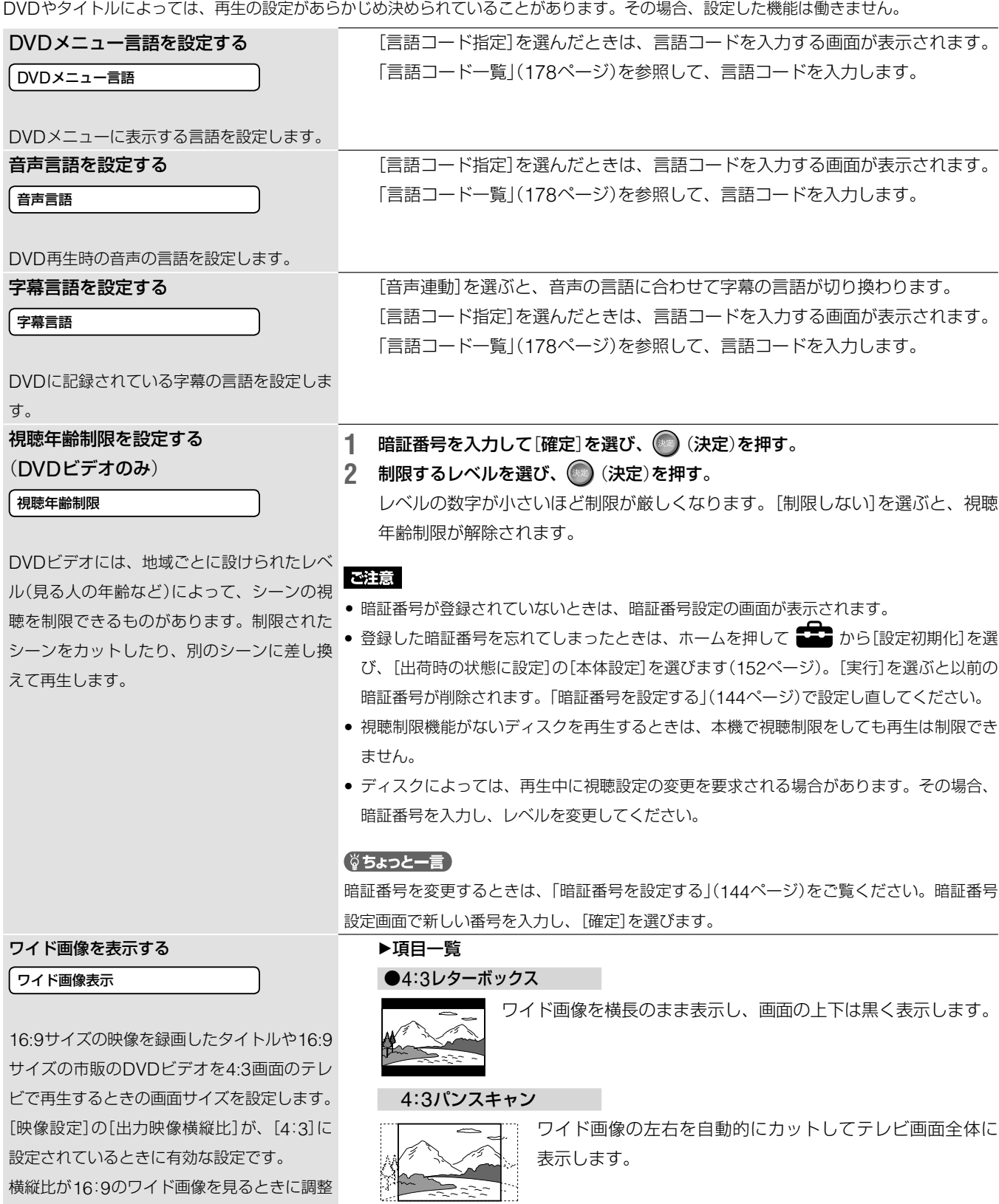

# ご注意

DVDによっては[4:3レターボックス]または[4:3パンスキャン]に設定していても、自動的 にどちらかで再生されるものがあります。

設定

#### DVDの音声を設定する (DVDのみ)

DVDの音声を設定する

(DVDのみ) ダウンミックス

オーディオDRC

[オーディオDRC] (Dynamic Range C コントロール ontrol)では、オーディオDRC対応のDVD の音量を下げて聞くときに、小さい音までよ く聞こえるようにします。

[ダウンミックス]では、左右リア信号やモノ ラルリア信号などのリアスピーカーの音声信 号成分(チャンネル)を含むドルビーデジタル で記録されているDVDを再生するとき、ダウ

ンミックスの方式を切り換えます。

#### ▶項目一覧

●スタンダード

通常はこの設定にします。

#### テレビ

小さい音までよく聞こえるようにします。特に、テレビのスピーカーを使って音 を聞いているときに効果があります。

ワイドレンジ

迫力のある音になります。高品質のスピーカーを使うとさらに効果があります。

#### ご注意

- **・**オーディオDRC機能のないDVDを再生しているときは効果がありません。
- **・**[音声出力]の[ドルビーデジタル]が[ドルビーデジタル]に設定されている場合(141ペー ジ)、デジタル音声出力同軸/光端子およびHDMI端子から出力される音声には[オーディオ DRC]と[ダウンミックス]の効果はありません。

#### ▶項目一覧

#### ●ドルビーサラウンド

ドルビーサラウンド(プロロジック)に対応しているオーディオ機器に接続してい るときに選びます。ドルビーサラウンド(プロロジック)効果のかかった音声信号 を2チャンネルに処理して出力します。

#### ノーマル

ドルビーサラウンド(プロロジック)に対応していないオーディオ機器に接続して いるときに選びます。ドルビーサラウンド(プロロジック)効果のかかっていない 音声信号を出力します。

#### ご注意

[音声出力]の[ドルビーデジタル]が[ドルビーデジタル]に設定されている場合(141ページ)、 デジタル音声出力同軸/光端子およびHDMI端子から出力される音声には[オーディオDRC] と[ダウンミックス]の効果はありません。

# **時刻の設定をする**(**時刻設定**)

お買い上げ時の設定は、●の項目です。 地上デジタル放送やBS・110度CSデジタル放送を正しく受信している場合は、正し 時刻を設定する い時刻が自動的に設定されます。この場合、[手動時刻設定]は選べません。 手動時刻設定 時刻を自動で設定できなかった場合は、手動で行います。 ご注意 手動で設定しても、地上デジタル放送やBS・110度CSデジタル放送を受信できた時点で、 時刻が自動的に再設定されます(オートクロック)。 時計を自動補正する 項目一覧 ●入 ジャストクロック NHK教育テレビの時報で本機の時刻を自動調整します。 切 NHK教育テレビの正午の時報を読み取り、本 時刻の自動調整を行いません。機の時計を自動的に補正します。 地上デジタル放送や、BS・110度CSデジタ ル放送を正しく受信し、正しい時刻が自動設 定されているときは、[ジャストクロック]、[設

**設定**

毄 启

146

定チャンネル]は表示されません。

### 時計を自動補正する

設定チャンネル

NHK教育テレビの表示チャンネルを選び、● (決定)を押す。

#### こ注意

- 自動調整が働かないときは、設定し直してください。
- 正午に時報を読み取るとき、次の場合は自動調整できません。
	- -本機の電源が入っているとき
	- -録画中、ダビング中
	- -時計が2分以上ずれているとき
	- NHK教育テレビのチャンネルをとばしているとき(135ページ)
	- -番組表データ受信中のとき
- 時刻の自動補正は、正午に本機の電源が切れている場合に実行されます。
- スポーツの中継などで、正午の時報が送信されないときは、自動調整できません。

# **通信の設定をする**(**通信設定**)

お買い上げ時の設定は、●の項目です。

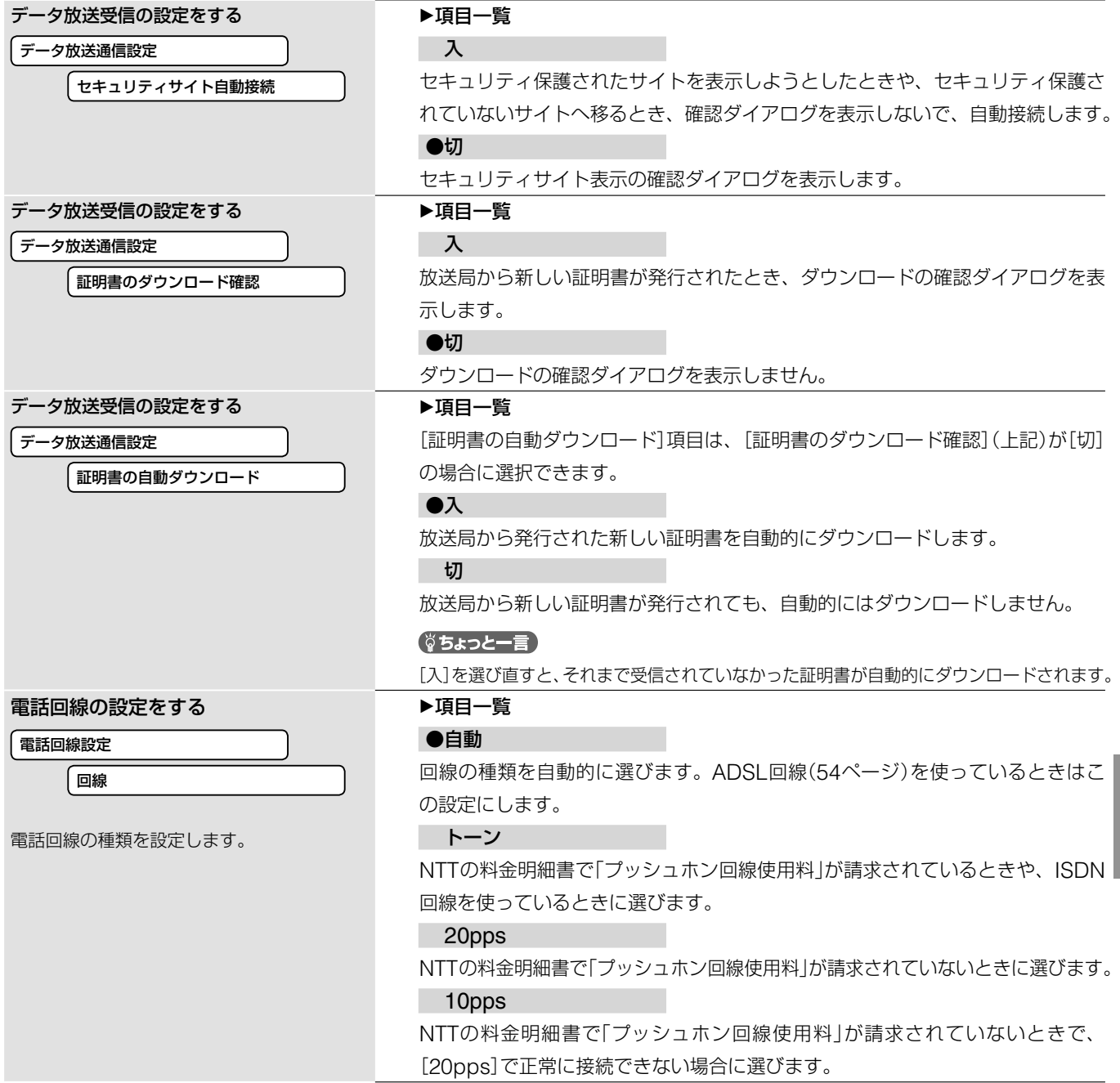

■次のページにつづく**⇨** 

設定

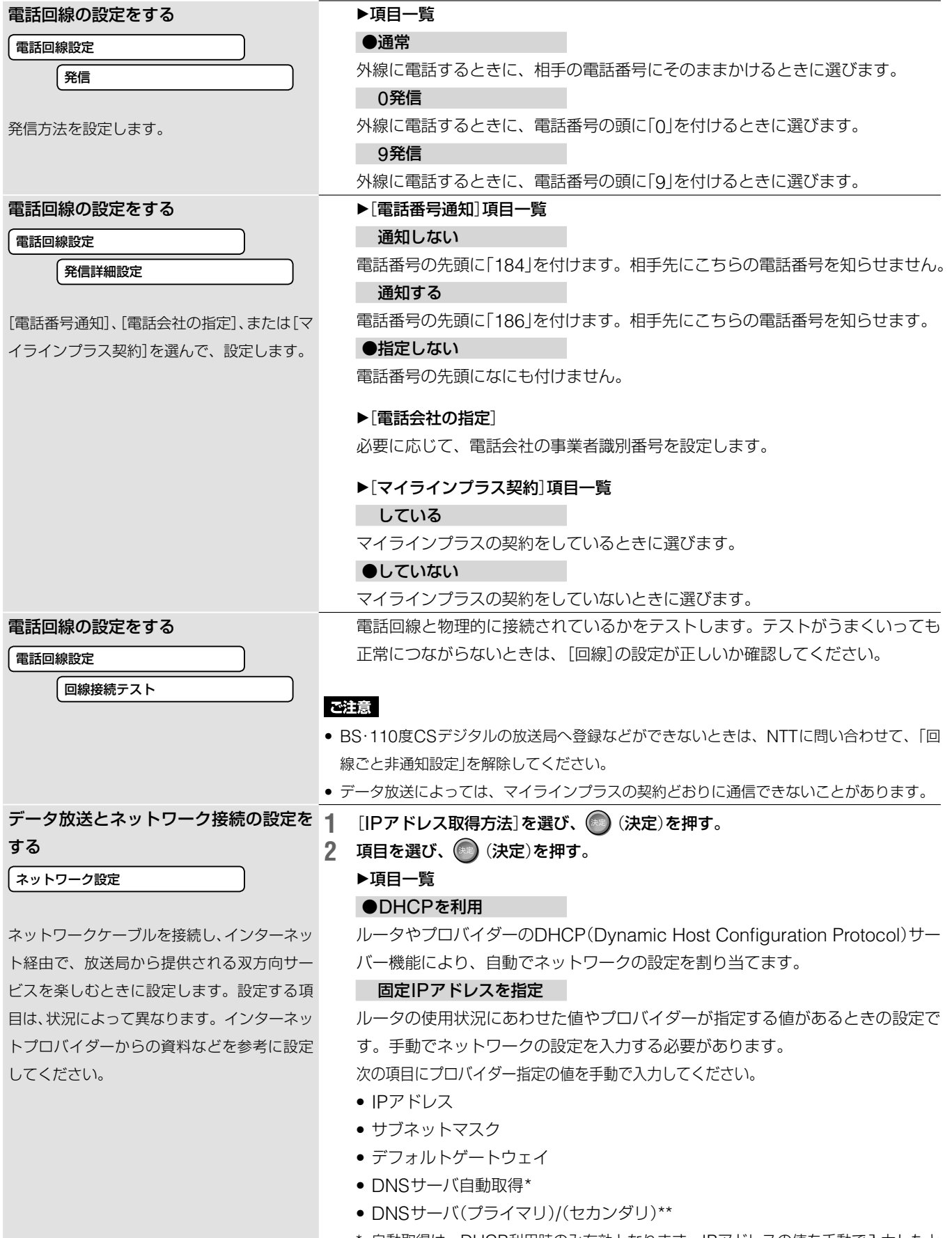

- \* 自動取得は、DHCP利用時のみ有効となります。IPアドレスの値を手動で入力したと きはDNSの値も手動で入力する必要があります。
- \*\* [DNSサーバ自動取得]を[切]に設定すると、DNSサーバ(プライマリ)とDNSサーバ (セカンダリ)のアドレスを手動で設定することができます。この場合、必ずDNSサー バ(プライマリ)は入力してください。入力しない場合にネットワークが正しく設定さ れません。

**設定**

設定

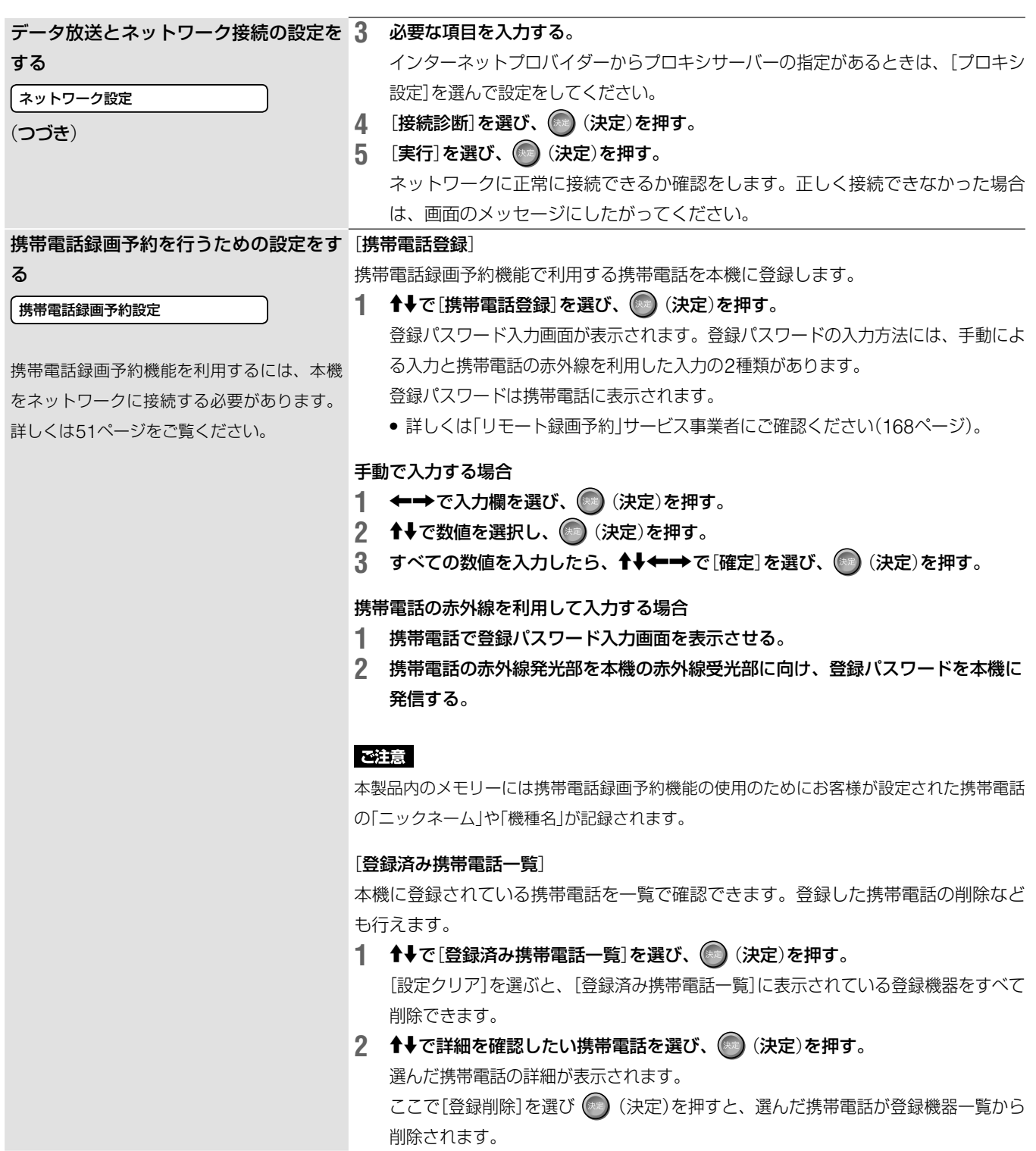

■次のページにつづく**⇨** 

# 本機をDLNA対応ホームサーバーとして [サーバー機能]

D97A/D77Aのみ)

ホームサーバー設定

本機をDLNA(Digital Living Network Alliance) のサーバーとして登録すると、DLNA対応機器 から本機の映像を再生することができるように なります。登録には、右記の設定が必要です。 DLNA対応機器からの再生方法は、対応機器 の取扱説明書をご覧ください。

DLNA対応ホームサーバー機能を利用するに は、本機をネットワークに接続する必要があ ります。詳しくは51ページをご覧ください。

利 用 す る た め の 設 定 を す る(RDZ-本機のDLNA対応ホームサーバー機能を入/切します。

- 1 ↑→で[サーバー機能]を選び、 (※) (決定)を押す。
- 2 ↑→で設定項目を選び、 (未定)を押す。

### ▶項目一覧

入

本機のDLNA対応ホームサーバー機能を有効にします。

[入]に設定すると[スタンバイモード]の設定(143ページ)が自動的に[高速起動] に設定されます。

[クライアント機器登録方法]で[自動]を選択する場合は、[サーバー機能]の設定を [入]にする前に、[クライアント機器登録方法]の設定を[自動」に設定してください。

# ●切

本機のDLNA対応ホームサーバー機能を無効にします。

#### [サーバー名]

本機の機器名称を設定します。DLNA対応機器から本機にアクセスしたときに、 DLNA対応機器側でこの名前が表示されます。

1 ↑→で[サーバー名]を選び、 (※) (決定)を押す。

#### **2** 画面上のキーボードで本機のサーバー名を入力する。

#### 「クライアント機器登録方法」

本機の映像を再生することができるDLNA対応機器のことをクライアント機器と呼び ます。本機にクライアント機器が登録されていないと、クライアント機器側から本機 の映像を再生することができません。

ここではクライアント機器の登録方法を設定することができます。

- 1 **1→**で[クライアント機器登録方法]を選び、 (※) (決定)を押す。
- 2 ↑→で項目を選び、 (※※) (決定)を押す。

### 項目一覧

#### 自動

本機にアクセスしてきたクライアント機器を自動的に登録します。 [未登録機器一覧]に表示されているDLNA対応器機があるときは、[自動]を選ぶ 前に、[未登録機器一覧]で[設定クリア]を選んでください(下記)。

●手動

本機にアクセスできるクライアント機器を手動で登録します。

#### [登録機器一覧]

本機に登録されているクライアント機器を一覧で表示します。

1 **←→**で[登録機器一覧]を選び、 (※) (決定)を押す。

[設定クリア]を選ぶと、表示されている登録機器を一覧から削除できます。 確認したい機器が登録機器一覧に表示されないときは、[未登録機器一覧]をご覧くだ さい。

- 2 ↑→で詳細を確認したい機器を選び、 (決定)を押す。
	- 選んだ機器の詳細が表示されます。 ここで[機器削除]を選び (※) (決定)を押すと、選んだ機器が機器登録一覧から削除 されます。

#### [未登録機器一覧]

本機に登録されていないホームネットワーク上のDLNA対応機器を一覧で表示し、本 機のクライアント機器として登録することができます。

- 1 **←→**で[未登録機器一覧]を選び、 (※) (決定)を押す。 [設定クリア]を選ぶと、表示されている未登録機器を一覧から削除できます。
- 2 <sup>◆→</sup>で詳細を確認したい機器を選び、 (※) (決定)を押す。 選んだ機器の詳細が表示されます。 ここで[機器登録]を選び (\*\*) (決定)を押すと、選んだ機器が本機のクライアント機 器として登録され、本機の映像を再生できるようになります。

**設定**

**お知らせを見る**(**お知らせ**)

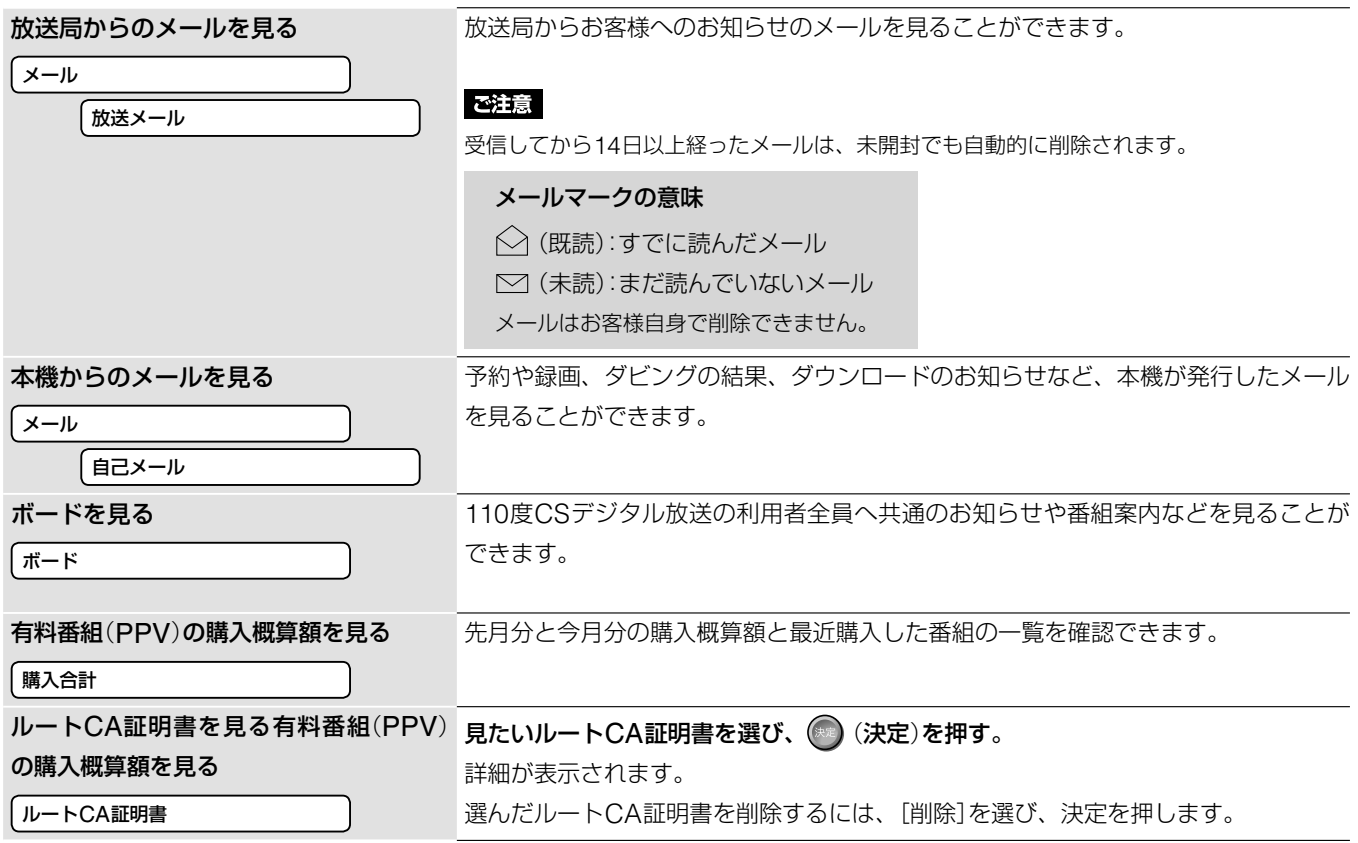

# **お買い上げ時の設定に戻す**(**設定初期化**)

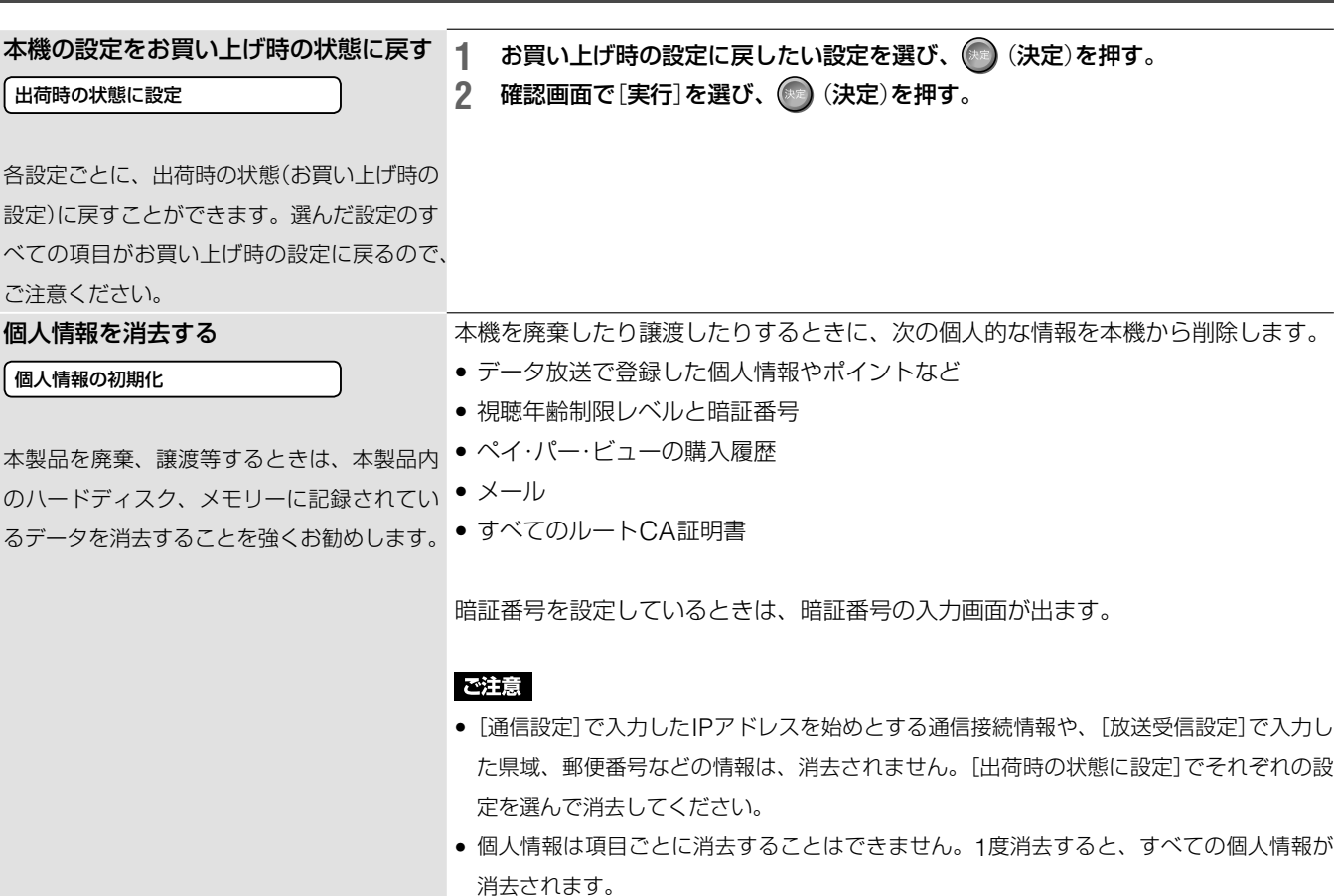

- 携帯電話録画予約機能の初回登録時に、MACアドレスがサービス事業者が委託している サーバーに送信されます。
- 本機を廃棄したり、譲渡するときは[携帯電話録画予約設定](149ページ)の設定内容を消 去しておくことをおすすめします。

# **お問い合わせ**

お客様ご相談センターを表示する

お問い合わせ

商品の修理やお取り扱い方法などの問い合わせ先が表示されます。

# **その他**

# **文字入力のしかた**

ディスクにディスク名をつけたり、録画したタイトルの名前を 変更したり、フォトアルバムの名前を変更したりするときは、 文字入力画面で文字を入力します。文字入力画面は、文字を入 力する項目を選択すると表示されます。

# **文字入力画面について**

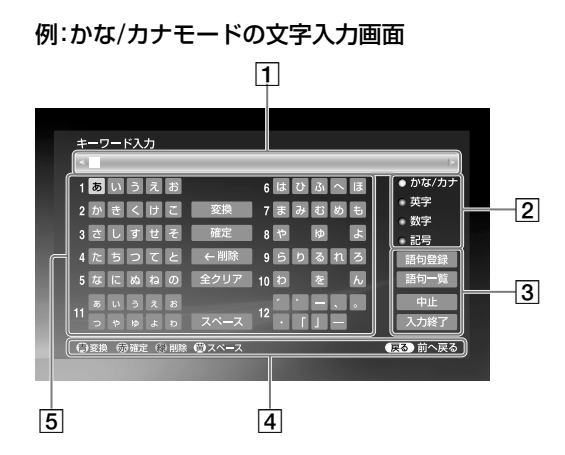

# 入力文字表示エリア

入力できる最大文字数は次のとおりです。 DRモードで録画したタイトルのタイトル名: 全角40文字(半角80文字)

- DRモード以外で録画したタイトルのタイトル名: 全角32文字(半角64文字)
- ディスク名:全角32文字(半角64文字)
- キーワード入力:全角10文字(半角20文字)
- マークの名前:全角20文字(半角40文字)
- 2 入力文字種類切換ボタン
	- 入力する文字の種類を切り換えます。
- 3 画面内操作ボタン

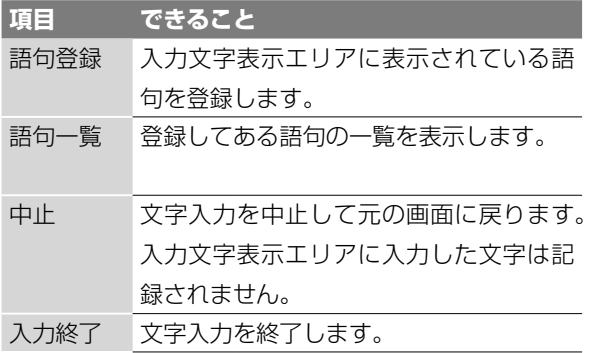

4 操作ガイド

画面で行う操作に使うボタンを表示します。

# 文字選択/変換/確定操作欄

文字を選択し、変換、確定します。文字選択欄の左の数字  $(1 - 12)$ は、リモコンの数字ボタン $(① - ②)$ に対応して いて、携帯電話のように数字ボタンで選択できます。

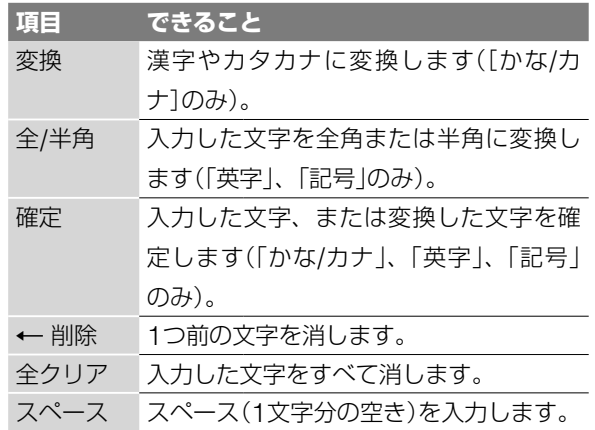

## (単ちょっと一言)

カタカナは、ひらがなを変換していくと候補として表示されます。

# **入力モードの種類**

本機には、かな/カナ、英字、数字、記号の4種類の入力モー ドがあります。入力モードによって、文字入力画面が切り換わ ります。

# ご注意

記号の中には半角表示できないものもあります。

# **文字を入力する**

文字を入力するには、◆→→で画面上の文字を選びます。 また、携帯電話のように (1)~(2) で文字を入力する方法もあり ます。 1~12 で入力する方法については、154ページをご覧 ください。

例として、「お父さんのDisc」と入力してみます。

**1** [お]を選び、 (決定)を押す。 入力文字表示エリアに「お」が表示されます。

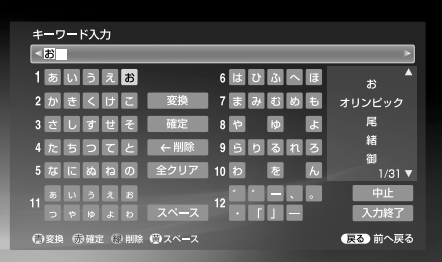

同様にして「と」、「う」、「さ」、「ん」、「の」と入力します。

**次のページにつづく** 

**他**

**2** [変換]を選び、 (決定)を押す。 変換候補が表示されます。

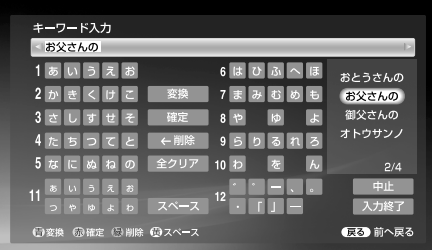

**3** 変換候補から入力したい文字を選んで、 (決定)を押す。

漢字変換された文節が決定されます。

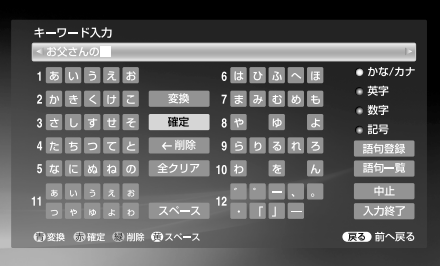

**4** [英字]を選び、 (決定)を押す。

英字入力モードに切り換わります。

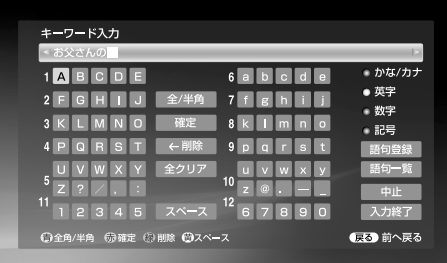

#### 数字モードに切り換えるには

[数字]を選びます。

記号モードに切り換えるには [記号]を選びます。

かな/カナモードに戻すには [かな/カナ]を選びます。

**5** 画面左側の大文字枠の[D]を選び、 (決定)を押す。 「D」が表示されます。

ド入力  $CDE$ G H I J 全/半  $7$   $R$   $R$   $I$   $I$ **MNO RST #角 @確定 ⑤削除 ◎2** 

同様に画面右側の小文字枠から、[i]、[s]、[c]を選んで、 入力します。

**6** [全/半角]を選び、 (決定)を押す。

半角で表示されます。

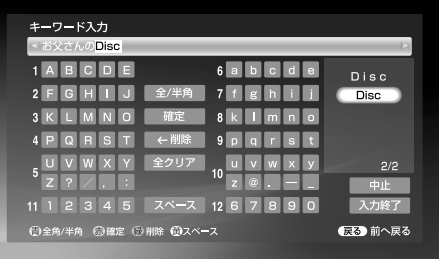

で全角に戻すこともできます。

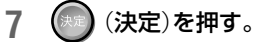

文節が決定されます。

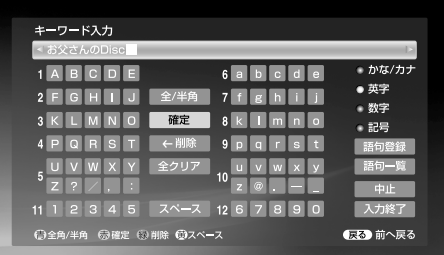

**8** [入力終了]を選び、 (決定)を押す。 文字入力が終了し、元の画面に戻ります。

# **予測変換機能を使うには**

文字入力中、変換された語句が画面右の予測変換エリアに表示 されます。その中から正しい語句を選んで、入力することがで きます。

→で予測変換エリアを選んで(\*)(決定)を押し、 を選んで (決定)を押します。 予測変換エリアから抜けるときは、 | ஈ≤ (戻る)を押します。

# **数字ボタンで入力する**

1) ~ (2) とカラーボタンで文字を入力することができます。

- カラーボタンは次のように使います。
- ■:漢字やカタカナに変換します(「かな/カナ」のみ)。入力し た文字を全角または半角に変換します(「英字」、「記号」の み)。
- ┌≛┐: 入力した文字、または変換した文字を確定します (「かな/カナ」、「英字」、「記号」のみ)。
- :1つ前の文字を消します。
- :スペースを入力します。
- 、。<br>´ ̄) :入力モードを切り換えます。

#### 例:[お]を入力する場合

リモコンの(1)を5回押す

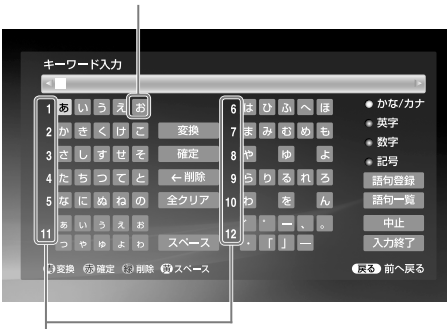

リモコンの $(1)$  ~  $(2)$  に対応

#### ご注意

- **・**文字を入力している途中で文字種のモードを変えると、入力文字 表示エリア内の文字は、表示されている状態で確定します。
- **・** DRモードで録画したタイトルは、全角40文字(半角80文字)まで 入力できますが、DVDへダビングしたときは全角32文字(半角 64文字)までしか入りません。

#### (単ちょっと一言)

↑↓←→で文字を選んで入力する方法と、 ①~ (2) で文字を入力す る方法を同時に使うことができます。

# **よく利用する語句を登録する**

あらかじめよく利用する語句を登録することができます。

- **1** 「文字を入力する」(153ページ)の手順**1** <sup>~</sup> **7**にしたがっ て登録したい語句を入力する。
- **2** [語句登録]を選び、 (決定)を押す。

# **登録した語句を利用するには**

- **1** 文字入力画面の[語句一覧]を選び、 (決定)を押す。
- 2 十→で利用する語句を選び、 (決定)を押す。

#### **連文節の漢字変換について**

連文節の文章を漢字変換すると、まず最初の1文節だけ漢字変 換されます。文節の区切りを変更するときは、次のように操作 します。

#### **1** 連文節の文章を入力する。

文字の入力のしかたについては「文字を入力する」(153 ページ)の手順**1**をご覧ください。

- **2** [変換]を選び、 (決定)を押す(または (青)を押 す)。
- 3 ←→で、文節の長さを調節する。

**4** 変換候補から入力したい文字を選び、 (決定)を押し て選んだ文節の変換を確定する。 次の文節が自動的に漢字変換されます。

#### **文字を挿入するには**

十↓←→で入力文字表示エリアにカーソルを動かし、←→で 挿入したい箇所の右側の文字にカーソルを動かします。◆→← →またはダイレクトキーを使って文字を入力します。入力時 に文字が挿入されます。

# **1文字ずつ消去するには**

[←削除]を選んで (※) (決定)を押すか、 ● (緑)を押します。 1文字ずつ消去されます。

#### **確定済みの文字を消去するには**

十→で入力文字表示エリアにカーソルを動かし、←→で 消したい文字の右側にカーソルを動かします。 (精) を押 して、すでに確定している文字を削除することができます。

## **入力済みの文字をすべて消去するには**

「全クリア]を選んで (決) (決定)を押すか、 (ツァ) (クリア)を押 します。

# **数字ボタンを使って、続けて同じ行の文字を入力す るには**

最初の文字を入力したあと、  $\overbrace{10^{4-1}}$  (10キー)を押します。続け て次の文字を入力します。 例:「ちち」と入力するには、4 を2回押してから、 | | 10 キー)を押し、もう一度 (4) を2回押す。

# **文字入力を中止するには**

[中止]を選んで (※) (決定)を押すか、 | ™ (戻る)を押します。 入力文字表示エリア内の文字は入力されずに、元の画面に戻り ます。

#### ご注意

本機の電源が入っているときに、RESET(リセット)ボタンを押す と、変換に関する学習データが消去されます。

# **故障かな?と思ったら**

修理に出す前に、もう一度点検してください。それでも正常に 動作しないときは、お客様ご相談センターへお問い合わせくだ さい(▶裏表紙)。

# **電源**

電源が入らない。

→ 電源コードがしっかり差し込まれているか確認する。

# **画像**

## **映像が出ない、乱れる。**

- → 電源コードがしっかり差し込まれているか確認する。
- → 接続コードのプラグがしっかり差し込まれているか確認する。
- → 接続コードが断線している。
- →テレビを本機に接続している入力(「ビデオ」など)に切り換 える。
- → ハイビジョンテレビ専用のコンポーネント入力端子(Y/PR/ PR)に本機を接続している。S映像コードまたは映像コー ドで接続する。
- **→** プログレッシブ方式に対応していないテレビとD映像コー ドまたはコンポーネント映像コードでつないでいるときに、 本機をプログレッシブ方式に設定している。D1/D2/D3/ D4切換ボタンを押して、設定をD1に切り換える。
- → プログレッシブ方式に対応しているテレビとD映像コードま たはコンポーネント映像コードでつないでいても、プログ レッシブを設定していると映像が乱れることがある。D1/ D2/D3/D4切換ボタンを押して、設定をD1に切り換える。
- →本機の映像出力をビデオデッキを経由してテレビに接続し たり、ビデオ一体型テレビに接続していると、一部の DVDプログラムやデジタル放送に使用されているコピー 防止信号が画質に悪影響をおよぼす可能性がある。 本機をテレビに直接接続していても画質に問題が生じる場 合は、テレビのS映像入力端子へ接続する。
- ハードディスクの特性上、ごくまれに画像が乱れることが ある。故障ではない。
- → 2層DVDを再生する場合、レイヤー(層)が切り換わるとき に映像/音声が一瞬途切れることがある。
- → DVD再生時などでプログレッシブ画像に切り換わるときに 一瞬画像が乱れることがあります。

**D端子で接続したとき、画像が出ない。**

→ <del>【 】</del>の[映像設定]から[出力映像解像度設定]を[D1/2/3/4 設定優先]に設定する(140ページ)。

# **HDMI接続したとき、画像が出ない。**

- → HDCP非対応機器に接続している(24ページ)。
- DVIアダプターを使っている場合、接続機器がDVIアダプ ターに対応していない。
- → <del>【 ■</del> の[映像設定]から[HDMI解像度]の設定を変えると解 消される場合がある(140ページ)。テレビと本機をHDMI 出力端子以外の映像出力端子で接続し、テレビの入力を本 機につないだ映像入力に切り換えて、設定画面をテレビ画 面に表示させる。 エコ の[映像設定]から[出力映像解像度 設定]を[HDMI解像度優先]に設定する。次に 【■■ の[映 像設定]から[HDMI解像度]の設定を変え、テレビ側の入力 をHDMIに戻す。それでも画像が出ない場合は、この手順 を繰り返して他の解像度を試す。
- → <del>122</del> の[映像設定]から[HDMI解像度]の設定項目が[自動] しか選べない場合は、正しく接続されていない場合がある ので、その場合はケーブルを差し直すか本体の電源を入れ 直す。

# **テレビのチャンネルを変えられない。**

- →テレビの入力切換を押して見たいチャンネルに切り換える。
- →本機の入力切換ボタンを押して映像が映るように入力を BS放送か地上波放送に合わせる。
- → チャンネルをとばすよう設定している場合は、チャンネル +/-ボタンでは選局できない(132、133、135ページ)。
- → 録画予約で設定した録画やx-おまかせ·まる録が始まって チャンネルが自動的に切り換わった。録画していない放送 へ切り換えるか、テレビの入力を切り換えて、テレビ側で チャンネルを切り換える。

**本機の入力端子につないだ機器の画像が映らない。**

- → 入力切換ボタンを押して、つないでいる入力端子を本体表 示窓に表示させる。 例)入力1のときは「LINE1」
- **→ S映像端子を使って本機の入力1や入力3端子につないだ場** 合は、 エコ から[映像設定]を選び、つないでいる端子に あわせて[映像入力1]または[映像入力3]を[S映像]に設定 する(139、140ページ)。

[**DVD設定**]**の**[**ワイド画像表示**]**で設定した画像の形で再生 できない。**

画像の形が固定されているタイトルを再生している。

# **画面の横縦比がおかしい。**

- →テレビの横縦比に画像を合わせる(139ページ)。
- → 録画時に設定が間違っていた。信号の横縦比に合わせて設 定する(71ページ)。

# **サムネイルが表示されない。**

→動作モード、または録画内容によってはサムネイルを作成 できない場合がある。

# **HDV1080i/DV IN入力端子にデジタルビデオカメラを接続 しても画像が表示されない。**

- デジタルビデオカメラとの接続に使用しているi.LINKケー ブルを抜き、もう一度差し込んでください。
- → 接続したデジタルビデオカメラの電源を切り、もう一度入 れ直してください。
- →本機の電源を切り、もう一度入れ直してください。

# **テレビの受信**

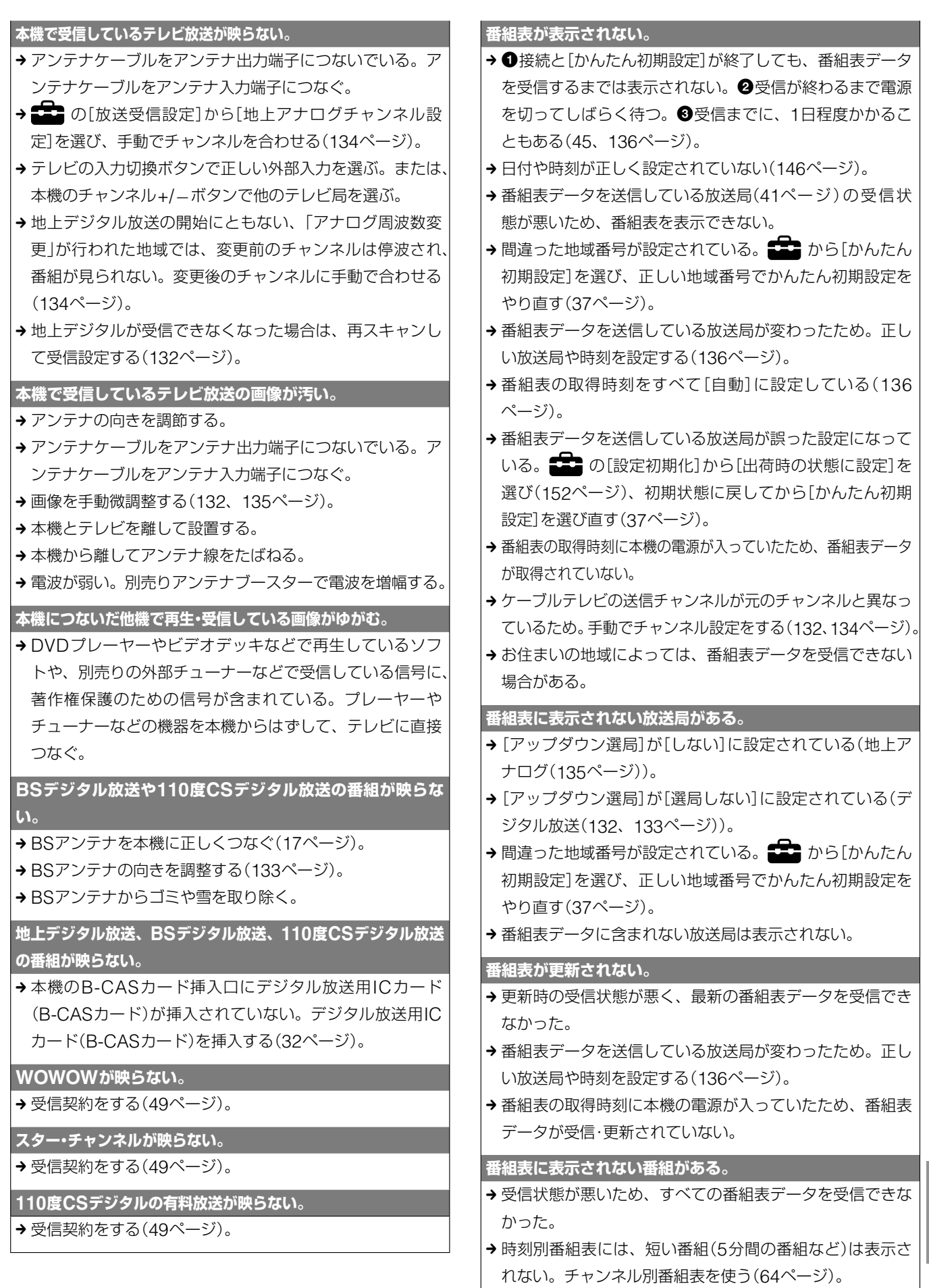

**番組表**

**他**

■次のページにつ**づく**⇨

#### **間違った放送局名が表示される。**

- → 間違った地域番号が設定されている。 ––––––––––<br>→ 間違った地域番号が設定されている。 ––––––––– 初期設定]を選び、正しい地域番号でかんたん初期設定を やり直す(37ページ)。
- →引越して番組表データを受信できない場合などに、前に受信 していた放送局名が表示されることがある。 ままの の[設定初 期化]から[出荷時の状態に設定](152ページ)を行うと、消す ことができる。

# **録画・予約・ダビング**

#### **録画中、テレビのチャンネルを変えられない。**

→テレビ本体のチャンネルを見たいチャンネルに切り換える。

#### (**録画**)**を押しても、すぐに録画が始まらない。**

→ 録画されていないDVD-RWを入れて、VRモードに初期化し ているため。本体表示窓の「FORMAT」が消えるまで待つ。

## **録画中に** (**録画停止**)**を押してもすぐに録画が止まらない。**

- → 録画が止まる前にハードディスクやDVDにデータを記録 するため、止まるまでに十数秒かかる。録画の状態によっ ては、録画が停止するまでに通常よりも時間がかかる場合 があります。
- → 録画先のメディアと現在選択されているメディアが違う。

**録画中に黒い** (**停止**)**を押しても、録画が止まらない。**

→ 録画中のテレビで番組を表示しリモコンのふたを開け、 (HDD/DVD)を押して、録画を止めたいメディア(ハードディ スクまたはDVD)を選び、赤い [二] (録画停止)を押す。

### **予約したのに録画されていない。**

- → 自己メールを確認する(151ページ)。
- → 録画中に停電があった。
- →1時間以上の停電があり、時計が止まったため。時計を合 わせ直す(146ページ)。
- → コピー防止信号が含まれている映像を録画しようとした、 または録画予約した。
- →後から設定した予約、または優先設定や延長設定をした予 約が重なっていた(85ページ)。
- デジタル放送で、番組が中止になった。
- ダビング中だった。
- **→ DVDが入っていなかった。**
- ハードディスクやDVDの残量が足りなかった。
- → タイトル数が上限(300タイトル)に達しているため録画で きなかった。
- → HDV/DVダビング中だった。
- → まるごとディスクコピー中だった。
- **→ "PSP"へ転送中だった。**
- **→ x-Pict Storv HD実行中だった。**
- →静止画コピー中だった。
- → 視聴年齢制限を超えた番組を予約していた。
- → 録画できないディスクだった。
- → 有料番組があった。
- **→ B-CASカードが入っていなかった。**

### **予約した内容が途中で切れている。**

- →後から設定した予約、または優先設定や延長設定をした予 約が重なっていた(85ページ)。
- → デジタル放送で、番組の中断があった。
- → コピー防止信号が含まれている映像が途中から始まった。
- ハードディスクやDVDの残量が足りなかった。
- → 録画中に停電があった。
- → 録画終了時刻から開始する別の録画予約があった。

### **以前録画した内容がなくなっている。**

- DVDにパソコンで録画したデータは、DVDを本機に入れ たときに消去されることがある。
- →更新録画が行われた(85ページ)。
- **→** ハードディスクの容量がなくなり、x-おまかせ·まる録で 録画されたタイトルが自動的に消去された。

#### **ディスクをコピーできない。**

→ 「1回だけ録画可能」のコピー制御信号が含まれている映像 (デジタル放送)を録画したことがある。

## **携帯電話録画予約ができない。**

- → 携帯電話録画予約の設定を行う(149ページ)。
- →本機の電源が「切」のときに携帯電話録画予約するには、「本 体設定]の[スタンバイモード]を[高速起動]にする(143  $\wedge^{\circ}$  $\longrightarrow^{\circ}$ ).
- → x-Pict Story作成中やx-Pict Storyのビデオ作成中は携帯 電話録画予約できない。
- ネットワークに接続されているか確認する(50ページ)。

# **再生**

#### **再生が始まらない。**

- → DVDやCDが入っていない。
- → 録画されていないDVDが入っている。
- **→ DVDやCDが裏返しに入っている。再生面を下にする。**
- **→ DVDやCDが斜めにずれて入っている。**
- **→ CD-ROMなどの再生できないディスクを入れている(180** ページ)。
- → 本機で再生できない地域番号のDVDを入れている。
- 結露している(10ページ)。
- →他機で記録したDVDやCDを本機で再生する場合、ファイ ナライズされていないDVDやCDは再生することができな  $\mathcal{L}$

#### **再生がハードディスクやDVDの最初から始まらない。**

- つづき再生になっている(92ページ)。タイトル選択時に、 オプションから[頭出し再生]を選ぶ。
- → 自動的にタイトルメニュー、DVDメニューの画面が出る DVDを入れている。

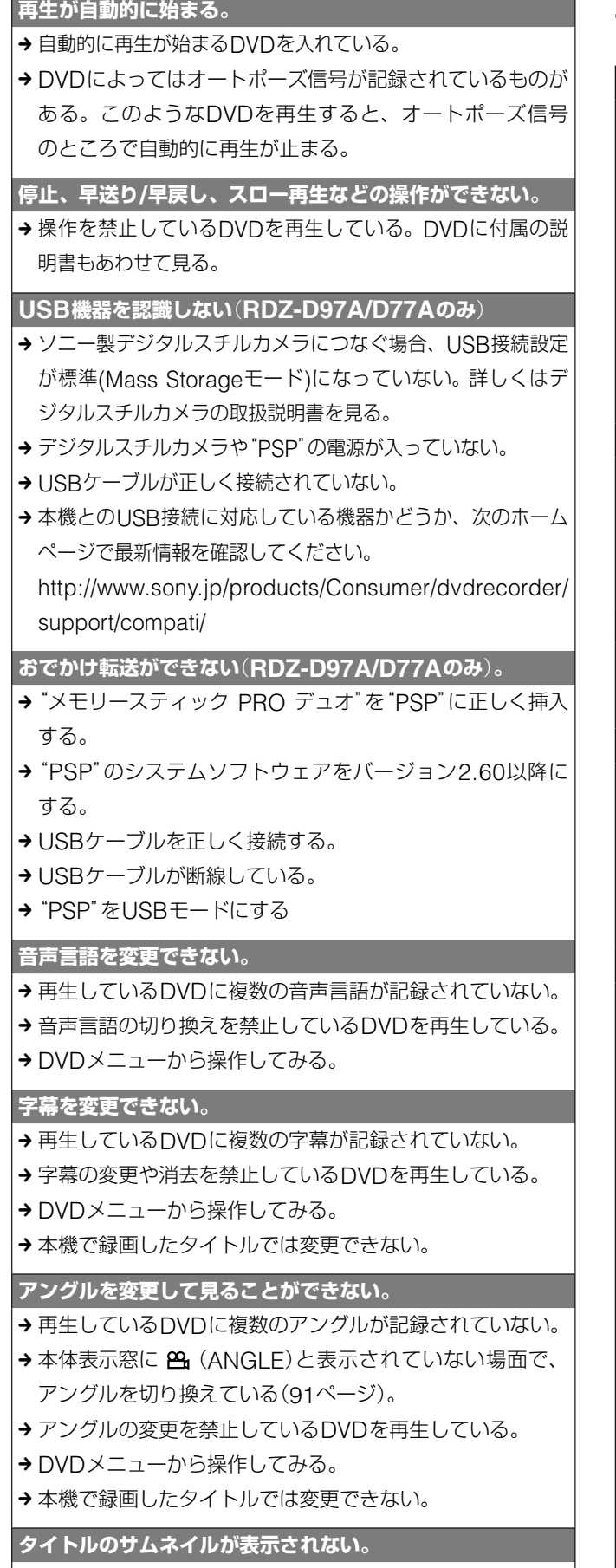

→一度再生して停止する。

# **音声**

#### **音が出ない。**

- → 接続コードのプラグがしっかり差し込まれているか確認す る。
- → 接続コードが断線している。
- アンプの入力端子を確認する。
- → アンプの入力切換で本機の音声が出るようにしていない。
- →一時停止、スロー再生になっている。
- → 早送りまたは早戻しになっている。
- → デジタル音声出力端子から音声が出ないときは [音声設定]の[音声デジタル出力]を確認する(141ページ)。

## **HDMI接続したとき、音声が出ない。**

- **→ DVI機器の場合、音声は出力されない。**
- → HDMI出力端子につないだ機器が、音声信号のフォーマッ トに対応していない。 エコ の[音声設定]から[HDMI音声 出力]で[PCM]を選ぶ(141ページ)。

## **音がひずむ。**

→ ■■■ の[音声設定]から[音声出力ATT]を[入]に設定する (141ページ)。

## **音が小さい。**

- DVDによっては、再生時の音量が小さい場合がある。 の[DVD設定]から[オーディオDRC]を[テレビ]に設 定すると、改善されることがある(146ページ)。
- → <del>111</del> の[音声設定]から[音声出力ATT]を[切]に設定する (141ページ)。

# **音声多重放送の音声が切り換えられない。**

- →音声多重放送(主音声および副音声)の音声をDVD+RWや DVD-RW(ビデオモード)、DVD+R、DVD-R(ビデオモー ド)に記録することはできない。録画する前に、 ニュの[ビ デオ設定]から[DVD二重音声記録]を[主音声]または[副音 声]に設定する(138ページ)。
- →主音声と副音声の両方を記録するには、ハードディスクまた はDVD-RW(VRモード)、DVD-R(VRモード)に録画する。 ハードディスクに記録するときは、 エコ の[ビデオ設定]から [HDD二重音声記録]を[主+副音声]に設定する(137ペー ジ)。
- → 外部入力をしているときは、オプションの[画音設定]の[外 部入力音声設定]から[二重音声]を選ぶ(74ページ)。
- → 電波が弱いためモノラルまたは主音声だけで録画されてい た。アンテナの向きを調節するか、別売りのアンテナブー スターで電波を増幅する。
- → デジタル音声出力端子にアンプをつないでいる場合、ハー ドディスクまたはDVD-RW/R(VRモード)、DVD-RAM で音声を切り換えるには、 ニュの[音声設定]から[ドル ビーデジタル]を[PCM]に設定する(141ページ)。

# **表示**

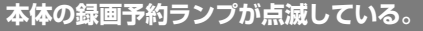

- ハードディスクやDVDに空きがない。
- **→本機に録画可能なDVDが入っていない。**
- **→ DVDが保護(プロテクト)されている(87ページ)。**

# **録画モードが正しく表示されない。**

→10分未満の録画やダビングをしたときや、10分以上でも 静止画などの動きの少ない映像では、録画モードを正しく 表示できないことがある。設定した録画モードで録画やダ ビングがされるが、表示が変わることがある。

**本機の表示窓に時計が表示されない。**

 の[本体設定]から[表示窓の明るさ]を[暗]または[消 灯]に設定している(143ページ)。

# **リモコン**

**リモコンが働かない。**

- → 乾電池が消耗している。
- → 乾雷池を交換すると、メーカー番号が自動的にお買い上げ 時の設定に戻る場合がある。リモコンのメーカー指定ボタ ンを合わせ直す(34ページ)。
- → 操作する機器の操作機器切換用ボタンを押す。
- リモコンを本体に向けて操作する(34ページ)。
- →本体とリモコンのリモコンモードが違っている。同じリモ コンモードにする(36ページ)。
- → リモコンを本体から遠いところで操作している。

**本機のリモコンで操作したら、本機と他のソニー製の DVD プレーヤーが同時に動いてしまった。**

→本機と他機のリモコンモードが同じになっている。本機の リモコンモードを変える(36ページ)。お買い上げ時は [DVD3]になっている。

**リモコンの数字ボタンでチャンネルを選ぶことができない。** (**ソニー製、アイワ製の対応機種を除く**)

チャンネルは、チャンネル+/-ボタンで選ぶ。

**電源が**「**切**」**のときに本機のファンの音がする。**

- → 電源「切|時に番組表の番組データを取得する際、本機の ファンが動作することがある(9ページ)。
- → [スタンバイモード]が[高速起動]モードに設定されている 場合、電源が「切」の時でもファンが動作し続ける(143ペー  $\left\{z\right\}$
- → 本機のDINA対応ホームサーバー機能や携帯電話録画予約 機能を利用しているときは、電源が「切」でもファンが動作 し続ける(149、150ページ)。
- →本機に挿入した他機のB-CASカードが契約切れで本機が 確認の通信動作を行っているため、ファンが止まらない。
- → ソフトウェアアップデート中は本機が待機状態になるため、 ファンが回り続けます。

**DLNA対応の他機器から本機の映像を再生できない。** (**RDZ-D97A/D77Aのみ**)

- DLNA対応の他機器が本機の未登録機器一覧に入ってい る。機器登録を行う(150ページ)。
- → DLNA対応の他機器側で正しく再生されていない。機器 の取扱説明書を参照する。
- →本機の電源が「切」のときに他機器から本機の映像を再生す るには、[本体設定]の[スタンバイモード]を[高速起動]に する(143ページ)。
- 本機の映像を編集中、設定画面を表示中、x-Pict Story実 行中のときは再生できない。
- →本機がホームネットワークに接続されているか確認する (50ページ)。

## **DLNA対応の他機器から本機が見つからない。** (**RDZ-D97A/D77Aのみ**)

- → DLNA対応の他機器が本機の未登録機器一覧に入ってい る。機器登録を行う(150ページ)。
- →本機の電源が「切」のときに他機器から本機の映像を再生す るには、[本体設定]の[スタンバイモード]を[高速起動]に する(143ページ)。
- →本機がホームネットワークに接続されているか確認する (50ページ)。

#### **正常に動作しない。**

- →本体の前面の扉の内側にあるRESET (リセット)ボタンを 押し、本機を再起動させる。
- →静電気などの影響で正常に動作しなくなったときは、電源 を切って本体表示窓に時計が表示されてから電源コードを 抜く。しばらく置いてから再び電源コードをつなぎ、電源 を入れる。

**自動的に再起動する。**

 本機に不具合が生じたときに、本機が自動的に再起動する ことがある。

**チャンネルを切り換えたとき画像が出るまで時間がかかる。**

→番組表データの受信後、画像が出るまでに時間がかかるこ とがある。

## **アルファベットと数字で5桁の番号が本体表示窓に出ている。** → 自己診断機能が働いている。

# (**開/閉**)**を押してもディスクトレイが開かない。**

- **→ DVDに録画や編集をしたとき、ディスクトレイが開くのに** 時間がかかることがある。これは、本機がDVDにディス ク情報を追加しているため。
- → 電源を切って電源コードを抜く。本体の開/閉ボタンを押 しながら電源コードをつなぎ直し、ディスクトレイが出た ら開/閉ボタンをはなす。ディスクを取り出した後、本体 前面の扉の内側にあるRESET(リセット)ボタンを押して、 本機を再起動させる。
- → 録画した後のディスク取り出し時に、ディスクが出てくる まで数十秒かかることがある。

#### **電話回線に接続できない。**

→ 電話回線用無線通信ユニットを使用している。無線通信ユ ニットは使わない(51ページ)。

# **自己診断機能について**

# **本体表示窓について–アルファベットで始まる 表示が出たら**

本機の異常を未然に防ぐため、自己診断機能が働くと、表示窓 にアルファベットと数字で5桁のサービス番号(例:C 15 50) が表示されます。その際は次のように対応してください。

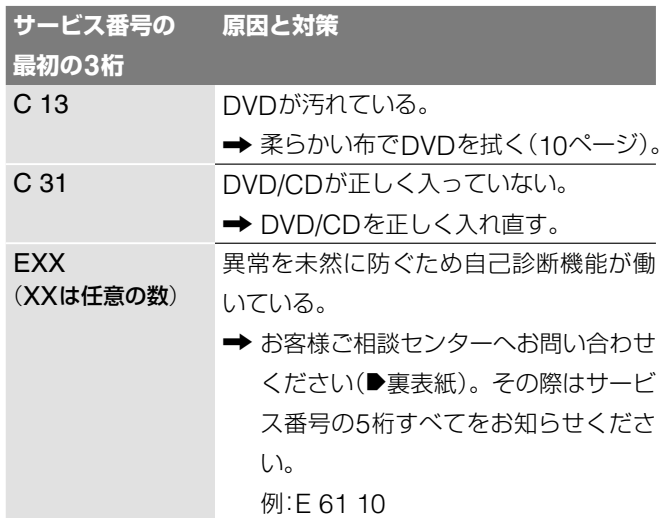

# **本体前面のランプについて**

本体前面のランプで、本機のメッセージを確認できます。

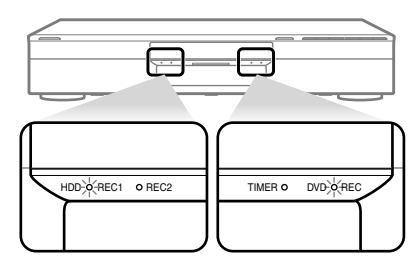

#### **すべてのランプが点滅しているとき**

→本機のバージョンアップを行っているときに点滅します。

#### **TIMERランプが点滅しているとき**

→ 録画予約が登録されているが、ハードディスクやDVDの 容量が不足しているため、録画できません。

# **ハイビジョン**「**スゴ録**」**点検シート**

「故障かな?と思ったら」(156ページ)をご覧になり、もう一度点検してください。 それでも正常に動作しないときは、この点検シートにご記入の上、お客様ご相談センターへお問い合わせく ださい(▶裏表紙)。

# **点検シート ご記入のお願い**

# **1 不具合内容について、該当する項目に√をご記入ください。**

#### いつ症状が起きますか?

□ 今回が初めて □ いつも □時々 □ 特定の操作を行なったとき (具体的に: フィンドン しょうしょう しょうしょう しょうしょう

反応しない場合、本体のリセットボタンを押してしばらく待 ち、時計表示が出てから電源ボタンを押すと、通常に操作で きるようになりますか? □ はい □ いいえ

#### 症状が発生した後、どのような状況になりましたか?

□ リモコン、本機のボタンを操作しても反応しない □ リモコン、本機のボタンによる操作はできた □ その他( )

# 2 **症状について、**「**A**」**から**「**F**」**の中から該当する項目に をご記入ください。**

#### **□ A 電源が入らない**

「故障かな?と思ったら」の「電源」(156ページ)をもう一度点検してください。

#### いつ症状が起きますか?

□ 電源プラグをコンセントにさしてから

- □ 電源ボタンを押して画面がでるまでの間
- □ その他( )

# **□ B 画面が映らない**

「故障かな?と思ったら」の「画像」(156ページ)、「テレビの受信」(157ページ)をもう一度点検してください。

#### どの映像が映りませんか?

□ 地上デジタル □ BSデジタル □ CSデジタル

□ 地上アナログ □ HDV1080i/DV IN入力端子

□ 映像/音声入力端子(□ S端子 □ 映像コード)

## ケーブルテレビ(CATV)をお使いですか?

 □ 使用している CATV会社名( ) □ 使用していない

どのようなコードでテレビに接続されていますか? □ 映像コード □ S映像コード □ D映像コード □ コンポーネント映像コード □ HDMI

画面、表示窓にどのような表示が出ていますか?

 $($ 

本機につないであるアンテナケーブルを直接テレビにつない だとき、画面は正常に映りますか? □ はい □ いいえ

# **□ C 番組表が表示されない**

「故障かな?と思ったら」の「番組表」(157ページ)をもう一度点検してください。

#### どの「番組表」が表示されませんか?

□ 地上アナログ放送 □ 地上デジタル放送 □ BSデジタル放送 □ CSデジタル放送

#### 過去に受信したことはありますか?

□ 以前は正常に表示されていた □ 全く表示した事がない

#### 放送は受信できていますか?

□ 地上アナログ放送 □ 地上デジタル放送 □ BSデジタル放送 □ CSデジタル放送

#### ケーブルテレビ(CATV)をお使いですか?

□ 使用している □ 使用していない ケーブルテレビ局名( )

# [設定]―[放送受信設定]―[Gガイド設定]―[番組表取得設 定]で[取得チャンネル]を変えたことがありますか?

□ はい □ いいえ □ わからない

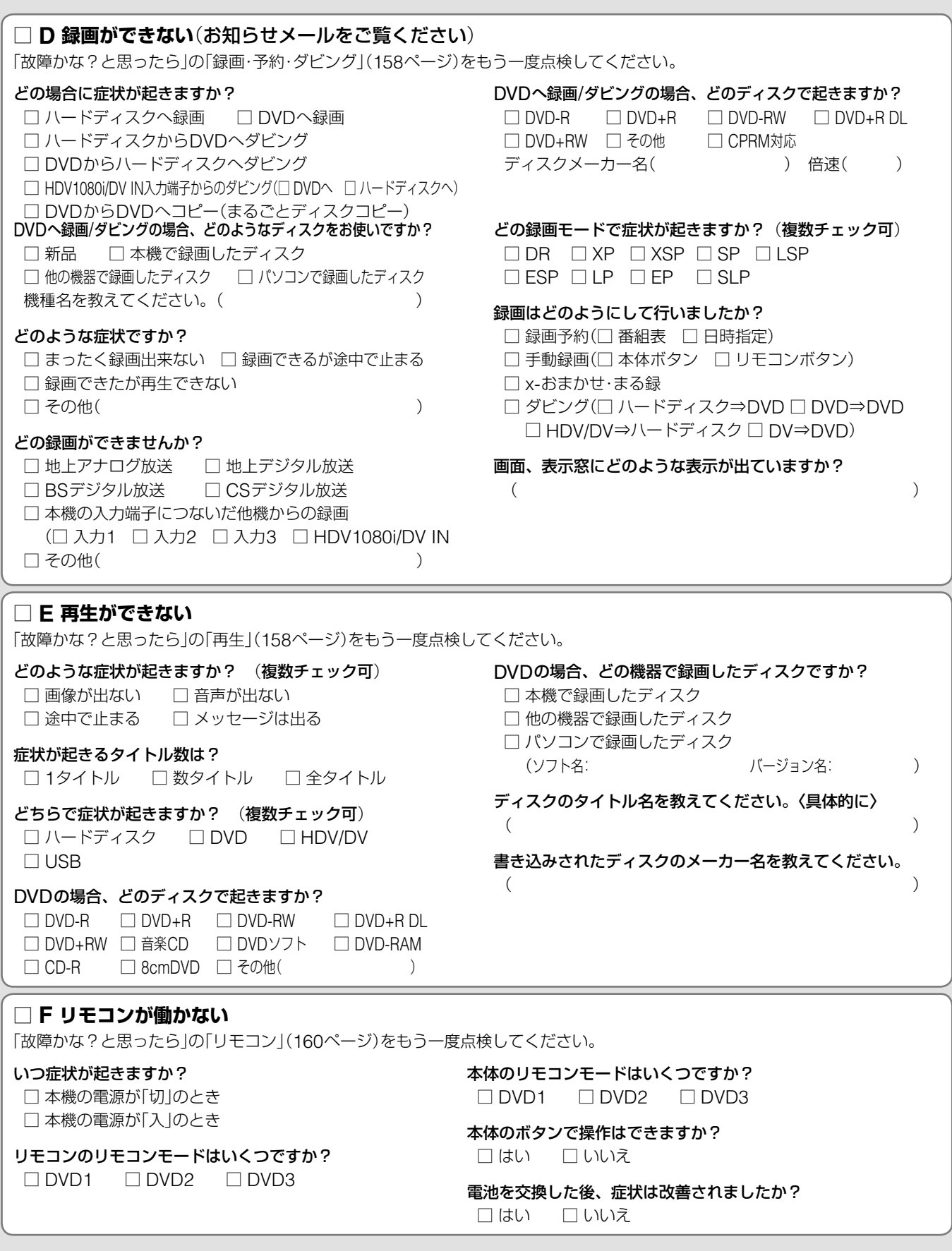

# 3 **その他お気付きの点がございましたら、症状をご記入ください。**

|<br>|<br>|<br>|163<br>| 163

その他

# **ハードディスク修理に関するお願いについて**

# **修理の際に、ハードディスクを初期化して、録画した内容をすべて消去しなければならない場合があります。 該当する項目に√と、お客様のご署名をご記入ください。**

#### **・**ユーザー情報について

修正箇所によっては、ユーザー情報、携帯電話録画予約に使用する携帯電話の「ニックネーム」および「機種名」、各種設定の他、すべてのデー タが消去され、ご購入時の初期状態に戻りますのでご了承ください。

#### **・**ハードディスクの記載内容について

お客様から記載いただいた署名は、ハードディスクの初期化の同意確認のために使用するものであり、この目的以外の使用は一切行いません。 また、いただいた署名は当社(実際に保管するところ)が厳重な管理のもと保管し、必要がないと判断したときには、再生不能な形で破棄さ せていただきます。

ハードディスクの初期化または交換となる場合は、弊社の判断で初期化を行わせていただきますので、大切な映像などは、DVDなどに保 存しておかれることをお勧めします。

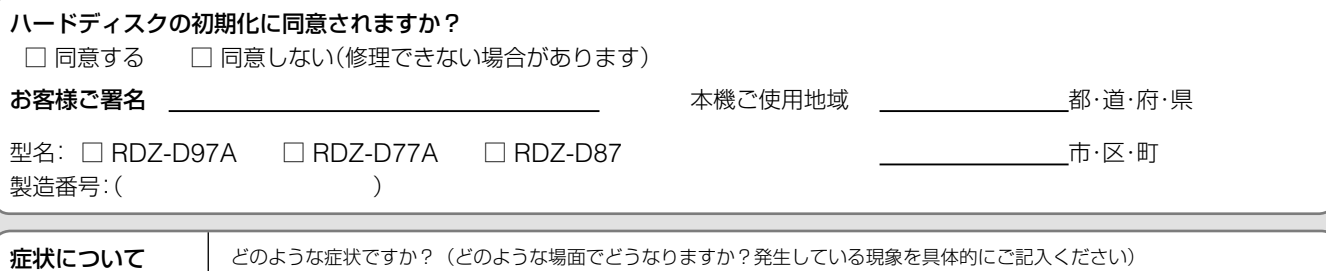

# **お客様の個人情報のお取扱について**

ソニー(株)(以下、「ソニー」)は、本機修理サービスに関して、お客様への下記活動を行う目的でお客様の氏名・住所などの個人情報(以下「個 人情報」)をご提供いただき、記録させていただいております。趣旨をご理解の上、ご記入をお願いいたします。 また、同じく下記の活動を行う目的で、ソニーは商品のご購入歴やサービスのご利用歴などのお客様に関する情報(以下「個人履歴」)を記録す る場合がありますことを、ご了解願います。

#### **1. 情報の使用について**

ご記入ください

お客様の個人情報及び個人履歴は、下記の目的に使用させていただきます。

下記以外の目的で個人情報及び個人履歴を使用する際には、改めて目的をお知らせし、お客様のご同意を頂きます。

(1)本機修理サービスの提供および代金決済

(2)製品保証、修理などに関するユーザーサポートの提供

#### **2. 情報の保管について**

第三者がお客様の個人情報及び個人履歴に不当に触れることがないよう、合理的な範囲内で厳重な管理体制のもとで保管します。

#### **3. 情報の開示について**

下記の場合を除き、お客様のご同意なく、個人情報及び個人履歴を第三者に開示することはありません。

- (1)お客様にお知らせした使用目的のために、事業協力会社に対する開示が必要な場合(この場合、当該事業協力会社に対して、当該 個人情報及び個人履歴の厳重な管理を求め、目的以外の使用を行わせないようにいたします)
- (2)司法機関または行政機関から法的義務を伴う要請を受けた場合

#### **4. お問合せ及びその他のご連絡**

ご提供いただいたお客様の個人情報についてのお問合せは、お客様ご相談センターへお問い合わせください(▶裏表紙)。 できる限りすみやかに対応いたします。 ソニーは、必要に応じて、本規定を変更・修正・追加・削除できるものとします。

発行日:2006年3月1日

# **ハードディスク上のデータについて**

1. 修理サービス提供において、不具合症状の発生・改善等の確認のために必要最小限の範囲でハードディスク上のファイルを開いたり、 記録内容を起動することがあります。

ただ、それらのファイル、記録内容をソニー側で複製・保存することはありません。

2. ソニーにて交換したハードディスクの保管や処分につきましては、ソニーの責任の下で事業協力会社に作業を委託する場合を含め、 第三者がハードディスク内の情報に不当に触れる事が無いように、合理的な範囲内で厳重な管理体制の下で作業を行ないます。

164

# **ソフトウェアアップデートに ついて**

本機には、内部ソフトウェアを自動的にアップデートして更新 する機能が搭載されています。ソフトウェアはデジタル放送電 波の中に含まれて送信されます。

お買い上げ時は、本機がアップデートを自動で行う設定になっ ているため、お客様が操作や設定をすることなく、常に最新版 に書き換えられたソフトウェアで、本機をお使いいただけます。

# **次の2つの条件を満たしていれば、アップデートが 行われます**

条件1:BSデジタルのアンテナレベルの受信レベル(133ペー ジ)が「20以上」になっている。または地上デジタルを 安定して受信できている(132ページ)。

条件2:[ソフトウェアアップデート]が[自動](お買い上げ時の 設定)になっている(144ページ)。

# **データのダウンロードの実行**

データのダウンロードは自動で行われます。

## **アップデート**(**ソフトウェア更新**)**の実行**

ソフトウェア更新用のデータが正常に取得された状態で、本機 の電源を切ったときにソフトウェアの更新が自動的に開始され ます。

アップデート中は、表示窓に「VERSION UP」が点灯し、すべ てのランプが点滅します。

#### **アップデートが正常に終了すると**

「アップデート終了のお知らせ」のメールが届きます。

# **ソフトウェアアップデートについてのQ&A**

「1回目の信号でうまくダウンロードできなかったら?」 ご安心ください。ソフトウェア更新用のデータ信号は、一定の 期間内に何回も送信されます。

「電源コードを抜いておくとアップデートできないの?」 電源コードが抜かれていた場合は、アップデートは行われません。

#### 「アップデート中に電源コードを抜くとどうなるの?」

アップデート中は、電源コードを抜かないでください。アップ デートの中断により、ソフトウェアの更新が途中で終了し、誤 動作を起こす場合があります。

#### 「アップデートによって、設定内容がお買い上げ時の状態に戻っ たりしないの?」

ご安心ください。お客様が設定した内容は書き換えられること なく、保持されます。

#### アップデート中のご注意

ソフトウェア更新用データをダウンロードするときは、本機が 待機状態に入るため、本機の電源が「切」でもファンが回り続け ることがあります。

待機中に録画予約などが重なると、録画予約が優先されるため、 次のダウンロード時刻までファンが回り続けます。

# **保証書とアフターサービス**

本機は日本国内専用です。電源電圧や放送規格の異なる海外で はお使いになれません。

# **保証書**

- この製品には保証書が添付されていますので、お買い上げの 際にお買い上げ店でお受け取りください。
- 所定事項の記入および記載内容をお確かめのうえ、大切に保 存してください。
- 保証期間は、お買い上げ日より1年間です。
- ●記録内容(コンテンツ)については、保証の対象外です。
- 当社にて記録内容(コンテンツ)の修復、復元、複製などは行 いません。

# **アフターサービス**

#### 調子が悪いときはまずチェックとご相談を

「故障かな?と思ったら」の項を参考にして、故障かどうかを点 検してください。

#### それでも具合が悪いときはお客様ご相談センターへ

「ハイビジョン「スゴ録」点検シート」(162 ~ 164ページ)にご 記入の上、お客様ご相談センターへお問い合わせください (裏表紙)。

#### 携帯電話録画予約について

「リモート録画予約|については「リモート録画予約|サービス事 業者にお問い合わせください(168ページ)。なお、お客様から のお問い合わせに対応するために、事業者側のサーバーにアク セスし、お客様の情報(サービス登録番号や携帯電話ニックネー ム、DVDレコーダー情報\*)を確認することがあります。

- \* ・ DVDレコーダーにふられるサーバー側システム上の管理ID ・機種名
- ·MACアドレスの下4桁
- ・ネットワーク接続状況
- ・契約しているサービス情報

#### BSデジタル、110度CSデジタルの放送局との受信契約や番 組について

ご覧になりたい放送局のカスタマーセンターや衛星サービス会 社、B-CASカスタマーセンター(電話番号0570-000-250)に 問い合わせてください。

#### 保証期間中の修理は

保証書の記載内容に基づいて修理させていただきます。 詳しくは保証書をご覧ください。

#### 保証期間経過後の修理は

修理によって機能が維持できる場合は、ご要望により有料修理 させていただきます。

■次のページにつづく**☆** 

### 部品の保有期間について

当社ではDVDレコーダーの補修用性能部品(製品の機能を維持 するために必要な部品)を製造打ち切り後最低8年間保有して います。この部品保有期間を修理可能期間とさせていただきま す。保有期間が経過した後も、故障箇所によっては修理可能 の場合がありますので、お買い上げ店か、サービス窓口にご 相談ください。

#### 部品の交換について

この製品は、修理の際に交換した部品を再生、再利用する場 合があります。その際、交換した部品は回収させていただき ます。

# **主な仕様**

# **システム**

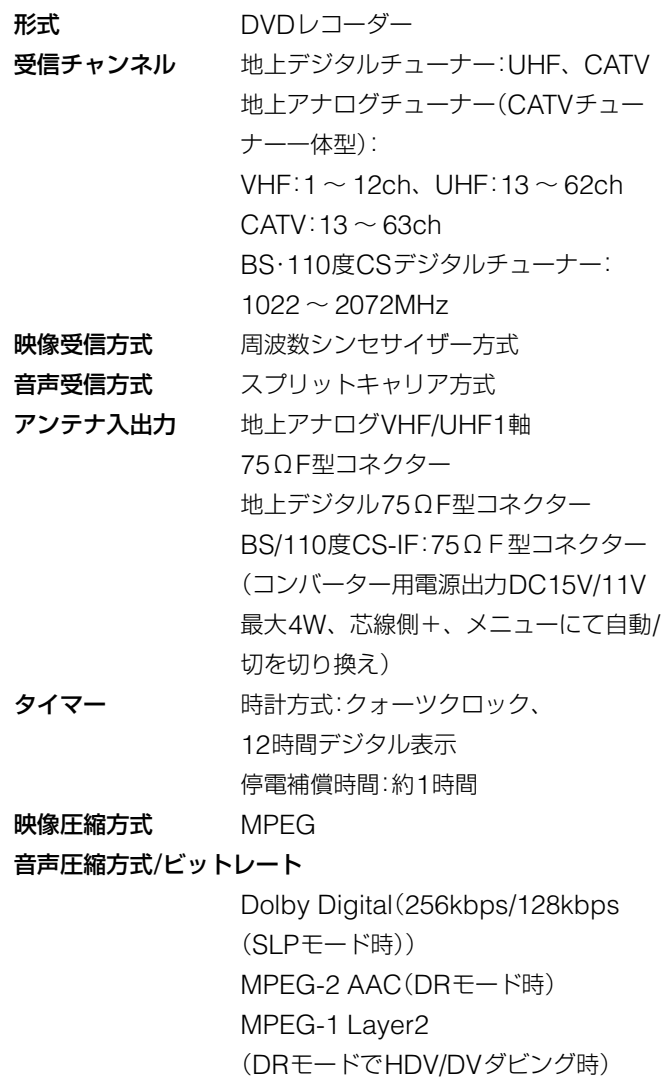

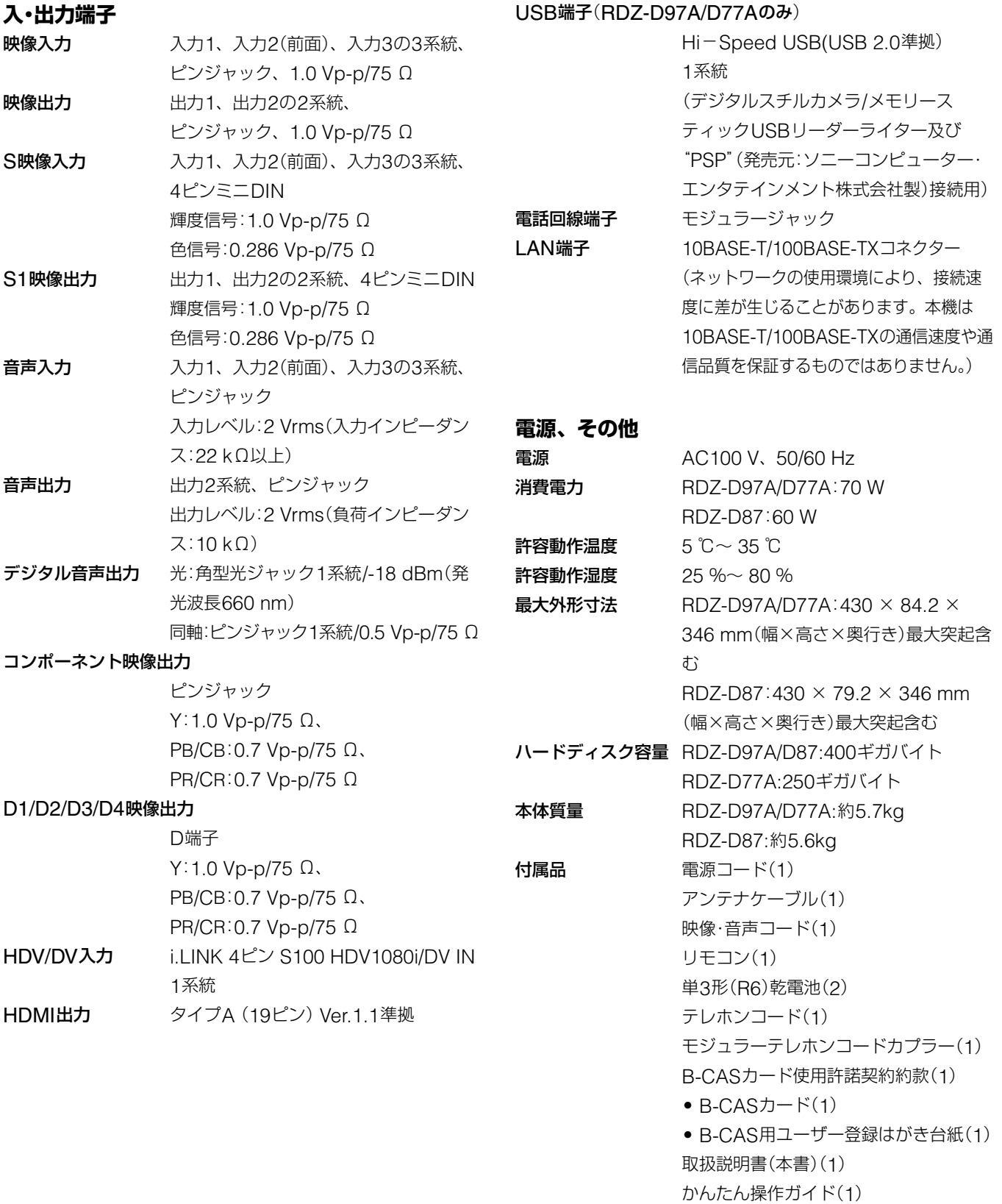

本機の仕様および外観は、改良のため予告なく変更することが ありますが、ご了承ください。

番組表準備ガイド(1)

ソニーご相談窓口のご案内(1)

保証書(1)

**他**

# **商標について**

• Gガイド、G-GUIDE、およびGガイドロゴは、米Gemstar-TV Guide International, Inc.の日本国内における登録商標です。 Gガイドは、米Gemstar-TV Guide International, Inc.のライ センスに基づいて生産しております。

米Gemstar-TV Guide International, Inc.およびその関連会社 は、Gガイドが供給する放送番組内容および番組スケジュール情 報の精度に関しては、いかなる責任も負いません。

また、Gガイドに関連する情報・機器・サービスの提供または使用 に関わるいかなる損害、損失に対しても責任を負いません。

- HDMI、H**DMI**、およびHigh Definition Multimedia Interfaceは、HDMI Licensing Interface, LLCの商標または、 登録商標です。
- ドルビーラボラトリーズからの実施権に基づき製造されています。 Dolby、ドルビー、Pro LogicおよびダブルD記号はドルビーラ ボラトリーズの商標です。
- DTSおよびDTS Digital OutはDigital Theater Systems, Inc. の商標です。
- DLNAおよびDLNA CERTIFIEDはDigital Living Network Allianceの商標です。
- i.LINKは、IEEE1394を示す呼称です。i.LINKとi.LINKロゴ " はソニーの商標です。
- "XMB"アイコン、"xross media bar"および"XMB"は、ソニー 株式会社および株式会社ソニー・コンピュータエンタテインメントの 商標です。
- PSP®「プレイステーション・ポータブル」は株式会社ソニー・コン ピュータエンタテインメントの商品です。また、「PSP」および「プ レイステーション」は同社の登録商標です。
- **・**HDVおよびHDVロゴはソニー株式会社と日本ビクター株式会社 の商標です。
- " ~ " はソニー株式会社の商標です。
- **・**本製品に搭載されているフォントの内、新ゴR、新丸ゴR、新丸 ゴBの各書体は株式会社モリサワより提供を受けており、これら の名称は同社の登録商標または商標であり、フォントの著作権も 同社に帰属します。

# **Gガイドについて**

本機の電子番組表は、米Gemstar-TV Guide International, Inc.が開発した「Gガイド」を採用しています。Gガイドを利用 した番組表は、特定の放送局(ホスト局)の地上アナログテレビ 放送とともに送信されています。本機は、そのデータを1日数 回自動的に受信して、テレビ画面に番組表を表示しています。 ホスト局からの放送を受信できる地域にお住まいの場合は、か んたん初期設定を行うだけで、この番組情報サービスを無料に てご利用いただけます。

\* 当社では、Gガイドを利用した番組表のサービス内容には関与し ていません。

#### ご注意

お住まいの地域や電波状況によっては、ご利用いただけない場合が あります。

# **Gガイドとは**

Gガイドは、(株)インタラクティブ・プログラム・ガイドがサー ビス主体となり、特定の放送局の放送波を利用して番組表デー タを送信するサービスです。番組表のデータ送信は(株)インタ ラクティブ・プログラム・ガイドと、データ送信を行う放送局側 で行われているため、都合によりデータが送信されない場合も あります。

# **Gガイドのサービス地域について**

Gガイドを利用した番組表データは、次の放送局より送信され ています(2005年7月現在)。

- 北海道地域ー北海道放送(HBC)
- 東北地域ー青森テレビ(ATV)、秋田テレビ(AKT)、IBC岩 手放送(IBC)、テレビユー山形(TUY)、東北放送(TBC)、 テレビユー福島(TUF)
- 関東地域ー東京放送(TBS)
- 中部地域ー新潟放送(BSN)、信越放送(SBC)、静岡放送 (SBS)、中部日本放送(CBC)、テレビ山梨(UTY)、チュー リップテレビ(TUT)、北陸放送(MRO)、福井テレビ(FTB)
- 近畿地域ー毎日放送(MBS)
- 中国・四国地域ー山陽放送(RSK)、中国放送(RCC)、テレ ビ山口(TYS)、山陰放送(BSS)、あいテレビ(ITV)、テレビ 高知(KUTV)
- 九州・沖縄地域ー RKB毎日放送(RKB)、長崎放送(NBC)、 大分放送(OBS)、熊本放送(RKK)、宮崎放送(MRT)、南日 本放送(MBC)、琉球放送(RBC)

# **携帯電話録画予約機能について**

- 携帯電話録画予約機能をご利用いただくには、別途「リモー ト録画予約」サービス事業者との契約が必要です。
	- 問合せ先(2006年5月現在)

Gガイド番組表リモコン事務局

E-mail:help@ggmobile.jp

ご利用にあたっては、お客様の責任によりサービス登録をお 願いいたします。

- 「リモート録画予約」サービス事業者によるサービス内容は、 予告なく変更・中止される場合がありますが、ソニーは一切 の責任を負わないものとします。
- ソニーは、理由の如何を問わず発生した「リモート録画予約」 サービスの提供の遅延または中断等によりユーザーまたはそ の他の第三者に生じた損害について、一切の責任を負わない ものとします。
- ソニーは、理由の如何を問わず、以下を原因とする「リモー ト録画予約」サービスの全部または一部の機能不能に対して、 一切の責任を負わないものとします。
	- 「リモート録画予約」サービス事業者が使用している通信回 線の障害、切断、停止等
	- ユーザーの利用する通信回線の種別や回線交換機固有の事情
- 本機の修理・交換等により「リモート録画予約」サービスの再 登録が必要となる場合がありますので、予めご了承ください。

# **i.LINK**(**アイリンク**)**について**

本機のデジタルビデオカメラ用i.I INK端子はi.I INKに準拠し たデジタルビデオカメラ用HDV1080i/DV IN入力端子です。 ここでは、i.LINKの規格や特長について説明します。

# **i.LINKとは?**

i.LINKはi.LINK端子を持つ機器間で、デジタル映像やデジタル音 声などのデータを双方向でやりとりしたり、他機をコントロール したりするためのデジタルシリアルインターフェースです。

i.LINK対応機器は、i.LINKケーブル1本で接続できます。多 彩なデジタルAV機器を接続して、操作やデータのやりとりが できることが考えられています。

複数のi.LINK対応機器を接続した場合、直接つないだ機器だ けでなく、他の機器を介してつながれている機器に対しても、 操作やデータのやりとりができます。

ただし、接続する機器の特性や仕様によっては、操作のしかた が異なったり、接続しても操作やデータのやりとりができない 場合があります。

#### ●ちょっと一言

i.LINK(アイリンク)はIEEE1394の親しみやすい呼称としてソニーが 提案し、国内外多数の企業からご賛同いただいている商標です。 IEEE1394は電子技術者協会によって標準化された国際標準規格です。

#### ご注意

- i.LINKは、すべての対応機器での接続動作を保証するものではあり ません。i.LINK対応機器間でデータやコントロール信号がやりとり できるかどうかは、それぞれの機器の機能によって異なります。
- i.LINKケーブル(DVケーブル)で本機と接続できる機器は通常1 台だけです。複数接続できるDV対応機器と接続するときは、接 続する機器の取扱説明書をご覧ください。
- 本機は、ソニー製HDV/DVビデオカメラレコーダーと接続できま す(DCR-VX1000/DCR-VX700/DHR-1000は対象外)。
- ソニー製以外のHDV/DVビデオカメラレコーダーは接続できませ ん。

# **i.LINKの転送速度について**

i.LINKの最大データ転送速度は機器によって違い、次の3種類 があります。

S100(最大転送速度 約100Mbps\*) S200(最大転送速度 約200Mbps) S400(最大転送速度 約400Mbps)

転送速度は各機器の取扱説明書の「主な仕様」欄に記載され、ま た、機器によってはi.LINK端子周辺に表記されています。 本機の最大転送速度は「S100」です。

最大データ転送速度が異なる機器と接続した場合、転送速度が 表記と異なることがあります。

\* Mbpsとは?

「Mega bits per second」の略で「メガビーピーエス」と読みます。 1秒間に通信できるデータの容量を示しています。100Mbpsな らば100メガビットのデータを送ることができます。

## **本機でのi.LINK操作は**

本機のi.LINK端子は入力専用です。また、本機のi.LINK端子 (HDV1080i/DV IN入力端子)は、MICROMV方式のデジタル ビデオカメラのi.LINK端子(MICROMV信号)、および地上デ ジタルハイビジョンテレビ、地上デジタルチューナー、BSデ ジタルハイビジョンテレビ、BSデジタルチューナー、デジタ ルCSチューナーやD-VHSデッキのi.LINK端子(MPEG-TS信 号)とは信号が異なるため、接続できません。使用方法につい ては109ページ、接続のご注意については120ページをご覧く ださい。

接続の際のご注意および、本機に対応したアプリケーションの 有無などについては、接続する機器の取扱説明書もあわせてご 覧ください。

# **必要なi.LINKケーブル**

ソニーのi.LINKケーブルをお使いください。 4ピン ← → 4ピン(HDV/DVダビング時)

本機器はIEEE1394-1995とIEEE1394a-2000規格に準拠し ています。

# **ソフトウェア等に関する重要なお知らせ**

この度は弊社製品(以下「本製品」)をお買い上げいただきあ りがとうございます。

本製品のご使用を開始される前に必ず、本製品に含まれる ソフトウェア等に関するこのお知らせをお読みください。 お客様による本製品の使用開始をもって、このお知らせの 内容をご確認の上、ご同意いただけたものとさせていただ きます。

#### **ソフトウェア使用許諾契約書**

#### 本製品に含まれるソフトウェア(以下「許諾ソフトウェア」 とします)につきまして、下記のソフトウェア使用許諾契 約書をお読みください。

なお、本製品にはGNU General Public Licenseまた はGNU Lesser General Public Licenseの適用を受 けるソフトウェアが含まれていますが、かかるソフトウェ アは「許諾ソフトウェア」には含まれず、下記ソフトウェア 使用許諾契約書の対象とはなりませんのでご注意ください。 GNU GPL/LGPL適用ソフトウェアの使用許諾条件につ いては、「GNU GPL/LGPL適用ソフトウェアに関する お知らせ」をご覧ください。

また、同様に、本製品には「OpenSSL(「Original SSLeay」ライブラリを含む)」および「NetBSD」および JPEGが含まれていますが、かかるソフトウェアは「許諾 ソフトウェア」には含まれず、下記ソフトウェア使用許諾 契約書の対象とはなりませんのでご注意ください。当該ソ フトウェアの使用許諾条件については「OpenSSLおよび NetBSDおよびJPEGソフトウェアに関するお知らせ」を ご覧ください。

#### **ソフトウェア使用許諾契約書**

本契約は、お客様(以下「使用者」とします)と弊社(以下「ソ ニー」とします)との間での許諾ソフトウェアの使用権の許 諾に関して合意するものです。

#### 第1条(総則)

ソニーは、許諾ソフトウェアの日本国内における非独占的 かつ譲渡不能な使用権を使用者に許諾します。

#### 第2条(使用権)

- 1 本契約によって生ずる許諾ソフトウェアの使用権とは、 本製品上においてのみ、使用者が許諾ソフトウェアを 使用する権利をいいます。 使用者は、かかる許諾ソフトウェアの使用に必要な範 囲において、本製品の取扱説明書の許諾ソフトウェア に関連する部分を使用できるものとします。
- 2 . 使用者は、許諾ソフトウェアおよび関連書類の一部も しくは全部を複製、複写もしくは修正、追加等の改変 をすることができません。
- 3 .許諾ソフトウェアの使用は私的範囲に限定されるもの とし、許諾ソフトウェアを営利目的を含むいかなる目 的でも貸与または頒布する事はできません。
- 4 使用者は、許諾ソフトウェアを取扱説明書に記載の使 用方法に沿って使用するものとします。

#### 第3条(許諾条件)

- 1 . 使用者は、前条に規定する使用権を第三者に譲渡する ことはできないものとします。
- 2 . 使用者は、許諾ソフトウェアおよび関連書類等を日本 国外に輸出、移送をしてはならないものとします。
- 3. 使用者は、許諾ソフトウェアに関し逆アセンブル、逆 コンパイル等のソースコード解析作業を行ってはなら ないものとします。

#### 第4条(許諾ソフトウェアの権利)

許諾ソフトウェアおよびその関連書類に関する著作権等一 切の権利は、ソニーまたはソニーが許諾ソフトウェアの再 許諾権を許諾された原権利者(以下原権利者とします)に帰 属するものとし、使用者は許諾ソフトウェアおよびその関 連書類に関して本契約に基づき許諾された使用権以外の権 利を有しないものとします。

#### 第5条(ソニーおよび原権利者の免責)

ソニーおよび原権利者は、許諾ソフトウェアについて何等 の保証を行うものではなく、使用者が本契約に基づき許諾 された使用権を行使することにより生じた使用者もしくは 第三者の損害に関していかなる責任も負わないものとしま す。但し、これを制限する別途法律の定めがある場合はこ の限りではありません。

#### 第6条(第三者に対する責任)

使用者が許諾ソフトウェアを使用することにより、第三者 との間で著作権、特許権その他の知的財産権の侵害を理由 として紛争を生じたときは、使用者自身が自らの費用で解 決するものとし、ソニーおよび原権利者に一切の迷惑をか けないものとします。

#### 第7条(秘密保持)

使用者は、本契約により提供される許諾ソフトウェア、そ の関連書類等の情報および本契約の内容のうち公然と知ら れていないものについて秘密を保持するものとし、ソニー の承諾を得ることなく第三者に開示または漏洩しないもの とします。

#### 第8条(契約の解除)

ソニーは、使用者において次の各号の一に該当する事由が あるときは、直ちに本契約を解除し、またはそれによって 蒙った損害の賠償を使用者に対し請求できるものとします。

- (1) 本契約に定める条項に違反したとき
- (2) 差押、仮差押、仮処分その他強制執行の申立を受け たとき

第9条(許諾ソフトウェアの廃棄)

前条の規定により本契約が終了した場合、使用者は契約の 終了した日から2週間以内に許諾ソフトウェア、関連書類 およびその複製物を廃棄するものとし、その旨を証明する 文書をソニーに差し入れするものとします。

第10条(許諾ソフトウェアの更新)

- 1 . 使用者が、ネットワークからのダウンロードあるいは ソニーが提供または販売する更新用CDにより許諾ソ フトウェアの更新を行う場合、更新後のソフトウェア についても本契約が適用されるものとします。ただし、 ソニーより別の契約条件が提示される場合はこの限り ではありません。なお、使用者は、更新用CDを許諾 ソフトウェアの更新以外の目的で使用しないものとし ます。
- 2 . 前項に定める更新を行った結果、本製品に何らかの不 都合が生じた場合には、お客様ご相談センターへお問 い合わせください(▶裏表紙)。
- 第11条(その他)
- 1 . 本契約の一部が法律によって無効となった場合でも、 当該条項以外は有効に存続するものとします。
- 2. 本契約に定めなき事項もしくは本契約の解釈に疑義を 生じた場合には、ソニー、使用者は誠意をもって協議し、 解決するものとします。

#### **GNU GPL/LGPL適用ソフトウェアに関 するお知らせ**

本製品には、以下のGNU General Public License(以 下「GPL」とします)またはGNU Lesser General Public License(以下「LGPL」とします)の適用を受けるソフト ウェアが含まれております。

お客様は添付のGPL/LGPLの条件に従いこれらのソフト

ウェアのソースコードの入手、改変、再配布の権利がある ことをお知らせいたします。

#### **パッケージリスト**

linux-kernel.tar.gz src-pump-0.8.15.tar.gz lrzsz-0.12.20.tar.gz sfdisk-hardsect-0.0.1.tar.gz base-passwd busybox e2fsprogs gcc glibc libelf modutils ncurses netbase nfs-utils procps rpm sysvinit textutils tinylogin util–linux mkcramfs

これらのソースコードは、Webでご提供しております。 ダウンロードする際には、以下のURLにアクセスしてく ださい。

http://www.sony.net/Products/Linux

なお、ソースコードの中身についてのお問い合わせはご遠 慮ください。

以下、GNU GENERAL PUBLIC LICENSE の原文を記 載します。

#### **GNU GENERAL PUBLIC LICENSE**

#### **Version 2, June 1991**

Copyright (C) 1989, 1991 Free Software Foundation, Inc.

59 Temple Place - Suite 330, Boston, MA 02111-1307, USA

Everyone is permitted to copy and distribute verbatim copies of this license document, but changing it is not allowed.

#### **Preamble**

The Licenses for most software are designed to take away your freedom to share and change it. By contrast, the GNU General Public License is intended to guarantee you freedom to share and change free software--to make sure the software is free for all its users. This General Public License applies to most of the Free Software Foundation's software and to any other program whose authors commit to using it. (Some other Free Software Foundation software is covered by the GNU Library General Public License instead.) You can apply it to your programs, too.

When we speak of free software, we are referring to freedom, not price. Our General Public Licenses are designed to make sure that you have the freedom to distribute copies of free software (and charge for this service if you wish), that you receive source code or can get it if you want it, that you can change the software or use pieces of it in new free programs; and that you know you can do these things.

To protect your rights, we need to make restrictions that forbid anyone to deny you these rights or to ask you to

surrender the rights. These restrictions translate to certain responsibilities for you if you distribute copies of the software, or if you modify it.

For example, if you distribute copies of such a program, whether gratis or for a fee, you must give the recipients all the rights that you have. You must make sure that they, too, receive or can get the source code. And you must show them these terms so they know their rights.

We protect your rights with two steps: (1) copyright the software, and (2) offer you this license which gives you legal permission to copy, distribute and/or modify the software.

Also, for each author's protection and ours, we want to make certain that everyone understands that there is no warranty for this free software. If the software is modified by someone else and passed on, we want its recipients to know that what they have is not the original, so that any problems introduced by others will not reflect on the original authors' reputations.

Finally, any free program is threatened constantly by software patents. We wish to avoid the danger that redistributors of a free program will individually obtain patent licenses, in effect making the program proprietary. To prevent this, we have made it clear that any patent must be licensed for everyone's free use or not licensed at all.

The precise terms and conditions for copying, distribution and modification follow.

#### **TERMS AND CONDITIONS FOR COPYING, DISTRIBUTION AND MODIFICATION**

0. This License applies to any program or other work which contains a notice placed by the copyright holder saying it may be distributed under the terms of this General Public License. The "Program", below, refers to any such program or work, and a "work based on the Program" means either the Program or any derivative work under copyright law: that is to say, a work containing the Program or a portion of it, either verbatim or with modifications and/or translated into another language. (Hereinafter, translation is included without limitation in the term "modification".) Each licensee is addressed as "you".

Activities other than copying, distribution and modification are not covered by this License; they are outside its scope. The act of running the Program is not restricted, and the output from the Program is covered only if its contents constitute a work based on the Program (independent of having been made by running the Program). Whether that is true depends on what the Program does.

You may copy and distribute verbatim copies of the Program's source code as you receive it, in any medium, provided that you conspicuously and appropriately publish on each copy an appropriate copyright notice and disclaimer of warranty; keep intact all the notices that refer to this License and to the absence of any warranty; and give any other recipients of the Program a copy of this License along with the Program.

You may charge a fee for the physical act of transferring a copy, and you may at your option offer warranty protection in exchange for a fee.

- You may modify your copy or copies of the Program or any portion of it, thus forming a work based on the Program, and copy and distribute such modifications or work under the terms of Section 1 above, provided that you also meet all of these conditions:
- a) You must cause the modified files to carry prominent notices stating that you changed the files and the date of any change.
- b) You must cause any work that you distribute or publish, that in whole or in part contains or is derived from the Program or any part thereof, to be licensed as a whole at no charge to all third parties under the terms of this License.
- c) If the modified program normally reads commands interactively when run, you must cause it, when

started running for such interactive use in the most ordinary way, to print or display an announcement including an appropriate copyright notice and a notice that there is no warranty (or else, saying that you provide a warranty) and that users may redistribute the program under these conditions, and telling the user how to view a copy of this License. (Exception: if the Program itself is interactive but does not normally print such an announcement, your work based on the Program is not required to print an announcement.)

These requirements apply to the modified work as a whole. If identifiable sections of that work are not derived from the Program, and can be reasonably considered independent and separate works in themselves, then this License, and its terms, do not apply to those sections when you distribute them as separate works. But when you distribute the same sections as part of a whole which is a work based on the Program, the distribution of the whole must be on the terms of this License, whose permissions for other licensees extend to the entire whole, and thus to each and every part regardless of who wrote it.

Thus, it is not the intent of this section to claim rights or contest your rights to work written entirely by you; rather, the intent is to exercise the right to control the distribution of derivative or collective works based on the Program.

In addition, mere aggregation of another work not based on the Program with the Program (or with a work based on the Program) on a volume of a storage or distribution medium does not bring the other work under the scope of this License.

- 3. You may copy and distribute the Program (or a work based on it, under Section 2) in object code or executable form under the terms of Sections 1 and 2 above provided that you also do one of the following:
- a) Accompany it with the complete corresponding machine-readable source code, which must be distributed under the terms of Sections 1 and 2 above on a medium customarily used for software interchange; or,
- b) Accompany it with a written offer, valid for at least three years, to give any third party, for a charge no more than your cost of physically performing source distribution, a complete machine-readable copy of the corresponding source code, to be distributed under the terms of Sections 1 and 2 above on a medium customarily used for software interchange; or,
- c) Accompany it wiht the information you received as to the offer to distribute corresponding source code. (This alternative is allowed only for noncommercial distribution and only if you received the program in objetct code or executable form with such an offer, in accord with Subsection b above.)

The source code for a work means the preferred form of the work for making modifications to it. For an executable work, complete source code means all the source code for all modules it contains, plus any associated interface definition files, plus the scripts used to control compilation and installation of the executable. However, as a special exception, the source code distributed need not include anything that is normally distributed (in either source of binary form) with the major components (compiler, kernel, and so on) of the operating system on which the executable runs, unless that component itself accompanies the executable.

If distribution of executable or object code is made by offering access to copy from a designated place, then offering equivalent access to copy the source code from the same place counts as distribution of the source code, even though third parties are not compelled to copy the source along with the object code.

4. You may not copy, modify, sublicense, or distribute the Program except as expressly provided under this License. Any attempt otherwise to copy, modify, sublicense or distribute the Program is

void, and will automatically terminate your rights under this License. However, parties who have received copies, or rights, from you under this License will not have their licenses terminated so long as such parties remain in full compliance.

- 5. You are not required to accept this License, since you have not signed it. However, nothing else grants you permission to modify or distribute the Program or its derivative works. These actions are prohibited by law if you do not accept this License. Therefore, by modifying or distributing the Program (or any work based on the Program), you indicate your acceptance of this License to do so, and all its terms and conditions for copying, distributing or modifying the Program or works based on it.
- Each time you redistribute the Program (or any work based on the Program), the recipient automatically receives a license from the original licensor to copy, distribute or modify the Program subject to these terms and conditions. You may not impose any further restrictions on the recipients' exercise of the rights granted herein. You are not responsible for enforcing compliance by third parties to this License.
- 7. If, as a consequence of a court judgment or allegation of patent infringement or for any other reason (not limited to patent issues), conditions are imposed on you (whether by court order, agreement or otherwise) that contradict the condititon of this License, they do not excuse you from the conditions of this License. If you cannot distribute so as to satisfy simultaneously your obligations under this License and any other pertinent obligations, then as a consequence you may not distribute the Program at all. For example, if a patent license would not permit royalty-free redistribution of the Program by all those who receive copies directly or indirectly through you, then the only way you could satisfy both it and this License would be to refrain entirely from distribution of the Program.

If any portion of this section is held invalid or unenforceable under any particular circumstance, the balance of the section is intended to apply and the section as a whole is intended to apply in other circumstances.

It is not the purpose of this section to induce you to infringe any patents or other property right claims or to contest validity of any such claims; this section has the sole purpose of protecting the integrity of the free software distribution system, which is implemented by public license practices. Many people have made generous contributions to the wide range of software distributed through that system in reliance on consistent application of that system; it is up to the author/donor to decide if he or she is willing to distribute software through any other system and a licensee cannot impose that choice.

This section is intended to make thoroughly clear what is believed to be a consequence of the rest of this License.

- 8. If the distribution and/or use of the Program is restricted in certain countries either by patents or by copyrighted interfaces, the original copyright holder who places the Program under this License may add an explicit geographical distribution limitation excluding those countries, so that distribution is permitted only in or among countries not thus excluded. In such case, this License incorporates the limitation as if written in the body of this License.
- 9. The Free Software Foundation may publish revised and/or new versions of the General Public License from time to time. Such new versions will be similar in spirit to the present version, but may differ in detail to address new problems or concerns.

Each version is given a distinguishing version number. If the Program specifies a version number of this

License which applies to it and "any later version", you have the option of following the terms and conditions either of that version or of any later version published by the Free Software Foundation. If the Program does not specify a version number of this License, you may choose any version ever published by the Free Software Foundation.

10. If you wish to incorporate parts of the Program into other free parograms whose distribution conditions are different, write to the author to ask for permission. For software which is copyrighted by the Free Software Foundation, write to the Free Software Foundation; we sometimes make exceptions for this. Our decision will be guided by the two goals of perserving the free status of all derivatives of our free software and of promoting the sharing and reuse of software generally.

#### **NO WARRANTY**

- 11. BECAUSE THE PROGRAM IS LICENSED FREE OF CHARGE, THERE IS NO WARANTY FOR THE PROGRAM, TO THE EXTENT PERMITTED BY APPLICABLE LAW. EXCEPT WHEN OTHERWISE STATED IN WRITING THE COPYRIGHT HOLDERS AND/OR OTHER PARTIES PROVIDE THE PROGRAM "AS IS" WITHOUT WARRANTY OF ANY KIND, EITHER EXPRESSED OR IMPLIED, INCLUDING, BUT NOT LIMITED TO, THE IMPLIED WARRANTIES OF MERCHANTABILITY AND FITNESS FOR A PARTICULAR PURPOSE. THE ENTIRE RISK AS TO THE QUALITY AND PERFORMANCE OF THE PROGRAM IS WITH YOU. SHOULD THE PROGRAM PROVE DEFECTIVE YOU ASSUME THE COST OF ALL NECESSARY SERVICING, REPAIR OR CORRECTION.
- 12. IN NO EVENT UNLESS REQUIRED BY APPLICABLE LAW OR AGREED TO IN WRITING WILL ANY COPYRIGHT HOLDER, OR ANY OTHER PARTY WHO MAY MODIFY AND/OR REDISTRIBUTE THE PROGRAM AS PERMITTED ABOVE, BE LIABLE TO YOU FOR DAMAGES, INCLUDING ANY GENERAL, SPECIAL, INCIDENTAL OR CONSEQUENTIAL DAMAGES ARISING OUT OF THE USE OR INABILITY TO USE THE PROGRAM (INCLUDING BUT NOT LIMITED TO LOSS OF DATA OR DATA BEING RENDERED INACCURATE OR LOSSES SUSTAINED BY YOU OR THIRD PARTIES OR A FAILURE OF THE PROGRAM TO OPERATE WITH ANY OTHER PROGRAMS), EVEN IF SUCH HOLDER OR OTHER PARTY HAS BEEN ADVISED OF THE POSSIBILITY OF SUCH DAMAGES

### **END OF TERMS AND CONDITIONS**

**How to Apply These Terms to Your New Programs** If you develop a new program, and you want it to be of the greatest possible use to the public, the best way to achieve this is to make it free software which everyone can redistribute and change under these terms.

To do so, attach the following notices to the program. It is safest to attach them to the start of each source file to most effectively convey the exclusion of warranty; and each file should have at least the "copyright" line and a pointer to where the full notice is found.

<one line to give the program's name and an idea of what it does.>

Copyright (C) <year> <name of author>

This program is free software; you can redistribute it and/or modify it under the terms of the GNU General Public License as published by the Free Software Foundation; either version 2 of the License, or (at your option) any later version.

This program is distributed in the hope that it will be useful, but WITHOUT ANY WARRANTY; without even the implied warranty of MERCHANTABILITY or FITNESS FOR A PARTICULAR PURPOSE. See the GNU General Public License for more details.

You should have received a copy of the GNU General Public License along with this program; if not, write to the Free Software Foundation, Inc., 59 Temple Place -

Suite 330, Boston, MA 02111-1307, USA.

Also add information on how to contact you by electronic and paper mail.

If the program is interactive, make it output a short notice like this when it starts in an interactive mode:

Gnomovision version 69, Copyright (C) year name of author

Gnomovision comes with ABSOLUTELY NO WARRANTY; for details

type `show w'. This is free software, and you are welcome to redistribute it under certain conditions; type `show c' for details.

The hypothetical commands `show w' and `show c' should show the appropriate parts of the General Public License. Of course, the commands you use may be called something other than `show w' and `show c'; they could even be mouse-clicks or menu items--whatever suits your program.

You should also get your employer (if you work as a programmer) or your school, if any, to sign a "copyright disclaimer" for the program, if necessary. Here is a sample; alter the names:

Yoyodyne, Inc., hereby disclaims all copyright interest in the program 'Gnomovision' (which makes passes at compilers) written by James Hacker.

<sighature of Ty Coon>, 1 April 1989 Ty Coon, President of Vice

This General Public License does not permit incorporationg your program into proprietary programs. If your program is a subroutine library, you may consider it more useful to permit linking proprietary applications with the library. If this is what you want to do, use the GNU Library General Public License instead of this License.

#### **GNU LESSER GENERAL PUBLIC LICENSE**

#### **Version 2.1, February 1999**

Copyright (C) 1991, 1999 Free Software Foundation, Inc.

59 Temple Place, Suite 330, Boston, MA 02111-1307 USA Everyone is permitted to copy and distribute verbatim copies of this license document, but changing it is not allowed.

[This is the first released version of the Lesser GPL. It also counts as the successor of the GNU Library Public License, version 2, hence the version number 2.1.]

#### **Preamble**

The licenses for most software are designed to take away your freedom to share and change it. By contrast, the GNU General Public Licenses are intended to guarantee your freedom to share and change free software--to make sure the software is free for all its users.

This license, the Lesser General Public License, applies to some specially designated software packages- typically libraries--of the Free Software Foundation and other authors who decide to use it. You can use it too, but we suggest you first think carefully about whether this license or the ordinary General Public License is the better strategy to use in any particular case, based on the explanations below.

When we speak of free software, we are referring to freedom of use, not price. Our General Public Licenses are designed to make sure that you have the freedom to distribute copies of free software (and charge for this service if you wish); that you receive source code or can get it if you want it; that you can change the software and use pieces of it in new free programs; and that you are informed that you can do these things.

To protect your rights, we need to make restrictions that forbid distributors to deny you these rights or to ask you to surrender these rights. These restrictions translate to certain responsibilities for you if you distribute copies of the library or if you modify it.

For example, if you distribute copies of the library, whether gratis or for a fee, you must give the recipients all the rights that we gave you. You must make sure that they, too, receive or can get the source code. If you link other code with the library, you must provide complete object files to the recipients, so that they can relink them with the library after making changes to the library and recompiling it. And you must show them these terms so they know their rights.

We protect your rights with a two-step method: (1) we copyright the library, and (2) we offer you this license, which gives you legal permission to copy, distribute and/or modify the library.

To protect each distributor, we want to make it very clear that there is no warranty for the free library. Also, if the library is modified by someone else and passed on, the recipients should know that what they have is not the original version, so that the original author's reputation will not be affected by problems that might be introduced by others.

Finally, software patents pose a constant threat to the existence of any free program. We wish to make sure that a company cannot effectively restrict the users of a free program by obtaining a restrictive license from a patent holder. Therefore, we insist that any patent license obtained for a version of the library must be consistent with the full freedom of use specified in this liconse

Most GNU software, including some libraries, is covered by the ordinary GNU General Public License. This license, the GNU Lesser General Public License, applies to certain designated libraries, and is quite different from the ordinary General Public License. We use this license for certain libraries in order to permit linking those libraries into non-free programs.

When a program is linked with a library, whether statically or using a shared library, the combination of the two is legally speaking a combined work, a derivative of the original library. The ordinary General Public License therefore permits such linking only if the entire combination fits its criteria of freedom. The Lesser General Public License permits more lax criteria for linking other code with the library.

We call this license the "Lesser" General Public License because it does Less to protect the user's freedom than the ordinary General Public License. It also provides other free software developers Less of an advantage over competing non-free programs. These disadvantages are the reason we use the ordinary General Public License for many libraries. However, the Lesser license provides advantages in certain special circumstances.

For example, on rare occasions, there may be a special need to encourage the widest possible use of a certain library, so that it becomes a de-facto standard. To achieve this, non-free programs must be allowed to use the library. A more frequent case is that a free library does the same job as widely used non-free libraries. In this case, there is little to gain by limiting the free library to free software only, so we use the Lesser General Public License.

In other cases, permission to use a particular library in non-free programs enables a greater number of people to use a large body of free software. For example, permission to use the GNU C Library in non-free programs enables many more people to use the whole GNU operating system, as well as its variant, the GNU/ Linux operating system.

Although the Lesser General Public License is Less protective of the users' freedom, it does ensure that the user of a program that is linked with the Library has the freedom and the wherewithal to run that program using a modified version of the Library.

The precise terms and conditions for copying, distribution and modification follow. Pay close attention to the difference between a "work based on the library" and a "work that uses the library". The former contains

code derived from the library, whereas the latter must be combined with the library in order to run.

#### **TERMS AND CONDITIONS FOR COPYING, DISTRIBUTION AND MODIFICATION**

This License Agreement applies to any software library or other program which contains a notice placed by the copyright holder or other authorized party saying it may be distributed under the terms of this Lesser General Public License (also called "this License"). Each licensee is addressed as "you".

A "library" means a collection of software functions and/ or data prepared so as to be conveniently linked with application programs (which use some of those functions and data) to form executables.

The "Library", below, refers to any such software library or work which has been distributed under these terms. A "work based on the Library" means either the Library or any derivative work under copyright law: that is to say, a work containing the Library or a portion of it, either verbatim or with modifications and/or translated straightforwardly into another language. (Hereinafter, translation is included without limitation in the term "modification".)

"Source code" for a work means the preferred form of the work for making modifications to it. For a library, complete source code means all the source code for all modules it contains, plus any associated interface definition files, plus the scripts used to control compilation and installation of the library.

Activities other than copying, distribution and modification are not covered by this License; they are outside its scope. The act of running a program using the Library is not restricted, and output from such a program is covered only if its contents constitute a work based on the Library (independent of the use of the Library in a tool for writing it). Whether that is true depends on what the Library does and what the program that uses the Library does.

1. You may copy and distribute verbatim copies of the Library's complete source code as you receive it, in any medium, provided that you conspicuously and appropriately publish on each copy an appropriate copyright notice and disclaimer of warranty; keep intact all the notices that refer to this License and to the absence of any warranty; and distribute a copy of this License along with the Library.

You may charge a fee for the physical act of transferring a copy, and you may at your option offer warranty protection in exchange for a fee.

- You may modify your copy or copies of the Library or any portion of it, thus forming a work based on the Library, and copy and distribute such modifications or work under the terms of Section 1 above, provided that you also meet all of these conditions:
	- a) The modified work must itself be a software library.
	- b) You must cause the files modified to carry prominent notices stating that you changed the files and the date of any change.
	- You must cause the whole of the work to be licensed at no charge to all third parties under the terms of this License.
	- d) If a facility in the modified Library refers to a function or a table of data to be supplied by an application program that uses the facility, other than as an argument passed when the facility is invoked, then you must make a good faith effort to ensure that, in the event an application does not supply such function or table, the facility still operates, and performs whatever part of its purpose remains meaningful.

 (For example, a function in a library to compute square roots has a purpose that is entirely well-defined independent of the application. Therefore, Subsection 2d requires that any application-supplied function or table used by this

function must be optional: if the application does not supply it, the square root function must still compute square roots.)

 These requirements apply to the modified work as a whole. If identifiable sections of that work are not derived from the Library, and can be reasonably considered independent and separate works in themselves, then this License, and its terms, do not apply to those sections when you distribute them as separate works. But when you distribute the same sections as part of a whole which is a work based on the Library, the distribution of the whole must be on the terms of this License, whose permissions for other licensees extend to the entire whole, and thus to each and every part regardless of who wrote it.

Thus, it is not the intent of this section to claim rights or contest your rights to work written entirely by you; rather, the intent is to exercise the right to control the distribution of derivative or collective works based on the Library.

In addition, mere aggregation of another work not based on the Library with the Library (or with a work based on the Library) on a volume of a storage or distribution medium does not bring the other work under the scope of this License.

3. You may opt to apply the terms of the ordinary GNU General Public License instead of this License to a given copy of the Library. To do this, you must alter all the notices that refer to this License, so that they refer to the ordinary GNU General Public License, version 2, instead of to this License. (If a newer version than version 2 of the ordinary GNU General Public License has appeared, then you can specify that version instead if you wish.) Do not make any other change in these notices.

Once this change is made in a given copy, it is irreversible for that copy, so the ordinary GNU General Public License applies to all subsequent copies and derivative works made from that copy.

This option is useful when you wish to copy part of the code of the Library into a program that is not a library.

You may copy and distribute the Library (or a portion or derivative of it, under Section 2) in object code or executable form under the terms of Sections 1 and 2 above provided that you accompany it with the complete corresponding machine-readable source code, which must be distributed under the terms of Sections 1 and 2 above on a medium customarily used for software interchange.

If distribution of object code is made by offering access to copy from a designated place, then offering equivalent access to copy the source code from the same place satisfies the requirement to distribute the source code, even though third parties are not compelled to copy the source along with the object code.

5. A program that contains no derivative of any portion of the Library, but is designed to work with the Library by being compiled or linked with it, is called a "work that uses the Library". Such a work, in isolation, is not a derivative work of the Library, and therefore falls outside the scope of this License.

However, linking a "work that uses the Library" with the Library creates an executable that is a derivative of the Library (because it contains portions of the Library), rather than a "work that uses the library". The executable is therefore covered by this License. Section 6 states terms for distribution of such executables.

When a "work that uses the Library" uses material from a header file that is part of the Library, the object code for the work may be a derivative work of the Library even though the source code is not. Whether this is true is especially significant if the work can be linked without the Library, or if the work is itself a library. The threshold for this to be true is not precisely defined by law.

If such an object file uses only numerical parameters, data structure layouts and accessors, and small macros and small inline functions (ten lines or less in length), then the use of the object file is unrestricted, regardless of whether it is legally a derivative work. (Executables containing this object code plus portions of the Library will still fall under Section 6.)

Otherwise, if the work is a derivative of the Library, you may distribute the object code for the work under the terms of Section 6. Any executables containing that work also fall under Section 6, whether or not they are linked directly with the Library itself.

6. As an exception to the Sections above, you may also combine or link a "work that uses the Library" with the Library to produce a work containing portions of the Library, and distribute that work under terms of your choice, provided that the terms permit modification of the work for the customer's own use and reverse engineering for debugging such modifications.

You must give prominent notice with each copy of the work that the Library is used in it and that the Library and its use are covered by this License. You must supply a copy of this License. If the work during execution displays copyright notices, you must include the copyright notice for the Library among them, as well as a reference directing the user to the copy of this License. Also, you must do one of these things:

- a) Accompany the work with the complete corresponding machine-readable source code for the Library including whatever changes were used in the work (which must be distributed under Sections 1 and 2 above); and, if the work is an executable linked with the Library, with the complete machine-readable "work that uses the Library", as object code and/or source code, so that the user can modify the Library and then relink to produce a modified executable containing the modified Library. (It is understood that the user who changes the contents of definitions files in the Library will not necessarily be able to recompile the application to use the modified definitions.)
- b) Use a suitable shared library mechanism for linking with the Library. A suitable mechanism is one that (1) uses at run time a copy of the library already present on the user's computer system, rather than copying library functions into the executable, and (2) will operate properly with a modified version of the library, if the user installs one, as long as the modified version is interface-compatible with the version that the work was made with.
- c) Accompany the work with a written offer, valid for at least three years, to give the same user the materials specified in Subsection 6a, above, for a charge no more than the cost of performing this distribution.
- If distribution of the work is made by offering access to copy from a designated place, offer equivalent access to copy the above specified materials from the same place.
- e) Verify that the user has already received a copy of these materials or that you have already sent this user a copy.

For an executable, the required form of the "work that uses the Library" must include any data and utility programs needed for reproducing the executable from it. However, as a special exception, the materials to be distributed need not include anything that is normally distributed (in either source or binary form) with the major components (compiler, kernel, and so on) of the operating system on which the executable runs, unless that component itself accompanies the executable.

It may happen that this requirement contradicts the license restrictions of other proprietary libraries that do not normally accompany the operating system. Such a contradiction means you cannot use both them and the Library together in an executable that you distribute.

You may place library facilities that are a work based on the Library side-by-side in a single

- library together with other library facilities not covered by this License, and distribute such a combined library, provided that the separate distribution of the work based on the Library and of the other library facilities is otherwise permitted, and provided that you do these two things:
	- a) Accompany the combined library with a copy of the same work based on the Library, uncombined with any other library facilities. This must be distributed under the terms of the Sections above.
	- b) Give prominent notice with the combined library of the fact that part of it is a work based on the Library, and explaining where to find the accompanying uncombined form of the same work.
- 8. You may not copy, modify, sublicense, link with, or distribute the Library except as expressly provided under this License. Any attempt otherwise to copy, modify, sublicense, link with, or distribute the Library is void, and will automatically terminate your rights under this License. However, parties who have received copies, or rights, from you under this License will not have their licenses terminated so long as such parties remain in full compliance.
- 9. You are not required to accept this License, since you have not signed it. However, nothing else grants you permission to modify or distribute the Library or its derivative works. These actions are prohibited by law if you do not accept this License. Therefore, by modifying or distributing the Library (or any work based on the Library), you indicate your acceptance of this License to do so, and all its terms and conditions for copying, distributing or modifying the Library or works based on it.
- 10. Each time you redistribute the Library (or any work based on the Library), the recipient automatically receives a license from the original licensor to copy, distribute, link with or modify the Library subject to these terms and conditions. You may not impose any further restrictions on the recipients' exercise of the rights granted herein. You are not responsible for enforcing compliance by third parties with this License.
- 11. If, as a consequence of a court judgment or allegation of patent infringement or for any other reason (not limited to patent issues), conditions are imposed on you (whether by court order, agreement or otherwise) that contradict the conditions of this License, they do not excuse you from the conditions of this License. If you cannot distribute so as to satisfy simultaneously your obligations under this License and any other pertinent obligations, then as a consequence you may not distribute the Library at all. For example, if a patent license would not permit royalty-free redistribution of the Library by all those who receive copies directly or indirectly through you, then the only way you could satisfy both it and this License would be to refrain entirely from distribution of the Library.

If any portion of this section is held invalid or unenforceable under any particular circumstance, the balance of the section is intended to apply, and the section as a whole is intended to apply in other circumstances.

It is not the purpose of this section to induce you to infringe any patents or other property right claims or to contest validity of any such claims; this section has the sole purpose of protecting the integrity of the free software distribution system which is implemented by public license practices. Many people have made generous contributions to the wide range of software distributed through that system in reliance on consistent application of that system; it is up to the author/donor to decide if he or she is willing to distribute software through any other system and a licensee cannot impose that choice.

This section is intended to make thoroughly clear what is believed to be a consequence of the rest of this License.

- 12. If the distribution and/or use of the Library is restricted in certain countries either by patents or by copyrighted interfaces, the original copyright holder who places the Library under this License may add an explicit geographical distribution limitation excluding those countries, so that distribution is permitted only in or among countries not thus excluded. In such case, this License incorporates the limitation as if written in the body of this License.
- 13. The Free Software Foundation may publish revised and/or new versions of the Lesser General Public License from time to time. Such new versions will be similar in spirit to the present version, but may differ in detail to address new problems or concerns.

Each version is given a distinguishing version number. If the Library specifies a version number of this License which applies to it and "any later version", you have the option of following the terms and conditions either of that version or of any later version published by the Free Software Foundation. If the Library does not specify a license version number, you may choose any version ever published by the Free Software Foundation.

14. If you wish to incorporate parts of the Library into other free programs whose distribution conditions are incompatible with these, write to the author to ask for permission. For software which is copyrighted by the Free Software Foundation, write to the Free Software Foundation; we sometimes make exceptions for this. Our decision will be guided by the two goals of preserving the free status of all derivatives of our free software and of promoting the sharing and reuse of software generally.

#### **NO WARRANTY**

- 15. BECAUSE THE LIBRARY IS LICENSED FREE OF CHARGE, THERE IS NO WARRANTY FOR THE LIBRARY, TO THE EXTENT PERMITTED BY APPLICABLE LAW. EXCEPT WHEN OTHERWISE STATED IN WRITING THE COPYRIGHT HOLDERS AND/OR OTHER PARTIES PROVIDE THE LIBRARY "AS IS" WITHOUT WARRANTY OF ANY KIND, EITHER EXPRESSED OR IMPLIED, INCLUDING, BUT NOT LIMITED TO, THE IMPLIED WARRANTIES OF MERCHANTABILITY AND FITNESS FOR A PARTICULAR PURPOSE. THE ENTIRE RISK AS TO THE QUALITY AND PERFORMANCE OF THE LIBRARY IS WITH YOU. SHOULD THE LIBRARY PROVE DEFECTIVE, YOU ASSUME THE COST OF ALL NECESSARY SERVICING, REPAIR OR CORRECTION.
- 16. IN NO EVENT UNLESS REQUIRED BY APPLICABLE LAW OR AGREED TO IN WRITING WILL ANY COPYRIGHT HOLDER, OR ANY OTHER PARTY WHO MAY MODIFY AND/OR REDISTRIBUTE THE LIBRARY AS PERMITTED ABOVE, BE LIABLE TO YOU FOR DAMAGES, INCLUDING ANY GENERAL, SPECIAL, INCIDENTAL OR CONSEQUENTIAL DAMAGES ARISING OUT OF THE USE OR INABILITY TO USE THE LIBRARY (INCLUDING BUT NOT LIMITED TO LOSS OF DATA OR DATA BEING RENDERED INACCURATE OR LOSSES SUSTAINED BY YOU OR THIRD PARTIES OR A FAILURE OF THE LIBRARY TO OPERATE WITH ANY OTHER SOFTWARE), EVEN IF SUCH HOLDER OR OTHER PARTY HAS BEEN ADVISED OF THE POSSIBILITY OF SUCH DAMAGES.

#### **END OF TERMS AND CONDITIONS**

#### **How to Apply These Terms to Your New Libraries**

If you develop a new library, and you want it to be of the greatest possible use to the public, we recommend making it free software that everyone can redistribute and change. You can do so by permitting redistribution under these terms (or, alternatively, under the terms of the ordinary General Public License).

To apply these terms, attach the following notices to the

library. It is safest to attach them to the start of each source file to most effectively convey the exclusion of warranty; and each file should have at least the "copyright" line and a pointer to where the full notice is found.

<one line to give the library's name and an idea of what it does.>

Copyright (C) <year> <name of author>

This library is free software; you can redistribute it and/ or modify it under the terms of the GNU Lesser General Public License as published by the Free Software Foundation; either version 2.1 of the License, or (at your option) any later version.

This library is distributed in the hope that it will be useful, but WITHOUT ANY WARRANTY; without even the implied warranty of MERCHANTABILITY or FITNESS FOR A PARTICULAR PURPOSE. See the GNU Lesser General Public License for more details.

You should have received a copy of the GNU Lesser General Public License along with this library; if not, write to the Free Software Foundation, Inc., 59 Temple Place, Suite 330, Boston, MA 02111-1307 USA

Also add information on how to contact you by electronic and paper mail.

You should also get your employer (if you work as a programmer) or your school, if any, to sign a "copyright disclaimer" for the library, if necessary. Here is a sample; alter the names

Yoyodyne, Inc., hereby disclaims all copyright interest in the library `Frob' (a library for tweaking knobs) written by James Random Hacker.

signature of Ty Coon, 1 April 1990 Ty Coon, President of Vice

That's all there is to it!

#### **NetBSDソフトウェアに関するお知らせ**

#### **BSD License**

Copyright (c) 1994-2004 The NetBSD Foundation, Inc. All rights reserved.

Redistribution and use in source and binary forms, with or without

modification, are permitted provided that the following conditions

are met:

- 1. Redistributions of source code must retain the above copyright notice, this list of conditions and the following disclaimer.
- Redistributions in binary form must reproduce the above copyright notice, this list of conditions and the following disclaimer in the documentation and/ or other materials provided with the distribution.
- 3. All advertising materials mentioning features or use of this software must display the following acknowledgement: This product includes software developed by the NetBSD Foundation, Inc. and its contributors.
- Neither the name of The NetBSD Foundation nor the names of its contributors may be used to endorse or promote products derived from this software without specific prior written permission.

THIS SOFTWARE IS PROVIDED BY THE REGENTS AND CONTRIBUTORS ``AS IS'' AND ANY EXPRESS OR IMPLIED WARRANTIES, INCLUDING, BUT NOT LIMITED TO, THE IMPLIED WARRANTIES OF MERCHANTABILITY AND FITNESS FOR A PARTICULAR PURPOSE ARE DISCLAIMED. IN NO EVENT SHALL THE REGENTS OR CONTRIBUTORS BE LIABLE FOR ANY DIRECT, INDIRECT, INCIDENTAL, SPECIAL, EXEMPLARY, OR CONSEQUENTIAL DAMAGES (INCLUDING, BUT NOT LIMITED TO, PROCUREMENT OF SUBSTITUTE GOODS OR SERVICES; LOSS OF USE, DATA, OR PROFITS; OR BUSINESS INTERRUPTION) HOWEVER CAUSED AND ON ANY THEORY OF LIABILITY, WHETHER IN CONTRACT, STRICT LIABILITY, OR TORT (INCLUDING

NEGLIGENCE OR OTHERWISE) ARISING IN ANY WAY OUT OF THE USE OF THIS SOFTWARE, EVEN IF ADVISED OF THE POSSIBILITY OF SUCH DAMAGE.

The following notices are required to satisfy the license terms of the software that we have mentioned in this document:

This product includes software developed by Adam Glass.

This product includes software developed by Charles M. Hannum.

This product includes software developed by Christian E. **Hopps** 

This product includes software developed by Christopher G. Demetriou.

This product includes software developed by

Christopher G. Demetriou for the NetBSD Project.

This product includes software developed by Gardner Buchanan.

This product includes software developed by Gordon W. Ross

This product includes software developed by Manuel Bouyer.

This product includes software developed by Rolf Grossmann.

This product includes software developed by TooLs GmbH.

This product includes software developed by the NetBSD Foundation, Inc. and its contributors.

This product includes software developed by the University of California, Berkeley and its contributors. This product includes software developed by the University of California, Lawrence Berkeley Laboratory

and its contributors. This product includes software developed by the University of California, Lawrence Berkeley Laboratory.

This product includes software developed for the NetBSD Project by Wasabi Systems, Inc.

This product includes software developed for the NetBSD Project by Matthias Drochner.

This product includes software developed under OpenBSD by Per Fogelstrom Opsycon AB for RTMX Inc, North Carolina, USA.

#### **OpenSSLソフトウェアに関するお知らせ**

本製品には、弊社がその著作権者とのライセンス契約に基 づ き 使 用 し て い る ソ フ ト ウェ ア で あ る「OpenSSL (「Original SSLeay」と称するライブラリーを含む)」が搭 載されております。当該ソフトウェアの著作権者の要求に 基づき、弊社は、以下の内容をお客様に通知する義務があ ります。

下記内容をご一読くださいますよう、よろしくお願い申し 上げます。

パッケージ名 openssl-dev-0.9.7i-20060109s. ppc-440.mvl

ライセンス条文 target/usr/share/doc/openessl-0.9.7i/LICENSE

<OpenSSL>

Copyright (c) 1998-2005 The OpenSSL Project. All rights reserved

This product includes software developed by the OpenSSL Project for use in the OpenSSL Toolkit (http:// www.openssl.org/).

= OpenSSL License =

Redistribution and use in source and binary forms, with or without modification, are permitted provided that the following conditions are met:

- 1. Redistributions of source code must retain the above copyright notice, this list of conditions and the following disclaimer.
- 2. Redistributions in binary form must reproduce the above copyright notice, this list of conditions and the following disclaimer in the documentation and/or other materials provided with the distribution.
- 3. All advertising materials mentioning features or use of this software must display the following acknowledgment: "This product includes software developed by the OpenSSL Project for use in the OpenSSL Toolkit. (http://www.openssl.org/)"
- 4. The names "OpenSSL Toolkit" and "OpenSSL Project" must not be used to endorse or promote products

derived from this software without prior written permission. For written permission, please contact openssl-core@openssl.org.

- 5. Products derived from this software may not be called "OpenSSL" nor may "OpenSSL" appear in their names without prior written permission of the OpenSSL Project.
- 6. Redistributions of any form whatsoever must retain the following acknowledgment: "This product includes software developed by the OpenSSL Project for use in the OpenSSL Toolkit (http://www.openssl. org/)"

THIS SOFTWARE IS PROVIDED BY THE OpenSSL PROJECT "AS IS" AND ANY EXPRESSED OR IMPLIED WARRANTIES, INCLUDING, BUT NOT LIMITED TO, THE IMPLIED WARRANTIES OF MERCHANTABILITY AND FITNESS FOR A PARTICULAR PURPOSE ARE DISCLAIMED. IN NO EVENT SHALL THE OpenSSL PROJECT OR ITS CONTRIBUTORS BE LIABLE FOR ANY DIRECT, INDIRECT, INCIDENTAL, SPECIAL, EXEMPLARY, OR CONSEQUENTIAL DAMAGES (INCLUDING, BUT NOT LIMITED TO, PROCUREMENT OF SUBSTITUTE GOODS OR SERVICES; LOSS OF USE, DATA, OR PROFITS; OR BUSINESS INTERRUPTION) HOWEVER CAUSED AND ON ANY THEORY OF LIABILITY, WHETHER IN CONTRACT, STRICT LIABILITY, OR TORT (INCLUDING NEGLIGENCE OR OTHERWISE) ARISING IN ANY WAY OUT OF THE USE OF THIS SOFTWARE, EVEN IF ADVISED OF THE POSSIBILITY OF SUCH DAMAGE.

#### **JPEGに関するお知らせ**

本製品の一部には、Independent JPEG Groupの研究 成果を使用しています。

パッケージファイル名 libjpeg-dev-6b-4.0.0.0300532. ppc\_440.mvl

ライセンス条文 target/usr/share/doc/libjpeg-dev-6b/ LICENSE

以上

In plain English:

- 1. We don't promise that this software works. (But if you find any bugs, please let us know!)
- You can use this software for whatever you want. You don't have to pay us.
- 3. You may not pretend that you wrote this software. If you use it in a program, you must acknowledge somewhere in your documentation that you've used the IJG code.

#### In legalese:

The authors make NO WARRANTY or representation, either express or implied, with respect to this software, its quality, accuracy, merchantability, or fitness for a particular purpose. This software is provided "AS IS", and you, its user assume the entire risk as to its quality and accuracy.

This software is copyright (c) 1991-1998, Thomas G. Lane.

All Rights Reserved except as specified below.

Permission is hereby granted to use, copy, modify, and distribute this software (or portions thereof) for any purpose, without fee, subject to these conditions: (1) If any part of the source code for this software is distributed, then this README file must be included, with this copyright and no-warranty notice unaltered: and any additions, deletions, or changes to the original files must be clearly indicated in accompanying documentation.

(2) If only executable code is distributed, then the accompanying documentation must state that "this software is based in part on the work of the Independent JPEG Group".

(3) Permission for use of this software is granted only if the user accepts full responsibility for any undesirable consequences; the authors accept NO LIABILITY for damages of any kind.

These conditions apply to any software derived from or based on the IJG code, not just to the unmodified library. If you use our work, you ought to acknowledge us.

Permission is NOT granted for the use of any IJG author' s name or company name in advertising or publicity relating to this software or products derived from it. This software may be referred to only as "the Independent JPEG Group's software".

We specifically permit and encourage the use of this software as the basis of commercial products, provided that all warranty or liability claims are assumed by the product vendor.

#### **PuTTYソフトウェアに関するお知らせ**

本製品には、PuTTYソフトウェアの一部のコードが搭載 されております。

ソースパッケージ:putty-0.58.tar.gz

ライセンス条文:http://www.chiark.greenend.org.uk/ ~sgtatham/putty/licence.html

PuTTY is copyright 1997-2006 Simon Tatham.

Portions copyright Robert de Bath, Joris van Rantwijk, Delian Delchev, Andreas Schultz, Jeroen Massar, Wez Furlong, Nicolas Barry, Justin Bradford, Ben Harris, Malcolm Smith, Ahmad Khalifa, Markus Kuhn, and CORE SDI S.A.

Permission is hereby granted, free of charge, to any person obtaining a copy of this software and associated documentation files (the "Software"), to deal in the Software without restriction, including without limitation the rights to use, copy, modify, merge, publish, distribute, sublicense, and/or sell copies of the Software, and to permit persons to whom the Software is furnished to do so, subject to the following conditions:

The above copyright notice and this permission notice shall be included in all copies or substantial portions of the Software.

THE SOFTWARE IS PROVIDED "AS IS", WITHOUT WARRANTY OF ANY KIND, EXPRESS OR IMPLIED, INCLUDING BUT NOT LIMITED TO THE WARRANTIES OF MERCHANTABILITY, FITNESS FOR A PARTICULAR PURPOSE AND NONINFRINGEMENT. IN NO EVENT SHALL SIMON TATHAM BE LIABLE FOR ANY CLAIM, DAMAGES OR OTHER LIABILITY, WHETHER IN AN ACTION OF CONTRACT, TORT OR OTHERWISE, ARISING FROM, OUT OF OR IN CONNECTION WITH THE SOFTWARE OR THE USE OR OTHER DEALINGS IN THE SOFTWARE.

# **五十音順**

インターレース(飛び越し走査)(22) 映像の1フレーム(コマ)を2つのフィー ルド画像で半分ずつ表示する方式で、従 来のテレビの表示方法。奇数フィールド では奇数番号の走査線、偶数フィールド では偶数番号の走査線を交互に表示する ようになっている。

#### オリジナルタイトル(118)

ハードディスクやDVD-RW(VRモード) に実際に録画したそのままのタイトル。 オリジナルのタイトルを消去するとハー ドディスクやDVDの空きが増える。

#### ガイドチャンネル(41)

ジェムスター社が各放送局に割り当てて いる識別番号。

#### 緊急警報放送

地上デジタル、BSデジタルの標準テレ ビ信号のマルチ放送を利用した放送。 緊急警報放送には、地震などの災害時に 放送される緊急ニュース番組などがある。

#### 降雨対応放送(58、70)

激しい雨による映像・音声の遮断を防ぐ ために、通常の放送に並行して、降雨に 強い方式で同じ番組を送るもの。

本機では、お買い上げ時、番組によって 降雨対応放送に自動的に切り換わるよう に設定されている。

降雨対応放送は、画質や音質が通常の放 送に比べ低下する。

#### コピー防止信号(114)

複製防止機能のこと。著作権者などに よって複製を制限する旨の信号が記録さ れているソフトや放送番組を録画するこ とができない。

#### 視聴年齢制限(145)

国・地域ごとの規制レベルに合わせて、 視聴年齢制限に対応したディスクの再生 を制限するDVDの機能。制限のしかた はDVDによって異なり、まったく再生 できない場合や、過激な場面をとばした り、別の場面に差し換えて再生する場合 などがある。

#### 字幕放送(58、70)

画面上に、セリフなどの字幕を表示でき る放送。

本機では、字幕を入/切したり、字幕の 言語を切り換えたりできる。

#### 受信チャンネル(134)

本機が放送局を受信したときのチャンネ ル。通常は新聞や雑誌のテレビ欄に掲載 されている各放送局の番号と同じ。本機 では、チャンネルの設定を自動で行った ときに設定される。

#### タイトル(88)

ハードディスクやDVDに記録されてい る映像や曲のいちばん大きな単位。通常 は映像ソフトでは映画1作品、音楽ソフ トではアルバム1枚(または1曲)にあた る。

本機で録画された番組などの映像のこと もタイトルと呼んでいる。

#### 地上デジタル(13)

2003年12月に一部地域で放送が開始さ れた、地上波によるデジタル放送。 UHFの周波数帯域を利用して送信され る。

デジタル信号で大量の情報を扱えるので、 多チャンネルの放送を高画質・高音質で 楽しめる。くっきりはっきりした高画質 のHDTV(高精細度テレビ)や、文字や画 像などのデータ放送などがある。

#### チャプター(93)

ハードディスクやDVDに記録されてい る映像や曲の区切りで、タイトルよりも 小さい単位。1つのタイトルはいくつか のチャプターで構成される。チャプター が記録されていないタイトルもある。

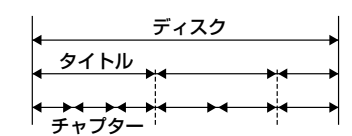

#### デジタルハイビジョン信号(HD)(22)

デジタル放送の画像方式で、1125iと 750pがあり、大画面になっても走査線 (テレビ画面を水平に走る線)が目立たな く、35mm映画なみの臨場感あふれる 高精細画質を楽しめる。

#### トラック(123)

ビデオCDやCDに記録されている映像 や曲の区切り(1曲分)。

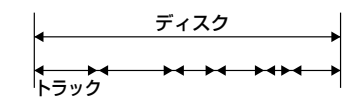

#### トランスモジュレーション方式(20)

ケーブルテレビ事業者側で受信した地上 デジタル放送を変調方式を変更して、 ケーブルテレビへ再送信する方式。

#### ドルビーデジタル(30)

ドルビーラボラトリーズの開発した音声 の圧縮技術。マルチチャンネル・サラウ ンドに対応している。リアチャンネルは ステレオになり、サブウーファーチャン

ネルは独立して出力される。高水準のデ ジタル音声をマルチチャンネルで楽しむ ことができる。

#### パススルー方式(19)

ケーブルテレビ事業者側で受信した地 上デジタル放送を変調方式を変更せず に、ケーブルテレビへ再送信する方式。 パススルー方式には周波数を変換する ものとそのままのものがある。

#### ハードディスク(8)

大容量データ記憶装置のひとつ。表面に 磁性体を塗った平らな円盤(ディスク)を 回転させ、それに磁気ヘッドを近づけて データを記憶する。磁気ディスクと駆動 機構が一体になっているため、非常に高 速で読み書きすることができ、データの 検索性にすぐれている。

#### 表示チャンネル(134)

本機で放送局を選ぶとき表示されるチャ ンネル。変更することもできる。

#### 標準テレビ信号(SD)(22)

デジタル放送の画像方式で、525pと 525iがあり、525iは地上アナログと同 等の画質。

#### プレイリストタイトル(118)

ハードディスクやDVD-RW(VRモード) に録画したタイトルをもとに作る仮想映 像。オリジナルのタイトルはそのままで、 再生順をコントロールするための情報の みを持つ。プレイリストを消去してもオ リジナルに影響はなく、ハードディスク やDVDの残量が少ないときでも新しく タイトルを作って、編集を楽しむことが できる。

#### プログレッシブ(順次走査)(22)

映像の1フレーム(コマ)を2つのフィー ルド画像で半分ずつ表示するインター レース方式に対して、1フレームを1つ の画像で表示する方法。従来のインター レー ス 方 式 が1秒 を30フ レー ム(60 フィールド)で構成するのに対して、は じめから1秒を60フレームで構成する ことで高品質な映像を再現できる。

#### 分配器(15、18)

入力の信号を複数に分ける機器。ただし 信号を分けることにより信号のレベルが 小さくなる。

#### 分波器(18)

VHF/UHF、BSなどが合成された信号 を入力すると、それぞれの異なる信号に 分けて出力する機器。

#### 臨時放送

地上デジタルやBSデジタルの標準テレ ビ信号のマルチチャンネル放送を利用し た放送。

同じ放送局の別のチャンネルで、臨時放 送を行う。

#### 録画モード(70)

ビデオカセットレコーダーの録画モード (標準録画や3倍録画)などと同じように、 本機には複数の録画モードがある。 高画質になればなるほど、録画に使用す るデータ量が多くなるため、記録時間が 短くなる。EPやSLPなどのモードを選 ぶと、録画に使用するデータ量が少ない ため長時間録画できる。

# **アルファベット順/数字順**

#### AAC(30)

デジタル放送で標準に定められたデジタ ル音声方式。「アドバンスド・オーディ オ・コー ディ ン グ(Advanced Audio Coding)」の略で、高い圧縮率で音楽 CD並みの音質を実現する。

B-CASカード(デジタル放送用ICカード)(32) プラスチック・カードに集積回路を埋め 込んだもの。チャンネルの契約、購入内 容などの情報がB-CASカードに記憶さ れる。記憶された情報は、電話回線を通 じて放送局に送信される。

#### BSデジタル(8)

2000年12月から始まった、放送衛星 (BS)によってデジタル信号で映像や音 声を流す放送。大量の情報を扱えるので、 多チャンネルの放送を高画質・高音質で 楽しめる。くっきりはっきりした高画質 のHDTV(高精細度テレビ)や、文字や画 像などのデータ放送、音楽CD並みの高 音質な放送などがある。

#### D映像信号(24)

D端子付きテレビと1本のケーブルで簡 単にコンポーネント映像信号を接続でき るため、より高画質な画像となる。D端 子には対応する信号フォーマットによっ てD1、D2、D3、D4端子がある。

- D1端子:525i(480i)の信号
- **・** D2端子:525(i 480i)と525p(480p) の信号
- D3端子:525i (480i)と525p (480p) と1125(i 1080i)の信号
- **・** D4端子:525(i 480i)と525p(480p)と 1125i (1080i)と750p (720p)の信号
- \* iはインターレース、pはプログレッシブ の略。カッコ内の数字は有効走査線数で 数えたときの別称。

#### DLNA(112)

「デジタル・リビング・ネットワーク・アラ イアンス(Digital Living Network Alliance)」の略で、パソコン業界と家 電業界の企業により、ホームネットワー ク環境でデジタルAV機器同士や、パソ コンを相互に接続することを目的として 結成した団体のこと。DLNAガイドラ インは、静止画や音楽、動画のファイル フォーマットなどを規定し、これらのコ ンテンツを家庭内のどこからでもアクセ スできるようにするための技術ガイドラ インのこと。

#### DTCP-IP (Digital Transmission Content Protection - Internet Protocol)(121)

デジタル伝送時に使用する著作権保護技 術のこと。これに対応した機器同士でな いと著作権者などによって複製を制限さ れているタイトルをネットワーク上に流 すことができない。

#### DTS(30)

デジタルシアターシステムズ社の開発し た音声のデジタル圧縮技術。マルチチャ ンネル・サラウンドに対応している。リ アチャンネルはステレオになり、サブ ウーファーチャンネルは独立して出力さ れる。高水準のデジタル音声をマルチ チャンネルで楽しむことができる。

#### EPG(60)

「エレクトロニック・プログラム・ガイド (Electronic Program Guide)」の略で、 放送局から送信される番組表(タイトル や番組説明、放映時間など)のこと。

#### GB(116)

ギガバイトと読む。ハードディスクや DVDの容量を表す単位で、数値が大き いほど大容量となる。

#### HDMI(High-Definition Multimedia Interface)(24)

パソコン用ディスプレイなどで使用され ているDVI(Digital Visual Interface) 規格を拡張した次世代テレビ向けのデジ タルインターフェース規格。映像と音声 を1つのケーブルで、信号がデジタルの まま、劣化することなく伝送できる。 デジタル画像信号の暗号化記述を使用し た著作権保護技術であるHDCPにも対 応している。

#### HDV(HDV規格)(109)

DVカセットにハイビジョン映像の記 録・再生ができるように開発されたビデ オ方式のこと。本機では、有効走査線数 1080本のインターレース方式(1080i方 式)の信号に対応している。

HDV規格の記録機能を搭載したデジタ ルビデオカメラとi.LINKで接続すれば、 撮影したハイビジョン映像を、そのまま の画質で、ハードディスクにダビングす ることができる。

# IPアドレス(アイピーアドレス)(148)

TCP/IP(伝送制御プロトコル/インター ネットプロトコル)ネットワークで使用 される識別情報。

通常は、3桁の数字4組を点で区切って 表示する。

例)「192.168.139.105」など

#### MACアドレス(マックアドレス)(144) LAN上につながっている機器を識別す るために各機器ごとに割り当てられてい る番号。ケーブルテレビ会社によっては、 本機のMACアドレスの届出が必要な場 合がある。本機のMACアドレスは、[本 体設定]の[機器情報]で確認できる。

#### PPV(ペイ・パー・ビュー)(32、115)

「見るたびに支払う」という意味で、1回 視聴するごとに購入する番組のこと。

#### VBR(Variable Bit Rate)(103)

録画時に本機が解析した映像の複雑さ情 報をもとに、レート配分を最適化して録 画すること。これにより、映像データを 効率よく録画することができる。

#### VRモード(180)

DVDフォーラムが動画像のリアルタイ ム記録用として策定したもの。DVD-RW, DVD-R, DVD-RAMで用いられて おり、記録したデータを任意の位置で分 割できるという特長がある。これにより、 記録したコンテンツの多彩な編集が可能 になる。そのほかにもテレビ録画のため の様々な機能がある。

#### 110度CSデジタル放送(8)

2002年3月から始まった、110度デジ タル衛星N-SAT-110によってデジタル 信号で映像や音声を流す放送。大量の情 報を扱えるので、多チャンネルの放送を 高画質・高音質で楽しめる。文字や画像 などのデータ放送、音楽CD並みの高音 質な放送などがある。

#### 5.1ch(チャンネル)(30)

左フロント、右フロント、センター、左 リア、右リアの5本のスピーカーとサブ ウーファーから、それぞれ独立した音声 を出力できるサラウンド方式。 本機のデジタル音声出力端子に5.1ch対 応のオーディオ機器をつなぐと、本機が 受信した5.1chサラウンドの音声を楽し める。

# 詳しくは、145ページをご覧ください。

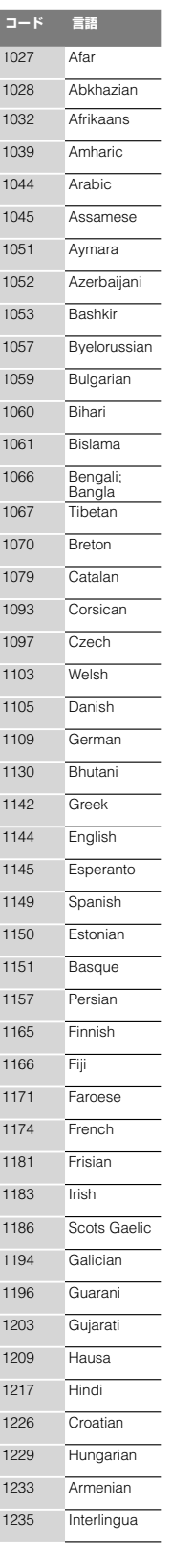

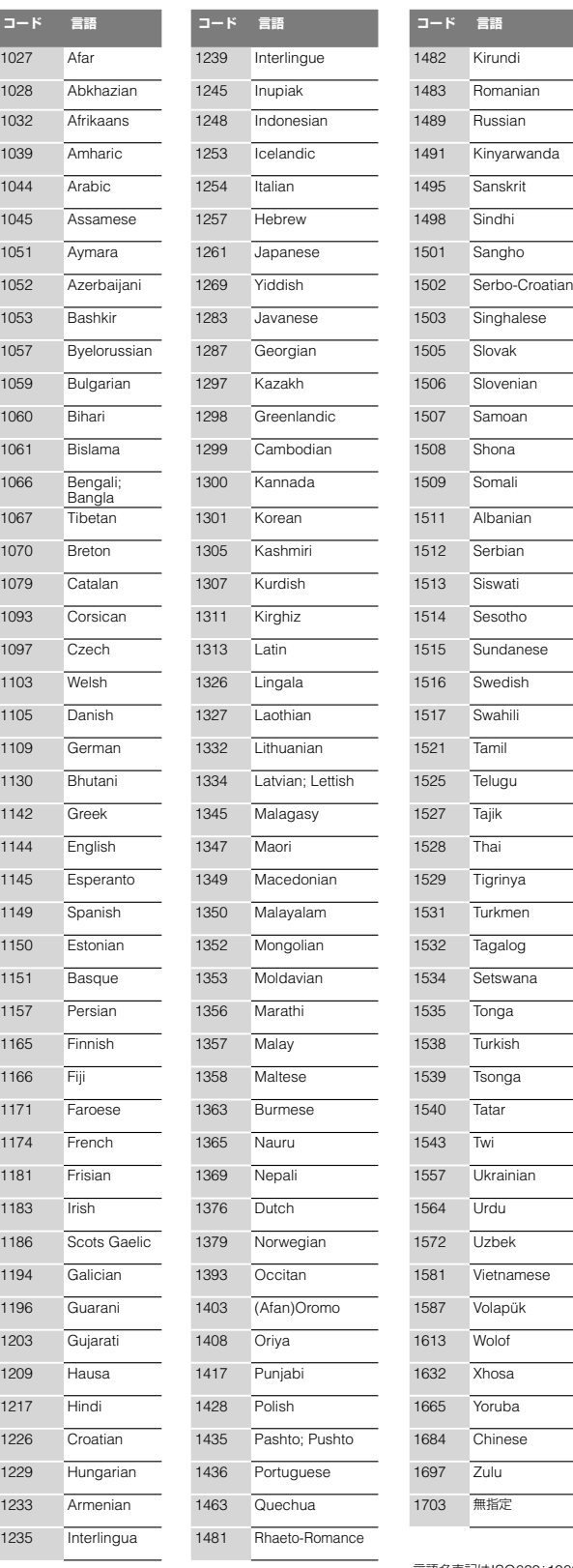

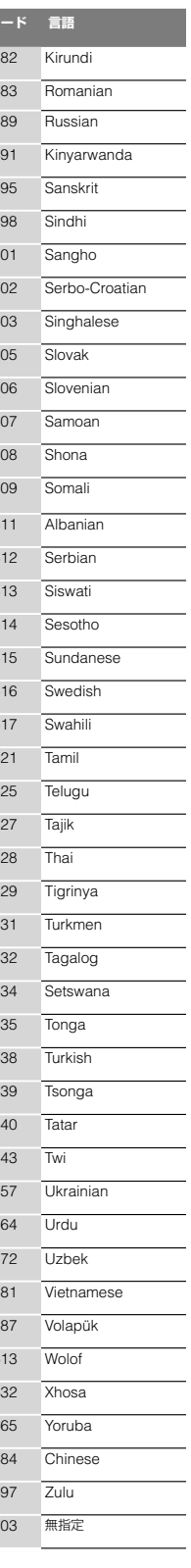

言語名表記はISO639:1988(E/ F)に準拠

**他**

# **テレビ画面での画像の見えかた一覧**

ワイドテレビやワイドモード付きのテレビのときは、テレビ側のワイドモード設定によって表示のされ方が異なります。テレビの 取扱説明書もあわせてご覧になり、ワイドモードの設定もご覧ください。

デジタル放送の画質(CDとSD)については、「デジタル放送の画質について」(22ページ)をご覧ください。

# **テレビ画面での画像の見えかた一覧**

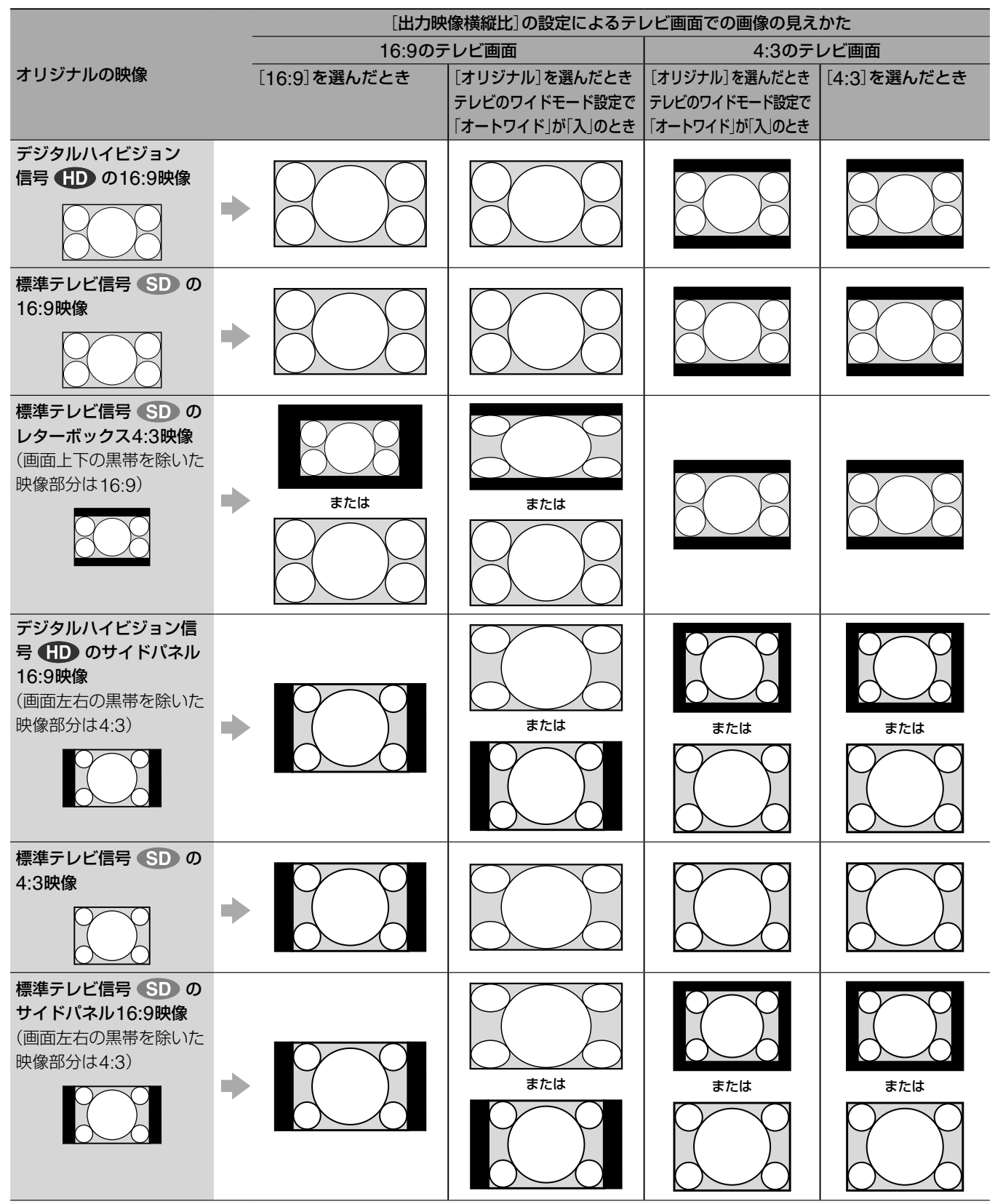

#### (単ちょっと一言)

放送される信号の種類により、見え方が2通りある場合があります。

**他**

本機では次のディスクが利用できます。

# **本機で録画・再生できるディスク**

本機で録画したDVD-RW(VRモード)またはDVD-R(VRモード)は、DVD-RW(VRモード)またはDVD-R(VRモード)対応プレー ヤーでのみ再生可能です。通常のDVDプレーヤーでは再生できませんのでご注意ください。

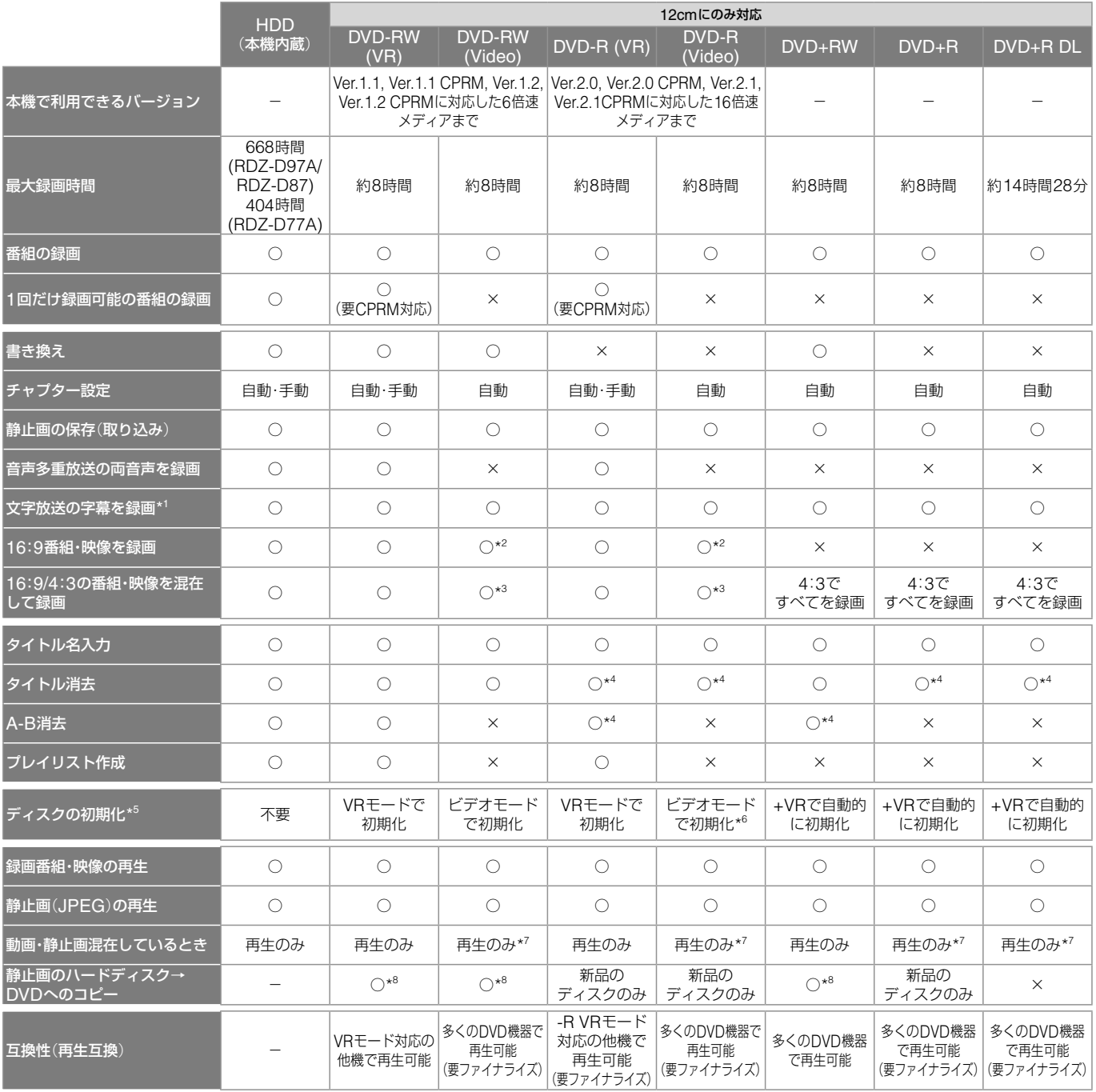

\* <sup>1</sup> 録画モードDRモード以外で字幕を録画するときは、[字幕焼きこみ](139ページ)の設定が必要です。

\* <sup>2</sup> 録画モードがXPまたはXSP、SP、LSP、ESPで[DVD録画横縦比](71ページ)が[16:9]に設定のときのみ。

\* <sup>3</sup> 1つのタイトルに16:9/4:3の番組・映像を混在して録画することはできません。

\* <sup>4</sup> タイトルを消去してもディスクに空き容量は発生しません。

\* <sup>5</sup> 新品(未フォーマット)のディスクは自動的に初期化されるので、[ビデオ設定](139ページ)で必要に応じて設定を変更してください。

\* 6 CPRMに対応していないディスクは自動的にビデオモードで初期化されます。

\* <sup>7</sup> ファイナライズ済のディスク。

\* <sup>8</sup> 静止画をコピーすると、今までに入っていたデータが消去されます。
#### **市販品および他機器録画ディスクの再生**

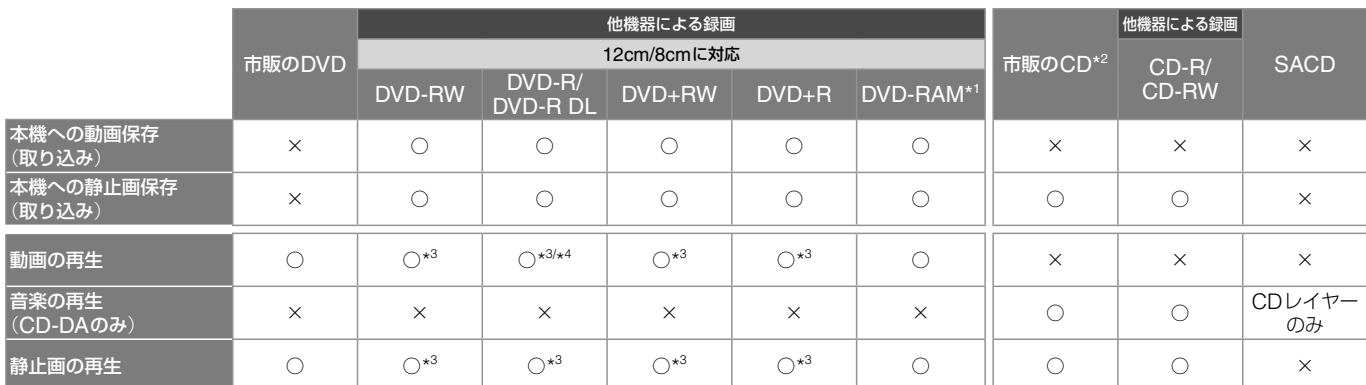

\* 1 DVD-RAM再生はビデオレコーディング規格準拠の12cmディスク (Ver.2.0/2.1)のみ。

\* <sup>2</sup> 音楽用のCDのロゴ が付いているもののみ対応。

\* <sup>3</sup> ファイナライズ済のディスク。

カートリッジ方式(Type1除く)のDVD-RAMディスクはカートリッジから 取り出して使用してください。

\* 4 DVD-R DLの動画再生はVideoモードで記録されている映像のみ。

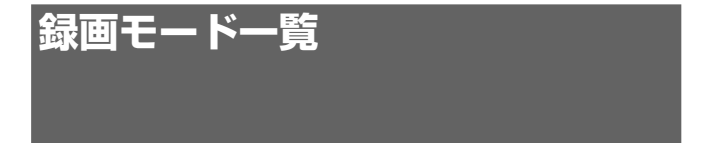

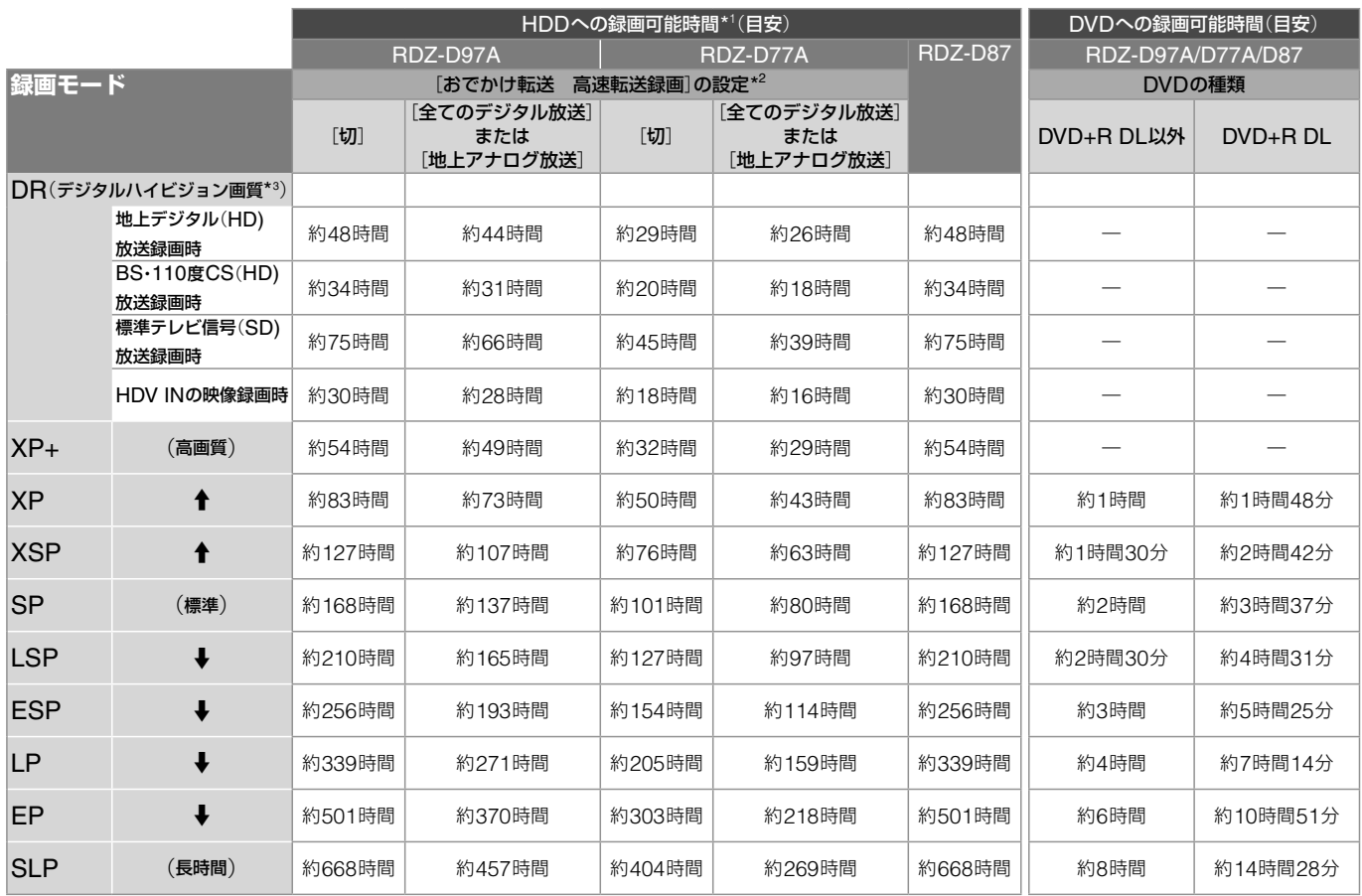

\* <sup>1</sup> 次のようなときに録画時間が異なることがあります(XSP ~ SLPのみ対象)。

- 受信状態が悪いテレビ放送など画質が悪い番組を録画する場合

- 編集されたDVDに追加して録画する場合

- 静止画像や音声のみを録画し続けた場合

\*2 [おでかけ転送 録画モード]が[自動]に設定されている時の録画可能時間で す。

\*3 デジタル放送をそのままの画質で録画できます(標準テレビ放送(SD)の番 組は、そのままのSD画質で録画されます)。

#### XP+について

より高画質でハードディスクに録画します。

[ビデオ設定]で[XP画質設定]を[XP+]に設定する(137ペー ジ)と約54時間(RDZ-D97A/D87)約32時間(RDZ-D77A)録 画できます。ただし、表示はXPと表示されます。

**各部の名前** スポックス インファイル エンジェント 本体のボタンはリモコンの同じ名前のボタンと同じ働きをします。 \*のボタンには凸(突起)がついています(チャンネル+/-ボタ ンは「+」のみ)。操作の目印としてお使いください。 各部の説明は( )内のページをご覧ください。

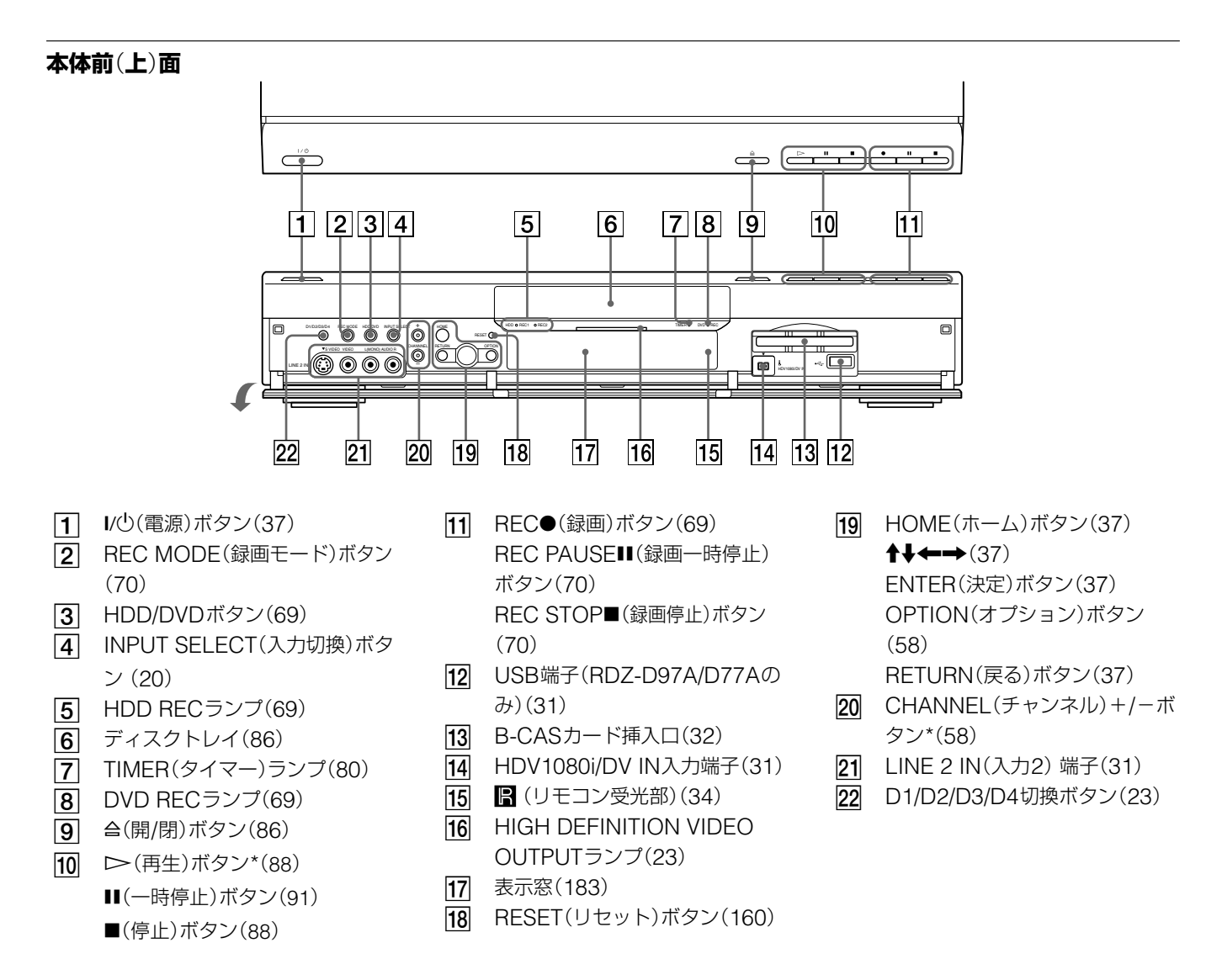

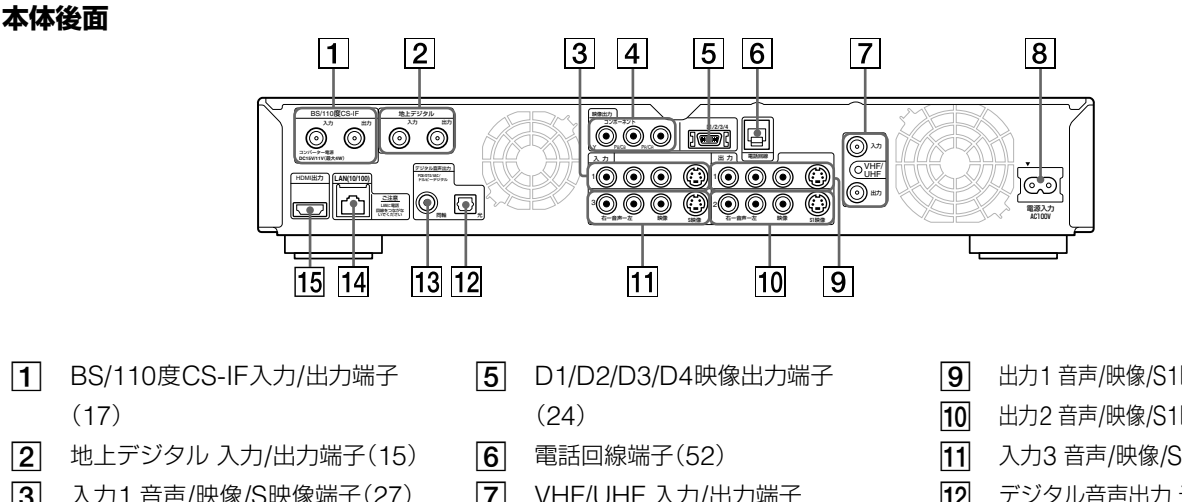

- **3** 入力1 音声/映像/S映像端子(27)
- コンポーネント映像出力
	- Y、PB/CB、PR/CR 端子(25)
- VHF/UHF 入力/出力端子 (15、18)
- 8 電源入力端子(33)
- 出力1 音声/映像/S1映像端子(27)
- [10] 出力2 音声/映像/S1映像端子(27)
- 入力3 音声/映像/S映像端子(27)
- デジタル音声出力 光端子(29)
- デジタル音声出力 同軸端子(29)
- [14] LAN(10/100)端子(53)
- **15** HDMI出力端子(24)

その他

#### **本体表示窓**

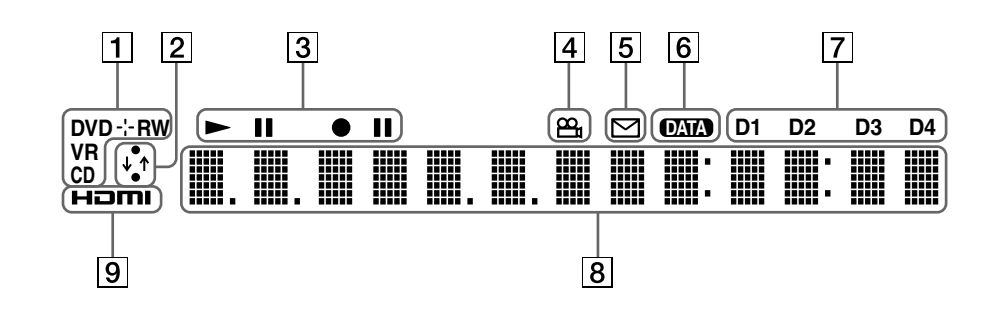

- DVD/CD表示(種類、記録フォー マット)
- 2 通信表示 LANや電話回線で通信中である ことを表示します。
- 3 HDD/DVD再生/記録表示 それぞれのディスクの再生/記録動 作を表示します。
- **4 ANGLE(アングル)表示**
- 5 お知らせ(メール)表示(151)
- 番組表受信表示
- **7** D映像出力表示(24)
- 8 主に次の情報を表示します。 タイトル/チャプター /トラック 番号表示(93) 再生経過時間/残量時間表示(91) 録画経過時間表示(69) 録画モード(70) ダビング進捗状況表示(103) 現在時刻表示 BS/CS/チャンネル/外部入力表示 HDD/DVD表示 各種メッセージ表示  $\boxed{9}$  HDMI表示 $(24)$

#### (単一ちょっと )

- 表示窓の明るさを設定することができま す。 ■■■■ の[本体設定]で[表示窓の明る さ]を選んでください(143ページ)。
- 本機は電源が切れると、表示窓の時計表 示が自動的に暗くなります。

#### 表示窓の表示文字

使用状況によって表示される内容は異なります。下記は表示窓 に表示される文字の一例です。

ビデオカテゴリーを選択したとき

VIDEO HOME.

再生停止中のとき

RESIME

ディスクフォーマット中のとき

FORMAT

ファイナライズ中のとき

FINALIZE

ディスク読み込み中のとき LOAD ディスクが入っていないとき NO DISC ディスクがエラーで読み込めないとき DISC ERROR

DISC FULL

ディスクのデータが一杯のとき

### **リモコン**

リモコンのボタンは本体の同じ名前のボ タンと同じ働きをします。

 $\bigcirc$   $\bigcirc$   $\bigcirc$ 

ם כ

 $\Box$   $\Box$ 

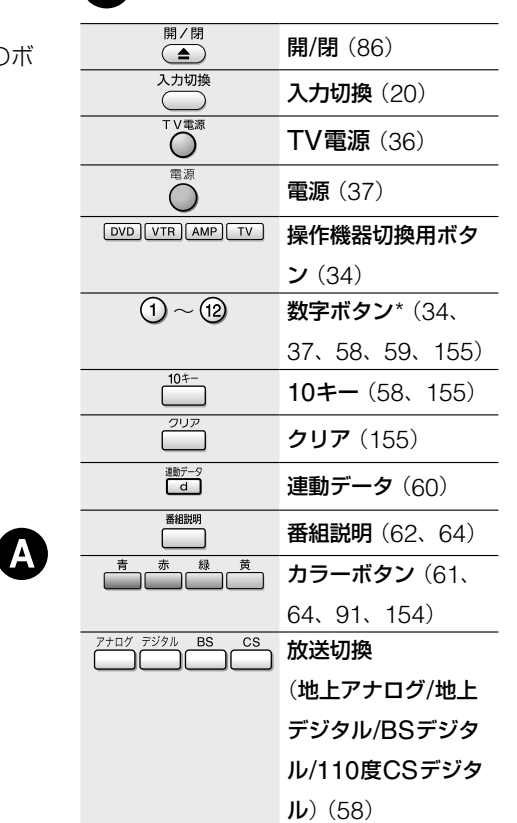

**表示切り換え・テレビ操作部**

 $\blacktriangle$ 

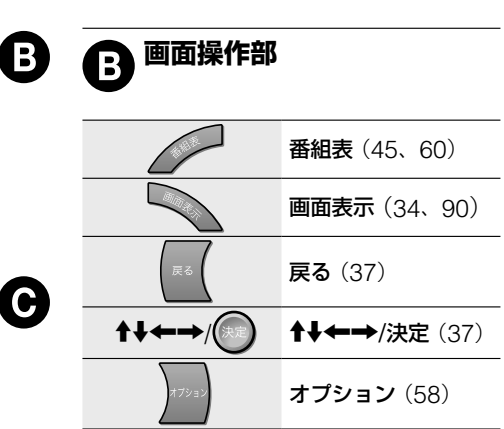

ホーム(37)

フラッシュ-/+ كتت (91) 前/次(91)  $\Theta\Theta$ 早戻し/早送り、コマ  $\Theta$ 戻し/コマ送り、ス  $D - (91)$  $\left( \nabla \right)$ 再生\* (88)  $\overline{\bullet}$ シーンサーチ (93) 一時停止(91)  $\odot$  $\odot$ 停止(88) <sup>←</sup>\*ンネル / | チャンネル+/ー\* (58)  $\frac{1}{(1 + 1)^{n}}$  音量+/-(34) 消き○ 消音

**再生操作部**

G

#### **録画・DVD・テレビ操作部 D**

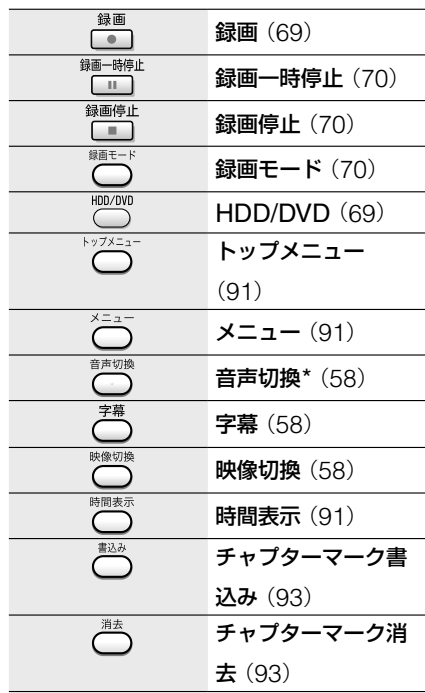

**リモコンモード** A

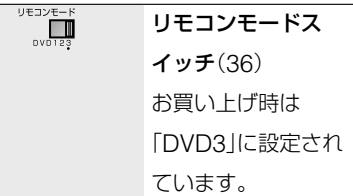

\*のボタンには凸(突起)がついています(数 字ボタンは「5」のみ、チャンネル+/-ボタ ンの「+」のみ)。操作の目印としてお使いく ださい。

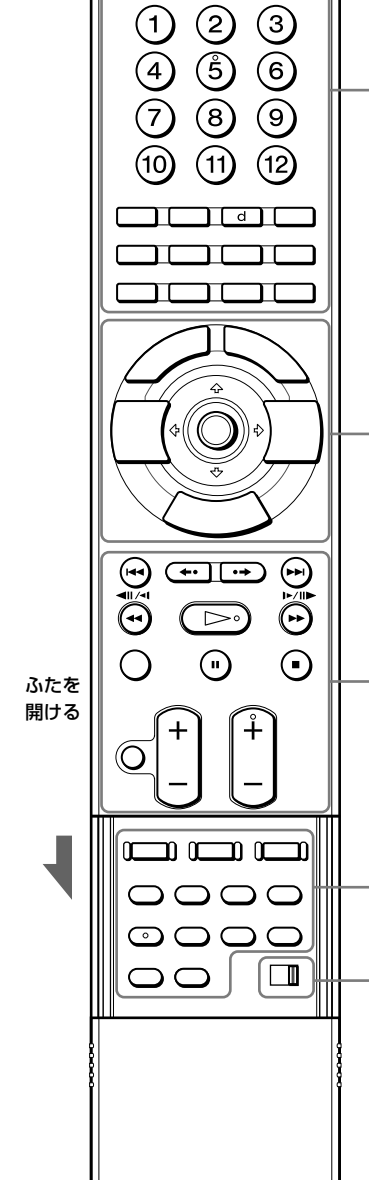

 $\boldsymbol{\Theta}$ 

D

E

**その他** 

# **索引**

# **あ行**

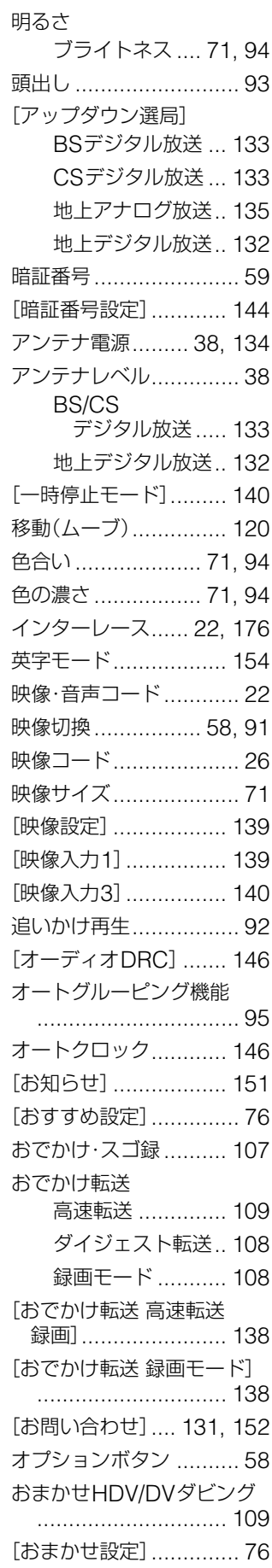

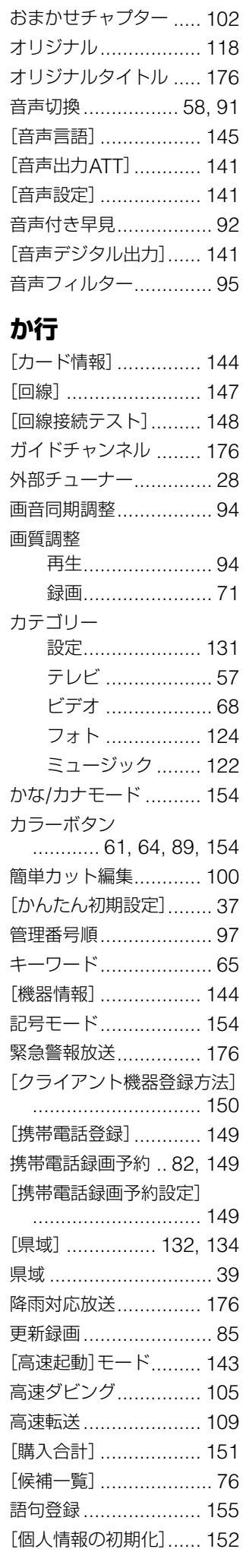

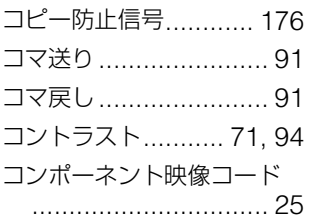

## **さ行**

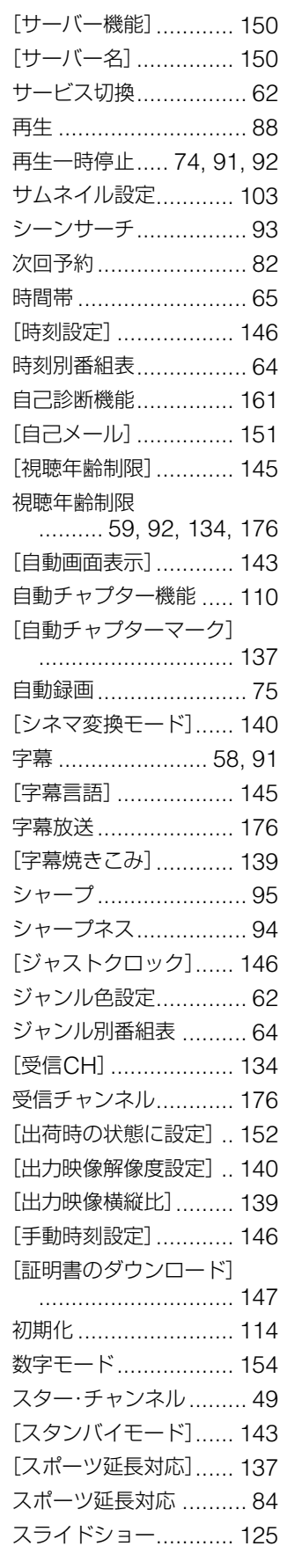

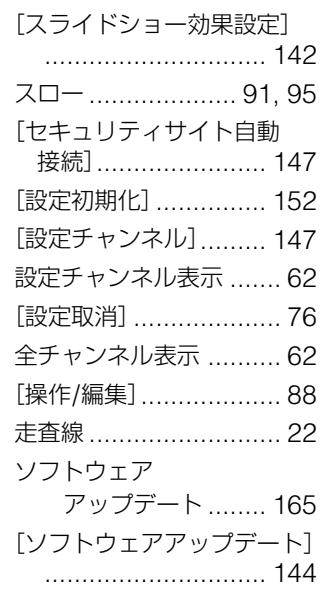

# **た行**

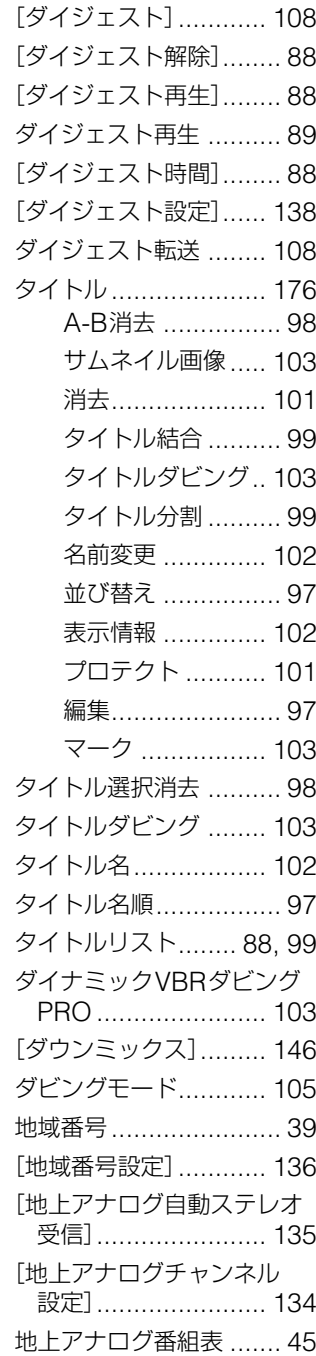

■次のページにつ**づく**⇨

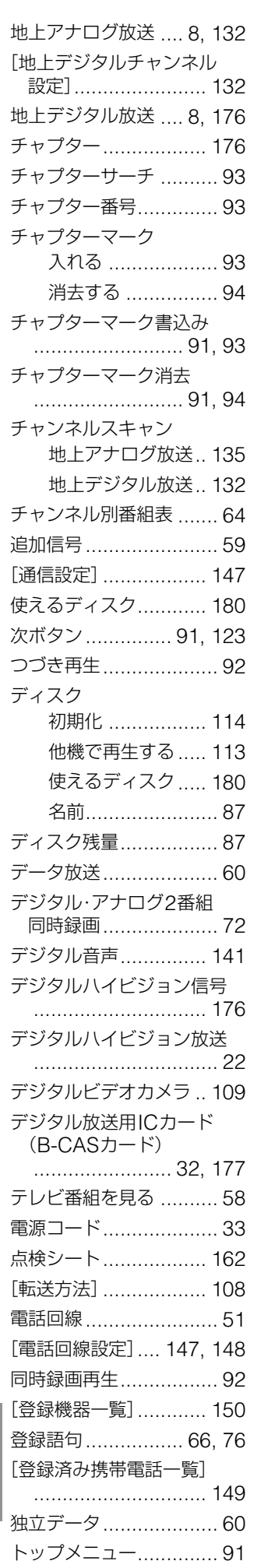

トラック ..................... 176 [ドルビーデジタル] ...... 141 ドルビーデジタル .. 30, 176

### **な行**

ネットワーク ................. 51 [ネットワーク設定] ...... 148

#### **は行**

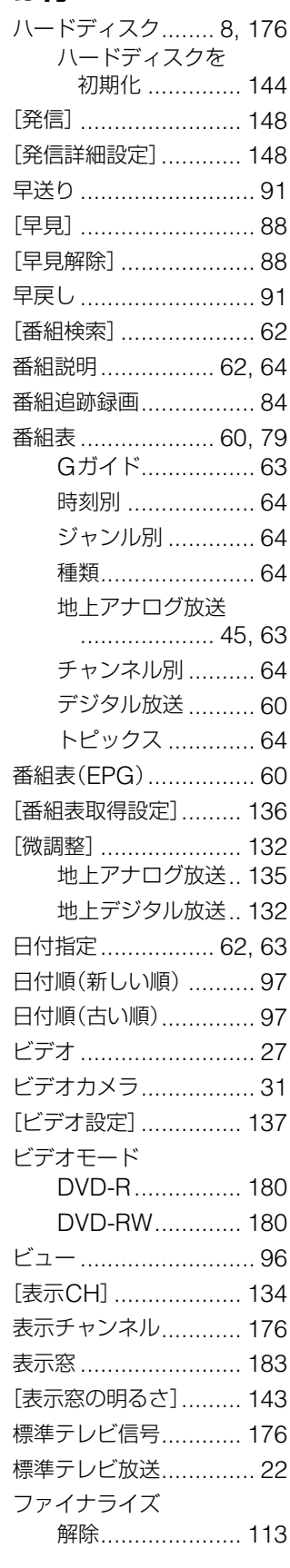

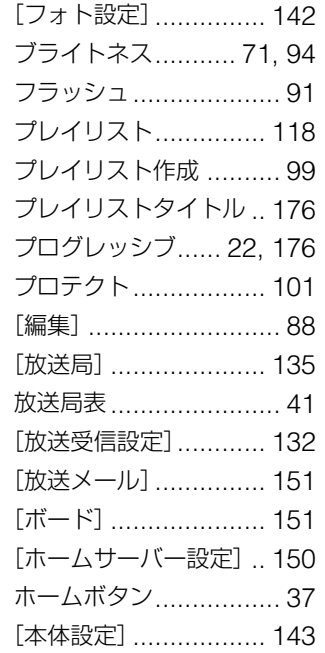

## **ま行**

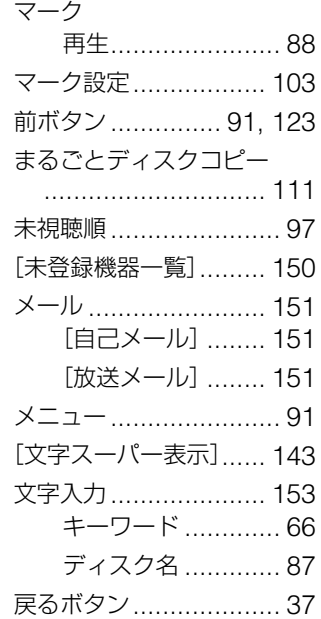

# **や行**

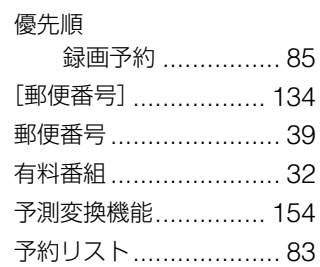

## **ら行**

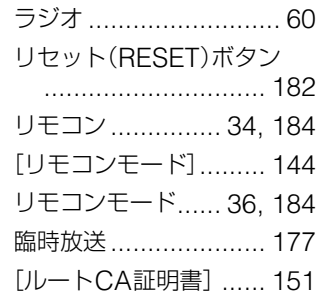

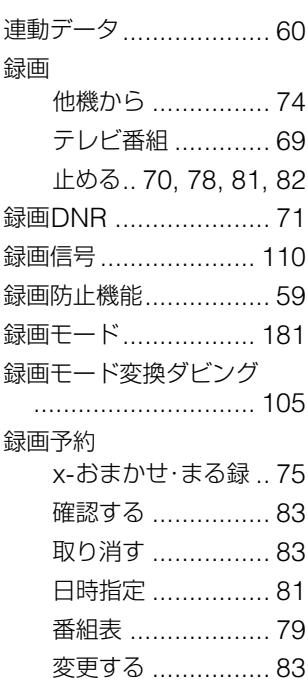

## **わ行**

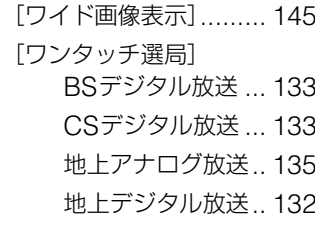

## **アルファベット/ 数字順**

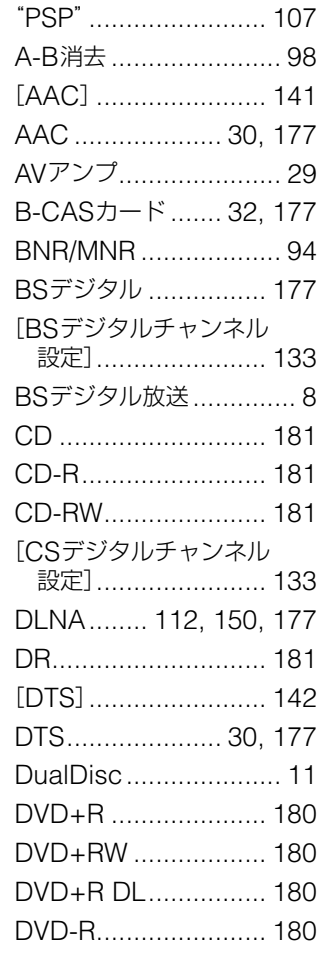

トピックス .................... 64

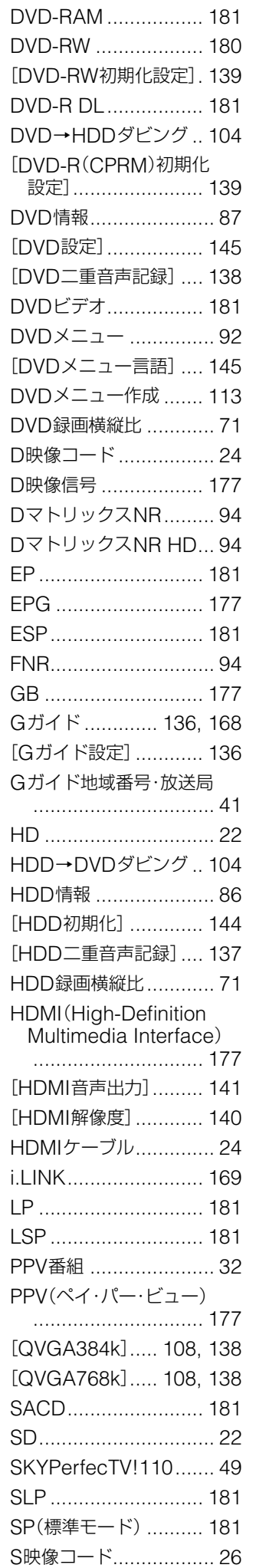

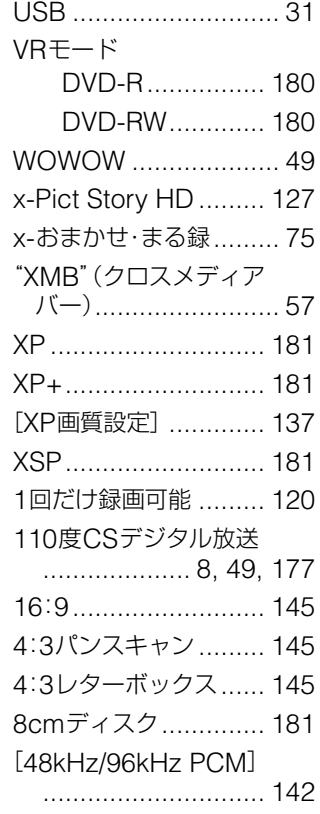

商品の修理、お取扱い方法、お買物相談などの問い合わせ ホームページ ● http://www.sony.co.jp/SonyDrive/ 「ソニードライブ」は、ソニーの商品情報とライフスタイルをご提案するホームページです。 お客様ご相談センター ●ナビダイヤル \*…………………………… ※ 0570-00-3311 (全国どこからでも市内通話料でご利用いただけます) ● 携帯電話・PHSでのご利用は \*…… 03-5448-3311 (ナビダイヤルがご利用できない場合はこちらをご利用ください) 受付時間: 月~金曜日 9:00~20:00 土 · 日 · 祝日 9:00~17:00 \*お電話は自動音声応答にてお受けし,内容に応じて専門の相談員が対応します。<br>はじめにご用件を下記より、次に音声案内にそって商品カテゴリーの番号を押してください。<br>選択番号は変更になることがありますので、ご容赦願います。 近角→8変史になることかめりょすの<br>1:修理受付<br>2:使用方法や故障と思われるご相談<br>3:お買物相談<br>4:その他のご相談 ソニー株式会社 〒141-0001 東京都品川区北品川 6-7-35

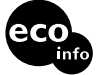

この説明書は100%古紙再生紙とVOC (揮発性 有機化合物) ゼロ植物油型インキを使用しています。 「接続ガイド|ホームページ

本機の接続などに関する情報を、以下のホーム ページでも確認できます。 http://www.sony.co.jp/DVDConnect/

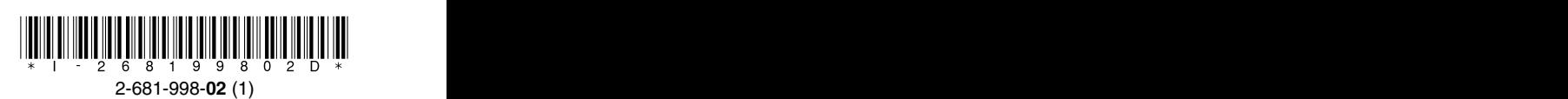